Neu ab: [01.2022](http://manuals.sirona.com)

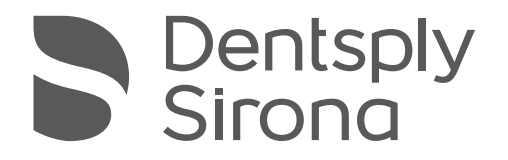

# Intego / Intego Pro Intego Turn / Intego Pro Turn

Gebrauchsanweisung

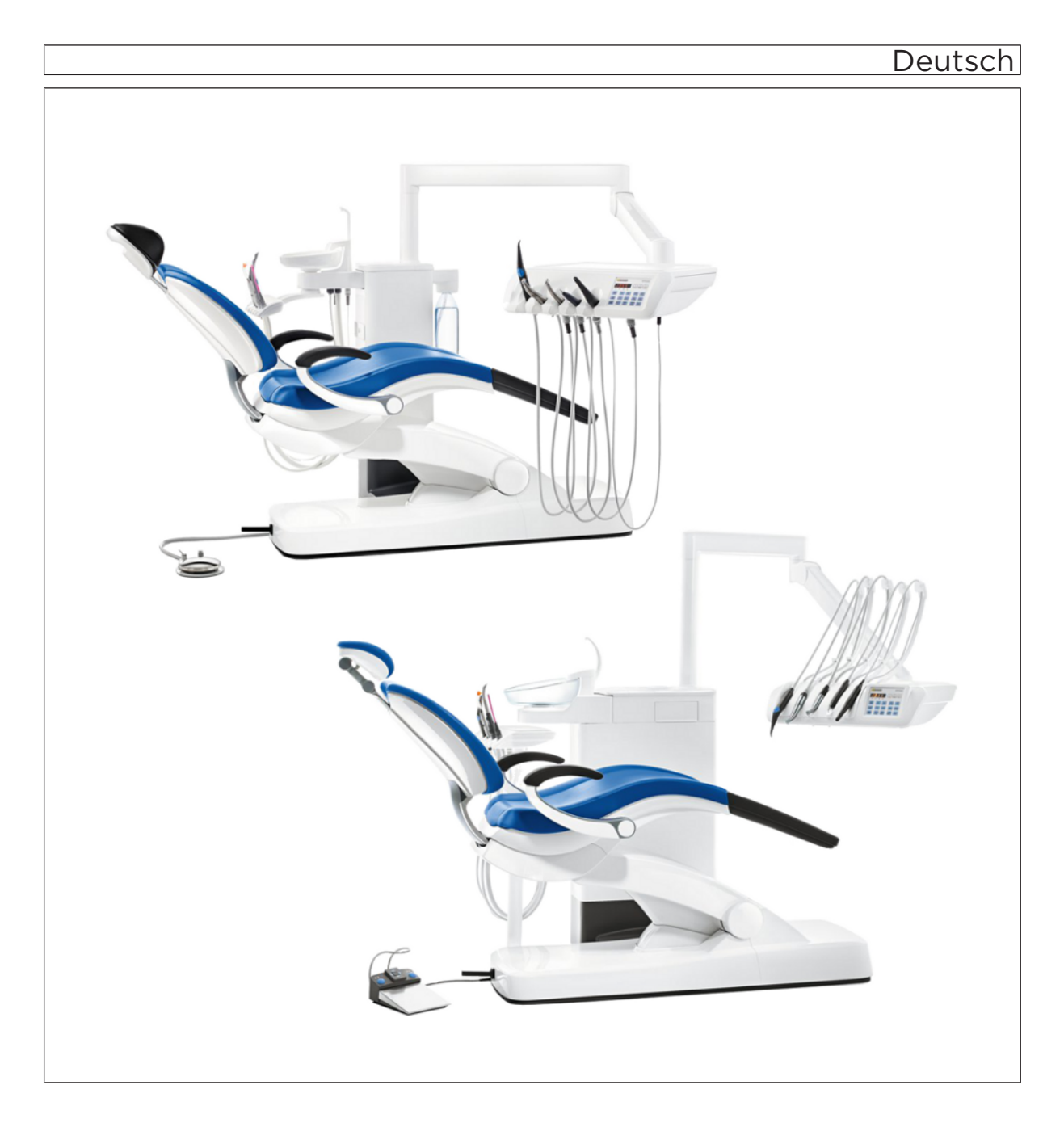

## Inhaltsverzeichnis

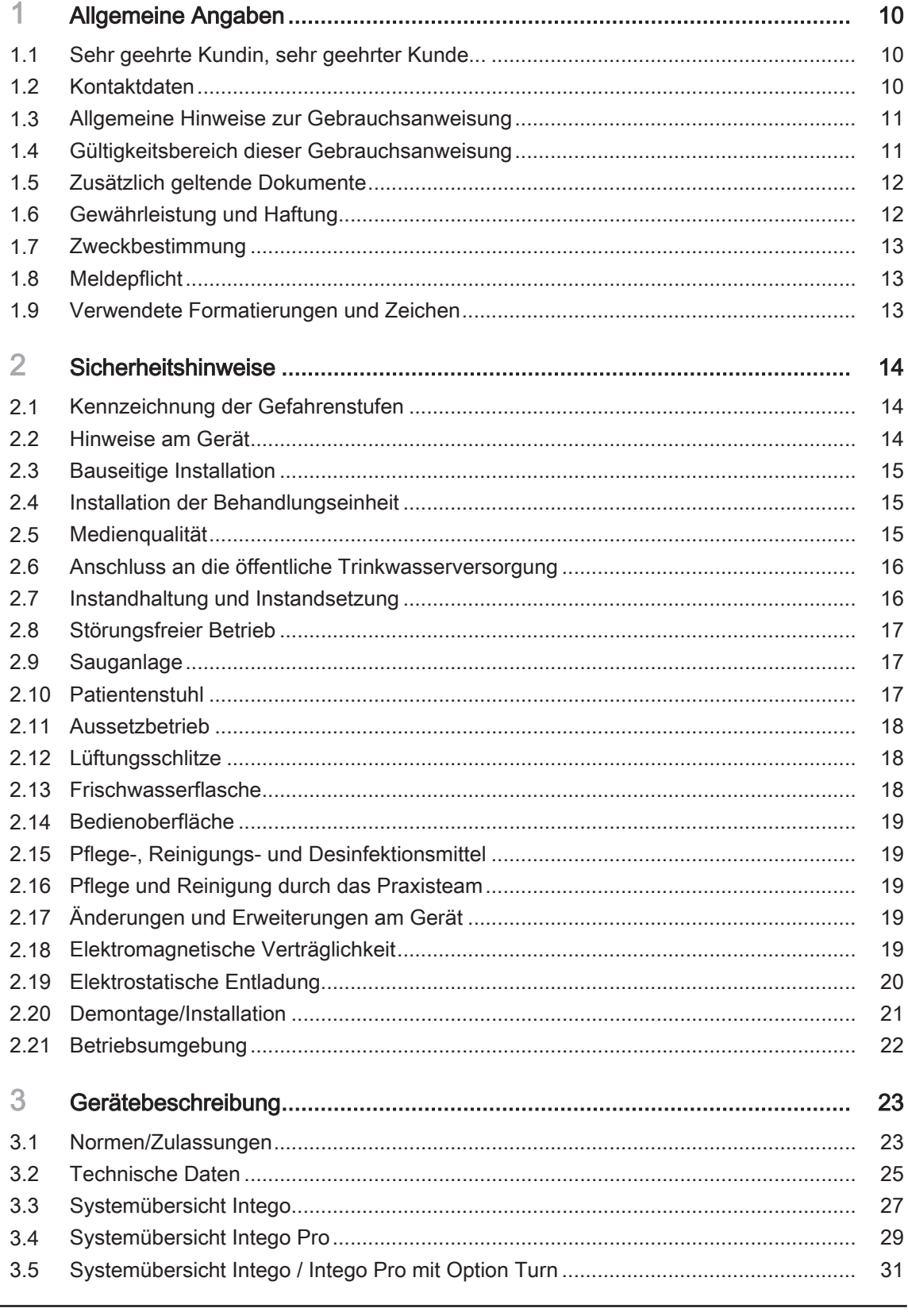

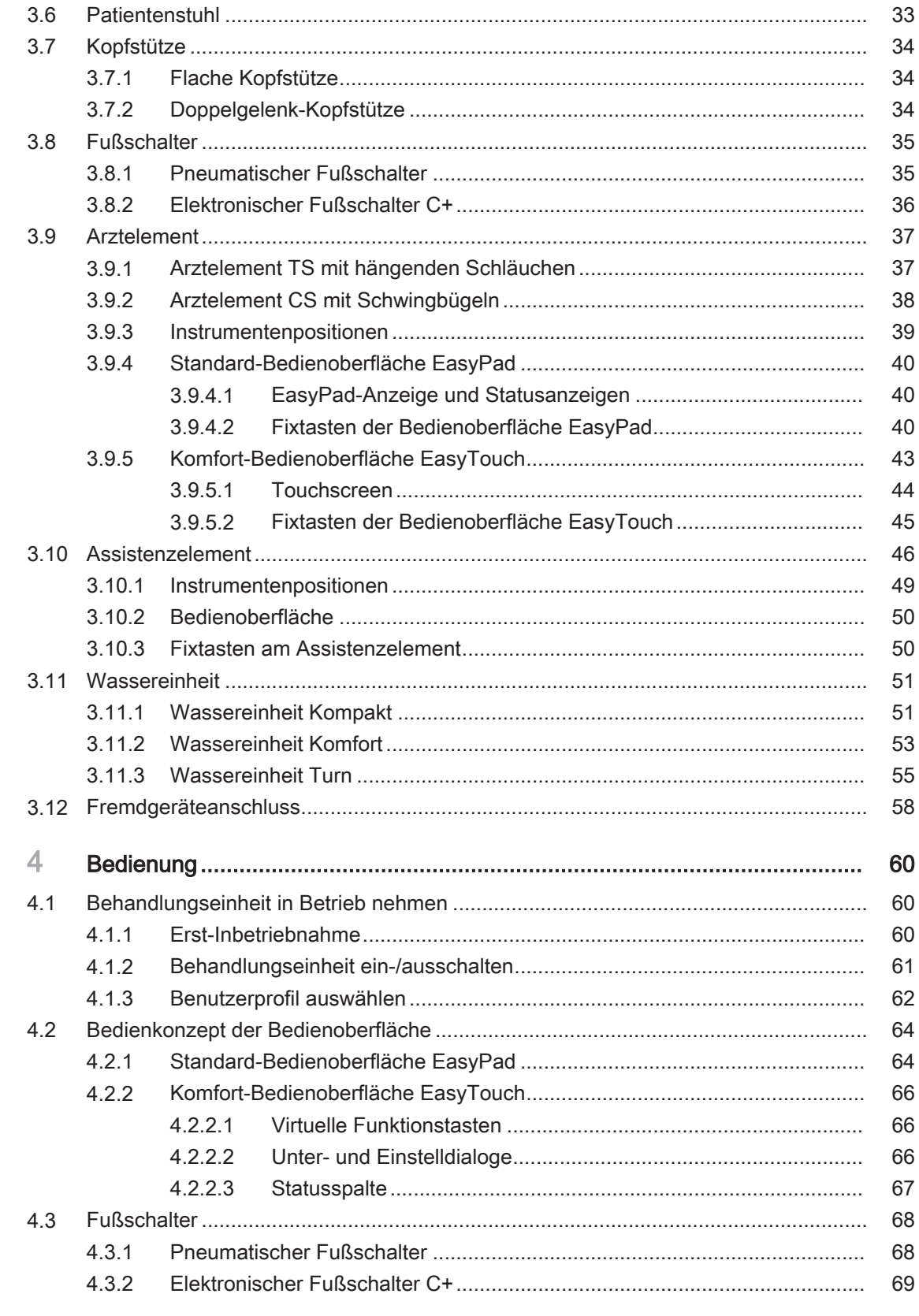

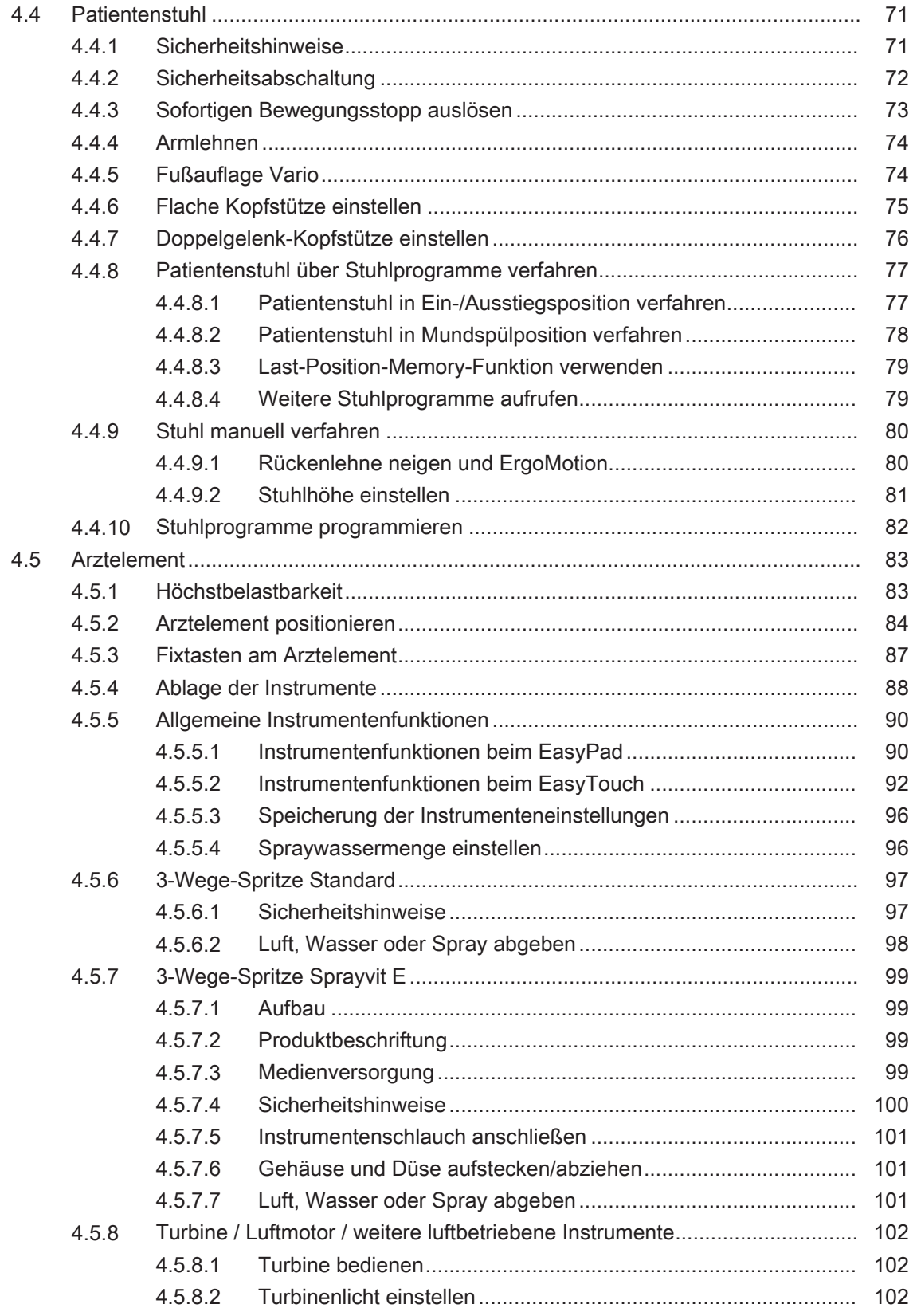

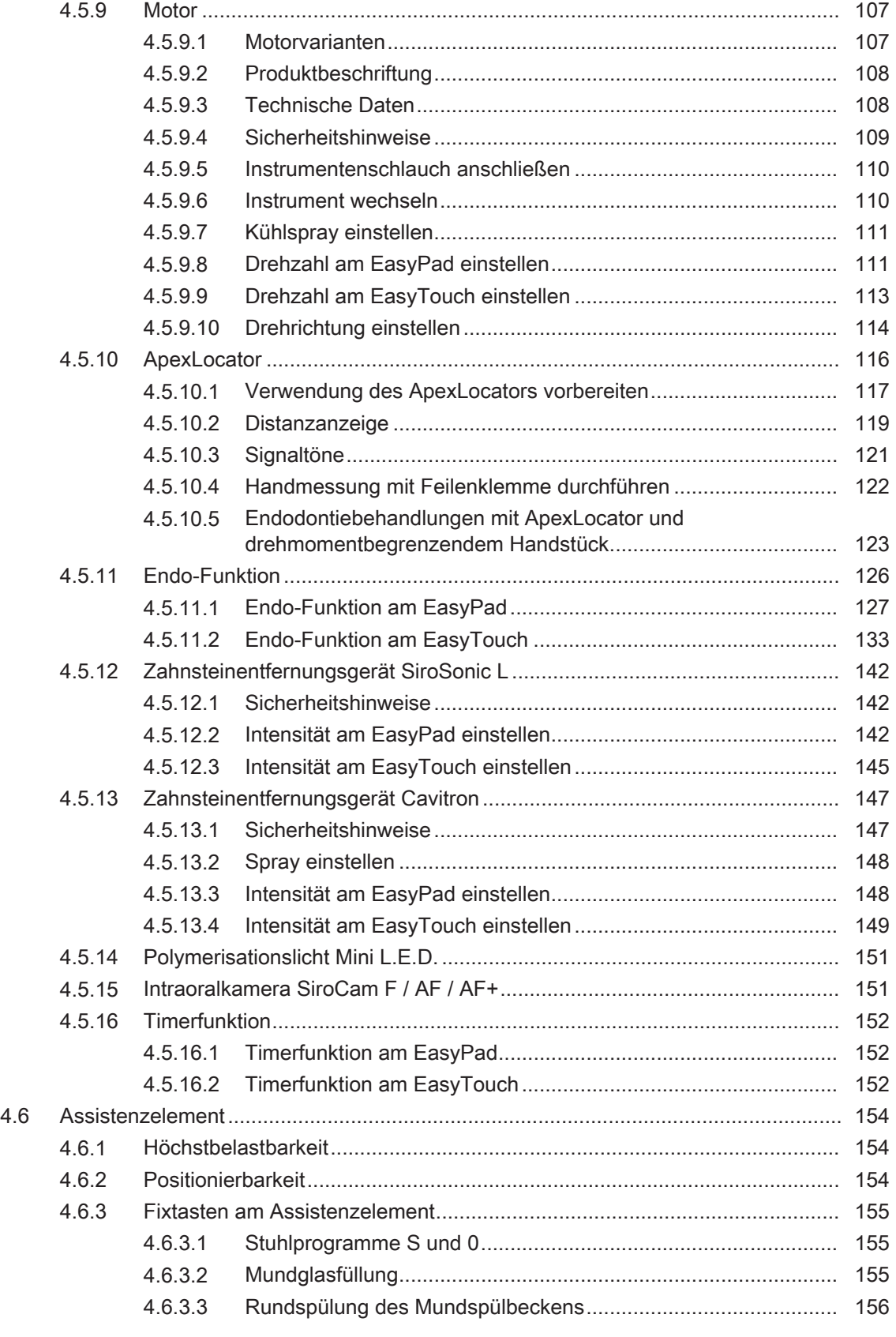

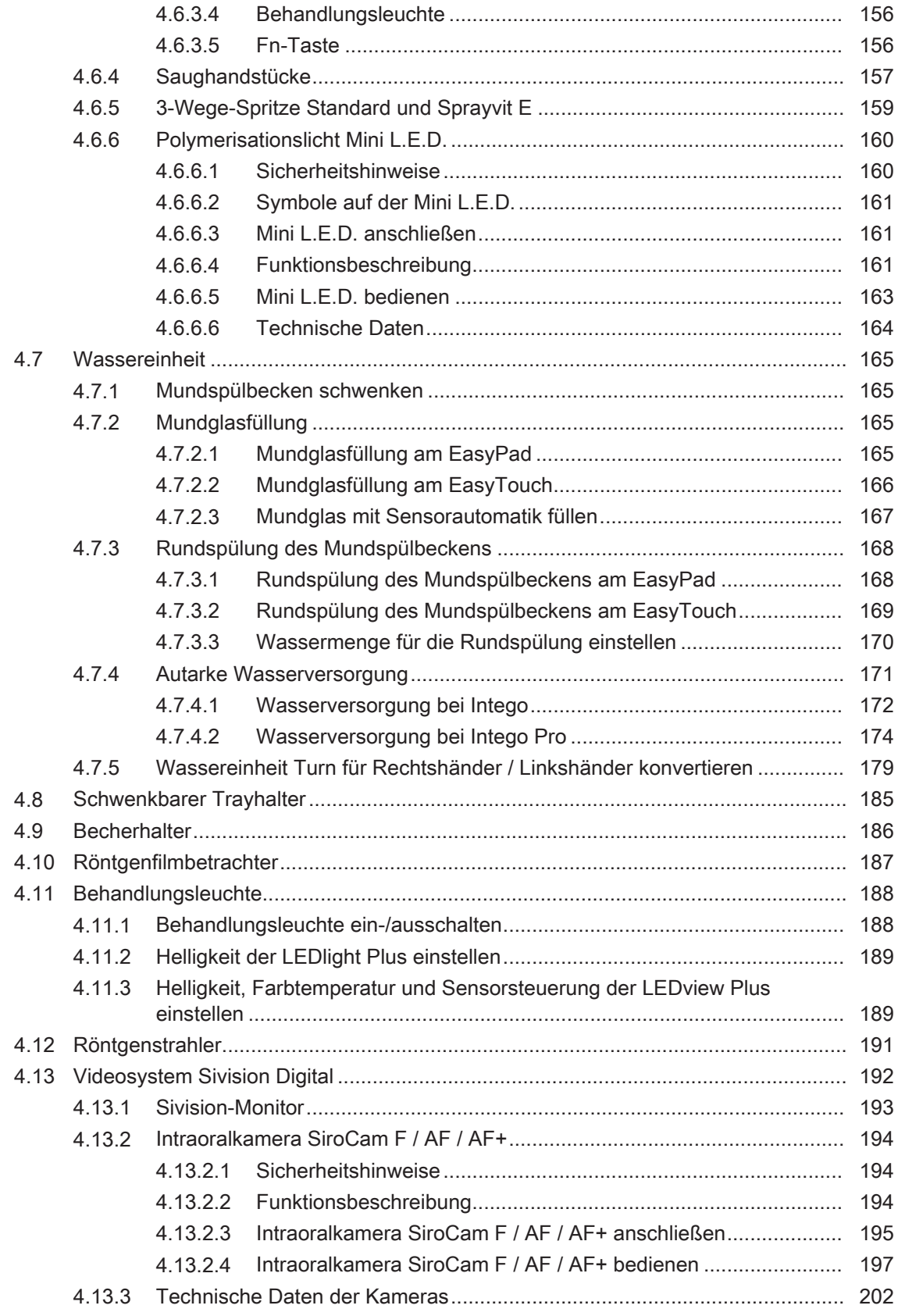

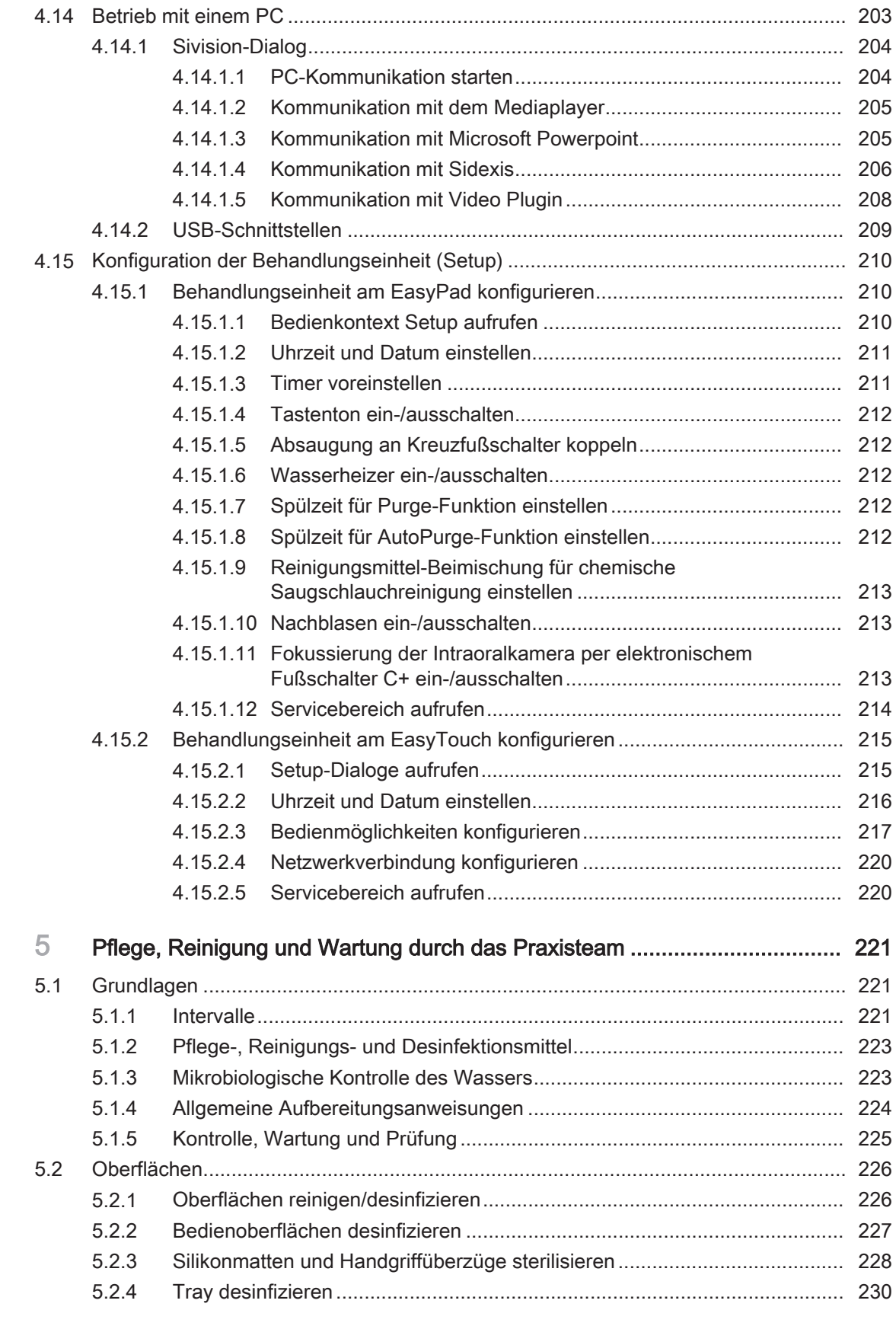

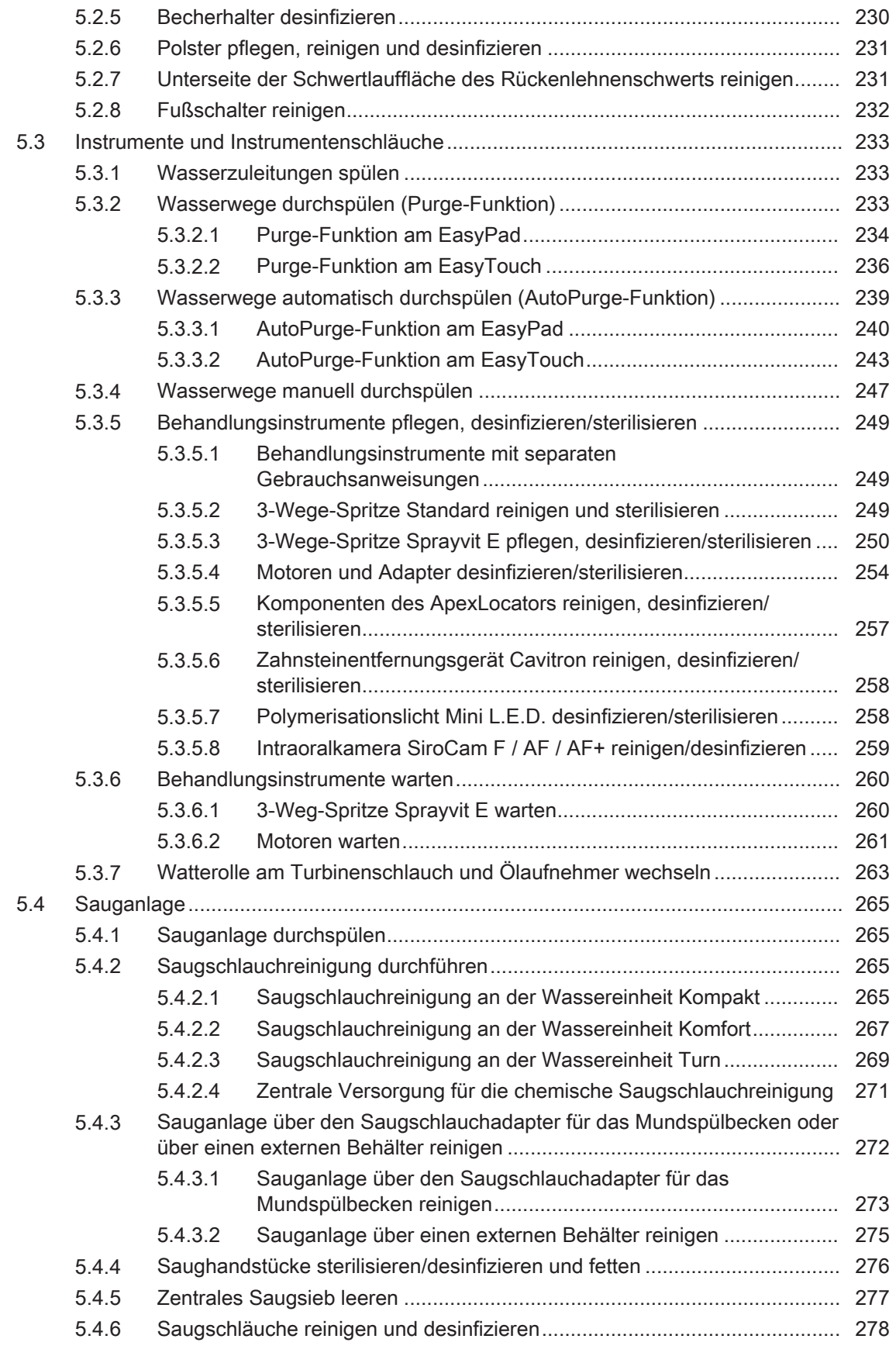

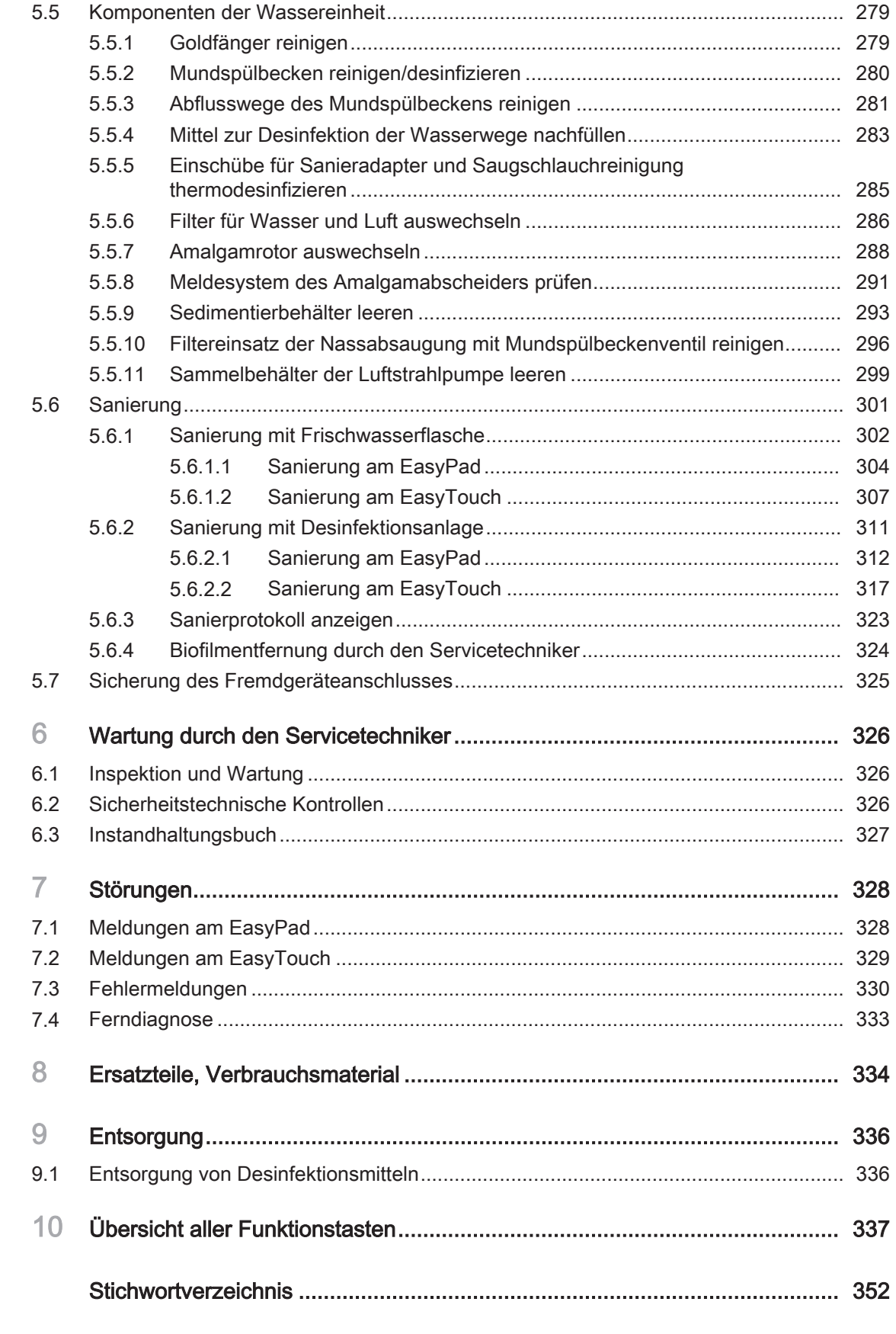

### 1 Allgemeine Angaben

#### 1.1 Sehr geehrte Kundin, sehr geehrter Kunde...

Wir freuen uns, dass Sie Ihre Praxis mit der Dentsply Sirona-Behandlungseinheit Intego / Intego Pro ausgestattet haben.

Unser Anspruch ist es, die Bedürfnisse unserer Kunden frühzeitig zu erkennen und innovative Lösungen zu schaffen. Mit Ihrem Handelspartner haben Sie die für Sie individuell passende Einheit konfiguriert. Der neue Mittelpunkt Ihres Behandlungszimmers ist auf Sie persönlich zugeschnitten.

Mit Intego / Intego Pro haben Sie sich für eine Behandlungseinheit entschieden, die für einfache Bedienung, hochwertiges Design und Wirtschaftlichkeit steht.

Die Behandlungseinheit Intego / Intego Pro mit Option Turn lässt sich ohne Demontage von Teilen in kurzer Zeit durch eine Person von einer Rechtshänder- in eine Linkshänderversion konvertieren. Somit werden identische Arbeitsbedingungen geschaffen und Sie können sowohl als Links- als auch als Rechtshänder optimal arbeiten.

Diese Gebrauchsanweisung soll Ihnen vor dem Gebrauch und bei jedem späteren Informationsbedarf eine gute Hilfe sein.

Wir wünschen Ihnen viel Erfolg und Freude mit Intego / Intego Pro.

Ihr Intego – Team

#### 1.2 Kontaktdaten

Kunden-Service-Center Bei technischen Fragen steht Ihnen unser Kontaktformular im Internet

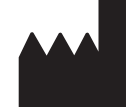

unter der folgenden Adresse zur Verfügung: <http://srvcontact.sirona.com>

Herstelleranschrift Sirona Dental Systems GmbH Fabrikstraße 31 64625 Bensheim Deutschland

> Tel.: +49 (0) 6251/16-0 Fax: +49 (0) 6251/16-2591 E-Mail: [contact@dentsplysirona.com](mailto:contact@dentsplysirona.com) [www.dentsplysirona.com](https://www.dentsplysirona.com)

### 1.3 Allgemeine Hinweise zur Gebrauchsanweisung

Gebrauchsanweisung beachten Machen Sie sich mit Hilfe dieser Gebrauchsanweisung mit dem Gerät vertraut, bevor Sie es in Betrieb nehmen. Beachten Sie dabei unbedingt die aufgeführten Sicherheits- und Warnhinweise.

Tipp: Zum schnellen Nachschlagen von Funktionen steht Ihnen auch eine Kurzgebrauchsanweisung zur Verfügung.

Dokumente aufbewahren Bewahren Sie die Gebrauchsanweisung stets griffbereit auf, falls Sie oder ein anderer Benutzer zu einem späteren Zeitpunkt Informationen benötigen. Speichern Sie die Gebrauchsanweisung auf dem PC oder drucken Sie diese aus.

> Vergewissern Sie sich im Falle eines Verkaufs, dass dem Gerät die Gebrauchsanweisung in Papierform oder als elektronischer Datenträger beiliegt, damit sich der neue Besitzer über die Funktionsweise und die aufgeführten Warn- und Sicherheitshinweise informieren kann.

Online-Portal für Technische Unterlagen Wir haben für Technische Unterlagen ein Online-Portal unter [www.dentsplysirona.com/manuals](http://www.dentsplysirona.com/manuals) eingerichtet. Dort können Sie diese Gebrauchsanweisung sowie weitere Dokumente herunterladen. Sollten Sie ein Dokument in Papierform wünschen, so bitten wir Sie, das Webformular auszufüllen. Wir schicken Ihnen dann gerne kostenlos ein gedrucktes Exemplar zu.

> Hilfe Sollten Sie trotz sorgfältigem Studium der Gebrauchsanweisung noch Hilfe benötigen, setzen Sie sich bitte mit dem für Sie zuständigen Dentaldepot in Verbindung.

#### 1.4 Gültigkeitsbereich dieser Gebrauchsanweisung

Gerätevarianten Diese Gebrauchsanweisung ist für folgende Behandlungseinheiten gültig: ● Intego TS (Wassereinheit Kompakt und Arztelement mit hängenden Schläuchen) ● Intego CS (Wassereinheit Kompakt und Arztelement mit Schwingbügeln)

- Intego Pro TS (Wassereinheit Komfort und Arztelement mit hängenden Schläuchen)
- Intego Pro CS (Wassereinheit Komfort und Arztelement mit Schwingbügeln)

Die Behandlungseinheiten können ab Werk mit der Option Turn geliefert werden. Der Zusatz Turn steht für eine konvertierbare Version für Rechts- und Linkshändler. Konvertierbare Behandlungseinheiten sind mit der Wassereinheit Turn ausgestattet.

#### Ausstattungsoptionen Diese Unterlage beschreibt Ihr Gerät mit Vollausstattung. Daher können Komponenten behandelt sein, die nicht im gelieferten Gerät vorhanden sind.

Firmware Diese Unterlage ist gültig für ein Gerät mit einem Softwarestand ab:

#### Version 2.5

Der derzeitige Softwarestand wird im Setup angezeigt, siehe "Konfiguration der Behandlungseinheit (Setup)" [→ 210].

### 1.5 Zusätzlich geltende Dokumente

Ihre Behandlungseinheit kann mit zusätzlichen Komponenten ausgestattet sein, die in eigenständigen Gebrauchsanweisungen beschrieben sind. Die darin enthaltenen Anweisungen sowie Warn- und Sicherheitshinweise sind ebenfalls zu beachten.

Die nachfolgenden Komponenten besitzen eine eigenständige Gebrauchsanweisung:

- Behandlungsinstrumente
- Polymerisationslicht Satelec Acteon Mini L.E.D.
- Behandlungsleuchte LEDlight Plus oder LEDview Plus
- 22-Zoll-Monitor AC Modell 2017
- Röntgenstrahler Heliodent Plus
- Zahnärztliche Arbeitsstühle Hugo, Theo, Carl und Paul

Weiterhin steht Ihnen das Dokument "Installationsvoraussetzungen" zur Verfügung. Dort finden Sie detaillierte technische Daten, Maßblätter und Angaben zum Betrieb der Behandlungseinheit unter Gesichtspunkten der elektromagnetischen Verträglichkeit.

### 1.6 Gewährleistung und Haftung

#### Instandhaltung Im Interesse der Sicherheit und der Gesundheit der Patienten, der Anwender oder Dritter ist es erforderlich, dass in festgelegten Zeitabständen Instandhaltungsarbeiten durchgeführt werden, um die Betriebssicherheit und Funktionssicherheit Ihres Produktes zu gewährleisten. Für weitere Informationen, siehe "Wartung durch den Servicetechniker"  [→ 326].

Der Betreiber hat die Durchführung der Instandhaltungsarbeiten zu gewährleisten.

Als Hersteller von elektromedizinischen Geräten können wir uns nur dann als verantwortlich für die sicherheitstechnischen Eigenschaften des Gerätes betrachten, wenn Instandhaltung und Instandsetzung daran nur von uns selbst oder durch von uns ausdrücklich hierfür ermächtigte Stellen ausgeführt werden und wenn Bauteile bei Ausfall durch Originalersatzteile ersetzt werden.

Haftungsausschluss Kommt der Betreiber der Verpflichtung zur Durchführung von Instandhaltungsarbeiten nicht nach oder werden Störungsmeldungen nicht beachtet, übernimmt Dentsply Sirona bzw. Ihr Vertragshändler für hierdurch entstandene Schäden keine Haftung.

### 1.7 Zweckbestimmung

Diese Dental-Behandlungseinheit ist zur Verwendung im Bereich der Zahnheilkunde beim Menschen bestimmt und darf nur durch ausgebildetes dentales Fachpersonal verwendet werden.

Kontraindikationen bei der Anwendung der Behandlungseinheit sind, sofern vorhanden, in den einzelnen Kapiteln, z. B. bei den Behandlungsinstrumenten, beschrieben.

Dieses Gerät ist nicht für den Betrieb in explosionsgefährdeten Bereichen bestimmt.

Dies ist ein fest angeschlossenes Gerät. Der Betrieb in mobilen Fahrzeugen ist nicht erlaubt.

Zur Zweckbestimmung gehört auch diese Gebrauchsanweisung zu befolgen.

### 1.8 Meldepflicht

In der Europäischen Union muss der Betreiber oder Anwender alle im Zusammenhang mit Medizinprodukten aufgetretenen schwerwiegenden Vorkommnisse der zuständigen Behörde des Mitgliedstaats melden, in dem er niedergelassen ist.

### 1.9 Verwendete Formatierungen und Zeichen

Die in diesem Dokument verwendeten Formatierungen und Zeichen haben folgende Bedeutung:

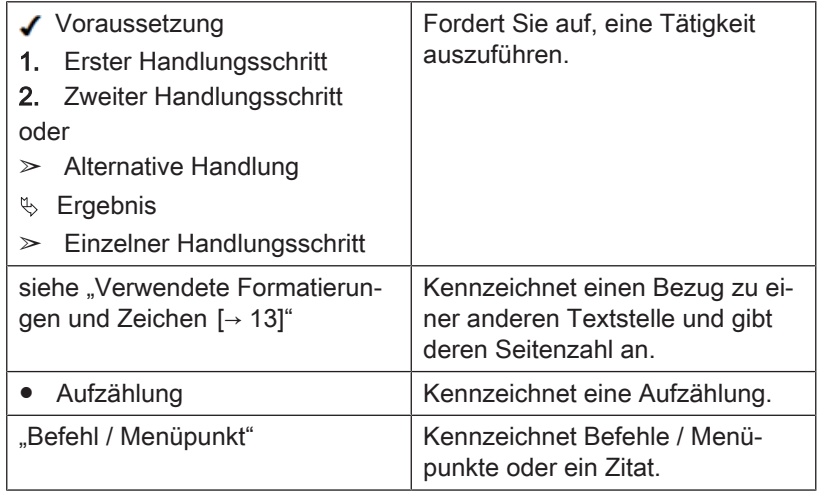

### **Sicherheitshinweise**

### 2.1 Kennzeichnung der Gefahrenstufen

Zur Vermeidung von Personen- und Sachschäden beachten Sie die in diesem Dokument aufgeführten Warn- und Sicherheitshinweise. Diese sind besonders gekennzeichnet:

#### **GEFAHR** ∧

Unmittelbar drohende Gefahr, die zu schweren Körperverletzungen oder zum Tod führt.

#### $\mathbb{A}$ WARNUNG

Möglicherweise gefährliche Situation, die zu schweren Körperverletzungen oder zum Tod führen könnte.

#### A VORSICHT

Möglicherweise gefährliche Situation, die zu leichten Körperverletzungen führen könnte.

#### ACHTUNG

Möglicherweise schädliche Situation, bei der das Produkt oder eine Sache in seiner Umgebung beschädigt werden könnte.

#### **WICHTIG**

Anwendungshinweise und andere wichtige Informationen.

Tipp: Informationen zur Arbeitserleichterung.

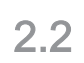

#### 2.2 Hinweise am Gerät

Begleitpapiere Dieses Symbol ist neben dem Typenschild des Geräts angebracht.

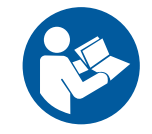

Bedeutung: Beachten Sie beim Betrieb des Geräts die Gebrauchsanweisung.

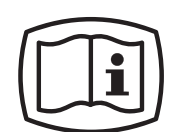

Dieses Symbol ist auf dem Typenschild des Geräts angebracht.

Bedeutung: Die Begleitpapiere stehen auf der Homepage des Herstellers zur Verfügung.

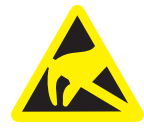

Elektrostatische Entladung (ESD) Stifte oder Buchsen von Steckern, die mit einem ESD-Warnschild versehen sind, dürfen ohne ESD-Schutzmaßnahmen anzuwenden weder berührt noch Verbindungen zwischen diesen Steckern durchgeführt werden. Siehe auch "Elektrostatische Entladung" und "Elektromagnetische Verträglichkeit"  [→ 19].

### 2.3 Bauseitige Installation

Die bauseitige Installation muss gemäß unseren Forderungen ausgeführt sein. Details sind im Dokument "Installationsvoraussetzungen" beschrieben.

#### 2.4 Installation der Behandlungseinheit

Die Installation muss durch autorisiertes Fachpersonal gemäß der Installationsanleitung durchgeführt werden.

#### 2.5 Medienqualität

Luft- und Wasserversorgung müssen den Anforderungen in den Installationsvoraussetzungen entsprechen.

#### Als Betreiber der Behandlungseinheit sind Sie generell für die Wasserqualität verantwortlich.

Die Keimzahl sollte den nationalen Bestimmungen für Trinkwasser entsprechen, auf keinen Fall jedoch 500 KBE/ml überschreiten (KBE: Koloniebildende Einheit).

Bei erhöhter Keimzahl ist die Hausinstallation zu überprüfen und ggf. die Ursache der Verkeimung zu beseitigen. Es kann erforderlich sein ein externes System zur autarken Wasserversorgung oder zur Aufbereitung des Betriebswassers zu installieren. Alternativ kann bei Intego die optionale Frischwasserflasche oder bei Intego Pro der entleerte Desinfektionsmitteltank als Wasserbehälter für eine autarke Wasserversorgung genutzt werden. Bei Behandlungseinheiten mit Option Turn kann je nach Ausstattung die Frischwasserflasche oder der entleerte Desinfektionsmitteltank als Wasserbehälter genutzt werden.

Vor der Installation der Behandlungseinheit sollte die mikrobiologisch einwandfreie Wasserqualität der Hauswasserversorgung sichergestellt und in Form einer Keimzahlbestimmung dokumentiert werden. Probenahme und Keimzahlbestimmung sollten von einem kompetenten Labor durchgeführt werden.

Überprüfen Sie die Qualität des Wassers aus der Behandlungseinheit in regelmäßigen Abständen und nach Stillstandszeiten > 1 Woche, siehe "Mikrobiologische Kontrolle des Wassers" [→ 223]. Sprechen Sie bitte Ihren Fachhändler oder Ihre zuständige Zahnärzteorganisation bezüglich der nationalen Anforderungen und Maßnahmen an.

Ausführlichere Informationen zu den Anforderungen an die Medienqualität sind im Dokument "Installationsvoraussetzungen" aufgeführt.

Hochgradig immunsupprimierte Patienten oder Patienten mit spezifischen Lungenerkrankungen sollten nicht mit dem Wasser der Behandlungseinheit in Berührung kommen. Es wird empfohlen, sterile Lösungen zu verwenden.

#### 2.6 Anschluss an die öffentliche **Trinkwasserversorgung**

#### Behandlungseinheit mit Trennung zur öffentlichen **Trinkwasserversorgung**

Die Behandlungseinheit Intego Pro erfüllt, sofern mit einer Desinfektionsanlage ausgestattet, die Anforderungen der EN 1717 (freier Auslauf mit Trennstrecke ≥20 mm) und des DVGW (Deutscher Verein des Gas- und Wasserfaches e.V). Sie ist eigensicher gemäß Arbeitsblatt W540 und erfüllt somit unter anderem die Anforderungen W270 und KTW (Kunststoffe im Wasserweg). Sie kann direkt an die öffentliche Trinkwasserversorgung angeschlossen werden.

Die Behandlungseinheit Intego erfüllt, sofern mit einer Frischwasserflasche ohne Umschaltung zur öffentlichen Trinkwasserversorgung ausgestattet, ebenfalls die Anforderungen der EN 1717 und des DVGW (Deutscher Verein des Gas- und Wasserfaches e.V).

In beiden Fällen trägt die Behandlungseinheit dann die Kennzeichnung "DVGW" neben dem Typenschild.

#### Behandlungseinheit ohne Trennung zum öffentlichen Wasserversorgungsnetz

Wenn die Einhaltung der EN 1717 national vorgeschrieben ist, müssen entsprechende Einrichtungen zum Schutz des öffentlichen Trinkwassers außerhalb der Behandlungseinheit vorgenommen werden.

Dies gilt für folgende Gerätevarianten:

- Intego Pro ohne Desinfektionsanlage
- Intego ohne Frischwasserflasche
- Intego mit Frischwasserflasche und mit Umschaltung zur öffentlichen Trinkwasserversorgung

Die Behandlungseinheit trägt dann keine Kennzeichnung "DVGW".

Beachten Sie stets die nationalen Anforderungen zum Anschluss von Behandlungseinheiten an die öffentliche Trinkwasserversorgung.

#### 2.7 Instandhaltung und Instandsetzung

Als Hersteller von dentalmedizinischen Geräten legen wir im Interesse der Betriebssicherheit des Gerätes größten Wert darauf, dass Instandhaltung und Instandsetzung nur von uns selbst oder durch von uns ausdrücklich hierfür ermächtigte Stellen ausgeführt werden und dass Bauteile bei Ausfall durch Original-Ersatzteile ersetzt werden.

Wir empfehlen Ihnen, bei Ausführung dieser Arbeiten vom Ausführenden eine Bescheinigung über Art und Umfang der Arbeit zu verlangen, gegebenenfalls mit Angaben über Änderung der Nenndaten oder des Arbeitsbereiches, ferner mit Datum, Firmenangabe und Unterschrift.

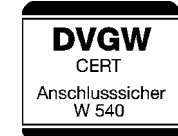

Autorisiertes Fachpersonal und

Ersatzteile

Wartungsintervalle Trotz der hervorragenden Qualität Ihrer Behandlungseinheit und der regelmäßigen Pflege durch das Praxisteam ist es im Interesse der Betriebssicherheit erforderlich, dass in festgelegten Zeitabständen präventive Wartungsarbeiten durchgeführt werden.

> Um die Betriebssicherheit und Funktionssicherheit Ihrer Behandlungseinheit zu gewährleisten und um Schäden durch Verschleiß zu vermeiden, ist es erforderlich, dass Sie als Betreiber Ihr Gerät in regelmäßigen Abständen durch Ihr Dentaldepot von einem autorisierten Techniker überprüfen lassen. Weiterhin müssen sicherheitstechnische Kontrollen durchgeführt werden. Bitte setzen Sie sich hierzu mit Ihrem Dentaldepot wegen eines Instandhaltungsangebotes in Verbindung. Für weitere Informationen, siehe "Wartung durch den Servicetechniker" [→ 326].

#### 2.8 Störungsfreier Betrieb

Eine Verwendung dieses Gerätes ist nur dann zulässig, wenn dieses störungsfrei arbeitet. Kann ein störungsfreier Betrieb nicht gewährleistet werden, z. B. aufgrund von Fehlfunktionen, auffälligem oder veränderten Geräuschverhalten oder Beschädigungen, muss das Gerät stillgelegt, durch autorisiertes Fachpersonal auf Fehlfunktionen überprüft und gegebenenfalls repariert oder ausgetauscht werden.

#### 2.9 Sauganlage

Die Absaugung von Aluminium- oder sonstigen Metalloxiden aus Strahlgeräten über die in der Behandlungseinheit eingebaute Separierautomatik und den Amalgamabscheider ist nicht zulässig! Dies führt zum extremen Verschleiß und zum Verstopfen der Saug- und Abwasserwege. Bei der Anwendung von Metalloxid-Strahlgeräten muss eine separate Absaugung eingesetzt werden. Ansonsten darf nur wasserlösliches Strahlgut verwendet werden.

Behandlungseinheiten mit zentraler Nassabsaugung sind prinzipiell geeignet, oben genannte Materialien abzusaugen. Beachten Sie aber unbedingt die Angaben des Herstellers Ihrer Sauganlage.

Für den Einsatz von Salzstrahlgeräten in Verbindung mit Dentsply Sirona-Behandlungseinheiten bestehen keinerlei Einschränkungen. Es ist aber darauf zu achten, dass in diesen Fällen ausreichend mit Wasser nachgespült wird.

### 2.10 Patientenstuhl

Beachten Sie bitte die Höchstbelastbarkeit des Patientenstuhles:

140 kg (308.6 lbs) bei Intego, 185 kg (407.9 lbs) als Option

185 kg (407.9 lbs) bei Intego Pro

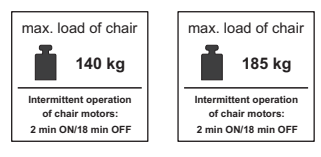

Die zulässige Höchstbelastbarkeit ist auf einem Schild neben dem Typenschild der Behandlungseinheit angegeben.

Die Gewichtsverteilung entspricht hierbei der Norm ISO 6875. Die Prüfung der mechanischen Stabilität erfolgt mit mehrfachem Sicherheitsfaktor gemäß IEC 60601-1.

 $\sqrt{2}$ 

Das Maximalgewicht des Zubehörs auf dem Patientenstuhl beträgt hierbei 5 kg (11 lbs).

#### Arme und Beine des Patienten müssen auf dem Stuhlpolster ruhen.

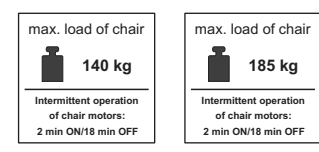

Die Motoren der Behandlungseinheit sowie die Behandlungsinstrumente sind für den Aussetzbetrieb gemäß der

zahnärztlichen Behandlungsweise ausgelegt.

Antriebsmotoren für Patientenstuhl und Rückenlehne: max. 10 % Einschaltdauer (max. 2min "ON" / 18min "OFF")

#### 2.12 Lüftungsschlitze

2.11 Aussetzbetrieb

Die Lüftungsschlitze am Gerät dürfen keinesfalls abgedeckt werden, da ansonsten die Luftzirkulation behindert wird. Dies kann zur Überhitzung des Geräts führen.

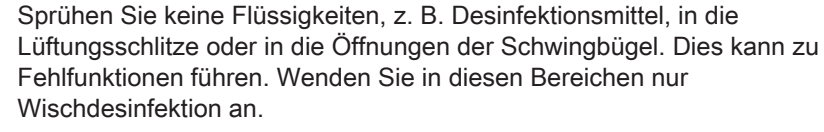

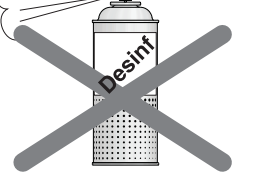

#### 2.13 Frischwasserflasche

Die Wassereinheiten Kompakt und Turn können mit einer Frischwasserflasche zur autarken Wasserversorgung der Behandlungsinstrumente und der Mundglasfüllung ausgestattet werden.

Verwenden Sie nur die Frischwasserflaschen von Dentsply Sirona, siehe "Ersatzteile, Verbrauchsmaterial" [→ 334]! Die Flasche wird beim Eindrehen in die Halterung mit Druckluft beaufschlagt. Getränkeflaschen könnten platzen.

Verformte, verkratzte oder verfärbte Frischwasserflaschen müssen sofort ersetzt werden. Benutzen Sie die Frischwasserflaschen nicht nach Ablauf der maximalen Verwendungsdauer. Das Datum ist auf der Flasche angebracht.

### 2.14 Bedienoberfläche

Das Arztelement Ihrer Behandlungseinheit kann mit einem Bedienfeld mit Siebensegmentanzeigen (EasyPad) oder einem drucksensitiven Bildschirm (EasyTouch) ausgestattet sein.

Der Touchscreen darf nicht mit spitzen Gegenständen, wie Kugelschreiber, Bleistift, etc., bedient werden. Dadurch könnte er beschädigt oder die Oberfläche verkratzt werden. Bedienen Sie den Touchscreen ausschließlich durch sanften Druck mit der Fingerspitze.

### 2.15 Pflege-, Reinigungs- und Desinfektionsmittel

Ungeeignete Pflege-, Reinigungs- und Desinfektionsmittel können die Oberfläche des Geräts angreifen oder die Funktion stören.

Verwenden Sie daher ausschließlich die vom Hersteller zugelassenen Pflege-, Reinigungs- und Desinfektionsmittel. Für weitere Informationen, siehe Kapitel "Pflege-, Reinigungs- und Desinfektionsmittel" [→ 223].

### 2.16 Pflege und Reinigung durch das Praxisteam

Unsachgemäße Pflege und Reinigung des Geräts kann zu Störungen oder Schäden führen. Das Fachpersonal muss in der Aufbereitung von Medizinprodukten geschult sein.

### 2.17 Änderungen und Erweiterungen am Gerät

Aus Gründen der Produktsicherheit darf dieses Produkt nur mit Originalteilen oder von Dentsply Sirona für dieses Produkt freigegebenen Teilen betrieben werden. Bei Änderungen, die nicht vorgesehen sind, haftet Dentsply Sirona nicht für daraus resultierende Schäden.

Alle Geräte die an dieses Produkt angeschlossen werden, müssen den geltenden Normen entsprechen:

- IEC 60601-1, Medizinische elektrische Geräte (Medical electrical equipment)
- IEC 60950-1, Einrichtungen der Informationstechnik (Information technology equipment)
- IEC 62368-1, Einrichtungen für Audio/Video, Informations- und Kommunikationstechnik (Audio/video, information and communication technology equipment)

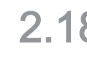

#### 2.18 Elektromagnetische Verträglichkeit

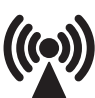

Medizinische elektrische Geräte unterliegen hinsichtlich der elektromagnetischen Verträglichkeit (EMV) besonderen Vorsichtsmaßnahmen. Sie müssen entsprechend den Angaben in dem Dokument "Installationsvorraussetzungen" installiert und betrieben werden.

Tragbare HF-Kommunikationsgeräte, einschließlich deren Zubehör, sollten nicht in einem geringen Abstand zum Gerät verwendet werden. Eine Nichtbeachtung kann zu einer Minderung der Leistungsmerkmale des Geräts führen.

#### Betrieb eines HF-Chirurgiegeräts

Bei der Behandlung mit HF-Chirurgiegeräten entstehen starke elektromagnetische Felder, die elektronische Geräte beeinflussen können. Platzieren Sie externe HF-Chirurgiegeräte nicht auf den Ablageflächen der Behandlungseinheit. Führen Sie das Kabel des HF-Handstücks nicht über die Ablageflächen des Arzt- oder Assistenzelements, Bedienoberflächen oder über andere Tasten, wie die Ein-/Aus-Taste am Röntgenbildbetrachter. Häufig können elektromagnetische Störungen reduziert werden, indem das externe HF-Chirurgiegerät mit einer Neutralelektrode betrieben wird.

Schalten Sie die Behandlungseinheit mit der Clean-Taste inaktiv, um Fehlfunktionen zu vermeiden. Siehe Abschnitt "Anzeigemodus / Clean" [→ 42] beim EasyPad oder "Clean-Taste" [→ 45] beim EasyTouch.

#### Sivision Digital und USB-Schnittstelle

Bei elektromagnetischen Störungen in der Umgebung der Behandlungseinheit kann es zu Bildstörungen und zur Störung der Datenübertragung über die USB-Schnittstelle zum PC kommen. Wiederholen Sie in solchen Fällen die Bildaufnahme oder sonstige Operationen.

Bei starken Störungen kann der Neustart des PCs bzw. der Behandlungseinheit erforderlich sein. Verwenden Sie den PC daher nicht gleichzeitig zur Steuerung von anderen Geräten, die wesentliche Leistungsmerkmale erbringen.

### 2.19 Elektrostatische Entladung

#### Schutzmaßnahmen

Elektrostatische Entladung (kurz: ESD – ElectroStatic Discharge)

Elektrostatische Aufladungen von Personen können die Zerstörung von elektronischen Bauelementen durch Berühren verursachen. Beschädigte Bauelemente müssen meist ausgetauscht werden. Die Reparatur hat durch qualifiziertes Fachpersonal zu erfolgen.

Die ESD-Schutzmaßnahmen umfassen:

- Verfahren zur Vermeidung elektrostatischer Aufladung, durch
	- Klimatisierung
	- Luftbefeuchtung
	- leitfähige Fußbodenbeläge
	- nicht synthetische Kleidung
- Entladung des eigenen Körpers durch Berühren
	- eines metallischen Gerätegehäuses
	- eines größeren metallischen Gegenstands
	- eines sonstigen mit dem Schutzleiter geerdeten Metallteils
- Tragen eines Antistatikbandes, das eine Verbindung zwischen dem Körper und einem Schutzleiter herstellt

Gefährdete Bereiche sind am Gerät durch das ESD-Warnschild gekennzeichnet:

Wir empfehlen Ihnen, dass alle Personen, die mit diesem Gerät arbeiten, auf die Bedeutung des ESD-Warnschildes aufmerksam

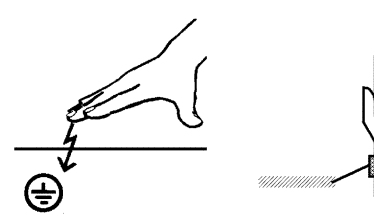

gemacht werden. Zudem sollte eine Schulung über die Physik der elektrostatischen Aufladungen erfolgen.

#### Physik der elektrostatischen Aufladung

Eine elektrostatische Entladung setzt eine vorherige elektrostatische Aufladung voraus.

Eine Gefahr von elektrostatischer Aufladung entsteht immer dann, wenn sich zwei Körper gegeneinander bewegen, z. B. beim:

- Gehen (Schuhsohle gegen Fußboden) oder
- Fahren (Stuhlrollen gegen Fußboden).

Die Höhe der Aufladung ist von verschiedenen Faktoren abhängig. Die Aufladung ist bei:

- niedriger Luftfeuchte höher als bei hoher Luftfeuchte und bei
- synthetischen Materialien höher als bei Naturmaterialien (Kleidung, Fußbodenbeläge).

Um einen Eindruck von der Höhe der bei einer elektrostatischen Entladung sich ausgleichenden Spannung zu erhalten, wird folgende Faustregel angewendet:

Eine elektrostatische Entladung ist ab...

- 3 000 Volt spürbar
- 5 000 Volt hörbar (Knacken, Knistern)
- 10 000 Volt sichtbar (Funkenüberschlag)

Die bei diesen Entladungen fließenden Ausgleichsströme liegen in der Größenordnung von über 10 Ampere. Sie sind für Menschen ungefährlich, weil ihre Dauer nur einige Nanosekunden beträgt.

Tipp: 1 Nanosekunde = 1 / 1 000 000 000 Sekunde = 1 Milliardstel Sekunde

Bei Spannungsdifferenzen von mehr als 30 000 Volt pro Zentimeter kommt es zu einem Ladungsausgleich (elektrostatische Entladung, Blitz, Funkenüberschlag).

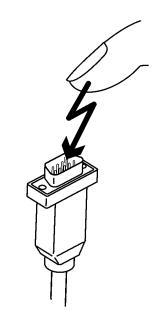

Um unterschiedlichste Funktionen in einem Gerät realisieren zu können, werden integrierte Schaltkreise (Logikschaltungen, Mikroprozessoren) eingesetzt. Damit möglichst viele Funktionen auf diesen Chips untergebracht werden können, müssen die Schaltungen sehr stark miniaturisiert werden. Dies führt zu Schichtdicken in der Größenordnung von einigen zehntausendstel Millimetern. Daher sind integrierte Schaltkreise, die mit Leitungen an nach außen führende Stecker angeschlossen sind, bei elektrostatischen Entladungen besonders gefährdet.

Bereits Spannungen, die der Anwender nicht spürt, können zum Durchschlag der Schichten führen. Der daraufhin fließende Entladungsstrom schmilzt den Chip in den betroffenen Bereichen auf. Die Beschädigung einzelner integrierter Schaltungen führt zu Störungen oder zum Ausfall des Geräts.

#### 2.20 Demontage/Installation

Bei Demontage und erneuter Installation des Gerätes ist nach den Hinweisen in der Installationsanleitung für Neumontage zu verfahren, um die Funktionstüchtigkeit, Standfestigkeit und Sicherheit des Gerätes zu gewährleisten.

### 2.21 Betriebsumgebung

Die Behandlungseinheit darf nicht in Gegenwart von Anästhetika eingesetzt werden, die in Verbindung mit Luft, Sauerstoff oder Distickstoffmonoxid (Lachgas) entflammbar sind.

### **Gerätebeschreibung**

#### 3.1 Normen/Zulassungen

Die Behandlungseinheiten Intego / Intego Pro sind unter anderem in Übereinstimmung mit den folgenden Normen:

- IEC 60601-1 (elektrische und mechanische sowie Software-Sicherheit)
- IEC 60601-1-2 (elektromagnetische Verträglichkeit)
- IEC 60601-1-6 / IEC 62366 (Gebrauchstauglichkeit)
- IEC 62304 (Software-Prozess)
- ISO 6875 (Patientenstuhl)
- ISO 7494-1 (Zahnärztliche Behandlungsgeräte)
- ISO 7494-2 (Zahnärztliche Behandlungsgeräte, Wasser- und Luftversorgung)
- ISO 9680 (Behandlungsleuchte)
- ISO 11143 (Amalgamabscheider), siehe auch unten (sofern Option Amalgamabscheider vorhanden)
- EN 1717 (Anschluss an das Trinkwassernetz), siehe auch unten und Kapitel "Anschluss an die öffentliche Trinkwasserversorgung" [→ 16]

Ursprungssprache dieses Dokuments: Deutsch

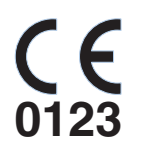

Intego / Intego Pro tragen das CE-Kennzeichen in Übereinstimmung mit den Bestimmungen der Richtlinie 93/42/EWG des Rates vom 14. Juni 1993 über Medizinprodukte.

Intego / Intego Pro erfüllen die Anforderungen der RoHS-Richtlinie 2011/65/EU.

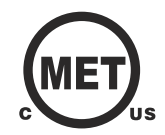

Die Behandlungseinheit erfüllt die Anforderungen gemäß CAN/CSA-C22.2 No. 60601-1 und AAMI/ANSI ES 60601-1.

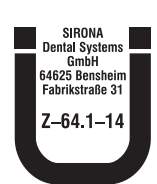

Der Amalgamabscheider erreicht einen Abscheidegrad > 95 %. Hiermit erfüllt er die Anforderungen der Norm ISO 11143. Abscheideverfahren Typ 1: Zentrifugalsystem Der Amalgamabscheider ist vom deutschen Institut für Bautechnik (DIBt) zugelassen.

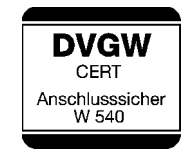

Die Behandlungseinheit entspricht, sofern sie mit einer Desinfektionsanlage oder Frischwasserflasche ohne Umschaltung zur öffentlichen Trinkwasserversorgung ausgestattet ist, den technischen Regeln und den Anforderungen an Sicherheit und Hygiene zum Anschluss der Behandlungseinheit an die öffentliche Trinkwasserversorgung. Das Gerät ist entsprechend den

Anforderungen des DVGW (Deutscher Verein des Gas- und Wasserfaches e.V.) zertifiziert. Es ist eigensicher gemäß Arbeitsblatt W540. Somit erfüllt das Gerät auch die Anforderungen der Norm EN 1717, siehe auch Kapitel "Anschluss an die öffentliche Trinkwasserversorgung"  [→ 16].

### 3.2 Technische Daten

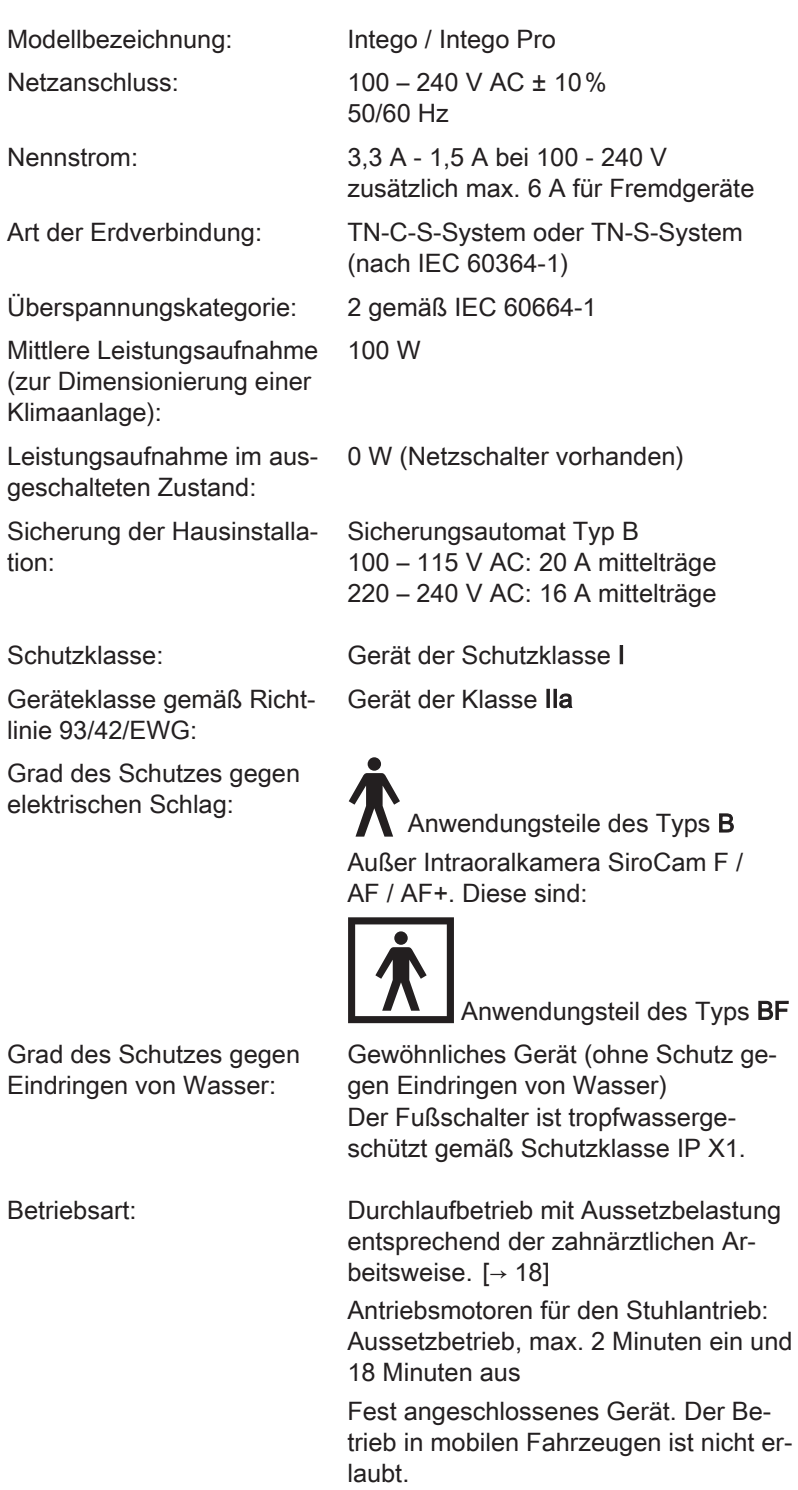

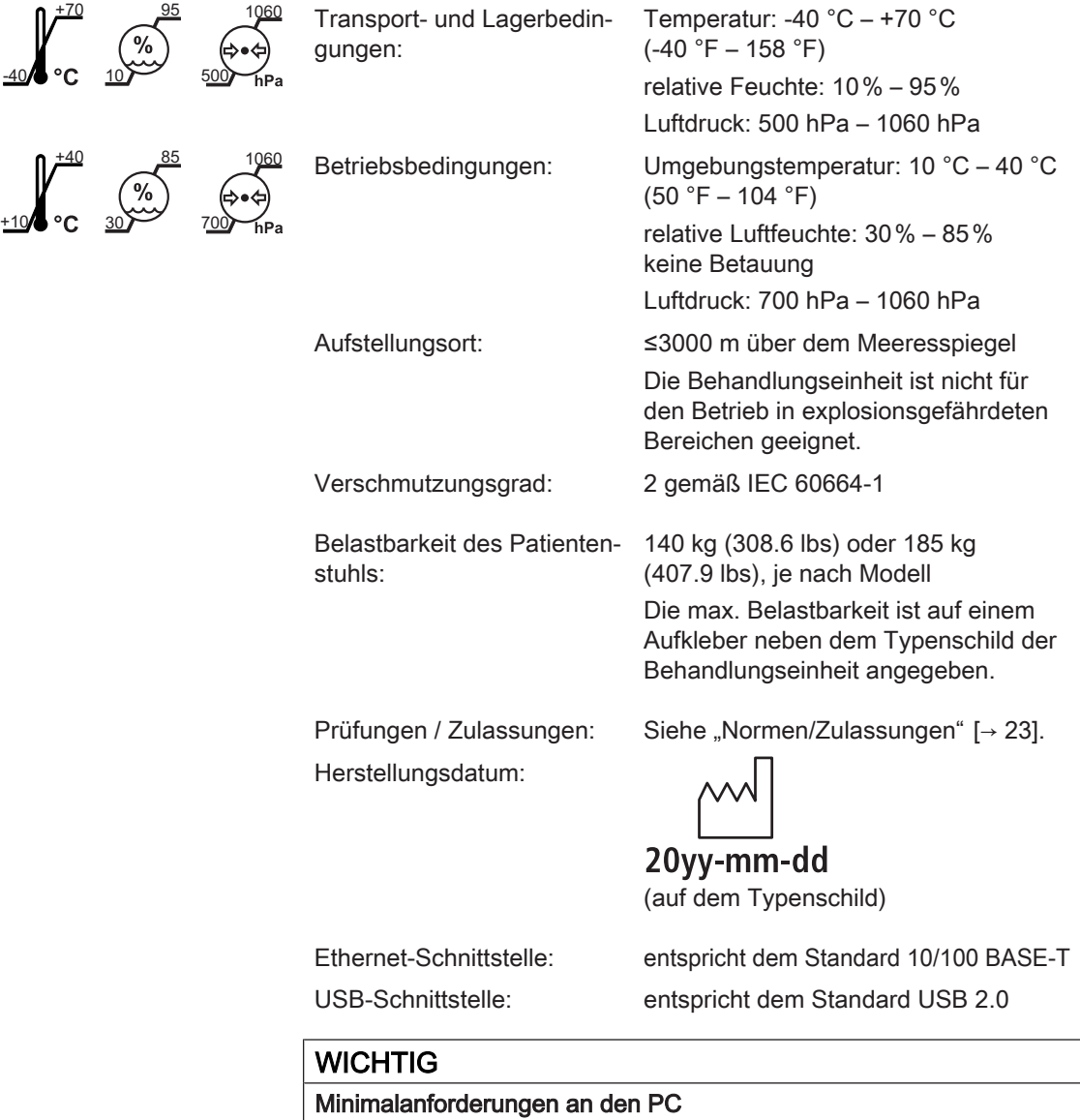

Siehe Dokument "Installationshinweise und Systemvoraussetzungen für PC-Konfiguration", (REF 61 94 067) Sivision Digital.

### 3.3 Systemübersicht Intego

Die Behandlungseinheit Intego setzt sich aus den folgenden Hauptkomponenten zusammen:

#### Behandlungseinheit Intego TS

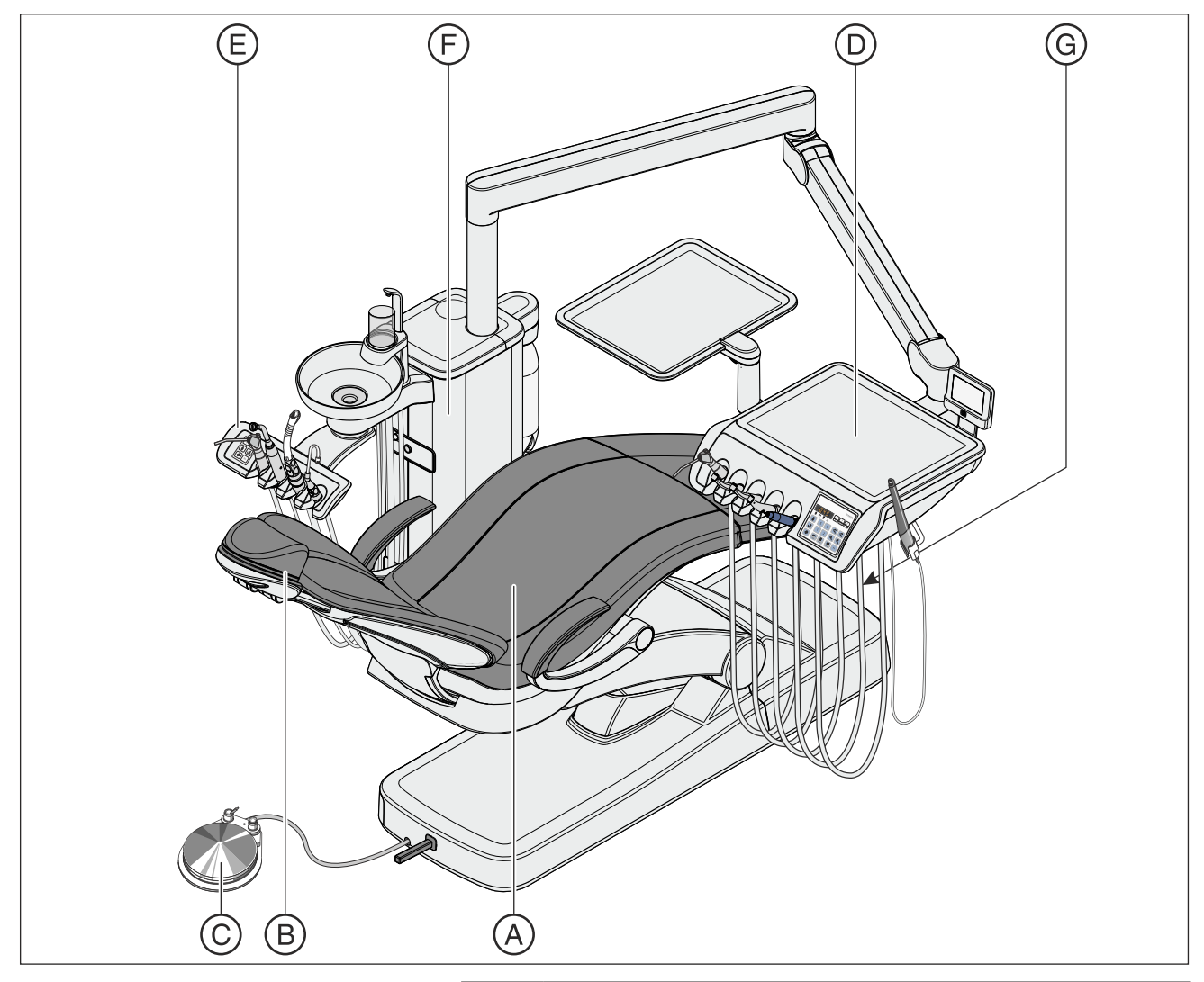

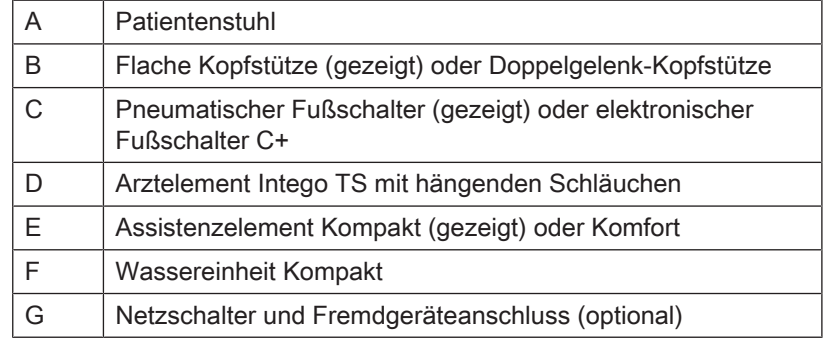

#### Behandlungseinheit Intego CS

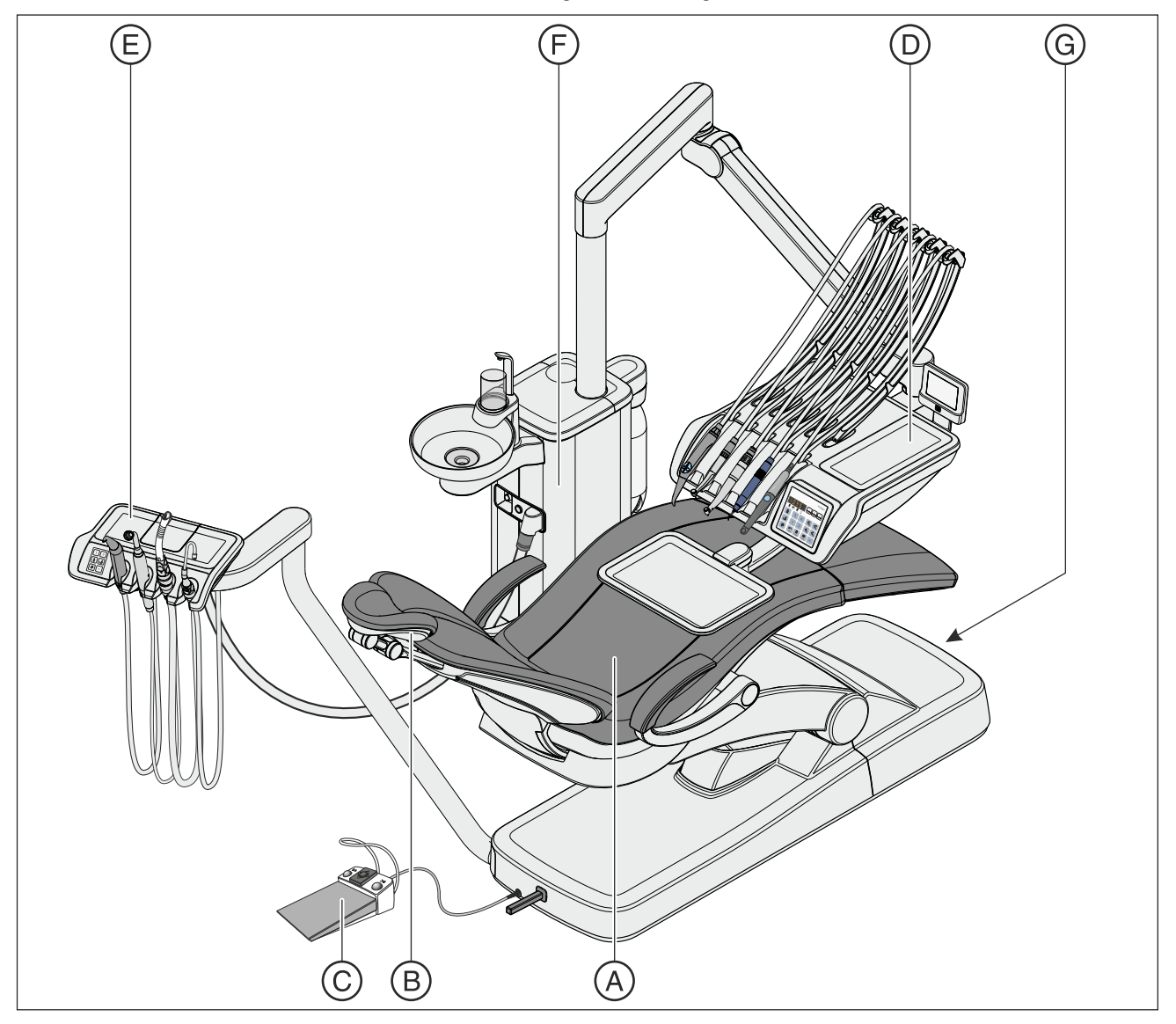

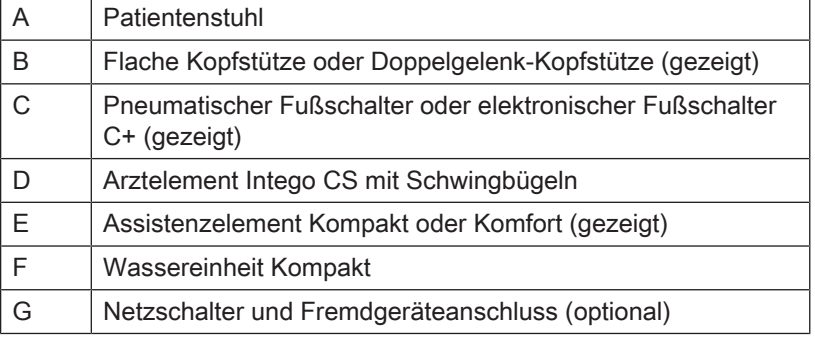

3 Gerätebeschreibung 3.3 Systemübersicht Intego

### 3.4 Systemübersicht Intego Pro

Die Behandlungseinheit Intego Pro setzt sich aus den folgenden Hauptkomponenten zusammen:

#### Behandlungseinheit Intego Pro TS

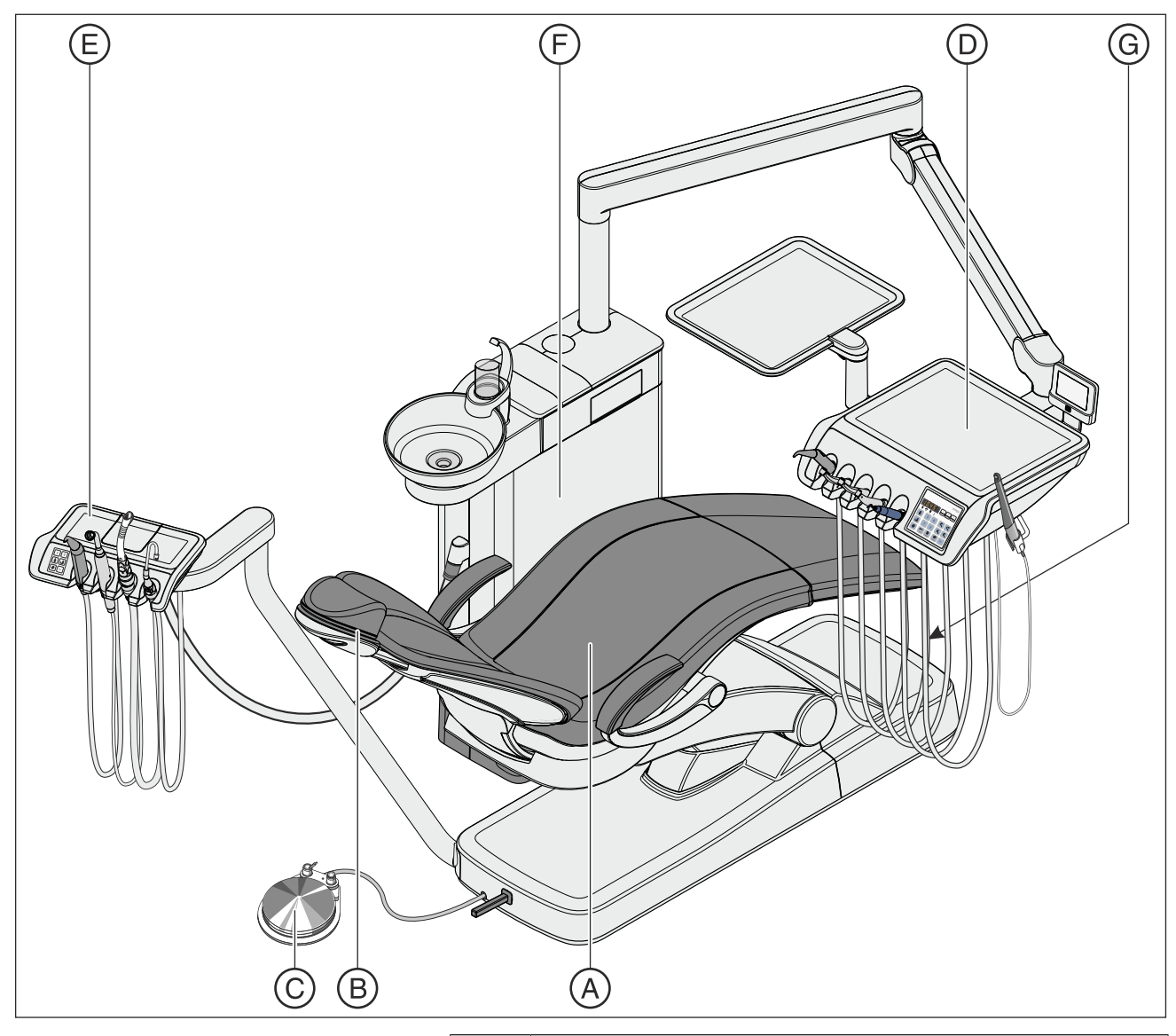

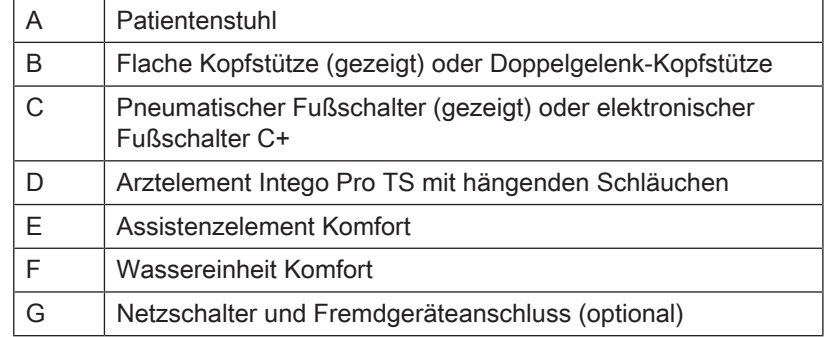

#### Behandlungseinheit Intego Pro CS

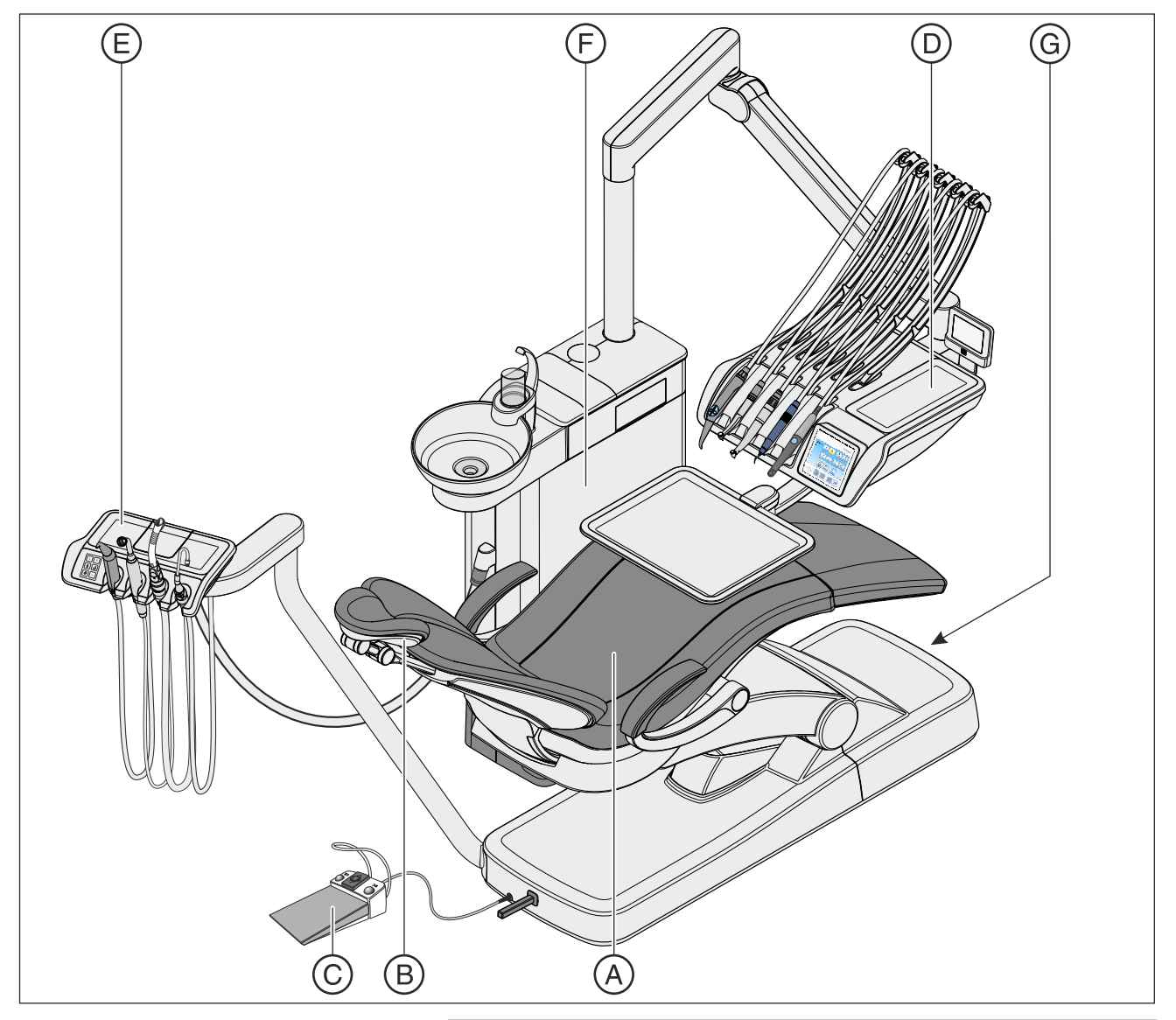

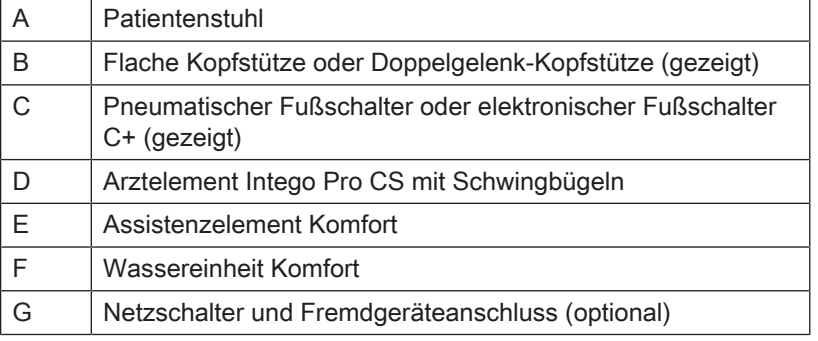

#### 3.5 Systemübersicht Intego / Intego Pro mit Option Turn

Die Behandlungseinheiten Intego und Intego Pro mit Option Turn setzen sich aus den folgenden Hauptkomponenten zusammen:

Behandlungseinheit Intego TS / Intego Pro TS mit Option Turn

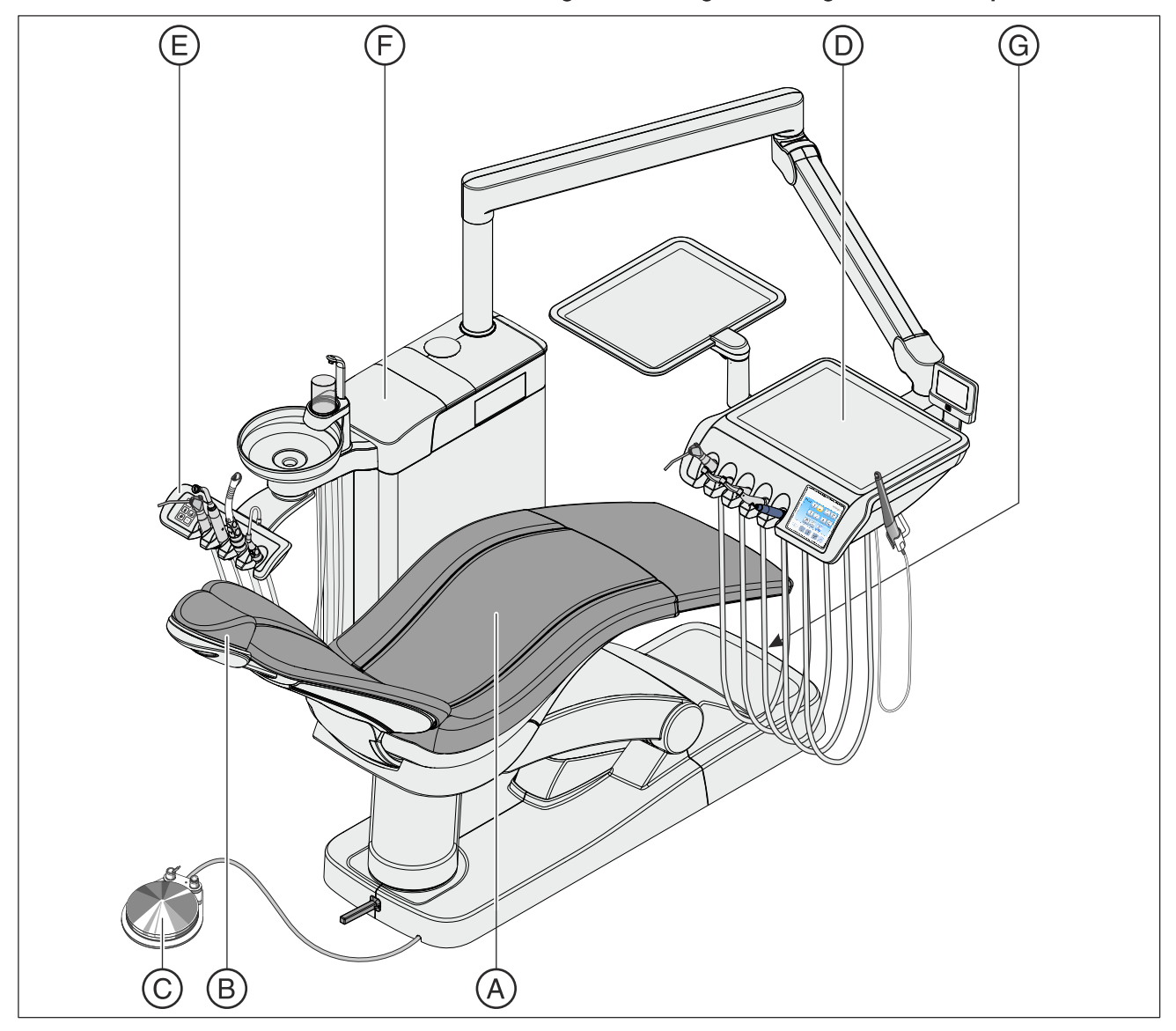

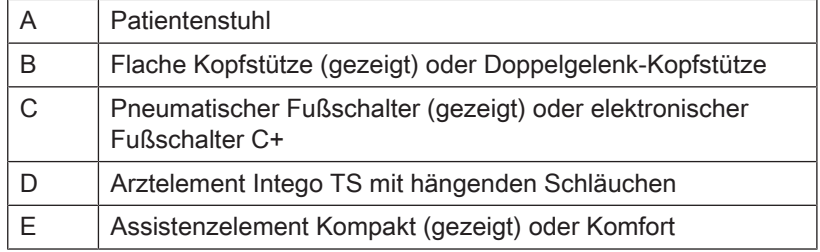

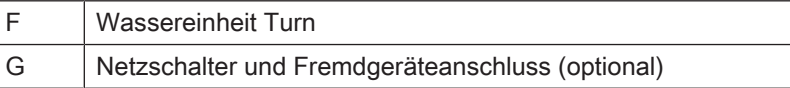

#### Behandlungseinheit Intego CS / Intego Pro CS mit Option Turn

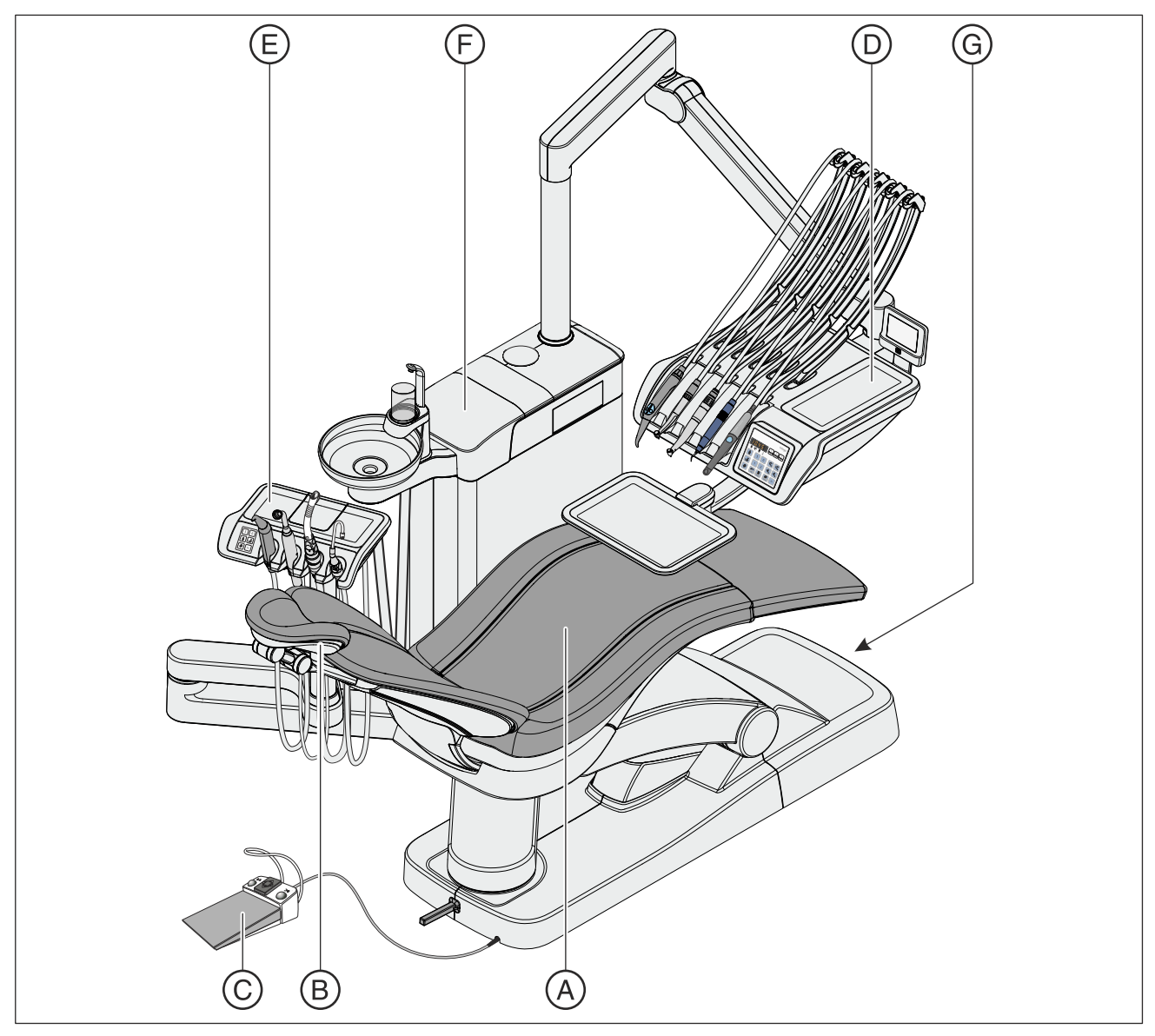

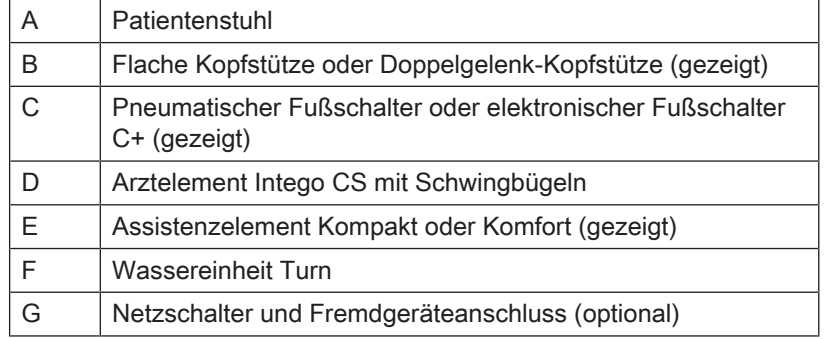

### 3.6 Patientenstuhl

Der Patientenstuhl verfügt über eine Vielzahl von Verstellmöglichkeiten, um die Patientenposition während der Behandlung optimal anzupassen.

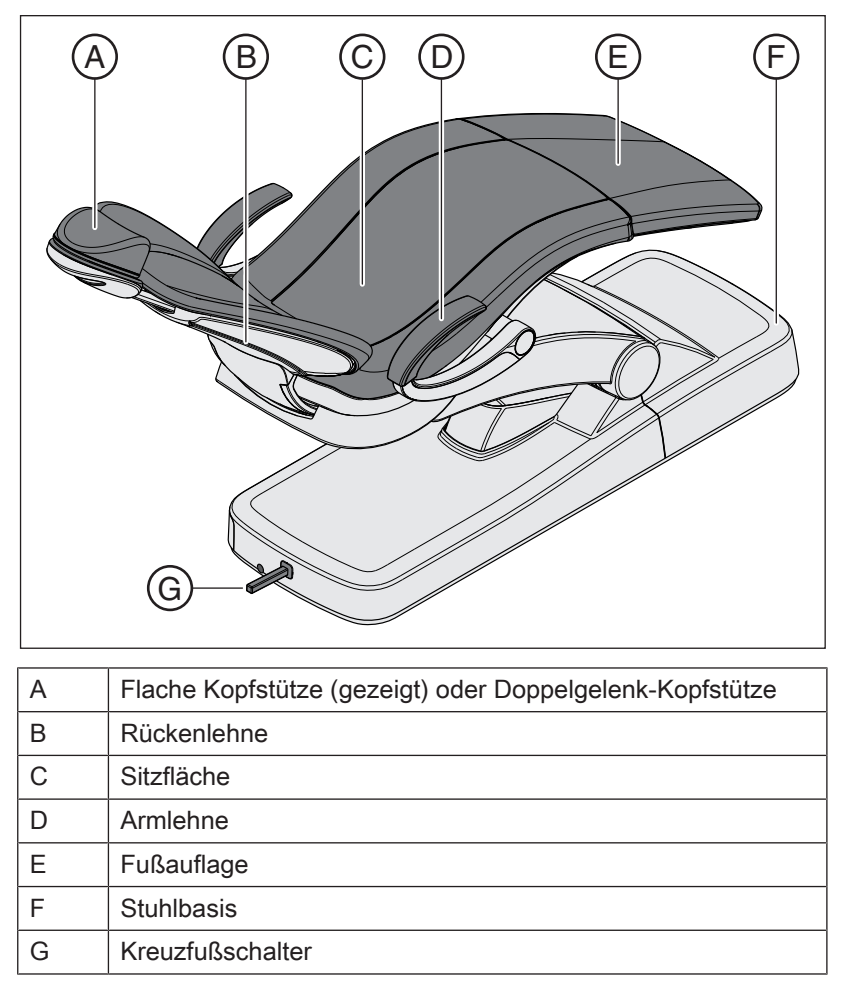

Der Patientenstuhl ist mit der Option ErgoMotion erhältlich. Der Stuhl verfährt dabei in einer kompensierten Bewegung von Sitzfläche und Rückenlehne ohne Stauchungs- und Streckungseffekte für den Patienten.

Der Patientenstuhl kann mit einem Lounge-Polster ausgestattet werden. Es bietet einen erhöhten Liegekomfort und ist mit Doppelnähten versehen. Beim Lounge-Polster entfällt die Fußauflage. Die Liegefläche ist durchgängig gepolstert.

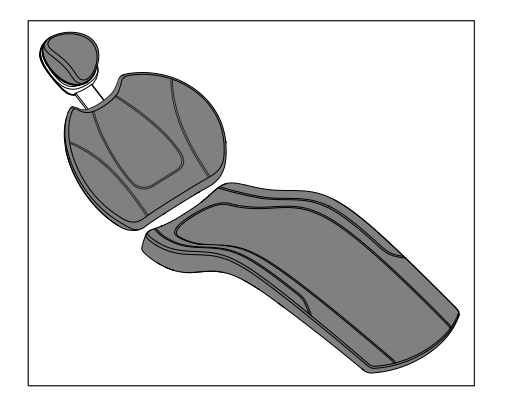

### 3.7 Kopfstütze

#### 3.7.1 Flache Kopfstütze

Zur Anpassung an die Patientengröße kann der Kopfstützenausschub eingeschoben oder herausgezogen werden. Zur Oberkieferbehandlung kann das Magnet-Kofpolster gedreht und als Nackenstütze verwendet werden.

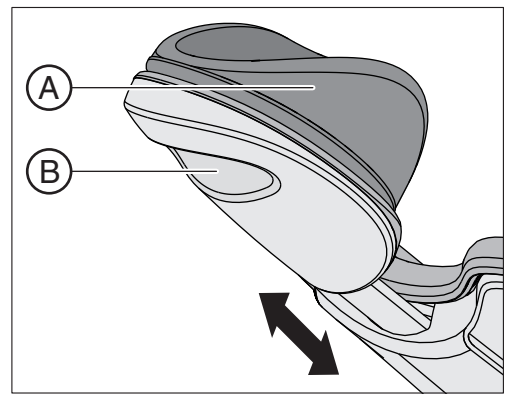

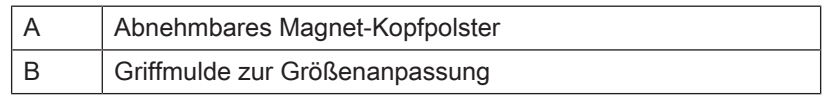

Einzelheiten, siehe "Flache Kopfstütze einstellen" [→ 75].

#### 3.7.2 Doppelgelenk-Kopfstütze

Die Doppelgelenk-Kopfstütze ist mit zwei Drehgelenken ausgestattet. Diese erlauben in einem sehr weiten Bereich die manuelle Einstellung der Kopfneigung für Ober-/Unterkieferbehandlungen. Zur Anpassung an die Patientengröße kann der Kopfstützenausschub eingeschoben oder herausgezogen werden.

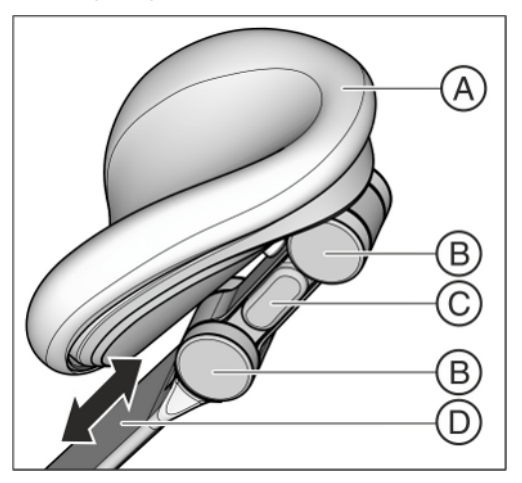

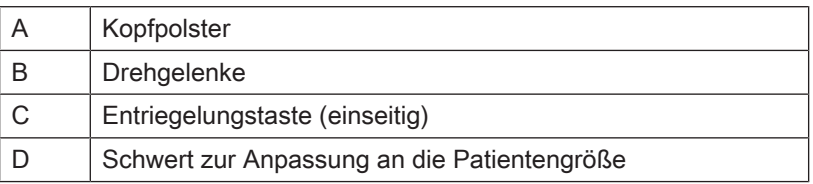

Einzelheiten, siehe "Doppelgelenk-Kopfstütze einstellen" [→ 76].

### 3.8 Fußschalter

#### 3.8.1 Pneumatischer Fußschalter

Beim pneumatischen Fußschalter ist das Treibluftventil zur Aktivierung der Turbinen im Fußschalter integriert. Turbinen sind daher stufenlos regelbar. Bei Elektromotoren und dem Zahnsteinentfernungsgerät wird der Fußschalter als Flachstarter (d. h. mit der voreingestellten Drehzahl bzw. Intensität) betrieben.

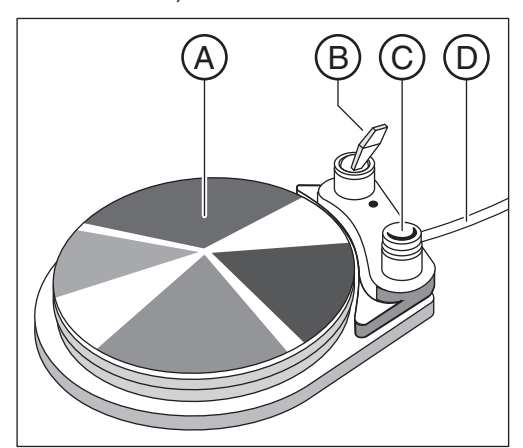

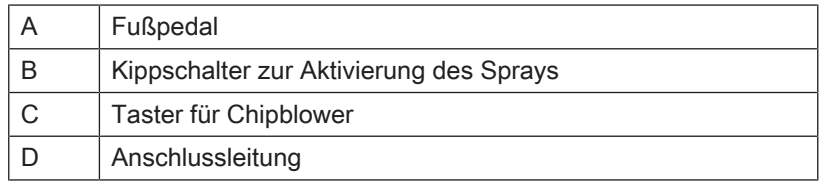

#### 3.8.2 Elektronischer Fußschalter C+

Der elektronische Fußschalter C+ kann für Elektromotoren und das Zahnsteinentfernungsgerät als Regelfußschalter oder Flachstarter eingestellt werden. Die Treibluft für Turbinen ist nicht regelbar.

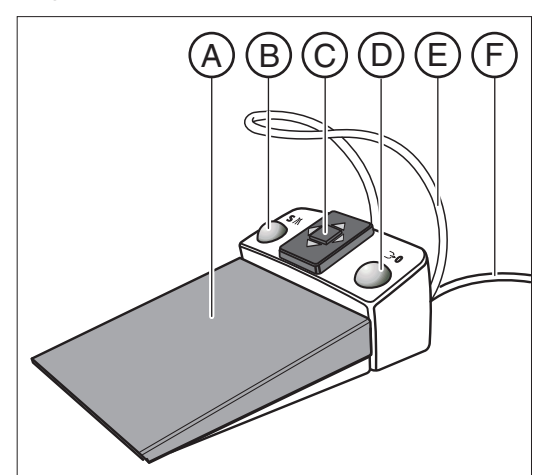

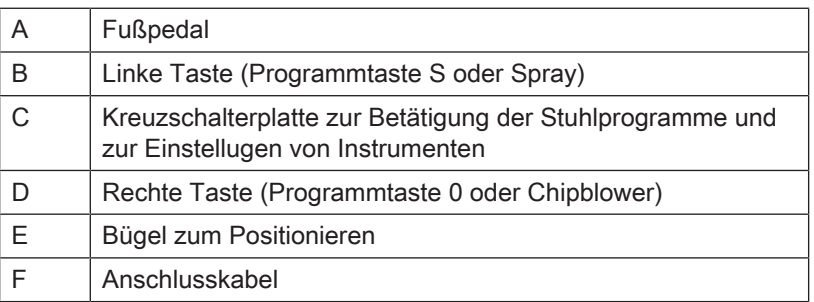
# 3.9 Arztelement

Intego und Intego Pro können mit einem Arztelement TS (mit hängenden Schläuchen) oder einem Arztelement CS (mit Schwingbügeln) ausgestattet werden.

Über die Bedienoberfläche am Arztelement können alle Funktionen der Behandlungseinheit bedient werden.

### 3.9.1 Arztelement TS mit hängenden Schläuchen

Beim Arztelement TS werden die Instrumente aufrecht in den Instrumentenablagen abgelegt. Die Instrumentenschläuche befinden sich freihängend unterhalb des Arztelements.

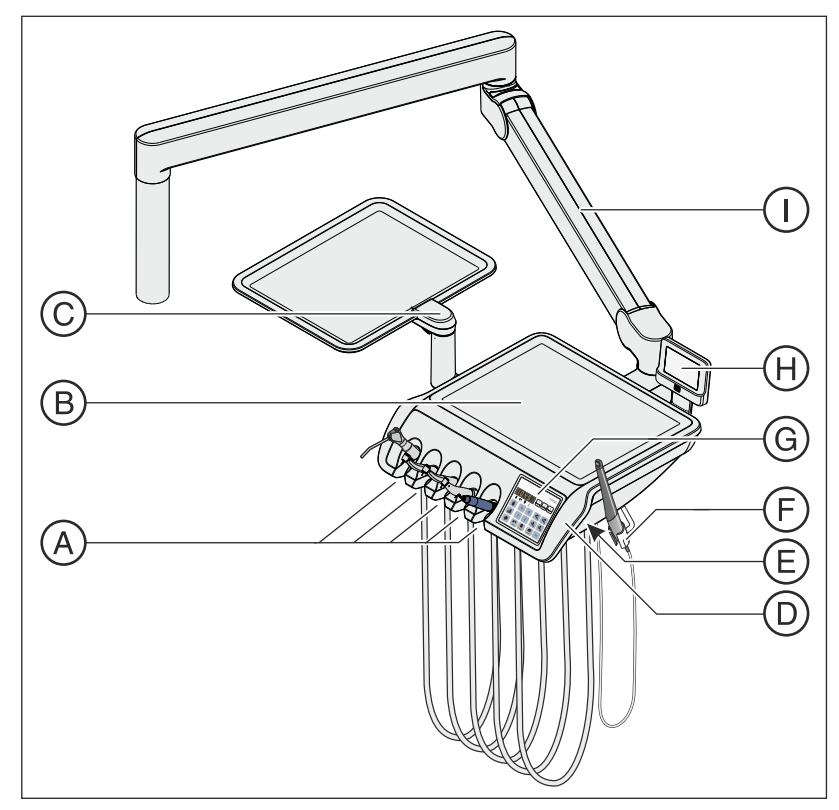

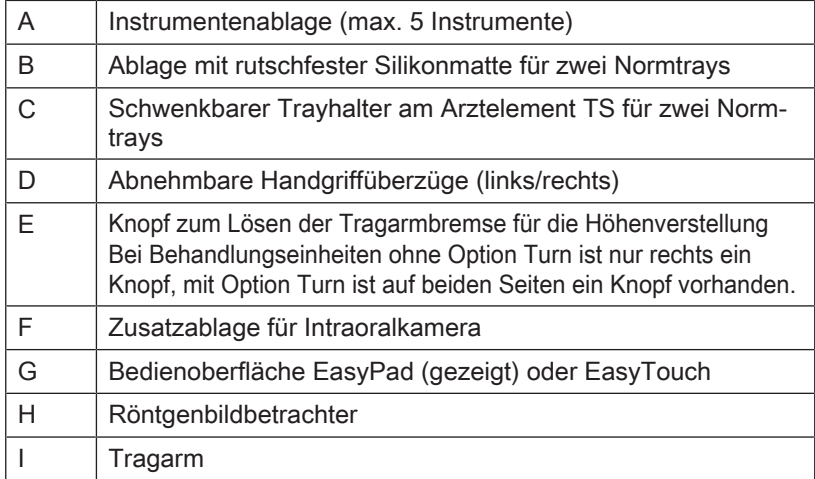

# 3.9.2 Arztelement CS mit Schwingbügeln

Beim Arztelement CS werden die Instrumente liegend, mit dem Kopf nach unten gerichtet, auf der Instrumentenablage abgelegt. Die Instrumentenschläuche werden oberhalb des Arztelementes über Schwingbügel geführt.

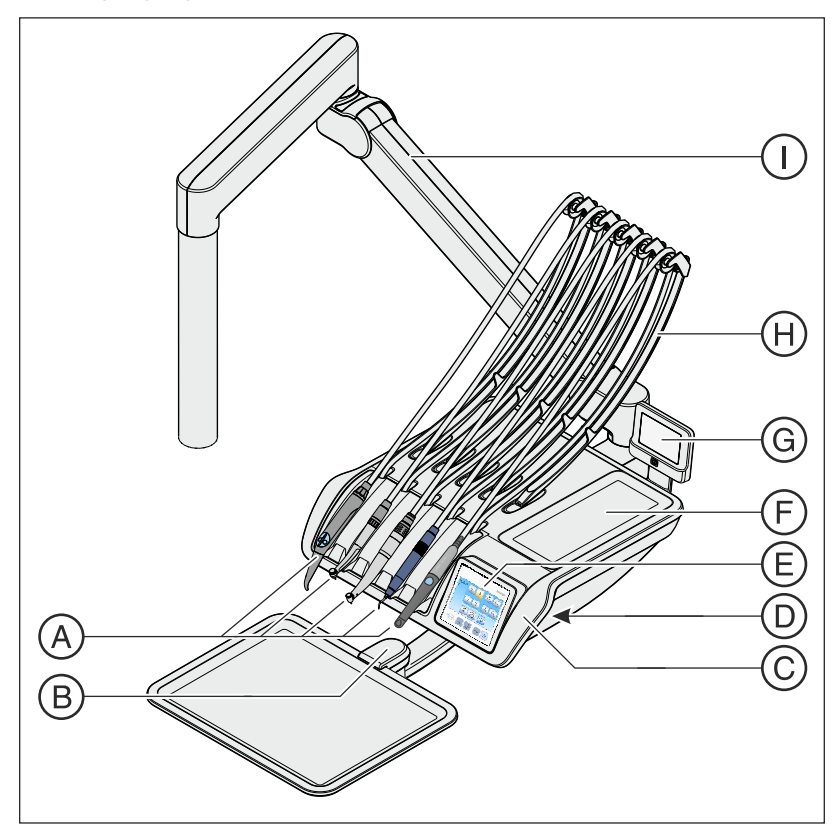

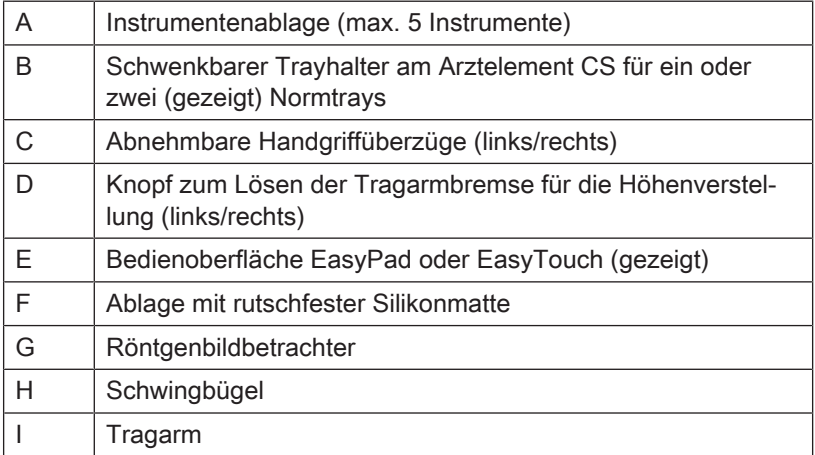

# 3.9.3 Instrumentenpositionen

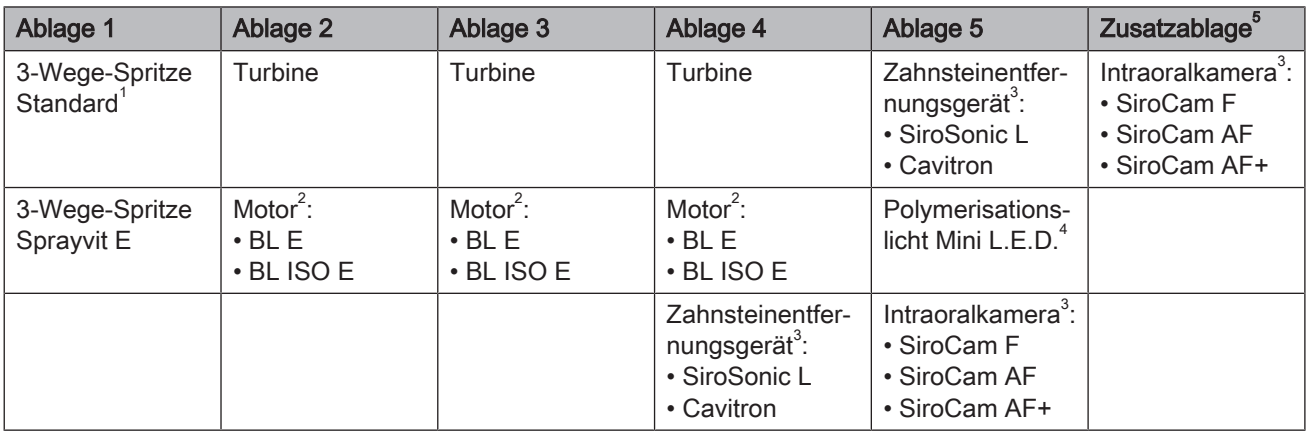

Folgende Belegungen der Instrumentenpositionen sind möglich:

1 Die 3-Wege-Spritze Standard ist nur für Intego erhältlich.

<sup>2</sup> Die Behandlungseinheiten Intego / Intego Pro können mit maximal zwei Motoren ausgestattet werden.

 $3$  Es kann maximal ein Zahnsteinentfernungsgerät und eine Intraoralkamera angeschlossen werden.

4 Nur das Arztelement der Behandlungseinheit Intego Pro kann mit dem Polymerisationslicht Mini L.E.D. ausgestattet werden.

5 Die Zusatzablage für eine Intraoralkamera ist nur für das Arztelement TS erhältlich.

Änderungen der Instrumentenpositionen können nur durch Ihren Servicetechniker vorgenommen werden.

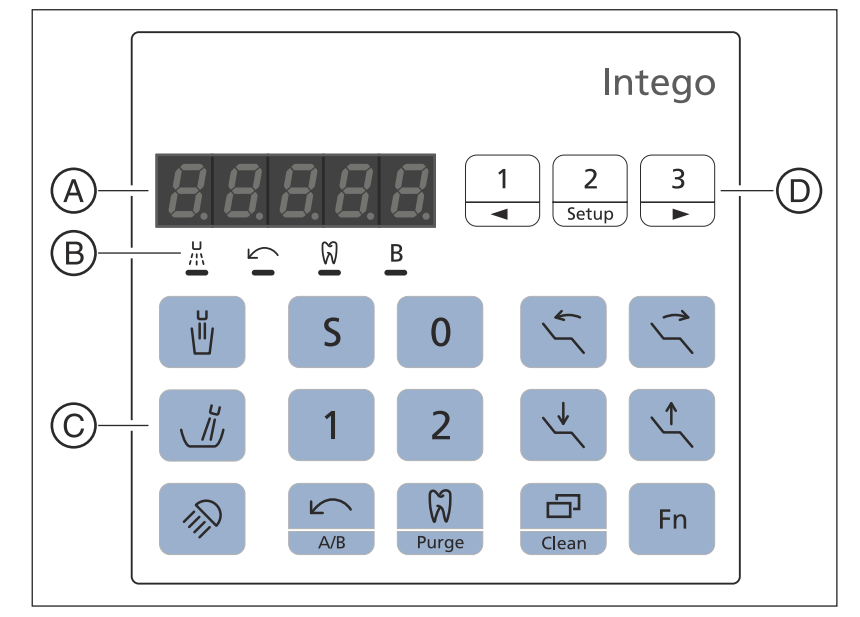

# 3.9.4 Standard-Bedienoberfläche EasyPad

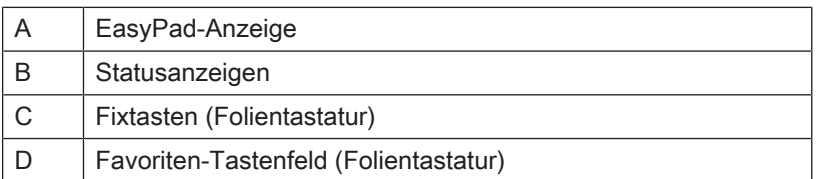

### 3.9.4.1 EasyPad-Anzeige und Statusanzeigen

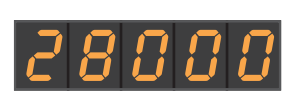

### EasyPad-Anzeige

Zur Anzeige von Drehzahl-, Intensitäts- und Drehmomentwerten, sowie zur Konfiguration und Wartung der Behandlungseinheit. Zudem werden darauf die Uhrzeit und die Timerfunktion sowie Störungsmeldungen angezeigt.

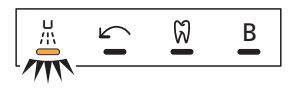

### **Statusanzeigen**

Zeigen die Aktivierung von Spray (nur bei elektronischem Fußschalter C+), Linkslauf, Endo-Funktion und Benutzerprofil B an.

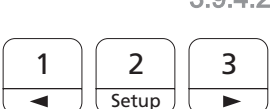

### 3.9.4.2 Fixtasten der Bedienoberfläche EasyPad

### Favoriten-Tastenfeld

Verstellt die Drehzahl des Elektromotors oder Intensität des Zahnsteinentfernungsgerätes.

Zur Speicherung der Instrumenten-Einstellungen Drehzahl oder Intensität, maximales Drehmoment bei aktivierter Endo-Funktion und Aktivierung des Sprays (nur bei elektronischem Fußschalter C+) auf die Funktionstasten 1, 2 und 3.

Für die individuelle Konfiguration der Behandlungseinheit durch den Behandler, siehe "Konfiguration der Behandlungseinheit (Setup)"  $[~\rightarrow 210]$ .

Verändern von sonstigen Einstellwerten, wie Rundspül- und Purgezeit.

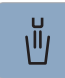

### Mundglasfüllung

Startet oder stoppt die Befüllung des Mundglases.

Bei Betätigen der Taste Mundglasfüllung (> 2 s) erscheint der Einstellkontext zur Kopplung der Mundglasfüllung an die Mundspülposition S und zur Füllzeit, siehe "Mundglasfüllung am EasyPad" $\lceil \rightarrow 165 \rceil$ .

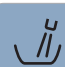

#### Rundspülung

Startet oder stoppt die Rundspülung des Mundspülbeckens.

Bei Betätigen der Taste Rundspülung (> 2 s) erscheint der Einstellkontext zur Kopplung der Rundspülung an die Mundspülposition S und zur Rundspülzeit, siehe "Rundspülung des Mundspülbeckens am EasyPad" $[~\rightarrow 168]$ .

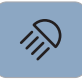

### Behandlungsleuchte

Schaltet die Behandlungsleuchte ein, auf die Composite-Funktion oder aus.

Mit der Composite-Funktion kann das Aushärten von Composite-Materialien hinausgezögert werden.

Bei der LEDlight Plus erfolgt die Einstellung der Lichtintensität über den berührungslosen Sensor.

Bei der LEDview Plus erscheint beim Betätigen der Taste Behandlungsleuchte (> 2 s) der Bedienkontext zur Leuchte. Die Farbtemperatur ist einstellbar.

Einzelheiten entnehmen Sie bitte dem Abschnitt "Behandlungsleuchte" [→ 188].

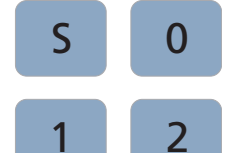

#### Stuhlprogramme

Mundspülposition S mit Last-Position-Memory-Funktion (programmierbar)

Ein-/Ausstiegsposition 0 (programmierbar)

Stuhlprogramme 1 und 2 (programmierbar)

Einzelheiten entnehmen Sie bitte dem Abschnitt "Patientenstuhl über Stuhlprogramme verfahren"  $[~\rightarrow 77]$  und "Stuhlprogramme programmieren"  [→ 82].

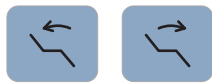

#### Rückenlehnenneigung

Bewegung von Sitzfläche und Rückenlehne ohne Stauchungs- und Streckungseffekte für den Patienten, siehe "Rückenlehne neigen und ErgoMotion"  [→ 80].

#### Stuhlhöhe

Siehe "Stuhlhöhe einstellen" [→ 81].

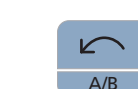

### Linkslauf / Benutzerprofil

Bei entnommenem Motor: Ein-/Ausschalten von Linkslauf, siehe "Drehrichtung am EasyPad einstellen" [→ 114].

Bei abgelegten Instrumenten: Wechsel des Benutzerprofils, siehe "Benutzerprofil auswählen" [→ 62].

Bei entnommenem Motor und eingeschalteter Endo-Funktion: Ein-/ Ausschalten der AutoReverse-Funktion bei Erreichen des maximalen Drehmoments durch langes Drücken der Taste (> 2 s), siehe "AutoReverse-Funktion ein-/ausschalten"  [→ 132]. Kurzes Drücken (< 2 s) schaltet den Linkslauf ein/aus.

Je nach Bedienkontext kann ein laufender Prozess abgebrochen und in den Standardbedienkontext gewechselt werden, z. B. zum Abbruch des AutoPurge-Vorgangs.

### Endo / Purge

Bei entnommenem Motor: Ein-/Ausschalten der Endo-Funktion, siehe "Endo-Funktion ein-/ausschalten" [→ 127]

Bei entnommenem Ultraschallhandstück: Ein-/Ausschalten des Endo-Modus (Begrenzung der Leistung), siehe "Intensität am EasyPad einstellen"  [→ 142].

Bei entnommenem Motor und eingeschalteter Endo-Funktion: Aktivierung des Kalibriervorgangs (> 2 s), siehe "Bohrantrieb kalibrieren"  [→ 128]

Bei abgelegten Instrumenten: Auswahl der Funktionen Purge, AutoPurge, Sanierung und autarke Wasserversorgung

#### Anzeigemodus / Clean

Bei entnommenem Motor und eingeschalteter Endo-Funktion: Umschaltung zwischen Drehmoment- und Drehzahlanzeige, siehe "Drehzahl einstellen" [→ 131] im Abschnitt "Endo-Funktion".

Bei abgelegten Instrumenten: Schaltet die gesamte Bedienoberfläche des Arztelements funktionslos. Die Instrumente des Arzt- und Assistenzelements können nicht mehr aktiviert werden. Der Sivision-Monitor und das Kamerasystem werden abgeschaltet. Ein erneutes Betätigen > 3 s schaltet die Behandlungseinheit wieder frei. Dies dient zum Reinigen der Oberfläche und dem Schutz vor Störeinflussen durch ein externes HF-Chirurgiegerät, damit nicht ungewollt Funktionen ausgelöst werden, siehe "Bedienoberflächen desinfizieren" [→ 227]. Häufig können elektromagnetische Störungen reduziert werden, indem das externe HF-Chirurgiegerät mit einer Neutralelektrode betrieben wird. Sofern die Absaugung bei der Behandlung mit dem externen HF-Chirurgiegerät benötigt wird, muss das Saughandstück vor dem Sperren der Behandlungseinheit aus der Ablage entnommen werden. Die Sauganlage bleibt dann eingeschaltet bis die Sperre aufgehoben und das Saughandstück wieder abgelegt ist.

#### Funktionstaste

Startet und stoppt den Timer, siehe "Timerfunktion"  $[~\rightarrow 152]$ .

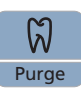

Clean

凸

Fn

# 3.9.5 Komfort-Bedienoberfläche EasyTouch

Intego 10:45:03  $\overline{\mathsf{S}}$  $\overline{\mathbf{0}}$  $\overline{A}$ 1  $\overline{2}$  $\frac{1}{\sqrt{2}}$ Ш  $\frac{U}{\sqrt{l}}$  $\sqrt{2}$ 凸 Clean  $(A)$  $\left( \mathsf{B}\right)$ A Touchscreen (drucksensitive Benutzeroberfläche) B | Fixtasten (Folientastatur)

Die Ausstattungsoption EasyTouch ist für die Behandlungseinheit Intego und Intego Pro erhältlich.

### 3.9.5.1 Touchscreen

Der Touchscreen zeigt virtuelle Funktionstasten je nach gewähltem Dialog an. Eine Liste aller Funktionstasten befindet sich im Anhang dieses Dokuments, siehe "Übersicht aller Funktionstasten" [ $\rightarrow$  337].

Einige Dialoge sind in Hauptdialoge und Unterdialoge eingeteilt. Die Hauptdialoge werden nachfolgend kurz vorgestellt:

Startdialog Nach dem Einschalten der Behandlungseinheit erscheint der Startdialog automatisch. Im Startdialog werden die Funktionstasten der Stuhlprogramme, der manuellen Stuhlverstellung sowie weitere allgemeine Funktion angezeigt.

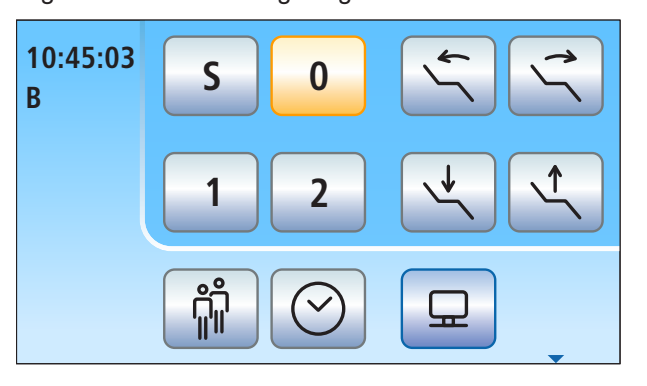

#### Instrumentendialog Entsprechend dem entnommenen Instrument wird auf dem

Touchscreen der zugehörige Instrumentendialog angezeigt (Beispiel: Motor).

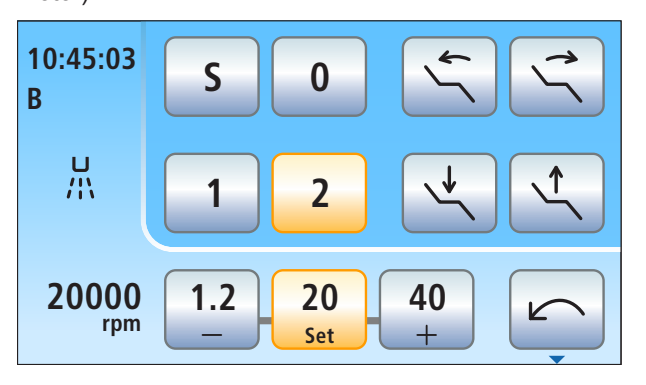

Sivision-Dialog Im Sivision-Dialog wird es ermöglicht, bestimmte Computerprogramme auf dem PC direkt an der Behandlungseinheit zu steuern. Einzelheiten dazu, siehe "Betrieb mit einem PC"  $[~\rightarrow 203]$ .

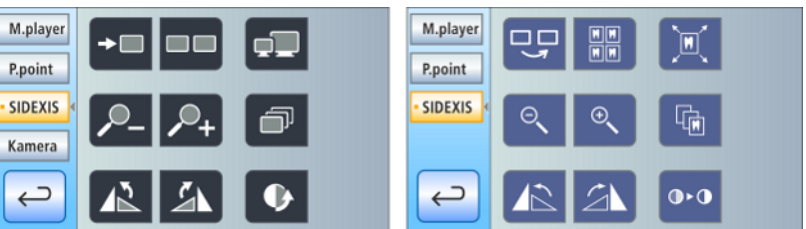

Sivision-Dialog für Sidexis 4 (links) und Sidexis XG (rechts)

### 3.9.5.2 Fixtasten der Bedienoberfläche EasyTouch

#### Clean Clean-Taste

Ein Betätigen der Taste schaltet die gesamte Bedienoberfläche des Arztelementes funktionslos. Ein erneutes Betätigen > 3 s schaltet die Bedienoberfläche wieder aktiv.

Schaltet die gesamt Bedienoberfläche des Arztelements funktionslos. Die Instrumente des Arzt- und Assistenzelements können nicht mehr aktiviert werden. Der Sivision-Monitor und das Kamerasystem werden abgeschaltet. Ein erneutes Betätigen > 3 s schaltet die Behandlungseinheit wieder frei. Dies dient zum Reinigen der Oberfläche und dem Schutz vor Störeinflussen durch ein externes HF-Chirurgiegerät, damit nicht ungewollt Funktionen ausgelöst werden, siehe "Bedienoberflächen desinfizieren"  [→ 227]. Häufig können elektromagnetische Störungen reduziert werden, indem das externe HF-Chirurgiegerät mit einer Neutralelektrode betrieben wird. Sofern die Absaugung bei der Behandlung mit dem externen HF-Chirurgiegerät benötigt wird, muss das Saughandstück vor dem Sperren der Behandlungseinheit aus der Ablage entnommen werden. Die Sauganlage bleibt dann eingeschaltet bis die Sperre aufgehoben und das Saughandstück wieder abgelegt ist.

### Mundglasfüllung

Startet oder stoppt die Befüllung des Mundglases.

Bei Betätigen der Taste Mundglasfüllung (> 2 s) erscheint der Einstelldialog zur Kopplung der Mundglasfüllung an die Mundspülposition S und zur Füllzeit, siehe "Mundglasfüllung am EasyTouch" [→ 166].

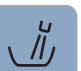

ιĬι

### Rundspülung

Startet oder stoppt die Rundspülung des Mundspülbeckens.

Bei Betätigen der Taste Rundspülung (> 2 s) erscheint der Einstelldialog zur Kopplung der Rundspülung an die Mundspülposition S und zur Rundspülzeit, siehe "Rundspülung des Mundspülbeckens am EasyTouch" $\lceil \rightarrow 169 \rceil$ .

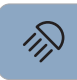

### Behandlungsleuchte

Schaltet die Behandlungsleuchte ein, auf die Composite-Funktion oder aus.

Mit der Composite-Funktion kann das Aushärten von Composite-Materialien hinausgezögert werden.

Bei der LEDlight Plus erfolgt die Einstellung der Lichtintensität über den berührungslosen Sensor.

Bei der LEDview Plus erscheint beim Betätigen der Taste Behandlungsleuchte (> 2 s) der Bedienkontext zur Leuchte. Die Farbtemperatur ist einstellbar.

Einzelheiten entnehmen Sie bitte dem Abschnitt "Behandlungsleuchte" [→ 188].

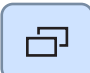

#### Unterdialog

Einige Dialoge sind in Hauptdialog und Unterdialoge eingeteilt.

In Hauptdialogen werden nur Funktionstasten zu den wesentlichen Funktionen angezeigt. Die Taste Unterdialog (zwei Rechtecke) führt zu weiteren Einstellmöglichkeiten.

# 3.10 Assistenzelement

Der Funktionsumfang des Assistenzelements ist auf die Tätigkeitsbereiche der Assistenz abgestimmt.

Die Behandlungseinheit Intego und Intego Pro mit Option Turn kann mit dem Assistenzelement Kompakt oder Komfort ausgestattet werden. Intego Pro ohne Option Turn ist nur mit dem Assistenzelement Komfort erhältlich. Die Bedienoberfläche am Assistenzelement ist optional.

#### Assistenzelement Kompakt

Das Assistenzelement Kompakt ist schwenkbar und direkt an der Wassereinheit angebracht.

Sofern das Assistenzelement Kompakt an der Wassereinheit Kompakt angebracht ist, führt das Assistenzelement zur Vermeidung von Kollisionen beim Einschwenken des Mundspülbecken automatisch eine Gegenbewegung aus. An der Wassereinheit Turn ist das Assistenzelement mit einer Sicherheitsabschaltung ausgestattet.

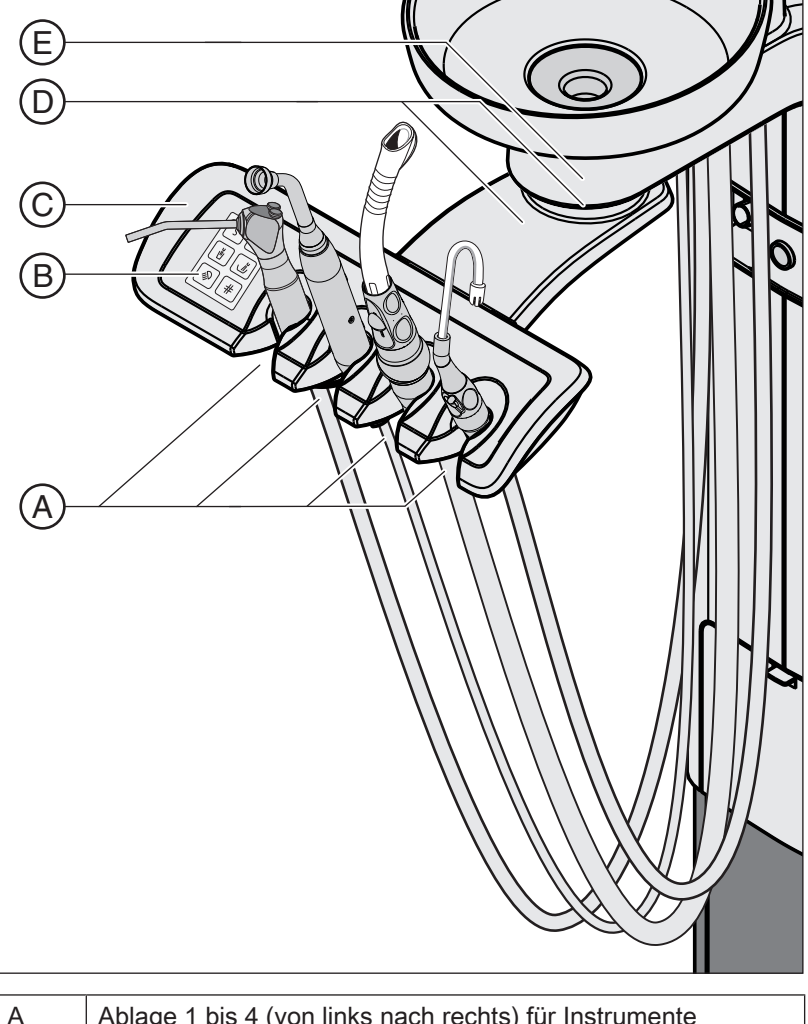

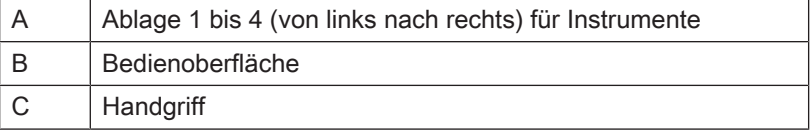

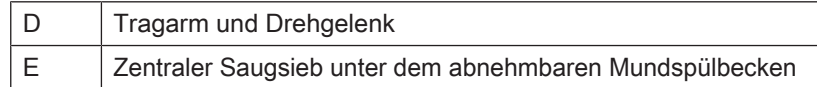

#### Assistenzelement Komfort bei Behandlungseinheiten ohne Option Turn

Das Assistenzelement Komfort ist mit einem Tragarm an der Basis des Patientenstuhls angebracht. Es kann so positioniert werden, dass die Erreichbarkeit der Instrumente durch den alleine behandelnden Arzt gewährleistet ist.

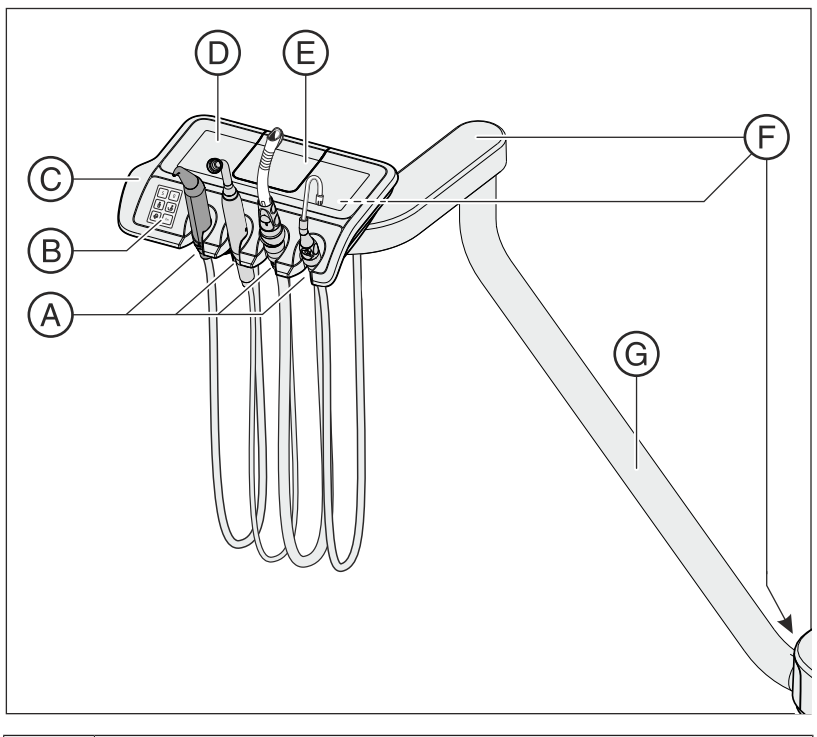

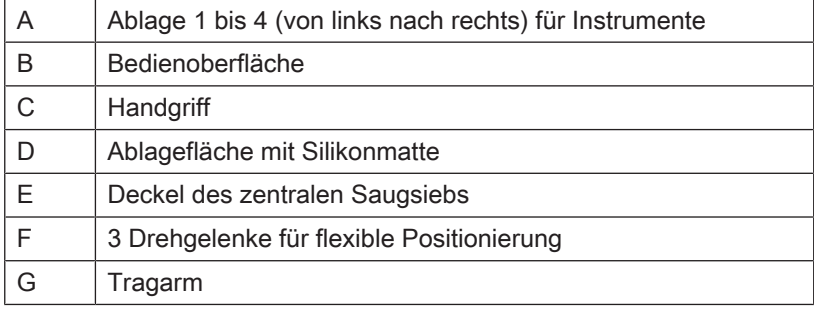

### Assistenzelement Komfort bei Behandlungseinheiten mit Option Turn

Das Assistenzelement Komfort ist mit einem Tragarm an der Wassereinheit angebracht. Es kann so positioniert werden, dass die Erreichbarkeit der Instrumente durch den alleine behandelnden Arzt gewährleistet ist.

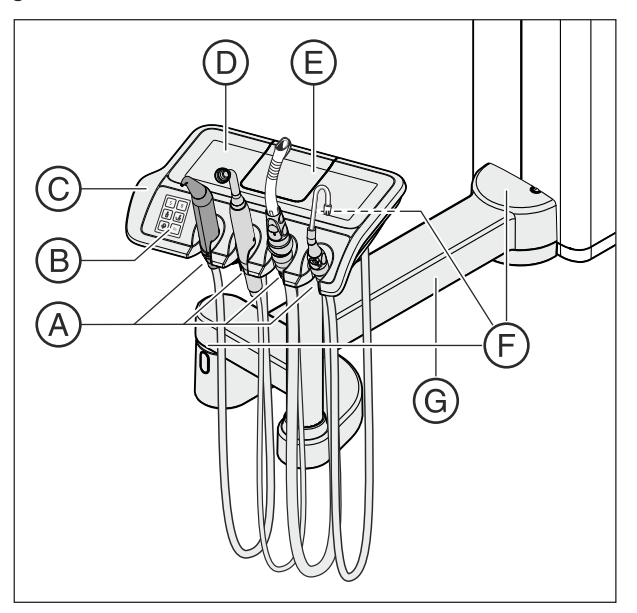

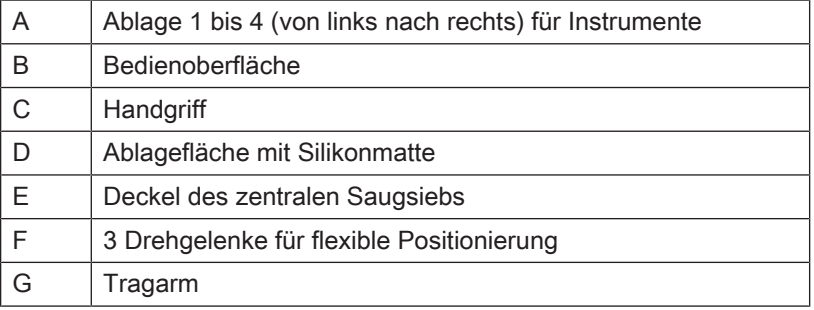

### 3.10.1 Instrumentenpositionen

Folgende Belegungen der Instrumentenpositionen sind möglich:

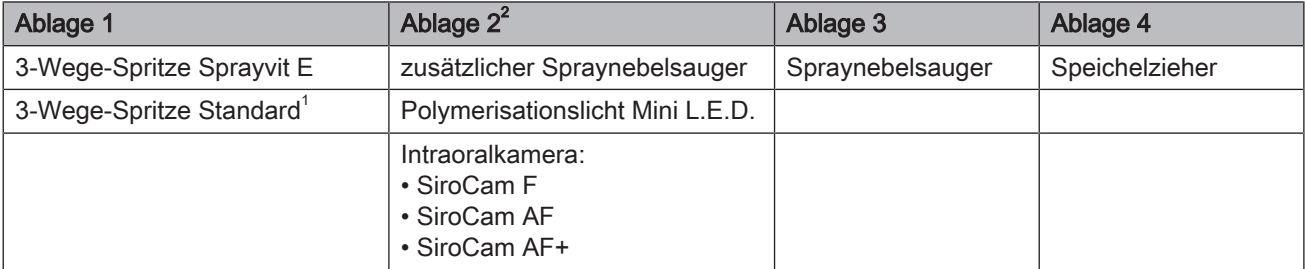

1 Die 3-Wege-Spritze Standard ist nur für Intego erhältlich.

<sup>2</sup> An der Behandlungseinheit kann ein Polymerisationslicht Mini L.E.D., eine Intraoralkamera oder ein zusätzlicher Spraynebelsauger angeschlossen werden.

Änderungen der Instrumente an Ablage 2 können nur durch Ihren Servicetechniker vorgenommen werden.

### 3.10.2 Bedienoberfläche

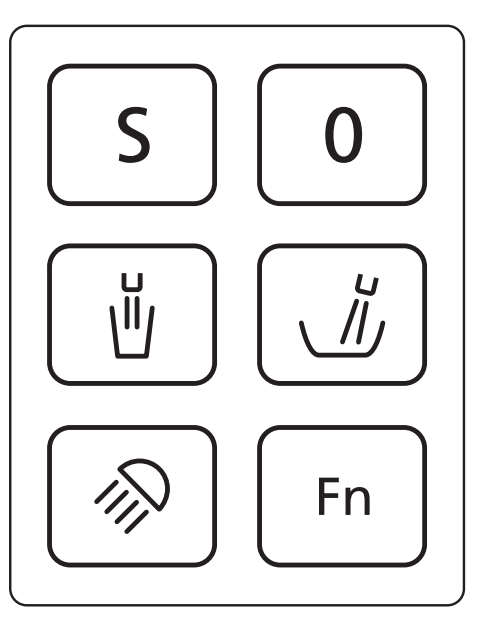

### 3.10.3 Fixtasten am Assistenzelement

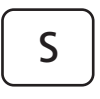

### Stuhlprogramm S

Mundspülposition mit Last-Position-Memory-Funktion (programmierbar), siehe "Stuhlprogramme programmieren" [→ 82].

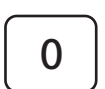

### Stuhlprogramm 0

Ein-/Ausstiegsposition (programmierbar)

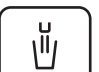

 $\frac{U}{\sqrt{l}}$ 

### Mundglasfüllung

ein/aus

### Rundspülung des Mundspülbeckens

ein/aus

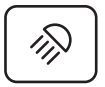

### Behandlungsleuchte/Composite-Funktion

Schaltet die Behandlungsleuchte ein, auf die Composite-Funktion oder aus.

Mit der Composite-Funktion kann das Aushärten von Composite-Materialien hinausgezögert werden.

#### Funktionstaste

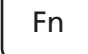

Startet und stoppt den Timer

# 3.11 Wassereinheit

Die Behandlungseinheit Intego ist mit der Wassereinheit Kompakt oder Turn ausgestattet, die Behandlungseinheit Intego Pro mit der Wassereinheit Komfort oder Turn.

Die Wassereinheiten können wahlweise mit Separierautomatik (Trennung von Saugluft und Abwasser) in Kombination mit einem Amalgamabscheider/Sedimentierbehälter für Trockenabsaugung oder mit einer Nassabsaugung ausgestattet sein. Die Nassabsaugung kann wahlweise mit Platzwählerventil und optional zusätzlichem Mundspülbeckenventil (z. B. bei zentralem Amalgamabscheider) betrieben werden. Bei der Wassereinheit Kompakt ist der Betrieb mit einer Luftstrahlpumpe (Air Venturi) anstelle einer Saugmaschine möglich.

Der Heizer für das Behandlungswasser befindet sich in der Wassereinheit. Bei Intego ist der Wasserheizer optional.

### 3.11.1 Wassereinheit Kompakt

Die Wassereinheit Kompakt ist nur ohne Desinfektionsanlage erhältlich. Sie kann jedoch mit einer Frischwasserflasche ausgestattet werden, die der autarken Wasserversorung dient. Die Umschaltmöglichkeit von der Frischwasserflasche auf die öffentliche Trinkwasserversorgung ist eine weitere Ausstattungsoption. Bitte beachten Sie die Hinweise in den Kapiteln "Medienqualität"  $\left[\rightarrow 15\right]$  und "Normen/Zulassungen"  $\left[\rightarrow 23\right]$ .

Die Funktion zum Sanieren der Behandlungseinheit, siehe "Sanierung mit Frischwasserflasche"  [→ 302], und zum Durchspülen der Wasserwege (Purge) ist optional. Um die Behandlungseinheit sanieren zu können, ist die Frischwasserflasche erforderlich.

Die automatischen Reinigung der Sauganlage ist optional. Hierzu ist unterhalb des Mundspülbeckens an der Wassereinheit eine Aufnahme für einen Saugschlauch integriert. Dazu wird Wasser in einen Behälter hinter der Saugschlauchaufnahme gepumpt und von dort abgesaugt, siehe "Saugschlauchreinigung an der Wassereinheit Kompakt" [→ 265].

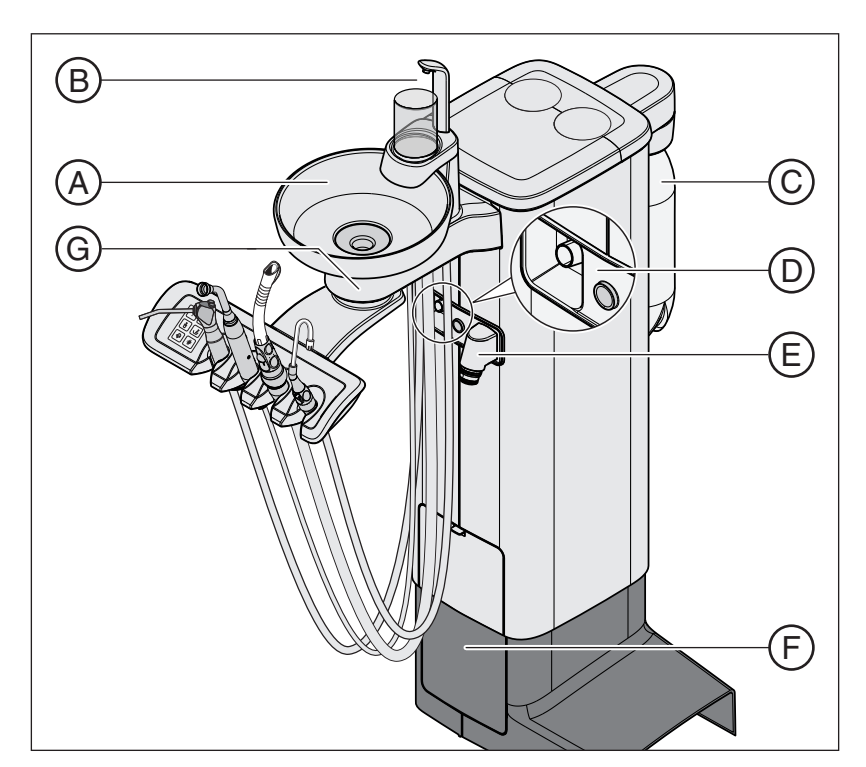

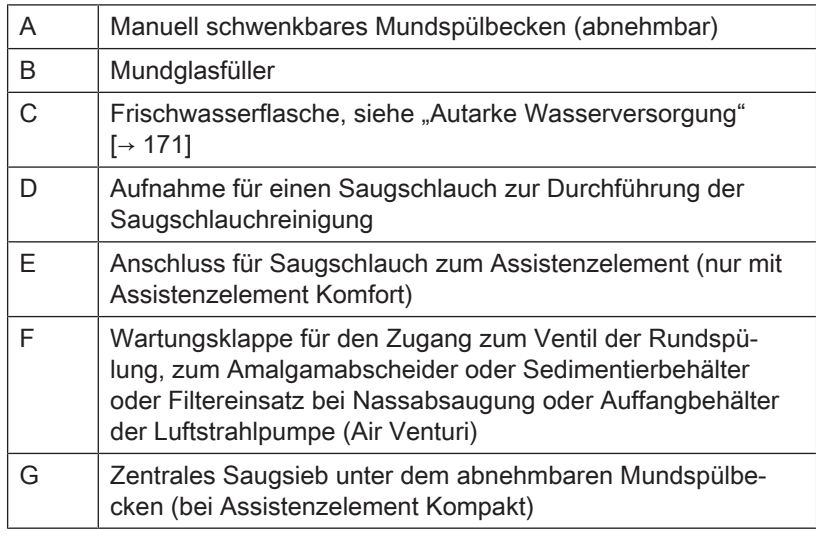

### 3.11.2 Wassereinheit Komfort

Die Wassereinheit ist optional mit einer Desinfektionsanlage ausgestattet. Diese beimpft im Normalbetrieb das Wasser, das mit dem Patienten in Berührung kommt (auch Behandlungswasser genannt), automatisch mit einem Mittel zur Desinfektion der Wasserwege. Dies führt zu einer Verringerung des Keimwachstums und zur Keimreduzierung im Wasser. Weiterhin kann die Desinfektionsanlage zur Desinfizierung der Wasserwege eingesetzt werden, siehe "Sanierung mit Desinfektionsanlage" [→ 311]. Falls Sie die Behandlungseinheit ohne Desinfektionsanlage betreiben, beachten Sie bitte die Hinweise in den Kapiteln "Medienqualität" [→ 15] und "Normen/ Zulassungen"  [→ 23].

#### ⚠ WARNUNG

### Im Wasser können sich Mikroorganismen vermehren.

Durch diese Mikroorganismen könnte das Risiko von Gesundheitsschäden gegeben sein.

➢ Sofern die Behandlungseinheit mit einer Desinfektionsanlage ausgestattet ist, betreiben Sie diese nie ohne das Mittel zur Desinfektion der Wasserwege.

Wenn die Wassereinheit mit einer Desinfektionsanlage ausgestattet ist, kann diese auf den Betrieb autarke Wasserversorgung umgeschaltet werden. Nach der Umschaltung muss destilliertes Wasser mit dem Mittel zur Desinfektion der Wasserwege im Verhältnis 100:1 gemischt (1 Liter Wasser, 10 ml des Mittels) und in den Vorratsbehälter der Wassereinheit eingefüllt werden, siehe "Autarke Wasserversorgung"  $[~\rightarrow 171]$ .

Als Option sind in der oberen Abdeckung der Wassereinheit in herausnehmbaren Einschüben Sanieradapter für wasserführende Instrumente und eine Aufnahme für einen Saugschlauch integriert. In diese werden die Instrumente des Arzt- und Assistenzelements auf beiden Seiten der Wassereinheit eingesteckt. Die Öffnungen sind durch Klappen abgedeckt. Die Sanieradapter werden zum Sanieren der Behandlungseinheit und automatischen Durchspülen der Wasserwege (AutoPurge) benötigt, die Aufnahme für den Saugschlauch zur Saugschlauchreinigung.

Die automatischen Reinigung der Sauganlage ist optional. Hierzu wird Wasser in einen Behälter hinter der Saugschlauchaufnahme gepumpt und von dort abgesaugt. Sofern die Behandlungseinheit mit der Option chemische Saugschlauchreinigung ausgestattet ist, wird dem Wasser automatisch ein Reinigungsmittel zugesetzt. Für weitere Informationen, siehe "Saugschlauchreinigung an der Wassereinheit Komfort" [→ 267].

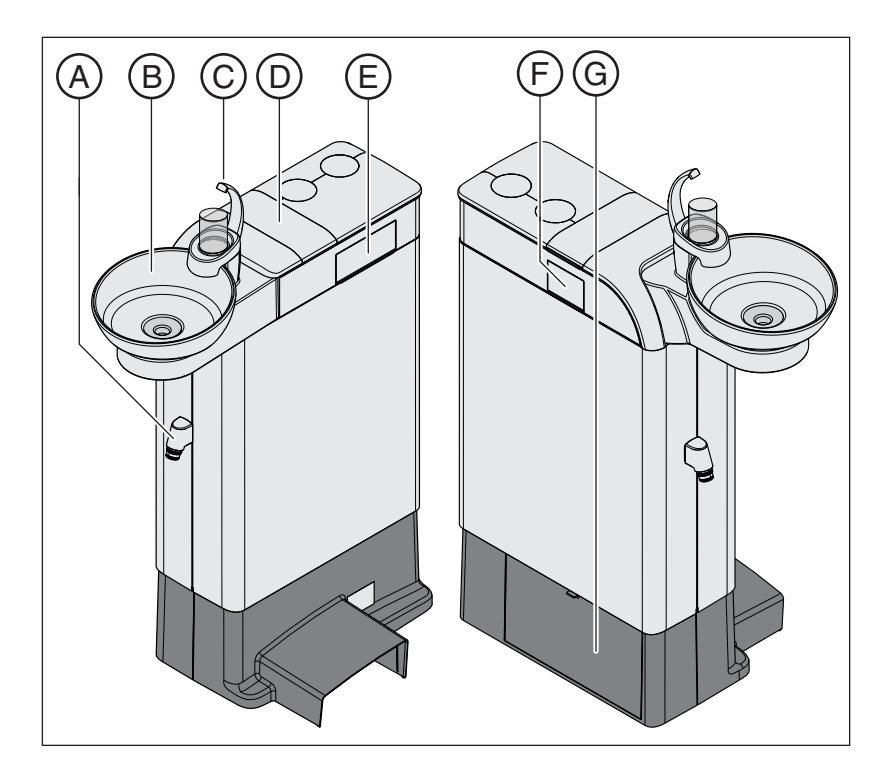

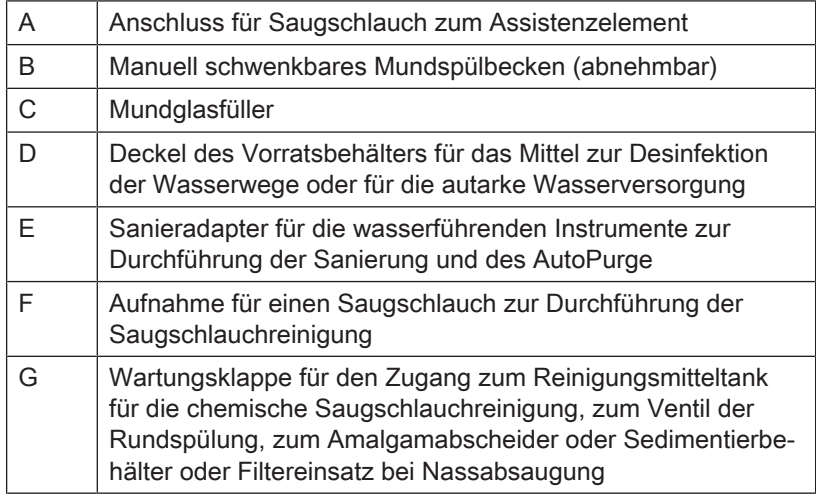

## 3.11.3 Wassereinheit Turn

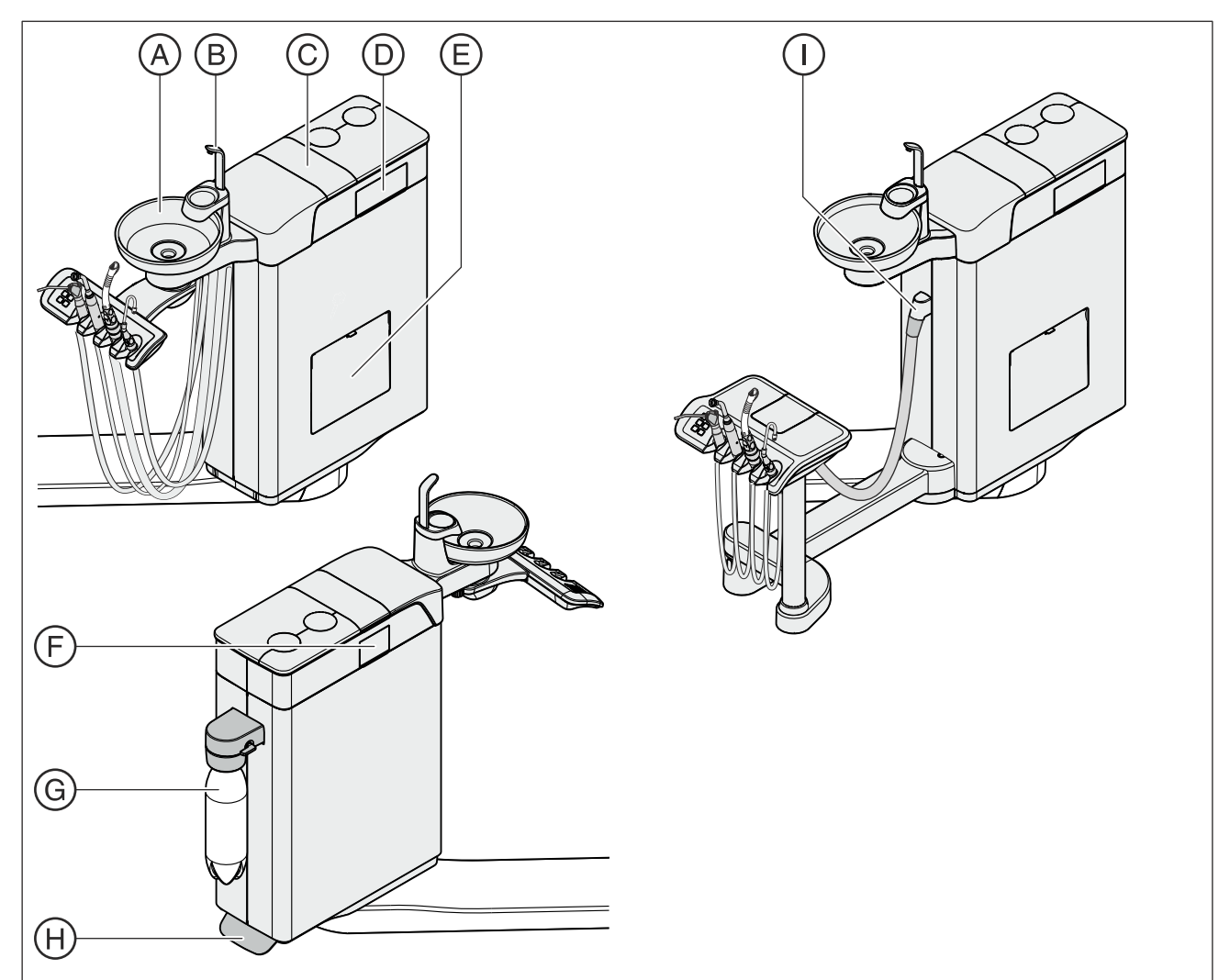

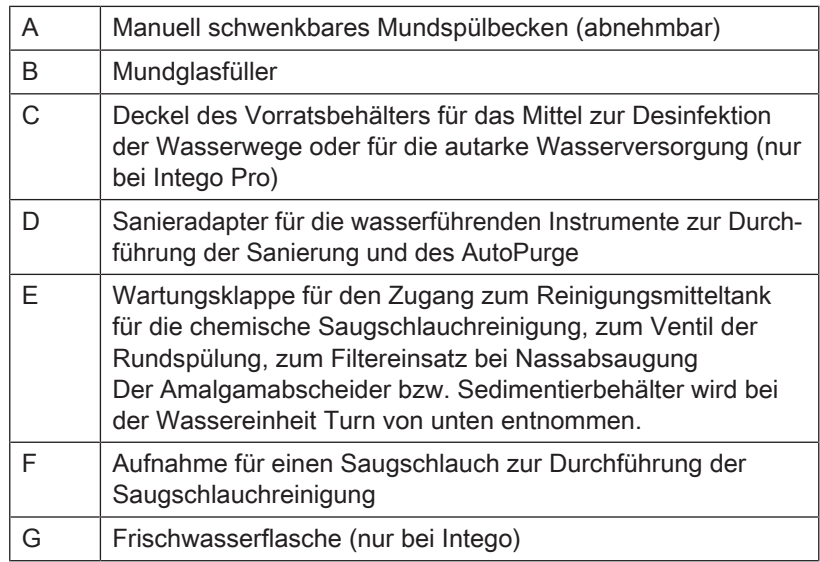

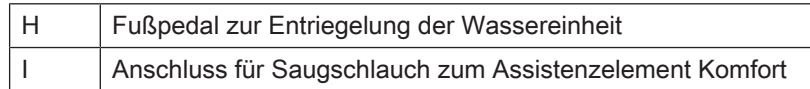

#### Wassereinheit Turn bei Intego

Bei Intego ist die Wassereinheit Turn nur ohne Desinfektionsanlage erhältlich. Sie kann jedoch mit einer Frischwasserflasche ausgestattet werden, die der autarken Wasserversorung dient. Die Umschaltmöglichkeit von der Frischwasserflasche auf die öffentliche Trinkwasserversorgung ist eine weitere Ausstattungsoption. Bitte beachten Sie die Hinweise in den Kapiteln "Medienqualität" [→ 15] und "Normen/Zulassungen" [→ 23].

Die Funktion zum Sanieren, dies ist die Desinfektion der Behandlungswasserwege, und zum Durchspülen der Wasserwege (Purge) ist optional. Um die Behandlungseinheit sanieren zu können, ist die Frischwasserflasche erforderlich, siehe "Sanierung mit Frischwasserflasche"  [→ 302].

Die automatische Reinigung der Sauganlage ist optional. Hierzu ist an der Wassereinheit eine herausnehmbare Aufnahme für einen Saugschlauch integriert. Dazu wird Wasser in einen Behälter hinter der Saugschlauchaufnahme gepumpt und von dort abgesaugt, siehe "Saugschlauchreinigung an der Wassereinheit Turn" [→ 269].

### Wassereinheit Turn bei Intego Pro

Bei Intego Pro ist die Wassereinheit Turn optional mit einer Desinfektionsanlage ausgestattet. Diese beimpft im Normalbetrieb das Wasser, das mit dem Patienten in Berührung kommt (auch Behandlungswasser genannt), automatisch mit einem Mittel zur Desinfektion der Wasserwege. Dies führt zu einer Verringerung des Keimwachstums und zur Keimreduzierung im Wasser. Weiterhin kann die Desinfektionsanlage zur Desinfizierung der Wasserwege eingesetzt werden, siehe "Sanierung mit Desinfektionsanlage" [→ 311]. Falls Sie die Behandlungseinheit ohne Desinfektionsanlage betreiben, beachten Sie bitte die Hinweise in den Kapiteln "Medienqualität" [→ 15] und "Normen/Zulassungen" [→ 23].

### A WARNUNG

#### Im Wasser können sich Mikroorganismen vermehren.

Durch diese Mikroorganismen könnte das Risiko von Gesundheitsschäden gegeben sein.

➢ Sofern die Behandlungseinheit mit einer Desinfektionsanlage ausgestattet ist, betreiben Sie diese nie ohne das Mittel zur Desinfektion der Wasserwege.

Wenn die Wassereinheit mit einer Desinfektionsanlage ausgestattet ist, kann diese auf den Betrieb autarke Wasserversorgung umgeschaltet werden. Nach der Umschaltung muss destilliertes Wasser mit dem Mittel zur Desinfektion der Wasserwege im Verhältnis 100:1 gemischt (1 Liter Wasser, 10 ml des Mittels) und in den Vorratsbehälter der Wassereinheit eingefüllt werden, siehe "Autarke Wasserversorgung"  $[\rightarrow 171]$ .

Als Option sind in der oberen Abdeckung der Wassereinheit in herausnehmbaren Einschüben Sanieradapter für wasserführende Instrumente und eine Aufnahme für einen Saugschlauch integriert. In diese werden die Instrumente des Arzt- und Assistenzelements auf beiden Seiten der Wassereinheit eingesteckt. Die Öffnungen sind durch Klappen abgedeckt. Die Sanieradapter werden zum Sanieren der Behandlungseinheit und automatischen Durchspülen der Wasserwege (AutoPurge) benötigt, die Aufnahme für den Saugschlauch zur Saugschlauchreinigung.

Die automatischen Reinigung der Sauganlage ist optional. Hierzu wird Wasser in einen Behälter hinter der Saugschlauchaufnahme gepumpt und von dort abgesaugt. Sofern die Behandlungseinheit mit der Option chemische Saugschlauchreinigung ausgestattet ist, wird dem Wasser automatisch ein Reinigungsmittel zugesetzt. Für weitere Informationen, siehe "Saugschlauchreinigung an der Wassereinheit Turn" [→ 269].

# 3.12 Fremdgeräteanschluss

Am Fremdgeräteanschluss können externe medizinische Zusatzgeräte angeschlossen werden. Diese müssen den Anforderungen der Norm IEC 60601-1 entsprechen.

### ACHTUNG

Sofern die Behandlungseinheit mit einer Desinfektionsanlage oder der Option Frischwasserflasche ausgestattet ist, werden die Zusatzgeräte am Fremdgeräteanschluss einer Wasserstoffperoxid-Konzentration  $(H<sub>2</sub>O<sub>2</sub>)$  von 0,1‰-0,2‰ ausgesetzt.

Sind die Zusatzgeräte für die genannte Wasserstoffperoxid-Konzentration nicht geeignet, können diese beschädigt werden.

- ➢ Überprüfen Sie vor dem Anschluss der Zusatzgeräte, ob diese obiger Wasserstoffperoxid-Konzentration ausgesetzt werden dürfen. Wenden Sie sich ggf. an den Hersteller des jeweiligen Zusatzgerätes.
- ➢ Zusatzgeräte müssen vor der Durchführung einer Sanierung vom Fremdgeräteanschluss (Wasseranschluss) abgezogen werden, siehe "Sanierung" [→ 301].

### **WICHTIG**

### DVGW-Zulassung

Durch die Konstruktion der Behandlungseinheit entsprechend EN 1717 (DVGW-Anforderungen) erfüllen bei vorhandener Desinfektionsanlage oder bei Frischwasserflasche ohne Umschaltung zur öffentlichen Trinkwasserversorgung auch die angeschlossenen Zusatzgeräte die Anforderungen entsprechend obiger Normen, siehe "Normen und Zulassungen"  $[~\rightarrow~23]$ .

### **WICHTIG**

### Unabhängige Stromversorgung

Die Kaltgerätesteckdose steht auch bei ausgeschaltetem Netzschalter unter Spannung. Die angeschlossenen Fremdgeräte müssen daher einen eigenen Netzschalter besitzen. Die Anschlüsse für Luft und Wasser sind jedoch abgeschaltet.

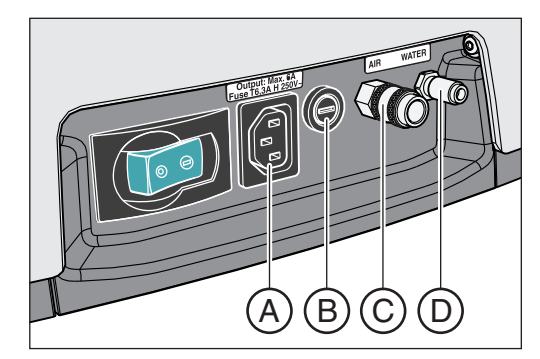

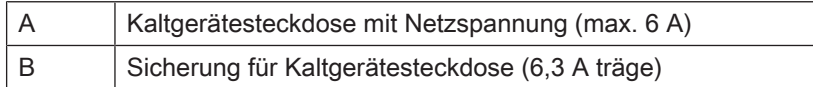

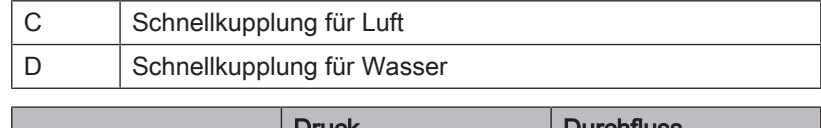

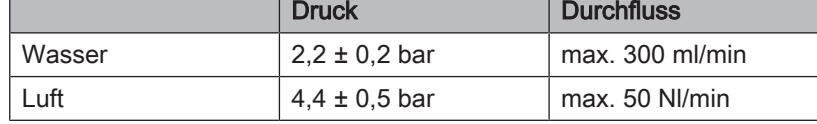

### **WICHTIG**

Die Medienentnahme am Fremdgeräteanschluss kann die Leistung integrierter Verbraucher reduzieren, z. B. die Füllmenge des Mundglases oder die Turbinenleistung. Ebenso können integrierte Verbraucher den Druck am Fremdgeräteanschluss mindern.

# 4 Bedienung

4.1 Behandlungseinheit in Betrieb nehmen

### 4.1.1 Erst-Inbetriebnahme

### Sanierung der Wasserwege

Vor der Erst-Inbetriebnahme Ihrer Behandlungseinheit muss eine Sanierung durchgeführt werden, sofern die Behandlungseinheit mit dieser Funktion ausgestattet ist.

Bei Intego ist die Purge- und Sanierfunktion sowie die Frischwasserflasche eine Ausstattungsoption. Zur Sanierung der Wasserwege müssen beide Optionen vorhanden sein. Falls eine Sanierung der Behandlungseinheit nicht möglich ist, müssen die Wasserwege der Instrumente sowie die Mundglasfüllung vor der Erst-Inbetriebnahme manuell durchgespült werden, siehe "Spray ein-/ ausschalten" [→ 90] und "Wasserzuleitungen spülen" [→ 233].

Bei Intego Pro ist die Sanierfunktion vorhanden, sofern die Wassereinheit mit einer Desinfektionsanlage ausgestattet ist.

Bei der Sanierung werden die wasserführenden Leitungen mit dem unverdünnten Mittel zur Desinfektion der Wasserwege gefüllt, um die Keimbelastung in den Wasserwegen zu reduzieren.

Wurde die Sanierung, nach Absprache mit Ihnen, nicht zum Abschluss der Installation Ihrer Behandlungseinheit vom Techniker durchgeführt oder liegt die Sanierung länger als eine Woche zurück, führen Sie die Sanierung bitte selbst durch, siehe "Sanierung"  $[~\rightarrow 301]$ .

Die Sanierung dauert mindestens 24 Stunden.

#### Pflege und Desinfektion

Pflegen, desinfizieren und sterilisieren Sie die Behandlungseinheit gemäß den Anweisungen im Kapitel "Pflege, Reinigung und Wartung durch das Praxisteam"  [→ 221] vor der Erst-Inbetriebnahme und nach längerer Nutzungspause.

## 4.1.2 Behandlungseinheit ein-/ausschalten

Die Behandlungseinheit verfügt über einen Netzschalter mit integrierter Sicherung an der Stuhlbasis.

Bei Arbeitsende sollten Sie die Behandlungseinheit zur Einsparung von Energie und aus Gründen der Sicherheit ausschalten. Dadurch werden die Luft- und Wasserversorgung sowie alle elektronischen Komponenten abgeschaltet. Die Behandlungseinheit verbraucht dann keine Energie mehr.

Nach dem Einschalten wird das Betriebssystem hochgefahren und eine automatische Selbstdiagnose durchgeführt.

### Behandlungseinheit einschalten

- Die Behandlungseinheit ist gemäß den Anweisungen der "Installationsanleitung" von autorisiertem Fachpersonal installiert.
- $\geq$  Schalten Sie den Netzschalter A ein.
- Ä Die Behandlungseinheit ist mit dem Stromnetz sowie der Luft- und Wasserversorgung verbunden.
- Ä Die Behandlungseinheit fährt hoch und stellt die Betriebsbereitschaft her.

### Selbsttest des Stuhlantriebs

Nach dem Einschalten der Behandlungseinheit wird ein automatischer Selbsttest des Stuhlantriebs durchgeführt. Dabei verfährt der Patientenstuhl kurz nach oben und unten. Der Test erfolgt nur zu Praxisbeginn oder wenn der Stuhl länger als 6 Stunden keine Bewegung ausgeführt hat.

### **A VORSICHT**

#### Während der Selbsttest des Stuhlantriebs durchgeführt wird, darf kein Patient auf dem Stuhl liegen.

Solange ein Sicherheitsschalter ausgelöst hat, wird der Selbsttest nicht ausgeführt. Er startet jedoch sofort nach dem Beseitigen der Ursache, z. B. durch Schwenken des Mundspülbeckens nach außen. Für den Patienten besteht Kollisionsgefahr.

➢ Lassen Sie keine Personen auf dem Patientenstuhl Platz nehmen, solange die Behandlungseinheit nicht eingeschaltet und betriebsbereit ist.

### Nächster Wartungstermin

Beträgt die Zeit bis zum nächsten Wartungstermin weniger als 42 Tage oder ist der Wartungstermin bereits überschritten, erscheint eine Meldung auf der Bedienoberfläche. Für weitere Informationen, siehe "Inspektion und Wartung" $[-326]$ .

### Behandlungseinheit ausschalten

- $\geq$  Schalten Sie den Netzschalter **A** aus.
- Ä Die Behandlungseinheit ist vom Stromnetz getrennt. Die Luft- und Wasserversorgung ist gesperrt.

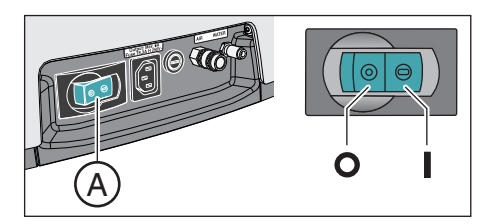

### 4.1.3 Benutzerprofil auswählen

Wenn Ihre Behandlungseinheit mit der Standard-Bedienoberfläche EasyPad ausgestattet ist, bietet sie die Möglichkeit, bis zu zwei Benutzerprofile zu verwalten. Mit der Komfort-Bedienoberfläche EasyTouch können bis zu vier Benutzerprofile verwaltet werden. So können mehrere Behandler mit der Behandlungseinheit arbeiten, ohne auf individuelle Einstellungen –je nach Behandlungs- und Bedienweise– verzichten zu müssen.

In Benutzerprofilen wird folgendes gespeichert:

- Einstellungen der Stuhlprogramme, siehe "Stuhlprogramme programmieren"  [→ 82]
- Konfigurationen im Setup, siehe "Konfiguration der Behandlungseinheit (Setup)"  [→ 210]
- Einstellungen in Bedienkontexten und Dialogen zu den Instrumenten, siehe "Speicherung der Instrumenteneinstellungen"  $[-96]$
- Konfiguration des Sivision-Dialogs zur PC-Steuerung. Die Speicherung der Konfiguration erfolgt unter Kontrolle der PC-Anwendung Siucom Plus auf dem PC.

Nach Anwahl des Benutzerprofils stehen die vorgenommenen Konfigurationen und Einstellungen wieder zur Verfügung.

### Benutzerprofil beim EasyPad auswählen

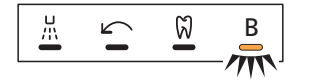

Wenn die Statusanzeige Benutzerprofil leuchtet, ist Benutzerprofil B vorgewählt, wenn sie nicht leuchtet, das Benutzerprofil A. Beim Einschalten der Behandlungseinheit wird automatisch das zuletzt verwendete Benutzerprofil geladen.

- Alle Instrumente sind in den Ablagen abgelegt.
- ➢ Drücken Sie die Taste Linkslauf / Benutzerprofil.
	- Die Statusanzeige Benutzerprofil leuchtet oder erlischt. Zwischen den Benutzerprofilen wird hin- und hergewechselt.

### Benutzerprofil beim EasyTouch auswählen

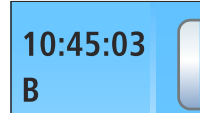

 $\Delta/R$ 

Die Benutzerprofile werden mit den Buchstaben A bis D unterschieden. Das aktive Benutzerprofil, hier B, wird auf dem Touchscreen in der Statusspalte angezeigt. Falls im Setup das Vorhandensein nur eines Benutzerprofils eingestellt ist, erfolgt keine Anzeige. Beim Einschalten der Behandlungseinheit wird automatisch das zuletzt verwendete Benutzerprofil geladen.

Der Startdialog wird auf dem Touchscreen angezeigt.

**10:45:03 S 0 B 1 2** ကို<br><mark>။။</mark>  $\checkmark$  $\Box$ <u>ning</u>

- Berühren Sie die Taste Benutzerprofil, ggf. mehrmals, bis das gewünschte Benutzerprofil ausgewählt ist.
	- $\%$  Das in der Statusspalte angezeigte Benutzerprofil ist aktiv.

Wenn bei der Bedienoberfläche EasyTouch nicht alle Benutzerprofile benötigt werden, kann deren Anzahl begrenzt werden, siehe "Anzahl der Benutzerprofile vorwählen"  [→ 217].

# 4.2 Bedienkonzept der Bedienoberfläche

### 4.2.1 Standard-Bedienoberfläche EasyPad

### EasyPad-Anzeigen

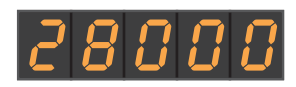

Die Bedienoberfläche EasyPad ist mit Siebensegmentanzeigen ausgestattet. Auf der Anzeige können fünf Zahlen oder Buchstaben erscheinen. Je nach Bedienkontext dienen sie zur Anzeige von Drehzahl-, Intensitäts- und Drehmomentwerten, sowie zur Konfiguration und Wartung der Behandlungseinheit. Zudem werden darauf die Uhrzeit und die Timerfunktion sowie Störungsmeldungen angezeigt.

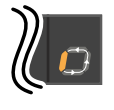

Laufende Prozesse, wie das Durchspülen der Instrumente mit der Purge-Funktion, die Einwirkphase bei der Sanierung oder die Kalibrierung des Bohrantriebs bei der Endo-Funktion, werden auf der EasyPad-Anzeige mit einem umlaufenden Element am Ende der Zeile angezeigt.

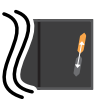

3

Wenn am Ende der EasyPad-Anzeige zwei Elemente abwechselnd blinken, besteht Handlungsbedarf durch den Anwender, z. B. wenn das Mittel zur Desinfektion der Wasserwege oder Wasser nachgefüllt werden muss.

Informationen zur Anzeige von Störungsmeldungen entnehmen Sie bitte den Abschnitten "Störungsmeldungen beim EasyPad" [→ 328].

### **Statusanzeigen**

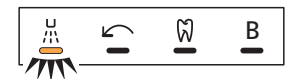

**Setup** 

 $1 \parallel 2$ 

Unterhalb der EasyPad-Anzeigen sind Statusleuchten angebracht. Sie zeigen die Aktivierung von Spray (nur bei elektronischem Fußschalter C+), Linkslauf, Endo-Funktion und Benutzerprofil B an.

### Favoriten-Tastenfeld

Diese Fixtasten dienen zum:

- Verstellen der Drehzahl des Elektromotors oder Instensität des Zahnsteinentfernungsgerätes
- Speichern und Abrufen der folgenden Instrumenten-Einstellungen auf die Funktionstasten 1, 2 und 3:
	- Drehzahl oder Intensität
	- maximales Drehmoment bei aktivierter Endo-Funktion
	- Aktivierung des Sprays (nur bei elektronischem Fußschalter C+)
- Aufruf des Setups und Durchblättern der Setup-Einstellungen
- Verändern von sonstigen Einstellwerten, z.B. Rundspül- und Purgezeit

### Doppelbelegung von Fixtasten

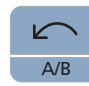

Abhängig vom Bedienkontext und ob Instrumente entnommen oder abgelegt sind oder die Endo-Funktion eingeschaltet ist, können die Fixtasten mit unterschiedlichen Funktionen belegt sein. Zum Beispiel Taste Linkslauf / Benutzerprofil, siehe auch "Fixtasten der Bedienoberfläche EasyPad"  [→ 40].

### Fixtasten ohne Funktion

Fixtasten für Funktionen, mit denen die Behandlungseinheit nicht ausgestattet ist, sind auf der Bedienoberfläche funktionslos. Dies betrifft nur die doppelt belegten Tasten für die Endo-Funktion:

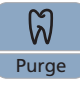

Die Endo-Funktion kann ggf. nicht aktiviert werden.

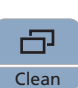

Es kann nicht zwischen Drehzahl- und Drehmomentanzeige gewechselt weden.

### Funktionen aufrufen

Funktionen werden über die Fixtasten auf der Bedienoberfläche ausgelöst.

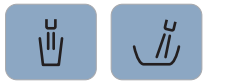

Durch Gedrückthalten der Tasten Mundglasfüllung und Rundspülung (> 2 s) kann der Einstellkontext aufgerufen werden.

### Prozesse abbrechen

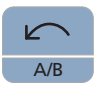

Je nach Bedienkontext kann mit der Taste Linkslauf / Benutzerprofil ein laufender Prozess abgebrochen werden. Durch erneutes Drücken wird in den Standardbedienkontext gewechselt.

## 4.2.2 Komfort-Bedienoberfläche EasyTouch

### 4.2.2.1 Virtuelle Funktionstasten

Der Touchscreen zeigt virtuelle Funktionstasten je nach gewähltem Dialog an. Die gewünschten Funktionen werden durch Berührung der Funktionstasten mit dem Finger ausgelöst.

### Fehlende Funktionstasten

Die nebenstehende Abbildung zeigt den Touchscreen einer Behandlungseinheit im Auslieferungszustand bei maximaler Ausstattung an.

Funktionstasten für Funktionen, mit denen die Behandlungseinheit nicht ausgestattet ist, werden auf dem Touchscreen auch nicht angezeigt. Des weiteren kann sich die Touchscreen-Bedienoberfläche durch individuelle Setup-Einstellungen verändern, siehe "Konfiguration der Behandlungseinheit (Setup)"  [→ 210].

Dies betrifft im Startdialog die Funktionstaste zur Ausstattungsoption "Netzwerkschnittstelle".

Des Weiteren kann im Startdialog die Taste Benutzerprofil durch die Setup-Einstellung "Anzahl der Benutzerprofile vorwählen" ausgeblendet sein.

### Tasten-Hintergrundfarbe

Allgemeine Funktionen werden mit grauen Tasten dargestellt. Wenn die entsprechende Funktion eingeschaltet wird bzw. aktiv ist, wird die Taste orange dargestellt.

Tasten, die einen Dialogwechsel auslösen oder zu Unter- und Einstelldialogen führen, werden blau dargestellt.

Solange eine Taste betätigt wird, erscheint ein stärkerer schwarzer Rand um die Taste.

4.2.2.2 Unter- und Einstelldialoge

#### Unterdialoge

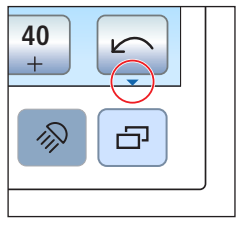

Einige Dialoge sind in Hauptdialog und Unterdialoge eingeteilt. Dies wird durch einen kleinen Pfeil unten rechts auf dem Touchscreen angezeigt. Er zeigt auf die Fixtaste Unterdialog unterhalb des Touchscreens.

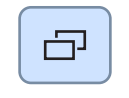

In Hauptdialogen werden nur Funktionstasten zu den wesentlichen Funktionen angezeigt. Die Fixtaste Unterdialog (zwei Rechtecke) führt zu weiteren Einstellmöglichkeiten.

Unterdialoge werden in der Regel nach einer bestimmten Zeit automatisch wieder ausgeblendet. Die Taste Zurück (Umkehrpfeil) schließt den geöffneten Unterdialog sofort.

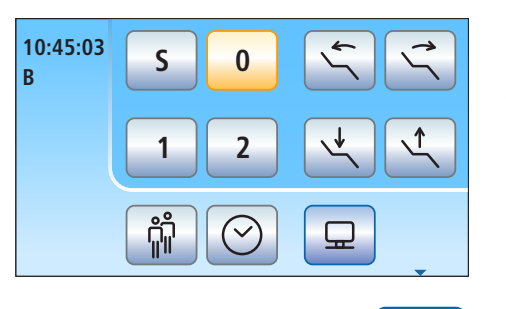

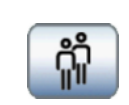

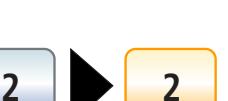

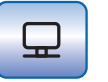

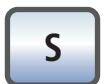

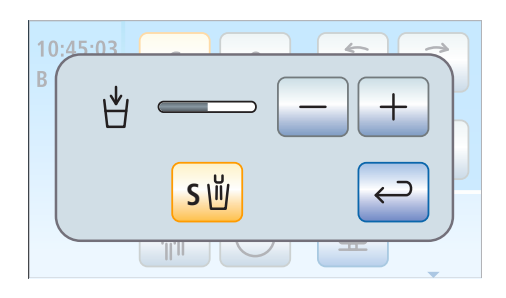

### Einstelldialoge

Häufig können Funktionen nicht nur ein- oder ausgeschaltet, sondern auch eingestellt werden. Werden Funktionstasten gedrückt gehalten (> 2 s), erscheint der dazugehörige Einstelldialog. Dieser überlagert den darunterliegenden Dialog. Der im Hintergrund liegende Dialog erscheint halbtransparent und wird vorübergehend für Eingaben gesperrt.

Einstelldialoge werden in der Regel nach einer bestimmten Zeit automatisch wieder ausgeblendet. Die Taste Zurück (Umkehrpfeil) schließt den geöffneten Einstelldialog sofort.

#### 4.2.2.3 Statusspalte

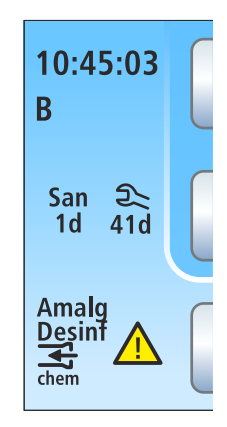

Am linken Rand des Touchscreens befindet sich eine Spalte mit Statusanzeigen. Hier wird die aktuelle Uhrzeit mit Sekundenanzeige, darunter, wenn mehrere Benutzerprofile vorgewählt sind, das aktive Benutzerprofil A bis D angezeigt.

Zudem erscheinen die Tage bis zur nächsten Sanierung und zum nächsten Wartungstermin oder Statusmeldungen wie Amalgamabscheider wechseln, Mittel zur Desinfektion der Wasserwege nachfüllen, Reinigungsmittel für chemische Saugschlauchreinigung nachfüllen oder Fehlermeldungen.

# 4.3 Fußschalter

Die Behandlungseinheit kann mit einem pneumatischen Fußschalter oder dem elektronischen Fußschalter C+ betrieben werden.

### 4.3.1 Pneumatischer Fußschalter

Bei entnommenem Instrument werden automatisch die Drehzahl- oder Intensitätswerte auf dem EasyPad angezeigt. Beim EasyTouch wird der Instrumentendialog aufgerufen.

### **Fußpedal**

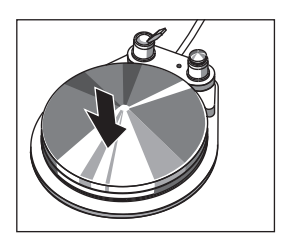

- ➢ Entnehmen Sie ein Instrument (Elektromotor, Turbine/Luftmotor, Zahnsteinentfernungsgerät) und treten Sie auf das Fußpedal.
	- $\%$  Das Instrument wird mit der eingestellten Drehzahl bzw. Intensität aktiviert. Bei Turbinen/Luftmotoren wird die Drehzahl in Abhängigkeit des Pedalhubs geregelt.

### **Sprayschalter**

➢ Bewegen Sie den Kippschalter.

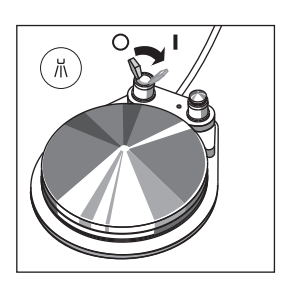

 $\%$  Linke Position: Spray aus Rechte Position: Spray ein Bei Aktivierung eines Instruments ist das Spray ein- oder ausgeschaltet.

### Chipblower

Beim Chipblower tritt an der Düse des Bohrinstrumentes ein Luftstrahl aus.

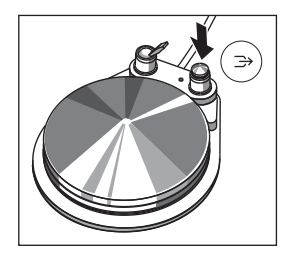

- ➢ Entnehmen Sie ein Instrument und betätigen Sie die rechte Taste. Ä Für die Dauer der Betätigung wird der Chipblower
	- eingeschaltet.

## 4.3.2 Elektronischer Fußschalter C+

Je nachdem, ob die Instrumente abgelegt sind oder ein Instrument entnommen ist, sind die Bedienelemente des elektronischen Fußschalters C+ mit unterschiedlichen Funktionen belegt.

Bei entnommenem Instrument wird automatisch die zuletzt eingestellte Drehzahl oder der Intensitätswert auf dem EasyPad angezeigt. Beim EasyTouch wird der Instrumentendialog aufgerufen. Bei entnommener Intraoralkamera erscheint der Sivision-Dialog.

### **Fußpedal**

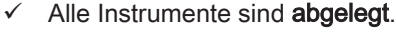

- ➢ Treten Sie auf das Fußpedal.
- 
- Ä Beim EasyPad wird in den Standardbedienkontext (Ausgangssituation) gewechselt, beim EasyTouch wird der Startdialog aufgerufen.
- $\checkmark$  Ein Instrument ist entnommen.
- $\geq$  Treten Sie auf das Fußpedal.
	- $\%$  Das Instrument wird aktiviert. Beim EasyPad wird der Motor und das Zahnsteinentfernungsgerät in Abhängigkeit vom Pedalhub geregelt (Regelfußschalter). Beim EasyTouch kann zwischen Regelfußschalter- und Flachstarter-Betrieb gewechselt werden, siehe "Elektronischen Fußschalter C+ als Flachstarter oder Regelfußschalter einstellen"  [→ 94]. Bei entnommener Intraoralkamera wird ggf. das Kamerabild fokussiert und auf Stand- bzw. Livebild geschaltet.

### Linke Taste

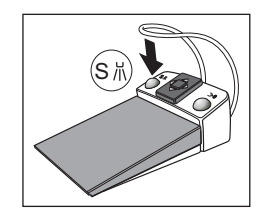

- Alle Instrumente sind abgelegt.
- ➢ Betätigen Sie die linke Taste.
	- Ä Der Stuhl fährt in die Mundspülposition S.
- Ein Instrument ist entnommen.
- ➢ Betätigen Sie die linke Taste.
	- $\%$  Beim EasyPad wird das Spray ein-/ausgeschaltet, beim EasyTouch das im Unterdialog voreingestellte Kühlmedium (Spray oder Luft). Bei entnommener Intraoralkamera wird in Sidexis das Video-Standbild gespeichert, in Si-Video wird das Livebild im nächsten Quadranten angezeigt.

### Rechte Taste

 $\overline{0}$ 

- $\checkmark$  Alle Instrumente sind abgelegt.
- ➢ Betätigen Sie die rechte Taste. Ä Der Stuhl fährt in die Ein-/Ausstiegsposition 0.
- $\checkmark$  Ein Instrument ist entnommen.
- ➢ Betätigen Sie die rechte Taste.
	- Ä Für die Dauer der Betätigung wird der Chipblower eingeschaltet. Bei entnommener Intraoralkamera wird in Si-Video zwischen Einzel- und Quadbild umgeschaltet.

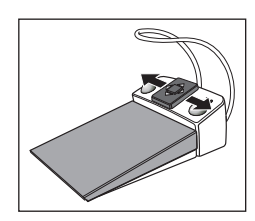

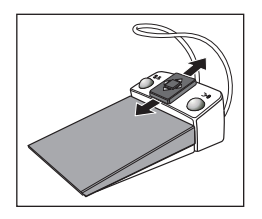

### Kreuzschalterplatte

- Alle Instrumente sind abgelegt.
- ➢ Bewegen Sie die Kreuzschalterplatte nach links oder rechts.
	- Ä Links: Das Stuhlprogramm 1 wird angefahren. Rechts: Das Stuhlprogramm 2 wird angefahren.
- $\checkmark$  Ein Elektromotor oder das Zahnsteinentfernungsgerät ist entnommen.
- ➢ Verschieben Sie die Kreuzschalterplatte nach oben oder unten.
	- Ä Oben: Die Drehzahl oder Intensität wird erhöht. Unten: Die Drehzahl oder Intensität wird verringert.

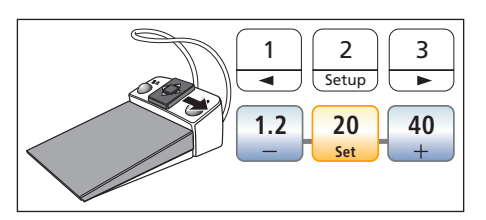

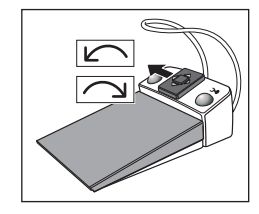

- $\checkmark$  Ein Elektromotor oder das Zahnsteinentfernungsgerät ist entnommen.
- ➢ Verschieben Sie die Kreuzschalterplatte nach rechts.
	- Ä Die der Favoritentaste hinterlegten Instrumenten-Einstellungen, wie Drehzahl bzw. Intensität und Aktivierung von Spray werden aufgerufen.
- $\checkmark$  Ein Elektromotor ist entnommen.
- ➢ Verschieben Sie die Kreuzschalterplatte nach links. Ä Der Rechts-/Linkslauf für den Elektromotor wird aktiviert.

### **WICHTIG**

### Bei aktiver Endo-Funktion kann die Zuordnung der Funktionen abweichen.

➢ Beachten Sie bei aktivierter Endo-Funktion die Hinweise zur Fußschalterbedienung, siehe "Endo-Funktion" [→ 126].

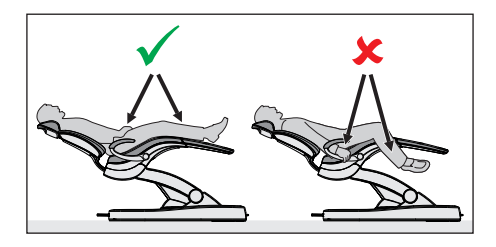

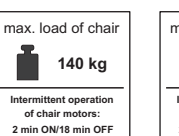

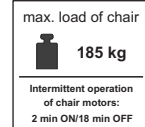

# 4.4 Patientenstuhl

## 4.4.1 Sicherheitshinweise

### **A VORSICHT**

#### Die Freiräume unterhalb der Patientenliege und zur Wassereinheit hin können sich bei Stuhlbewegungen verkleinern.

Körperteile von Patienten oder Anwendern können eingeklemmt oder gequetscht werden.

- ➢ Lassen Sie während Stuhlbewegungen keine Gliedmaßen in den Freiraum zwischen Stuhlpolster, Armlehnen und Stuhlbasis hineinragen. Achten Sie darauf, dass die Arme und Beine des Patienten auf dem Stuhlpolster ruhen.
- ➢ Legen Sie keine Gegenstände auf der Stuhlbasis ab.

#### ∕∖∖ **VORSICHT**

Die Höchstbelastbarkeit des Patientenstuhls beträgt je nach Ausführung 140 kg (308.6 lbs) oder 185 kg (407.9 lbs) (geprüft mit mehrfacher Sicherheit nach IEC 60601-1).

Bei Überschreitung der Höchstbelastbarkeit besteht die Gefahr, dass der Behandlungsstuhl beschädigt und der Patient verletzt wird.

- ➢ Lassen Sie keine Personen auf dem Patientenstuhl Platz nehmen, die schwerer sind als 135 kg (297.6 lbs) bzw. 180 kg (396.8 lbs). Die zulässige Höchstbelastbarkeit ist auf einem Schild neben dem Typenschild der Behandlungseinheit angegeben.
- $\geq$  Das Maximalgewicht des Zubehörs auf dem Patientenstuhl beträgt zusätzlich 5 kg (11 lbs).

#### **VORSICHT** ЛN

### Gegenstände könnten in den Bewegungsbereich des Stuhls hineinragen.

Es besteht die Gefahr der Quetschung des Patienten und der Beschädigung von Gegenständen.

➢ Achten Sie darauf, dass keine Gegenstände, wie z. B. Fenster, Schubladen oder andere Geräte in den Bewegungsbereich des Patientenstuhls hineinragen.

### **WICHTIG**

### **Stuhlverriegelung**

Solange ein Behandlungsinstrument aktiviert ist, sind alle Funktionen zum Verfahren des Patientenstuhls aus Sicherheitsgründen gesperrt.

Falls eine Stuhlbewegung dauerhaft blockiert, wenden Sie sich bitte an Ihren Servicetechniker.

### 4.4.2 Sicherheitsabschaltung

Zur Vermeidung von Quetschungen und Beschädigungen ist die Behandlungseinheit mit verschiedenen Sicherheitsabschaltungen ausgestattet. Die Auslösepunkte der Abschaltung entnehmen Sie nachstehendem Bild:

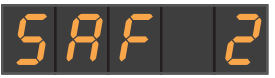

Anzeige des ausgelösten Sicherheitsschalters 2 auf dem EasyPad

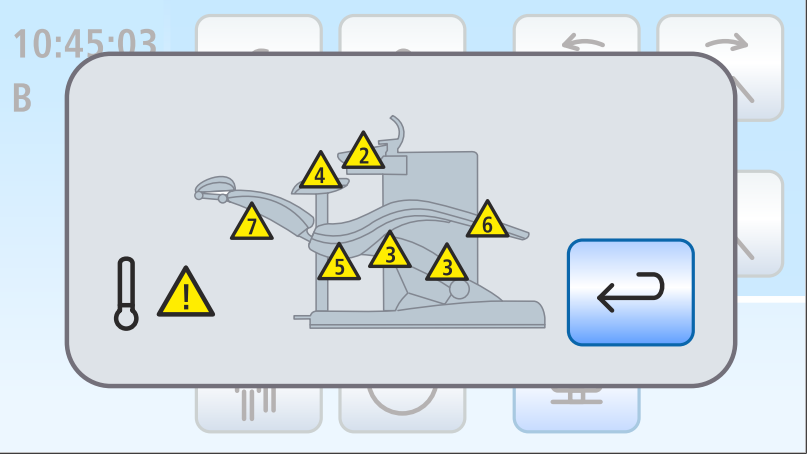

Anzeige der ausgelösten Sicherheitsschalter (alle auf einem Bild) auf dem **EasyTouch** 

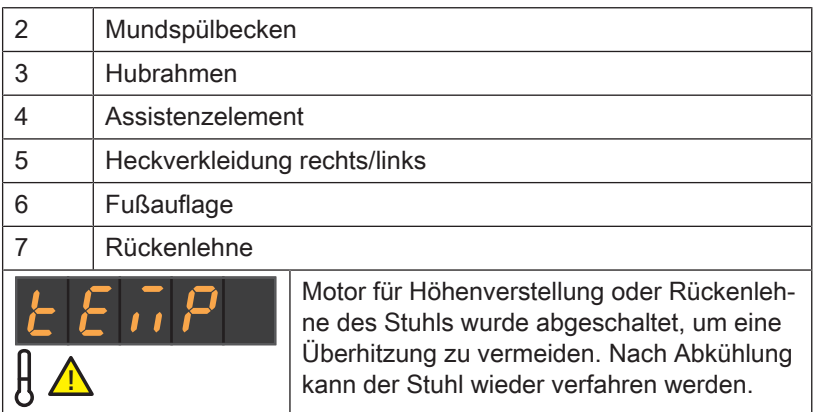

Beim Auslösen eines oder mehrerer Sicherheitsschalter geschieht folgendes:

- bei allen Sicherheitsschaltern ertönt sowohl beim Bewegungsabbruch als auch beim Bewegungsstart ein zweimaliger Signalton. Ausnahme Mundspülbecken: hier nur beim Bewegungsstart
- alle Stuhlbewegungen stoppen sofort
- die ausgelösten Sicherheitsschalter werden auf der EasyPad-Anzeige bzw. dem Touchscreen angezeigt

Solange ein Sicherheitsschalter ausgelöst ist, kann mit der Behandlungseinheit nur eingeschränkt weitergearbeitet werden! Falls ein Sicherheitsschalter dauerhaft blockiert, wenden Sie sich bitte an Ihren Servicetechniker.
S

1 2

**S 0**

**1 2**

# 4.4.3 Sofortigen Bewegungsstopp auslösen

Die Fahrt in eine programmierte Stuhlposition kann wie folgt gestoppt werden:

➢ Berühren Sie eine der den Patientenstuhl betreffenden Tasten auf dem EasyPad oder EasyTouch.

- ➢ Betätigen Sie eine der den Patientenstuhl betreffenden Tasten auf dem Bedienfeld des Assistenzelements.
- ➢ Betätigen Sie das Pedal des pneumatischen Fußschalters.
- $\overline{0}$ S

 $S \parallel 0$ 

- $\geq$  Betätigen Sie bei abgelegten Instrumenten das Pedal oder die linke oder rechte Taste am elektronischen Fußschalter C+.
- ➢ Betätigen Sie bei einem entnommenen Instrument das Pedal des elektronischen Fußschalters C+.
- 
- ➢ Betätigen Sie die Kreuzschalterplatte am elektronischen Fußschalter C+ in eine beliebige Richtung.

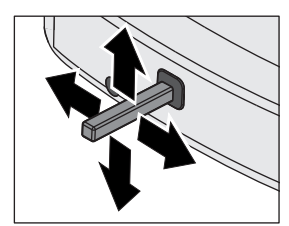

- ➢ Betätigen Sie den Kreuzfußschalter in eine beliebige Richtung.
- ➢ Bei Behandlungseinheiten mit Option Turn: Betätigen Sie das Fußpedal zur Konvertierung der Wassereinheit.

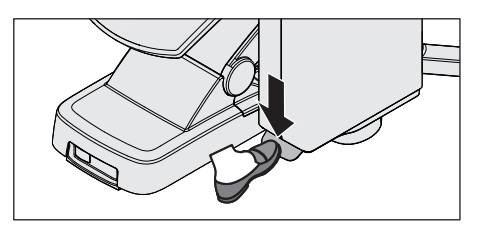

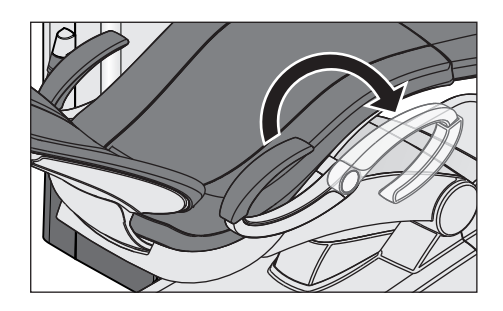

#### 4.4.4 Armlehnen

Für den Patientenstuhl sind Armlehnen erhältlich.

Die rechte Armlehne kann zum leichteren Ein- und Aussteigen nach vorne geschwenkt werden. Bei Behandlungseinheiten mit Option Turn können beide Armlehnen geschwenkt werden.

#### ⚠ **VORSICHT**

Schwenken Sie die Armlehne immer vollständig bis an einen der beiden Anschläge. Lassen Sie die Armlehne nicht in einer mittleren Position stehen, um Gefährdungen zu vermeiden.

# 4.4.5 Fußauflage Vario

Zur Anpassung an die Patientengröße kann die Fußauflage um ca. 10 cm nach vorne geklappt werden.

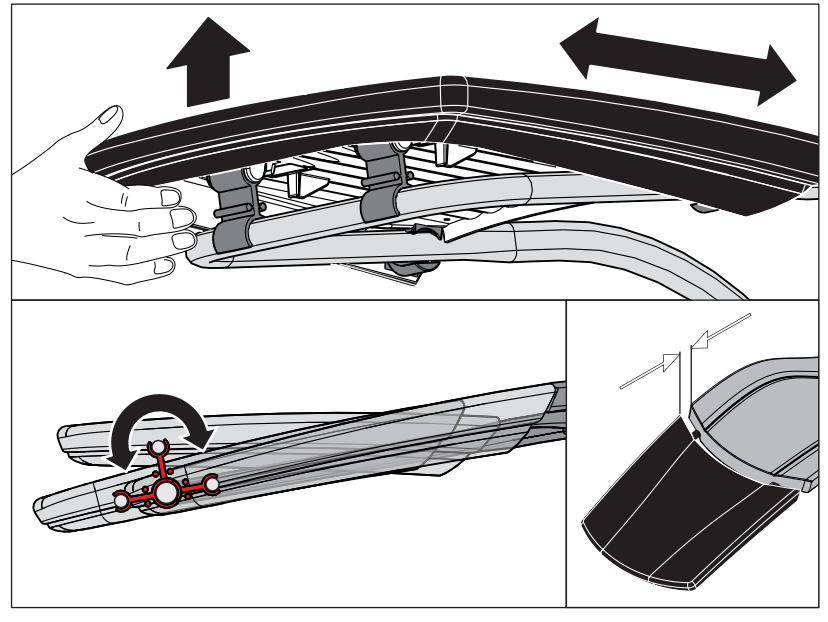

➢ Heben Sie das Fußende an und schwenken Sie die Fußauflage nach vorne bzw. wieder nach hinten.

#### A VORSICHT

Achten Sie beim Verstellen darauf, dass die Fußauflage in der entsprechenden Endlage sicher einrastet.

Achten Sie darauf, dass beim Verstellen ein Klemmen der Finger vermieden wird.

Wenn der Patientenstuhl mit dem Lounge-Polster ausgestattet ist, entfällt die Fußauflage. Die Sitzfläche ist dann durchgängig gepolstert.

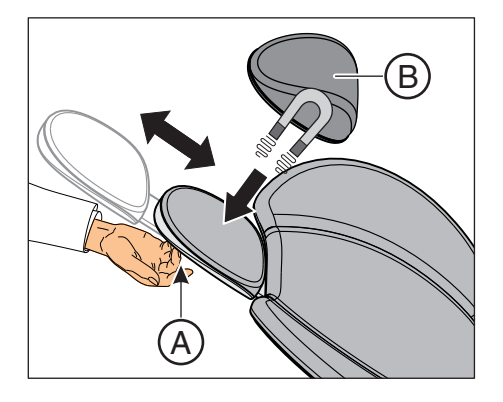

# 4.4.6 Flache Kopfstütze einstellen

Zur manuellen Anpassung an die Patientengröße kann der Kopfstützenausschub eingeschoben oder herausgezogen werden.

➢ Ziehen Sie die Kopfstütze an der Griffmulde A aus der Rückenlehne heraus bzw. schieben Sie diese wieder ein.

Das Kopfpolster B wird magnetisch gehalten.

Tipp: Zur Oberkieferbehandlung kann das Magnet-Kopfpolster gedreht und als Nackenstütze verwendet werden.

#### WARNUNG ⚠

#### Im Kopfpolster ist auf der Unterseite ein starker Magnet eingearbeitet.

Der Magnet kann ein sich in der Nähe befindliches aktives Implantat, wie z. B. einen Herzschrittmacher, beeinflussen. Bei direktem Kontakt des Kopfpolsters mit Magnetkarten können darauf gespeicherte Daten gelöscht werden.

- ➢ Stellen Sie sicher, dass der Magnet sich keinesfalls in unmittelbarer Nähe eines aktiven Implantats von Patienten, Anwendern und technischem Personal befindet. Entfernen Sie ggf. das Kopfpolster von der Kopfstütze.
- ➢ Stellen Sie sicher, dass sich keine Magnetkarten oder sonstige Datenspeicher in unmittelbarer Nähe des Kopfpolsters befinden.

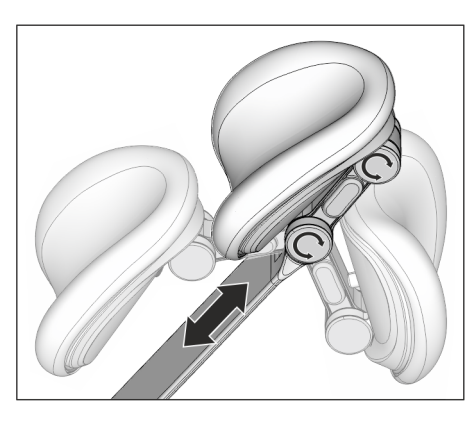

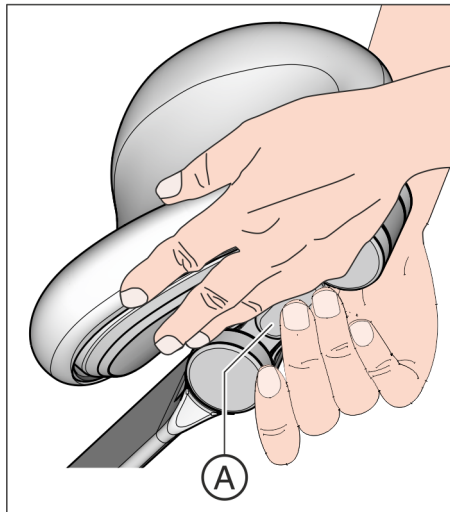

# 4.4.7 Doppelgelenk-Kopfstütze einstellen

Die Doppelgelenk-Kopfstütze ist mit zwei Drehgelenken ausgestattet. Diese erlauben die manuelle Einstellung der Kopfneigung für Ober-/ Unterkieferbehandlungen. Zur manuellen Anpassung an die Patientengröße kann der Kopfstützenausschub eingeschoben oder herausgezogen werden.

#### A VORSICHT

#### Beim Entriegeln der Doppelgelenk-Kopfstütze wird die Haltekraft beider Drehgelenke aufgehoben.

Wenn die Kopfstütze beim Entriegeln nicht unterstützt wird, kann der Kopf des Patienten plötzlich nach hinten fallen.

- ➢ Stützen Sie die Kopfstütze und somit den Patientenkopf immer ab, bevor Sie die Doppelgelenk-Kopfstütze entriegeln!
- ➢ Platzieren Sie Ihre Hände so, dass ein Einklemmen der Finger vermieden wird.
- ➢ Informieren Sie den Patienten, dass Sie die Kopfstütze verstellen möchten.
- ➢ Vergewissern Sie sich vor dem Loslassen der Kopfstütze, dass beide Gelenke wieder sicher eingerastet sind!
- 1. Greifen Sie mit einer Hand unter die Kopfstütze und stützen Sie somit den Kopf des Patienten.
- 2. Drücken Sie mit der zweiten Hand die Entriegelungstaste A. Ä Beide Drehgelenke sind nun frei beweglich.
- 3. Passen Sie die Kopfstütze für die gewünschte Behandlungsposition an. Lassen Sie dann die Entriegelungstaste A wieder los.
	- Ä Beide Drehgelenke rasten ein. Prüfen Sie deren sicheren Halt! Die Kopfstütze ist wieder gesichert.

## 4.4.8 Patientenstuhl über Stuhlprogramme verfahren

Die Stuhlprogramme können über die Fixtasten am EasyPad oder den Touchscreen des EasyTouch ausgewählt werden. Zusätzlich ist dies auch über den elektronischen Fußschalter C+ möglich. Die Ein/- Ausstiegs- und Mundspülposition kann auch über die Fixtasten des Assistenzelements ausgewählt werden.

Die werksseitig voreingestellten Stuhlprogramme können Sie individuell nach Ihren Wünschen neu programmieren, siehe "Stuhlprogramme programmieren"  [→ 82].

#### WARNUNG ЛN

#### Das Arztelement kann im Bewegungsbereich des Patientenstuhls positioniert sein.

Bei einer automatischen Programmfahrt, wie beim Anfahren der Ein-/ Ausstiegs- oder Mundspülposition, kann der Patient mit dem Arztelement oder dessen Tragarm kollidieren. Der Patient kann durch Quetschung verletzt werden.

➢ Positionieren Sie das Arztelement vor dem Verfahren des Patientenstuhls so, dass eine Kollision mit dem Patienten oder dem Patientenstuhl ausgeschlossen ist.

#### **WICHTIG**

#### Stuhlbewegungen bei eingeschwenktem Mundspülbecken bei Intego

Bei eingeschwenktem Mundspülbecken können keine Stuhlbewegungen ausgeführt werden. Dadurch wird verhindert, dass der Patient mit dem Mundspülbecken kollidiert. Schwenken Sie das Mundspülbecken nach außen, bevor Sie Stuhlbewegungen auslösen.

#### 4.4.8.1 Patientenstuhl in Ein-/Ausstiegsposition verfahren

Zum einfachen Ein- und Aussteigen des Patienten werden bei der Ein-/ Ausstiegsposition werkseitig folgende Funktionen ausgelöst:

- der Patientenstuhl fährt in eine aufrechte Position
- die Behandlungsleuchte schaltet sich aus

#### Über Fixtasten am EasyPad

- 0
- $\triangleright$  Drücken Sie die Taste 0 kurz (< 2 s).

#### Über Touchscreen am EasyTouch

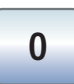

- Der Start- oder Instrumentendialog wird auf dem Touchscreen angezeigt.
- $\geq$  Berühren Sie die Taste 0 kurz (< 2 s).

#### Über elektronischen Fußschalter C+

- Alle Instrumente sind abgelegt.
- ➢ Betätigen Sie die rechte Taste des elektronischen Fußschalters C+.

# $\overline{0}$

#### Über Assistenzelement

 $\triangleright$  Drücken Sie die Taste 0 am Assistenzelement kurz (< 2 s).

0

#### 4.4.8.2 Patientenstuhl in Mundspülposition verfahren

Bei der Mundspülposition werden werkseitig folgende Funktionen ausgelöst:

- der Stuhl fährt den Patienten in eine aufrechte Position
- die Behandlungsleuchte schaltet sich aus

Es kann eingestellt werden, dass die Mundglasfüllung und Rundspülung des Mundspülbeckens beim Betätigen des Stuhlprogramms Mundspülposition automatisch eingeschaltet wird, siehe "Mundglasfüllung"  [→ 165] und "Rundspülung des Mundspülbeckens"   $[\rightarrow 168]$ .

#### Über Fixtasten am EasyPad

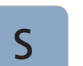

**S**

 $>$  Drücken Sie die Taste S kurz (< 2 s).

#### Über Touchscreen am EasyTouch

- ← Der Start- oder Instrumentendialog wird auf dem Touchscreen angezeigt.
- $\geq$  Berühren Sie die Taste S kurz (< 2 s).

#### Über elektronischen Fußschalter C+

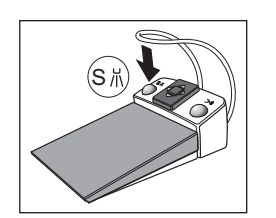

 $\checkmark$  Alle Instrumente sind abgelegt. ➢ Betätigen Sie die linke Taste des elektronischen Fußschalters C+.

#### Über Assistenzelement

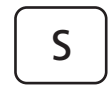

 $\geq$  Drücken Sie die Taste *S* am Assistenzelement kurz (< 2 s).

S

 $S$   $S$   $S$ 

#### 4.4.8.3 Last-Position-Memory-Funktion verwenden

Bevor der Patientenstuhl die Mundspülposition S anfährt, wird die letzte Stuhlpositon gespeichert. Bei erneuter Betätigung der Taste Mundspülposition S fährt die Behandlungseinheit wieder in die zuvor eingestellte Behandlungsposition zurück.

- $\checkmark$  Der Patientenstuhl befindet sich in einer beliebigen Behandlungsposition.
- 1. Berühren Sie die Taste S auf dem EasyPad oder auf dem Touchscreen des EasyTouch, oder drücken Sie die Taste S auf der Bedienoberfläche des Assistenzelements, oder betätigen Sie die linke Taste des elekronischen Fußschalters C+ (alle Instrumente sind abgelegt).
	- Ä Die Behandlungseinheit fährt die Mundspülposition an.
- 2. Betätigen Sie die Taste Serneut.
	- Ä Die Behandlungseinheit fährt automatisch wieder in die Position zurück, in der sich der Patientenstuhl vor der Mundspülposition befand.

#### 4.4.8.4 Weitere Stuhlprogramme aufrufen

#### Über Fixtasten am EasyPad

 $\geq$  Drücken Sie die Taste 1 oder 2 kurz (< 2 s).

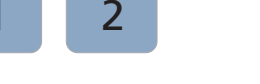

#### Über Touchscreen am EasyTouch

- $\checkmark$  Der Start- oder Instrumentendialog wird auf dem Touchscreen angezeigt.
- $\geq$  Berühren Sie die Taste 1 oder 2 kurz (< 2 s).

#### Über elektronischen Fußschalter C+

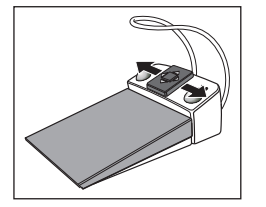

**1 2**

- ➢ Bewegen Sie die Kreuzschalterplatte des elektronischen Fußschalters C+ nach links oder rechts.
	- $\%$  Links: Das Stuhlprogramm 1 wird angefahren. Rechts: Das Stuhlprogramm 2 wird angefahren.

#### 4.4.9 Stuhl manuell verfahren

#### 八 WARNUNG

#### Das Arztelement könnte im Bewegungsbereich des Patientenstuhls positioniert sein.

Durch Verfahren des Patientenstuhles kann der Patient mit dem Arztelement oder dessen Tragarm kollidieren. Der Patient kann durch Quetschung verletzt werden.

➢ Positionieren Sie das Arztelement vor dem Verfahren des Patientenstuhls so, dass eine Kollision mit dem Patienten oder dem Patientenstuhl ausgeschlossen ist.

# **WICHTIG**

#### Stuhlbewegungen bei eingeschwenktem Mundspülbecken bei Intego

Bei eingeschwenktem Mundspülbecken können keine Stuhlbewegungen ausgeführt werden. Dadurch wird verhindert, dass der Patient mit dem Mundspülbecken kollidiert. Schwenken Sie das Mundspülbecken nach außen, bevor Sie Stuhlbewegungen auslösen.

#### 4.4.9.1 Rückenlehne neigen und ErgoMotion

Zur ergonomischen Positionierung des Patienten kann die Rückenlehne geneigt werden.

Der Patientenstuhl ist mit der Option ErgoMotion erhältlich. Der Stuhl verfährt dabei in einer kompensierten Bewegung von Sitzfläche und Rückenlehne ohne Stauchungs- und Streckungseffekte für den Patienten.

#### Über Fixtasten am EasyPad

> Drücken Sie die Taste Rückenlehne neigen.

#### Über Touchscreen am EasyTouch

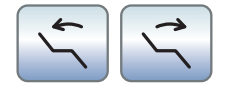

- Der Start- oder Instrumentendialog wird auf dem Touchscreen angezeigt.
- Berühren Sie die Taste Rückenlehne neigen.

#### Über Kreuzfußschalter

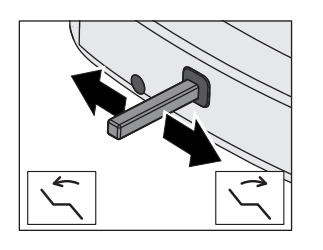

- ü Wenn der Kreuzfußschalter im Setup dem Spraynebelsauger zugeordnet ist, muss dieser abgelegt sein. Siehe "Absaugung an Kreuzfußschalter koppeln", beim EasyPad  [→ 212], beim EasyTouch  [→ 217].
- $\geq$  Bewegen Sie den Kreuzfußschalter nach links oder rechts.

#### 4.4.9.2 Stuhlhöhe einstellen

#### Über Fixtasten am EasyPad

- 
- ➢ Drücken Sie die Taste Stuhlhöhe einstellen.

#### Über Touchscreen am EasyTouch

- 
- $\checkmark$  Der Start- oder Instrumentendialog wird auf dem Touchscreen angezeigt.
- ➢ Berühren Sie die Taste Stuhlhöhe einstellen.

#### Über Kreuzfußschalter

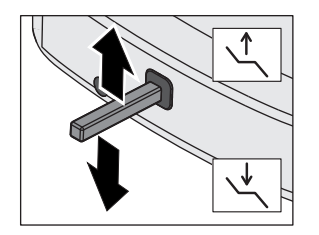

- $\checkmark$  Wenn der Kreuzfußschalter im Setup dem Spraynebelsauger zugeordnet ist, muss dieser abgelegt sein. Siehe "Absaugung an Kreuzfußschalter koppeln", beim EasyPad  [→ 212], beim EasyTouch  [→ 217].
- ➢ Bewegen Sie den Kreuzschalter nach oben oder unten.

# $S \t0$  $\overline{2}$ **1 2 S 0**

#### 4.4.10 Stuhlprogramme programmieren

Die vier werksseitig eingestellten Stuhlprogramme:

- Mundspülposition S
- Ein-/Ausstiegsposition 0
- 1 und 2

können für die beiden Benutzerprofile (A und B) beim EasyPad bzw. jedes der vier Benutzerprofile (A bis D) beim EasyTouch individuell programmiert werden.

- $\checkmark$  Beim EasyTouch wird der Start- oder Instrumentendialog auf dem Touchscreen angezeigt.
- 1. Fahren Sie den Patientenstuhl in die gewünschte Behandlungsposition, siehe "Stuhl manuell verfahren"  $[~\rightarrow 80]$ .
- 2. Schalten Sie die Behandlungsleuchte ein oder aus (wird mitprogrammiert), siehe "Behandlungsleuchte"  $[~\rightarrow 188]$ .
- 3. Halten Sie die gewünschte Programmtaste (S, 0, 1, 2) gedrückt  $(> 2 s).$ 
	- Ä Es ertönt ein akustisches Signal. Die Einstellungen sind auf der gewünschten Programmtaste gespeichert.

Tipp: Die Programmierung der Stuhlprogramme S und 0 kann auch an der Assistenzelement-Seite vorgenommen werden.

# 4.5 Arztelement

# 4.5.1 Höchstbelastbarkeit

#### Arztelement TS

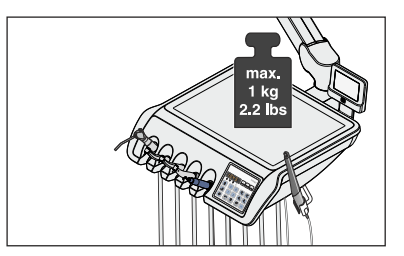

Die maximale Zuladung auf dem Arztelement TS ohne eine Trayhalterung beträgt 1 kg (2.2 lbs).

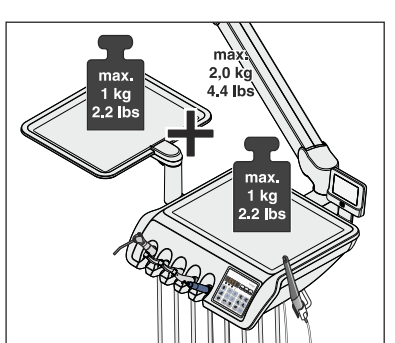

Die maximale Zuladung auf dem Arztelement TS mit einer Trayhalterung beträgt insgesamt 2 kg (4.4 lbs). Hierbei beträgt die maximale Zuladung jeweils auf dem Arztelement und dem Tray 1 kg (2.2 lbs).

#### Arztelement CS

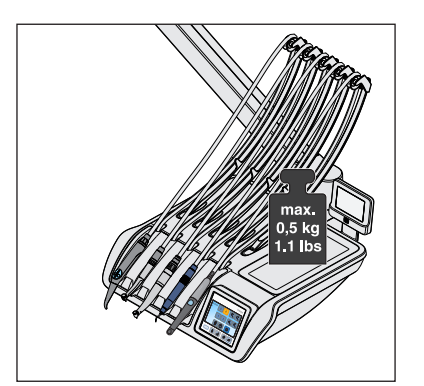

Die maximale Zuladung auf dem Arztelement CS ohne eine Trayhalterung beträgt 0,5 kg (1.1 lbs).

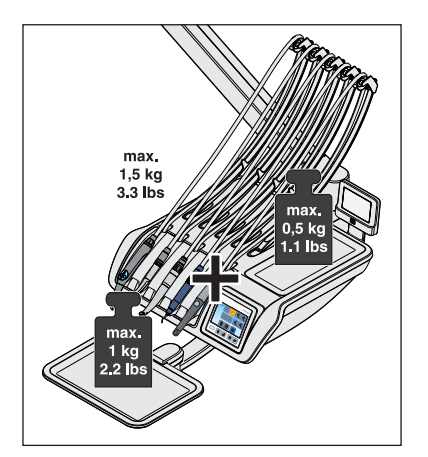

Die maximale Zuladung auf dem Arztelement CS mit einer Trayhalterung beträgt insgesamt 1,5 kg (3.3 lbs). Hierbei beträgt die maximale Zuladung auf dem Arztelement 0,5 kg (1.1 lbs) und auf dem Tray 1 kg (2.2 lbs).

#### 4.5.2 Arztelement positionieren

#### 八 WARNUNG

#### Das Arztelement könnte im Bewegungsbereich des Patientenstuhls positioniert sein.

Durch Verfahren des Patientenstuhles kann der Patient mit dem Arztelement oder dessen Tragarm kollidieren. Der Patient kann durch Quetschung verletzt werden.

➢ Positionieren Sie das Arztelement vor dem Verfahren des Patientenstuhls so, dass eine Kollision mit dem Patienten oder dem Patientenstuhl ausgeschlossen ist.

#### **ACHTUNG**

#### Durch ruckartige Bewegungen können die Instrumente aus der Ablage des Arztelements fallen.

 $\geq$  Achten Sie darauf, dass das Arztelement nicht ruckartig bewegt wird.

Das Arztelement ist mit einem beweglichen Tragarm an der Wassereinheit angebracht. Durch eine pneumatische Feststellbremse im Tragarm wird das Arztelement auf der eingestellten Höhe gehalten.

Beim Arztelement CS und am Arztelement TS mit Option Turn befindet sich zum Lösen der Bremse seitlich am Arztelement im Bereich der beiden Handgriffe ein Druckknopf. Beim Arztelement TS ohne Option Turn ist nur an der rechten Seite ein Druckknopf vorhanden.

Der Druckknopf muss nur für vertikale Bewegungen gedrückt werden. Horizontale Bewegungen sind auch ohne das Lösen der Bremse möglich.

- 1. Umgreifen Sie mit Ihrer Hand den Handgriff und halten Sie den Druckknopf gedrückt.
	- Ä Mit einem Druckluftgeräusch löst sich die Feststellbremse. Das Arztelement lässt sich anheben und senken.
- 2. Positionieren Sie das Arztelement und lassen Sie den Druckknopf wieder los.
	- Ä Das Arztelement wird auf der eingestellten Höhe gesichert.

Je nach Ausstattung des Arztelements kann die Haltekraft der Feststellbremse durch den Techniker verändert werden.

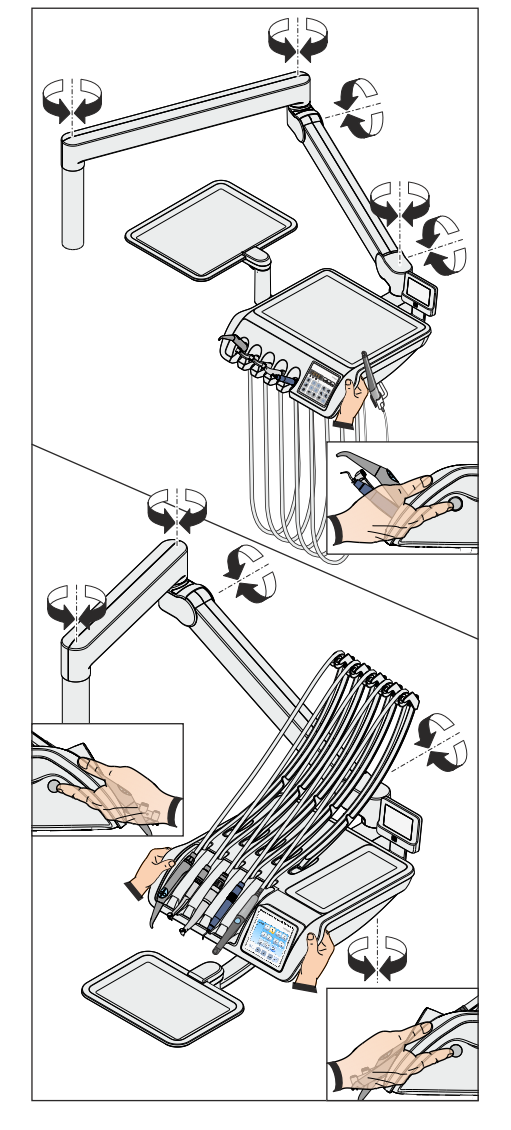

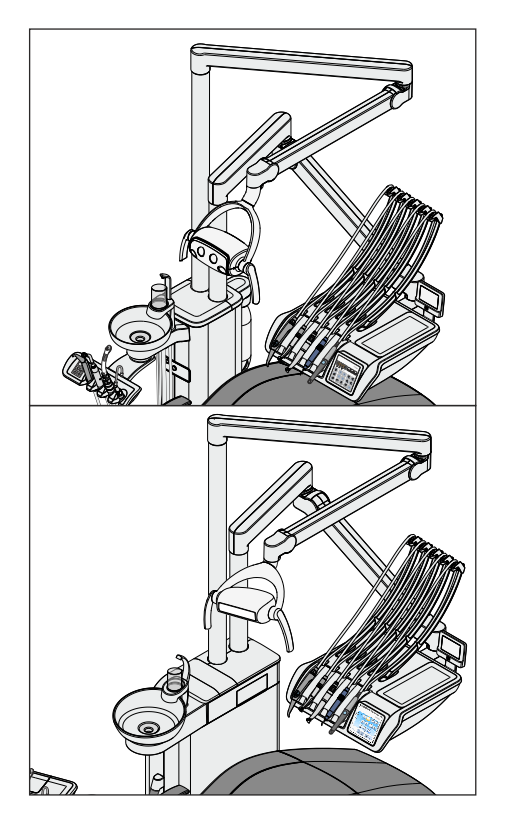

#### Positionierung des Arztelements CS (Standardposition)

Bei der Standardposition ist der Tragarm des Arztelements CS an der rechten Aufnahme an der Wassereinheit Kompakt angebracht, bei der Wassereinheit Komfort in der hinteren Aufnahme.

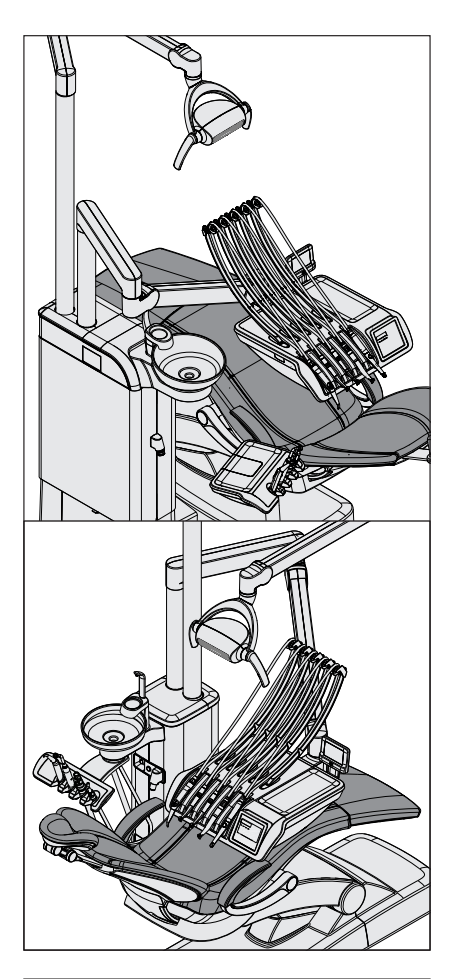

#### Positionierung des Arztelements CS (Sonderposition)

Alternativ kann der Tragarm des Arztelements CS in der linken Aufnahme an der Wassereinheit Kompakt angebracht werden (Sonderposition), bei der Wassereinheit Komfort in der vorderen Aufnahme. Diese Montageart minimiert die Verfahrwege des Arztelements und erleichtert das Ein- und Aussteigen des Patienten.

Bei der Wassereinheit Kompakt ist der Tragarm der Behandlungsleuchte an der rechten Aufnahme angebracht, bei der Wassereinheit Komfort an der hinteren.

Bei der Wassereinheit Turn kann das Arztelement CS nicht in der Sonderposition montiert werden.

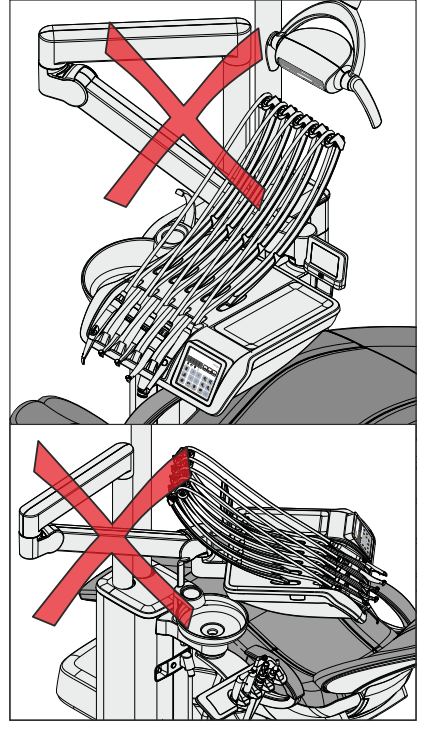

#### ACHTUNG

Bei der Sonderposition besteht eine erhöhte Kollisionsgefahr an folgenden Komponenten:

- zwischen Tragarm und Mundglasfüller
- zwischen Tragarm und Mundglas
- zwischen Tragarm und Mundspülbecken
- zwischen Tragarm und Instrumenten des Assistenzelements

Zur Vermeidung von Kollisionen verfahren Sie das Arztelement stets achtsam.

Platzieren Sie den Tragarm nicht hinter dem Mundglasfüller.

# 4.5.3 Fixtasten am Arztelement

Eine Übersicht der Fixtasten am EasyPad und EasyTouch ist im Kapitel "Gerätebeschreibung" aufgeführt, siehe "Standard-Bedienoberfläche EasyPad"  [→ 40] und "Komfort-Bedienoberfläche EasyTouch"  [→ 43].

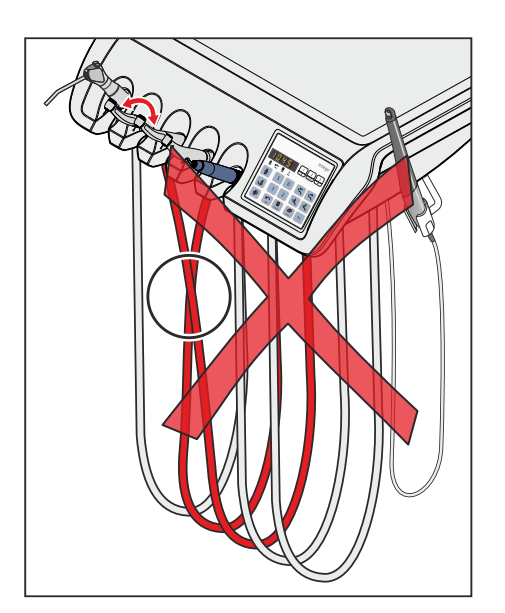

# 4.5.4 Ablage der Instrumente

#### Automatisches Aufrufen der Instrumentendialoge

Beim EasyPad wird entsprechend dem entnommenen Instrument automatisch der Drehzahl- bzw. Intensitätswert auf der Anzeige dargestellt. Beim EasyTouch erscheint der zugehörige Instrumentendialog auf dem Touchscreen.

Werden mehrere Instrumente entnommen, wird der Drehzahl- oder Intensitätswert bzw. der Instrumentendialog des zuerst entnommenen Instruments angezeigt.

Achten Sie darauf, dass die Instrumente stets in der richtigen Instrumentenablage abgelegt werden. Sind Instrumente in den Instrumentenablagen vertauscht, wird bei der erneuten Entnahme dieser Instrumente der falsche Instrumentendialog aufgerufen.

#### Schwingbügel am Arztelement CS

Federelemente im Arztelement ziehen die Schwingbügel in die Ausgangsposition zurück und wirken so dem Durchhängen der Instrumentenschläuche entgegen.

- ➢ Nehmen Sie das gewünschte Instrument von der Ablage und ziehen Sie es zu sich.
	- Ä Der Schwingbügel wird am Instrumentenschlauch nach vorne entnommen. Beim EasyPad wird der dem Instrument zugehörige Drehzahl- oder Intensitätswert auf der Anzeige dargestellt, beim EasyTouch der Instrumentendialog auf dem Touchscreen. Das Instrument kann über den Fußschalter aktiviert werden.

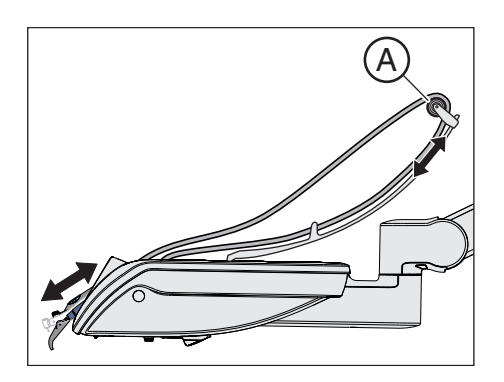

Durch Verschieben der Führungsrollen A auf den Schwingbügeln lassen sich die Positionen der Instrumente auf der Ablage optimieren.

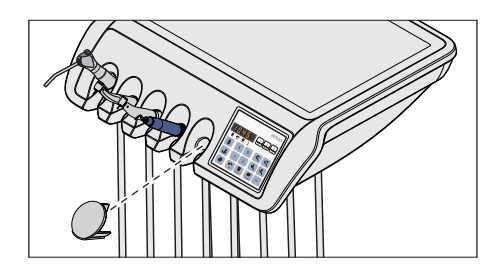

#### Verschlussdeckel für Arztelement TS

Für eine nicht belegte Instrumentenablage kann ein Verschlussdeckel als Zubehör bezogen werden.

Stecken Sie den Verschlussdeckel in eine evtl. nicht belegte Instrumentenablage. Hierdurch wird ein versehentliches Ablegen verhindert.

Für die Nachbestellung des Verschlussdeckels, siehe "Ersatzteile, Verbrauchsmaterial"  [→ 334].

#### Instrumentenschläuche

#### **ACHTUNG**

#### In den Instrumentenschläuchen verlaufen elektrische Leitungen und Medienschläuche.

Durch Ziehen und Knicken können die elektrischen Leitungen brechen und die Medienschläuche undicht werden.

➢ Achten Sie darauf, an den Instrumentenschläuchen nicht übermäßig stark zu ziehen oder diese zu knicken.

#### Ablage auf dem Arztelement CS

#### **ACHTUNG**

Flüssigkeiten können über die Öffnungen der Schwingbügel in das Arztelement eindringen.

Die Elektronik im Arztelement kann beschädigt werden.

➢ Stellen Sie keine Flüssigkeiten auf dem Arztelement CS ab.

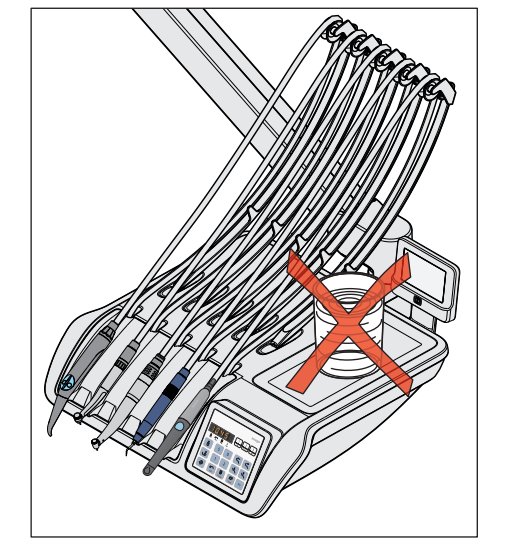

# 4.5.5 Allgemeine Instrumentenfunktionen

#### EasyPad

Einstellungen zu Kühlmedium, Instrumentenlicht und Fußschalter können für das entnommene Instrument vorgenommen werden.

#### **EasyTouch**

Einstellungen zu Kühlmedium, Instrumentenlicht und Fußschalter werden im jeweiligen Unterdialog des entnommenen Instrumentes vorgenommen.

Die Unterdialoge unterscheiden sich je nach entnommenem Instrument. Funktionen, die für das jeweilige Instrument nicht vorhanden sind, werden im Unterdialog nicht angezeigt.

#### 4.5.5.1 Instrumentenfunktionen beim EasyPad

#### 4.5.5.1.1 Spray ein-/ausschalten

Das Spray wird bei Betätigung des Fußpedals zusammen mit dem Instrument eingeschaltet. Beim EasyPad wird die Zuschaltung von Spray über den Fußschalter ein-/ausgeschaltet.

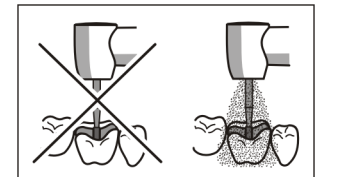

#### **VORSICHT** ∕∿

#### Instrumente können ohne Kühlmedium betrieben werden.

Die Zahnsubstanz kann durch Reibungswärme geschädigt werden.

 $\geq$  Achten Sie darauf, dass die Behandlungsstelle nicht überhitzt wird, wenn Sie das Kühlmedium abgeschaltet haben. Eine wirksame Kühlung wird nur durch Spray erreicht (mindestens 50ml/min).

#### ∧ **VORSICHT**

#### Bei der Entnahme von Luft und Wasser über den Fremdgeräteanschluss kann die Durchflussmenge bei den Instrumenten sinken.

Die Zahnsubstanz kann durch Reibungswärme geschädigt werden.

➢ Vermeiden Sie die Wasserentnahme durch Zusatzgeräte während der Behandlung mit Instrumenten der Behandlungseinheit.

#### Beim pneumatischen Fußschalter

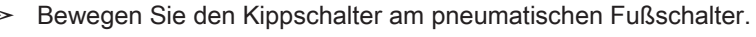

 $\%$  Linke Position: Spray aus Rechte Position: Spray ein Bei Aktivierung des Instruments ist das Spray ein-/ ausgeschaltet.

Die Aktivierung von Spray wird beim pneumatischen Fußschalter nicht auf dem EasyPad angezeigt. Die Statusanzeige Spray leuchtet nicht.

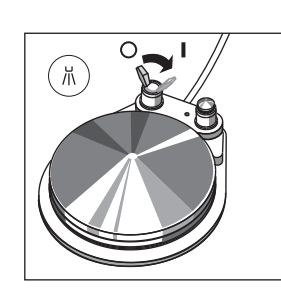

#### Beim elektronischen Fußschalter C+

- $\checkmark$  Ein Instrument ist entnommen.
- ➢ Betätigen Sie die linke Taste des elektronischen Fußschalters C+.
- S M B  $\equiv$
- $\%$  Leuchtet auf dem EasyPad die Statusanzeige Spray, wird bei Aktivierung des Insturments das Spray zugeschaltet.

Die Aktivierung des Sprays wird auf den Favoritentasten mitgespeichert, siehe Abschnitt "Drehzahl am EasyPad einstellen" [→ 111], "Intensität am EasyPad einstellen" [→ 142] und "Endo-Funktion am EasyPad"  [→ 127].

#### 4.5.5.1.2 Chipblower aktivieren

Beim Chipblower tritt an der Düse des Bohrinstrumentes ein Luftstrahl aus.

- $\checkmark$  Eine Turbine oder ein Motor ist entnommen.
- ➢ Betätigen Sie die rechte Taste des pneumatischen oder elektronischen Fußschalters C+.
	- Ä Für die Dauer der Betätigung wird der Chipblower eingeschaltet.

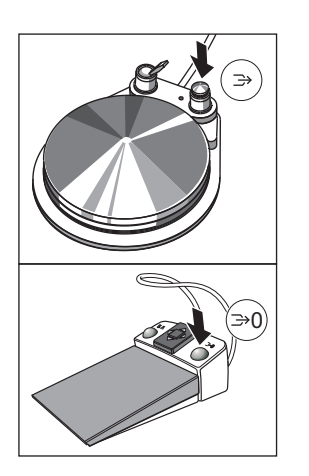

# 凸  $\frac{1}{8}$  $\frac{1}{2}$  $\mathbb{R}$ W Apex<br>Stop Auto Rev  $\overline{\mathsf{C}}$ ں⊇  $\leftarrow$

디))

凸

 $\supset$  $\leftarrow$ 

#### 4.5.5.2 Instrumentenfunktionen beim EasyTouch 4.5.5.2.1 Unterdialog aufrufen

- $\checkmark$  Fin Instrument ist entnommen.
- Der Instrumentendialog des entnommenen Instruments wird auf dem Touchscreen angezeigt.
- 1. Drücken Sie die Fixtaste Unterdialog.
	- Ä Der Unterdialog wird eingeblendet.

- 2. Um in den zweiten Unterdialog zu gelangen, drücken Sie die Fixtaste Unterdialog erneut.
	- $\&$  Der zweite Unterdialog wird eingeblendet.

#### 4.5.5.2.2 Spray am pneumatischen Fußschalter ein-/ausschalten

Das Spray wird bei Betätigung des Fußpedals zusammen mit dem Instrument eingeschaltet. Die Zuschaltung von Spray kann am Fußschalter ein-/ausgeschaltet werden.

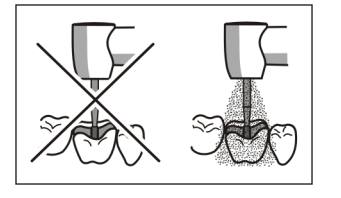

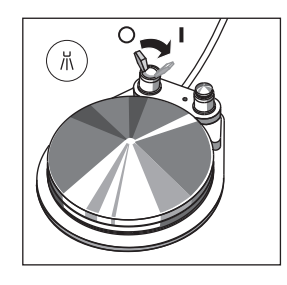

#### ∕∖ **VORSICHT**

#### Instrumente können ohne Kühlmedium betrieben werden.

Die Zahnsubstanz kann durch Reibungswärme geschädigt werden.

- ➢ Achten Sie darauf, dass die Behandlungsstelle nicht überhitzt wird, wenn Sie das Kühlmedium abgeschaltet haben. Eine wirksame Kühlung wird nur durch Spray erreicht (mindestens 50ml/min).
- $\geq$  Bewegen Sie den Kippschalter am pneumatischen Fußschalter.
	- Ä Linke Position: Spray aus Rechte Position: Spray ein Bei Aktivierung des Instruments ist das Spray ein-/ ausgeschaltet.

Die Aktivierung von Spray wird beim pneumatischen Fußschalter nicht auf dem EasyTouch angezeigt. Im Unterdialog sind die Taste Spray und Luft ausgeblendet.

#### 4.5.5.2.3 Kühlmedium bei elektronischem Fußschalter C+ vorwählen und ein-/ ausschalten

#### Kühlmedium vorwählen

Für die Instrumente lassen sich Luft oder Spray als Kühlmedium im Unterdialog vorwählen. Über die linke Taste des elektronischen Fußschalters C+ kann dann das vorgewählte Kühlmedium ein- oder ausgeschaltet werden.

- Der Unterdialog des entnommenen Instruments wird auf dem Touchscreen angezeigt.
- ➢ Wählen Sie das gewünschte Kühlmedium für das entnommene Instrument. Berühren Sie die Taste Spray (links) oder Luft (rechts).
	- Ä Die Taste des vorgewählten Kühlmediums ist im Unterdialog orange markiert. Im Instrumentendialog wird das vorgewählte Kühlmedium in der Statusspalte mit einem Spray- oder Luftsymbol angezeigt.

#### Kühlmedium ein-/ausschalten

Das vorgewählte Kühlmedium wird bei Betätigung des Fußpedals zusammen mit dem Instrument eingeschaltet. Die Zuschaltung kann am Fußschalter ein-/ausgeschaltet werden.

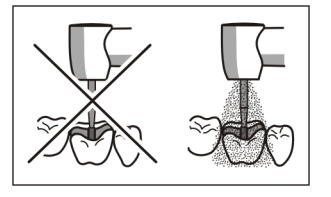

#### ⚠ VORSICHT

#### Instrumente können ohne Kühlmedium betrieben werden.

- Die Zahnsubstanz kann durch Reibungswärme geschädigt werden.
- ➢ Achten Sie darauf, dass die Behandlungsstelle nicht überhitzt wird, wenn Sie das Kühlmedium abgeschaltet haben. Eine wirksame Kühlung wird nur durch Spray erreicht (mindestens 50ml/min).

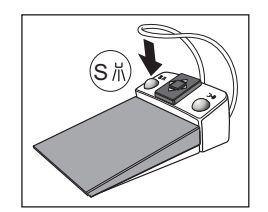

- $\checkmark$  Ein Instrument ist entnommen.
- ➢ Betätigen Sie die linke Taste des elektronischen Fußschalters C+.
	- Wenn das vorgewählte Kühlmedium eingeschaltet ist, wird dies in der Statusspalte des Start- und Instrumentendialogs mit einem Spray- oder Luftsymbol angezeigt. Bei Aktivierung des Insturments wird das vorgewählte Kühlmedium zugeschaltet.

Die Aktivierung des Sprays wird auf den Favoritentasten mitgespeichert, siehe Abschnitt "Drehzahl am EasyTouch einstellen" [→ 113], "Intensität am EasyTouch einstellen" [→ 145] und "Endo-Funktion am EasyTouch"  [→ 133].

#### 4.5.5.2.4 Chipblower aktivieren

Beim Chipblower tritt an der Düse des Bohrinstrumentes ein Luftstrahl aus.

- $\checkmark$  Fine Turbine oder ein Motor ist entnommen.
- ➢ Betätigen Sie die rechte Taste des pneumatischen oder elektronischen Fußschalters C+.
	- Ä Für die Dauer der Betätigung wird der Chipblower eingeschaltet.

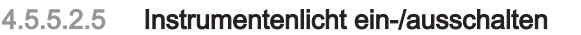

- ← Der Unterdialog des entnommenen Motors wird auf dem Touchscreen angezeigt.
- $\geq$  Schalten Sie das Instrumentenlicht ein oder aus.
	- $\%$  Ist die Taste orange markiert, wird das Instrumentenlicht beim Betätigen des Fußpedals eingeschaltet.

Bei Turbinen kann zudem die Betriebsspannung des Instrumentenlichts eingestellt werden, siehe "Turbinenlicht einstellen" [→ 102].

#### 4.5.5.2.6 ApexLocator einstellen

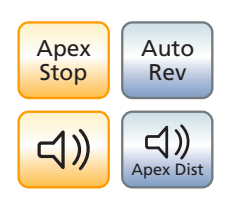

 $\frac{1}{2}$ 

Sofern Ihre Behandlungseinheit mit der Option ApexLocator ausgestattet ist, kann diese im ersten und zweiten Unterdialog Motor konfiguriert werden. Weitere Informationen entnehmen Sie bitte dem Kapitel "ApexLocator"  $[~\rightarrow 116]$  und dem Abschnitt "Endodontiebehandlungen mit ApexLocator und drehmomentbegrenzendem Handstück"  [→ 123].

Die Ausstattung mit dem ApexLocator ist nur in Verbindung mit der Komfort-Bedienoberfläche EasyTouch möglich.

#### 4.5.5.2.7 Elektronischen Fußschalter C+ als Flachstarter oder Regelfußschalter einstellen

Für den Betrieb des Motors oder Zahnsteinentferners kann der elektronische Fußschalter C+ als Flachstarter oder Regelfußschalter eingestellt werden:

● Flachstarter

Wird der Fußschalter betätigt, wird das Instrument mit der eingestellten Drehzahl bzw. Intensität eingeschaltet.

● Regelfußschalter

Das Instrument regelt je nach Stellung des Fußschalterpedals die Drehzahl bzw. Intensität stufenlos bis maximal zum eingestellten Wert.

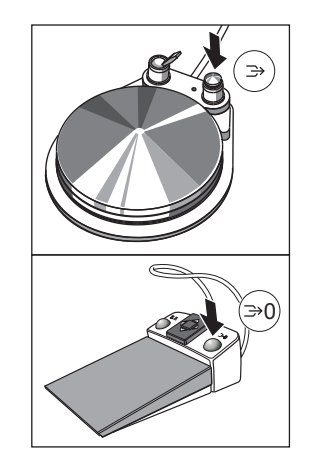

- 凸  $\ge$  $\triangleleft$ )  $\Leftrightarrow$ 
	-
- $\checkmark$  Der Unterdialog des entnommenen Instruments wird auf dem Touchscreen angezeigt.
- 1. Nur im Unterdialog Motor: Drücken Sie die Fixtaste Unterdialog erneut.
	- Ä Der zweite Unterdialog wird eingeblendet.

2. Berühren Sie die Taste Flachstarter/Regelfußschalter. Ä Ist die Taste grau dargestellt, ist der Flachstarter eingestellt. Ist die Taste orange markiert, ist der Regelfußschalter eingestellt.

#### 4.5.5.3 Speicherung der Instrumenteneinstellungen

Favoritentasten

DropMode Beim Ablegen eines Instruments werden die vorgenommen Instrumenteneinstellungen immer automatisch im Benutzerprofil gespeichert (DropMode).

> Bei der nächsten Instrumentenentnahme stehen somit die zuletzt eingestellten Werte wieder zur Verfügung.

Die eingestellte Drehzahl oder Intensität, maximales Drehmoment bei aktivierter Endo-Funktion und Aktivierung des Sprays (nur bei elektronischem Fußschalter C+) kann auf eine der drei Favoritentasten gespeichert werden. Über einen Tastendruck oder den Fußschalter C+ können die Instrumenten-Einstellungen wieder abgerufen werden, siehe Abschnitt "Drehzahl einstellen" [→ 111], "Intensität einstellen" [→ 142] und "Endo-Funktion" [→ 127].

#### 4.5.5.4 Spraywassermenge einstellen

Die Sprayluft- und Spraywassermenge für die Instrumente ist werksseitig voreingestellt. Diese Grundeinstellung kann ebenso wie die Treibluft für die Turbinen durch den Servicetechniker verändert werden.

Die Spraywassermenge kann durch den Behandler für jedes Instrument individuell angepasst werden. Die Luftmenge bleibt dabei konstant. Dazu sind unter der Instrumentenablage des Arztelements drehbare Wasserregler angebracht.

Wenn der Regler eines Instrumentes ganz zugedreht ist, wird die Behandlungsstelle nur noch mit Luft gekühlt.

1. Drehen Sie am Wasserregler des jeweiligen Instrumentes. Wassermenge im Spray verringern: Regler im Uhrzeigersinn zudrehen

Wassermenge im Spray erhöhen: Regler entgegen dem Uhrzeigersinn aufdrehen

2. Prüfen Sie die eingestellte Spraywassermenge. Korrigieren Sie die Einstellung gegebenenfalls.

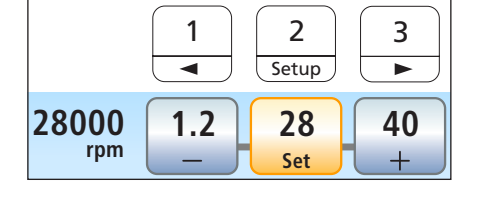

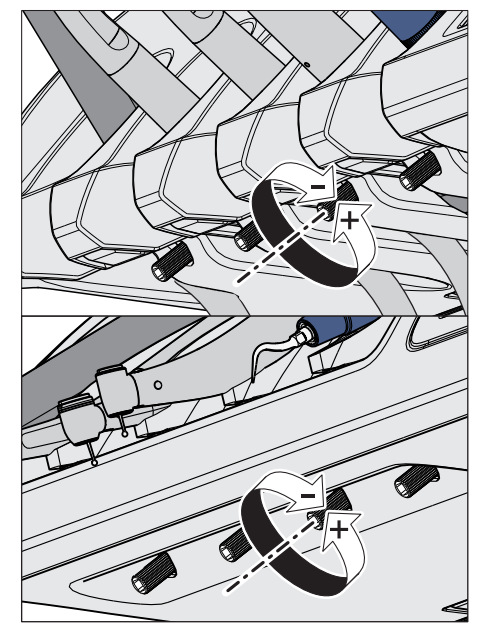

# 4.5.6 3-Wege-Spritze Standard

Die 3-Wege-Spritze Standard dient zum Reinigen und zum Trockenblasen der Behandlungsstellen. Sie stellt die Medien Luft und vorgewärmtes Wasser zur Verfügung.

Der Heizer für das Behandlungswasser befindet sich in der Wassereinheit.

Bei Intego ist der Wasserheizer optional.

#### 4.5.6.1 Sicherheitshinweise

#### A WARNUNG

Die Düse der 3-Wege-Spritze Standard muss sicher in der Steckung einrasten.

Die Düse könnte sich sonst während der Benutzung lösen.

➢ Prüfen Sie vor der Benutzung den Sitz der Düse.

#### ⚠ **VORSICHT**

#### Luft- und Wasseraustritt beim Instrumenten- oder Schlauchwechsel

Wenn die 3-Wege-Spritze Standard oder Sprayvit E bei eingeschalteter Behandlungseinheit vom Instrumentenschlauch abgenommen wird, tritt an der Kupplung des Schlauchs Wasser und Luft aus. Wenn der Instrumentenschlauch von der Behandlungseinheit abgeschraubt wird, tritt ebenfalls Wasser und Luft unter dem Arzt- oder Assistenzelement aus.

Nur die Wassereinheit Komfort mit Desinfektionsanlage besitzt ein Ventil, das den Wasseraustritt verhindert. Luft strömt dennoch aus.

- $\geq$  Schalten Sie daher die Behandlungseinheit aus, bevor Sie einen Instrumenten- oder Schlauchwechsel vornehmen.
- $\geq$  Bauen Sie den verbleibenden Luft- und Wasserdruck durch Betätigen einer 3-Wege-Spritze Standard oder Sprayvit E ab, bevor Sie den Schlauch oder das Instrument wechseln.

# **WICHTIG**

#### Temperaturüberwachung des Wasserheizers

Wenn die elektronische Temperaturüberwachung eine zu starke Erwärmung des Behandlungswassers erkennt ( >42 °C), wird der Wasserheizer abgeschaltet und eine entsprechende Fehlermeldung ausgegeben, siehe "Fehlermeldungen" [→ 330].

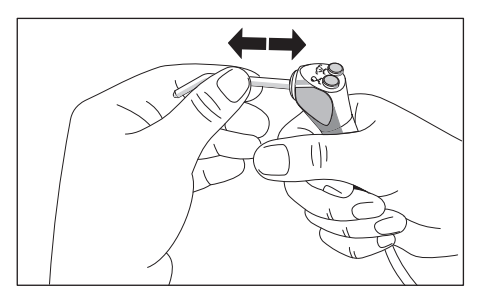

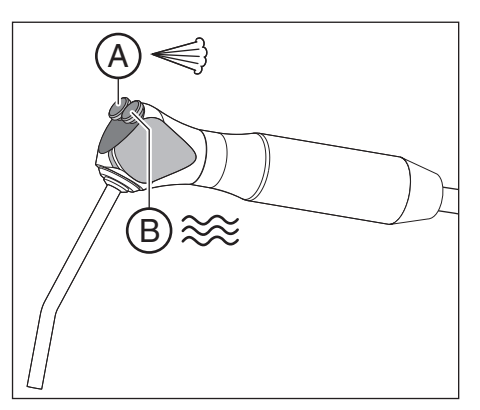

#### 4.5.6.2 Luft, Wasser oder Spray abgeben

- $\triangleright$  Drücken Sie die Taste Luft A.
	- Ä Luft strömt aus der Instrumentenspitze.
- ➢ Drücken Sie die Taste Wasser B. Ä Wasser strömt aus der Instrumentenspitze.
- $\triangleright$  Drücken Sie die Taste Luft A und Wasser B gleichzeitig. Ä Spray strömt aus der Instrumentenspitze.

Weitere Informationen zur Pflege entnehmen Sie bitte dem Abschnitt "3-Wege-Spritze Standard reinigen und sterilisieren"  [→ 249].

# 4.5.7 3-Wege-Spritze Sprayvit E

Die 3-Wege-Spritze Sprayvit E dient zur Dentalbehandlung mit Luft und Wasser. Die 3-Wege-Spritze Sprayvit E dient zusätzlich zur Beleuchtung des Präparationsfeldes.

Der Heizer für das Behandlungswasser befindet sich in der Wassereinheit.

Bei Intego ist der Wasserheizer optional.

#### 4.5.7.1 Aufbau

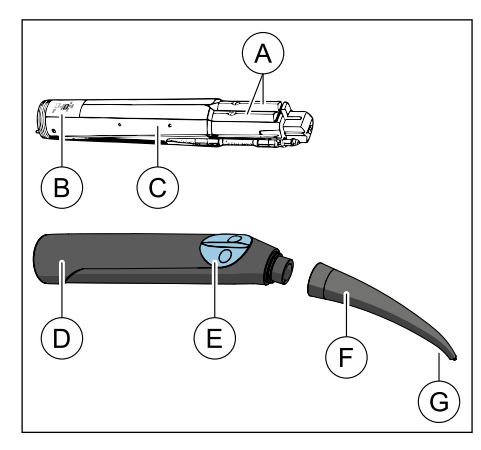

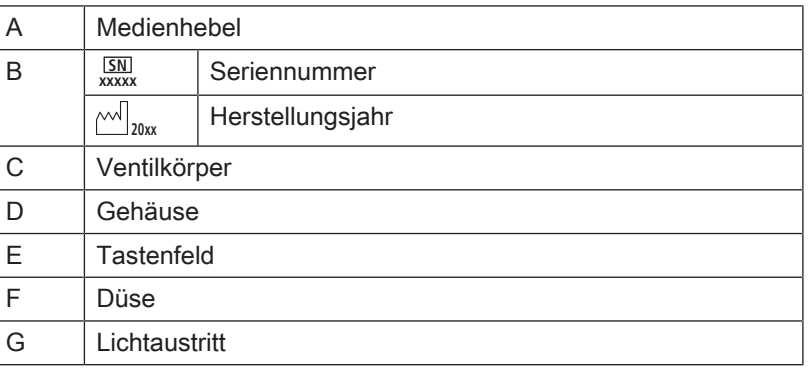

#### 4.5.7.2 Produktbeschriftung

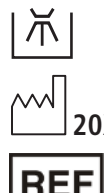

Thermisch desinfi-

zierbar

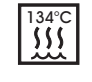

Sterilisierbar bei 135  °C

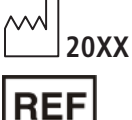

Herstellungsdatum **SN** Seriennummer

Bestellnummer

# 4.5.7.3 Medienversorgung

Am Versorgungsschlaucheingang, geräteseitig:

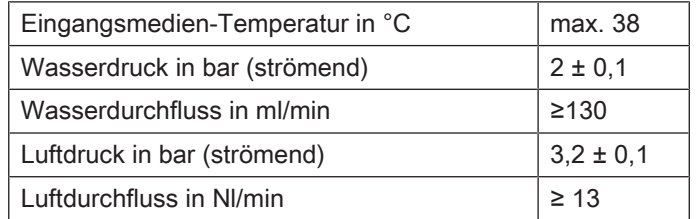

#### 4.5.7.4 Sicherheitshinweise

#### ⚠ WARNUNG

#### An der Düsenspitze steht ein Metallröhrchen vor.

Es besteht Verletzungsgefahr und Kontaminationsgefahr!

- ➢ Vermeiden Sie Körperkontakt mit der Düsenspitze. Hantieren Sie nicht über die aufgesteckte Düse hinweg.
- ➢ Nehmen Sie nach jedem Patienten die Düse ab und führen Sie eine Aufbereitung durch.

#### **WICHTIG**

Luft und Wasser müssen an der Düse ungehindert austreten können. Setzen Sie die Düse nicht auf den Zahn oder einen Gegenstand auf. Drücken Sie die Düse nicht in Abdruckmasse.

#### **A VORSICHT**

#### Luft- und Wasseraustritt beim Instrumenten- oder Schlauchwechsel

Wenn die 3-Wege-Spritze Standard oder Sprayvit E bei eingeschalteter Behandlungseinheit vom Instrumentenschlauch abgenommen wird, tritt an der Kupplung des Schlauchs Wasser und Luft aus. Wenn der Instrumentenschlauch von der Behandlungseinheit abgeschraubt wird, tritt ebenfalls Wasser und

Luft unter dem Arzt- oder Assistenzelement aus.

Nur die Wassereinheit Komfort mit Desinfektionsanlage besitzt ein Ventil, das den Wasseraustritt verhindert. Luft strömt dennoch aus.

- $\geq$  Schalten Sie daher die Behandlungseinheit aus, bevor Sie einen Instrumenten- oder Schlauchwechsel vornehmen.
- ➢ Bauen Sie den verbleibenden Luft- und Wasserdruck durch Betätigen einer 3-Wege-Spritze Standard oder Sprayvit E ab, bevor Sie den Schlauch oder das Instrument wechseln.

#### **WICHTIG**

#### Temperaturüberwachung des Wasserheizers

Wenn die elektronische Temperaturüberwachung eine zu starke Erwärmung des Behandlungswassers erkennt ( >42 °C), wird der Wasserheizer abgeschaltet und eine entsprechende Fehlermeldung ausgegeben, siehe "Fehlermeldungen" [→ 330].

#### 4.5.7.5 Instrumentenschlauch anschließen

#### **VORSICHT** ∕∖

#### **Stromschlaggefahr**

- ➢ Medienhebel bei abgezogenem Gehäuse nicht betätigen!
- 1. Stecken Sie den Ventilkörper (A) unter Beachtung der verschiedenen Röhrchendurchmesser auf den Versorgungsschlauch auf. Dabei kann der Ventilkörper auch im Gehäuse verbleiben.
- 2. Schrauben Sie die Überwurfmutter (B) auf den Ventilkörper und ziehen Sie die Überwurfmutter handfest an.

#### 4.5.7.6 Gehäuse und Düse aufstecken/abziehen

#### Aufstecken

- 1. Richten Sie den Rastknopf (A) und die Aussparung (B) so gegeneinander aus, dass sie sich gegenüberstehen.
- 2. Stecken Sie das Gehäuse bis zum Einrasten auf.
- 3. Stecken Sie die Düse drehend auf das Gehäuse auf.
- 4. Prüfen Sie den festen Sitz der Düse.

#### **A** VORSICHT

Eine nicht eingerastete Düse kann sich beim Betätigen der Sprayvit E lösen und in den Rachen des Patienten fallen.

#### Abziehen

- 1. Ziehen Sie die Düse drehend vom Gehäuse ab.
- 2. Drücken Sie den Rastknopf und ziehen Sie an der Überwurfmutter den Ventilkörper aus dem Gehäuse. Dabei nicht am Versorgungsschlauch festhalten oder ziehen!

#### 4.5.7.7 Luft, Wasser oder Spray abgeben

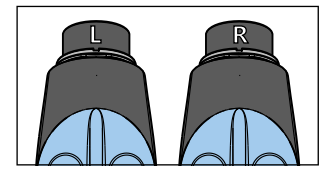

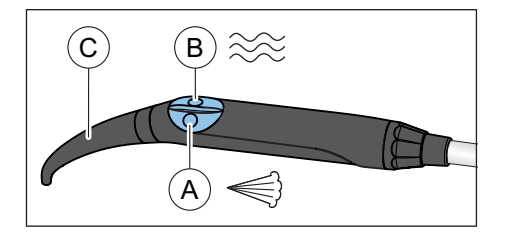

In der Standard-Ausführung befindet sich die Wassertaste der 3-Wege-Spritze Sprayvit E rechts. Optional ist eine Sprayvit E mit vertauschten Medien erhältlich (Wasser links).

Bei abgenommener Düse erkennen Sie, um welche Ausführung es sich handelt. Befindet sich die Wassertaste rechts, ist die Markierung ein "R", für Sprayvit E mit Wassertaste links entsprechend "L".

Die folgenden Anweisungen gelten für die Sprayvit E in Standard-Ausführung (Wasser rechts).

- $\triangleright$  Drücken Sie die Taste Luft (A).
	- Ä Luft strömt aus der Instrumentenspitze.
- ➢ Drücken Sie die Taste Wasser (B).
	- Ä Wasser strömt aus der Instrumentenspitze.
- $\triangleright$  Drücken Sie die Taste Luft (A) und Wasser (B) gleichzeitig. Ä Spray strömt aus der Instrumentenspitze.
- ➢ Verdrehen Sie die Düse (C) um die gewünschte Strahlrichtung zu erreichen.

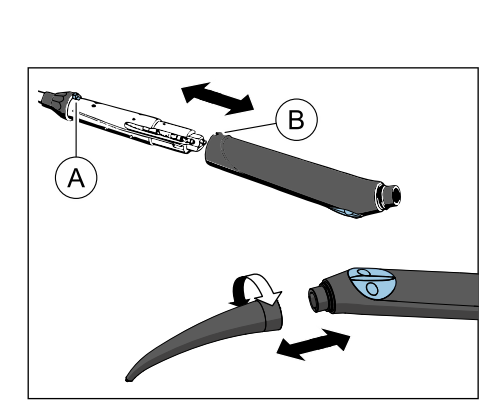

#### **Bedienung** 4.5 Arztelement

#### 4.5.8 Turbine / Luftmotor / weitere luftbetriebene Instrumente

#### **WICHTIG**

Beachten Sie auch die Gebrauchsanweisungen zu den verschiedenen Turbinen, Luftmotoren oder luftbetriebenen Instrumenten.

Der Turbinenschlauch ist mit einer standardisierten Kupplung nach ISO 9168 ausgestattet.

Wenn Ihre Behandlungseinheit mit dem pneumatischen Fußschalter ausgestattet ist, kann die Treibluft der Turbine mit dem Fußpedal geregelt werden.

Werden Instrumente mit einem hohen Luftdurchfluss (z. B. SIROBoost von Dentsply Sirona) mit dem pneumatischen Fußschalter betrieben, verringert sich der Betriebsdruck von 2,9 bar auf 2,7 bar.

#### 4.5.8.1 Turbine bedienen

#### Bedienoberfläche EasyPad

Bei entnommener Turbine erscheint auf der rechten Seite der EasyPad-Anzeige ein kurzer senkrechter Balken. Treten Sie den Fußschalter, um das Instrument zu starten.

#### Bedienoberfläche EasyTouch

Bei entnommener Turbine erscheint auf dem Touchscreen ein Turbinen-Symbol.

#### 4.5.8.2 Turbinenlicht einstellen

Bei Intego ist die Instrumentenlichtversorgung eine Ausstattungsoption.

Halogenlampen können an den Behandlungseinheiten Intego / Intego Pro nicht betrieben werden.

Für die LED-Lampe der Turbine muss entweder die Spannung oder die Stromstärke begrenzt werden. Ebenso ist es möglich die Stromversorgung für das Instrumentenlicht abzuschalten.

Die Original-Dentsply Sirona LED-Lampe wird typisch mit 3,6 V betrieben. Für Leuchtmittel von Fremdherstellern müssen gegebenenfalls Einstellungen vorgenommen werden.

#### ACHTUNG

#### Betriebsspannungen und Betriebsströme von Leuchtmitteln können sich unterscheiden.

Durch Überspannung oder Überstrom können diese zerstört werden.

➢ Achten Sie beim Wechsel des Leuchtmittels darauf, dass die Betriebsspannung bzw. der Betriebsstrom auf den richtigen Wert begrenzt ist.

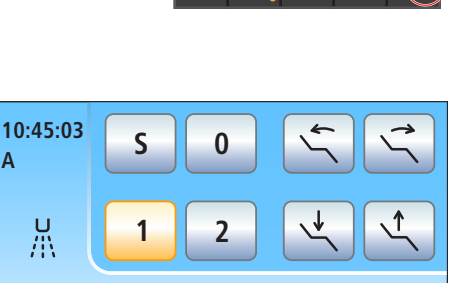

₽

#### 4.5.8.2.1 Turbinenlicht am EasyPad einstellen

#### Bedienkontext Turbinenlicht aufrufen

- 1. Entnehmen Sie die einzustellende Turbine der Ablage.
- 2. Halten Sie die Funktionstaste 2 / Setup gedrückt (> 2 s).
	- Ä Auf der EasyPad-Anzeige erscheint der Bedienkontext Instrumentenlicht. Der Auswahlfokus Spannung (U) blinkt.
- 3. Begrenzen Sie entweder die Spannung oder die Stromstärke gemäß den Herstellerangaben der LED-Lampe:

#### Spannung begrenzen

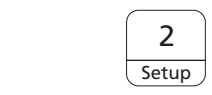

2 **Setup** 

- - بمغلطي 3  $1 \t 2$

**Setup** 

2 **Setup** 

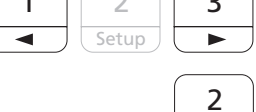

 $\%$  Der Einstellfokus Spannung einstellen blinkt.

 $\checkmark$  Der Auswahlfokus Spannung (U) blinkt.

1. Drücken Sie die Funktionstaste 2/ Setup.

- 2. Stellen Sie mit den Favoritentasten 1 und 3 die Spannung für das Leuchtmittel der entnommenen Turbine in Volt ein.
- 3. Bestätigen Sie die Einstellung durch Drücken der Funktionstaste 2 / Setup.
	- Ä Die Spannung ist auf den eingestellten Wert begrenzt. Der Bedienkontext Turbine erscheint.

#### Stromstärke begrenzen

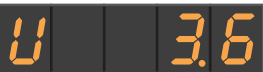

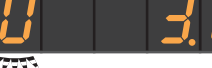

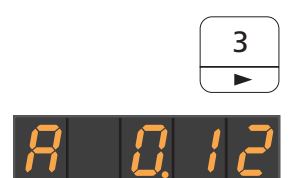

1. Drücken Sie die Favoritentaste 3.

← Der Auswahlfokus Spannung (U) blinkt.

- $\%$  Der Auswahlfokus Stromstärke (A) blinkt.
- 2. Drücken Sie die Funktionstaste 2 / Setup.
	- **Einstellfokus Stromstärke einstellen blinkt.**

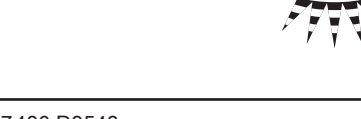

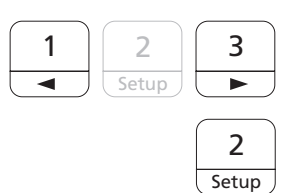

- 3. Stellen Sie mit den Favoritentasten 1 und 3 die Stromstärke (A) für das Leuchtmittel der entnommenen Turbine in Ampere ein (0.12 A  $= 120$  mA).
- 4. Bestätigen Sie die Einstellung durch Drücken der Funktionstaste 2/ Setup.
	- Ä Der Strom ist auf den eingestellten Wert begrenzt. Der Bedienkontext Turbine erscheint.

#### Instrumentenlicht ausschalten

← Der Auswahlfokus Spannung (U) blinkt.

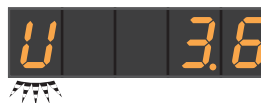

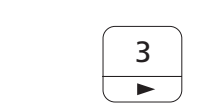

1. Drücken Sie die Favoritentaste 3 zweimal.

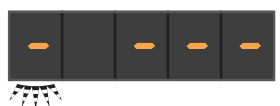

- $\%$  Der Auswahlfokus Licht aus (-) blinkt.
- 2 **Setup**
- 2. Bestätigen Sie Ihre Auswahl durch Drücken der Funktionstaste 2 / Setup.
	- Ä Die Stromversorgung für die entnommene Turbine ist ausgeschaltet. Der Bedienkontext Turbine erscheint.

#### Instrumentenlicht einschalten

← Der Auswahlfokus Licht aus (-) blinkt.

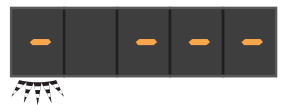

3

ь

2 Setup

- 1. Wählen Sie mit der Favoritentaste 3 die benötigte Versorgungsart Spannung oder Strom gemäß den Herstellerangaben der LED-Lampe.
	- $\%$  Der Auswahlfokus Spannung (U) oder Stromstärke (A) blinkt.

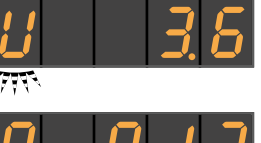

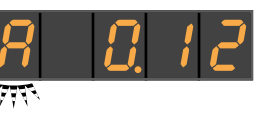

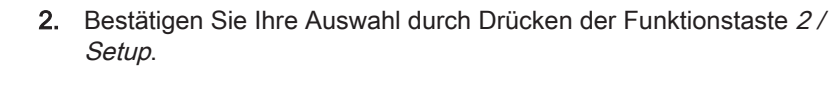

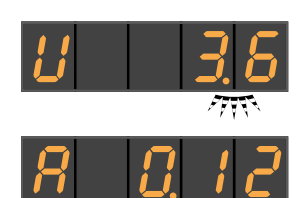

Setup

3

 $\overline{\phantom{a}}$ 

2 **Setup** 

 $1 \mid 2$ 

 $104$ 

◢

 $\%$  Der Einstellfokus Spannung oder Stromstärke einstellen blinkt.

- 3. Stellen Sie mit den Favoritentasten 1 und 3 die Spannung oder Stromstärke für das Leuchtmittel der entnommenen Turbine in Volt bzw. Ampere ein (0.12 A = 120 mA).
- 4. Bestätigen Sie die Einstellung durch Drücken der Funktionstaste 2/ Setup.
	- Ä Die Stromversorgung für die entnommene Turbine ist eingeschaltet und auf die eingestellte Spannung oder Stromstärke begrenzt. Der Bedienkontext Turbine erscheint.

景

 $\frac{1}{2}$ 

G

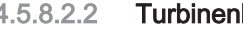

中

#### 4.5.8.2.2 Turbinenlicht am EasyTouch einstellen

- 1. Entnehmen Sie die einzustellende Turbine der Ablage.
- 2. Drücken Sie die Fixtaste Unterdialog.
	- $\%$  Der Unterdialog Turbine wird auf dem Touchscreen angezeigt.

- 3. Berühren Sie die Taste Instrumenten-Setup.
- $V$  **mA 3.20 V**  $\hspace{.08cm} +$  $\hookrightarrow$

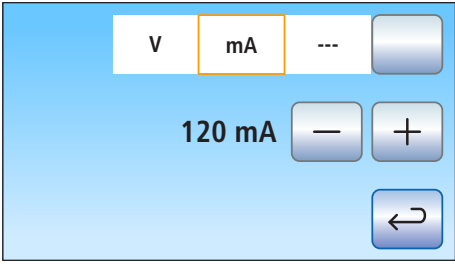

- $\%$  Das Instrumenten-Setup Turbine wird auf dem Touchscreen angezeigt.
- 4. Begrenzen Sie entweder die Spannung oder die Stromstärke gemäß den Herstellerangaben der LED-Lampe:

Um die Spannung für das Leuchtmittel der entnommenen Turbine zu begrenzen, berühren Sie die Taste V / mA / ---, bis das Feld V (Volt) orange markiert ist. Begrenzen Sie mit den Tasten – und + die Spannung in Volt.

Um die Stromstärke für das Leuchtmittel der entnommenen Turbine zu begrenzen, berühren Sie die Taste V / mA / ---, bis das Feld Milliampere (mA) orange markiert ist. Begrenzen Sie mit den Tasten – und + die Stromstärke in Milliampere.

Ist das Feld --- markiert, wird die Stromversorgung für das Instrumentenlicht der entnommenen Turbine abgeschaltet.

#### 4.5.9 Motor

Der Motor dient als Antrieb von rotierenden und oszillierenden Handund Winkelstücken. Je nach Modell eignet sich der Motor auch zur Endometriemessung.

Die Motoren erfüllen die Norm ISO 14457.

#### 4.5.9.1 Motorvarianten

Je nach Kupplung des Handstücks stehen die kollektorlosen Motoren BL E und BL ISO E zur Verfügung. Kollektorlose Motoren sind von ihrer Bauart her Drehstrommotoren (ohne Kohlebürsten). Sie zeichnen sich durch exakte Regelbarkeit und Langlebigkeit aus.

Der Drehzahlbereich der Motoren liegt bei Intego / Intego Pro zwischen 1.200 und 40.000 rpm. Sofern die Behandlungseinheit mit der Option eControl ausgestattet ist, kann der Motor auf bis zu 100 rpm heruntergeregelt werden.

Informationen zur Apexmessung über das Instrument entnehmen Sie bitte dem Abschnitt "Verwendung des ApexLocators vorbereiten"  $[~\rightarrow 117]$ .

Die Aufbereitung der Motoren entnehmen Sie bitte dem Abschnitt "Motoren und Adapter desinfizieren/sterilisieren" [→ 254].

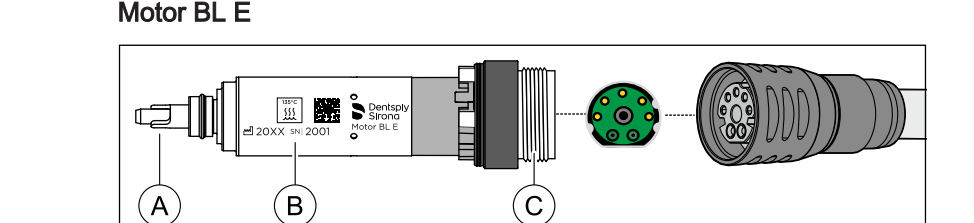

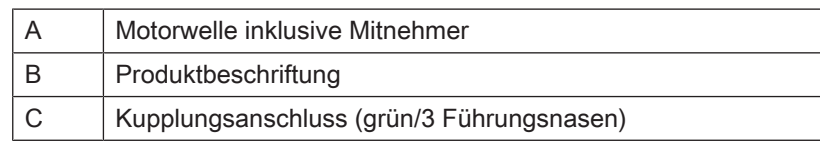

Der Motor BL E ist zum direkten Betrieb der T1 Classic Handstücke konstruiert. Um die Hand- und Winkelstücke mit ISO-Schnittstelle verwenden zu können, muss entweder der Adapter ISO (keine Apex-Messung, Spray) oder der Adapter Basic Apex (Apex-Messung, kein Spray) als Zwischenstück verwendet werden.

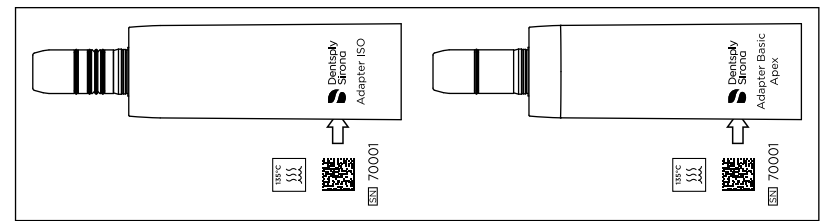

Adapter ISO (links) und Adapter Basic Apex (rechts)

#### Motor BL ISO E

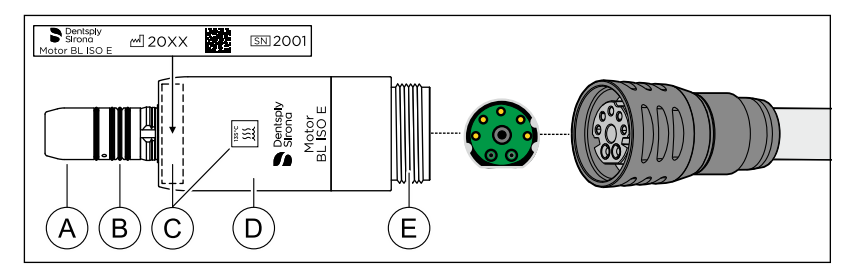

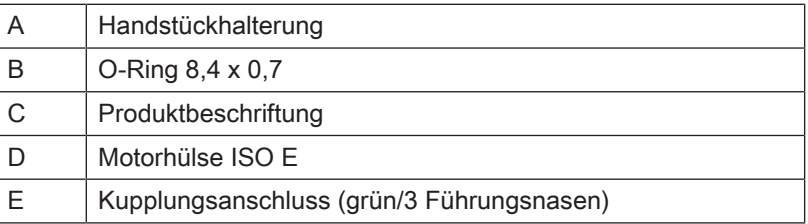

Der Motor BL ISO E ist mit einer ISO-Schnittstelle ausgestattet. Dadurch können alle Hand- und Winkelstücke mit ISO-Schnittstelle ohne Adapter verwendet werden.

#### 4.5.9.2 Produktbeschriftung

Die Motoren bzw. die Motorhülsen sowie die Adapter sind mit folgenden Informationen beschriftet:

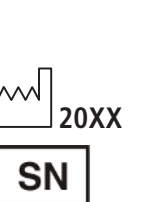

Hersteller und Produktname

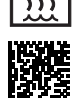

134°C

Sterilisierbar bei 135  °C

Herstellungsjahr **DataMatrix-Code** 

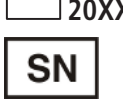

Seriennummer

4.5.9.3 Technische Daten

Motoren

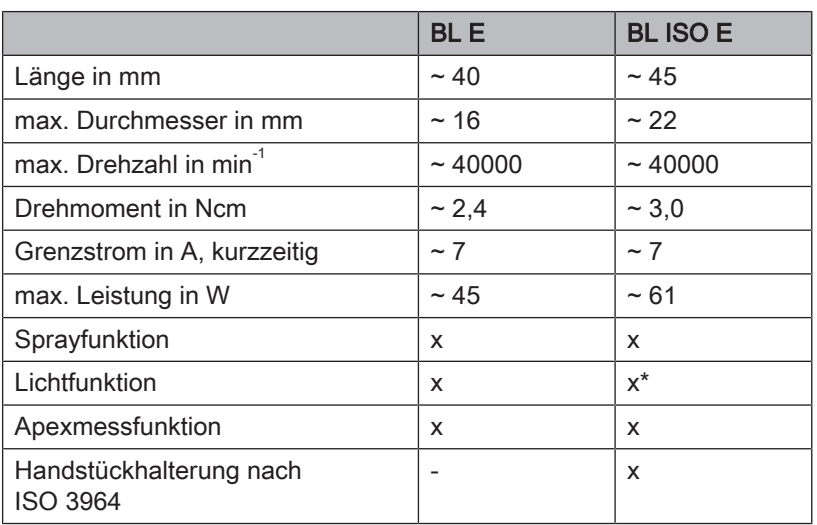

\* INTRAmatic Lux® Schnittstelle
## Adapter für Motor BL E

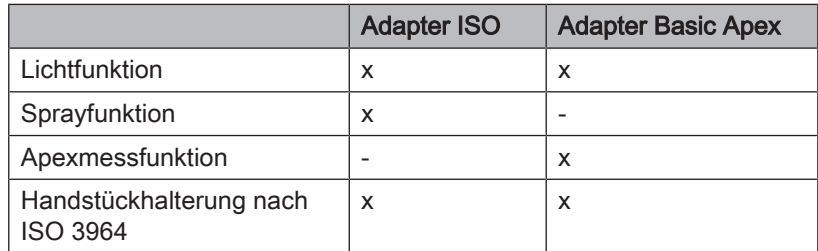

### Medienversorgung

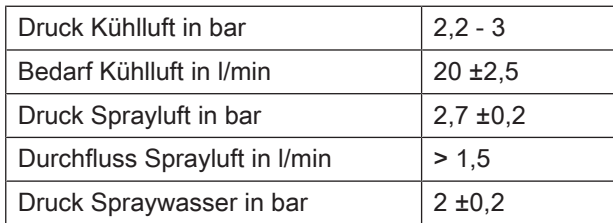

## 4.5.9.4 Sicherheitshinweise

#### WARNUNG ∕∖

### Beim Einschalten des Elektromotors verstärkt sich dessen Magnetfeld.

Das Magnetfeld kann einen sich in der Nähe befindlichen Herzschrittmacher beeinflussen.

 $\geq$  Legen Sie den Elektromotor nicht auf der Brust des Patienten ab. Schalten Sie einen auf der Brust liegenden Motor keinesfalls ein.

## A VORSICHT

### Verletzungsgefahr beim Schlauchwechsel

➢ Lösen Sie den Motor nicht während des Betriebs vom Instrumentenschlauch!

## A VORSICHT

### Augenschäden vorbeugen

Die LED fällt gemäß der Norm IEC 62471:2006 unter die Risikogruppe 2. Die LED emittiert optische Strahlung, die möglicherweise gefährlich ist und für die Augen schädlich sein kann. Netzhautgefährdung durch emittiertes Blaulicht.

➢ Blicken Sie bei Betrieb nicht für längere Zeit in die LED.

## ACHTUNG

### Schutz der Motorwelle/Achse

Eine verbogene Motorwelle beim Motor BL E verursacht unregelmäßige Laufgeräusche oder starke Vibrationen. Instrumente können dadurch beschädigt werden.

➢ Lassen Sie den Motor nicht auf den Boden fallen.

## ACHTUNG

## Motorkühlung

- ➢ Sollte sich der Motor unter hoher Last stark erwärmen, lassen Sie ihn bei halber Drehzahl im Leerlauf abkühlen, bevor Sie weiterarbeiten.
- ➢ Nie den Motor ohne Kühlluft betreiben.

# **ACHTUNG**

### Elektromotoren niemals ölen!

➢ Nehmen Sie am Ende des Arbeitstages die Handstücke von den Elektromotoren ab, damit über Nacht kein Öl in den Motor läuft.

## 4.5.9.5 Instrumentenschlauch anschließen

- Farbige Markierung und Position der Führungsnasen an Motor und Schlauchkupplung des Instrumentenschlauchs stimmen überein.
- 1. Schieben Sie die Überwurfmutter an der Schlauchkupplung zurück.
- 2. Stecken Sie den Motor unter Berücksichtiung der Kontaktstifte und Röhrchen bis zum Anschlag in die Schlauchkupplung. Achten Sie darauf die Schlauchkupplung beim Aufstecken nicht zu verkippen.
	- Ä Der Pfeil auf der Schlauchkupplung und die Kerbe am Motor müssen sich dabei gegenüberstehen.
- 3. Drücken Sie die Überwurfmutter leicht auf das Gewinde und drehen Sie so lange nach links, bis ein leichtes Knacken hörbar ist.
- 4. Schrauben Sie die Überwurfmutter nach rechts drehend fest auf den Motor auf.

Wasser tritt zwischen dem Motor und der Schlauchkupplung aus?

- 1. Nehmen Sie den Motor vom Instrumentenschlauch ab.
- 2. Schließen Sie den Motor erneut am Instrumentenschlauch an. Achten Sie auf eine korrekte Montage.
- 3. Wenn weiterhin Wasser austritt: tauschen Sie die Dichtungsscheibe aus.

## 4.5.9.6 Instrument wechseln

#### ⚠ VORSICHT

Stecken bzw. ziehen Sie das Instrument nur bei stillstehendem Motor auf oder ab.

## Instrument/Adapter auf Motor BL E stecken

#### **VORSICHT** ⚠

Bei freiliegender Motorwelle und Mitnehmer (abgezogenem Instrument/Adapter) Motor BL E nicht in Betrieb nehmen. Es besteht Verletzungsgefahr!

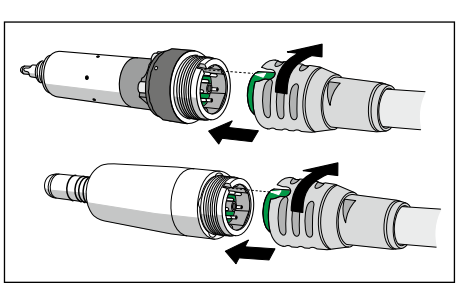

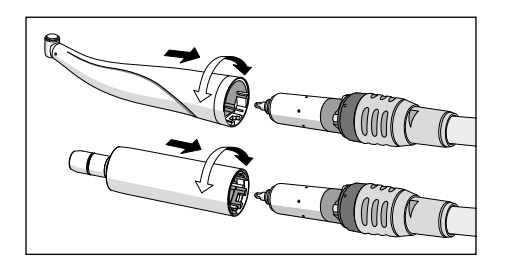

- Der Motor steht still
- ➢ Stecken Sie das Instrument bzw. den Adapter auf. Rasten Sie dabei das Instrument bzw. den Adapter durch Verdrehen ein.

## Instrument auf Motor BL ISO E bzw. Adapter stecken

- $\checkmark$  Der Motor steht still.
- 1. Richten Sie die Nase A des Instruments auf die Nut B des Antriebs aus.
- 2. Stecken Sie das Instrument bis zum Einrasten auf.

## Instrument/Adapter entfernen

- $\checkmark$  Der Motor steht still.
- ➢ Ziehen Sie das Instrument bzw. Adapter ab. Ziehen Sie dabei nicht am Instrumentenschlauch.

# 4.5.9.7 Kühlspray einstellen

Der Motor BL ISO E ist mit einem Regelring für Kühlwasser ausgestattet. Beim Motor BL E kann die Wassermenge über den Wasserregler am Arztelement eingestellt werden, siehe "Spraywassermenge einstellen" [→ 96].

# A VORSICHT

Der Adapter Basic Apex bieten kein Kühlspray.

- $\geq$  Sorgen Sie für ausreichende Kühlung der Präparationsstelle über eine externe Medienversorgung.
- ➢ Stellen Sie den Durchfluss des Kühlwassers mit dem Regelring A ein (> 50 ml/min).

Tipp: Sie können die Kühlwassermenge mit Messbecher und Uhr messen.

Der maximale Wasserdurchfluss ist einstellt, wenn der Regelring am Versorgungsschlauch bis zum Anschlag nach links gedreht ist.

# 4.5.9.8 Drehzahl am EasyPad einstellen

Auf den Favoritentaste 1, 2 und 3 sind Drehzahlwerte hinterlegt, die durch Drücken abgerufen werden können. Für jedes Benutzerprofil können individuelle Drehzahlwerte auf den Favoritentasten gespeichert werden.

Beim elektronischen Fußschalter C+ wird die Aktivierung des Sprays auf den Favoritentasten mitgespeichert. Einstellungen können auch über dessen Kreuzschalterplatte vorgenommen werden.

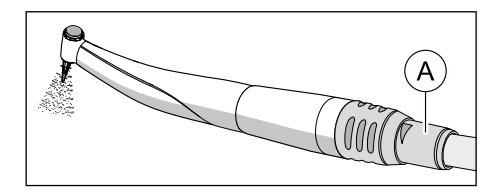

## Gespeicherte Drehzahl abrufen

- Der Elektromotor ist entnommen.
- Die eingestellte Drehzahl wird auf der EasyPad-Anzeige angezeigt.
- ➢ Drücken Sie eine der Favoritentasten kurz (< 1 s).

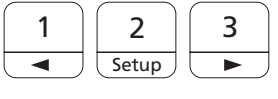

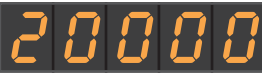

Ä Auf der EasyPad-Anzeige wird die auf der Favoritentaste hinterlegte Drehzahl in rpm (Umdrehungen pro Minute) angezeigt.

Durch Bewegen der Kreuzschalterplatte des elektronischen Fußschalters C+ nach rechts können die Einstellungen der Favoritentasten nacheinander abgerufen werden.

### Drehzahl verändern

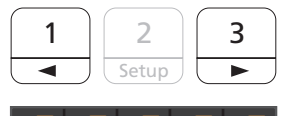

➢ Halten Sie die Favoritentaste 1 oder 3 lange gedrückt (> 1 s).

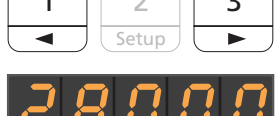

Ä Der Drehzahlwert erhöht oder verringert sich.

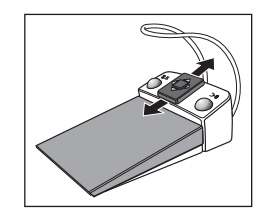

Durch Bewegen der Kreuzschalterplatte des elektronischen Fußschalters C+ nach oben oder unten kann der Drehzahlwert ebenfalls erhöht oder verringert werden.

# **WICHTIG**

## **Zählschritte**

Die Größe der Zählschritte ist abhängig vom eingestellten Drehzahlbereich.

Von 100 bis 1.000 rpm = 100 rpm-Schritte (mit Option eControl) Von 1.000 bis 2.000 rpm = 200 rpm-Schritte Von 2.000 bis 5.000 rpm = 500 rpm-Schritte Von 5.000 bis 10.000 rpm = 1.000 rpm-Schritte

Von 10.000 bis 20.000 rpm = 2.000 rpm-Schritte Von 20.000 bis 40.000 rpm = 5.000 rpm-Schritte

Beachten Sie, dass die Drehzahl des Bohrers vom gewählten Handoder Winkelstück abhängt.

## Drehzahl speichern

- $\checkmark$  Die gewünschte Drehzahl ist eingestellt.
- $\checkmark$  Bei elektronischem Fußschalter C+: Das Spray ist ein- oder ausgeschaltet (wird mitgespeichert).

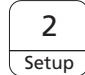

1. Halten Sie die Favoritentaste 2 / Setup gedrückt (> 2 s).

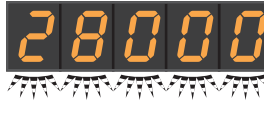

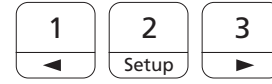

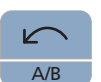

- Ä Auf der EasyPad-Anzeige wird die Drehzahl blinkend angezeigt.
- 2. Drücken Sie die Favoritentaste 1, 2 oder 3.
	- $\%$  Es ertönt ein Signalton. Die eingestellte Drehzahl und ggf. Aktivierung des Sprays ist auf der Favoritentaste gespeichert.

Während die Drehzahl auf der EasyPad-Anzeige blinkend angezeigt wird, kann durch Drücken der Taste Linkslauf / Benutzerprofil das Speichern auf eine Favoritentaste abgebrochen werden.

## 4.5.9.9 Drehzahl am EasyTouch einstellen

Auf den drei Favoritentasten sind Drehzahlwerte hinterlegt, die durch Drücken abgerufen werden können. Für jedes Benutzerprofil können individuelle Drehzahlwerte auf den Favoritentasten gespeichert werden.

Beim elektronischen Fußschalter C+ wird die Aktivierung des Sprays auf den Favoritentasten mitgespeichert. Einstellungen können auch über dessen Kreuzschalterplatte vorgenommen werden.

## Gespeicherte Drehzahl abrufen

- Der Elektromotor ist entnommen.
- ← Der Motordialog wird auf dem Touchscreen angezeigt.
- ➢ Berühren Sie eine der Favoritentasten in der unteren Zeile kurz  $($  < 1 s).
	- Ä Die Favoritentaste wird orange markiert. Links neben den Favoritentasten wird die ausgewählte Drehzahl in rpm (Umdrehungen pro Minute) angezeigt.

# **WICHTIG**

### Drehzahlwerte auf den Favoritentasten

Die Drehzahl des Motors entspricht dem Drehzahlwert der Taste x 1.000. Beispiel:

Tastenwert 0,1 = 100 rpm (mit Option eControl)

Tastenwert  $1,2 = 1.200$  rpm

Tastenwert 20 = 20.000 rpm

Tastenwert  $40 = 40.000$  rpm

Beachten Sie, dass die Drehzahl des Bohrers vom gewählten Handoder Winkelstück abhängt.

Durch Bewegen der Kreuzschalterplatte des elektronischen Fußschalters C+ nach rechts können die Einstellungen der Favoritentasten nacheinander abgerufen werden.

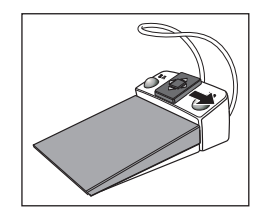

## Drehzahl verändern

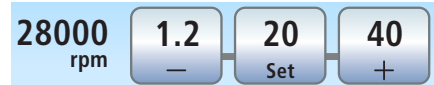

- ➢ Halten Sie die linke oder rechte Favoritentaste lange gedrückt  $(> 1 s).$ 
	- Ä Der Drehzahlwert erhöht oder verringert sich. Bei Zwischenwerten werden die Favoritentasten grau dargestellt.

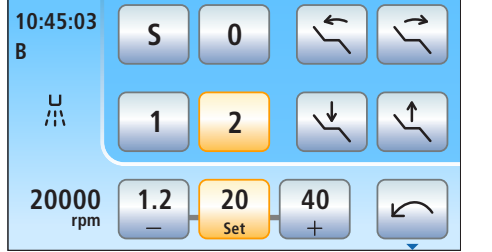

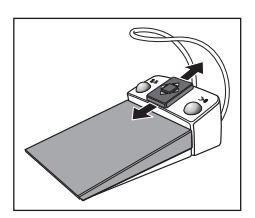

Durch Bewegen der Kreuzschalterplatte des elektronischen Fußschalters C+ nach oben oder unten kann der Drehzahlwert ebenfalls erhöht oder verringert werden.

# **WICHTIG**

## **Zählschritte**

Die Größe der Zählschritte ist abhängig vom eingestellten Drehzahlbereich.

Von 100 bis 1.000 rpm = 100 rpm-Schritte (mit Option eControl) Von 1.000 bis 2.000 rpm = 200 rpm-Schritte Von 2.000 bis 5.000 rpm = 500 rpm-Schritte Von 5.000 bis 10.000 rpm = 1.000 rpm-Schritte Von 10.000 bis 20.000 rpm = 2.000 rpm-Schritte Von 20.000 bis 40.000 rpm = 5.000 rpm-Schritte

Beachten Sie, dass die Drehzahl des Bohrers vom gewählten Handoder Winkelstück abhängt.

## Drehzahl speichern

- Die gewünschte Drehzahl ist eingestellt.
- ü Bei elektronischem Fußschalter C+: Das Spray ist ein- oder ausgeschaltet (wird mitgespeichert).
- 1. Halten Sie die mittlere Favoritentaste Set gedrückt (> 2 s). Ä Auf dem Touchscreen wird die Drehzahl blinkend angezeigt.
- 2. Drücken Sie eine der drei Favoritentasten.
	- $\&$  Es ertönt ein Signalton. Die eingestellte Drehzahl und ggf. Aktivierung des Sprays ist auf der Favoritentaste gespeichert. Die eingestellte Drehzahl wird auf der Favoritentaste dargestellt.

Während die Drehzahl auf dem Touchscreen blinkend angezeigt wird, kann durch Drücken einer beliebigen anderen Taste auf dem Touchscreen das Speichern auf eine Favoritentaste abgebrochen werden.

## 4.5.9.10 Drehrichtung einstellen

Die Drehrichtung kann nur bei stillstehendem Motor geändert werden.

Tipp: Nach dem Start des Elektromotors mit dem Fußschalter ertönt bei Linkslauf ein 6-maliges akustisches Warnsignal.

## Über EasyPad

- ü Ein Elektromotor ist entnommen.
- Berühren Sie die Fixtaste Linkslauf / Benutzerprofil.
- A/B 巡 M B
- Ä Die Statusanzeige Linkslauf leuchtet, wenn Linkslauf eingestellt ist.

## Über Touchscreen des EasyTouch

- Ein Elektromotor ist entnommen.
- Der Motordialog wird auf dem Touchscreen angezeigt.

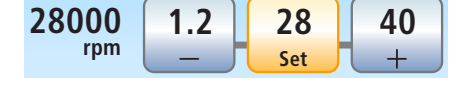

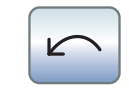

- ➢ Berühren Sie die Taste Linkslauf auf dem Touchscreen.
	- Ä Bei Linkslauf: Die Taste wird orange markiert. Bei Rechtslauf: Die Taste wird grau dargestellt.

## Über elektronischen Fußschalter C+

Die Drehrichtung des Motors kann auch über die Kreuzschalterplatte des elektronischen Fußschalters C+ eingestellt werden.

- $\checkmark$  Ein Elektromotor ist entnommen.
- 1. Bewegen Sie die Kreuzschalterplatte nach links.

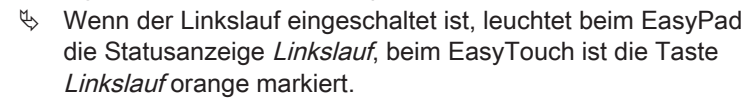

2. Bewegen Sie die Kreuzschalterplatte erneut nach links, um die Drehrichtung wieder umzukehren.

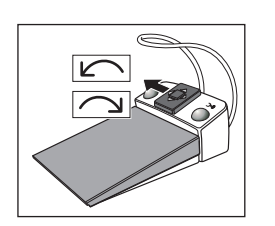

# 4.5.10 ApexLocator

Die Ausstattung mit dem ApexLocator ist nur in Verbindung mit der Komfort-Bedienoberfläche EasyTouch möglich.

Mit der Option ApexLocator kann bei Endodontiebehandlungen die Arbeitslänge der Wurzelkanalfeile durch elektrische Impedanz gemessen werden.

Der ApexLocator kann wie folgt genutzt werden:

- zur Handmessung mit einer Feilenklemme
- zur Messung während der Behandlung mit dem Motor, ohne elektronische Drehmomentbegrenzung
- zur Messung während der Behandlung mit dem Motor und der Endo-Funktion, mit elektronischer Drehmomentbegrenzung

#### VORSICHT ∕!∖

Durch elektromagnetische Felder kann der ApexLocator beeinflusst werden.

Dies kann zu Messfehlern führen. Starke Störungen werden in der Distanzanzeige durch einen blinkenden roten Balken angezeigt. Es ertönt dann ein Warnton.

➢ Achten Sie darauf, dass sich keine elektromagnetischen Störquellen in der Nähe der Behandlungseinheit befinden.

Wenn der ApexLocator einen Defekt erkennt, werden die Distanzanzeige und Apex-Bedientasten auf dem Touchscreen nicht angezeigt. In der Statusspalte erscheint dann eine Fehlermeldung, siehe "Fehlermeldungen" [→ 330].

Für weitere Informationen zur Distanzanzeige, siehe "Distanzanzeige"  $[\rightarrow 119]$ .

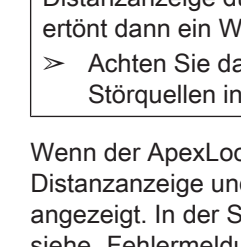

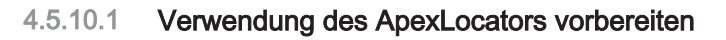

### Apexadapter, Schleimhautelektrode und Feilenklemme

Arztelement.  $\mathcal{D}$ 

Die Schleimhautelektrode und die Feilenklemme werden über den Apexadapter an der Anschlussbuchse des Arztelementes angeschlossen. Die Buchse befindet sich links hinten unter dem

- 1. Stecken Sie den Apexadapter am Arztelement ein. Während der Behandlung kann der Apexadapter im Apex-Halter abgelegt werden.
- 2. Stecken Sie den Anschluss der Schleimhautelektrode in die große Buchse des Apexadapters.
- 3. Für die Handmessung: Stecken Sie den Anschluss der Feilenklemme in die kleine Buchse des Apexadapters.

# **A** VORSICHT

Nach der Behandlung mit dem ApexLocator muss der Apexadapter am Arztelement wieder abgezogen werden.

Wenn der Apexadapter während der Behandlung abgelegt wird, müssen Feilenklemme und Schleimhautelektrode abgezogen oder steril abgelegt werden.

Die Pflege und Reinigung der Komponenten des ApexLocators ist im Kapitel "Pflege und Reinigung durch das Praxisteam" beschrieben, siehe "Komponenten des ApexLocators reinigen, desinfizieren/ sterilisieren"  [→ 257].

## Apexmessung über das Instrument

Die Apexmessung erfolgt durch eine Impedanzmessung zwischen Wurzelkanalfeile und Schleimhautelektrode. Das Apex-Messsignal wird folgendermaßen geführt:

- Apexleitung im Instrumentenschlauch
- Metallgehäuse des Motors
- ggf. Metallgehäuse des ISO-Adapters
- Endodontiehandstück
- Wurzelkanalfeile
- Schleimhautelektrode
- Apexadapter

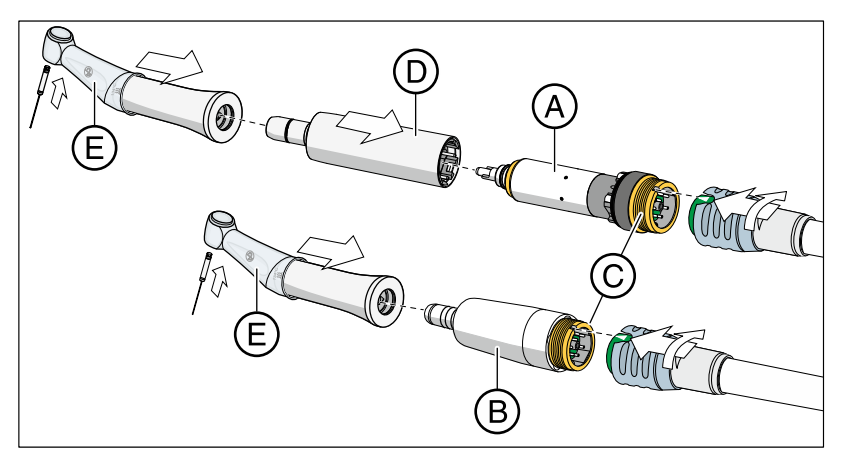

Für Endodontiebehandlungen mit dem ApexLocator sind bei Verwendung der Endo-Funktion die Winkelstücke Endo 6:1 (ab SN 6407 / Juli 2010) oder Endo 6 L von Dentsply Sirona erforderlich. Bei Verwendung des ApexLocators im Motordialog (ohne Endo-Funktion) ist das Winkelstück SiroNiTi Apex von Dentsply Sirona erforderlich.

Für den Motor BL E (A) und Motor BL ISO E (B) steht je ein Apex-Instrumentenschlauch zur Verfügung, in dem die Apexleitung verläuft. Diese Motoren sind am Anschlussgewinde (C) mit vergoldeten Kontaktflächen versehen. Durch die Goldkontakte wird die elektrische Leitfähigkeit sichergestellt.

Bei Verwendung des Motors BL E muss der Adapter Basic Apex (D) als Zwischenstück verwendet werden. Dieser ist ebenfalls mit einem Goldkontakt versehen.

Apex-Instrumentenschläuche sind motorseitig mit einer blauen Überwurfmutter gekennzeichnet.

Ziehen Sie die Silikon-Isolierhülle (E) über das Winkelstück und tragen Sie isolierende Handschuhe, um Fehlmessungen durch unerwünschte Ableitströme zu vermeiden. Das Instrument darf während der Messung keine Berührung zur Patientenschleimhaut oder Schleimhautelektrode haben. Es wird empfohlen, die Behandlung mit einem Kofferdam durchzuführen.

## WARNUNG

### Die Silikon-Isolierhülle ist ein Einwegartikel und muss vor der Verwendung sterilisiert werden.

Details entnehmen Sie bitte dem Abschnitt "Komponenten des ApexLocators reinigen, desinfizieren/sterilisieren"  [→ 257].

### Normierung des Messsystems

Vor Beginn der Apexmessung kann eine Funktionsüberprüfung bzw. Normierung des Messsystems durch Kurzschließen der Elektroden erfolgen. Dadurch werden Ungenauigkeiten durch Impedanzsprünge in der Messanordnung ausgeglichen.

- ➢ Schließen Sie das elektrische Messsystem kurz. Halten Sie die eingesteckte Feile direkt an die Schleimhautelektrode.
	- Ä Wenn ein kurzer Signalton ertönt und die Distanzanzeige ohne einen Balken erscheint, war die Normierung erfolgreich. Falls nicht, prüfen Sie die elektrischen Leitungen auf Beschädigungen.

## 4.5.10.2 Distanzanzeige

Auf dem Touchscreen wird die gemessene Wurzelkanaltiefe in der Distanzanzeige angezeigt. Ein Balken mit 11 Anzeigestufen verdeutlicht die Distanz der Wurzelkanalfeile zum physiologischen Apex (apikale Konstriktion). Der Wurzelkanal wird in der Distanzanzeige in vier farbige Bereiche unterteilt.

#### **VORSICHT** ∕N

### Die Distanzanzeige ist keine metrische Längenangabe.

Der ApexLocator sollte als zusätzliches Hilfsmittel zu den üblichen Maßnahmen der Wurzelkanalaufbereitung genutzt werden. Die radiologische Bestimmung der Arbeitslänge wird nicht ersetzt.

➢ Fertigen Sie zur exakten Längenbestimmung zusätzlich entsprechende Röntgenaufnahmen an.

## Automatisches Ein- und Ausblenden der Distanzanzeige

Zur Messung während der Behandlung über das Instrument wird im Motordialog sowie im Erweiterten Endodontiedialog die Distanzanzeige automatisch auf dem Touchscreen eingeblendet. Dies geschieht, sobald die Messung beginnt, also Strom zwischen der Wurzelkanalfeile und der Schleimhautelektrode fließt. Nach der Messung wird die Distanzanzeige nach einer gewissen Zeit wieder ausgeblendet, sodass ggf. überblendete Einstellwerte wieder sichtbar sind. Durch die Normierung des Messsystems kann die Distanzanzeige wieder eingeblendet werden.

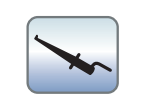

Zur Handmessung mit der Feilenklemme im Unterdialog Start wird die Distanzanzeige durch Berühren der Taste Apexmessung mit Feilenklemme ein-/ausgeblendet.

## Farbbereiche der Distanzanzeige

### Grauer Bereich

Die Spitze der Wurzelkanalfeile befindet sich im mittleren Bereich des Wurzelkanals.

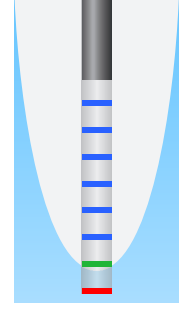

### Blauer Bereich

Die Spitze der Wurzelkanalfeile befindet sich nahe der Wurzelspitze.

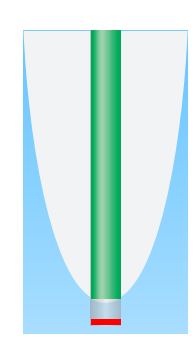

### Grüner Bereich

Die Spitze der Wurzelkanalfeile hat den physiologischen Apex erreicht.

### Roter Bereich

Die Spitze der Wurzelkanalfeile hat den physiologischen Apex durchstoßen. Die Überinstrumentierung wird angezeigt.

Bei elektromagnetischen Störungen erscheint der rote Balken blinkend.

### Maximal erreichte Wurzelkanaltiefe

Links neben der Distanzanzeige, unterhalb des Textes "Max", wird mit einem schwarzen Dreieck die maximal erreichte Wurzelkanaltiefe markiert. Das Dreieck erscheint sobald der graue Bereich überschritten wird.

Nach der Normierung des Messsystems durch Kurzschließen von Schleimhautelektrode und Wurzelkanalfeile wird die Position des Dreiecks automatisch zurückgesetzt. Bei der Endo-Funktion geschieht dies auch nach Auswahl eines anderen Arbeitsschrittes.

### Automatischer Motorstopp bei voreingestellter Apexdistanz

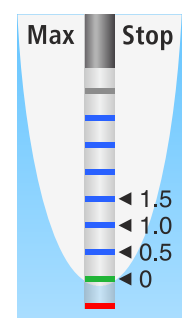

Es kann eingestellt werden, dass der Motor bei einer voreingestellten Distanz zum Apex automatisch stoppt. Die voreingestellte Distanz wird rechts neben der Distanzanzeige, unterhalb des Textes "Stop", mit einem schwarzen Dreieck angezeigt.

Der Motorstopp kann mit der Funktion AutoReverse kombiniert werden. Nach dem Motorstopp und bei erneuter Betätigung des Fußpedals schaltet der Motor auf Linkslauf. Beim Herausziehen der Wurzelkanalfeile schaltet der Bohrantrieb automatisch wieder auf Rechtslauf zurück.

Der automatische Motorstopp kann ausgeschaltet oder in vier Stufen eingestellt werden, siehe Abschnitt "Endodontiebehandlungen mit ApexLocator und drehmomentbegrenzendem Handstück"  [→ 123] und im Kapitel "Endo-Funktion", Abschnitt "Automatischer Motorstopp des ApexLocators einstellen"  [→ 140]. Bei Distanz 0 stoppt der Motor erst am physiologischen Apex. Bitte beachten Sie, dass es sich bei den Distanzwerten nicht um eine metrische Längenangabe handelt!

## 4.5.10.3 Signaltöne

Zusätzlich zur grafischen Distanzanzeige auf dem Touchscreen kann die Position der Feile im Wurzelkanal auch akustisch ausgegeben werden.

### Apex-Signaltöne

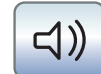

Folgende Signaltöne werden vom ApexLocator immer ausgegeben:

- Es ertönt ein Signalton, wenn der physiologische Apex erreicht ist und der Motor bei eingeschalteter Motorstopp-Funktion automatisch stoppt.
- Es ertönt ein dreimaliger Signalton, wenn der Motor bei eingeschalteter Auto-Reverse Funktion und erneuter Betätigung des Fußpedals auf Linkslauf schaltet.

Bei der Handmessung mit der Feilenklemme im Unterdialog Start werden die Apex-Signaltöne nicht ausgegeben.

### Apexdistanz-Signaltöne

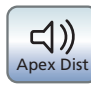

Ist die Taste Apexdistanz-Signaltöne orange markiert, werden zusätzlich zu den Apex-Signaltönen auch folgende Signaltöne ausgegeben:

- Es ertönt kein Signalton, wenn die Feile mindestens fünf Anzeigestufen der Distanzanzeige vom Apex entfernt ist.
- Es ertönen Signaltöne mit langen Pausen, wenn die Feile vier oder drei Anzeigestufen vom Apex entfernt ist.
- Es ertönen Signaltöne mit kurzen Pausen, wenn die Feile zwei oder eine Anzeigestufe vom Apex entfernt ist.
- Es ertönt ein Dauerton, wenn die Feile den Apex erreicht oder überschritten hat.

Wenn beide Signalton-Arten gleichzeitig eingeschaltet sind, ertönt der Dauerton, wenn der Motor bei Erreichen des Apex und eingeschalteter Motorstopp-Funktion automatisch stoppt. Der dreimalige Signalton bei der automatischen Auto-Reverse Aktivierung ertönt weiterhin.

## 4.5.10.4 Handmessung mit Feilenklemme durchführen

Zur endodontischen Untersuchung kann mithilfe der Feilenklemme und einer Wurzelkanalfeile eine Handmessung vorgenommen werden.

- ü Die Behandlungseinheit ist auf die Handmessung mit Feilenklemme vorbereitet, siehe Abschnitt "Verwendung des ApexLocators vorbereiten"  [→ 117].
- $\checkmark$  Der Unterdialog *Start* wird auf dem Touchscreen angezeigt.
- 1. Berühren Sie die Taste Handmessung mit Feilenklemme.
	- $\%$  Ist die Funktion eingeschaltet, wird die Taste Handmessung mit Feilenklemme orange markiert.
	- Ä Auf dem Touchscreeen erscheint die Distanzanzeige.

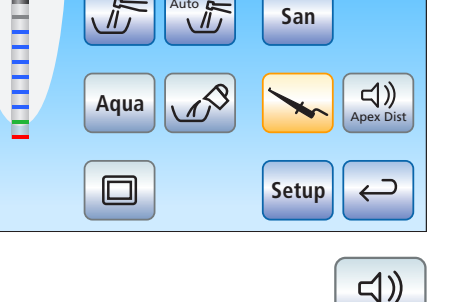

Apex Dist

- 2. Wenn die Distanz zum Apex durch ein akustisches Signal angezeigt werden soll, berühren Sie die Taste Apexdistanz-Signaltöne.
	- Ist die Taste orange markiert, werden zusätzlich zur grafischen Distanzanzeige Signaltöne ausgegeben. Die Pausen zwischen den Signaltönen variieren je nach gemessener Distanz zum Apex.

#### VORSICHT ⚠

### Fehlmessungen vorbeugen

Tragen Sie bei der Apexmessung isolierende Handschuhe, um Fehlmessungen durch unerwünschte Ableitströme zu vermeiden.

Die Wurzelkanalfeile darf während der Messung keine Berührung zur Patientenschleimhaut, zu metallischem Zahnersatz oder der Schleimhautelektrode haben. Es wird empfohlen, die Behandlung mit einem Kofferdam durchzuführen.

- 3. Klemmen Sie eine Wurzelkanalfeile an die Feilenklemme.
- 4. Schließen Sie das elektrische Messsystem kurz. Halten Sie die geklemmte Feile direkt an die Schleimhautelektrode. Dadurch werden Ungenauigkeiten durch Impedanzsprünge in der Messanordnung ausgeglichen (Normierung).
	- Wenn ein kurzer Signalton ertönt und die Distanzanzeige ohne einen Balken erscheint, war die Normierung erfolgreich. Falls nicht, prüfen Sie die elektrischen Leitungen auf Beschädigungen.
- 5. Hängen Sie die Schleimhautelektrode im Patientenmund ein und nehmen Sie die Messung vor.
	- Ä Durch einen farbigen Balken in der Distanzanzeige wird die gemessene Wurzelkanaltiefe angezeigt. Für weitere Informationen, siehe Abschnitt "Distanzanzeige" [→ 119].

Die Handmessung im Unterdialog Start wird automatisch beendet, wenn der Dialog verlassen oder ein anderer Dialog eingeblendet wird.

## 4.5.10.5 Endodontiebehandlungen mit ApexLocator und drehmomentbegrenzendem Handstück

Sofern die Behandlungseinheit mit der Option ApexLocator, jedoch ohne Endo-Funktion ausgestattet ist, kann die Apex-Funktion im Motordialog für Endodontiebehandlungen genutzt werden.

Die Ausstattung mit dem ApexLocator ist nur in Verbindung mit der Komfort-Bedienoberfläche EasyTouch möglich.

# **WICHTIG**

## SiroNiTi Apex

Für die Apexmessung mit einem drehmomentbegrenzenden Handstück darf nur SiroNiTi Apex von Dentsply Sirona verwendet werden! Nur mit diesem Handstück kann die elektrische Leitfähigkeit sichergestellt werden.

Mit dem Handstück SiroNiTi ist eine Endodontiebehandlung auch ohne ApexLocator möglich.

- $\checkmark$  Die Behandlungseinheit ist auf die Apexmessung über das Instrument vorbereitet, siehe Abschnitt "Verwendung des ApexLocators vorbereiten"  [→ 117].
- ← Der Motordialog wird auf dem Touchscreen angezeigt.
- 1. Stellen Sie die Motordrehzahl entsprechend dem Handstück und der verwendeten Wurzelkanalfeile ein, siehe "Drehzahl am EasyTouch einstellen"  [→ 113].
- 2. Es kann eingestellt werden, dass der Motor am physiologischen Apex automatisch stoppt. Wenn Sie den automatischen Motorstopp nutzen möchten, kann dieser im Unterdialog Motor voreingestellt werden. Berühren Sie dazu die Taste Unterdialog.
	- **Example 7 Der Unterdialog Motor wird angezeigt.**

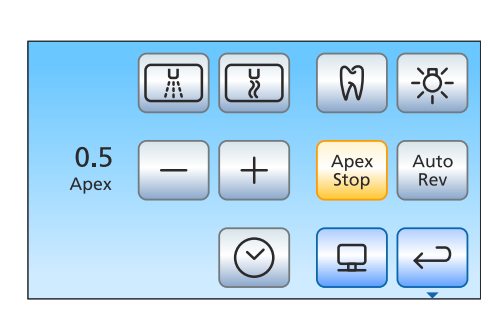

- 3. Berühren Sie die Taste Apex Stop.
	- $\%$  Ist die Taste orange markiert, stoppt der Motor bei Erreichen des physiologischen Apex automatisch. Die – und + Tasten sowie die Taste Auto-Reverse werden eingeblendet.
- 4. Stellen Sie mit den und + Tasten die gewünschte Apexdistanz von 1.5 bis 0 ein. Bei Distanz 0 stoppt der Motor erst am physiologischen Apex. Bitte beachten Sie, dass es sich bei den Distanzwerten nicht um eine metrische Längenangabe handelt!

凸

 $-55$ 

Auto

Rev

 $\overline{\mathsf{C}}$ 

 $\leftarrow$ 

W

Apex Stop

묘

 $\frac{1}{2}$ 

 $\heartsuit$ 

Apex Stop

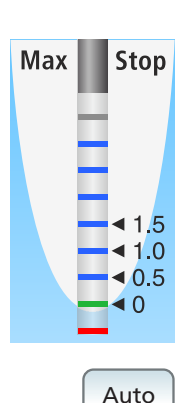

- $\%$  Die eingestellte Distanz wird links neben den und + Tasten angezeigt. Im Motordialog wird die eingestellte Motorstopp-Position rechts neben der Distanzanzeige, unterhalb des Textes "Stop", mit einem schwarzen Dreieck angezeigt.
- 5. Wenn Sie den automatischen Motorstopp mit dem automatischen Umschalten auf Linkslauf kombinieren möchten, berühren Sie die Taste Auto-Reverse.
	- $\%$  Ist die Taste orange markiert, schaltet der Motor nach dem Motorstopp und erneuter Betätigung des Fußpedals automatisch auf Linkslauf. Beim Herausziehen der Feile schaltet der Bohrantrieb automatisch wieder auf Rechtslauf zurück.

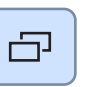

 $\lhd$ 

Rev

6. Im zweiten Unterdialog Motor können die Apex-Signaltöne und Apexdistanz-Signaltöne einschaltet werden. Berühren Sie dazu die Taste Unterdialog.

Der zweite Unterdialog Motor wird angezeigt.

- 7. Wenn Sie die Apex-Signaltöne einschalten möchten, berühren Sie die Taste Apex-Signaltöne.
	- Ä Ist die Taste orange markiert, ertönt bei Erreichen des Apex oder der eingestellten Motorstopp-Position ein Signalton. Wenn der Motor bei eingeschalteter Auto-Reverse Funktion auf Linkslauf schaltet, ertönt ein dreimaliger Signalton.

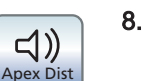

- 8. Wenn Sie die Apexdistanz-Signaltöne einschalten möchten, berühren Sie die Taste Apexdistanz-Signaltöne.
	- $\%$  Ist die Taste orange markiert, werden zusätzlich zur grafischen Distanzanzeige Distanz-Signaltöne ausgegeben. Wenn der automatische Motorstopp ausgeschaltet ist, variieren die Pausen zwischen den Signaltönen je nach gemessener Distanz zum physiologischen Apex. Wenn er eingeschaltet ist, variieren die Signaltönen je nach gemessener Distanz zur eingestellten Motorstopp-Position. Für weitere Informationen zu Signaltönen bei der Apexmessung, siehe Abschnitt "Signaltöne" [→ 121].
- 9. Wechseln Sie zurück in den Hauptdialog. Berühren Sie die Taste Zurück, ggf. zweimal.
- **Max Stop S 0 1 2 2700**  $1.2$  | 20 | 40 K **rpm Set**
- Im Motordialog wird die Apex-Distanzanzeige eingeblendet.

#### ∕Ւ VORSICHT

## Fehlmessungen vorbeugen

Tragen Sie bei der Apexmessung isolierende Handschuhe, um Fehlmessungen durch unerwünschte Ableitströme zu vermeiden.

Das Instrument darf während der Messung keine Berührung zur Patientenschleimhaut, zu metallischem Zahnersatz oder der Schleimhautelektrode haben. Es wird empfohlen, die Silikon-Isolierhülle über das Handstück zu ziehen und die Behandlung mit einem Kofferdam durchzuführen.

- 10. Stecken Sie die gewünschte Wurzelkanalfeile in das Handstück.
- 11. Schließen Sie das elektrische Messsystem kurz. Halten Sie die eingesteckte Feile direkt an die Schleimhautelektrode. Dadurch werden Ungenauigkeiten durch Impedanzsprünge in der Messanordnung ausgeglichen (Normierung).
	- Ä Wenn ein kurzer Signalton ertönt und die Distanzanzeige ohne einen Balken erscheint, war die Normierung erfolgreich. Falls nicht, prüfen Sie die elektrischen Leitungen auf Beschädigungen.
- 12. Hängen Sie die Schleimhautelektrode im Patientenmund ein und nehmen Sie die Behandlung vor. Aktivieren Sie das Bohrinstrument mit dem Fußpedal.
	- Ä Durch einen farbigen Balken in der Distanzanzeige wird die gemessene Wurzelkanaltiefe angezeigt. Für weitere Informationen, siehe "Distanzanzeige" [→ 119].

# 4.5.11 Endo-Funktion

Mit der Endo-Funktion können Drehzahl und Drehmoment des rotierenden Instruments exakt eingestellt werden.

Bei der Endo-Funktion mit der Standard-Bedienoberfläche EasyPad können Drehzahl- und Drehmomentwerte für bis zu drei Arbeitsschritte gespeichert werden, bei der Komfort-Bedienoberfläche EasyTouch bis zu sechs Arbeitsschritte.

Die Option für reziprok rotierende Feilen und die Ausstattung mit dem ApexLocator ist nur in Verbindung mit der Komfort-Bedienoberfläche EasyTouch möglich.

#### ⚠ VORSICHT

### Wenn Ihre Behandlungseinheit nicht mit der Endo-Funktion ausgestattet ist, steht keine elektronische Drehmomentbegrenzung zur Verfügung.

Wurzelkanalfeilen können beim Betrieb ohne Drehmomentbegrenzung leicht brechen.

➢ Nehmen Sie keine Endodontiebehandlungen ohne Drehmomentbegrenzung vor. Verwenden Sie ein Endodontiehandstück mit mechanischer Drehmomentbegrenzung, z. B. SiroNiTi von Dentsply Sirona.

#### $\sqrt{N}$ VORSICHT

### Die Drehmomentbegrenzung schützt nicht in jedem Fall vor Feilenbruch!

Die Endo-Funktion hält die von Ihnen eingestellten Drehmomentwerte mit einem Toleranzsicherheitsabstand ein.

Beachten Sie jedoch: Die von den Feilenherstellern angegebenen Grenzwerte definieren sich normgemäß über eine gleichmäßige Friktion der gesamten definierten Arbeitslänge. In der Regel ist das physikalisch nicht die praxisrelevante Therapiesituation.

# A VORSICHT

### Wurzelkanalfeilen unterliegen einer Materialermüdung.

Ermüdete Feilen können während der Behandlung abbrechen.

➢ Benutzen Sie die Feilen nur für die vom Hersteller angegebene Lebensdauer.

# A VORSICHT

Für die Endo-Funktion dürfen nur die Dentsply Sirona-Winkelstücke Endo 6:1 (ab SN 6407 / Juli 2010) und Endo 6 L verwendet werden.

Instrumente von Fremdherstellern können zu Fehlfunktionen führen. Fremdinstrumente für Endodontie können falsch kalibriert werden.

➢ Verwenden Sie für Endodontie die Winkelstücke Endo 6:1 (ab SN 6407 / Juli 2010) oder Endo 6 L von Dentsply Sirona.

蒕

 $\Gamma$ 

# 4.5.11.1 Endo-Funktion am EasyPad

### 4.5.11.1.1 Endo-Funktion ein-/ausschalten

### Endo-Funktion einschalten

Die Endo-Funktion wird dem entnommenen Bohrantrieb zugeordnet.

- $\checkmark$  Der für die Endo-Funktion gewünschte Elektromotor ist entnommen.
- $\checkmark$  Die Motordrehzahl wird auf der EasyPad-Anzeige angezeigt.
- $\triangleright$  Drücken Sie auf die Taste Endo / Purge.
	- Ä Ist die Endo-Funktion eingeschaltet, leuchtet die Statusanzeige Endo-Funktion.
	- Ä Auf der EasyPad-Anzeige wird das voreingestellte Drehmoment von 1,00 Ncm (NewtonZentimeter) angezeigt.

### Endo-Funktion ausschalten

Ist die Endo-Funktion eingeschaltet, wird beim Entnehmen des der Endo-Funktion zugeordneten Bohrantriebs das Drehmoment bzw. die Drehzahl des Winkelstücks anstelle des Motors auf der EasyPad-Anzeige angezeigt. Damit beim Entnehmen des Bohrantriebs wieder die Drehzahl des Motors angezeigt wird, muss die Endo-Funktion zuerst ausgeschaltet werden.

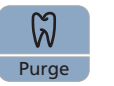

Purge

ြက

B

- $>$  Drücken Sie die Taste *Endo / Purge* kurz (< 1 s).
	- Ä Die Statusanzeige Endo-Funktion erlischt. Beim Entnehmen des Bohrantriebs wird die Drehzahl des Motors auf der EasyPad-Anzeige angezeigt.

## 4.5.11.1.2 Bohrantrieb kalibrieren

Eine Kalibrierung ist beim Start der Endo-Funktion, nach jedem Wechsel des Winkelstücks und nach jedem Ölen des Winkelstücks erforderlich. Bei einem Feilenwechsel ist eine Neukalibrierung nicht notwendig.

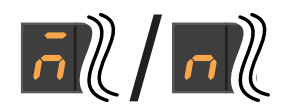

Ein unkalibriertes Bohrinstrument wird auf der EasyPad-Anzeige mit einem "n" gekennzeichnet. Der Querbalken darüber zeigt an, dass die AutoReverse-Funktion eingeschaltet ist, siehe "AutoReverse-Funktion ein-/ausschalten"  [→ 132]. Bei eingeschalteter AutoReverse-Funktion wird bei Erreichen des eingestellten Drehmomentwertes der Bohrantrieb automatisch auf Linkslauf geschaltet.

Bei der Kalibrierung wird eine automatische Prüfung des Winkelstücks ausgeführt. Hierbei werden durch die Messung des Motorstroms bei verschiedenen Drehzahlen die Eigenschaften des Systems erfasst.

## **VORSICHT**

eingestellt.

Zur Gewährleistung einer richtigen Kalibrierung verwenden Sie nur Dentsply Sirona-Instrumente.

- Die Endo-Funktion ist eingeschaltet. Die Statusanzeige Endo-Funktion leuchtet.
- Das Drehmoment wird auf der EasyPad-Anzeige angezeigt.
- 1. Stecken Sie das Winkelstück, welches Sie mit der Endo-Funktion verwenden möchten, auf den Elektromotor.
- 2. Setzen Sie eine Feile in das Winkelstück ein. So wird auch diese bei der Messung berücksichtigt.
- 3. Halten Sie die Taste Endo / Purge gedrückt (> 2 s) oder betätigen Sie die rechte Taste des elektronischen Fußschalters C+.

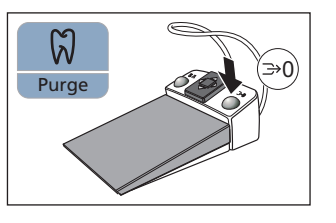

 $\lceil \varepsilon \rceil \! \ell \, / \lceil \varepsilon \rceil \! \ell$ 

 $|E||/|E||$ 

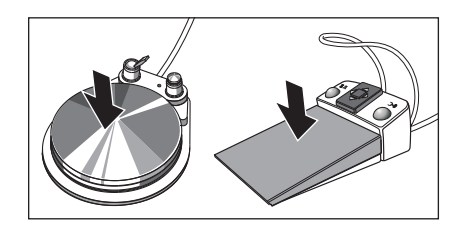

4. Halten Sie das Fußpedal für die Dauer der Kalibrierung gedrückt. Das umlaufende Element wird weiterhin angezeigt. Während der Kalibrierung werden am Motor steigende Drehzahlen

Ä In der EasyPad-Anzeige wird ein umlaufendes Element angezeigt. Der Bohrantrieb ist bereit zur Kalibrierung.

 $\%$  Wenn der Bohrantrieb kalibriert ist, wird dies mit einem "c" auf der EasyPad-Anzeige angezeigt. Die Kalibrierung ist dann abgeschlossen.

128

## 4.5.11.1.3 Drehmoment einstellen

Bei eingeschalteter Endo-Funktion werden die Drehmoment- und Drehzahlwerte des Winkelstücks angegeben, nicht des Motors. Anhand der Winkelstück-Untersetzung und der eingestellten Drehmoment- und Drehzahlwerte berechnet die Steuerelektronik des Bohrantriebs die Regelung des Motors.

Auf den Favoritentasten 1, 2 und 3 können Drehmomentwerte für die Arbeitsschritte der Endodontiebehandlung gespeichert werden. Die eingestellte Drehzahl bleibt dabei unverändert.

Instrumenten-Einstellungen können handfrei über die Kreuzschalterplatte des elektronischen Fußschalter C+ vorgenommen werden.

# $\wedge$  vorsicht

Falsch gewählte Drehzahlen und Drehmomentwerte gefährden den Patienten.

Behandlungsfehler, z. B. das Abbrechen einer Feile, können durch Falscheinstellungen auftreten.

➢ Beachten Sie die Angaben der Hersteller zu den Feilensystemen.

# **WICHTIG**

### Drehmomenteinstellung

Das maximal einstellbare Drehmoment ist vom verwendeten Motor und der eingestellten Drehzahl abhängig.

### Gespeichertes Drehmoment abrufen

- $\checkmark$  Der Elektromotor ist mit eingeschalteter Endo-Funktion entnommen.
- $\checkmark$  Das eingestellte Drehmoment wird auf der EasyPad-Anzeige angezeigt.
- ➢ Drücken Sie eine der Favoritentasten kurz (< 1 s).
	- Ä Auf der EasyPad-Anzeige wird das auf der Favoritentaste hinterlegte Drehmoment in Ncm (NewtonZentimeter) angezeigt.

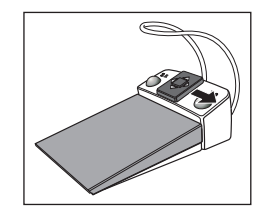

 $1 \parallel 2$ 

**Setup** 

3

Durch Bewegen der Kreuzschalterplatte des elektronischen Fußschalters C+ nach rechts können die Drehmomente der Favoritentasten nacheinander abgerufen werden.

## Drehmoment verändern

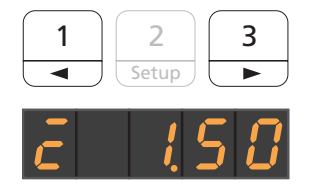

- ➢ Stellen Sie das gewünschte Drehmoment des Winkelstücks ein. Halten Sie die Favoritentasten 1 oder 3 lange gedrückt (> 1 s).
	- $\%$  Der Drehmomentwert erhöht oder verringert sich.

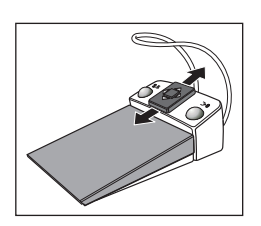

2 Setup

A/B

 $\sqrt{ }$ 

Durch Bewegen der Kreuzschalterplatte des elektronischen Fußschalters C+ nach oben oder unten kann der Drehmomentwert ebenfalls erhöht oder verringert werden.

### Drehmoment speichern

- $\checkmark$  Das gewünschte Drehmoment ist eingestellt.
- 1. Halten Sie die Favoritentaste 2/ Setup gedrückt (> 2 s).
	- Ä Auf der EasyPad-Anzeige wird das Drehmoment blinkend angezeigt.

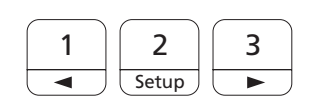

- 2. Drücken Sie die Favoritentaste 1, 2 oder 3.
	- Ä Es ertönt ein Signalton. Das eingestellte Drehmoment ist auf der Favoritentaste gespeichert.

Während das Drehmoment auf der EasyPad-Anzeige blinkend angezeigt wird, kann durch Drücken der Taste Linkslauf / Benutzerprofil das Speichern auf eine Favoritentaste abgebrochen werden.

## 4.5.11.1.4 Drehzahl einstellen

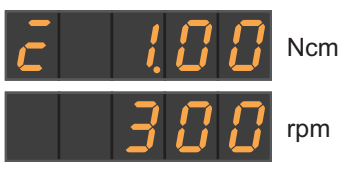

Bei eingeschalterter Endo-Funktion kann zur Einstellung der Drehzahl die EasyPad-Anzeige zwischen Drehmoment- und Drehzahlwerten umgeschaltet werden.

Um zwischen Drehmoment- und Drehzahlwerten unterscheiden zu können, wird die Anzeige Bohrantrieb kalibriert/ nicht kalibriert und AutoReverse-Funktion ein/aus nur beim Drehmomentwert angezeigt.

Die Drehzahl wird nicht auf den Favoritentasten gespeichert, nur das Drehmoment.

- $\checkmark$  Ein Drehmoment wird auf der EasyPad-Anzeige angezeigt.
- 1. Drücken Sie auf die Taste Anzeigemodus / Clean.

(Umdrehungen pro Minute) angezeigt.

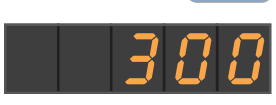

Clean

中

- 3 1 | 2 ⋥ Setup ≂
	- **S**

2. Stellen Sie die gewünschte Drehzahl des Winkelstücks ein. Halten Sie die Favoritentasten 1 oder 3 lange gedrückt (> 1 s). Ä Der Drehzahlwert erhöht oder verringert sich.

Ä Die eingestellte Drehzahl wird auf der EasyPad-Anzeige in rpm

Durch Bewegen der Kreuzschalterplatte des elektronischen Fußschalters C+ nach oben oder unten kann der Drehzahlwert ebenfalls erhöht oder verringert werden.

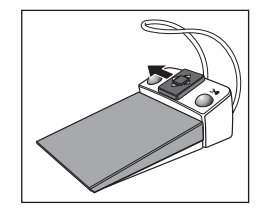

Durch Bewegen der Kreuzschalterplatte des elektronischen Fußschalters C+ nach links kann ebenfalls zwischen Drehmoment- und Drehzahlwerten umgeschaltet werden.

### Bedienung 4.5 Arztelement

## 4.5.11.1.5 AutoReverse-Funktion ein-/ausschalten

Bei eingeschalteter AutoReverse-Funktion wird bei Erreichen des eingestellten Drehmomentwertes der Bohrantrieb automatisch auf Linkslauf geschaltet. Bei erneuter Betätigung des Fußpedals schaltet der Bohrantrieb wieder auf Rechtslauf.

- Der Elektromotor ist mit eingeschalteter Endo-Funktion entnommen.
- ➢ Halten Sie die Taste Linkslauf / Benutzerprofil gedrückt (> 2 s).

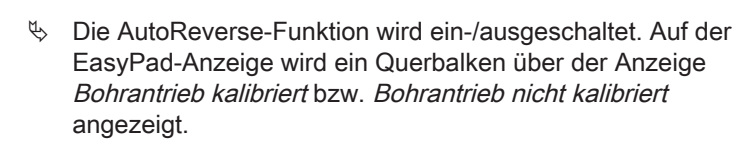

## 4.5.11.1.6 Drehrichtung ändern

Die Drehrichtung kann nur bei stillstehendem Motor geändert werden.

Der Linkslauf erfolgt ohne Drehmomentbegrenzung.

Tipp: Nach dem Start des Elektromotors mit dem Fußschalter ertönt bei Linkslauf ein 6-maliges akustisches Warnsignal.

- $\checkmark$  Der Elektromotor ist mit eingeschalteter Endo-Funktion entnommen.
- ➢ Drücken Sie die Taste Linkslauf / Benutzerprofil kurz (< 2 s).

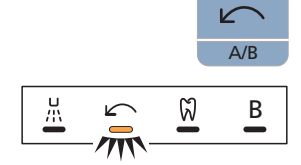

 $|E\ll 1|$ 

A/B

 $\%$  Die Statusanzeige Linkslauf leuchtet, wenn Linkslauf eingestellt ist.

Bei eingeschalteter Endo-Funktion kann der Linkslauf nicht über den elektronischen Fußschalter C+ aktiviert werden.

**B 10:45:03**

# 4.5.11.2 Endo-Funktion am EasyTouch

## 4.5.11.2.1 Endo-Funktion ein-/ausschalten

### Endo-Funktion einschalten

Die Endo-Funktion wird dem entnommenen Bohrantrieb zugeordnet.

- $\checkmark$  Der für die Endo-Funktion gewünschte Elektromotor ist entnommen.
- $\checkmark$  Die Motordrehzahl und die Favoritentasten werden angezeigt.

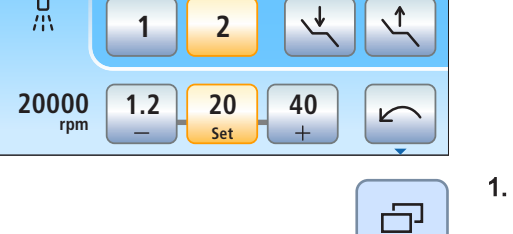

**S 0**

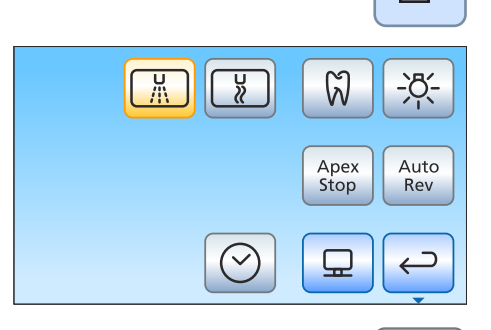

ကြိ

K

**1 2**

**Endo 3**  $\left| \leftarrow \right|$   $\rightarrow$   $\left|$  **Cal** 

 $\begin{array}{|c|c|c|c|c|c|} \hline \text{row} & \text{S} & \text{O} \ \hline \text{row} & \text{O} & \text{O} \ \hline \end{array}$ 

**300**

**Ncm 1.00**

- 1. Drücken Sie auf die Fixtaste Unterdialog.
	- $\%$  Der Unterdialog Motor wird eingeblendet.

- 2. Berühren Sie die Taste Endo-Funktion.
	- $\&$  Der Endodontiedialog wird auf dem Touchscreen angezeigt.

### Endo-Funktion ausschalten

Ist die Endo-Funktion eingeschaltet, wird beim Entnehmen des der Endo-Funktion zugeordneten Bohrantriebs der Endodontiedialog anstelle des Motordialogs auf dem Touchscreen angezeigt. Damit beim Entnehmen des Bohrantriebs wieder die Drehzahl des Motors angezeigt wird, muss die Endo-Funktion zuerst ausgeschaltet werden.

**Ncm 1.00**

**Endo 3**

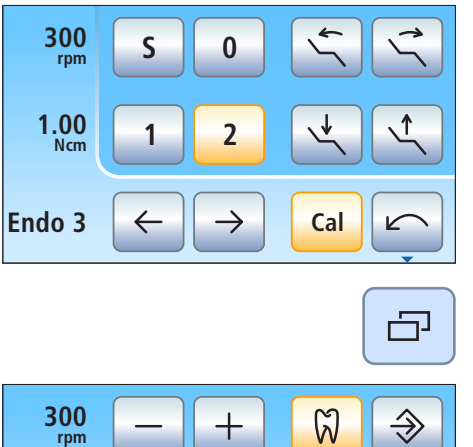

**Cal**

 $\sqrt{2}$ 

 $\overline{\phantom{0}}$  $\hookrightarrow$ 

M

- $\checkmark$  Der der Endo-Funktion zugeordnete Elektromotor ist entnommen.
- $\checkmark$  Der Endodontiedialog wird auf dem Touchscreen angezeigt.

- 1. Drücken Sie auf die Fixtaste Unterdialog.
	- **Example 1** Der Unterdialog Endodontie wird eingeblendet.

- 2. Berühren Sie die Taste Endo-Funktion.
	- $\%$  Ist die Taste blau, ist die Endo-Funktion ausgeschaltet. Beim Entnehmen der Bohrantriebe wird der Motordialog aufgerufen.

## 4.5.11.2.2 Bohrantrieb kalibrieren

Eine Kalibrierung ist beim Start der Endo-Funktion, nach jedem Wechsel des Winkelstücks und nach jedem Ölen des Winkelstücks erforderlich. Bei einem Feilenwechsel ist eine Neukalibrierung nicht notwendig.

Bei der Kalibrierung wird eine automatische Prüfung des Winkelstücks ausgeführt. Hierbei werden durch die Messung des Motorstroms bei verschiedenen Drehzahlen die Eigenschaften des Systems erfasst.

# **A VORSICHT**

Zur Gewährleistung einer richtigen Kalibrierung verwenden Sie nur Dentsply Sirona-Instrumente.

- $\checkmark$  Der Endodontiedialog oder der Unterdialog Endodontie wird auf dem Touchscreen angezeigt.
- 1. Stecken Sie das Winkelstück, welches Sie mit der Endo-Funktion verwenden möchten, auf den Elektromotor.
- 2. Setzen Sie eine Feile in das Winkelstück ein. So wird auch diese bei der Messung berücksichtigt.

3. Berühren Sie die Taste Cal auf dem Touchscreen.

### oder

**Cal**

 $\overline{0}$ 

➢ Betätigen Sie die rechte Taste des elektronischen Fußschalters C+. Ä Die Taste blinkt. Der Bohrantrieb ist bereit zur Kalibrierung.

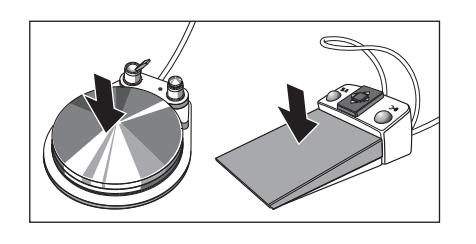

- 4. Halten Sie das Fußpedal für die Dauer der Kalibrierung gedrückt.
	- $\&$  Die Taste Cal blinkt weiterhin. Während der Kalibrierung werden am Motor steigende Drehzahlen eingestellt. Wenn der Bohrantrieb kalibriert ist, wird die Taste dauerhaft orange markiert. Die Kalibrierung ist dann abgeschlossen.

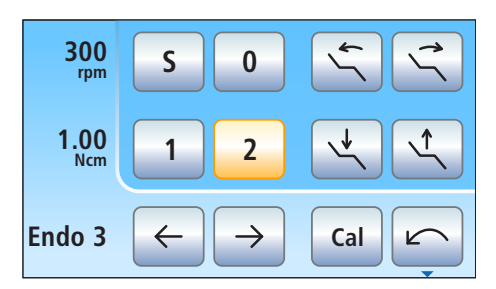

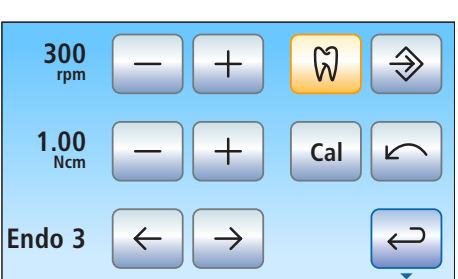

## 4.5.11.2.3 Drehrichtung ändern

Die Drehrichtung kann nur bei stillstehendem Motor geändert werden.

Der Linkslauf erfolgt ohne Drehmomentbegrenzung. Die Tasten zur Einstellung des Drehmoments werden ausgeblendet, wenn Linkslauf gewählt ist.

Tipp: Nach dem Start des Elektromotors mit dem Fußschalter ertönt bei Linkslauf ein 6-maliges akustisches Warnsignal.

- Der Endodontiedialog oder der Unterdialog Endodontie wird auf dem Touchscreen angezeigt.
- 1. Berühren Sie die Taste Linkslauf auf dem Touchscreen.

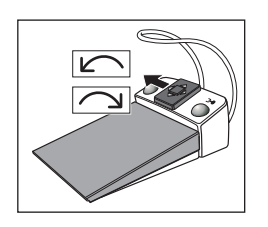

### oder

 $\geq$  Betätigen Sie die linke Taste des Fußschalters.

Bei Linkslauf: Die Taste Linkslauf wird orange markiert und es erscheint ein oranger Linkslauf-Pfeil. Bei Rechtslauf: Die Taste Linkslauf wird grau dargestellt und der orange Linkslauf-Pfeil wird ausgeblendet.

### 4.5.11.2.4 Arbeitsschritt auswählen

Es können Drehzahl- und Drehmomentwerte für bis zu sechs Arbeitsschritte gespeichert werden. Am Ende jedes Arbeitsschrittes stehen durch Auswahl des nächsten Schritts die benötigten Einstellungen sofort zur Verfügung.

- Der Endodontiedialog oder der Unterdialog Endodontie wird auf dem Touchscreen angezeigt.
- ➢ Wählen Sie den gewünschten Endodontie-Arbeitsschritt. Berühren Sie die Taste vorheriger oder nächster Arbeitsschritt.
	- Ä Der ausgewählte Arbeitsschritt wird auf dem Touchscreen angezeigt. Die in dem Arbeitsschritt gespeicherten Einstellungen werden voreingestellt.

## 4.5.11.2.5 Drehzahl und Drehmoment einstellen

Bei eingeschalteter Endo-Funktion werden die Drehmoment- und Drehzahlwerte des Winkelstücks angegeben, nicht des Motors. Anhand der Winkelstück-Untersetzung und der eingestellten Drehmoment- und Drehzahlwerte berechnet die Steuerelektronik des Bohrantriebs die Regelung des Motors.

# VORSICHT

### Falsch gewählte Drehzahlen und Drehmomentwerte gefährden den Patienten.

Behandlungsfehler, z. B. das Abbrechen einer Feile, können durch Falscheinstellungen auftreten.

➢ Beachten Sie die Angaben der Hersteller zu den Feilensystemen.

# **WICHTIG**

## Drehmomenteinstellung

Das maximal einstellbare Drehmoment ist vom verwendeten Motor und der eingestellten Drehzahl abhängig.

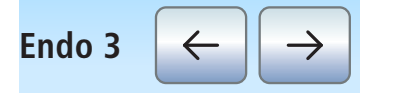

- $\checkmark$  Der Unterdialog *Endodontie* wird auf dem Touchscreen angezeigt.
- $\checkmark$  Der Arbeitsschritt zu dem die Drehzahl- und Drehmomentwerte verändern werden sollen, ist ausgewählt.

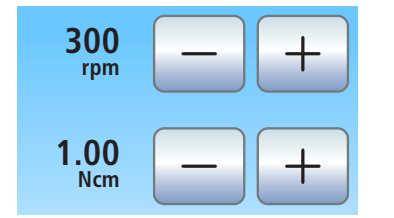

- $\geq$  Stellen Sie mit den Tasten und + die Drehzahl und das Drehmoment des Winkelstücks ein. Die Tasten können dazu auch gehalten werden.
	- Ä In der ersten Zeile wird die eingestellte Drehzahl in rpm (Umdrehungen pro Minute) angezeigt, in der zweiten Zeile das Drehmoment in Ncm (NewtonZentimeter).

## 4.5.11.2.6 Reziprok rotierende Feilen verwenden

Bei reziprok rotierenden Feilen sind die vom Feilenhersteller empfohlenen Drehzahl- und Drehmomentwerte voreingestellt. Sie können nicht verändert werden.

Sofern die Behandlungseinheit mit der Option ApexLocator ausgestattet ist, kann diese auch bei reziprok rotierenden Feilen genutzt werden.

Die für Wave One und Wave One Gold hinterlegten Werte sind identisch.

- $\checkmark$  Der zweite Unterdialog Endodontie wird auf dem Touchscreen angezeigt.
- Stop Rev Apex  $\frac{1}{2}$ 모  $\overline{\mathsf{C}}$ **RECI** Wave  $\times$ **PROC** One Reciprod

**RECI** 

PROC

 $\times$ 

Reciproc

 $0.5$ 

**Wave** 

 $On<sub>e</sub>$ 

Apex

Auto

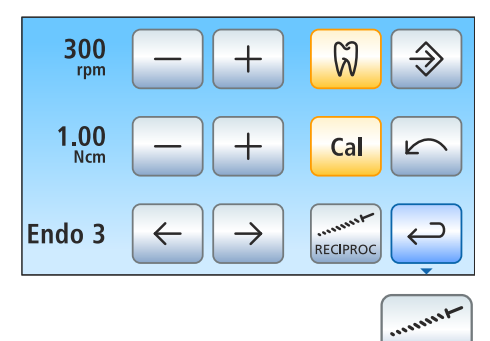

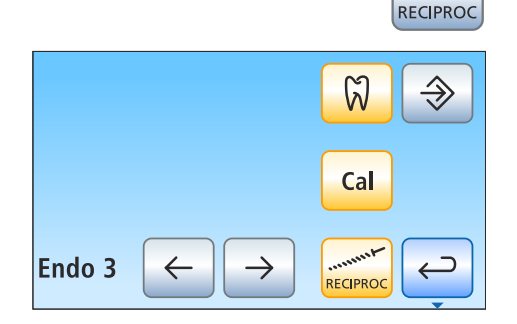

- 1. Wählen Sie eine reziprok rotierende Feile aus. Bei Auswahl des X-Symbols, ist die Reziprok-Funktion ausgeschaltet.
- 2. Berühren Sie die Taste Zurück.
	- Ä Der Unterdialog Endodontie wird mit der Taste Reziprok ein-/ ausschalten angezeigt.
- 3. Wählen Sie den gewünschten Endodontie-Arbeitsschritt für die reziprok rotierende Feile. Berühren Sie die Taste vorheriger oder nächster Arbeitsschritt.
- 4. Berühren Sie die Taste Reziprok ein-/ausschalten.
	- $\%$  Ist die Taste orange markiert, ist die Reziprok-Funktion für den gewählten Arbeitsschritt eingeschaltet. Die Tasten zur Einstellung der Drehzahl und des Drehmoments sowie die Linkslauf-Taste werden ausgeblendet.

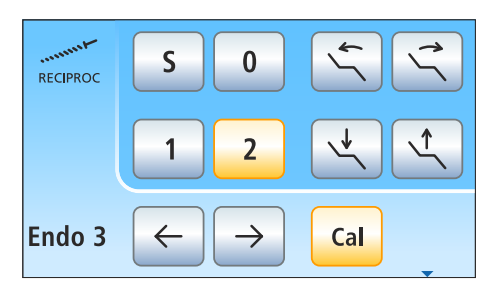

Im Endodontiedialog wird bei eingeschalteter Reziprok-Funktion oben links ein Reziprok-Symbol angezeigt.

## 4.5.11.2.7 Instrumentenlicht ein-/ausschalten

Das Instrumentenlicht des Motors kann bei aktivierter Endo-Funktion genutzt werden, sofern die Behandlungseinheit mit der Komfort-Bedienoberfläche EasyTouch ausgestattet ist.

Bitte beachten Sie, dass nur das Handstück Endo 6 L über einen Lichtleiter verfügt und somit nur mit diesem Endo-Handstück das Instrumentenlicht nutzbar ist.

Das Instrumentenlicht kann im Motor- und Endodontiedialog separat voneinander ein-/ausgeschaltet werden. In der Werkseinstellung ist das Instrumentenlicht bei aktivierter Endo-Funktion ausgeschaltet.

 $\checkmark$  Der zweite Unterdialog Endodontie wird auf dem Touchscreen angezeigt.

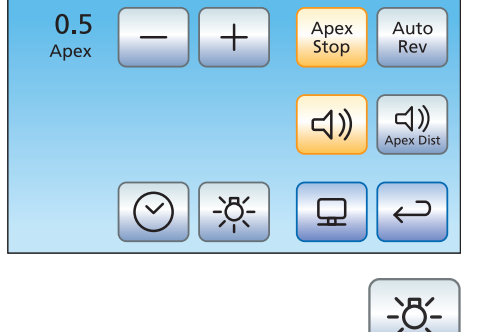

➢ Schalten Sie das Instrumentenlicht ein oder aus.  $\%$  Ist die Taste orange markiert, wird das Instrumentenlicht beim Betätigen des Fußpedals eingeschaltet.

## 4.5.11.2.8 ApexLocator verwenden

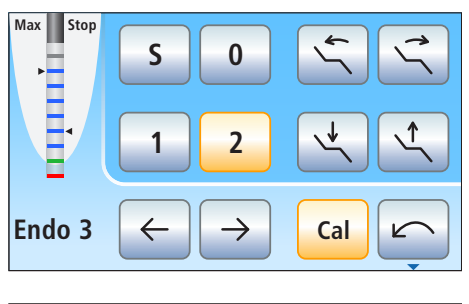

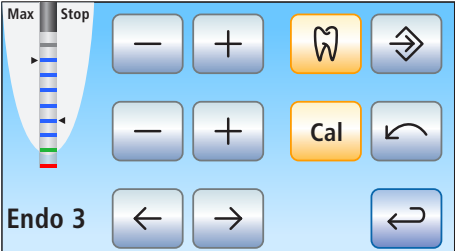

- ü Die Behandlungseinheit ist auf die Apexmessung über das Instrument vorbereitet, siehe Abschnitt "Verwendung des ApexLocators vorbereiten"  [→ 117].
- Der Endodontiedialog oder Unterdialog Endodontie wird auf dem Touchscreen angezeigt.
- 1. Wählen Sie einen Arbeitsschritt aus, siehe "Arbeitsschritt auswählen"  [→ 136]. Verändern Sie ggf. die voreingestellte Drehzahl und das Drehmoment, siehe "Drehzahl und Drehmoment einstellen"  [→ 136].
- 2. Es kann eingestellt werden, dass der Motor bei einer voreingestellten Distanz zum Apex automatisch stoppt. Wenn Sie den automatischen Motorstopp nutzen möchten, kann dieser im zweiten Unterdialog Endodontie voreingestellt werden. Der automatische Motorstopp kann mit der Funktion AutoReverse kombiniert werden, siehe "Automatischer Motorstopp des ApexLocators einstellen"  [→ 140].

# **WICHTIG**

## Fehlmessungen vorbeugen

Tragen Sie bei der Apexmessung isolierende Handschuhe, um Fehlmessungen durch unerwünschte Ableitströme zu vermeiden.

Das Instrument darf während der Messung keine Berührung zur Patientenschleimhaut, zu metallischem Zahnersatz oder der Schleimhautelektrode haben. Es wird empfohlen, die Silikon-Isolierhülle über das Handstück zu ziehen und die Behandlung mit einem Kofferdam durchzuführen.

- 3. Stecken Sie die zum Arbeitsschritt passende Feile in das Handstück.
- 4. Schließen Sie das elektrische Messsystem kurz. Halten Sie die eingesteckte Feile direkt an die Schleimhautelektrode. Dadurch werden Ungenauigkeiten durch Impedanzsprünge in der Messanordnung ausgeglichen (Normierung).
	- $\%$  Wenn ein kurzer Signalton ertönt und die Distanzanzeige ohne einen Balken erscheint, war die Normierung erfolgreich. Falls nicht, prüfen Sie die elektrischen Leitungen auf Beschädigungen.
- 5. Hängen Sie die Schleimhautelektrode im Patientenmund ein und nehmen Sie die Behandlung vor. Aktivieren Sie das Bohrinstrument mit dem Fußpedal.
	- Ä Durch einen farbigen Balken in der Distanzanzeige wird die gemessene Wurzelkanaltiefe angezeigt. Links neben der Distanzanzeige wird mit einem schwarzen Dreieck die maximal erreichte Wurzelkanaltiefe markiert. Rechts daneben wird die Distanz des im zweiten Unterdialog Endodontie voreingestellten Motorstopps angezeigt. Für weitere Informationen, siehe Abschnitt "Distanzanzeige" [→ 119].

**Bedienung** 4.5 Arztelement

### 4.5.11.2.9 Automatischer Motorstopp des ApexLocators einstellen

Wenn Ihre Behandlungseinheit mit der Option ApexLocator ausgestattet ist, kann eingestellt werden, dass der Motor bei einer voreingestellten Distanz zum Apex automatisch stoppt. Der Motorstopp kann mit der Funktion AutoReverse kombiniert werden, siehe "AutoReverse-Funktion ein-/ausschalten"  [→ 140].

- √ Der zweite Unterdialog Endodontie wird auf dem Touchscreen angezeigt.
- 1. Berühren Sie die Taste Apex Stop.
	- Ist die Taste orange markiert, ist der automatische Motorstopp eingeschaltet. Die – und + Tasten werden eingeblendet.
- 2. Stellen Sie mit den und + Tasten die gewünschte Apexdistanz von 1.5 bis 0 ein. Bei Distanz 0 stoppt der Motor erst am physiologischen Apex. Bitte beachten Sie, dass es sich bei den Distanzwerten nicht um eine metrische Längenangabe handelt!
	- Die eingestellte Distanz wird links neben den und + Tasten angezeigt. Im Endodontiedialog und im Unterdialog Endodontie wird die eingestellte Motorstopp-Position rechts neben der Distanzanzeige, unterhalb des Textes "Stop", mit einem schwarzen Dreieck angezeigt.

### 4.5.11.2.10 AutoReverse-Funktion ein-/ausschalten

Es kann eingestellt werden, dass bei Erreichen des eingestellten Drehmomentwertes der Bohrantrieb automatisch auf Linkslauf schaltet.

Wenn Ihre Behandlungseinheit mit der Option ApexLocator ausgestattet ist, kann eingestellt werden, dass der Bohrantrieb bei Erreichen der voreingestellten Distanz zum Apex automatisch stoppt, siehe "Automatischer Motorstopp des ApexLocators einstellen" [→ 140]. Bei eingeschalteter AutoReverse-Funktion wird nach dem Motorstopp und erneuter Betätigung des Fußpedals auf Linkslauf geschaltet. Beim Herausziehen der Feile schaltet der Bohrantrieb automatisch wieder auf Rechtslauf zurück.

- $\checkmark$  Der zweite Unterdialog *Endodontie* wird auf dem Touchscreen angezeigt.
- Auto Rev
- Berühren Sie die Taste AutoRev.
	- $\%$  Ist die Taste orange markiert, ist die AutoReverse-Funktion eingeschaltet.

### 4.5.11.2.11 Drehmoment-Signal und Apex-Signaltöne ein-/ausschalten

Es kann eingestellt werden, dass beim Überschreiten von ca. 75% des eingestellten Drehmomentwertes ein Signalton ertönt.

Wenn Ihre Behandlungseinheit mit der Option ApexLocator ausgestattet ist, werden mit dieser Taste auch Apex-Signaltöne ein-/ausgeschaltet. Es ertönt dann bei Erreichen des Apex oder der eingestellten Motorstopp-Position ein Signalton. Wenn der Motor bei eingeschalteter AutoReverse-Funktion auf Linkslauf schaltet, ertönt ein dreimaliger Signalton. Für weitere Informationen zu Signaltönen bei der Apexmessung, siehe Abschnitt "Signaltöne"  $[~\rightarrow 121]$ .

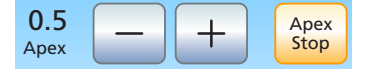

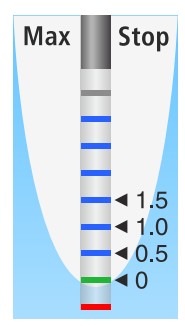

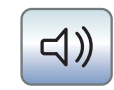

➢ Berühren Sie die Taste Drehmoment-Signal und Apex-Signaltöne.  $\%$  Ist die Taste orange markiert, sind das Drehmoment-Signal und die Apex-Signaltöne eingeschaltet.

4.5.11.2.12 Apexdistanz-Signaltöne ein-/ausschalten

Wenn Ihre Behandlungseinheit mit der Option ApexLocator ausgestattet ist, kann eingestellt werden, dass zusätzlich zur grafischen Distanzanzeige Distanz-Signaltöne ausgegeben werden. Wenn der automatische Motorstopp ausgeschaltet ist, variieren die Pausen zwischen den Signaltönen je nach gemessener Distanz zum physiologischen Apex. Wenn er eingeschaltet ist, variieren die Signaltönen je nach gemessener Distanz zur eingestellten Motorstopp-Position. Für weitere Informationen zu Signaltönen bei der Apexmessung, siehe Abschnitt "Signaltöne"  $[~\rightarrow 121]$ .

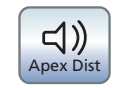

- ➢ Berühren Sie die Taste Apexdistanz-Signaltöne.
	- $\%$  Ist die Taste orange markiert, sind die Apexdistanz-Signaltöne eingeschaltet.

### 4.5.11.2.13 Einstellungen speichern

Im Unterdialog Endodontie können arbeitsschrittspezifische Einstellungen, wie veränderte Drehzahl- und Drehmomentwerte  [→ 136], sowie die Aktivierung der Reziprok-Funktion  [→ 137] abgespeichert werden.

Außerdem werden folgende, für die gesamte Endo-Funktion geltenden Einstellungen gespeichert:

- Automatischer Motorstopp  $[→ 140]$
- AutoReverse-Funktion  $[~]$  140]
- Auswahl einer reziprok rotierenden Feile  $[~\rightarrow 137]$
- $\checkmark$  Die entsprechenden Einstellungen sind vorgenommen.
- $\checkmark$  Der Unterdialog Endodontie wird angezeigt.

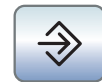

- ➢ Halten Sie die Taste Speichern gedrückt (> 2 s).
	- Ä Es ertönt ein akustisches Signal. Die getätigten Einstellungen werden für jeden Arbeitsschritt gespeichert.

Die für die gesamte Endo-Funktion geltenden Einstellungen werden automatisch beim Ausschalten der Endo-Funktion gespeichert.

### **Bedienung** 4.5 Arztelement

# 4.5.12 Zahnsteinentfernungsgerät SiroSonic L

Das Zahnsteinentfernungsgerät SiroSonic L dient zum Abtragen von Zahnbelägen und zum Spülen des aufbereiteten Wurzelkanals bei Endodontie-Behandlungen.

# **WICHTIG**

Beachten Sie auch die Gebrauchsanweisung SiroSonic L.

## 4.5.12.1 Sicherheitshinweise

Der Drehmomentschlüssel ist ein Werkzeug zum Einschrauben der Instrumentenspitzen und dient zugleich als Schutz vor Verletzungen.

# $\wedge$  vorsicht

## Ultraschallspitzen sind sehr spitz.

Es besteht die Gefahr, sich am abgelegten Ultraschallhandstück die Hand zu verletzen.

➢ Stecken Sie den Drehmomentschlüssel zum Schutz wieder auf das Ultraschallhandstück, sobald Sie es ablegen.

# **A VORSICHT**

### Ultraschallspitzen von Fremdherstellern gewährleisten keine sichere Funktion, und könnten zu einer Gefährdung führen.

➢ Verwenden Sie nur Originalteile von Dentsply Sirona oder von Dentsply Sirona freigegebene Teile / Spitzen. Bei Teilen / Spitzen, die nicht von Dentsply Sirona freigegeben sind, ist der sichere Betrieb nicht gewährleistet und es kann zu Beschädigungen am Handstück kommen.

# 4.5.12.2 Intensität am EasyPad einstellen

Auf den Favoritentaste 1, 2 und 3 sind Intensitätswerte hinterlegt, die durch Drücken abgerufen werden können. Für jedes Benutzerprofil können individuelle Intensitätswerte auf den Favoritentasten gespeichert werden.

Beim elektronischen Fußschalter C+ wird die Aktivierung des Sprays auf den Favoritentasten mitgespeichert. Einstellungen können auch über dessen Kreuzschalterplatte vorgenommen werden.

## Gespeicherte Intensität abrufen

- $\checkmark$  Das Zahnsteinentfernungsgerät SiroSonic L ist entnommen.
- ü Der eingestellte Intensitätswert wird in der EasyPad-Anzeige angezeigt.
- ➢ Drücken Sie die Favoritentasten kurz (< 1 s).
	- Ä Auf der EasyPad-Anzeige wird die auf der Favoritentaste hinterlegte Intensität in Prozent angezeigt.

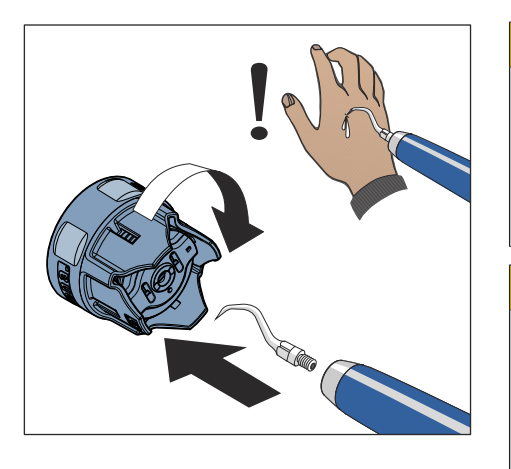

 $\overline{2}$ **Setup**  3

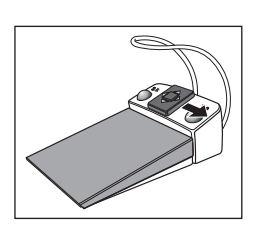

Durch Bewegen der Kreuzschalterplatte des elektronischen Fußschalters C+ nach rechts können die Einstellungen der Favoritentasten nacheinander abgerufen werden.

### Intensität verändern

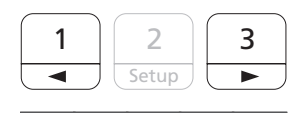

➢ Halten Sie die Favoritentaste 1 oder 3 lange gedrückt (> 1 s).

Ä Der Intensitätswert erhöht oder verringert sich.

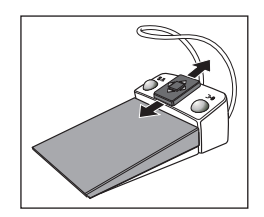

Durch Bewegen der Kreuzschalterplatte des elektronischen Fußschalters C+ nach oben oder unten kann der Intensitätswert ebenfalls erhöht oder verringert werden.

# **WICHTIG**

## **Zählschritte**

Die Größe der Zählschritte ist abhängig vom eingestellten Intensitätsbereich.

Von 1 bis  $5% = 1%$ -Schritte Von 5 bis 50 % = 5 %-Schritte Von 50 bis 100 % = 10 %-Schritte

## Intensität speichern

- $\checkmark$  Die gewünschte Intensität ist eingestellt.
- $\checkmark$  Bei elektronischem Fußschalter C+: Das Spray ist ein- oder ausgeschaltet (wird mitgespeichert).
- 1. Halten Sie die Favoritentaste 2 / Setup gedrückt (> 2 s).
	- Ä Auf der EasyPad-Anzeige wird die Intensität blinkend angezeigt.
- 2. Drücken Sie die Favoritentaste 1, 2 oder 3.
	- $\%$  Es ertönt ein Signalton. Die eingestellte Intensität und ggf. Aktivierung des Sprays ist auf der Favoritentaste gespeichert.

Während die Intensität auf der EasyPad-Anzeige blinkend angezeigt wird, kann durch Drücken der Taste Linkslauf / Benutzerprofil das Speichern auf eine Favoritentaste abgebrochen werden.

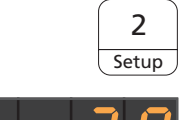

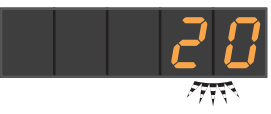

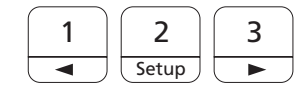

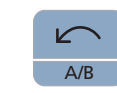

## Endo-Mode einschalten

Aus Sicherheitsgründen, z. B. zur Vermeidung von Nadelbrüchen, ist die Intensität im Endo-Mode begrenzt.

# **WICHTIG**

## Intensitätswerte Endo-Mode

Die Intensität kann von En 1 bis En 5 eingestellt werden. Beachten Sie, dass die Intensitätswerte En 1 bis En 5 (Endo-Mode) nicht mit den Werten 1 bis 5 in der Betriebsart Zahnsteinentfernung (Ultraschall-Mode) übereinstimmen.

Arbeiten Sie bei Endodontie immer im Endo-Mode!

- ü Das Zahnsteinentfernungsgerät SiroSonic L ist entnommen.
- ü Der eingestellte Ultraschall-Intensitätswert (Ultraschall-Mode) wird in der EasyPad-Anzeige angezeigt.
- 1. Drücken Sie auf die Taste Endo / Purge.
	- Ä Anstelle des Ultraschall-Intensitätswertes (Ultraschall-Mode) wird der Endodontie-Intensitätswert (Endo-Mode) angezeigt.
- 2. Stellen Sie mit den Favoritentasten 1 und 3 den gewünschten Endodontie-Intensitätswert ein (En 1 bis En 5).

Durch erneutes Drücken der Taste Endo / Purge wird wieder in den Ultraschall-Mode gewechselt.

Im Endo-Mode können die Intensitätswerte nicht auf Favoritentasten gespeichert werden.

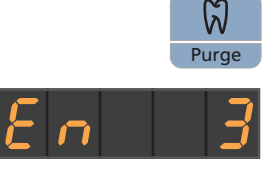

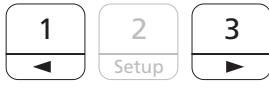
## 4.5.12.3 Intensität am EasyTouch einstellen

Auf den drei Favoritentasten sind Intensitätswerte hinterlegt, die durch Drücken abgerufen werden können. Für jedes Benutzerprofil können individuelle Intensitätswerte auf den Favoritentasten gespeichert werden.

Beim elektronischen Fußschalter C+ wird die Aktivierung des Sprays auf den Favoritentasten mitgespeichert. Einstellungen können auch über dessen Kreuzschalterplatte vorgenommen werden.

#### Gespeicherte Intensität abrufen

- $\checkmark$  Das Zahnsteinentfernungsgerät SiroSonic L ist entnommen.
- $\checkmark$  Der Ultraschalldialog wird auf dem Touchscreen angezeigt.
- ➢ Berühren Sie eine der Favoritentasten in der unteren Zeile kurz  $(< 1 s)$ .
	- Ä Die Favoritentaste wird orange markiert. Links neben den Favoritentasten wird die ausgewählte Intensität angezeigt.

Durch Bewegen der Kreuzschalterplatte des elektronischen Fußschalters C+ nach rechts können die Einstellungen der Favoritentasten nacheinander abgerufen werden.

#### Intensität verändern

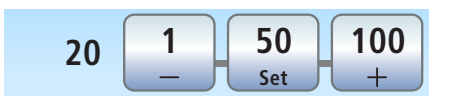

**20 1 20 100 Set**

**S**

- $\geq$  Halten Sie die linke oder rechte Favoritentaste lange gedrückt  $(> 1 s)$ .
	- Ä Der Intensitätswert erhöht oder verringert sich. Bei Zwischenwerten werden die Favoritentasten grau dargestellt.

Durch Bewegen der Kreuzschalterplatte des elektronischen Fußschalters C+ nach oben oder unten kann der Intensitätswert ebenfalls erhöht oder verringert werden.

#### Intensität speichern

- $\checkmark$  Die gewünschte Intensität ist eingestellt.
- $\checkmark$  Bei elektronischem Fußschalter C+: Das Spray ist ein- oder ausgeschaltet (wird mitgespeichert).
- 1. Halten Sie die mittlere Favoritentaste Set gedrückt (> 2 s).
	- $\%$  Auf dem Touchscreen wird die Intensität blinkend angezeigt.
- 2. Drücken Sie eine der drei Favoritentasten.
	- Ä Es ertönt ein Signalton. Die eingestellte Intensität und ggf. Aktivierung des Sprays ist auf der Favoritentaste gespeichert. Die eingestellte Intensität wird auf der Favoritentaste dargestellt.

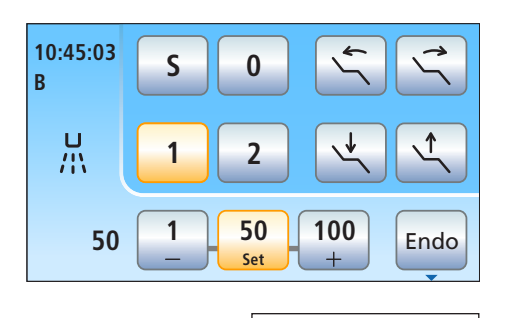

**B 10:45:03**

一<br>票

Während die Intensität auf dem Touchscreen blinkend angezeigt wird, kann durch Drücken einer beliebigen anderen Taste auf dem Touchscreen das Speichern auf eine Favoritentaste abgebrochen werden.

#### Endo-Mode einschalten

Aus Sicherheitsgründen, z. B. zur Vermeidung von Nadelbrüchen, ist die Intensität im Endo-Mode begrenzt.

## **WICHTIG**

#### Intensitätswerte Endo

Die Intensität kann von 1e bis 5e eingestellt werden. Beachten Sie, dass die Intensitätswerte 1e-5e nicht mit den Werten 1-5 in der Betriebsart Zahnsteinentfernung übereinstimmen. Arbeiten Sie bei Endodontie immer im Endo-Mode!

- ü Das Zahnsteinentfernungsgerät SiroSonic L ist entnommen.
- ← Der Ultraschalldialog wird auf dem Touchscreen angezeigt.

Endo **10:45:03 S 0 B**  $\uparrow$ **1 2 3e** Endo

**1 2**

 $\begin{bmatrix} 1 & 50 & 100 \end{bmatrix}$  **Endo Set**

**S 0**

- ➢ Berühren Sie die Taste Endo.
	- Ä Die Taste wird orange markiert. Im Ultraschalldialog wird anstelle des Ultraschall-Intensitätswertes der Endodontie-Intensitätswert angezeigt.

# 4.5.13 Zahnsteinentfernungsgerät Cavitron

Das Built-In Zahnsteinentfernungsgerät Cavitron dient zum Abtragen von Zahnbelägen.

## **WICHTIG**

Beachten Sie auch die Gebrauchsanweisung "Cavitron Built-In Ultraschall-Zahnsteinentfernungsgerät, Modell G139 mit Cavitron Steri-Mate 360° Handstück". Sie ist dem Nachrüstsatz beigelegt.

#### 4.5.13.1 Sicherheitshinweise

Zum Schutz vor Verletzungen ist dem Handstück ein Spitzenschutz beigelegt.

#### **VORSICHT** ∕∿

#### Ultraschallspitzen sind sehr spitz.

Es besteht die Gefahr, sich am abgelegten Zahnsteinentfernungsgerät die Hand zu verletzen.

➢ Stecken Sie den Spitzenschutz zum Schutz wieder auf das Zahnsteinentfernungsgerät, sobald Sie das Handstück ablegen.

#### ∧ **VORSICHT**

#### Ultraschallspitzen von Fremdherstellern gewährleisten keine sichere Funktion, und könnten zu einer Gefährdung führen.

➢ Verwenden Sie nur Originalteile von Dentsply Sirona oder von Dentsply Sirona freigegebene Teile / Spitzen. Bei Teilen / Spitzen, die nicht von Dentsply Sirona freigegeben sind, ist der sichere Betrieb nicht gewährleistet und es kann zu Beschädigungen am Handstück kommen.

#### Æ. VORSICHT

Das Zahnsteinentfernungsgerät Cavitron darf nicht am Patienten angewendet werden, wenn das eingehende Behandlungswassers wärmer als 25 °C / 77 °F ist.

Durch die Ultraschallschwingung kann sich das Spraywasser im Handstück weiter erwärmen.

➢ Prüfen Sie die Temperatur des Behandlungswassers insbesondere beim Betrieb der Behandlungseinheit mit autarker Wasserversorgung über die Frischwasserflasche oder über den Desinfektionsmitteltank der Wassereinheit.

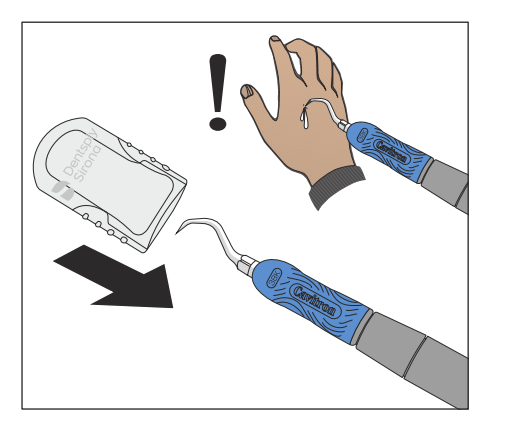

Dentsply Sirona

Gebrauchsanweisung Intego

#### 4.5.13.2 Spray einstellen

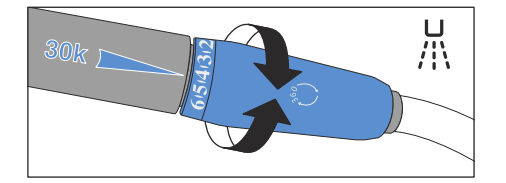

Die Regelung des Sprays erfolgt über den Einstellring am Ende des Cavitron-Handstücks.

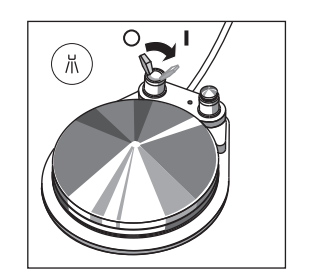

Mit dem Kipphebel am pneumatischen Fußschalter kann das Spray ein-/ausgeschaltet werden.

Mit dem elektronischen Fußschalters C+ kann das Spray nur durch Zudrehen des Einstellrings abgestellt werden. Das Ein-/Ausschalten des Sprays über die Bedienoberfläche der Behandlungseinheit ist nicht möglich.

#### 4.5.13.3 Intensität am EasyPad einstellen

Auf den Favoritentaste 1, 2 und 3 sind Intensitätswerte hinterlegt, die durch Drücken abgerufen werden können. Für jedes Benutzerprofil können individuelle Intensitätswerte auf den Favoritentasten gespeichert werden.

#### Gespeicherte Intensität abrufen

- Das Zahnsteinentfernungsgerät Cavitron ist entnommen.
- $\checkmark$  Der eingestellte Intensitätswert wird in der EasyPad-Anzeige angezeigt.

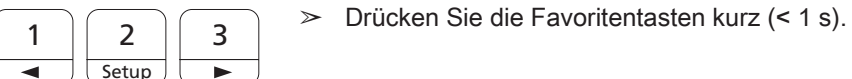

**0**

- - Ä Auf der EasyPad-Anzeige wird die auf der Favoritentaste hinterlegte Intensität in Prozent angezeigt.

Durch Bewegen der Kreuzschalterplatte des elektronischen Fußschalters C+ nach rechts können die Einstellungen der Favoritentasten nacheinander abgerufen werden.

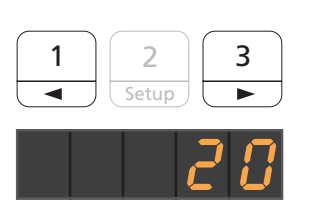

- Intensität verändern
- ➢ Halten Sie die Favoritentaste 1 oder 3 lange gedrückt (> 1 s).
	- Ä Der Intensitätswert erhöht oder verringert sich.

D3543.201.01.10.01 01.2022

64 57 480 D3543

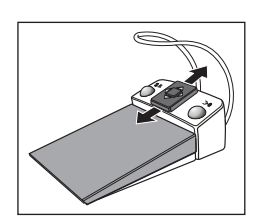

Durch Bewegen der Kreuzschalterplatte des elektronischen Fußschalters C+ nach oben oder unten kann der Intensitätswert ebenfalls erhöht oder verringert werden.

## **WICHTIG**

#### **Zählschritte**

Die Größe der Zählschritte ist abhängig vom eingestellten Intensitätsbereich.

Von 1 bis  $5% = 1%$ -Schritte Von 5 bis 50 % = 5 %-Schritte

Von 50 bis 100 % = 10 %-Schritte

#### Intensität speichern

- $\checkmark$  Die gewünschte Intensität ist eingestellt.
- 1. Halten Sie die Favoritentaste 2 / Setup gedrückt (> 2 s).

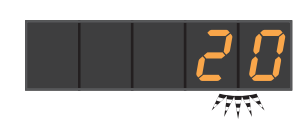

 $\overline{\phantom{0}}$ **Setup** 

A/B

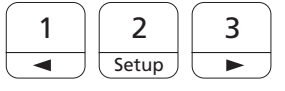

- Ä Auf der EasyPad-Anzeige wird die Intensität blinkend angezeigt.
- 2. Drücken Sie die Favoritentaste 1, 2 oder 3.
	- Ä Es ertönt ein Signalton. Die eingestellte Intensität ist auf der Favoritentaste gespeichert.

Während die Intensität auf der EasyPad-Anzeige blinkend angezeigt wird, kann durch Drücken der Taste Linkslauf / Benutzerprofil das Speichern auf eine Favoritentaste abgebrochen werden.

#### 4.5.13.4 Intensität am EasyTouch einstellen

Auf den drei Favoritentasten sind Intensitätswerte hinterlegt, die durch Drücken abgerufen werden können. Für jedes Benutzerprofil können individuelle Intensitätswerte auf den Favoritentasten gespeichert werden.

## Gespeicherte Intensität abrufen

- $\checkmark$  Das Zahnsteinentfernungsgerät Cavitron ist entnommen.
- $\checkmark$  Der Ultraschalldialog wird auf dem Touchscreen angezeigt.
- ➢ Berühren Sie eine der Favoritentasten in der unteren Zeile kurz  $(< 1 s)$ .
	- $\%$  Die Favoritentaste wird orange markiert. Links neben den Favoritentasten wird die ausgewählte Intensität angezeigt.

Durch Bewegen der Kreuzschalterplatte des elektronischen Fußschalters C+ nach rechts können die Einstellungen der Favoritentasten nacheinander abgerufen werden.

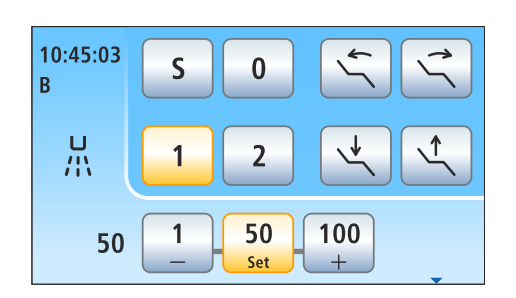

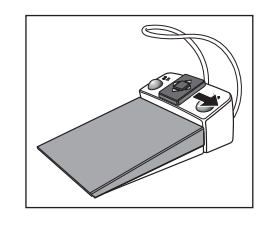

#### Intensität verändern

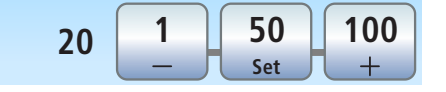

- ➢ Halten Sie die linke oder rechte Favoritentaste lange gedrückt  $(> 1 s)$ .
	- Ä Der Intensitätswert erhöht oder verringert sich. Bei Zwischenwerten werden die Favoritentasten grau dargestellt.

Durch Bewegen der Kreuzschalterplatte des elektronischen Fußschalters C+ nach oben oder unten kann der Intensitätswert ebenfalls erhöht oder verringert werden.

#### Intensität speichern

- $\checkmark$  Die gewünschte Intensität ist eingestellt.
	- 1. Halten Sie die mittlere Favoritentaste Set gedrückt (> 2 s). Ä Auf dem Touchscreen wird die Intensität blinkend angezeigt.
	- 2. Drücken Sie eine der drei Favoritentasten.
		- Ä Es ertönt ein Signalton. Die eingestellte Intensität ist auf der Favoritentaste gespeichert. Die eingestellte Intensität wird auf der Favoritentaste dargestellt.

Während die Intensität auf dem Touchscreen blinkend angezeigt wird, kann durch Drücken einer beliebigen anderen Taste auf dem Touchscreen das Speichern auf eine Favoritentaste abgebrochen werden.

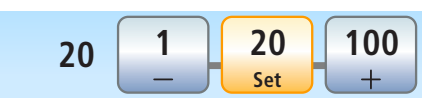

# 4.5.14 Polymerisationslicht Mini L.E.D.

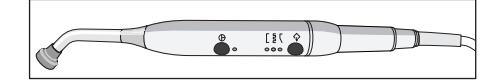

Die Funktionalität ist im Kapitel Assistenzelement beschrieben, siehe "Polymerisationslicht Mini L.E.D." [→ 160].

## 4.5.15 Intraoralkamera SiroCam F / AF / AF+

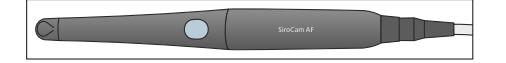

Die Funktionalität ist im Kapitel "Videosystem Sivision Digital" beschrieben, siehe "Intraoralkamera SiroCam F / AF / AF+ [→ 194]".

## 4.5.16 Timerfunktion

#### 4.5.16.1 Timerfunktion am EasyPad

Die Funktionstaste Fn ist mit der Timerfunktion belegt.

#### Timer voreinstellen

Mit der Timerfunktion wird eine eingestellte Zeit bis Null heruntergezählt.

Der Timer wird im Setup der Behandlungseinheit voreingestellt, siehe "Timer voreinstellen"  $[~\rightarrow 211]$ .

#### Timer starten, stoppen/zurücksetzen

- $\checkmark$  Die Uhrzeit oder eine Drehzahl/Intensität werden auf der EasyPad-Anzeige angezeigt.
- $\geq$  Drücken Sie auf die Taste Fn.

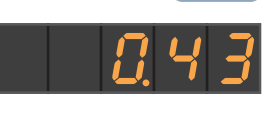

Fn

- Ä Der Timer wird sofort gestartet. Die voreingestellte Zeit wird auf der EasyPad-Anzeige heruntergezählt.
- Ist die Zeit abgelaufen, ertönt ein kurzer Signalton.

Erneutes Drücken stoppt den Timer und setzt den Timerwert zurück. Er kann dann neu gestartet werden.

#### 4.5.16.2 Timerfunktion am EasyTouch

Mit der Timerfunktion wird eine eingestellte Zeit bis Null heruntergezählt. Dem Timer können eine Zeitschleife (automatischer Neustart des Herunterzählens) und ein Signalton (nach Ablauf der eingestellten Zeit) hinzugefügt werden.

#### Timer voreinstellen

Die maximal einstellbare Zeit eines Timers beträgt 9 Minuten:30 Sekunden.

- ü Der Startdialog, der Turbinendialog oder der Unterdialog eines Instruments wird auf dem Touchscreen angezeigt.
- 1. Halten Sie die Taste Timer auf dem Touchscreen gedrückt (> 2 s).
	- $\%$  Der Einstelldialog Timerfunktion wird auf dem Touchscreen eingeblendet.
- 2. Stellen Sie Sie mit den Tasten und + die gewünschte Zeit ein. Zählschritte:

Von 0:05 bis 1:00 = 5 s-Schritte Von 1:00 bis 3:00 = 10 s-Schritte Von 3:00 bis 9:30 = 30 s-Schritte

3. Wählen Sie, ob Sie die Zeitschleife (d. h. nach Ablauf der Zeit startet der Timer automatisch erneut) und den Signalton für den gewählten Timer ein-/ausschalten möchten. Berühren Sie die Taste Zeitschleife und/oder Signalton.

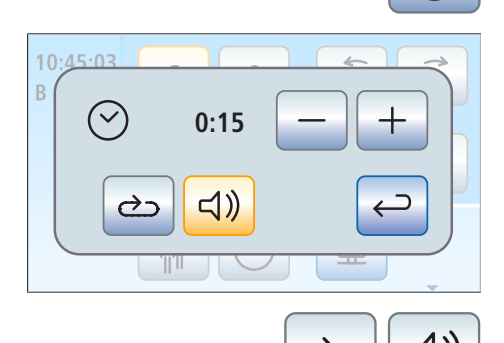

- $\%$  Ist eine Funktion eingeschaltet, wird dies durch eine orange markierte Taste gekennzeichnet.
- 4. Schließen Sie den Einstelldialog mit der Taste Zurück.
	- Ä Die Einstellung wird automatisch beim Schließen des Dialogs gespeichert.

#### Timer starten

- $\geq$  Drücken Sie die Taste *Timer* auf dem Touchscreen kurz.
	- Ä Der voreingestellte Timer wird sofort gestartet. Die eingestellte und abgelaufene Zeit wird in der auf der linken Seite des Touchscreens angezeigt.

#### Timer stoppen/zurücksetzen

Kurzes Berühren der Taste stoppt den Timer. Bei erneutem Berühren wird das Herunterzählen fortgesetzt.

Durch gedrückt halten der Taste Timer (> 2 s) wird der Einstelldialog Timerfunktion eingeblendet. Dies setzt den Timer auf Null zurück.

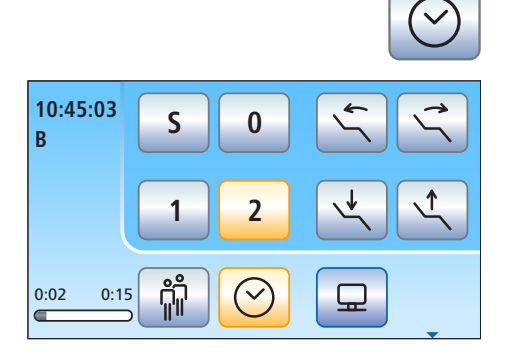

 $\checkmark$ 

# 4.6 Assistenzelement

## 4.6.1 Höchstbelastbarkeit

## Assistenzelement Kompakt

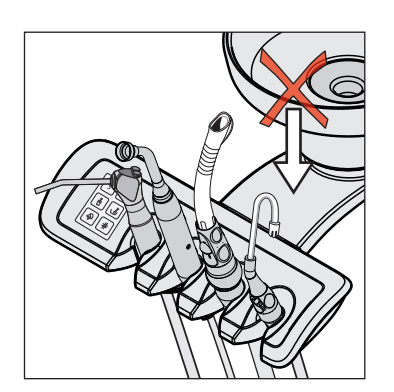

Das Assistenzelement Kompakt besitzt keine Ablagefläche.

#### ⚠ **VORSICHT**

Zum Schutz vor Verletzungen durch herabfallende Gegenstände darf nichts auf dem Tragarm des Assistenzelements abgelegt oder an den Tragarm angehängt werden.

#### Assistenzelement Komfort

Die maximale Zuladung des Assistenzelements beträgt 1 kg (2.2 lbs). Zusätzlich kann eine rutschfeste Silikonmatte aufgelegt werden.

## 4.6.2 Positionierbarkeit

## A VORSICHT

Das Assistenzelement kann über oder unter dem Patientenstuhl positioniert werden.

Der Patient könnte bei Stuhlbewegungen eingeklemmt oder der Stuhl beschädigt werden.

 $\geq$  Bewegen Sie das Assistenzelement aus dem Kollisionsbereich, bevor Sie den Patientenstuhl verfahren.

## **WICHTIG**

#### Sicherheitsabschaltung

Bei eingeschwenktem Mundspülbecken kann der Patientenstuhl nicht verfahren werden.

## 4.6.3 Fixtasten am Assistenzelement

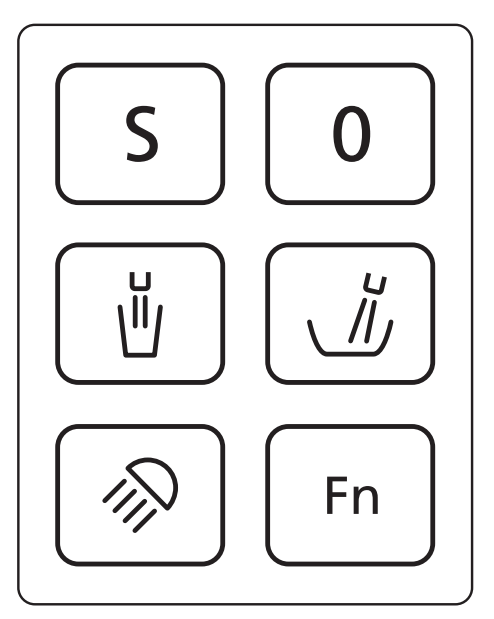

Am Assistenzelement können die den Tasten zugeordneten Funktionen ein-/ausgeschaltet werden. Die Bedienkontexte bzw. Einstelldialoge können nur am Arztelement aufgerufen werden. Um Einstellungen vorzunehmen, siehe "Fixtasten am Arztelement" [→ 87].

Die Bedienoberfläche am Assistenzelement ist eine Ausstattungsoption.

#### 4.6.3.1 Stuhlprogramme S und 0

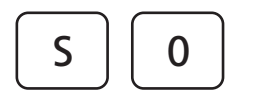

Am Assistenzelement können die Stuhlprogramme Mundspülposition (S) und Ein-/Ausstiegsposition (0) ausgewählt und programmiert werden:

Einzelheiten, siehe "Patientenstuhl über Stuhlprogramme verfahren"  $[~\rightarrow 77]$ .

Die Programmierung der Mundspül- und Ein-/Ausstiegsposition kann auch von der Assistenzelement-Seite vorgenommen werden, siehe "Stuhlprogramme programmieren" [→ 82].

## 4.6.3.2 Mundglasfüllung

Wenn Ihre Behandlungseinheit mit der Option Mundglasfüllung mit Sensorautomatik ausgestattet ist, siehe "Mundglas mit Sensorautomatik füllen"  [→ 167].

1. Stellen Sie ein Mundglas unter die Mundglasfüllung.

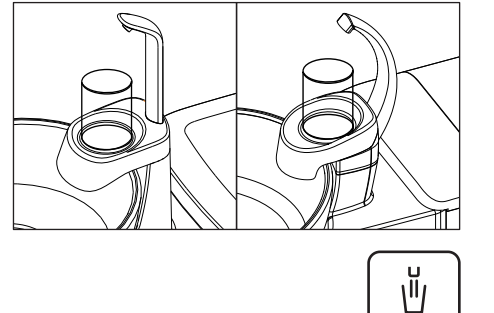

2. Drücken Sie die Fixtaste Mundglasfüllung.

 $\%$  Für die voreingestellte Zeit wird Wasser in das Mundglas gefüllt.

Durch nochmaliges Drücken der Fixtaste Mundglasfüllung stoppt die Mundglasfüllung sofort.

## 4.6.3.3 Rundspülung des Mundspülbeckens

Die Rundspülung dient zur groben Reinigung des Mundspülbeckens während der Behandlung.

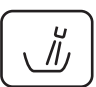

➢ Drücken Sie die Fixtaste Rundspülung.

Ä Die Rundspülung wird für die voreingestellte Rundspülzeit eingeschaltet.

#### 4.6.3.4 Behandlungsleuchte

Durch mehrmaliges Drücken der Fixtaste Behandlungsleuchte können am Assistenzelement folgende Schaltzustände eingestellt werden:

- 1. Eingeschaltet: Die Behandlungsleuchte wird mit der voreingestellten Helligkeit eingeschaltet.
- 2. Composite-Funktion: Mit dieser Funkiton kann das Aushärten von Composite-Materialien hinausgezögert werden.
- 3. Ausgeschaltet
- Drücken Sie die Fixtaste Behandlungsleuchte, ggf. wiederholt.
	- $\%$  Die Behandlungsleuchte schaltet auf "Eingeschaltet", "Composite-Funktion" oder "Ausgeschaltet".

#### 4.6.3.5 Fn-Taste

Die Fn-Taste startet und stoppt den Timer. Er wird im Setup der Behandlungseinheit voreingestellt, siehe "Timer voreinstellen" [→ 211].

- ü Die Uhrzeit oder eine Drehzahl/Intensität werden auf der EasyPad-Anzeige angezeigt.
- $\geq$  Drücken Sie auf die Fn-Taste.
	- Ä Der Timer wird sofort gestartet. Die voreingestellte Zeit wird auf der EasyPad-Anzeige des Arztelements heruntergezählt.
	- Ä Ist die Zeit abgelaufen, ertönt ein kurzes Signal.

Erneutes Drücken stoppt den Timer und setzt den Timerwert zurück. Der Timer kann dann neu gestartet werden.

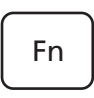

## 4.6.4 Saughandstücke

Das Assistenzelement ist mit maximal zwei Spraynebelsaugern und einem Speichelzieher ausstattbar.

## VORSICHT

#### Die Kanüle saugt sich an der Mundschleimhaut fest.

Die Mundschleimhaut des Patienten kann durch den Unterdruck irritiert werden.

➢ Achten Sie bei der Haltung der Saugkanüle darauf, dass sich die Öffnung der Kanüle nicht versehentlich an Mundschleimhäuten festsaugen kann. Dentsply Sirona empfiehlt Spraynebelsauger-Kanülen mit Nebenlufteinlass, siehe "Ersatzteile, Verbrauchsmaterial"  [→ 334].

#### VORSICHT ∕∿

#### Die Saughandstücke können mit dem Schieber geschlossen werden. Mit dem Kreuzfußschalter kann die Absaugung abgeschaltet werden.

Durch den fehlenden Saugstrom kann Flüssigkeit aus den Saughandstücken in den Mundraum zurücklaufen.

- ➢ Achten Sie darauf, dass der Schieber geöffnet und ein Saugstrom vorhanden ist, bevor Sie einen Sauger in den Mund halten. Legen Sie die Sauger mit geöffnetem Schieber in die Ablage zurück.
- ➢ Nehmen Sie stets den Sauger aus dem Mund, bevor Sie den Schieber schließen.
- ➢ Bevor der Saugstrom mit dem Kreuzfußschalter abgeschaltet wird, müssen Spraynebelsauger und Speichelzieher aus dem Mund genommen werden.

## ACHTUNG

#### Absaugung von Metalloxiden aus Strahlgeräten

Beachten Sie die Sicherheitshinweise zur "Absauganlage" [→ 17].

Tipp: Die werkseitig vorgegebene Saugleistung kann in der Wassereinheit durch den Servicetechniker eingestellt werden.

#### Spraynebelsauger

Das Saughandstück kann durch Verdrehen abgewinkelt werden.

Damit der Saugstrom beim Festsaugen an der Mundschleimhaut nicht vollständig unterbrochen wird, sollten Spraynebelsauger-Kanülen mit Nebenlufteinlässen A verwendet werden. Ein Rückfluß aus dem Schlauch in den Mundraum während des Festsaugens wird so verhindert.

Der Saugstrom kann am Schieber B reguliert und gestoppt werden.

Für die chirurgische Absaugung kann der große Saugschlauch verwendet werden. Zur Aufnahme einer Chirurgiekanüle stecken Sie bitte das mitgelieferte Zwischenstück auf.

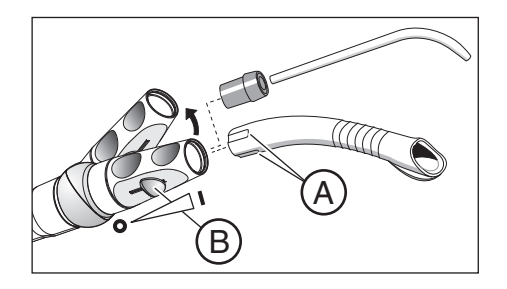

#### Speichelzieher

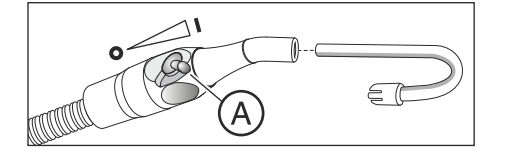

Zum Absaugen von Speichel steht eine gebogene Kanüle zur Verfügung, die im Mundwinkel eingehängt werden kann.

Der Saugstrom kann am Drehregler A reguliert und gestoppt werden.

#### Saugstrom mit dem Kreuzfußschalter unterbrechen

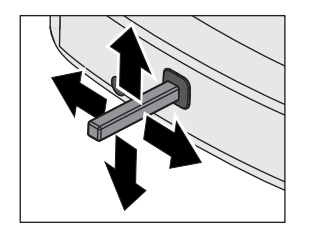

Sofern die Behandlungseinheit mit einem Platzwählerventil für die Sauganlage ausgestattet ist, kann eingestellt werden, dass der Saugstrom mit dem Kreuzfußschalter an der Stuhlbasis in beliebiger Betätigungsrichtung unterbrochen bzw. wieder eingeschaltet werden kann, bei EasyPad siehe "Absaugung an Kreuzfußschalter koppeln" [→ 212], bei EasyTouch  [→ 217].

# 4.6.5 3-Wege-Spritze Standard und Sprayvit E

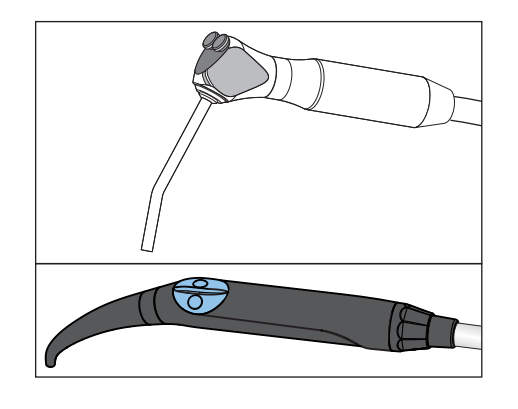

Die Funktionalität ist im Kapitel Arztelement beschrieben, siehe "3-Wege-Spritze Standard und Sprayvit E"  [→ 97].

# 4.6.6 Polymerisationslicht Mini L.E.D.

Das Polymerisationslicht dient zum Aushärten von Composite-Materialien durch kurzwelliges Licht.

#### **WICHTIG**

Beachten Sie auch die Gebrauchsanweisung Mini L.E.D. des Herstellers Satelec Acteon.

#### 4.6.6.1 Sicherheitshinweise

## **VORSICHT**

Das Polymerisationslicht enthält leistungsstarke Leuchtdioden. Diese fallen gemäß der Norm IEC 62471 bei entnommenem Lichtstab unter die Risikogruppe 2 .

- ➢ Blicken Sie beim Betrieb nicht für längere Zeit in den Strahlengang. Dies kann für die Augen schädlich sein.
- $\geq$  Betrachten Sie den Lichtaustritt nicht mit optischen Instrumenten, die den Strahlquerschnitt verkleinern können (z. B. Lupen).
- ➢ Blicken Sie bei herausgezogenem Glasstab keinesfalls in den Strahlengang.
- ➢ Richten Sie den Lichtstrahl nie direkt auf die Augen des Anwenders oder des Patienten, selbst wenn eine Brille mit Schutzgläsern getragen wird.
- ➢ Arbeiten Sie nie ohne Blendschutz.
- ➢ Schauen Sie nicht in das von der Zahnoberfläche reflektierte Licht.
- $\geq$  Richten Sie das Licht nur auf den zu behandelnden Teil im Mundraum.

Jegliche Kondensbildung im Handstück der Mini L.E.D. kann zu Beeinträchtigungen führen (z. B. Beschlagen der L.E.D.). Wird das Handstück aus einer kühlen Umgebung in einen warmen Raum gebracht, darf es erst nach Erreichen der Zimmertemperatur in Betrieb genommen werden.

Polymerisationslampen dürfen nicht benutzt werden bei Personen, die an photobiologischen Reaktionen leiden oder gelitten haben (einschließlich Lichturtikaria oder Porphyriaerythropoetica), oder bei Personen, die zur Zeit mit Medikamenten (einschließlich Methoxsalene und Chlorotetracyclin) behandelt werden, die die Lichtempfindlichkeit erhöhen.

Personen, die in der Vergangenheit an der Netzhaut oder Linse erkrankt waren, oder am Auge, insbesondere am grauen Star, operiert wurden, müssen ihren Augenarzt zu Rate ziehen, bevor eine Behandlung mit der Mini L.E.D. durchgeführt wird. Auch wenn der Patient seine Einwilligung gibt, ist Vorsicht anzuraten, da die Lichtstärke Unfälle verursachen könnte.

Es wird besonders empfohlen, stets eine entsprechende Schutzbrille zu tragen. Frequenzbereich des Lichts, siehe "Technische Daten" [→ 164].

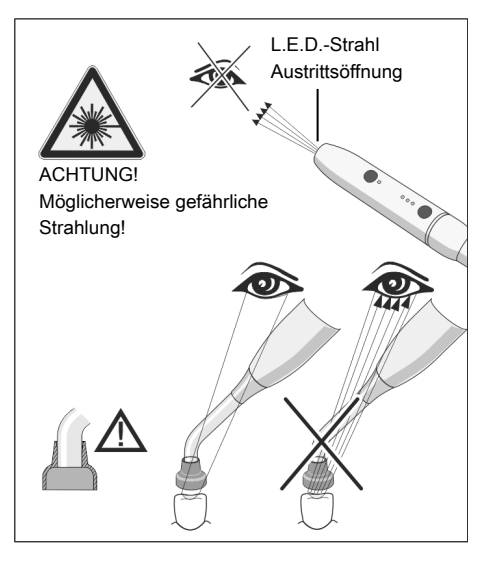

## 4.6.6.2 Symbole auf der Mini L.E.D.

Diese Symbole sind auf der Mini L.E.D. angebracht. Sie haben folgende Bedeutung:

Gebrauchsanweisung beachten

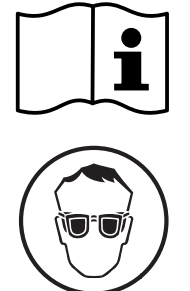

Augenschutz benutzen

#### 4.6.6.3 Mini L.E.D. anschließen

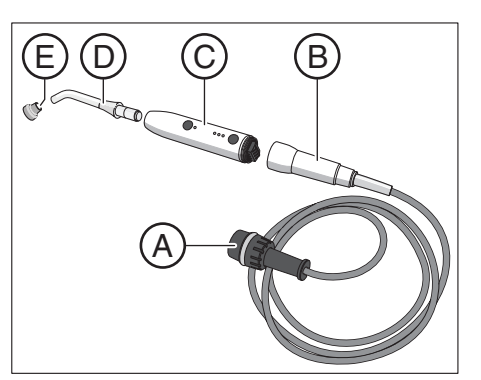

Die Mini L.E.D. wird am Assistenzelement in der Ablage 2 angeschlossen.

- 1. Schließen Sie die Versorgungsleitung A an der Behandlungseinheit an.
- 2. Schrauben Sie die Schlauchkupplung B an die Mini L.E.D. C.
- 3. Stecken Sie den sterilisierten Lichtleiter D auf die Mini L.E.D C. Achten Sie darauf, dass der Lichtleiter korrekt eingeführt wird.  $\%$  Der Lichtleiter rastet mit einem "Klick" ein.
- 4. Schieben Sie den Blendschutz E auf den Lichtleiter D.
	- Ä Der Blendschutz schützt Ihre Augen vor reflektierendem Polymerisationslicht.
- 4.6.6.4 Funktionsbeschreibung

#### Bedienelemente

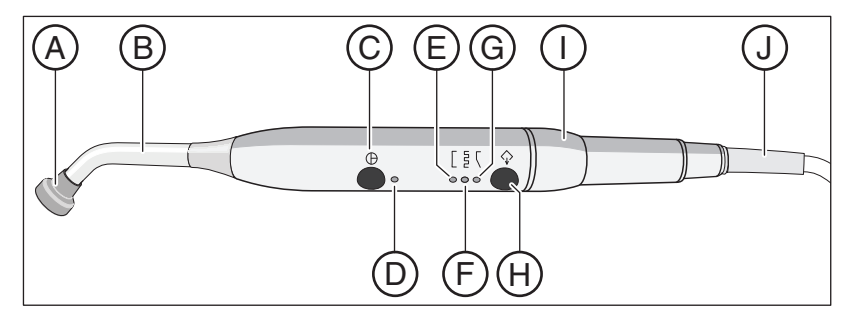

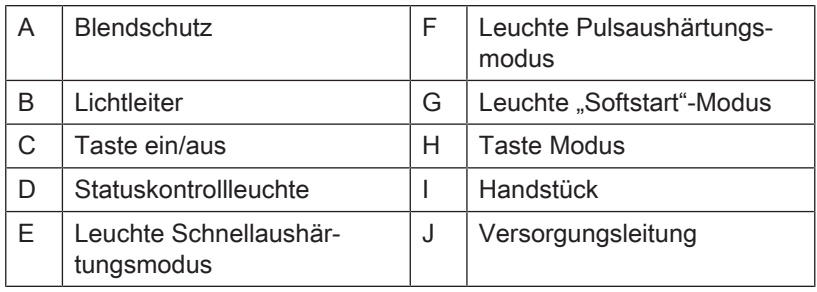

#### **Statuskontrollleuchte**

Die Statuskontrollleuchte D zeigt folgende Zustände an:

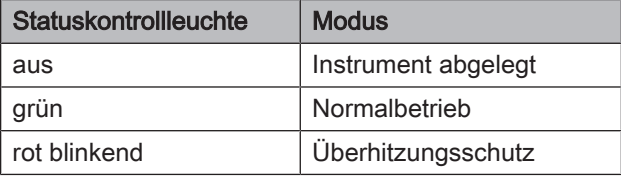

Die Mini L.E.D. besitzt drei Betriebsmodi, die Sie mit der Taste Modus H auswählen können:

#### Schnellaushärtungsmodus

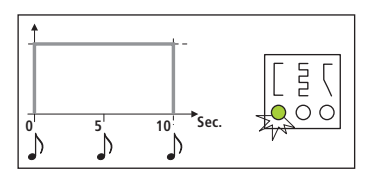

Im Schnellaushärtungsmodus arbeitet die Mini L.E.D. für 10 Sekunden mit voller Leistung.

In diesem Modus wird folgende Leistung abgegeben:

- 1250 mW/cm<sup>3</sup> (± 10%) mit dem Standard-Lichtleiter, Ø 7,5mm
- 2000 mW/cm<sup>3</sup> (± 10%) mit dem Booster-Lichtleiter, Ø 5,5mm

#### Pulsaushärtungsmodus

 $\overline{5}$ **0 12.5 Sec.**  $\Delta$ 

J)

 $\sqrt{5}$  $\circ$ 

**0 5 10 15 20 Sec.**

 $\mathcal{V}$ 

Im Pulsaushärtungsmodus sendet die Mini L.E.D. eine Strahlung in 10 aufeinanderfolgenden Lichtintervallen von 1 s aus. Zwischen den Impulsen ist eine Pause von 250 ms.

#### "Softstart"-Modus

Der "Softstart"-Modus bietet:

- Einen "Softstart" in 10 Sekunden von 0 auf 1250 mW/cm<sup>3</sup> bzw. von 0 bis 2000 mW/cm mit dem "Booster-Lichtleiter" Ø 5,5mm.
- Volle Leistung während 10 Sekunden.

 $\Delta$ 

## 4.6.6.5 Mini L.E.D. bedienen

## **WICHTIG**

#### Kontakt mit auszuhärtendem Material

Beachten Sie, dass auf keinen Fall der Lichtleiter das auszuhärtende Material berührt, weil er hierdurch beschädigt werden kann und seine Wirkung verringert wird.

Nach Entnahme der Mini L.E.D. ist der Betriebsmodus gewählt, mit dem vor der Ablage des Instruments gearbeitet wurde.

- 1. Wählen Sie mit der Taste Modus H den Schnellaushärtungsmodus, Pulsaushärtungsmodus oder "Softstart"-Modus.
	- Ä Die jeweilige Leuchte zeigt den gewählten Modus an. Die Mini L.E.D. ist einsatzbereit.
- 2. Halten Sie den Lichtleiter so nah wie möglich an die Composite-Materialoberfläche, die zu photopolymerisieren ist.

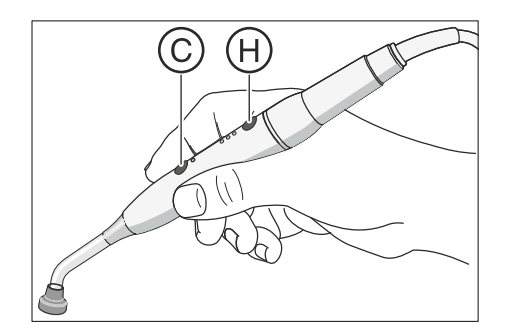

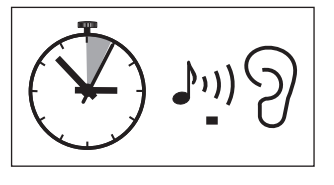

- 3. Starten Sie den Polymerisationszyklus. Drücken Sie kurz auf die Taste ein/aus C.
- Ä Ein Signalton ertönt. Der Polymerisationszyklus ist gestartet.
- Ä Alle 5 Sekunden ertönt der Signalton erneut.
- Ä Das Ende des Polymerisationszyklus wird ebenfalls durch einen Signalton signalisiert.

Sie können durch erneutes Drücken der Taste ein/aus C den Polymerisationszyklus sofort unterbrechen.

Pflege und Reinigung, siehe "Polymerisationslicht Mini L.E.D. desinfizieren/sterilisieren"  [→ 258].

#### 4.6.6.6 Technische Daten

#### Allgemeine Technische Daten Mini L.E.D.

#### Gewicht Handstück ohne Schlauch: 105 g Abmessungen:  $\boxed{\emptyset}$  23 mm x 240 mm Stromaufnahme Handstück: | 5 V DC / 0,65 A Thermische Sicherheit: Überhitzungsschutz Optische Spezifikation Mini L.E.D. | Wellenlänge: max. Intensität: 420 nm  $-$  480 nm  $^{-1}$ bei 450  nm Lichtleistung Ø 7,5 mm (Standardausführung): 1250 $mW/cm<sup>2</sup>$ Lichtleistung Ø 5,5 mm (Bezug über Fa. Satelec): 2000 mW/cm $2$ Lichtleistung: 450 mW – 500 mW Klassifizierung gemäß IEC 62471 | Risikogruppe 2 bei entnommenem Lichtstab

Modell: Mini L.E.D.

<sup>1</sup> Es können nur Composite-Materialien gehärtet werden, die auf die angegebene Wellenlänge reagieren. Ungeeignet ist die Mini L.E.D. z. B. für Lucirin® (Absorptionsmaximum 380 nm).

#### Gefährdungsabstand (HD) und Gefahrenwert der Exposition (EHV) gemäß IEC 62471

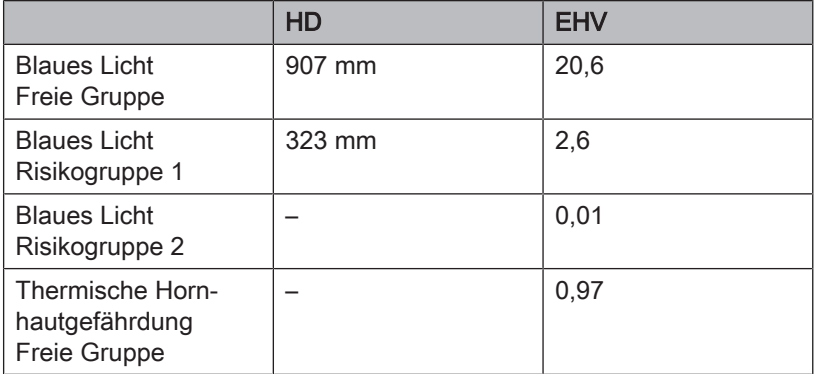

# 4.7 Wassereinheit

## 4.7.1 Mundspülbecken schwenken

Das Mundspülbecken an der Wassereinheit kann manuell um ca. 110 mm in Richtung Patientenstuhl geschwenkt werden.

## **WICHTIG**

#### Stuhlbewegungen bei eingeschwenktem Mundspülbecken bei Intego

Bei eingeschwenktem Mundspülbecken können keine Stuhlbewegungen ausgeführt werden. Dadurch wird verhindert, dass der Patient mit dem Mundspülbecken kollidiert. Schwenken Sie das Mundspülbecken nach außen, bevor Sie Stuhlbewegungen auslösen.

## 4.7.2 Mundglasfüllung

Der Heizer für das Behandlungswasser befindet sich in der Wassereinheit. Bei Intego ist der Wasserheizer optional.

## 4.7.2.1 Mundglasfüllung am EasyPad

## Mundglas füllen

1. Stellen Sie ein Mundglas unter die Mundglasfüllung.

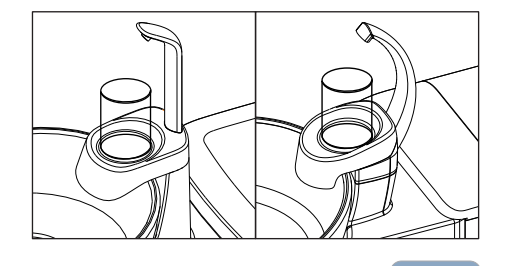

2. Drücken Sie die Fixtaste Mundglasfüllung. Ä Für die voreingestellte Zeit wird Wasser in das Mundglas gefüllt.

Durch nochmaliges Drücken der Fixtaste Mundglasfüllung stoppt die Mundglasfüllung sofort.

#### Mundglasfüllung an Mundspülposition S koppeln und Füllzeit einstellen

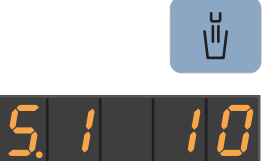

➢ Halten Sie die Fixtaste Mundglasfüllung gedrückt (> 2 s).

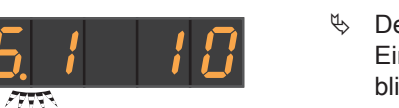

Ŭ

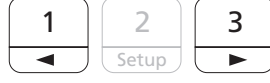

- **Example 2 Der Bedienkontext Mundglasfüllung wird angezeigt. Der** Einstellfokus Mundglasfüllung an Mundspülposition S koppeln blinkt.
- 1. Drücken Sie auf den linken oder rechten Pfeil des Favoriten-Tastenfeldes.
	- $\%$  Die Anzeige wechselt zwischen "S.0" und "S.1". Wenn "S.1" ausgewählt ist, wird bei Betätigung des Stuhlprogramms Mundspülposition S automatisch die Mundglasfüllung für die Dauer der voreingestellten Füllzeit eingeschaltet.

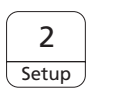

2. Bestätigen Sie Ihre Auswahl mit der Favoritentaste 2 / Setup.

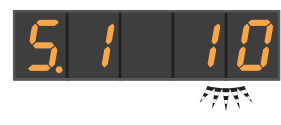

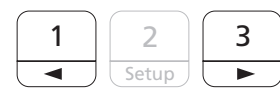

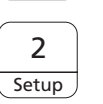

- **W** Der Einstellfokus Füllzeit blinkt.
- 3. Stellen Sie die Füllzeit in Sekunden ein. Drücken Sie auf den linken oder rechten Pfeil des Favoriten-Tastenfeldes, um die Füllzeit zu verkürzen oder zu verlängern.
- 4. Bestätigen Sie Ihre Einstellung mit der Favoritentaste 2 / Setup. Ä Der Uhrzeit wird angezeigt.

## 4.7.2.2 Mundglasfüllung am EasyTouch

#### Mundglas füllen

◠

۳

Ш

1. Stellen Sie ein Mundglas unter die Mundglasfüllung.

2. Drücken Sie die Fixtaste Mundglasfüllung. Ä Für die voreingestellte Zeit wird Wasser in das Mundglas gefüllt.

Durch nochmaliges Drücken der Fixtaste Mundglasfüllung stoppt die Mundglasfüllung sofort.

#### Mundglasfüllung an Mundspülposition S koppeln und Füllzeit einstellen

- 1. Halten Sie die Fixtaste Mundglasfüllung gedrückt (> 2 s).
	- $\%$  Der Einstelldialog Mundglasfüllung wird angezeigt.

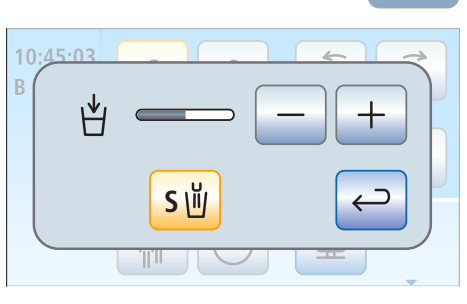

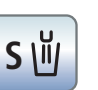

- 2. Berühren Sie die Taste Mundglasfüllung an Mundspülposition koppeln.
	- Ä Ist die Taste orange markiert, wird bei Betätigung des Stuhlprogramms Mundspülposition (S) automatisch die Mundglasfüllung für die Dauer der voreingestellten Füllzeit eingeschaltet.
- 3. Stellen Sie mit den Tasten und + die Füllzeit ein.

## 4.7.2.3 Mundglas mit Sensorautomatik füllen

Die Sensorautomatik ist eine Option der Wassereinheit Komfort und nicht in allen Ländern verfügbar.

Bei diesem Mundglasfüller erkennt die Sensorautomatik den Füllstand des Mundspülbechers automatisch.

Wenn der Becher vor Erreichen der eingestellten Füllhöhe weggenommen wird, bricht der Wasserzufluss sofort ab.

#### Mundglas füllen

- $\checkmark$  Der Mundspülbecher darf nicht transparent sein.
- $\checkmark$  Der Mundspülbecher muss immer zentriert auf seiner Stellfläche platziert werden.
- ➢ Stellen Sie den Becher unter den Mundglasfüller.
- **W** Der Becher wird automatisch gefüllt.
- Ä Nach Erreichen der voreingestellten Füllhöhe schaltet der Wasserzufluss automatisch ab.

Bei Bedarf kann der Becher mit der Taste Mundglasfüllung von Hand nachgefüllt werden, siehe "Mundglasfüllung am EasyPad" [→ 165] oder "Mundglasfüllung am EasyTouch" [→ 166].

## **WICHTIG**

#### Mundglasfüllung nach dem Einschalten

Wenn beim Einschalten der Behandlungseinheit ein leerer Mundspülbecher unter dem Mundglasfüller steht, so wird der Becher nicht automatisch gefüllt. Becher kurz wegnehmen und erneut platzieren, der Becher wird jetzt automatisch gefüllt.

#### Füllhöhe einstellen

Die Füllhöhe des Mundspülbechers kann voreingestellt werden.

- 1. Öffnen Sie die Wartungsklappe A am Sockel der Wassereinheit.
- 2. Stellen Sie die Füllhöhe mit dem Drehknopf B ein.

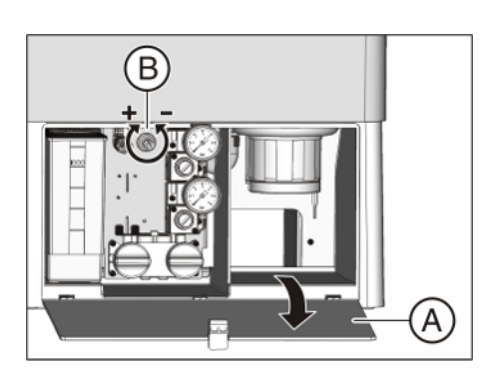

# 4.7.3 Rundspülung des Mundspülbeckens

Die Rundspülung dient zur groben Reinigung des Mundspülbeckens während der Behandlung.

Die Rundspülung des Mundspülbeckens erfolgt immer über die öffentliche Trinkwasserversorgung. Das Wasser wird nicht aus der Frischwasserflasche oder dem Vorratsbehälter für die autarke Wasserversorgung entnommen.

#### 4.7.3.1 Rundspülung des Mundspülbeckens am EasyPad

#### Rundspülung ein-/ausschalten

- ➢ Drücken Sie die Fixtaste Rundspülung.
	- Ä Die Rundspülung wird für die voreingestellte Rundspülzeit eingeschaltet.

#### Rundspülung an Mundspülposition S koppeln und Rundspülzeit einstellen

- 1. Halten Sie die Fixtaste Rundspülung auf dem Arztelement gedrückt  $(> 2 s).$ 
	- **Example 7 Der Bedienkontext Rundspülung wird angezeigt. Der** Einstellfokus Rundspülung an Mundspülposition koppeln blinkt.
- 2. Drücken Sie auf den linken oder rechten Pfeil des Favoriten-**Tastenfeldes** 
	- $\%$  Die Anzeige wechselt zwischen "S.0" und "S.1". Wenn "S.1" ausgewählt ist, wird mit dem Anfahren der Mundspülposition S automatisch die Rundspülung für die Dauer der voreingestellten Rundspülzeit eingeschaltet.
- 3. Bestätigen Sie Ihre Auswahl mit der Favoritentaste 2/ Setup.
	- $\%$  Der Einstellfokus Rundspülzeit blinkt.

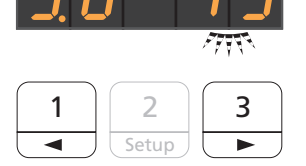

1 | 2

◢

**Setup** 

3

≂

 $\overline{H}$ 

2 **Setup** 

2 **Setup** 

- 4. Stellen Sie die Füllzeit in Sekunden ein. Drücken Sie auf den linken oder rechten Pfeil des Favoriten-Tastenfeldes, um die Rundspülzeit zu verkürzen oder zu verlängern.
- 5. Bestätigen Sie Ihre Einstellung mit der Favoritentaste 2 / Setup.
	- Ä Die Uhrzeit wird angezeigt.

## 4.7.3.2 Rundspülung des Mundspülbeckens am EasyTouch

#### Rundspülung ein-/ausschalten

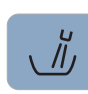

 $\frac{1}{\sqrt{2}}$ 

- ➢ Drücken Sie die Fixtaste Rundspülung.
	- Ä Die Rundspülung wird für die voreingestellte Rundspülzeit eingeschaltet.

#### Rundspülzeit einstellen

- 1. Halten Sie die Fixtaste Rundspülung auf dem Arztelement gedrückt  $(> 2 s).$ 
	- Ä Auf dem Touchscreen erscheint der Einstelldialog Rundspülung.
- 2. Stellen Sie mit den Tasten und + die Rundspülzeit ein.

#### Rundspülung an Mundspülposition S koppeln

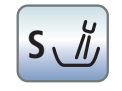

- $\geq$  Berühren Sie die Taste Rundspülung an Mundspülposition S koppeln.
	- Ä Ist die Taste orange markiert, wird mit dem Anfahren der Mundspülposition S automatisch die Rundspülung für die Dauer der eingestellten Rundspülzeit eingeschaltet.

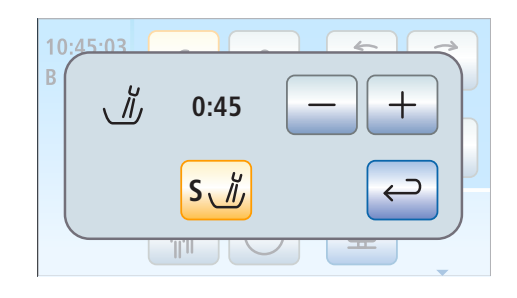

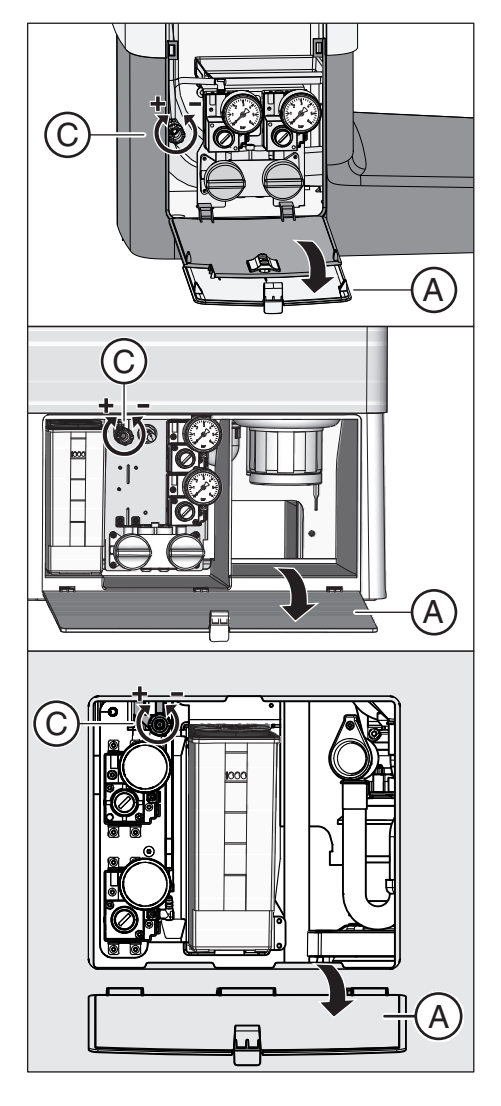

## 4.7.3.3 Wassermenge für die Rundspülung einstellen

Die Wassermenge bzw. der Wasserdruck der Rundspülung lässt sich über eine Drossel einstellen.

- 1. Öffnen Sie die Wartungsklappe (A) am Sockel der Wassereinheit.
- 2. Stellen Sie die Wassermenge am Drehknopf (C) ein.

## 4.7.4 Autarke Wasserversorgung

Sofern die Wasserqualität der öffentlichen Trinkwasserversorgung nicht für die Behandlung von Patienten geeignet ist, kann die Behandlungseinheit mit einer autarken Wasserversorgung betrieben werden.

Hierzu wird Wasser in Lebensmittelqualität mit dem Mittel zur Desinfektion der Wasserwege im Verhältnis 100:1 gemischt (1 Liter Wasser, 10 ml des Mittels) und in die Frischwasserflasche bzw. den Desinfektionsmitteltank der Wassereinheit eingefüllt. Das Mittel reduziert das Keimwachstum in den Wasserwegen.

Beachten Sie, dass in den Desinfektionsmitteltank der Wassereinheit Komfort niemals Trinkwasser, z. B. aus Getränkeflaschen (wegen den darin enthaltenen Mineralien) eingefüllt werden darf. Als destilliertes Wasser kann aqua purificata oder aqua destillata verwendet werden. Für die Frischwasserflasche kann das Wasser aus Getränkeflaschen uneingeschränkt verwendet werden.

Führen Sie regelmäßig alle 4 Wochen und nach der Umstellung von der autarker Wasserversorgung auf die öffentliche Trinkwasserversorgung stets eine Sanierung der Wasserwege durch, siehe "Sanierung"  $[\rightarrow 301]$ .

Die Funktionalität der autarken Wasserversorgung steht bei Intego nur zur Verfügung, wenn die Behandlungseinheit mit einer Frischwasserflasche ausgestattet ist. Die Behandlungseinheit Intego Pro muss dazu mit der integrierten Wasserdesinfektionsanlage ausgestattet sein.

Die Rundspülung des Mundspülbeckens erfolgt in jeder Betriebsart über die öffentliche Trinkwasserversorgung.

## A VORSICHT

#### Im Wasser können sich Mikroorganismen vermehren.

Durch diese Mikroorganismen könnte das Risiko von Gesundheitsschäden gegeben sein.

- ➢ Dentsply Sirona empfiehlt, die Behandlungseinheit nie ohne das Mittel zur Desinfektion der Wasserwege zu betreiben.
- ➢ Mischen Sie das Wasser für die autarke Wasserversorgung täglich frisch an. Am Ende des Arbeitstages muss die Frischwasserflasche entleert bzw. das restliche Wasser über die Mundglasfüllung aus dem Desinfektionsmitteltank gespült werden.
- ➢ Kontrollieren Sie in regelmäßigen Zeitabständen die Anzahl der Keime im Wasser der Behandlungseinheit. Insbesondere dann, wenn keine Desinfektionsanlage vorhanden ist oder auf das Mittel zur Desinfektion der Wasserwege verzichtet werden muss. Siehe "Mikrobiologische Kontrolle des Wassers" [→ 223].

## 4.7.4.1 Wasserversorgung bei Intego

Die Wassereinheit Kompakt kann mit der Option Frischwasserflasche zur autarken Wasserversorgung der Behandlungsinstrumente und Mundglasfüllung ausgestattet werden.

Die autarke Wasserversorgung mit der Frischwasserflasche ist für den Dauerbetrieb ausgelegt. Die Behandlungseinheit muss jedoch regelmäßig saniert werden.

## **VORSICHT**

Sollte die autarke Wasserversorgung länger als 28 Tage dauern, muss die Behandlungseinheit saniert werden!

Die Vorgehensweise zur Sanierung entnehmen Sie bitte dem Abschnitt "Sanierung mit Frischwasserflasche" [→ 302].

#### Frischwasserflasche befüllen

#### **VORSICHT**  $\mathbb{A}$

#### Die Frischwasserflasche wird beim Eindrehen in die Halterung mit Druckluft beaufschlagt.

Ungeeignete Flaschen, wie Getränkeflaschen, können platzen.

- ➢ Verwenden Sie nur die Frischwasserflaschen von Dentsply Sirona!
- $\geq$  Bitte beachten Sie auch die allgemeinen Sicherheitshinweise, siehe Abschnitt "Frischwasserflasche" [→ 18].

Für die Nachbestellung der Frischwasserflasche, siehe "Ersatzteile, Verbrauchsmaterial"  [→ 334].

- 1. Drehen Sie die Frischwasserflasche aus der Halterung an der Wassereinheit heraus.
	- $\%$  Die Druckluftzufuhr wird beim Herausdrehen automatisch abgestellt. Der bestehende Druck entweicht.
- 2. Mischen Sie Wasser in Lebensmittelqualität (< 100 kolonienbildende Einheiten / ml) mit dem Mittel zur Desinfektion der Wasserwege im Verhältnis 100:1 (1 Liter Wasser, 10 ml des Mittels) und füllen Sie dieses in die Frischwasserflasche ein. Die Flasche hat ein Fassungsvermögen von ca. 1,3 Liter.
- 3. Stecken Sie den Schlauch in die Frischwasserflasche und drehen Sie die Flasche wieder in die Halterung ein.
	- Ä Wenn die Behandlungseinheit eingeschaltet ist, wird die Flasche sofort wieder mit Druckluft beaufschlagt. Die Behandlung kann fortgesetzt werden.

#### Umschaltung zwischen öffentlicher Trinkwasserversorgung und Frischwasserflasche

Sofern die Behandlungseinheit mit der Option Frischwasserflasche in der Variante mit Umschaltung auf die öffentliche Trinkwasserversorgung ausgestattet ist, kann die Wasserversorgung über einen Hebel umgestellt werden.

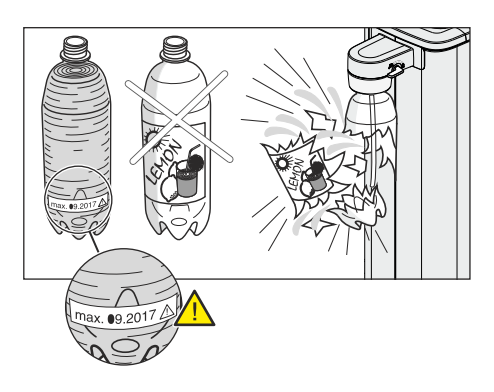

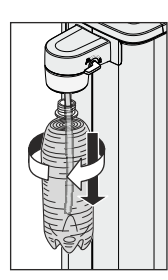

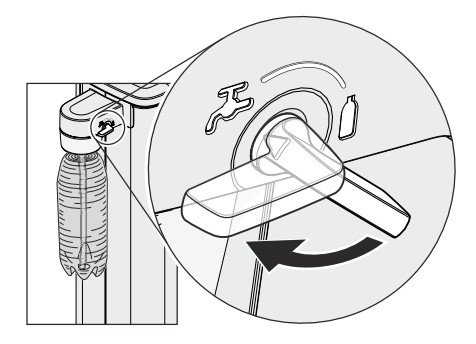

- 1. Für die Wasserversorgung über die Frischwasserflasche, drehen Sie den Hebel im Uhrzeigersinn auf das Symbol Flasche. Für den Betrieb mit öffentlicher Trinkwasserversorgung, drehen Sie den Hebel gegen den Uhrzeigersinn auf das Symbol Wasserhahn.
- 2. Führen Sie nach der Umstellung auf die öffentliche Trinkwasserversorgung eine Sanierung der Wasserwege durch, siehe "Sanierung mit Frischwasserflasche" [→ 302].

#### Λ **VORSICHT**

Nach der Umschaltung auf die Wasserversorgung über Frischwasserflasche befindet sich in den Wasserwegen noch Wasser ohne das Mittel zur Desinfektion der Wasserwege.

➢ Spülen Sie die Wasserwege nach der Umstellung für mindestens 30 Sekunden durch. So wird das Wasser ohne das Mittel zur Desinfektion der Wasserwege aus der Behandlungseinheit gespült und durch das Gemisch aus Wasser und dem Mittel ersetzt, siehe "Purge-Funktion am EasyPad"  $[~\rightarrow 234]$ .

## 4.7.4.2 Wasserversorgung bei Intego Pro

Bei den Wassereinheiten Komfort und Turn soll die autarke Wasserversorgung nur als temporärer Betriebszustand bei Kontaminierung des öffentlichen Trinkwassers eingesetzt werden und nicht als permanenter Betriebszustand.

Für die autarke Wasserversorgung die Option Desinfektionsanlage erforderlich.

## **A VORSICHT**

Sollte in Ausnahmefällen die autarke Wasserversorgung länger als 28 Tage dauern, muss die Behandlungseinheit saniert werden!

Die Vorgehensweise zur Sanierung entnehmen Sie bitte dem Abschnitt "Sanierung mit Desinfektionsanlage" [→ 311].

## ACHTUNG

Füllen Sie immer destilliertes Wasser in Lebensmittelqualität (< 100 kolonienbildende Einheiten / ml) in den Desinfektionsmitteltank der Wassereinheit Komfort ein, niemals Trinkwasser, z. B. aus Getränkeflaschen (wegen den darin enthaltenen Mineralien).

Als destilliertes Wasser kann aqua purificata oder aqua destillata verwendet werden.

#### 4.7.4.2.1 Umstellung auf autarke Wasserversorgung beim EasyPad

#### Bedienkontext autarke Wasserversorgung aufrufen

- $\checkmark$  Alle Instrumente sind abgelegt.
- 1. Drücken Sie auf die Fixtaste Endo / Purge.
	- $\%$  Auf der EasyPad-Anzeige erscheint der Bedienkontext Purge.
- 2. Drücken Sie die Favoritentaste 3 dreimal.

1. Drücken Sie auf die Favoritentaste 2 / Setup.

 $\%$  Der Bedienkontext Autarke Wasserversorgung wird angezeigt.

Wenn neben dem Text "AqU" eine Null steht, bezieht die Behandlungseinheit das Wasser aus dem öffentlichen Trinkwassernetz. Wird eine Eins angezeigt, ist die Behandlungseinheit auf die autarke Wasserversorgung umgestellt. Zur Umstellung der Betriebsart gehen Sie wie folgt vor:

#### Desinfektionsanlage auf autarke Wasserversorgung umstellen

- 2 **Setup**
- Ä Der Auswahlfokus blinkt. Die Behandlungseinheit ist auf den Betrieb mit öffentlicher Trinkwasserversorgung eingestellt.

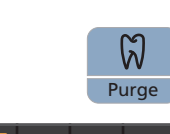

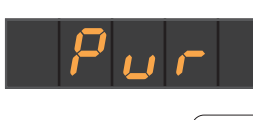

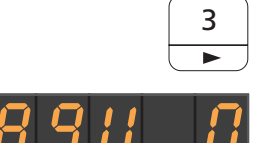

3 ∓

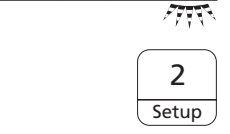

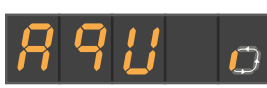

- 2. Drücken Sie auf die Favoritentaste 3.
- 3. Im Auswahlfokus blinkt eine Eins. Die Behandlungseinheit soll auf den Betrieb mit autarker Wasserversorgung umgestellt werden.
- 4. Bestätigen Sie Ihre Auswahl durch Drücken der Favoritentaste 2/ Setup.
	- Ä Die Umstellung beginnt. In der EasyPad-Anzeige wird ein umlaufendes Element angezeigt. Wenn sich im Vorratsbehälter noch das Mittel zur Desinfektion der Wasserwege befindet, wird dieses in den Abfluss gespült.
	- **Example 2** Danach erscheint die Anzeige Wasser nachfüllen.

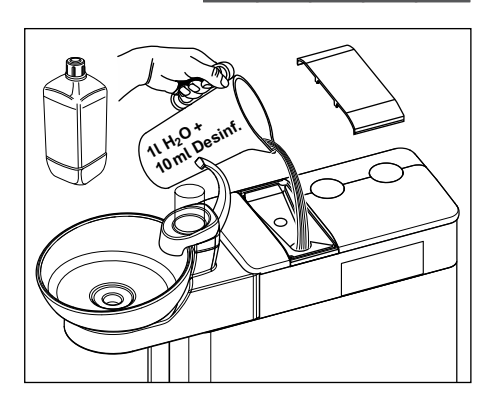

- 5. Mischen Sie destilliertes Wasser mit dem Mittel zur Desinfektion der Wasserwege im Verhältnis 100:1 (1 Liter Wasser, 10 ml des Mittels) und füllen Sie dieses in den Desinfektionsmitteltank der Wassereinheit ein. Der Tank hat ein Fassungsvermögen von ca. 1,3 Liter. Er ist voll, wenn die Wasseroberfläche am Sieb des Einfülltrichters erkennbar ist.
- Ä In der EasyPad-Anzeige wird erneut das umlaufende Element angezeigt.
	- 6. Warten Sie, bis die Umstellung der Betriebsart abgeschlossen ist.
		- Ä Es erscheint die nebenstehende Meldung "Aqua". Die Desinfektionsanlage ist nun auf die autarke Wasserversorgung umgestellt.
	- 7. Quittieren Sie die Meldung durch Drücken der Favoritentaste 2 / Setup.
		- Ä Die Uhrzeit erscheint.

#### Desinfektionsanlage auf den Betrieb mit öffentlicher Trinkwasserversorgung und dem Mittel zur Desinfektion der Wasserwege zurückstellen

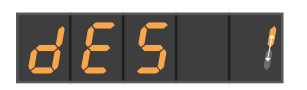

2 **Setup** 

 $\Gamma$ 

Die Desinfektionsanlage auf den Betrieb mit öffentlicher Trinkwasserversorgung zurückzustellen, erfolgt auf die gleiche Weise, wie die Umstellung auf die autarke Wasserversorgung. Anstelle der Anzeige Wasser nachfüllen, erscheint dann die Anzeige Mittel zur Desinfektion der Wasserwege nachfüllen auf der EasyPad-Anzeige.

- 1. Füllen Sie ca. 0,5 Liter des Mittels zur Desinfektion der Wasserwege in den Desinfektionsmitteltank ein.
- 2. Führen Sie nach der Umstellung auf die öffentliche Trinkwasserversorgung eine Sanierung der Wasserwege durch, siehe "Sanierung mit Desinfektionsanlage" [→ 311].

#### Füllstandskontrolle

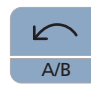

Wenn während der Behandlung die Anzeige Wasser nachfüllen bzw. Mittel zur Desinfektion der Wasserwege nachfüllen erscheint, ist der Vorratsbehälter fast leer (< 400 ml). Durch Drücken der Taste Linkslauf / Benutzerprofil kann die Anzeige ausgeblendet und die Behandlung fortgesetzt werden. Füllen Sie den Vorratsbehälter baldmöglichst nach.

## **WICHTIG**

400 ml sind in etwa ausreichend für:

➢ 6,5 min Spraybetrieb (Motor, Turbine, Zahnsteinentfernungsgerät) oder

➢ 2,5 min Sprayvit E-Betrieb oder

 $> 5 x$  Mundglasfüllung

Die tatsächlichen Werte hängen von den benutzten Instrumentarten und den Einstellungen ab.

#### 4.7.4.2.2 Umstellung auf autarke Wasserversorgung beim EasyTouch

#### Unterdialog Start aufrufen

- $\checkmark$  Alle Instrumente sind abgelegt.
- $\checkmark$  Der *Startdialog* wird auf dem Touchscreen angezeigt.
- ➢ Drücken Sie die Fixtaste Unterdialog.
	- $\%$  Der Unterdialog Start wird eingeblendet.

#### Desinfektionsanlage auf autarke Wasserversorgung umstellen

Wenn im Unterdialog Start die Taste Aqua grau dargestellt wird, bezieht die Behandlungseinheit das Wasser aus dem öffentlichen Trinkwassernetz. Ist die Taste orange markiert, ist die Behandlungseinheit auf die autarke Wasserversorgung umgestellt. Zur Umstellung der Betriebsart gehen Sie wie folgt vor:

- 1. Halten Sie die Taste Aqua gedrückt (> 2 s).
	- $\%$  Die Taste Aqua blinkt solange orange, bis der Desinfektionsmitteltank leer gepumpt ist. Daneben erscheint die Anzeige Umstellung auf autarke Wasserversorgung.
	- Ä Wenn sich im Vorratsbehälter noch das Mittel zur Desinfektion der Wasserwege befindet, wird dieses in den Abfluss gespült. Dies kann bis zu 6 Minuten dauern. Danach erscheint die Anzeige Wasser nachfüllen auf dem Touchscreen.

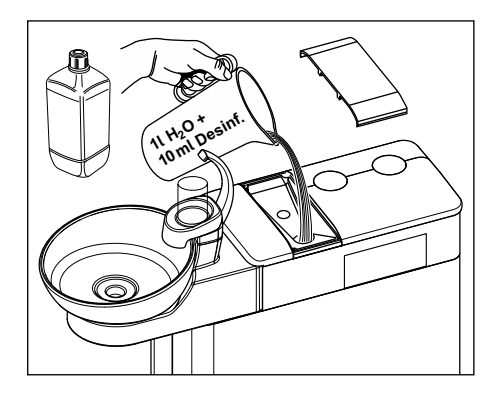

**Aqua**

Auto

2. Mischen Sie destilliertes Wasser mit dem Mittel zur Desinfektion der Wasserwege im Verhältnis 100:1 (1 Liter Wasser, 10 ml des Mittels) und füllen Sie dieses in den Desinfektionsmitteltank der Wassereinheit ein. Der Tank hat ein Fassungsvermögen von ca. 1,3 Liter. Er ist voll, wenn die Wasseroberfläche am Sieb des Einfülltrichters erkennbar ist.

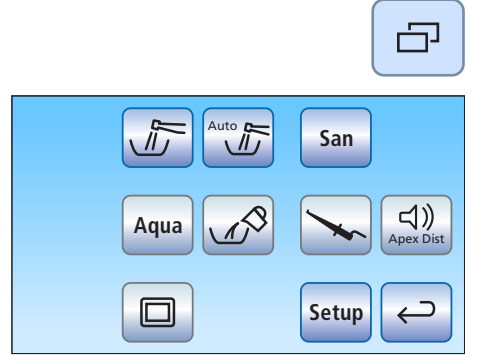

**Aqua**

Apex Dist

**Aqua Aqua**

**San**

Aqua Stop

**Setup**

**Desinf**

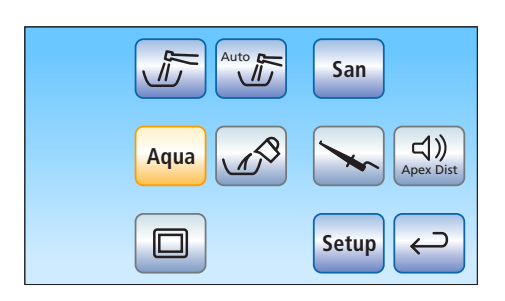

 $\%$  Im Unterdialog *Start* wird die Taste Aqua orange markiert. Die Desinfektionsanlage ist nun auf die autarke Wasserversorgung umgestellt.

#### Desinfektionsanlage auf den Betrieb mit öffentlicher Trinkwasserversorgung und dem Mittel zur Desinfektion der Wasserwege zurückstellen

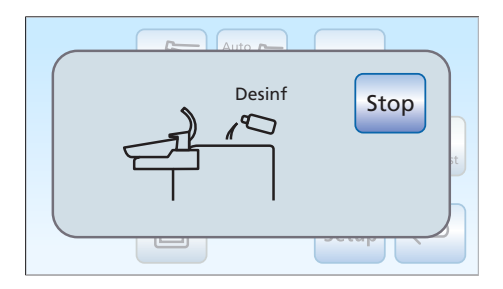

**Desinfeldionsaniage auf den Betrieb mit öffentlicher Trinkwasseversrogung und dem Mittle zur Desinfeldion der<br>
Wasserwege zurückstellen<br>
Die Desinfeldionsaniage auf den Betrieb mit öffentlicher<br>
Die Desinfeldion der Wass** Die Desinfektionsanlage auf den Betrieb mit öffentlicher Trinkwasserversorgung zurückzustellen, erfolgt auf die gleiche Weise, wie die Umstellung auf die autarke Wasserversorgung. Anstelle der Anzeige Wasser nachfüllen, erscheint dann die Anzeige Mittel zur Desinfektion der Wasserwege nachfüllen auf dem Touchscreen.

- 1. Füllen Sie ca. 0,5 Liter des Mittels zur Desinfektion der Wasserwege in den Desinfektionsmitteltank ein.
- 2. Führen Sie nach der Umstellung auf die öffentliche Trinkwasserversorgung eine Sanierung der Wasserwege durch, siehe "Sanierung mit Desinfektionsanlage" [→ 311].

## Füllstandskontrolle

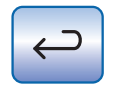

Wenn während der Behandlung die Anzeige Wasser nachfüllen bzw. Mittel zur Desinfektion der Wasserwege nachfüllen erscheint, ist der Vorratsbehälter fast leer (< 400 ml). Durch Berühren der Taste Zurück kann die Anzeige ausgeblendet und die Behandlung fortgesetzt werden. Füllen Sie den Vorratsbehälter baldmöglichst nach.

## **WICHTIG**

400 ml sind in etwa ausreichend für:

- $\geq 6.5$  min Spraybetrieb (Motor, Turbine, Zahnsteinentfernungsgerät) oder
- $>$  2,5 min Sprayvit E-Betrieb oder

 $> 5x$  Mundglasfüllung

Die tatsächlichen Werte hängen von den benutzten Instrumentarten und den Einstellungen ab.

## 4.7.5 Wassereinheit Turn für Rechtshänder / Linkshänder konvertieren

## **A VORSICHT**

## Während der Konvertierung darf kein Patient auf dem Stuhl sitzen.

Der Patient kollidiert sonst mit Komponenten der Behandlungseinheit.

 $\geq$  Verfahren Sie den Patientenstuhl in die Ein-/Ausstiegsposition 0 und führen Sie den Patienten aus dem Bewegungsbereich.

## A VORSICHT

Zum Schutz vor Verletzungen durch herabfallende Gegenstände darf während der Konvertierung nichts auf dem Arzt- und Assistenzelement, dem Tray oder dessen Tragarmen abgelegt oder daran angehängt sein.

## ACHTUNG

#### Bei der Konvertierung wird die Wassereinheit mit Arztelement, Assistenzelement und Behandlungsleuchte auf die gegenüberliegende Seite der Behandlungseinheit bewegt.

Komponenten der Behandlungseinheit könnten dabei gegen Hindernisse wie Wände, Möbel oder Fenster stoßen.

- ➢ Befolgen Sie die folgenden Anweisungen, um die Behandlungseinheit mit dem geringst möglichen Platzbedarf zu konvertieren.
- Führen Sie Bewegungen der Komponenten stets vorsichtig aus.

#### Behandlungseinheit vorbereiten

1. Wenn ein elektrischer Fußschalter vorhanden ist: Bringen Sie den elektrischen Fußschalter aus dem Schwenkbereich der Wassereinheit.

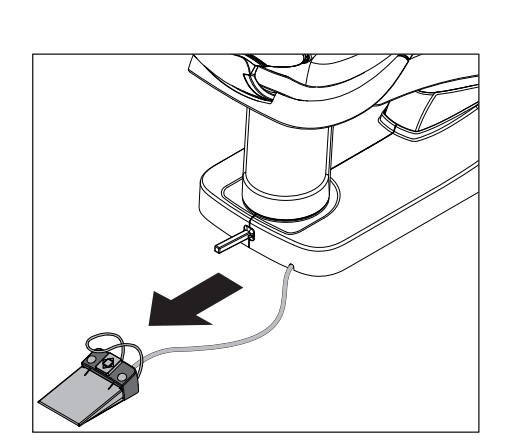

2. Wenn ein Tray am Arztelement vorhanden ist: Entfernen Sie das Tray aus der Halterung.

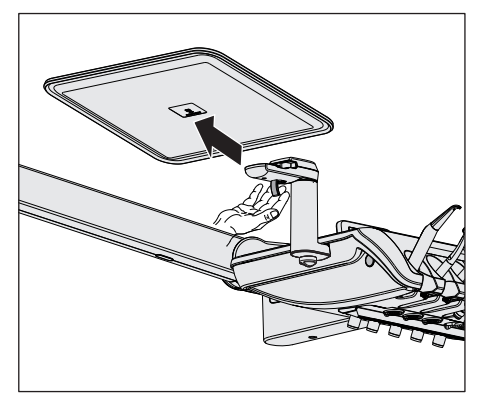

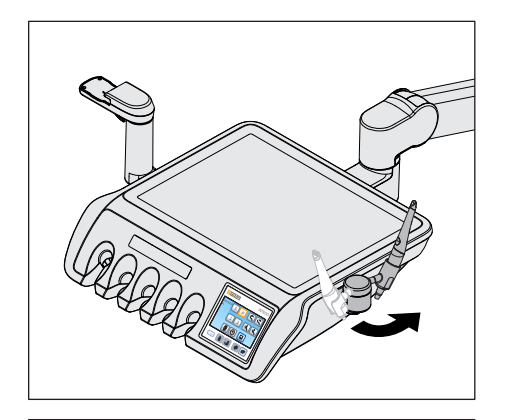

3. Wenn eine zusätzliche Ablage am Arztelement montiert ist: Drehen Sie die Zusatzablage nach innen.

4. Wenn Armlehnen an der Behandlungseinheit montiert sind: Klappen Sie die Armlehnen nach unten.

5. Schieben Sie die Kopfstütze vollständig ein.

## ACHTUNG

Zur Konvertierung muss die Kopfstütze vollständig eingefahren werden.

Der Tragarm des Arztelements kollidiert sonst mit der Kopfstütze.

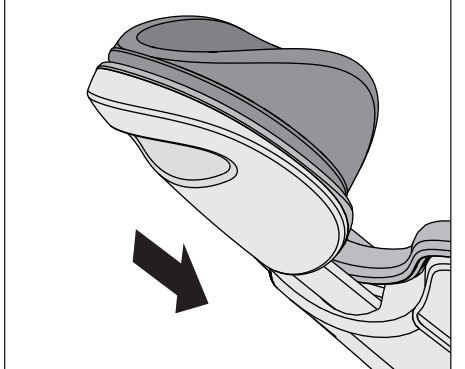
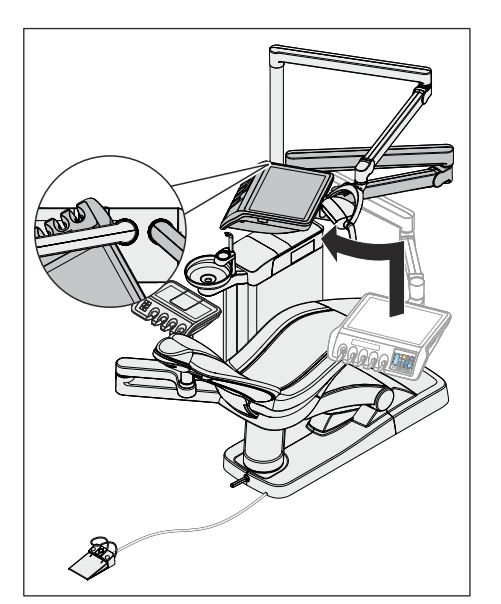

- 6. Bewegen Sie das Arztelement vollständig nach oben.
- 7. Schwenken Sie das Arztelement so, dass es im Griffbereich an der Leuchtenaufbaustange anliegt.

8. Positionieren Sie die Behandlungsleuchte über dem Arztelement. Das Gelenk des Tragarms muss dabei zur Kopfstütze zeigen.

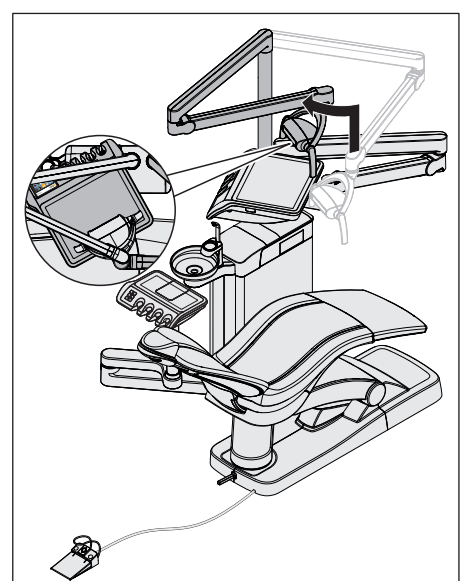

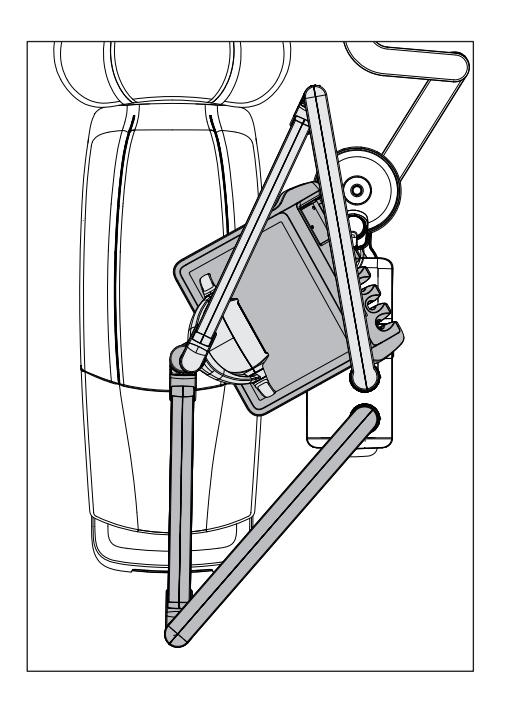

9. Wenn ein Assistenzelement Komfort vorhanden ist: Schwenken Sie das Assistenzelement Komfort an die Wassereinheit unter das Mundspülbecken.

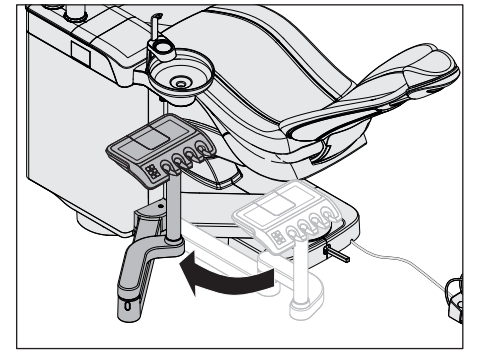

# Wassereinheit drehen

# A VORSICHT

# Die Wassereinheit wird nun mit einer Drehbewegung auf die gegenüberliegende Seite der Behandlungseinheit geführt.

Dabei kann der Fuß des Anwenders unter der Wassereinheit eingeklemmt werden.

➢ Stellen Sie sich bei der Konvertierung stets hinter das Fußpedal an der Wassereinheit. Bewegen Sie die Wassereinheit durch Schieben, anstatt sie zu ziehen.

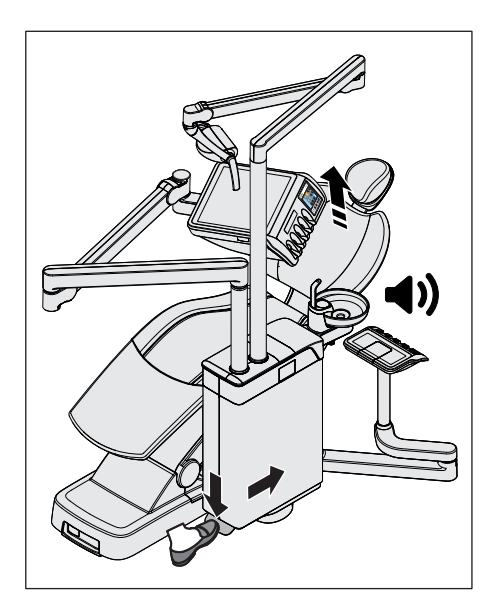

- 1. Betätigen Sie das Fußpedal und bewegen Sie die Wassereinheit leicht nach vorne.
	- Ä Der Patientenstuhl verfährt automatisch in eine Position, in der die Wassereinheit gedreht werden kann. Dabei wird ein akustisches Signal ausgegeben.

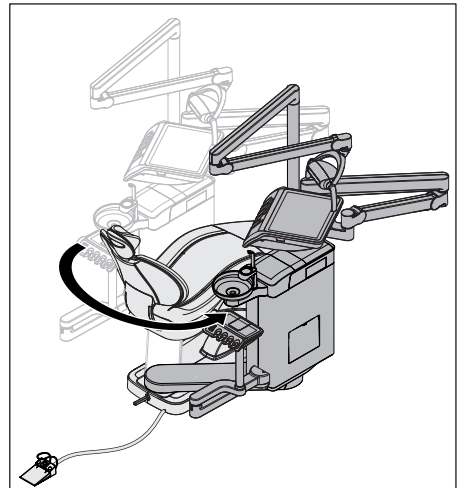

- 2. Bewegen Sie die Wassereinheit bis zum Anschlag auf die andere Seite des Patientenstuhls.
	- Ä Die Wassereinheit rastet automatisch ein.

# **A VORSICHT**

# Die Wassereinheit muss in der Endposition einrasten.

Bei einer nicht verriegelten Wassereinheit besteht Kollisions- und Klemmgefahr für Patient und Anwender.

➢ Prüfen Sie, ob die Wassereinheit eingerastet ist.

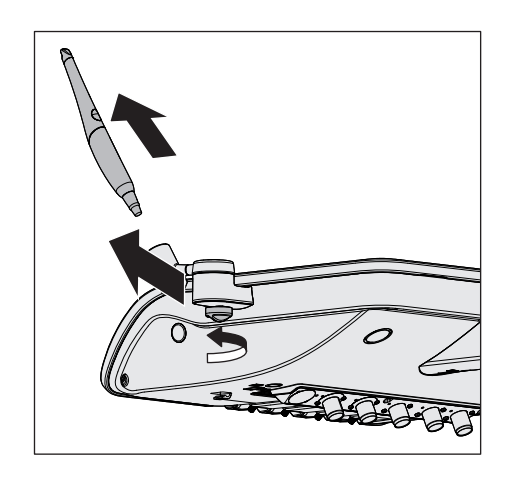

# Trayhalterung und zusätzliche Ablage umbauen

1. Wenn eine zusätzliche Ablage am Arztelement vorhanden ist: Nehmen Sie die Intraoralkamera aus der zusätzlichen Ablage. Lösen Sie die Schraube von Hand nehmen Sie die zusätzliche Ablage aus dem Arztelement.

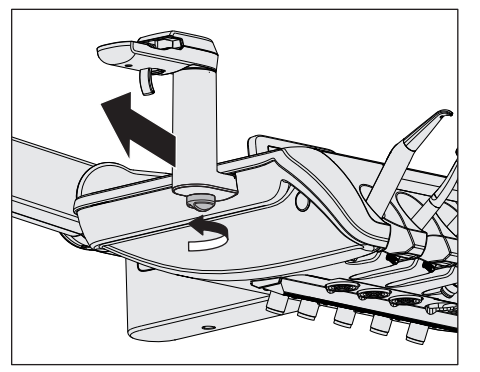

2. Wenn eine Trayhalterung am Arztelement vorhanden ist: Lösen Sie die Schraube von Hand und nehmen Sie die Trayhalterung aus dem Arztelement.

- 3. Montieren Sie Trayhalterung und zusätzliche Ablage jeweils auf der anderen Seite des Arztelements.
- 4. Legen Sie die Intraoralkamera in die zusätzliche Ablage und befestigen Sie das Tray an der Trayhalterung.

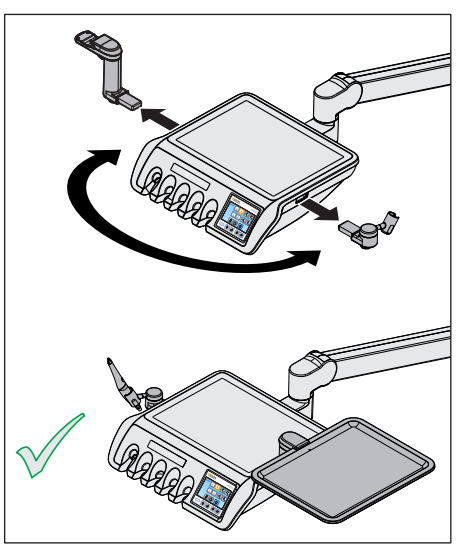

# Konvertierung abschließen

➢ Bringen Sie Arztelement, Behandlungsleuchte und Asssistenzelement Komfort (wenn vorhanden) wieder in Arbeitsposition.

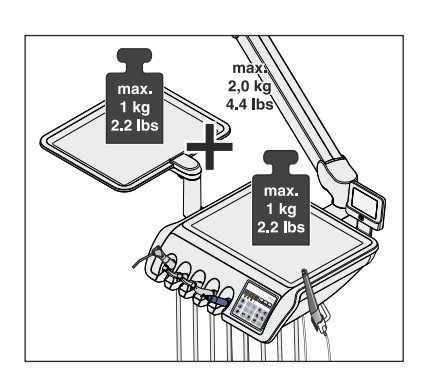

 $1.5<sub>k</sub>$ 

# 4.8 Schwenkbarer Trayhalter

# Höchstbelastbarkeit

Das Arztelement TS kann mit einem Tray ausgestattet werden. Das Tablett bietet Platz für zwei Normtrays.

Bei Behandlungseinheiten ohne Option Turn ist das Tray links am Arztelement montiert. Mit der Option Turn kann die Trayhalterung vom Arztelement abgenommen und durch den Anwender an beiden Seiten angebracht werden.

Die maximale Zuladung auf dem Arztelement TS mit einer Trayhalterung beträgt insgesamt 2 kg (4.4 lbs). Hierbei beträgt die maximale Zuladung jeweils auf dem Arztelement und dem Tray 1 kg (2.2 lbs).

Das Arztelement CS kann mit einem Tray, das unterhalb des Arztelements montiert ist, ausgestattet werden. Das Tablett ist in zwei Größen, für ein oder zwei Normtrays, erhältlich.

Die maximale Zuladung auf dem Arztelement CS mit einer Trayhalterung beträgt insgesamt 1,5 kg (3.3 lbs). Hierbei beträgt die maximale Zuladung auf dem Arztelement 0,5 kg (1.1 lbs) und auf dem Tray 1 kg (2.2 lbs).

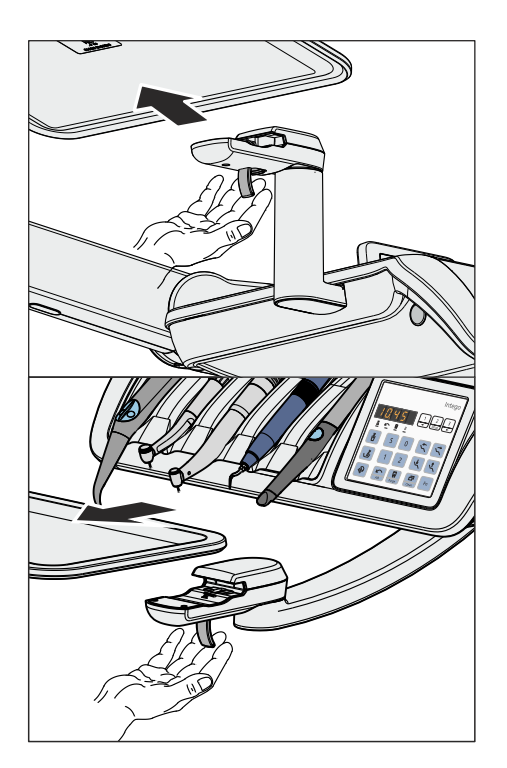

# Tablett abnehmen

- 1. Halten Sie das Tablett fest.
- 2. Entriegeln Sie den Verschluss, indem Sie den Hebel nach unten ziehen.
- 3. Nehmen Sie das Tablett ab.
- 4. Lassen Sie den Hebel in die Ausgangsposition zurückfallen.

Zum Einsetzen führen Sie das Tablett einfach in die Aufnahme ein. Die Verriegelung greift automatisch.

#### VORSICHT ⚠

Ein nicht eingerastetes Tablett kann sich aus der Trayhalterung lösen.

➢ Prüfen Sie nach dem Anbringen des Tabletts, ob es fest mit der Trayhalterung verbunden ist.

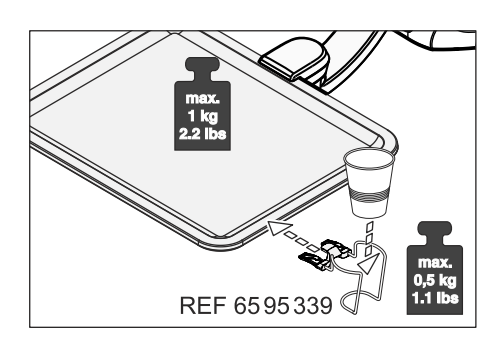

# 4.9 Becherhalter

Zur Aufnahme von Abfällen kann am Tablett ein Becherhalter angesteckt werden. Er ist für Einwegbecher mit einem Fassungsvermögen von 0,2 Liter geeignet.

Der Becherhalter kann an der Vorderkante des Tabletts nicht angebracht werden.

Die maximale Zuladung des Becherhalters beträgt 0,5 kg (1.1 lbs). Die Zuladung auf dem Tray und des Becherhalters darf insgesamt 1 kg (2.2 lbs) nicht überschreiten.

Der Becherhalter kann über den Fachhandel bezogen werden.

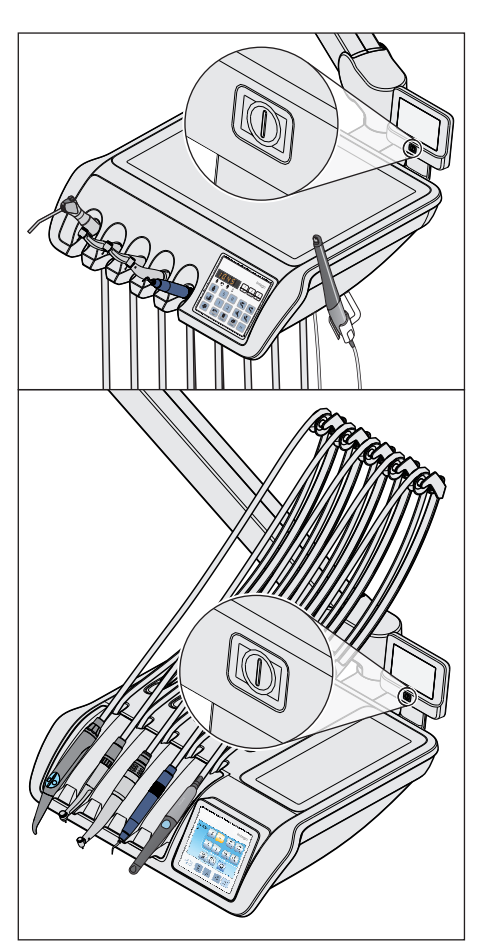

# 4.10 Röntgenfilmbetrachter

Das Arztelement TS und CS kann mit einem Röntgenfilmbetrachter ausgestattet werden.

Der Ein-/Ausschalter befindet sich am Röntgenfilmbetrachter. Er schaltet sich nach 10 Minuten automatisch wieder aus.

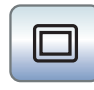

Wenn die Behandlungseinheit ohne Röntgenfilmbetrachter, jedoch mit einem Sivision-Monitor ausgestattet ist, kann dieser im Unterdialog Start auf Weißbild geschaltet werden. Die Funktion Weißbild steht nur bei der Bedienoberfläche EasyTouch zur Verfügung.

#### ⚠ WARNUNG

# Fehldiagnosen bei Röntgenbildern möglich

Benutzen Sie das Weißbild des Sivision-Monitors nicht zur Diagnose bei Röntgenbildern. Die Lichtstärke des Monitors ist nicht ausreichend.

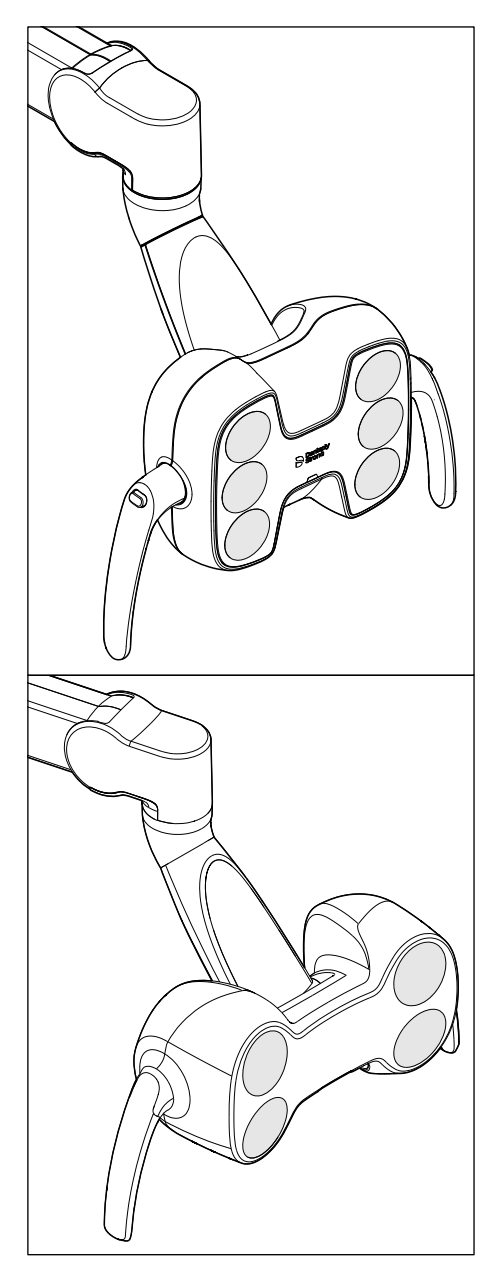

# 4.11 Behandlungsleuchte

Die Behandlungsleuchte ist an einem Mehrfachgelenk-Tragarm angebracht. Sie lässt sich mit den Handgriffen leicht auf das Arbeitsfeld einstellen. Bremsen im Tragarm halten die Behandlungsleuchte in der jeweils eingestellten Position.

Das deutlich abgegrenzte Lichtfeld beleuchtet das Arbeitsfeld, ohne die Augen des Patienten zu blenden.

Tipp: Der ideale Arbeitsabstand zwischen Leuchte und Patientenmund beträgt 70 cm / 27,5 Zoll.

# ACHTUNG

Beachten Sie auch die Gebrauchsanweisung Ihrer Behandlungsleuchte.

# 4.11.1 Behandlungsleuchte ein-/ausschalten

Durch mehrmaliges Drücken der Fixtaste Behandlungsleuchte am Arztoder Assistenzelement können folgende Schaltzustände eingestellt werden:

- 1. Eingeschaltet: Die Behandlungsleuchte wird mit der voreingestellten Helligkeit eingeschaltet.
- 2. Composite-Funktion: Mit dieser Funkiton kann das Aushärten von Composite-Materialien hinausgezögert werden.
- 3. Ausgeschaltet

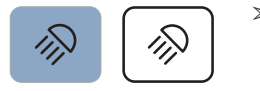

- ➢ Drücken Sie die Fixtaste Behandlungsleuchte am Arzt- oder Assistenzelement, ggf. wiederholt.
	- $\%$  Die Behandlungsleuchte schaltet auf "Eingeschaltet", "Composite-Funktion" oder "Ausgeschaltet".

An der Unterseite der Behandlungsleuchten LEDlight Plus und LEDview Plus ist ein berührungsloser Sensor angebracht. Über diesen kann die Behandlungsleuchte durch eine Handbewegung ein-/ausgeschaltet oder auf die Composite-Funktion umgeschaltet werden. Bei der LEDview Plus kann die Sensorsteuerung über die Bedienoberfläche des Arztelements ein- oder ausgeschaltet werden. Außerdem kann eingestellt werden, ab welcher Entfernung der berührungslose Sensor auf Bewegungen reagieren soll.

# 4.11.2 Helligkeit der LEDlight Plus einstellen

Die Behandlungsleuchte wird immer mit der programmierten Helligkeit eingeschaltet. Bei der LEDlight Plus erfolgt die Programmierung der Helligkeit über den berührungslosen Sensor. Einzelheiten entnehmen Sie bitte der Gebrauchsanweisung zu Ihrer Behandlungsleuchte.

# 4.11.3 Helligkeit, Farbtemperatur und Sensorsteuerung der LEDview Plus einstellen

Die Behandlungsleuchte wird immer mit der programmierten Helligkeit eingeschaltet. Die Programmierung erfolgt über die Bedienoberfläche des Arztelements.

# LEDview Plus am EasyPad einstellen

- 1. Halten Sie die Taste Behandlungsleuchte am Arztelement gedrückt  $(> 2 s)$ .
	- Ä Der Bedienkontext Helligkeit wird auf der EasyPad-Anzeige angezeigt. Der Einstellfokus blinkt.
- 2. Stellen Sie mit dem linken und rechten Pfeil des Favoriten-Tastenfeldes die Helligkeit der Behandlungsleuchte ein (7 Stufen). Die linke Pfeiltaste verringert die Helligkeit, die rechte Pfeiltaste erhöht die Helligkeit.
- 3. Bestätigen Sie Ihre Einstellung mit der Favoritentaste 2/ Setup.
	- $\%$  Der Bedienkontext Farbtemperatur wird auf der EasyPad-Anzeige angezeigt. Der Einstellfokus blinkt.
- 4. Stellen Sie mit dem linken und rechten Pfeil des Favoriten-Tastenfeldes die Farbtemperatur der Behandlungsleuchte ein (3 Stufen). Die linke Pfeiltaste verringert die Farbtemperatur, die rechte Pfeiltaste erhöht die Farbtemperatur.
- 5. Bestätigen Sie Ihre Einstellung mit der Favoritentaste 2/ Setup.

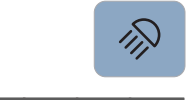

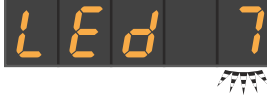

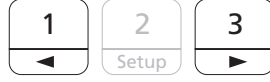

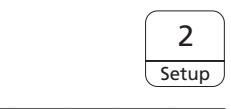

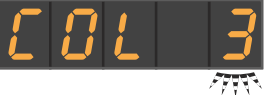

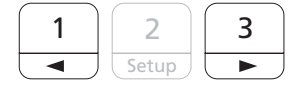

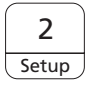

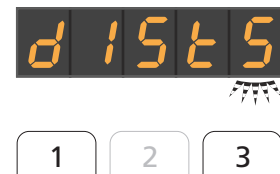

Setup

- $\%$  Der Bedienkontext Sensorsteuerung wird auf der EasyPad-Anzeige angezeigt. Der Einstellfokus blinkt.
- 6. Stellen Sie mit dem linken und rechten Pfeil des Favoriten-Tastenfeldes die Bedienentfernung des berührungslosen Sensors ein (5 Stufen). Die linke Pfeiltaste verringert die Bedienentfernung, die rechte Pfeiltaste erhöht die Bedienentfernung. Sie können die Einstellung unmittelbar an der Behandlungsleuchte prüfen, ohne den Einstelldialog zu verlassen. Die Einstellung sollte so gewählt werden, dass der berührungslose Sensor nicht versehentlich bedient werden kann. Stellen Sie die Bedienentfernung auf "0", um den berührungslosen Sensor zu deaktivieren.
- 2 **Setup**
- 7. Bestätigen Sie Ihre Einstellung mit der Favoritentaste 2/ Setup. Ä Die Uhrzeit wird angezeigt.

# LEDview Plus am EasyTouch einstellen

- ヘル
- 1. Halten Sie die Fixtaste Behandlungsleuchte am Arztelement gedrückt (> 2 s).
	- Ä Der Einstelldialog der Behandlungsleuchte wird auf dem Touchscreen angezeigt.

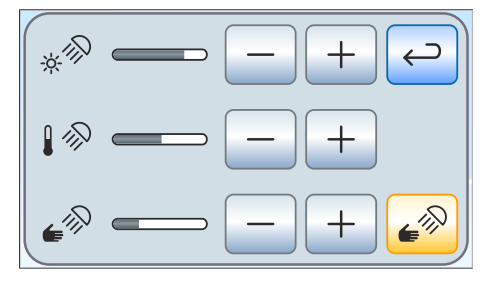

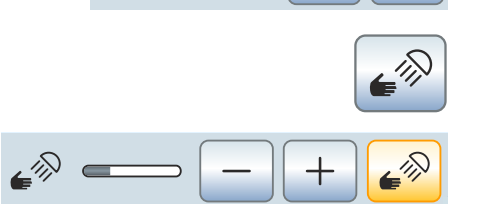

- 2. Stellen Sie mit den Tasten und + die gewünschte Helligkeit der Behandlungsleuchte ein (7 Stufen). Die Taste – verringert die Helligkeit, die Taste + erhöht die Helligkeit.
- 3. Stellen Sie mit den Tasten und + die gewünschte Farbtemperatur der Behandlungsleuchte ein (3 Stufen). Die Taste – verringert die Farbtemperatur, die Taste + erhöht die Farbtemperatur.
- 4. Berühren Sie die Taste Sensorsteuerung.
	- Ist die Taste orange markiert, kann die Behandlungsleuchte mit dem berührungslosen Sensor gesteuert werden. Die Tasten zur Einstellung der Bedienentfernung werden eingeblendet.
- 5. Stellen Sie mit den Tasten und + die gewünschte Bedienentfernung ein (5 Stufen). Die Taste – verringert die Bedienentfernung, die Taste + erhöht die Bedienentfernung. Sie können die Einstellung unmittelbar an der Behandlungsleuchte prüfen, ohne den Einstelldialog zu verlassen. Die Einstellung sollte so gewählt werden, dass der berührungslose Sensor nicht versehentlich bedient werden kann.
- 6. Berühren Sie die Taste Sensorsteuerung erneut, um die Sensorsteuerung auszuschalten.
	- Ä Die Taste ist nicht mehr orange markiert und die Tasten zur Einstellung der Bedienentfernung werden ausgeblendet.

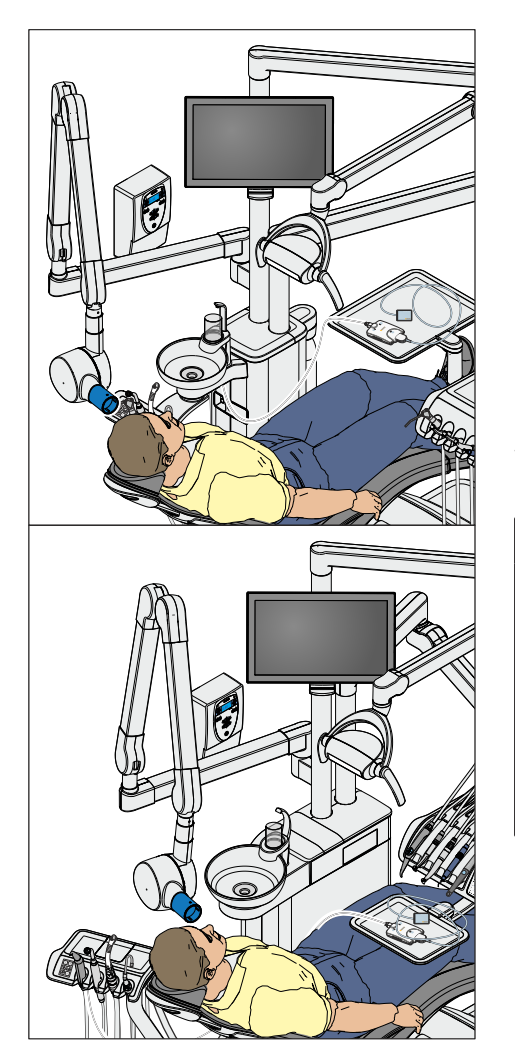

# 4.12 Röntgenstrahler

Die Behandlungseinheiten Intego und Intego Pro können mit dem Röntgenstrahler Heliodent Plus ausgestattet werden. Für Behandlungseinheiten mit Option Turn ist kein Röntgenstrahler erhältlich.

Der Röntgenstrahler ist über ein Mehrfachgelenk-Tragarm an der Leuchtenstange der Behandlungseinheit angebracht und somit in der Höhe und Länge flexibel einstellbar. Bremsen im Tragarm halten den Röntgenstrahler in der jeweils eingestellten Position.

Die Einstellung der Röntgenparameter erfolgt am Wandadapter des Röntgenstrahlers oder an der Fernbedienung "Remote Timer".

Das intraorale Röntgensystem Xios XG USB-Modul kann über die USB-Schnittstelle am Arzt- und Assistenzelement mit dem PC verbunden werden. Einzelheiten hierzu entnehmen Sie bitte dem Abschnitt "USB-Schnittstellen"  [→ 209].

#### WARNUNG ⚠

# Der Röntgenstrahler könnte im Bewegungsbereich des Patientenstuhls positioniert sein.

Durch Verfahren des Patientenstuhles kann der Patient mit dem Röntgenstrahler oder dessen Tragarm kollidieren. Der Patient kann durch Quetschung verletzt werden.

➢ Positionieren Sie den Röntgenstrahler vor dem Verfahren des Patientenstuhls so, dass eine Kollision mit dem Patienten oder dem Patientenstuhl ausgeschlossen ist.

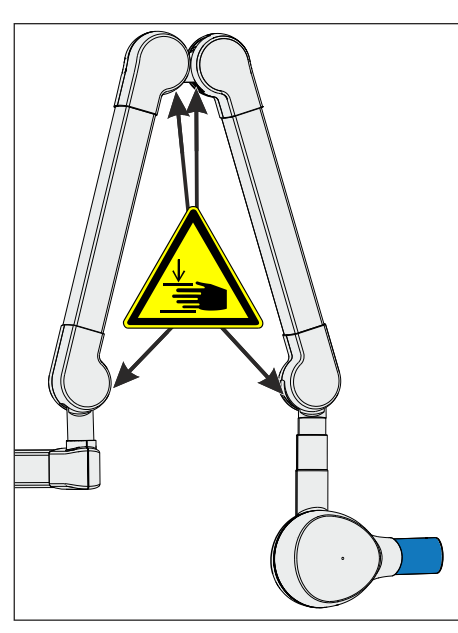

#### **VORSICHT** ∕!∖

# Beim Bewegen des Tragarms entstehen an den inneren Gelenken Öffnungen.

In den Öffnungen können Finger gequetscht werden.

➢ Fassen Sie niemals mit den Fingern in die Öffnungen an den Gelenken, weder im Betrieb noch beim Reinigen.

# **WICHTIG**

Beachten Sie auch die Gebrauchsanweisung Heliodent Plus.

# 4.13 Videosystem Sivision Digital

Das Videosystem Sivision Digital ermöglicht das Aufnehmen von intraoralen und extraoralen Bildern. Die Intraoralkamera SiroCam F / AF / AF+ erzeugt digitale Bilddaten, die über eine USB 2.0-Verbindung (High-Speed Universal Serial Bus) zu einem angeschlossenen PC übertragen und dort gespeichert werden. Dieser kann die Bilder dann auf dem Sivision-Monitor der Behandlungseinheit darstellen.

Die Videobilder stellen eine hervorragende Möglichkeit zur Verbesserung der Patientenkommunikation dar.

# **A VORSICHT**

# Die Videobilder sind nicht für die Diagnose geeignet.

Zur Übertragung der Kamerabilder an den PC muss die Anwendung Sivision Connect und/oder Siucom Plus installiert sein. Siucom Plus ermöglicht die PC-Steuerung. Weiterhin muss zur Darstellung der Kamerabilder eine Videoanwendung auf dem PC installiert sein, z. B. Sidexis 4 bzw. Sidexis XG und/oder Si-Video. Einzelheiten, siehe Handbuch "Installation und Konfiguration Siucom Plus / Sivision Connect".

#### Dentsply Sirona Gebrauchsanweisung Intego

# 4.13.1 Sivision-Monitor

# 22-Zoll-Monitor AC (REF 65 76 248 D3678)

Der Monitor ist mit Lautsprechern ausgestattet. Für die Stromversorgung befindet sich auf der Rückseite des Monitors eine Kaltgerätebuchse. Einzelheiten zur Bedienung des Monitors entnehmen Sie bitte der "Gebrauchsanweisung für den 22-Zoll-Monitor AC".

Der Monitor ist an der Leuchtenstange montiert. Er ist dreh- und schwenkbar.

Der Monitor 22-Zoll-Monitor AC ist auf der Rückseite mit Gewindebohrungen mit einem Abstand von 100 mm ausgestattet (VESA-Standard MIS-D 100).

An die Monitorhalterung an der LEDlight Plus- und LEDview Plus-Leuchtenstange können Monitore montiert werden, die mit Gewindebohrungen in einem Abstand von 75 mm oder 100 mm ausgestattet sind (VESA-Standard MIS-D 75 oder 100). Der Monitor 22- Zoll-Monitor AC kann direkt an die Monitorhalterung der Leuchtenstange montiert werden.

# A WARNUNG

# Monitore ohne Zulassung dürfen nicht angeschlossen werden.

Diese gefährden die Produktsicherheit der Behandlungseinheit.

➢ Verwenden Sie nur Monitore, die nach IEC 60950-1, IEC 62368-1 (Bürogeräte) oder IEC 60601-1 (Medizingeräte) zugelassen sind.

#### ∧ WARNUNG

An den Lautsprecheranschluss des Monitors können ungeeignete Geräte angeschlossen werden.

Der Anschluss ungeeigneter Geräte gefährdet die Produktsicherheit der Behandlungseinheit.

 $\geq$  Der Lautsprecheranschluss des Monitors darf nur an ein Gerät angeschlossen werden, das der Norm IEC 60950-1, IEC 62368-1 (Bürogeräte, z. B. PC) oder IEC 60601-1 (Medizingeräte) entspricht, keinesfalls z. B. an eine Stereoanlage.

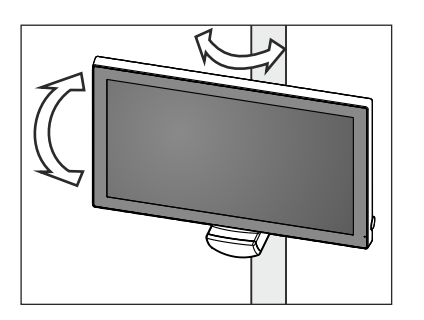

# 4.13.2 Intraoralkamera SiroCam F / AF / AF+

# 4.13.2.1 Sicherheitshinweise

Die Intraoralkamera SiroCam F / AF / AF+ ist ein empfindliches optisches Instrument und muss deshalb stets sorgfältig und schonend behandelt werden.

# ACHTUNG

# Das Objektivfenster ist kratzempfindlich.

Das Objektivfenster kann durch harte Gegenstände beschädigt werden. Tiefe Kratzer im Objektivfenster beeinträchtigen die Bildqualität.

 $\geq$  Legen Sie die Intraoralkamera immer in der Ablage ab und reinigen Sie das Objektivfenster mit einem weichen Tuch.

# **WICHTIG**

Durch die Leuchtdioden im Kamera-Kopf erwärmt sich die Intraoralkamera während des Betriebs.

Folgende Temperaturen werden bei einer Raumtemperatur von 23 °C erreicht:

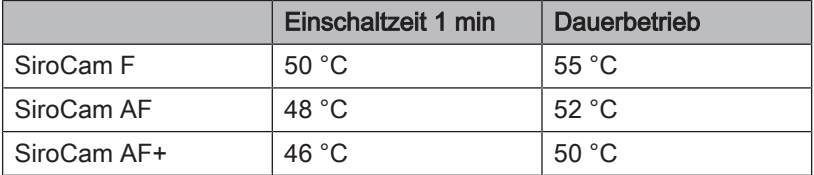

# 4.13.2.2 Funktionsbeschreibung

Mit Hilfe eines CMOS-Sensors werden mit der Kamera digitale Bilddaten erzeugt.

Die Kameras SiroCam AF und SiroCam AF+ besitzen eine automatische Fokussierung und erlaubt somit das Aufnehmen von intraoralen und extraoralen Bildern. Bei der SiroCam F ist die Fokussierung fest auf den Nahbereich eingestellt.

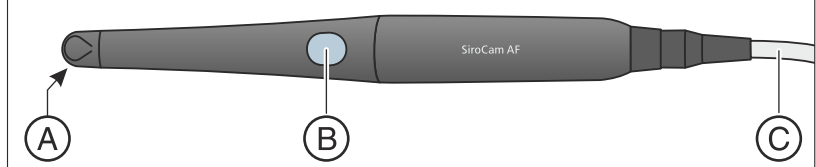

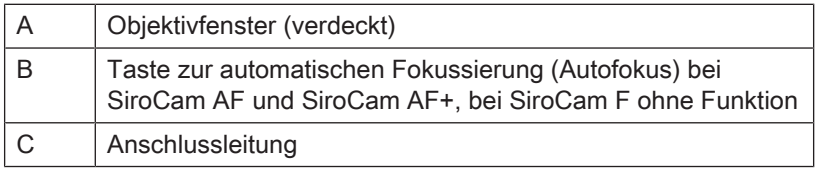

#### Dentsply Sirona Gebrauchsanweisung Intego

# 4.13.2.3 Intraoralkamera SiroCam F / AF / AF+ anschließen

# Intraoralkamera am Arztelement TS anschließen

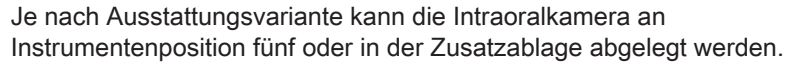

Die Intraoralkamera wird auf der Unterseite des Arztelements angeschlossen.

- ➢ Stecken Sie den Stecker der Intraoralkamera in die Buchse am Arztelement.
	- Ä Der Stecker rastet ein.

Wenn bei Behandlunbgseinheiten mit Option Turn die Intraoralkamera in der Zusatzablage abgelegt wird, befindet sich die Buchse mittig an der Unterseite des Arztelements TS.

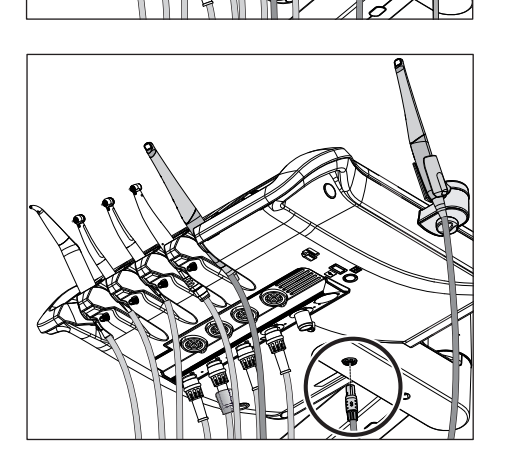

# Intraoralkamera am Arztelement CS anschließen

Die Anschlussleitung der Intraoralkamera wird über einen Schwingbügel geführt. Der Kameraanschluss befindet sich unter der Instrumetenablage. Die Ablage ist an der Vorderkante mit zwei innenliegenden Klammern auf dem Arztelement befestigt.

- 1. Die Instrumente müssen von der Instrumentenablage entfernt werden. Entnehmen Sie dazu nacheinander alle Instrumente und lassen Sie diese vor dem Arztelement überhängen.
- 2. Heben Sie die Instrumentenablage an der Vorderkante an, bis sich die Klammern lösen und die Ablage abgenommen werden kann.
- 3. Der Anschluss für die Intraoralkamera befindet sich an der fünften Instrumentenposition. Fädeln Sie die Anschlussleitung der Kamera im Schwingbügel ein und stecken Sie den Kamerastecker in die Buchse.
	- Ä Der Stecker rastet ein.
- 4. Setzen Sie die hintere Kante der Instumentenablage zunächst in die Nut am Arztelement und drücken Sie dann die Ablage vorne nach unten, bis sie einrastet.
- 5. Legen Sie die Instrumente auf der Instrumentenablage ab. Achten Sie darauf, dass sich die Instrumentenschläuche und die Anschlussleitung der Kamera in den Führungsrollen der Schwingbügel befinden.

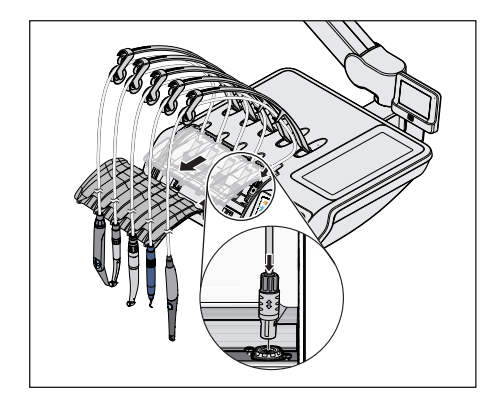

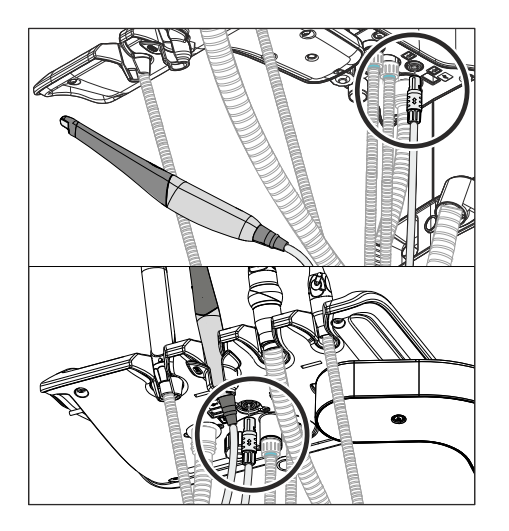

# Intraoralkamera am Assistenzelement anschließen

An der zweiten Instrumentenposition des Assistenzelements kann die Intraoralkamera betrieben werden. Unter dem Assistenzelement befindet sich dann anstelle des Anschlusses für das Polymerisationslicht der Anschluss der Kamera.

- ➢ Stecken Sie den Stecker der Intraoralkamera in die Buchse am Assistenzelement.
	- Ä Der Stecker rastet ein.

# Intraoralkamera abnehmen

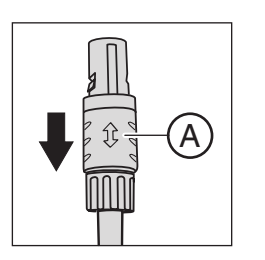

Der Stecker der Intraoralkamera ist gegen versehentliches Abziehen gesichert.

 $\triangleright$  Greifen Sie den Stecker an der Sicherung A und ziehen Sie diesen möglichst ohne zu Verkanten ab.

# 4.13.2.4 Intraoralkamera SiroCam F / AF / AF+ bedienen

Zur Darstellung von Videobildern der Intraoralkamera SiroCam F / AF / AF+ auf dem Sivision-Monitor ist ein externer PC erforderlich. Als PC-Videoanwendung kann Sidexis oder Si-Video eingesetzt werden. Einzelheiten dazu entnehmen Sie bitte dem Kapitel "Betrieb mit einem PC"  [→ 203].

Die Videoanwendungen können über die Bedienoberfläche des Arztelements und über den elektronischen Fußschalter C+ bedient werden.

# 4.13.2.4.1 Intraoralkamera SiroCam AF / AF+ fokussieren

Die Intraoralkamera SiroCam AF / AF+ stellt das Bild auf Knopfdruck scharf. Die Fokussierung erfolgt stufenlos.

- 1. Richten Sie die Kamera auf das aufzunehmende Motiv.
	- $\%$  Das Bild wird auf dem Sivision-Monitor angezeigt.
- 2. Drücken Sie die Taste Autofokus A.
	- Ä Die Intraoralkamera stellt das Bild entsprechend der Entfernung zum aufzunehmenden Motiv scharf. Die Einstellung bleibt bis zum erneuten Drücken der Taste erhalten.

Sofern die Behandlungseinheit mit dem elektronischen Fußschalter C+ ausgestattet ist, kann im Setup konfiguriert werden, dass die Fokussierung des Kamerabildes per Fußschalter möglich ist, siehe "Fokussierung der Intraoralkamera mit dem elektronischen Fußschalter C+ ein-/ausschalten" beim Easy Pad  [→ 213], beim EasyTouch  [→ 218].

# 4.13.2.4.2 Intraoralkamera SiroCam F fokussieren

Bei der SiroCam F ist die Fokussierung fest auf den Nahbereich eingestellt. Die Taste A ist ohne Funktion.

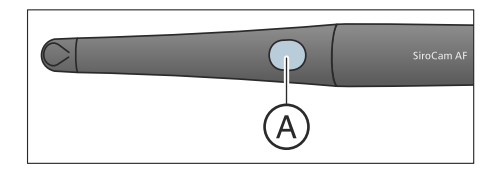

# 4.13.2.4.3 Kamera mit Si-Video verwenden

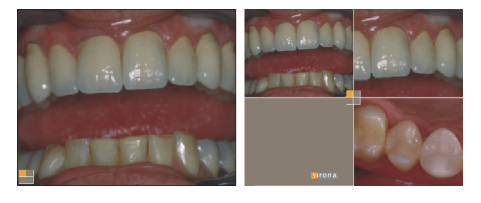

Mit Si-Video können bis zu vier Standbilder mit der Intraoralkamera SiroCam F / AF / AF+ erzeugt werden. Sie können als Einzelbilder nacheinander oder gleichzeitig als Quadbild auf dem Sivision-Monitor angezeigt werden. Der aktive Quadrant wird durch ein oranges Quadrat markiert. Die Quadranten werden im Uhrzeigersinn durchlaufen.

Die erzeugten Standbilder bleiben erhalten, solange die Behandlungseinheit bzw. der PC nicht vom Stromnetz getrennt wird.

- ➢ Entnehmen Sie die Intraoralkamera.
	- $\%$  Das Livebild erscheint auf dem Sivision-Monitor als Einzelbild.
	- $\%$  Auf der EasyPad-Anzeige erscheint der Text "CAM".
	- Ä Auf dem Touchscreen des EasyTouch wird der Sivision-Dialog eingeblendet.

Beim Ablegen der Intraoralkamera wird das Livebild auf dem Monitor ausgeblendet. Die erzeugten Standbilder werden weiterhin angezeigt.

# Bedienung von Si-Video bei entnommener Kamera

Bei entnommener Kamera erfolgt die Steuerung von Si-Video über den elektronischen Fußschalter C+, über die Tasten des EasyPads oder über die virtuellen Tasten des EasyTouch im Sivision-Dialog.

# Zwischen Live- und Standbild umschalten

- Die Intraoralkamera ist entnommen.
- 1. Treten Sie das Fußpedal.
	- $\%$  Das Livebild wird auf Standbild geschaltet.
- 2. Treten Sie das Fußpedal erneut.  $\%$  Das Livebild wird wieder angezeigt.

Sofern die Behandlungseinheit mit einer Autofokus-Kamera und dem elektronischen Fußschalter C+ ausgestattet ist, kann im Setup konfiguriert werden, dass die Fokussierung des Kamerabildes per Fußschalter möglich ist, siehe "Fokussierung der Intraoralkamera mit dem elektronischen Fußschalter C+ ein-/ausschalten" beim Easy Pad  [→ 213], beim EasyTouch  [→ 218]. Gegebenenfalls muss das Fußpedal zum Wechsel zwischen Live- und Standbild bis zum Anschlag durchgetreten werden.

# Nächsten Quadranten auswählen

Um ein weiteres Standbild anzufertigen, muss ein anderer Quadrant ausgewählt werden. Befindet sich im gewünschten Quadranten bereits ein Standbild, kann dieses durch ein neues Bild ersetzt werden.

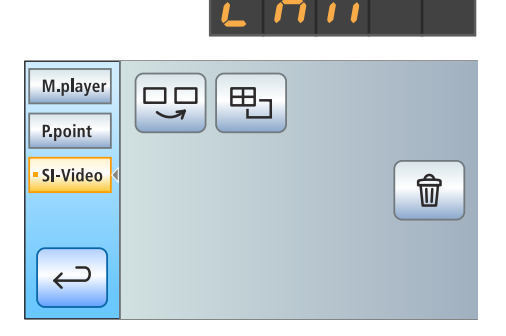

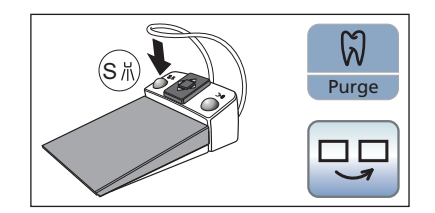

- $\checkmark$  Bei der Steuerung über den Fußschalter muss die Intraoralkamera entnommen sein.
- 1. Betätigen Sie die linke Taste des elektronischen Fußschalters C+. oder
- $\triangleright$  Drücken Sie beim EasyPad die Taste *Endo / Purge*, beim Easy Touch die Taste Nächsten Quadranten auswählen.
	- Ä Das orangene Quadrat kennzeichnet den ausgewählten Quadranten. Bei entnommener Intraoralkamera wird darin das Livebild angezeigt.

# Zwischen Quad- und Einzelbild umschalten

Beim Wechsel zwischen Quad- und Einzelbild wird das zuvor markierte Quadbild als Einzelbild angezeigt. Umgekehrt wird das angezeigte Einzelbild im Quadbild markiert.

- 凸  $\overline{0}$ Clean 甲
- $\checkmark$  Bei der Steuerung über den Fußschalter muss die Intraoralkamera entnommen sein.

1. Betätigen Sie die rechte Taste des elektronischen Fußschalters C+. oder

- ➢ Drücken Sie beim EasyPad die Taste Anzeigemodus / Clean, beim EasyTouch die Taste Quadbild.
	- Ä Die Darstellung wechselt zwischen Quad- und Einzelbild.

# Bedienung von Si-Video bei abgelegter Kamera

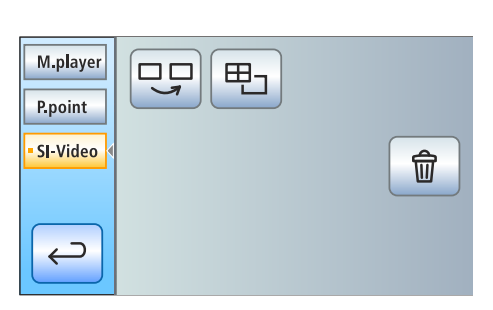

Bei abgelegter Kamera erfolgt die Steuerung von Si-Video am EasyPad über drei Fixtasten, beim EasyTouch über die Tasten des Sivision-Dialogs.

#### ြိ  $\square \, \square$ Purge

#### 卣 甲-**Clear**

# **Quadbild**

Quadbild oder Einzelbild darstellen. Bei Quadbild werden bis zu vier Einzelbilder gleichzeitig auf dem Sivision-Monitor dargestellt.

Bei Einzelbilddarstellung wird das Standbild des nächsten Quadranten angezeigt. Bei Quadbilddarstellung wird der nächste Quadrant markiert.

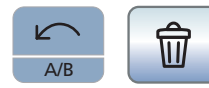

# Bilder löschen

Alle erzeugten Standbilder werden gelöscht.

Nächsten Quadranten auswählen

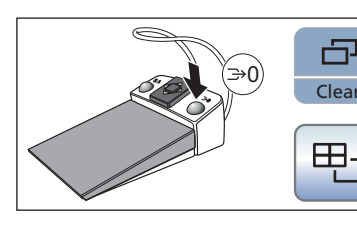

# 4.13.2.4.4 Kamera mit Sidexis verwenden

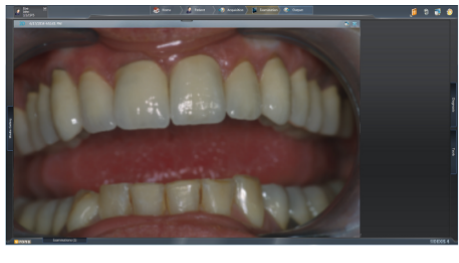

Sidexis XG und Sidexis 4 können neben der Darstellung und Bearbeitung von Röntgenaufnahmen zusätzlich als Videoanwendung für die Intraoralkamera SiroCam F / AF / AF+ genutzt werden. Live- und Standbilder werden durch Sidexis je in einem eigenen Fenster dargestellt. Standbilder werden in der Patientendatenbank gespeichert.

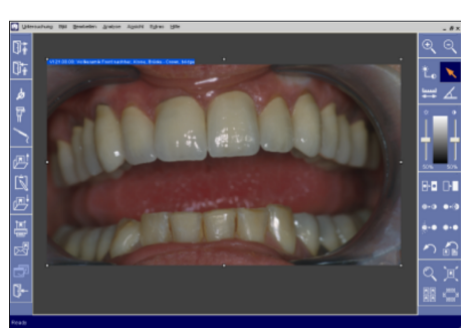

M.player P.point **SIDEXIS** Kamera

> ⊃  $\leftarrow$

**SIDEXIS** Kamera

> ⊃  $\leftarrow$

Einige Funktionen von Sidexis 4 und Sidexis XG können über die Bedienoberfläche der Behandlungseinheit gesteuert werden, siehe "Kommunikation mit Sidexis" [→ 206].

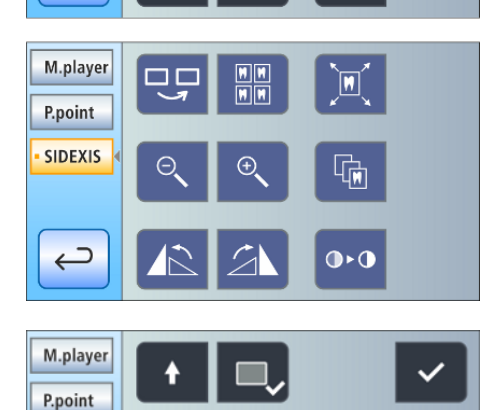

 $\times$ 

Wenn die Intraoralkamera mit Sidexis 4 verwendet wird, muss zusätzlich ein Video Plugin installiert werden. Einzelheiten zur Installation und Bedienung des Plugins entnehmen Sie bitte dem Anwenderhandbuch "Video Plugin für Sidexis 4". Das Video Plugin für Sidexis 4 kann ab der Version 2.0 über die Bedienoberfläche der Behandlungseinheit gesteuert werden, siehe "Kommunikation mit Video Plugin"  [→ 208].

# Intraoralkamera SiroCam F / AF / AF+ ein-/ausschalten

- $\checkmark$  Der PC ist in Betrieb und die PC-Anwendung Sivision Connect oder Siucom Plus ist gestartet.
- $\geq$  Entnehmen Sie die Intraoralkamera SiroCam F / AF / AF+.
	- $\%$  Sidexis wird gestartet und es erscheint das Livebild auf dem Sivision-Monitor.

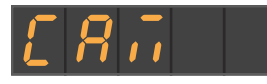

- $\%$  Auf der EasyPad-Anzeige erscheint der Text "CAM".
- Ä Auf dem Touchscreen des EasyTouch wird der Sivision-Dialog eingeblendet.

Beim Ablegen der Intraoralkamera wird das Fenster des Livebildes geschlossen. Sidexis bleibt weiterhin auf dem PC gestartet.

# Standbild erzeugen

- $\checkmark$  Das Livebild wird auf dem Sivision-Monitor angezeigt.
- 1. Treten Sie das Fußpedal.
	- $\%$  Das Livebild wird auf Standbild geschaltet.
- 2. Treten Sie das Fußpedal erneut.
	- $\%$  Auf dem Sivision-Monitor wird wieder das Livebild angezeigt.

Sofern die Behandlungseinheit mit einer Autofokus-Kamera und dem elektronischen Fußschalter C+ ausgestattet ist, kann im Setup konfiguriert werden, dass die Fokussierung des Kamerabildes per Fußschalter möglich ist, siehe "Fokussierung der Intraoralkamera mit dem elektronischen Fußschalter C+ ein-/ausschalten" beim Easy Pad  [→ 213], beim EasyTouch  [→ 218]. Gegebenenfalls muss das Fußpedal zum Wechsel zwischen Live- und Standbild bis zum Anschlag durchgetreten werden.

# Bild speichern

- $\checkmark$  Der Patient ist in Sidexis angemeldet.
- $\checkmark$  Das zu speichernde Standbild wird auf dem Sivision-Monitor angezeigt.
- $\geq$  Betätigen Sie die linke Taste des elektronischen Fußschalters C+ oder drücken Sie auf dem EasyPad die Taste Endo / Purge.
	- $\%$  Es ertönt ein akustisches Signal. Das Standbild wird in einem zusätzlichen Sidexis-Fenster angezeigt und in der Patientendatenbank gespeichert.

# Fokussieren und Bild automatisch speichern

Bei der Verwendung von Sidexis 4 ab Version 4.2 in Verbindung mit dem Video Plugin ab Version 2.0 empfehlen wir im Setup-Dialog die dritte Option zur Fokussierung der Intraoralkamera auszuwählen, siehe "Fokussierung der Intraoralkamera mit dem elektronischen Fußschalter C+ ein-/ausschalten" beim Easy Pad  [→ 213], beim EasyTouch  [→ 218]. Die Bilder werden dann automatisch auf dem Sivision-Monitor in einer Bildleiste dargestellt. Das Speichern des Standbildes mit der linken Taste (S) des Fußschalters und das Umschalten zwischen Live- und Standbild entfallen somit.

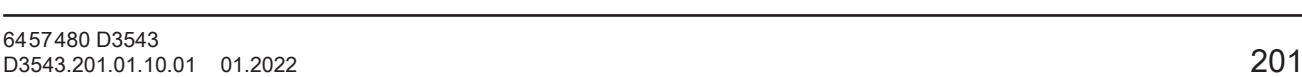

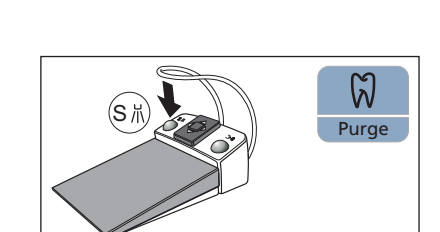

- Das Livebild wird auf dem Sivision-Monitor angezeigt.
- $\triangleright$  Treten Sie das **Fußpedal**.
	- Ä Das Kamerabild wird fokussiert und automatisch gespeichert.

# 4.13.3 Technische Daten der Kameras

# Allgemeine Technische Daten

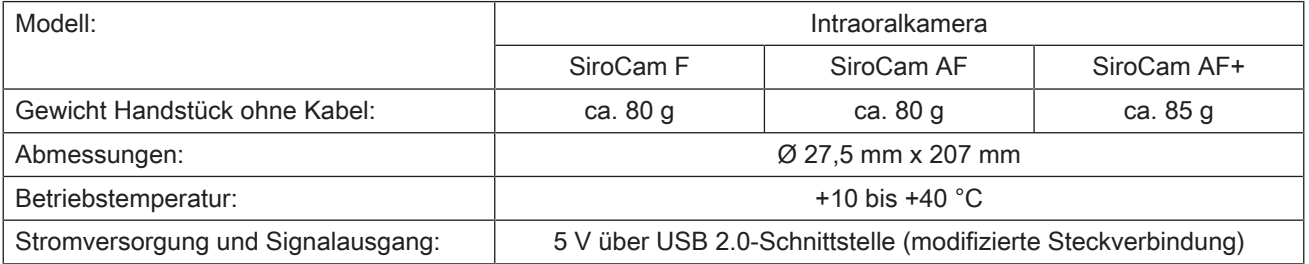

# Merkmale der Aufnahmetechnik

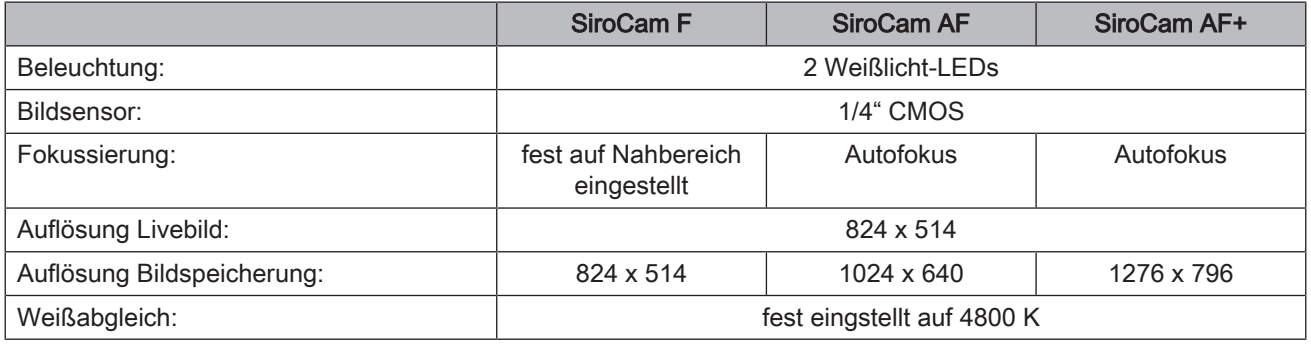

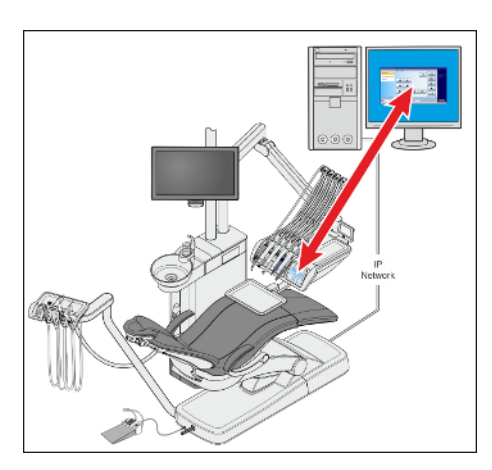

# 4.14 Betrieb mit einem PC

Über eine Ethernet-Leitung kann die Behandlungseinheit mit einem PC verbunden werden. Mit Hilfe der PC-Anwendung Sivision Connect und/ oder Siucom Plus wird die Kommunikation zwischen der Behandlungseinheit und dem PC ermöglicht. Zur PC-Steuerung ist Siucom Plus und die Komfort-Bedienoberfläche EasyTouch erforderlich. So kann der PC direkt am Touchscreen und in Verbindung mit der Intraoralkamera SiroCam F / AF / AF+ auch über den elektronischen Fußschalter C+ bedient werden.

Einzelheiten entnehmen Sie bitte dem Handbuch "Installation und Konfiguration Siucom Plus / Sivision Connect".

# A VORSICHT

# Die Einbindung von Intego / Intego Pro in ein IT-Netzwerk, das andere Geräte einschließt, kann zu Risiken führen, die vorher nicht bekannt waren.

Folgende Änderungen am IT-Netzwerk können zu neuen Risiken führen:

- Änderungen an der IT-Netzwerk-Konfiguration
- Anschließen zusätzlicher Elemente an das IT-Netzwerk
- Entfernen von Elementen aus dem IT-Netzwerk
- Update von Geräten die mit dem IT-Netzwerk verbunden sind
- Upgrade von Geräten die mit dem IT-Netzwerk verbunden sind

Der Ersteller des IT-Netzwerkes muss diese Risiken bestimmen, analysieren, bewerten und beherrschen (z. B. IEC 80001-1).

Die Behandlungseinheit kann mit folgenden PC-Varianten betrieben werden:

● Externer PC

Die Behandlungseinheit wird über eine Ethernet-Leitung mit einem externen PC verbunden. PC-Anwendungen wie Sidexis, Microsoft® PowerPoint® , Windows Mediaplayer oder auch Si-Video können von der Behandlungseinheit aus gesteuert werden.

● Betrieb ohne PC Die Nutzung von Sivision ist nicht möglich.

Die Anwendung Si-Video wird bei Behandlungseinheiten verwendet, auf deren externen PC kein Sidexis installiert ist. Si-Video dient dann der Kamera als Videoanwendung.

# **WICHTIG**

# Der HDMI-Ausgang des PC bzw. der Grafikkarte sollte hotplugfähig sein.

Wenn der PC vor der Behandlungseinheit eingeschaltet wird, kann es bei manchen PCs vorkommen, dass der Sivision-Monitor schwarz bleibt.

- ➢ Schalten Sie in diesem Fall bitte zuerst die Behandlungseinheit und erst danach den PC ein.
- ➢ Statten Sie Ihren PC mit einem hotplugfähigen HDMI-Ausgang aus. Das Einschalten ist dann in beliebiger Reihenfolge möglich.

# 4.14.1 Sivision-Dialog

Im Sivision-Dialog können verschiedene PC-Anwendungen des PCs gestartet und bedient werden.

Welche PC-Anwendungen über die Behandlungseinheit bedienbar sind, kann in Siucom Plus eingestellt werden. Die auf dem Touchscreen angezeigten Tasten sowie deren Anordnung kann individuell verändert werden. Siehe Handbuch "Installation und Konfiguration Siucom Plus / Sivision Connect".

Bevor der Sivision-Dialog genutzt werden kann, muss die Netzwerkverbindung der Behandlungseinheit im Setup-Dialog konfiguriert werden, siehe "Netzwerkverbindung konfigurieren" [→ 220].

Es können nur PC-Anwendungen von der Behandlungseinheit aus gesteuert werden, die über Siucom Plus gestartet wurden.

# 4.14.1.1 PC-Kommunikation starten

# Sivision-Dialog aufrufen

- ü Alle PC-Anwendungen, die von der Behandlungseinheit aus gesteuert werden, sind beendet.
- Siucom Plus ist gestartet, z. B. durch Autostart.
- 1. Berühren Sie die Taste Sivision-Dialog auf dem Touchscreen.

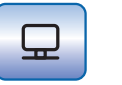

- oder ➢ Falls Intraoralaufnahmen gewünscht: Nehmen Sie die Intraoralkamera SiroCam F / AF / AF+ aus der Ablage. Die PC-Anwendung Sidexis oder Si-Video wird dann sofort gestartet.
	- Der Sivision-Dialog wird auf dem Touchscreen angezeigt.

# Weitere PC-Anwendungen starten

- 1. Wählen Sie auf der linken Seite des Touchscreens die gewünschte PC-Anwendung aus.
	- Ä Die Taste der gewählten PC-Anwendung wird orange markiert und die zugehörigen Steuertasten werden auf der rechten Seite des Touchscreens angezeigt, siehe nachfolgende Abschnitte. Die PC-Anwendung wird automatisch auf dem PC gestartet.
- 2. Bei PC-Anwendungen, die auf Dateien des PCs zurückgreifen, erscheint der Dialog Dateiauswahl. Wählen Sie dort die gewünschte Datei durch Berühren aus.
	- Ä Die Steuertasten der jeweiligen PC-Anwendung werden auf dem Touchscreen angezeigt.

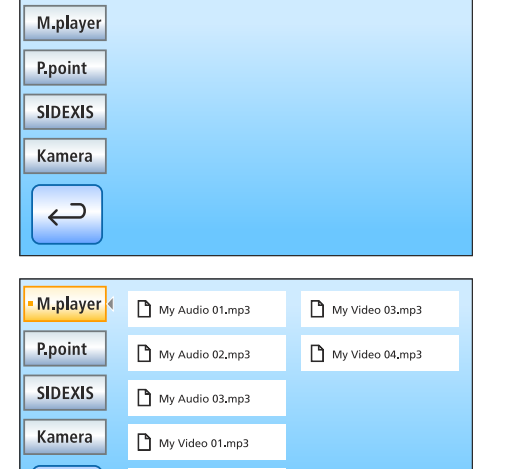

My Video 02 mp3

 $\supset$  $\leftarrow$ 

**M.player** 

P.point **SIDEXIS** 

Kamera

M.player

**P.point SIDEXIS** Kamera

> ⊃  $\leftarrow$

 $\overline{\mathbf{R}}$ 

 $\blacktriangleright$ 

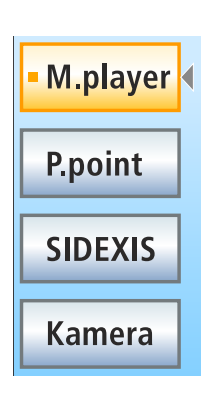

 $\times$ 

 $\cancel{\mathcal{A}}$ 

PC-Anwendungen werden von der Behandlungseinheit automatisch gestartet. Auf dem Touchscreen wird durch ein orangfarbenes Quadrat vor dem Feld der jeweiligen PC-Anwendung gekennzeichnet, ob die Anwendung auf dem PC gestartet und betriebsbereit ist. Solange das orangefarbene Quadrat nicht eingeblendet ist, kann mit der PC-Anwendung noch nicht kommuniziert werden.

# 4.14.1.2 Kommunikation mit dem Mediaplayer

Die Behandlungseinheit bietet die Möglichkeit, auf dem externen PC gespeicherte Multimedia-Dateien über den Windows Media Player abzuspielen. Die Auswahl der Audio- oder Videodateien im Dateisystem und die Bedienung des Players kann von der Behandlungseinheit aus erfolgen. Videobilder können am Sivision-Monitor betrachtet werden.

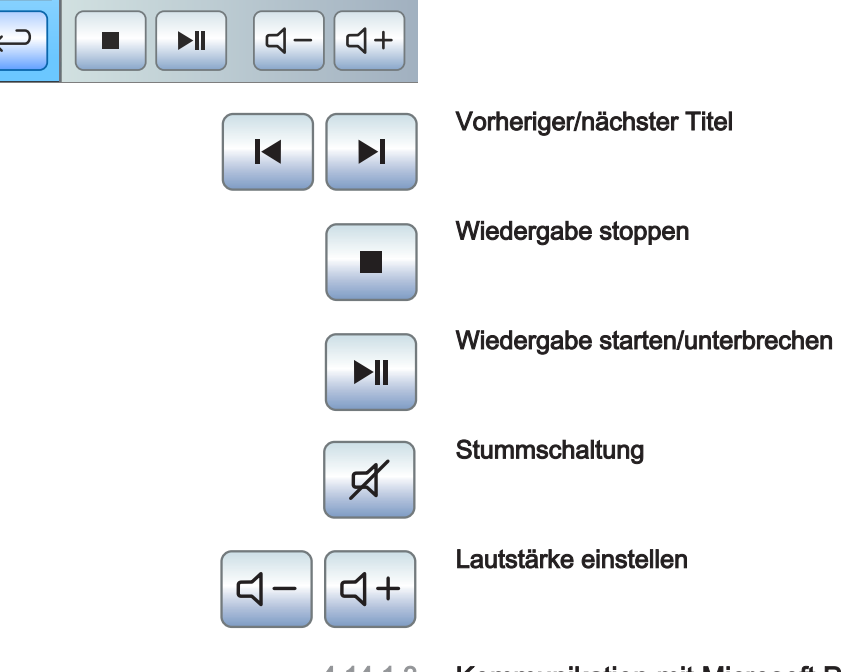

 $\times$ 

 $\blacktriangleright$ 

K

# 4.14.1.3 Kommunikation mit Microsoft Powerpoint

Zur effektiven Patientenkommunikation können auf dem externen PC gespeicherte Microsoft® PowerPoint®-Präsentationen auf dem Sivision-Monitor dargestellt werden. Die Auswahl der Präsentationen im Dateisystem und das Weiterschalten der Präsentationsfolien kann von der Behandlungseinheit aus erfolgen.

Vorherige/nächste Präsentationsfolie

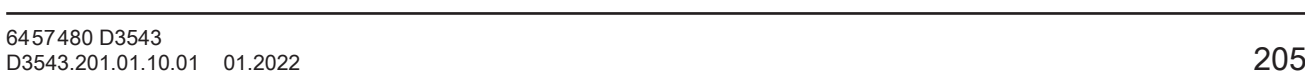

 $\overline{\mathsf{K}}$ 

 $\blacktriangleright$ 

M.player P.point **SIDEXIS** Kamera

> $\Box$  $\leftarrow$

M.player P.point **SIDEXIS** 

∍

# 4.14.1.4 Kommunikation mit Sidexis

Über die PC-Anwendungen Sidexis 4 und Sidexis XG können z. B. Röntgen- und intraorale Kameraaufnahmen auf dem Sivision-Monitor angezeigt werden. Sie können die mit der Intraoralkamera SiroCam F / AF / AF+ aufgenommen Bilder in der Patientendatenbank speichern. Folgende Sidexis-Funktionen können von der Behandlungseinheit aus bedient werden:

Einzelheiten entnehmen Sie bitte dem Anwenderhandbuch "Sidexis 4" bzw. "Sidexis XG".

# Œ 喎  $\bullet$  $\sqrt{m}$  $\overline{M}$ 唰 回回 画画

#### Bild weiterschalten

Das nächste Bildfenster wird aktiv geschaltet.

#### Anordnung nebeneinander

Die geöffneten Bildfenster werden im Darstellungsbereich auf eine einheitliche Größe skaliert und ohne Überdeckungen angeordnet.

#### Anordnung überlappend

Die geöffneten Bildfenster werden hintereinander leicht versetzt angeordnet. Dabei werden alle Bildfenster-Titel sichtbar.

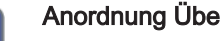

# Anordnung Übersichtsansicht

Die geöffneten Bildfenster werden im Darstellungsbereich so skaliert, dass möglichst keine Bildlaufleisten angezeigt werden müssen. Die Bildfenster werden ohne Überdeckungen angeordnet.

# Vollbild

Das aktive Bildfenster wird über den gesamten Darstellungsbereich vergrößert. Die Bedienelemente der Sidexis-Oberfläche werden dabei nicht überdeckt.

#### Bild vergrößern/verkleinern

Das aktive Bildfenster und das darin angezeigte Bild wird vergrößert bzw. verkleinert auf dem Sivision-Monitor angezeigt.

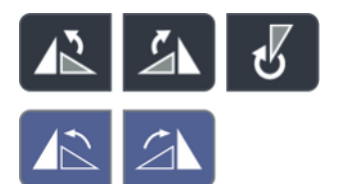

#### Bild drehen

Dreht das Bild um 90° nach links bzw. rechts. Mit Sidexis 4 kann das Bild mit einem Tastendruck um 180° gedreht werden.

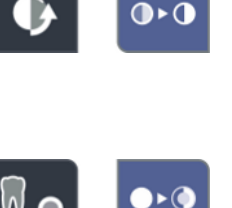

# Kontrastoptimierungsfilter

Dieser Bildfilter analysiert die aktuell vorhandene Verteilung der Grauwerte eines Bildes und optimiert diese. Dadurch können z. B. Details innerhalb eines sehr kontrastarmen, "flauen" Bildes sichtbar gemacht werden.

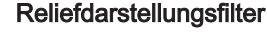

Bilddetails mit hohem Kontrast werden heller bzw. dunkler dargestellt. Dadurch werden besonders Kanten oder Konturen innerhalb des Bildes deutlich hervorgehoben. Daraus resultiert eine reliefartige Verfremdung.

# Bild weichzeichnen

Zur Entschärfung sehr kontrastreicher oder stark verrauschter Bilder werden benachbarte Pixel in ihrem Kontrast reduziert bzw. gemittelt. Die Gesamtschärfe des Bildes wird vermindert.

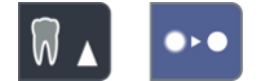

# Bild scharfzeichnen

Kontraste benachbarter Pixel werden erhöht. Dadurch werden Kanten oder Konturlinien verstärkt. Es entsteht der Eindruck eines insgesamt schärferen Bildes.

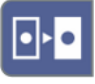

# Bild invertieren

Die Funktion kehrt die Helligkeitswerte der Bildpixel um und ermöglicht so eine positive bzw. negative Darstellung des Bildes. Durch erneutes Betätigen der Taste wird die Invertierung wieder aufgehoben.

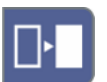

# Bild in Falschfarben darstellen

Um eine bessere Unterscheidung von Bilddetails zu ermöglichen, kann eine Aufnahme in einer Falschfarbendarstellung angezeigt werden. Die Grauwerte des Bildes werden dabei durch Farben ersetzt, die das menschliche Auge besser voneinander unterscheiden kann als die entsprechenden Graustufen.

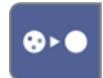

# Schwarzpunkte filtern

Bei der digitalen Röntgenaufnahmetechnik kann es zu einzelnen Pixelfehlern kommen. Diese Pixelfehler sind bei voller Auflösung (100%) als einzelne scharze Punkte erkennbar und werden als Schwarzpunkte bezeichnet. Diese werden durch Sidexis entfernt.

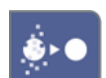

# Rauschen mindern

Einzelne verstreute Pixel und kleinere Störinformationen, die zu einem verrauschten Bild führen, werden beseitigt, ohne die Gesamtschärfe des Bildes zu reduzieren.

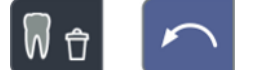

# Rückgängig

Die jeweils letzte Filteroperation wird in ihrer Wirkung zurückgenommen.

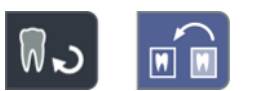

# Anfangsbild wiederherstellen

Die vorgenommenen Veränderungen, z. B. durch Filter, werden verworfen. Die zuletzt gespeicherte Version des Bildes wird wiederhergestellt.

Aktuelles Medienfenster schließen

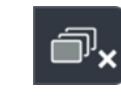

ОΚ

Esc

Alle Medienfenster schließen

Eingabe abbrechen/bestätigen

# Auftrag annehmen

Nimmt einen in Sidexis angelegten und wartenden Auftrag an, z. B. zur Erstellung einer intraoralen Aufnahme mit dem Röntgenstrahler an der Behandlungseinheit oder einer Videoaufnahme mit der Intraoralkamera.

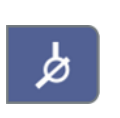

# Aufnahmebereitschaft für Intraoral-Röntgenaufnahme

Stellt die Aufnahmebereitschaft für eine Röntgenaufnahme her. Ein Sidexis-Fenster wird geöffnet, in dem der Bildtyp ausgewählt und die Aufnahme näher beschrieben werden kann.

# 4.14.1.5 Kommunikation mit Video Plugin

M.player P.point **SIDEXIS Kamera**  $\times$ 

Das Video Plugin für Sidexis 4 kann ab der Version 2.0 über die Bedienoberfläche der Behandlungseinheit gesteuert werden. Nach dem Ablegen der Intraoralkamera SiroCam F / AF / AF+ wird das letzte aufgenommene Bild im Hauptfenster des Video Plugins angezeigt. In einer seitlichen Bildleiste wird eine Vorschau aller aufgenommenen Bilder dargestellt. Das im Hauptfenster angezeigte Bild wird darin orange markiert. Über den Touchscreen der Behandlungseinheit können die aufgenommen Bilder angewählt und für den finalen Import in Sidexis markiert werden. Nicht markierte Bilder werden verworfen.

Einzelheiten entnehmen Sie bitte dem Anwenderhandbuch "Video Plugin für Sidexis 4".

Nach oben scrollen / vorhergehendes Standbild anwählen

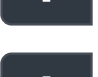

Nach unten scrollen / nächstes Standbild anwählen

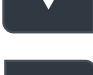

Gewähltes Standbild für Import in Sidexis 4 markieren

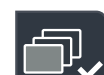

Alle Standbilder für Import in Sidexis 4 markieren

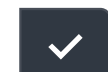

Markierte Standbilder in Sidexis 4 importieren

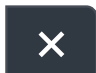

Alle Standbilder verwerfen

Tipp: Die Anordnung der Tasten kann durch die PC-Anwendung Siucom Plus konfiguriert werden.

Die Beschreibung des Sivision-Dialogs Si-Video entnehmen Sie bitte dem Abschnitt "Kamera mit Si-Video verwenden" [→ 198].

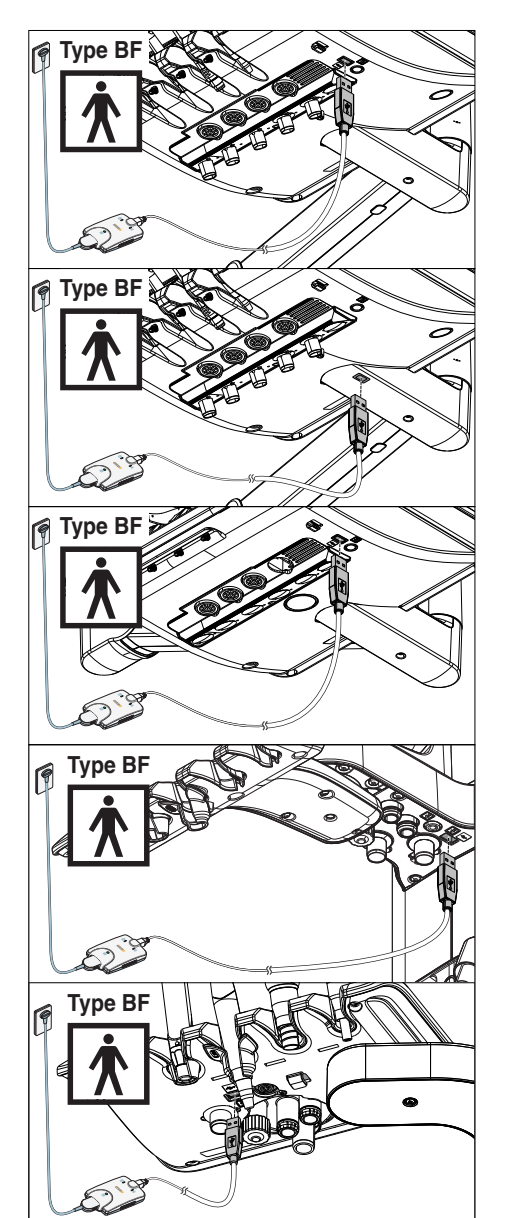

# 4.14.2 USB-Schnittstellen

Das Arzt- und Assistenzelement können mit einer USB 2.0-Schnittstelle ausgestattet werden.

#### ⚠ **VORSICHT**

# Bei elektrischen Fehlern könnte Netzspannung über den Schutzleiter an die USB-Schnittstelle geleitet werden.

Es besteht die Gefahr eines elektrischen Schlags.

- ➢ An die USB-Schnittstelle dürfen nur medizinische Geräte und Anwendungsteile des Typs BF gemäß IEC 60601-1 angeschlossen werden, z. B. das intraorale Röntgensystem Xios XG USB-Modul von Dentsply Sirona.
- ➢ Schließen Sie an die USB-Schnittstelle keine Verlängerungsleitung an.

#### ∕Ւ **VORSICHT**

# USB-Geräte mit eigener Spannungsversorgung (z. B. über ein Netzteil) können zu erhöhten Ableitströmen führen.

- Dies gefährdet die Sicherheit von Patient und Anwender.
- ➢ Schließen Sie nur USB-Geräte an, die ausschließlich über den USB-Anschluss mit Spannung versorgt werden.

# 4.15 Konfiguration der Behandlungseinheit (Setup)

Mit Hilfe der Setup-Einstellungen können verschiedene Funktionen der Behandlungseinheit individuell konfiguriert werden. Dadurch kann die Behandlungseinheit auf die persönliche Behandlungsweise eines jeden Behandlers angepasst werden.

# 4.15.1 Behandlungseinheit am EasyPad konfigurieren

# 4.15.1.1 Bedienkontext Setup aufrufen

- $\checkmark$  Alle Instrumente sind abgelegt.
- $\checkmark$  Das gewünschte Benutzerprofil ist aktiv.
- $\geq$  Halten Sie die Favoritentaste 2/ Setup gedrückt (> 2 s).
	- $\%$  Der Bedienkontext Setup wird aufgerufen. Auf der EasyPad-Anzeige erscheint der erste Auswahlkontext Uhrzeit.

Der Bedienkontext Setup besteht aus mehreren Auswahlkontexten. Der aktive Fokus blinkt.

Durch Drücken der Favoritentaste 2 / Setup wird der nächste Fokus ausgewählt oder der nächste Auswahlkontext angezeigt.

Die Einstellung erfolgt über die Favoritentasten 1 und 3.

# **WICHTIG**

# Speicherung der Einstellungen im Setup

Wenn für eine Zeit > 25 s keine Taste gedrückt wird, wird der Bedienkontext Setup automatisch ausgeblendet. Dabei werden alle getätigten Einstellungen übernommen.

V A/B Durch Drücken der Taste Linkslauf / Benutzerprofil kann der Bedienkontext Setup auch sofort ausgeblendet werden.

# **WICHTIG**

# Fehlende Auswahlkontexte

Auswahlkontexte für Funktionen, mit denen die Behandlungseinheit nicht ausgestattet ist, werden im Setup auch nicht angezeigt.

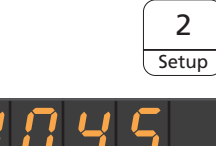

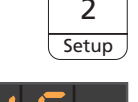

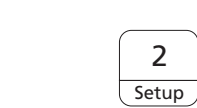

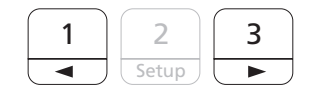

# 4.15.1.2 Uhrzeit und Datum einstellen

# Uhrzeit einstellen

Das Uhrzeit wird im Format Stunde.Minute angezeigt.

- ← Der Einstellfokus Stunde blinkt.
- 1. Stellen Sie mit den Favoritentasten 1 und 3 die Stunde ein.
- 2. Drücken Sie auf die Favoritentaste 2 / Setup.
	- **W** Der Einstellfokus Minute blinkt.
- 3. Stellen Sie mit den Favoritentasten 1 und 3 die Minuten ein.
- 4. Bestätigen Sie mit der Favoritentaste 2 / Setup.

# Datum einstellen

Das Datum wird im Format Tag-Monat-Jahr angezeigt.

- $\checkmark$  Der Einstellfokus Tag blinkt.
- 1. Stellen Sie mit den Favoritentasten 1 und 3 den Tag ein.
- 2. Drücken Sie auf die Favoritentaste 2 / Setup.
	- **W** Der Einstellfokus *Monat* blinkt.
- 3. Wiederholen Sie den Vorgang für Monat und Jahr.
- 4. Bestätigen Sie mit der Favoritentaste 2 / Setup.

# 12-/24-Stunden-Anzeige umstellen

Die 12-Stunden Anzeige wird nur im Standardbedienkontext der EasyPad-Anzeige umgestellt. Im Bedienkontext Setup wird weiterhin das 24-Stunden-System verwendet.

- ü Der Einstellfokus 12-/24-Stunden-Anzeige blinkt.
- 1. Wählen Sie mit den Favoritentasten 1 und 3 Stunden-Anzeige aus.
- 2. Bestätigen Sie mit der Favoritentaste 2/ Setup.

# 4.15.1.3 Timer voreinstellen

Die maximal einstellbare Zeit des Timers beträgt 9 Minuten.30 Sekunden

- Der Einstellfokus Timerfunktion wird angezeigt.
- 1. Stellen Sie mit den Favoritentasten 1 und 3 die gewünschte Zeit ein.

Zählschritte: Von 0.05 bis 1.00 = 5 s-Schritte

Von 1.00 bis 3.00 = 10 s-Schritte

- Von 3.00 bis 9.30 = 30 s-Schritte
- 2. Bestätigen Sie mit der Favoritentaste 2 / Setup.

Wenn auf der EasyPad-Anzeige die Uhrzeit oder eine Drehzahl bzw. Intensität angezeigt wird, kann der Timer beim Drücken der Taste Fn auf dem Arzt- oder Assistenzelement gestartet werden. Erneutes Drücken stoppt den Timer und setzt den Timerwert zurück. Er kann dann neu gestartet werden.

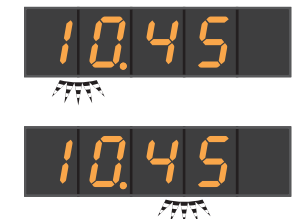

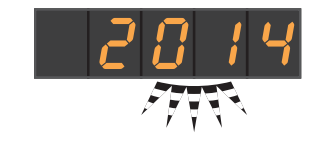

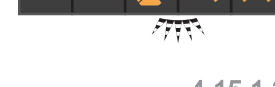

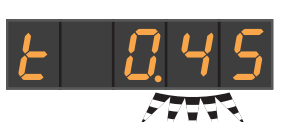

# 4.15.1.4 Tastenton ein-/ausschalten

Es kann eingestellt werden, ob beim Drücken einer Taste auf dem Arztoder Assistenzelement ein akustisches Signal ausgegeben werden soll.

- Der Einstellfokus Tastenton blinkt.
- 1. Verändern Sie mit der Favoritentasten 1 oder 3 den Wert.  $\%$  Steht im Einstellfokus eine 1, ist der Tastenton eingeschaltet.
- 2. Bestätigen Sie mit der Favoritentaste 2 / Setup.

# 4.15.1.5 Absaugung an Kreuzfußschalter koppeln

Sofern die Behandlungseinheit mit einem Platzwählerventil für die Sauganlage ausgestattet ist, kann eingestellt werden, dass der Saugstrom mit dem Kreuzfußschalter an der Stuhlbasis in beliebiger Betätigungsrichtung unterbrochen bzw. wieder eingeschaltet werden kann. Beachten Sie auch die Sicherheitshinweise, siehe "Saughandstücke" [→ 157].

- $\vert$ ے ں ح $\vert t$
- Der Einstellfokus Absaugung an Kreuzfußschalter koppeln blinkt.
- 1. Verändern Sie mit der Favoritentasten 1 oder 3 den Wert.
	- Ä Steht im Einstellfokus eine 1, kann die Absaugung am Kreuzfußschalter ein-/ausgeschaltet werden.
- 2. Bestätigen Sie mit der Favoritentaste 2 / Setup.

Nach Ablegen der Saugschläuche im unterbrochenen Zustand schaltet der Saugstrom nach erneuter Entnahme automatisch wieder ein.

# 4.15.1.6 Wasserheizer ein-/ausschalten

Der optionale Heizer für das Behandlungswasser kann ein-/ ausgeschaltet werden.

- Der Einstellfokus Wasserheizer blinkt.
- 1. Verändern Sie mit der Favoritentasten 1 oder 3 den Wert.
	- Ä Steht im Einstellfokus eine 1, ist der Wasserheizer eingeschaltet.
- 2. Bestätigen Sie mit der Favoritentaste 2 / Setup.

# 4.15.1.7 Spülzeit für Purge-Funktion einstellen

Die Spülzeit für die Purge-Funktion kann von 20 bis 120 Sekunden eingestellt werden.

- Der Einstellfokus Purge-Funktion blinkt.
- 1. Stellen Sie die Dauer der Spülzeit mit den Favoritentasten 1 und 3 ein.
- 2. Bestätigen Sie mit der Favoritentaste 2 / Setup.

# 4.15.1.8 Spülzeit für AutoPurge-Funktion einstellen

Die AutoPurge-Funktion steht nur an der Behandlungseinheit Intego Pro zur Verfügung.

Die Spülzeit für die AutoPurge-Funktion kann von 60 bis 180 Sekunden eingestellt werden.

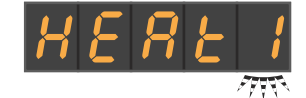

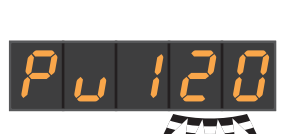

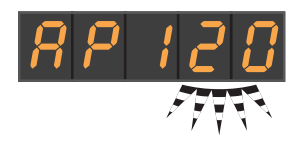

- Der Einstellfokus Purge-Funktion blinkt.
- 1. Stellen Sie die Dauer der Spülzeit mit den Favoritentasten 1 und 3 ein.
- 2. Bestätigen Sie mit der Favoritentaste 2/ Setup.

# 4.15.1.9 Reinigungsmittel-Beimischung für chemische Saugschlauchreinigung einstellen

Die Ausstattungsoption chemische Saugschlauchreinigung steht nur für Intego Pro zur Verfügung.

Zur automatischen Reinigung der Sauganlage wird Wasser in einen Behälter hinter der Aufnahme der Saugschläuche gepumpt und von dort abgesaugt. Dem Wasser wird ein Reinigungsmittel zugesetzt, sofern die Behandlungseinheit mit der Option chemische Saugschlauchreinigung ausgestattet ist. Weitere Informationen entnehmen Sie bitte dem Abschnitt "Saugschlauchreinigung an der Wassereinheit Komfort"  $[-267]$ .

Es kann eingestellt werden, wie viel Reinigungsmittel dem Wasser für die chemische Saugschlauchreinigung beigemischt werden soll. Die Menge ist abhängig vom verwendeten Reinigungsmittel und der Art der Behandlung. Bitte beachten Sie die Herstellerangaben des Reinigungsmittels.

- 
- 

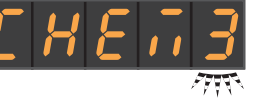

- ← Der Einstellfokus Reinigungsmittel-Beimischung blinkt.
- 1. Stellen Sie mit den Favoritentasten 1 und 3 die Reinigungsmittel-Beimischung für die chemische Saugschlauchreinigung ein (0 bis 5%).
- 2. Bestätigen Sie mit der Favoritentaste 2/ Setup.

# 4.15.1.10 Nachblasen ein-/ausschalten

Nach dem Loslassen des Fußschalterpedals kann das restliche Kühlspray im Instrumentenkopf bzw. in der Instrumentenspitze automatisch durch ein kurzzeitiges Einschalten des Chipblowers ausgeblasen werden.

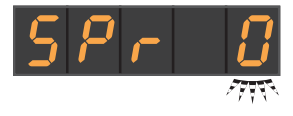

- Der Einstellfokus Nachblasen blinkt.
- 1. Verändern Sie mit der Favoritentasten 1 oder 3 den Wert.
	- $\%$  Steht im Einstellfokus eine 1, ist das Nachblasen eingeschaltet.
- 2. Bestätigen Sie mit der Favoritentaste 2 / Setup.

# 4.15.1.11 Fokussierung der Intraoralkamera per elektronischem Fußschalter C+ ein-/ausschalten

Sofern die Behandlungseinheit mit einer Autofokus-Kamera und dem elektronischen Fußschalter C+ ausgestattet ist, kann im Setup konfiguriert werden, dass die Fokussierung des Kamerabildes per Fußschalter möglich ist.

- Wert 0: Beim Betätigen des Fußpedals wird auf Stand- bzw. Livebild geschaltet. Die Fokussierung erfolgt über den Knopf an der Kamera.
- Wert 1: Beim Betätigen des Fußpedals wird das Kamerabild fokussiert. Erst beim Durchtreten des Fußpedals wird auf Stand-

bzw. Livebild geschaltet. Die Fokussierung über den Knopf an der Kamera funktioniert weiterhin.

- Wert 2: Beim Betätigen des Fußpedals wird das Kamerabild fokussiert und automatisch ein Standbild erzeugt. Die Fokussierung über den Knopf an der Kamera funktioniert weiterhin.
- Der Einstellfokus Fokussierung per Fußschalter blinkt.
- 1. Verändern Sie mit der Favoritentasten 1 oder 3 den Wert.
- 2. Bestätigen Sie mit der Favoritentaste 2 / Setup.

Beachten Sie, dass die Einstellfokus Fokussierung per Fußschalter im Bedienkontext Setup nur eingeblendet wird, wenn der PC eingeschaltet und die Autofokus-Kamera für den Betrieb an dieser Behandlungseinheit konfiguriert ist. Auf dem PC muss die Anwendung Siucom Plus / Sivision Connect in der aktuellsten Version installiert sein. Einzelheiten entnehmen Sie bitte dem Handbuch "Installation und Konfiguration Siucom Plus / Sivision Connect".

Bei der Verwendung von Sidexis 4 ab Version 4.2 in Verbindung mit dem Video Plugin ab Version 2.0 als Videoanwendung für die Intraoralkamera empfehlen wir die dritte Option zur Fokussierung der Kamera auszuwählen. Die Bilder werden dann automatisch auf dem Sivision-Monitor in einer Bildleiste dargestellt. Das Speichern des Standbildes mit der linken Taste (S) des Fußschalters und das Umschalten zwischen Live- und Standbild entfallen somit. Einzelheiten entnehmen Sie bitte dem Abschnitt "Kamera mit Sidexis verwenden" [→ 200] und dem Anwenderhandbuch "Video Plugin für Sidexis 4".

# 4.15.1.12 Servicebereich aufrufen

Der Servicebereich ist ausschließlich für den Servicetechniker vorgesehen.

# VORSICHT

Eine Fehlbedienung durch den Anwender kann Fehlfunktionen und Gefährdungen hervorrufen.

➢ Wenden Sie sich an Ihren Servicetechniker oder an Ihr Dentaldepot.

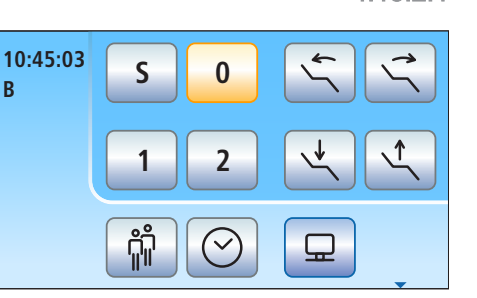

# 4.15.2 Behandlungseinheit am EasyTouch konfigurieren

# 4.15.2.1 Setup-Dialoge aufrufen

- $\checkmark$  Alle Instrumente sind abgelegt. Der Startdialog wird auf dem Touchscreen angezeigt.
- $\checkmark$  Das gewünschte Benutzerprofil ist aktiv.
- 1. Drücken Sie auf die Fixtaste Unterdialog.

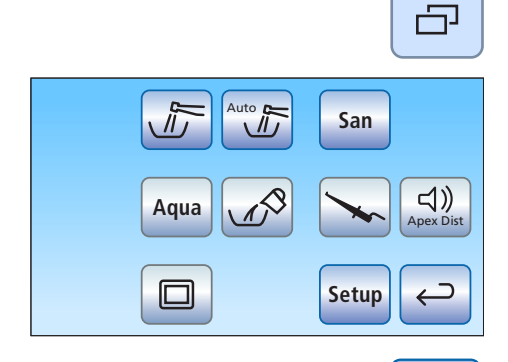

**Example 7 Der Unterdialog Start wird angezeigt.** 

2. Halten Sie die Taste Setup gedrückt (> 2 s).

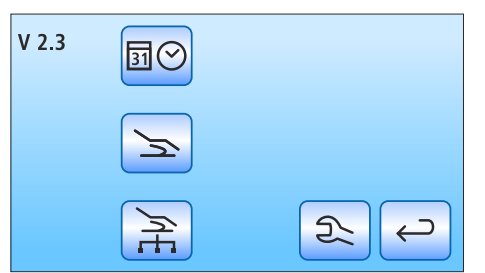

Tastensymbolik der vier Setup-Dialoge zeilenweise von links nach rechts:

Ä Vier Setup-Dialoge werden zur Auswahl angeboten.

- Datum und Uhrzeit
- **Bedienmöglichkeiten**
- Netzwerkverbindung
- Servicebereich (nur für den Servicetechniker)

Auf der linken Seite des Touchscreen wird der derzeitige Softwarestand der Behandlungseinheit angezeigt.

➢ Berühren Sie zum Öffnen der Setup-Dialoge die entsprechende Taste.

**Setup**

Setup-Dialoge bestehen zum Teil aus mehreren Dialogseiten. Mit der Taste Weiterblättern kann auf die nächste Setup-Dialogseite gewechselt werden.

# **WICHTIG**

# Speicherung der Einstellungen im Setup-Dialog

Wenn für eine Zeit > 25 s keine Taste gedrückt wird, schließt der Setup-Dialog automatisch. Beim Verlassen des Setup-Dialogs werden alle getätigten Einstellungen übernommen.

15 04 14

45

 $12<sub>h</sub>$ 

 $10$ 

जि

 $\odot$ 

# **WICHTIG**

# Fehlende Funktionstasten

Funktionstasten für Funktionen, mit denen die Behandlungseinheit nicht ausgestattet ist, werden auf dem Touchscreen auch nicht angezeigt.

# 4.15.2.2 Uhrzeit und Datum einstellen

- ➢ Berühren Sie im Setup-Dialog die Taste Datum und Uhrzeit.
	- **Es öffnet sich der Unterdialog.**

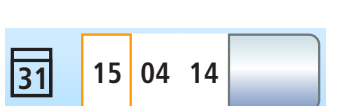

**31**

 $\supset$ 

 $\overline{\mathbf{C}}$ 

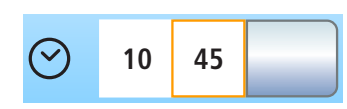

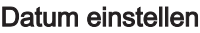

Das Datum wird im Format Tag/Monat/Jahr angezeigt.

- 1. Stellen Sie mit den Tasten und + den Tag ein.
- 2. Berühren Sie die Taste Datum.  $\%$  Das Feld Monat wird orange markiert.
- 3. Wiederholen Sie den Vorgang für Monat und Jahr.

# Uhrzeit einstellen

- 1. Stellen Sie mit den Tasten und + die Stunde ein.
- 2. Berühren Sie die Taste Uhrzeit.
	- $\%$  Das Feld Minuten wird orange markiert.
- 3. Stellen Sie mit den Tasten und + die Minuten ein.

# 12-/24-Stunden-Anzeige umstellen

Die 12-Stunden Anzeige wird nur in der Statusspalte des Touchscreens umgestellt. Im Setup-Dialog wird weiterhin das 24-Stunden-System angezeigt.

- ➢ Berühren Sie die Taste 12-/24-Stunden-Anzeige.
	- Ä Ist das Feld orange markiert, ist die 12-Stunden-Anzeige eingestellt.

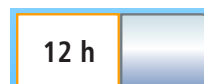
# 4.15.2.3 Bedienmöglichkeiten konfigurieren

In diesem Dialog kann die Bedienung der gesamten Behandlungseinheit konfiguriert werden.

- ➢ Berühren Sie im Setup-Dialog die Taste Bedienmöglichkeiten.
	- **Es öffnet sich der Unterdialog.**

#### 4.15.2.3.1 Anzahl der Benutzerprofile vorwählen

Wenn nicht alle Benutzerprofile benötigt werden, kann deren Anzahl begrenzt werden, sodass nur diese nach dem Einschalten der Behandlungseinheit ausgewählt werden können.

 $>$  Stellen Sie mit den Tasten – und + die Anzahl der Benutzerprofile ein.

Ist die Anzahl der Benutzerprofile auf eins begrenzt, wird im Startdialog die Taste Benutzerprofile ausgeblendet.

#### 4.15.2.3.2 Touchscreen-Helligkeit einstellen

 $\geq$  Stellen Sie mit den Tasten – und + die Touchscreen-Helligkeit ein.

#### 4.15.2.3.3 Tastenton ein-/ausschalten

Es kann eingestellt werden, ob beim Berühren einer Taste auf dem Touchscreen oder einer Fixtaste ein akustisches Signal ausgegeben werden soll.

- ➢ Berühren Sie die Taste Tastenton.  $\%$  Ist das Feld orange markiert, ist der Tastenton eingeschaltet.
- ➢ Wechseln Sie auf die nächste Setup-Dialogseite.

4.15.2.3.4 Absaugung an Kreuzfußschalter koppeln

Sofern die Behandlungseinheit mit einem Platzwählerventil für die Sauganlage ausgestattet ist, kann eingestellt werden, dass der

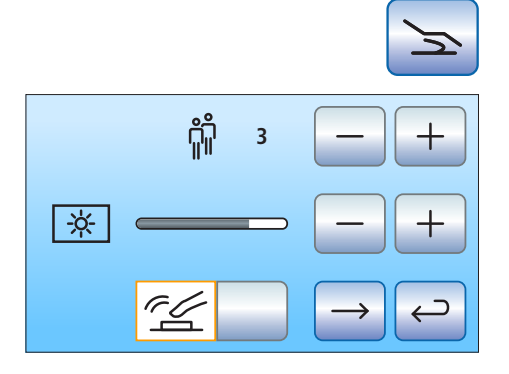

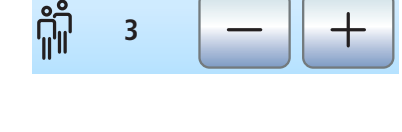

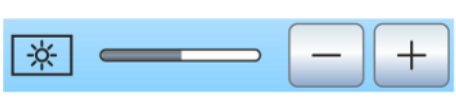

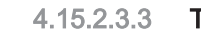

⊃  $\leftarrow$ 

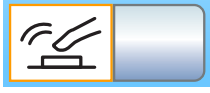

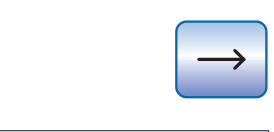

荒 义

-⇔  $\overline{\phantom{a}}$ 

 $\mathcal{B}$ 

 $\frac{1}{\frac{1}{\text{chem}}}$  3 %

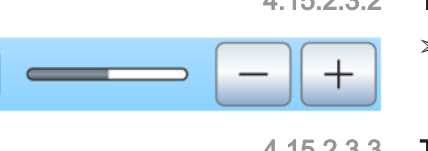

Saugstrom mit dem Kreuzfußschalter an der Stuhlbasis in beliebiger Betätigungsrichtung unterbrochen bzw. wieder eingeschaltet werden kann. Beachten Sie auch die Sicherheitshinweise, siehe "Saughandstücke" [→ 157].

$$
\begin{array}{|c|c|}\n\hline\n-\frac{1}{\sqrt{2}} & -\frac{1}{\sqrt{2}} \\
\hline\n-\frac{1}{\sqrt{2}} & -\frac{1}{\sqrt{2}} \\
\hline\n-\frac{1}{\sqrt{2}} & -\frac{1}{\sqrt{2}} \\
\hline\n-\frac{1}{\sqrt{2}} & -\frac{1}{\sqrt{2}} \\
\hline\n-\frac{1}{\sqrt{2}} & -\frac{1}{\sqrt{2}} \\
\hline\n-\frac{1}{\sqrt{2}} & -\frac{1}{\sqrt{2}} \\
\hline\n-\frac{1}{\sqrt{2}} & -\frac{1}{\sqrt{2}} \\
\hline\n-\frac{1}{\sqrt{2}} & -\frac{1}{\sqrt{2}} \\
\hline\n-\frac{1}{\sqrt{2}} & -\frac{1}{\sqrt{2}} \\
\hline\n-\frac{1}{\sqrt{2}} & -\frac{1}{\sqrt{2}} \\
\hline\n-\frac{1}{\sqrt{2}} & -\frac{1}{\sqrt{2}} \\
\hline\n-\frac{1}{\sqrt{2}} & -\frac{1}{\sqrt{2}} \\
\hline\n-\frac{1}{\sqrt{2}} & -\frac{1}{\sqrt{2}} \\
\hline\n-\frac{1}{\sqrt{2}} & -\frac{1}{\sqrt{2}} \\
\hline\n-\frac{1}{\sqrt{2}} & -\frac{1}{\sqrt{2}} \\
\hline\n-\frac{1}{\sqrt{2}} & -\frac{1}{\sqrt{2}} \\
\hline\n-\frac{1}{\sqrt{2}} & -\frac{1}{\sqrt{2}} \\
\hline\n-\frac{1}{\sqrt{2}} & -\frac{1}{\sqrt{2}} \\
\hline\n-\frac{1}{\sqrt{2}} & -\frac{1}{\sqrt{2}} \\
\hline\n-\frac{1}{\sqrt{2}} & -\frac{1}{\sqrt{2}} \\
\hline\n-\frac{1}{\sqrt{2}} & -\frac{1}{\sqrt{2}} \\
\hline\n-\frac{1}{\sqrt{2}} & -\frac{1}{\sqrt{2}} \\
\hline\n-\frac{1}{\sqrt{2}} & -\frac{1}{\sqrt{2}} \\
\hline\n-\frac{1}{\sqrt{2}} & -\frac{1}{\sqrt{2}} \\
\hline\n-\frac{1}{\sqrt{2}} & -\frac{1}{\sqrt{2}} \\
\hline\n-\frac{1}{\sqrt{2}} & -\frac{1}{\sqrt{2}} \\
\hline\n-\frac{1}{\sqrt{2}} & -\frac{1}{\sqrt{2}} \\
\hline\n-\frac{1}{\sqrt{2}} & -\frac{
$$

- ➢ Berühren Sie die Taste Absaugung an Kreuzfußschalter koppeln.
	- $\%$  Ist die Taste orange markiert, kann die Absaugung am Kreuzfußschalter ein-/ausgeschaltet werden.

Nach Ablegen der Saugschläuche im unterbrochenen Zustand schaltet der Saugstrom nach erneuter Entnahme automatisch wieder ein.

### 4.15.2.3.5 Nachblasen ein-/ausschalten

Nach dem Loslassen des Fußschalterpedals kann das restliche Kühlspray im Instrumentenkopf bzw. in der Instrumentenspitze automatisch durch ein kurzzeitiges Einschalten des Chipblowers ausgeblasen werden.

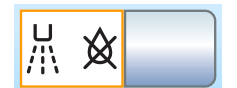

Berühren Sie die Taste Nachblasen.

 $\%$  Ist die Taste orange markiert, ist das Nachblasen eingeschaltet.

#### 4.15.2.3.6 Fokussierung der Intraoralkamera per elektronischem Fußschalter C + ein-/ausschalten

Sofern die Behandlungseinheit mit einer Autofokus-Kamera und dem elektronischen Fußschalter C+ ausgestattet ist, kann im Setup konfiguriert werden, dass die Fokussierung des Kamerabildes per Fußschalter möglich ist.

- Feld 1: Beim Betätigen des Fußpedals wird auf Stand- bzw. Livebild geschaltet. Die Fokussierung erfolgt über den Knopf an der Kamera.
- Feld 2: Beim Betätigen des Fußpedals wird das Kamerabild fokussiert. Erst beim Durchtreten des Fußpedals wird auf Standbzw. Livebild geschaltet. Die Fokussierung über den Knopf an der Kamera funktioniert weiterhin.
- Feld 3: Beim Betätigen des Fußpedals wird das Kamerabild fokussiert und automatisch ein Standbild erzeugt. Die Fokussierung über den Knopf an der Kamera funktioniert weiterhin.
- $\geq$  Berühren Sie die Taste Autofocus.
	- Das ausgewählte Feld wird orange markiert.

Beachten Sie, dass die Taste Autofocus im Setup-Dialog nur eingeblendet wird, wenn der PC eingeschaltet und die Autofokus-Kamera für den Betrieb an dieser Behandlungseinheit konfiguriert ist. Auf dem PC muss die Anwendung Siucom Plus / Sivision Connect in der aktuellsten Version installiert sein. Einzelheiten entnehmen Sie bitte dem Handbuch "Installation und Konfiguration Siucom Plus / Sivision Connect".

Bei der Verwendung von Sidexis 4 ab Version 4.2 in Verbindung mit dem Video Plugin ab Version 2.0 als PC-Anwendung für die Intraoralkamera empfehlen wir die dritte Option zur Fokussierung der Kamera auszuwählen. Die Bilder werden dann automatisch auf dem Sivision-Monitor in einer Bildleiste dargestellt. Das Speichern des Standbildes mit der linken Taste (S) des Fußschalters und das Umschalten zwischen Live- und Standbild entfallen somit. Einzelheiten entnehmen Sie bitte dem Abschnitt "Kamera mit Sidexis verwenden" [→ 200] und dem Anwenderhandbuch "Video Plugin für Sidexis 4".

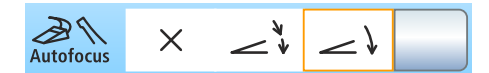

# 4.15.2.3.7 Reinigungsmittel-Beimischung für chemische Saugschlauchreinigung einstellen

Die Ausstattungsoption chemische Saugschlauchreinigung steht nur für Intego Pro zur Verfügung.

Zur automatischen Reinigung der Sauganlage wird Wasser in einen Behälter hinter der Aufnahme der Saugschläuche gepumpt und von dort abgesaugt. Dem Wasser wird ein Reinigungsmittel zugesetzt, sofern die Behandlungseinheit mit der Option chemische Saugschlauchreinigung ausgestattet ist. Weitere Informationen entnehmen Sie bitte dem Abschnitt "Saugschlauchreinigung an der Wassereinheit Komfort"  $[-267]$ .

Es kann eingestellt werden, wie viel Reinigungsmittel dem Wasser für die chemische Saugschlauchreinigung beigemischt werden soll. Die Menge ist abhängig vom verwendeten Reinigungsmittel und der Art der Behandlung. Bitte beachten Sie die Herstellerangaben des Reinigungsmittels.

- $\geq$  Stellen Sie mit den Tasten und + die Reinigungsmittel-Beimischung für die chemische Saugschlauchreinigung ein (0 bis 5%).
	- Ä Der eingestellte Prozentwert wird auf dem Touchscreen angezeigt.
- ➢ Wechseln Sie auf die nächste Setup-Dialogseite.

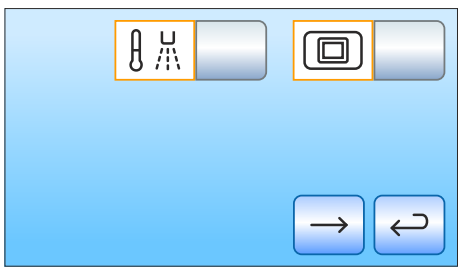

## 4.15.2.3.8 Wasserheizer ein-/ausschalten

Der optionale Heizer für das Behandlungswasser kann ein-/ ausgeschaltet werden.

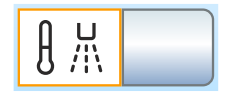

- Berühren Sie die Taste Wasserheizer.
	- $\%$  Ist die Taste orange markiert, ist der Wasserheizer eingeschaltet.

## 4.15.2.3.9 Taste Weißbild am Sivision-Monitor ein-/ausblenden

Wenn die Behandlungseinheit ohne Röntgenbildbetrachter, jedoch mit einem Sivision-Monitor ausgestattet ist, kann dieser auf Weißbild geschaltet werden.

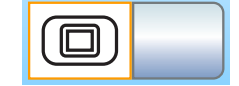

- ➢ Berühren Sie die Taste Weißbild.
	- $\%$  Ist die Taste orange markiert, wird die Taste Weißbild im Unterdialog Start eingeblendet.

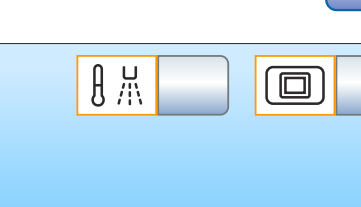

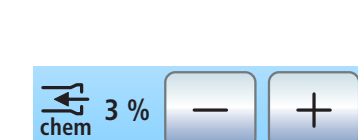

**Ethernet**

**Intego Nr 2**

**13-E7-15-31-A3-0C**

**Gateway 192.168.0.1**

**IP**

**Subnet (24) 255.255.255.0**

**192.168.50.50**

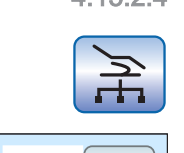

 $\overline{\phantom{0}}$ 

**DHCP**

**Name**

≂

# 4.15.2.4 Netzwerkverbindung konfigurieren

- 1. Berühren Sie im Setup-Dialog die Taste Netzwerkverbindung.
	- **Es öffnet sich der Unterdialog Netzwerkverbindung. In diesem** Dialog wird die derzeit verwendete Netzwerkkonfiguration angezeigt.
- 2. Wechseln Sie auf die nächste Setup-Dialogseite.
	- Ä In diesem Dialog wird der Name der Behandlungseinheit im Praxisnetzwerk und die MAC-Adresse der Einheit angezeigt.

Ziehen Sie zur Netzwerkkonfiguration Ihren Datenverarbeitungsspezialisten hinzu.

Die Netzwerkkonfiguration ist ausführlich in der "Installationsanleitung Intego / Intego Pro" beschrieben.

# 4.15.2.5 Servicebereich aufrufen

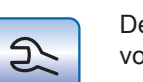

Der Servicebereich ist ausschließlich für den Servicetechniker vorgesehen.

#### **VORSICHT**

Eine Fehlbedienung durch den Anwender kann Fehlfunktionen und Gefährdungen hervorrufen.

➢ Wenden Sie sich an Ihren Servicetechniker oder an Ihr Dentaldepot.

# 5 Pflege, Reinigung und Wartung durch das Praxisteam

# 5.1 Grundlagen

Die Aufbereitung besteht grundsätzlich aus den Schritten:

- Vorreinigung
- **Reinigung**
- Desinfektion
- sofern sterilisierbar, der Sterilisation

Die Behandlungseinheit ist unmittelbar nach der Behandlung aufzubereiten, spätestens jedoch nach 1 Stunde. Eine Vorreinigung sollte mit Einmal-/Papiertüchern erfolgen.

Unsachgemäße Pflege und Reinigung des Geräts kann zu Störungen oder Schäden führen. Das Fachpersonal muss in der Aufbereitung von Medizinprodukten geschult sein.

# 5.1.1 Intervalle

Zur Werterhaltung und sicheren Funktion Ihrer Behandlungseinheit ist es erforderlich, dass diese durch das Praxisteam regelmäßig gepflegt, gereinigt und desinfiziert wird. Hierdurch wird das Kontaminationsrisiko für Patienten und Anwender minimiert und die Funktion gewährleistet.

Zur Hygiene und Desinfektion sind die nationalen Anforderungen und Empfehlungen zu beachten, z. B. Robert Koch-Institut (RKI), American Dental Association (ADA), Centers for Disease Control and Prevention (CDC), u. a.

# **WICHTIG**

#### Pflege-, Reinigungs- und Desinfektionsintervalle

Die angegebenen Zeitintervalle zur Pflege, Reinigung und Desinfektion/Sterilisation sind Richtwerte.

Passen Sie die Zeitintervalle Ihrer persönlichen Arbeitsweise und den nationalen Anforderungen an.

## **Morgens**

Wasserwege automatisch durchspülen (AutoPurge-Funktion)  [→ 239], Wasserwege durchspülen (Purge-Funktion)  [→ 233] oder Wasserwege manuell durchspülen  [→ 247]

Wasserzuleitungen spülen  [→ 233]

## Nach jedem Patienten

Goldfänger reinigen  [→ 279]

Mundspülbecken reinigen/desinfizieren  [→ 280]

Wasserwege durchspülen (Purge-Funktion)  [→ 233] oder Wasserwege manuell durchspülen  [→ 247]

Behandlungsinstrumente pflegen, desinfizieren/sterilisieren  [→ 249]

Komponenten des ApexLocators reinigen, desinfizieren/sterilisieren   $[-257]$ 

Saugschlauchreinigung durchführen  [→ 265]

Saugkanüle sterilisieren  [→ 276]

Oberflächen reinigen/desinfizieren  [→ 226]

Polster desinfizieren  [→ 231]

Bedienoberfläche desinfizieren  [→ 227]

Handgriffe desinfizieren  [→ 228]

Behandlungsleuchte pflegen und reinigen (siehe separate Gebrauchsanweisung für die Behandlungsleuchte)

#### Abends

Wasserwege automatisch durchspülen (AutoPurge-Funktion)  [→ 239], Wasserwege durchspülen (Purge-Funktion)  [→ 233] oder Wasserwege manuell durchspülen  [→ 247]

Zentrales Saugsieb leeren  [→ 277]

Sauganlage über den Saugschlauchadapter für das Mundspülbecken oder über einen externen Behälter reinigen  [→ 272] (wenn Option Saugschlauchreinigung oder chemische Saugschlauchreinigung nicht vorhanden)

Saugschläuche reinigen  [→ 278]

Arzt- und Assistenzelement desinfizieren  [→ 228]

Silikonmatten und Handgriffüberzüge sterilisieren  [→ 228]

Tray desinfizieren $\left[\rightarrow 230\right]$ 

Becherhalter desinfizieren  [→ 230]

#### **Wöchentlich**

Polster reinigen und pflegen  [→ 231]

Unterseite der Schwertlauffläche des Rückenlehnenschwerts reinigen   $[-231]$ 

Fußschalter reinigen  [→ 232]

Abflusswege reinigen  $[~\rightarrow 281]$  (wenn Option chemische Saugschlauchreinigung vorhanden)

Watterolle am Turbinenschlauch und Ölaufnehmer wechseln  [→ 263]

Saughandstücke sterilisieren/desinfizieren und fetten  [→ 278]

Einschübe für Sanieradapter und Saugschlauchreinigung thermodesinfizieren  [→ 285]

#### Monatlich und nach Bedarf

Filter für Wasser und Luft auswechseln  [→ 286]

Mikrobiologische Kontrolle des Wassers  [→ 223]

Behandlungsinstrumente warten  [→ 260]

Behandlungseinheit sanieren  [→ 301]

Amalgamrotor auswechseln  [→ 288] oder Sedimentierbehälter leeren  [→ 293] oder Filtereinsatz der Nassabsaugung reinigen  [→ 296] oder Sammelbehälter der Luftstrahlpumpe leeren  [→ 299]

Meldesystem des Amalgamabscheiders prüfen  [→ 291]

Einen schnellen Überblick über die durchzuführenden Arbeiten gibt Ihnen der "Pflege- und Reinigungsplan" für die Behandlungseinheit Intego / Intego Pro.

# 5.1.2 Pflege-, Reinigungs- und Desinfektionsmittel

# ACHTUNG

#### Zugelassene Pflege-, Reinigungs- und Desinfektionsmittel

Verwenden Sie nur die von Dentsply Sirona zugelassenen Pflege-, Reinigungs- und Desinfektionsmittel!

Eine ständig aktualisierte Liste der zugelassenen Mittel können Sie im Internet über das Online-Portal für Technische Unterlagen abrufen. Das Portal erreichen Sie unter der Adresse: [www.dentsplysirona.com/manuals](http://www.dentsplysirona.com/manuals) Klicken Sie dort auf die Menüpunkte "Allgemeine Dokumente", "Alle Produkte" und öffnen Sie dann das Dokument "Pflege-, Reinigungs-

und Desinfektionsmittel" (REF 59 70 905).

# 5.1.3 Mikrobiologische Kontrolle des Wassers

Führen Sie die Mikrobiologische Kontrolle des Wassers aus der Behandlungseinheit in regelmäßigen Abständen und nach Stillstandszeiten > 1 Woche durch, siehe auch "Medienqualität"  $[~\rightarrow 15]$ . Beginnen Sie die Kontrollen im maximal zweiwöchigen Rhythmus und passen Sie in Abhängigkeit der Ergebnisse die Zeitintervalle an. Neben labortechnischen Untersuchungen können Sie hierzu als einfache Möglichkeit den "Total Count Tester" verwenden.

Für die Bestellung des Total Count Testers, siehe "Ersatzteile, Verbrauchsmaterial"  [→ 334].

# **WICHTIG**

#### Haltbarkeit des Total Count Testers

Die Haltbarkeit des Total Count Testers beträgt maximal 1 Jahr nach Erhalt.

Die Kartonscheibe enthält ein dehydratiertes Nährmedium. Es wird durch die Probe aktiviert und dient als Nährboden für eine Reihe von Bakterien. Die Anzahl der Keime gibt Aufschluss über die hygienische Beschaffenheit des Wassers.

Achten Sie darauf, dass Sie das Innere des Test-Behälters und das Eintauchteil mit dem Nährmedium nicht vor dem Bebrüten berühren.

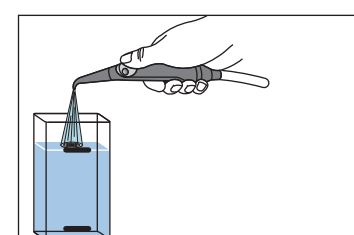

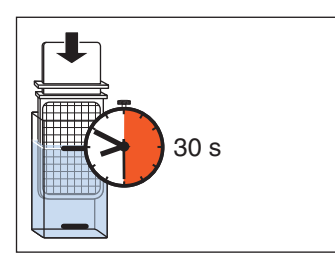

- 1. Betätigen Sie die Mundglasfüllung für mindestens eine Minute.
- 2. Lassen Sie an der 3-Wege-Spritze ca. 1 Minute Wasser in das Mundspülbecken laufen.
- 3. Füllen Sie mit der 3-Wege-Spritze kaltes Wasser bis zur oberen Marke des Test-Behälters ein.
- 4. Mischen Sie zur Neutralisation des Desinfektionsmittels der Wasserprobe ca. 1,5 g Fixiersalz (Natriumthiosulfat) bei. Das Fixiersalz erhalten Sie in Apotheken oder dem Chemikalienhandel.
- 5. Tauchen Sie den Tester 30 Sekunden in den befüllten Behälter ein.
	- Ä Die Kartonscheibe mit Nährmedium saugt 1 ml der Wasserprobe auf.
- 6. Nehmen Sie den Tester aus dem Behälter. Schütteln Sie überschüssiges Wasser ab. Entleeren Sie den Behälter.
- 7. Legen Sie den Tester zum Bebrüten entweder zwei Tage bei 20 °C / 68 °F Raumtemperatur oder 24 Stunden bei einer Temperatur von 35 °C / 95 °F in den Behälter ein.

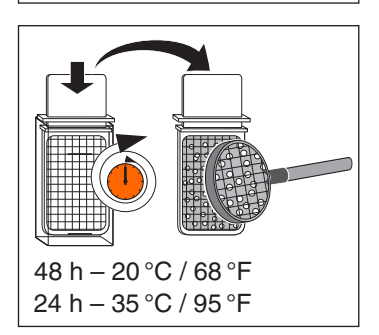

8. Zählen Sie alle auf der Oberfläche des Testers vorhandenen Keimkolonien.

Liegt die Anzahl der Keime deutlich über 100, so ist eine Behandlung des Wassers erforderlich, siehe "Sanierung" [→ 301] und "Biofilmentfernung durch den Servicetechniker"  [→ 324].

# 5.1.4 Allgemeine Aufbereitungsanweisungen

Die allgemeinen Aufbereitungsanweisungen gelten für die Behandlungseinheit generell, sofern keine weiteren produktspezifischen Aufbereitungsanweisungen in dieser Gebrauchsanweisung vorliegen. Die Herstelleranweisungen auf den Desinfektionsmitteln sind zu beachten (Temperatur, Konzentration, Einwirkzeiten etc.).

## Manuelles Reinigen

Die manuelle Reinigung erfolgt mit Hilfe einer sauberen, desinfizierten und weichen Bürste oder eines Tuchs, bis bei guter Beleuchtung (min. 500 Lux) und Farbwiedergabeindex (min. 80 Ra) keine Verschmutzung mehr erkennbar ist, mindestens aber 10 Sekunden. Sofern nicht anders beschrieben, verwenden Sie klares Wasser (< 38 °C, < 100 °F, mind. Trinkwasserqualität) zur Reinigung von Oberflächenverschmutzungen.

#### Manuelle Desinfektion

Die Behandlungseinheit ist wischdesinfizierbar. Andere Desinfektionsverfahren, wie Sprühdesinfektion, Tauchbad etc. können

nicht angewendet werden. Verwenden Sie zur Desinfektion ein weiches farbloses Tuch sowie ein von Dentsply Sirona zugelassenes Desinfektionsmittel. Verwenden Sie nur Desinfektionsmittel, die den Vorschriften Ihrer nationalen Behörden entsprechen und deren bakterizide, fungizide und viruzide Eigenschaften geprüft und ordnungsgemäß zertifiziert sind.

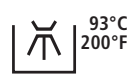

## Maschinelle Reinigung und Desinfektion

Eine Thermodesinfektion bei bis zu 93 °C nach ISO 15883-1/-2 ist bei gekennzeichneten Bauteilen möglich. Verwenden Sie hierzu ein Reinigungs- und Desinfektionsgerät mit einem geeigneten Reinigungsmittel. Nach der Aufbereitung sind die Teile bei guter Beleuchtung (min. 500 Lux) und Farbwiedergabeindex (min. 80 Ra) auf Sauberkeit zu prüfen.

#### Manuelles Trocknen

Bei der Wischdesinfektion ist keine Trocknungsmaßnahme notwendig, da überschüssiges Desinfektionsmittel verdunstet. Überschüssiges Wasser vom Reinigungsprozess kann mit einem weichen Tuch entfernt werden.

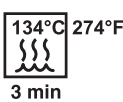

#### **Sterilisation**

Eine Sterilisation ist bei gekennzeichneten Teilen möglich. Zugelassen sind Dampfsterilisatoren, die der EN 13060 Klasse B entsprechen (z. B. DAC Premium / DAC Professional).

Die Sterilisation muss mit mehrfach fraktioniertem Vakuum (Sterilisator der Klasse B) durchgeführt werden. Die Prozessparameter entnehmen Sie den eingeprägten Zeichen der jeweiligen Komponente und dieser Gebrauchsanweisung.

Während der Trocknungsphase dürfen die sterilisierten Teile eine Temperatur von 140 °C (284 °F) nicht überschreiten.

# 5.1.5 Kontrolle, Wartung und Prüfung

Sofern in dieser Gebrauchsanweisung nicht anders angegeben prüfen Sie regelmäßig alle Komponenten auf Funktion und führen Sie eine Sichtprüfung auf Beschädigung und Verschleiß durch. Tauschen Sie gegebenenfalls beschädigte Bauteile aus.

# 5.2 Oberflächen

# 5.2.1 Oberflächen reinigen/desinfizieren

Die Oberflächen sind mit Flächendesinfektionsmitteln wischdesinfizierbar.

# ACHTUNG

#### Medikamente reagieren chemisch mit der Oberfläche des Gerätes.

Viele Medikamente können aufgrund der hohen Konzentration und der verwendeten Wirkstoffe die Oberflächen anlösen, anätzen, bleichen oder verfärben.

➢ Wischen Sie Medikamentenrückstände sofort mit einem feuchten farblosen Tuch vom Gerät ab!

# ACHTUNG

Beim Reinigen oder Desinfizieren können Flüssigkeiten in das Gerät eintreten.

Elektrische Komponenten der Behandlungseinheit können durch Flüssigkeiten zerstört werden.

- ➢ Sprühen Sie keine Flüssigkeiten in das Gerät.
- ➢ Sprühen Sie im Bereich von Öffnungen die Flüssigkeit zuerst auf ein Reinigungstuch. Wischen Sie dann mit dem Reinigungstuch über das Gerät.

## **ACHTUNG**

#### Desinfektionsmittel können die Farbe in Reinigungstüchern lösen.

Durch die Farbe kann die Geräteoberfläche verschmutzt werden.

- $\geq$  Reinigen und desinfizieren Sie das Gerät nicht mit eingefärbten Reinigungstüchern.
- ➢ Entfernen Sie Schmutz und Desinfektionsmittel-Rückstände mit milden, handelsüblichen Reinigungsmitteln.

# 5.2.2 Bedienoberflächen desinfizieren

Die Bedienoberflächen am Arzt- und Assistenzelement sowie der Touchscreen des EasyTouch können zur Desinfizierung funktionslos geschaltet werden. Somit werden keine ungewollten Funktionen ausgelöst.

# ACHTUNG

### Zugelassene Pflege-, Reinigungs- und Desinfektionsmittel

Verwenden Sie nur die von Dentsply Sirona zugelassenen Pflege-, Reinigungs- und Desinfektionsmittel, siehe "Pflege-, Reinigungs- und Desinfektionsmittel"  [→ 223]!

## Bedienoberflächen am EasyPad funktionslos schalten

Beim EasyPad wird über diese Funktion zusätzlich die Behandlungseinheit und der Sivision-Monitor vor Störeinflüssen durch HF-Felder geschützt.

- $\checkmark$  Die Elektromotoren sind abgelegt.
- 1. Betätigen Sie die Fixtaste Anzeigemodus / Clean am Arztelement.
	- $\%$  Auf der EasyPad-Anzeige erscheint die Meldung "C.L.E.A.N". Die Behandlungseinheit ist für Eingaben gesperrt. Die Instrumente des Arzt- und Assistenzelements können nicht mehr aktiviert werden. Der Sivision-Monitor und das Kamerasystem werden abgeschaltet.
- 2. Desinfizieren Sie die Bedienoberflächen durch Wischdesinfektion.
- 3. Halten Sie die Fixtaste Anzeigemodus / Clean am Arztelement gedrückt (> 3 s).
	- Ä Die Bedienoberflächen werden wieder freigeschaltet.

# Bedienoberflächen am EasyTouch funktionslos schalten

- 1. Betätigen Sie die Fixtaste Clean am Arztelement.
	- $\%$  Auf dem Touchscreen wird angezeigt, dass dieser und die Fixtasten am Arzt- und Assistenzelement funktionslos sind.
- 2. Desinfizieren Sie die Bedienoberflächen durch Wischdesinfektion.
- 3. Halten Sie die Fixtaste Clean am Arztelement gedrückt (> 3 s).
	- Ä Der Touchscreen und die Bedienoberflächen werden wieder freigeschaltet.

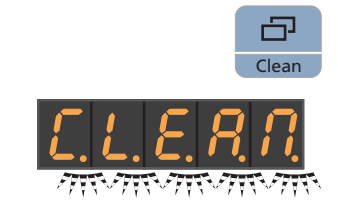

Clean

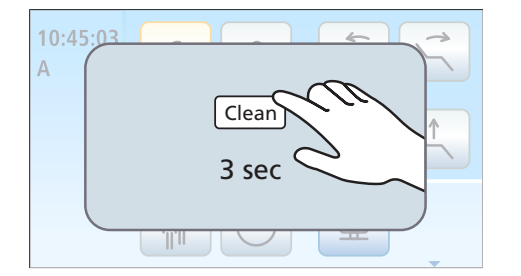

# 5.2.3 Silikonmatten und Handgriffüberzüge sterilisieren

# ACHTUNG

#### Zugelassene Pflege-, Reinigungs- und Desinfektionsmittel

Verwenden Sie nur die von Dentsply Sirona zugelassenen Pflege-, Reinigungs- und Desinfektionsmittel, siehe "Pflege-, Reinigungs- und Desinfektionsmittel"  [→ 223]!

Das Arztelement ist mit einer abnehmbaren Silikonmatte und Silikonüberzügen für die Handgriffe ausgestattet. Für das Assistenzelement Komfort ist eine abnehmbare Silikonmatte verfügbar.

Die Silikonmatten und Handgriffüberzüge sind sterilisierbar.

### Arztelement TS

- 1. Ziehen Sie die Silikonüberzüge von beiden Handgriffen ab und heben Sie die Silikonmatte vom Arztelement.
- 2. Entnehmen Sie die Instrumente aus den Instrumentenablagen.
- 3. Reinigen und desinfizieren Sie das Arztelement, siehe "Oberflächen reinigen/desinfizieren"  [→ 226].
- 4. Schieben Sie beide Handgriffe nach der Sterilisation wieder auf. Positionieren Sie die sterilisierte Silikonmatte auf dem Arztelement. Legen Sie die Instrumente wieder in die Instrumentenablagen ab.

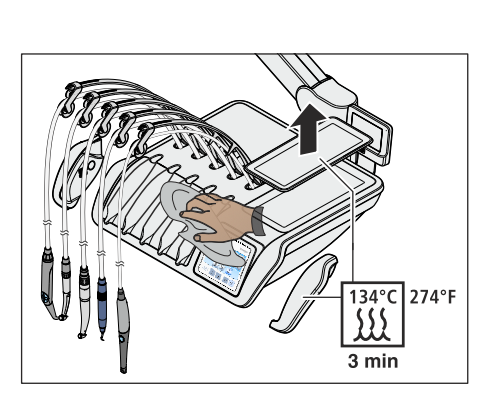

134°C 274°F  $\{$  $3 \text{ min}$ 

#### Arztelement CS

- 1. Ziehen Sie die Silikonüberzüge von beiden Handgriffen ab und heben Sie die Silikonmatte vom Arztelement.
- 2. Entnehmen Sie nacheinander alle Instrumente und lassen Sie diese vor dem Arztelement überhängen.
- 3. Reinigen und desinfizieren Sie das Arztelement, siehe "Oberflächen reinigen/desinfizieren"  [→ 226].
- 4. Schieben Sie beide Handgriffe nach der Sterilisation wieder auf. Positionieren Sie die sterilisierte Silikonmatte auf dem Arztelement.
- 5. Legen Sie die Instrumente auf der Instrumentenablage ab. Achten Sie darauf, dass sich die Instrumentenschläuche wieder in den Führungsrollen der Schwingbügel befinden.

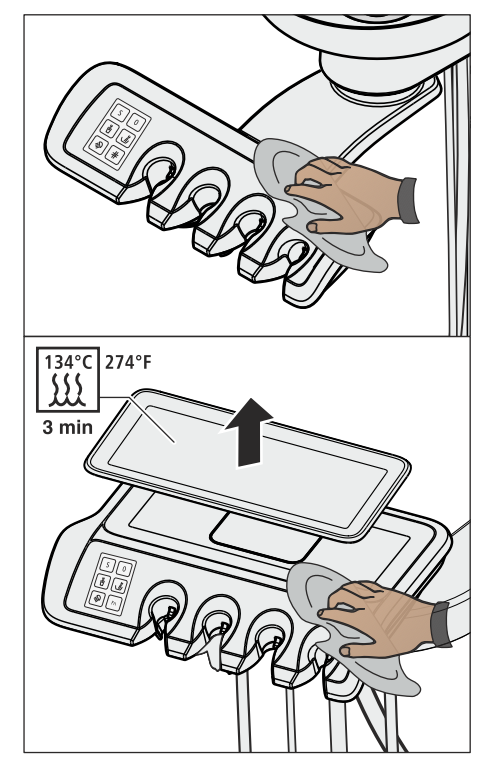

# Assistenzelement

Die Silikonmatte des Assistenzelement Komfort ist mit der des Arztelement CS identisch.

- 1. Schalten Sie die Behandlungseinheit aus und nehmen Sie die Saugschläuche und Instrumente aus den Ablagen des Assistenzelements.
- 2. Reinigen und desinfizieren Sie das Assistenzelement, siehe "Oberflächen reinigen/desinfizieren" [→ 226].
- 3. Bei Assistenzelement Komfort: Positionieren Sie die sterilisierte Silikonmatte auf dem Assistenzelement.
- 4. Legen Sie die Sausgschläuche und Instrumente wieder in die Ablagen zurück.

# 5.2.4 Tray desinfizieren

Zum leichten Reinigen oder Thermodesinfizieren kann das Tablett abgenommen werden.

# ACHTUNG

# Zugelassene Pflege-, Reinigungs- und Desinfektionsmittel

Verwenden Sie nur die von Dentsply Sirona zugelassenen Pflege-, Reinigungs- und Desinfektionsmittel, siehe "Pflege-, Reinigungs- und Desinfektionsmittel"  [→ 223]!

- 1. Halten Sie das Tablett fest.
- 2. Entriegeln Sie den Verschluss, indem Sie den Hebel nach unten schwenken.
- 3. Nehmen Sie das Tablett ab.
- 4. Lassen Sie den Hebel in die Ausgangsposition zurückfallen.
- 5. Sofern ein Becherhalter an das Tablett gesteckt ist, nehmen Sie diesen ab, siehe "Becherhalter desinfizieren" [→ 230].
- 6. Thermodesinfizieren Sie das Tablett.

Zum Einsetzen führen Sie das Tablett einfach in die Aufnahme ein. Die Verriegelung greift automatisch.

# **A** VORSICHT

Ein nicht eingerastetes Tablett kann sich aus der Trayhalterung lösen.

➢ Prüfen Sie nach dem Anbringen des Tabletts, ob es fest mit der Trayhalterung verbunden ist.

# 5.2.5 Becherhalter desinfizieren

Der Becherhalter ist wisch- und thermodesinfizierbar.

Der Einwegbecher muss nach jedem Patienten ausgetauscht werden.

# ACHTUNG

#### Zugelassene Pflege-, Reinigungs- und Desinfektionsmittel

Verwenden Sie nur die von Dentsply Sirona zugelassenen Pflege-, Reinigungs- und Desinfektionsmittel, siehe "Pflege-, Reinigungs- und Desinfektionsmittel"  [→ 223]!

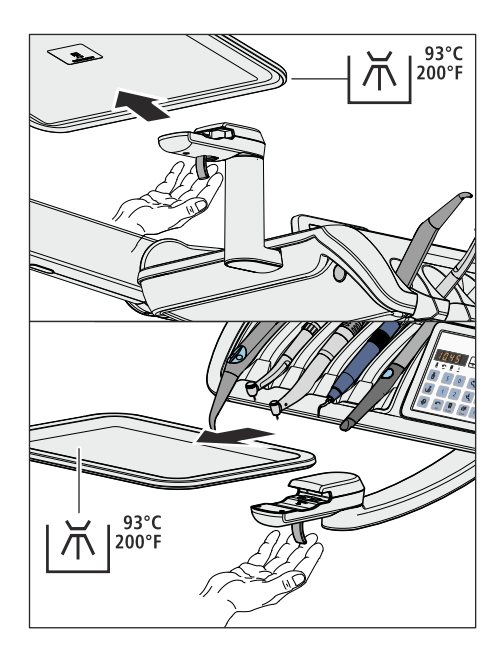

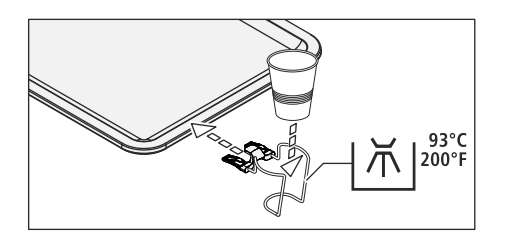

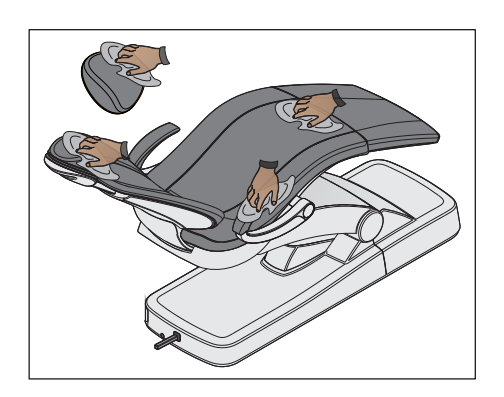

# 5.2.6 Polster pflegen, reinigen und desinfizieren

Zur Pflege, Reinigung und Desinfektion der Polster werden von Dentsply Sirona spezielle Pflege-, Reinigungs- und Desinfektionsmittel empfohlen.

# ACHTUNG

#### Zugelassene Pflege-, Reinigungs und Desinfektionsmittel

Verwenden Sie nur die von Dentsply Sirona zugelassenen Mittel für Polster, siehe "Pflege-, Reinigungs und Desinfektionsmittel" [→ 223]!

Die Polster der Patientenliege und der Kopfauflage sind sprüh- und wischdesinfizierbar.

Die Armlehnen können auch mit einem der empfohlenen Oberflächendesinfektionsmittel sprüh- und wischdesinfiziert werden. Wischen Sie die Polster nach der Anwendung mit einem saugfähigen Tuch trocken, damit keine Desinfektionsmittelrückstände auf dem Polster verbleiben.

Die Kunstlederpolster, insbesondere helle Polsterfarben, müssen regelmäßig gepflegt und gereinigt werden (mindestens 1x / Woche).

# ACHTUNG

Das Mittel FD 360 zur Kunstlederreinigung und -pflege der Firma Dürr darf nicht auf den verchromten Oberflächen der Armlehnen und der Doppelgelenk-Kopfstütze angewendet werden.

Es könnten Verfärbungen auftreten.

# ACHTUNG

Der dem Mittel FD 360 beiliegende Spezialschwamm darf bei Lounge-Polstern nicht verwendet werden.

Lounge-Polster werden durch den Spezialschwamm beschädigt.

Tipp: Die Polster der zahnärztlichen Arbeitsstühle Hugo, Theo, Carl und Paul sind identisch mit den Premium-Polstern des Patientenstuhls. Daher können diese in gleicher Weise gereinigt werden, siehe Gebrauchsanweisung des jeweiligen Arbeitsstuhls.

5.2.7 Unterseite der Schwertlauffläche des Rückenlehnenschwerts reinigen

> Die Unterseite der Schwertlauffläche A ist an beiden Seiten regelmäßig zu reinigen. Dadurch bleibt die Rückenlehnenbewegung leichtgängig und gleichmäßig.

➢ Reinigen Sie die Schwertlauffläche mit einem feuchten Tuch.

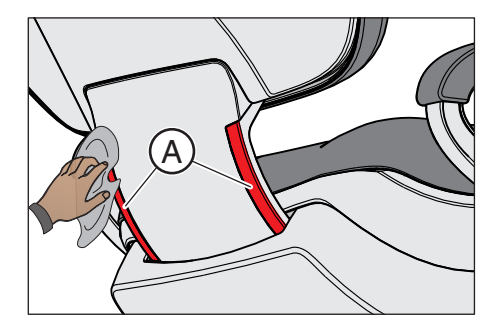

# 5.2.8 Fußschalter reinigen

 $H<sub>2</sub>O$  $\mathbb{L}$ 

Durch das regelmäßige Reinigen des Fußschalters erhöht sich dessen Standsicherheit.

➢ Reinigen Sie den auf der Bodenplatte angebrachten Anti-Rutschbelag mit einem feuchten Tuch (Wasser).

# 5.3 Instrumente und Instrumentenschläuche

# 5.3.1 Wasserzuleitungen spülen

In den Wasserleitungen zur Behandlungseinheit können sich Mikroorganismen vermehren. Entnehmen Sie zum Spülen der Zuleitungen daher zu Praxisbeginn eine größere Menge Wasser.

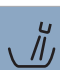

➢ Betätigen Sie die Rundspülung des Mundspülbeckens für mindestens eine Minute.

# 5.3.2 Wasserwege durchspülen (Purge-Funktion)

Zur Keimreduzierung können die Wasserwege der wasserführenden Instrumente des Arztelements und die 3-Wege-Spritze Standard oder Sprayvit E des Arzt- und Assistenzelements mit Wasser durchgespült werden.

Bei der Purge-Funktion werden einzelne Instrumente entnommen und zum Durchspülen über das Mundspülbecken gehalten. Sofern Ihre Behandlungseinheit nicht mit einem Mundspülbecken ausgestattet ist, halten Sie die Instrumente über einen wasserdichten Behälter mit ausreichendem Fassungsvermögen. Die Wasserwege aller entnommenen Instrumente werden dann nacheinander durchgespült. Zum Spülen der 3-Wege-Spritze muss dabei deren Wassertaste gedrückt werden.

Spülen Sie die Wasserwege aller Instrumente:

- vor Arbeitsbeginn
- die benutzten Instrumente nach jedem Patienten
- am Ende des Arbeitstages

Bei der Behandlungseinheit Intego Pro besteht auch die Möglichkeit, die Wasserwege automatisch durchzuspülen, siehe "Wasserwege automatisch durchspülen (AutoPurge-Funktion)"  [→ 239].

Bei der Behandlungseinheit Intego ist die Purge- und Sanierfunktion eine Option. Sofern diese Funktion nicht vorhanden ist, muss die Spülung der Wasserwege manuell durchgeführt werden, siehe "Wasserwege manuell durchspülen"  $[~\rightarrow~247]$ .

## Vorbereitung

Bevor mit dem Durchspülen der Wasserwege begonnen wird, sollten folgende Vorbereitungen getroffen werden.

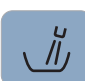

1. Sofern Ihre Behandlungseinheit mit einem Mundspülbecken ausgestattet ist, betätigen Sie die Rundspülung für mindestens eine Minute. Dadurch werden die Wasserzuleitungen gespült.

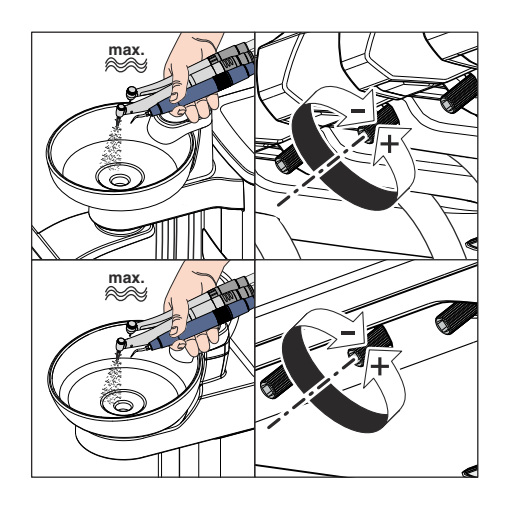

2. Stellen Sie an allen Instrumenten, die durchgespült werden sollen, maximalen Wasserdurchfluss ein. Die Wasserregler unter der Instrumentenablage müssen gegen den Uhrzeigersinn aufgedreht werden.

# **WICHTIG**

#### Der Wasserdurchfluss an den Instrumenten wird von der Behandlungseinheit nicht geprüft.

- ➢ Stellen Sie sicher, dass an den durchzuspülenden Instrumenten maximaler Wasserdurchfluss gegeben ist.
- 3. Legen Sie alle Instrumente ab.

# 5.3.2.1 Purge-Funktion am EasyPad

## Purgezeit einstellen

Die Spülzeit der entnommenen Instrumente kann im Setup der Behandlungseinheit von 20 bis 120 Sekunden eingestellt werden, siehe "Spülzeit für Purge-Funktion einstellen" [→ 212].

### Purge-Funktion einschalten

- $\checkmark$  Alle Instrumente sind abgelegt.
- 1. Drücken Sie auf die Taste Endo / Purge.

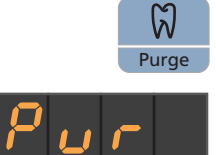

2 **Setup** 

- $\%$  Auf der EasyPad-Anzeige erscheint der Bedienkontext Purge.
- 2. Drücken Sie auf die Favoritentaste 2 / Setup.

### Fehlermeldung: Wasser nachfüllen (nur bei autarker Wasserversorgung mit der Wassereinheit Komfort)

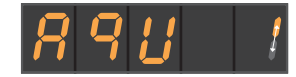

Erscheint nach dem Starten der Purge-Funktion auf der EasyPad-Anzeige Wasser nachfüllen, reicht das Wasser für das Durchspülen der Wasserwege im Desinfektionsmitteltank der Wassereinheit nicht aus. Die Purge-Funktion kann mit zu wenig Wasser nicht gestartet werden.

- ➢ Mischen Sie destilliertes Wasser mit dem Mittel zur Desinfektion der Wasserwege im Verhältnis 100:1 (1 Liter Wasser, 10 ml des Mittels) und füllen Sie dieses in den Desinfektionsmitteltank der Wassereinheit ein. Weitere Informationen entnehmen Sie bitte dem Kapitel "Wasserversorgung bei Intego" [→ 172].
	- $\%$  Nachdem ausreichend Wasser nachgefüllt ist, wird das Purge-Programm fortgesetzt.

#### Wasserwege durchspülen

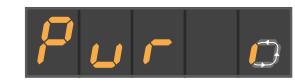

Auf der EasyPad-Anzeige wird neben der Anzeige Purge ein umlaufendes Element angezeigt.

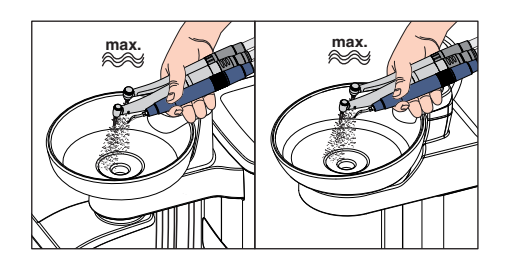

- 1. Entnehmen Sie die Instrumente, die durchgespült werden sollen und halten Sie diese über das Mundspülbecken oder über einen wasserdichten Behälter mit ausreichendem Fassungsvermögen. Beim Arztelement CS: Bewegen Sie die Schwingbügel der durchzuspülenden Instrumente in Arbeitslage, so dass das Gewicht der Instrumentenschläuche sie in dieser Lage verharren lässt.
	- Nach der Entnahme eines Instruments startet der Purge-Vorgang nach ca. 5 Sekunden automatisch (außer bei 3-Wege-Spritze). Die entnommenen Instrumente werden für die Dauer der eingestellten Purgezeit mit Wasser durchgespült.

#### ∕Ւ **VORSICHT**

### Spülen Sie nicht mehr als zwei Bohrinstrumente gleichzeitig durch.

Sofern die Behandlungseinheit mit der Option dritter Bohrantrieb ausgestattet ist, verringert sich beim gleichzeitigen Durchspülen der Wasserdurchfluss.

- ➢ Nehmen Sie zum Durchspülen nicht mehr als zwei Bohrantriebe aus der Ablage. Spülen Sie den dritten Bohrantrieb im Anschluss separat durch.
- 2. Legen Sie die Instrumente nach dem Purge-Vorgang in die Ablagen zurück.
- 3. Halten Sie die 3-Wege-Spritze des Arzt- und Assistenzelements über das Mundspülbecken oder über einen wasserdichten Behälter mit ausreichendem Fassungsvermögen und drücken Sie die Wassertaste für mindestens 20 Sekunden.

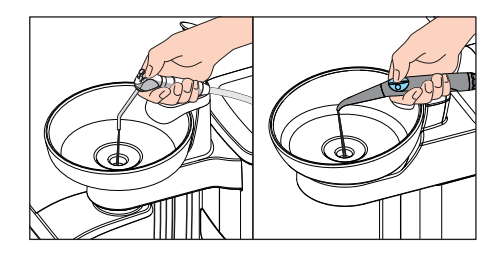

- 4. Drücken Sie die Favoritentaste 2/ Setup, um das Purge-Programm zu beenden.
	- Ä Auf der EasyPad-Anzeige erscheint die Uhrzeit.
- Ä Die Behandlungseinheit ist wieder betriebsbereit.

## Purge-Vorgang unterbrechen

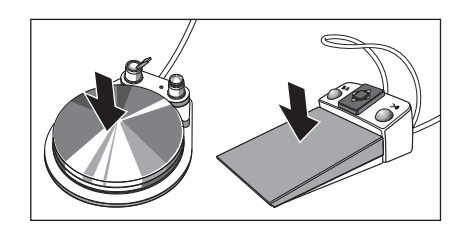

2 Setup

> ➢ Treten Sie das Fußpedal, um den Purge-Vorgang zu unterbrechen. Sofern das Instrument nicht wieder in die Ablage zurückgelegt wird, kann das Durchspülen durch erneutes Betätigen des Fußpedals bis zum Ablauf der eingestellten Purgezeit fortgesetzt werden.

# Purge-Funktion abbrechen

Die Purge-Funktion kann jederzeit abgebrochen werden.

➢ Drücken Sie auf die Fixtaste Linkslauf / Benutzerprofil. Ä Auf der EasyPad-Anzeige erscheint die Uhrzeit.

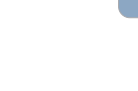

 $\Delta/R$ 

# 5.3.2.2 Purge-Funktion am EasyTouch

# Dialog Purge aufrufen

- $\checkmark$  Alle Instrumente sind abgelegt.
- $\checkmark$  Der Startdialog wird auf dem Touchscreen angezeigt.
- 1. Drücken Sie die Fixtaste Unterdialog.
	- $\&$  Der Unterdialog Start wird eingeblendet.

### Fehlermeldung: Instrumente ablegen

2. Berühren Sie die Taste Purge-Funktion.

Erscheint nach dem Starten der Purge-Funktion die Anzeige Instrumente ablegen, hat die Behandlungseinheit erkannt, dass nicht alle Instrumente abgelegt sind.

- ➢ Prüfen Sie die Instrumente, die mit einem Warndreieck auf dem Touchscreen gekennzeichnet sind.
	- $\%$  Nachdem alle Instrumente abgelegt sind, wird das Purge-Programm fortgesetzt.

## Fehlermeldung: Wasser nachfüllen (nur bei autarker Wasserversorgung)

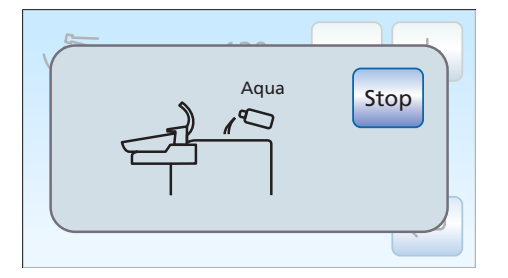

 $\bigcirc$ 

 $\circ$ 

 $\circ$  $\circ$   $\circ$ 

 $\circ$ 

Stop

 $\bigcirc$ 

Erscheint nach dem Starten der Purge-Funktion die Anzeige Wasser nachfüllen, reicht das Wasser für das Durchspülen der Wasserwege im Desinfektionsmitteltank der Wassereinheit nicht aus. Die Purge-Funktion kann mit zu wenig Wasser nicht gestartet werden.

- ➢ Mischen Sie destilliertes Wasser mit dem Mittel zur Desinfektion der Wasserwege im Verhältnis 100:1 (1 Liter Wasser, 10 ml des Mittels) und füllen Sie dieses in den Desinfektionsmitteltank der Wassereinheit ein. Weitere Informationen entnehmen Sie bitte dem Kapitel "Wasserversorgung bei Intego Pro" $[~\rightarrow 174]$ .
	- $\%$  Nachdem ausreichend Wasser nachgefüllt ist, wird das Purge-Programm fortgesetzt.

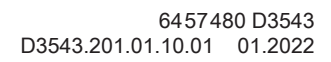

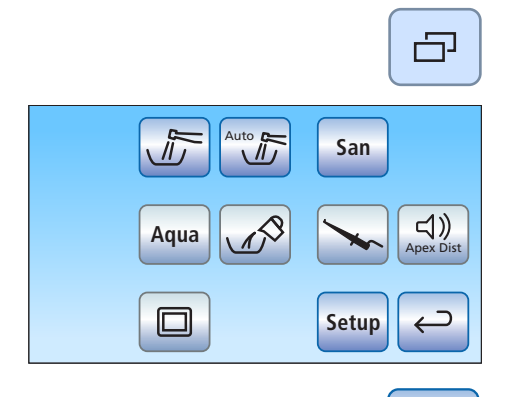

 $\sqrt{n}$ 

## Purgezeit einstellen und Purge-Funktion starten

Die Spülzeit der entnommenen Instrumente kann von 20 bis 120 Sekunden eingestellt werden.

- $\checkmark$  Der Dialog Purge wird auf dem Touchscreen angezeigt.
- 1. Stellen Sie mit den Tasten und + die Purgezeit ein.
- 2. Berühren Sie die Taste Start.

#### Wasserwege durchspülen

 $\sqrt{n}$ Stop

120 s

Start

**Start** 

 $\hookrightarrow$ 

Die Anzeige Purge-Funktion akiviert wird auf dem Touchscreen angezeigt.

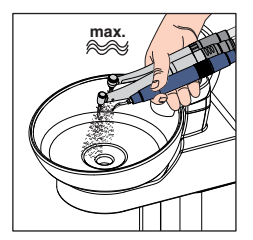

- 1. Entnehmen Sie die Instrumente, die durchgespült werden sollen und halten Sie diese über das Mundspülbecken oder über einen wasserdichten Behälter mit ausreichendem Fassungsvermögen. Beim Arztelement CS: Bewegen Sie die Schwingbügel der durchzuspülenden Instrumente in Arbeitslage, so dass das Gewicht der Instrumentenschläuche sie in dieser Lage verharren lässt.
	- Ä Nach der Entnahme eines Instruments startet der Purge-Vorgang nach ca. 5 Sekunden automatisch (außer bei 3-Wege-Spritze). Die entnommenen Instrumente werden für die Dauer der eingestellten Purgezeit mit Wasser durchgespült.

#### ∕Ւ **VORSICHT**

#### Spülen Sie nicht mehr als zwei Bohrinstrumente gleichzeitig durch.

Sofern die Behandlungseinheit mit der Option dritter Bohrantrieb ausgestattet ist, verringert sich beim gleichzeitigen Durchspülen der Wasserdurchfluss.

- ➢ Nehmen Sie zum Durchspülen nicht mehr als zwei Bohrantriebe aus der Ablage. Spülen Sie den dritten Bohrantrieb im Anschluss separat durch.
- 2. Legen Sie die Instrumente nach dem Purge-Vorgang in die Ablagen zurück.

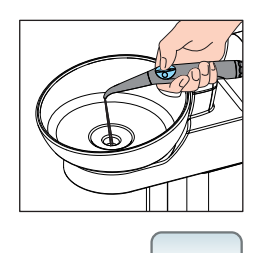

Stop

Stop

- 3. Halten Sie die 3-Wege-Spritze des Arzt- und Assistenzelements über das Mundspülbecken oder über einen wasserdichten Behälter mit ausreichendem Fassungsvermögen und drücken Sie die Wassertaste für mindestens 20 Sekunden.
- 4. Berühren Sie die Taste Stop, um das Purge-Programm zu beenden.
	- Ä Nachdem alle Instrumente agbelegt sind, wird die Anzeige Purge-Funktion akiviert ausgeblendet. Der Startdialog wird angezeigt.
- Ä Der Vorgang Wasserwege durchspülen ist beendet. Die Behandlungseinheit ist wieder betriebsbereit.

## Purge-Vorgang unterbrechen

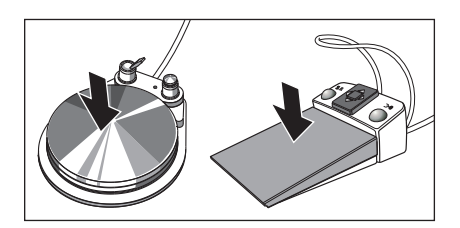

➢ Treten Sie das Fußpedal, um den Purge-Vorgang zu unterbrechen. Sofern das Instrument nicht wieder in die Ablage zurückgelegt wird, kann das Durchspülen durch erneutes Betätigen des Fußpedals bis zum Ablauf der eingestellten Purgezeit fortgesetzt werden.

# Purge-Funktion abbrechen

Bei der Fehlermeldung Instrumente ablegen oder während des Durchspülens kann die Purge-Funktion abgebrochen werden.

 $\geq$  Berühren Sie die Taste Stop auf dem Touchscreen.

# 5.3.3 Wasserwege automatisch durchspülen (AutoPurge-Funktion)

Die AutoPurge-Funktion steht nur an der Behandlungseinheit Intego Pro zur Verfügung.

Mit der AutoPurge-Funktion besteht die Möglichkeit eines automatisierten Ablaufes der Spülung der wasserführenden Instrumente des Arztelementes, der 3-Wege-Spritze Sprayvit E des Arzt- und Assistenzelements und der Mundglasfüllung.

Das Durchspülen der an der Wassereinheit eingesteckten Instrumente wird beim Aktivieren der AutoPurge-Funktion durchgeführt. Verbleiben die Instrumente nach Abschalten der Behandlungseinheit in der Wassereinheit, wird beim nächsten Einschalten automatisch der Spülvorgang erneut gestartet.

Führen Sie die AutoPurge-Funktion durch:

- vor Arbeitsbeginn
- am Ende des Arbeitstages

Wenn die Behandlungseinheit auf den Betrieb mit autarker Wasserversorgung umgestellt ist, steht die AutoPurge-Funktion nicht zur Verfügung (Funktion ausgeblendet). Weiterhin besteht die Möglichkeit, die Instrumente einzeln durchzuspülen, siehe "Wasserwege durchspülen (Purge-Funktion)"  $[~\rightarrow 233]$ .

### Vorbereitung

Bevor mit dem Durchspülen der Wasserwege begonnen wird, müssen folgende Vorbereitungen getroffen werden:

- 1. Sofern Ihre Behandlungseinheit mit einem Mundspülbecken ausgestattet ist, betätigen Sie die Rundspülung für mindestens eine Minute. Dadurch werden die Wasserzuleitungen gespült.
- 2. Stellen Sie an allen Bohrantrieben und am Zahnsteinentfernungsgerät maximalen Wasserdurchfluss ein. Die Wasserregler unter der Instrumentenablage müssen gegen den Uhrzeigersinn aufgedreht werden.

# **WICHTIG**

#### Der Wasserdurchfluss an den Instrumenten wird von der Behandlungseinheit nicht geprüft.

- ➢ Stellen Sie sicher, dass an den durchzuspülenden Instrumenten maximaler Wasserdurchfluss gegeben ist.
- 3. Legen Sie alle Instrumente ab.
- 4. Nehmen Sie den Mundglashalter nicht vom Mundspülbecken ab. Stellen Sie einen leeren Becher unter den Mundglasauslauf.

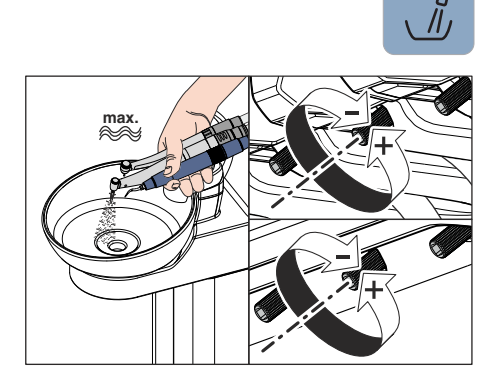

# 5.3.3.1 AutoPurge-Funktion am EasyPad

## AutoPurge-Zeit einstellen

Die Spülzeit für das automatische Durchspülen kann im Setup der Behandlungseinheit von 60 bis 180 Sekunden eingestellt werden, siehe "Spülzeit für AutoPurge-Funktion einstellen"  [→ 212].

## AutoPurge-Funktion einschalten

- $\checkmark$  Alle Instrumente sind abgelegt.
- 1. Drücken Sie auf die Taste Endo / Purge.
	- $\%$  Auf der EasyPad-Anzeige erscheint der Bedienkontext Purge.
- 2. Drücken Sie auf die Favoritentaste 3.
	- $\&$  Der Bedienkontext AutoPurge wird angezeigt.
- 3. Drücken Sie auf die Favoritentaste 2 / Setup.

### Wasserführende Instrumente in die Sanieradapter der Wassereinheit einstecken

In den Wassereinheiten Komfort und Turn (bei Intego Pro) sind Sanieradapter für wasserführende Instrumente integriert. Sie ermöglichen, dass alle Instrumente mit Wasser gespült werden können. Die wasserführenden Instrumente müssen dazu in die Sanieradapter an der Wassereinheit eingesteckt werden.

- $5EBrE$
- 
- Auf der EasyPad-Anzeige wird der Text "Start" angezeigt.
- 1. Nehmen Sie die Hülsen der Sprayvit E von den Ventilkörpern und die Hand- und Winkelstücke von den wasserführenden Instrumenten ab.
- 2. Stecken Sie die Kupplungen aller wasserführenden Behandlungsinstrumente in die Sanieradapter der Wassereinheit Komfort (bei Sprayvit E: Ventilhebel nach oben, Rastknopf nach unten).

Zusätzlich bei Arztelement CS: Bewegen Sie die Schwingbügel der durchzuspülenden Instrumente in Arbeitslage, so dass das Gewicht der Instrumentenschläuche sie in dieser Lage verharren lässt.

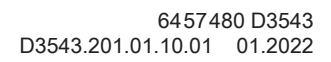

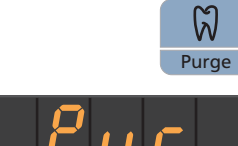

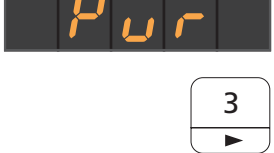

 $\overline{\mathcal{L}}$ **Setup** 

# **WICHTIG**

# Farben der Sanieradapter

Die Sanieradapter für die Instrumentenkupplungen sind farbig markiert:

gelb links = Sprayvit E des Assistenzelements

gelb rechts = Sprayvit E des Arztelements

- weiß = Turbine
- grün = Motor BL E
- blau = Motor BL ISO E (ISO-Schnittstelle)

rot = Zahnsteinentfernungsgerät SiroSonic L oder

hellblau = Zahnsteinentfernungsgerät Cavitron

# **WICHTIG**

# Wassertaste der Sprayvit E

Abhängig von der Position der Wassertaste der Sprayvit E ist der herausnehmbare Saniereinschub auf der Rückseite mit einer Markierung versehen. Bei abgenommener Düse, ist auf der Sprayvit E ebenfalls eine solche Markierung zu erkennen. Befindet sich die Wassertaste rechts, ist die Markierung ein "R", für Sprayvit E mit Wassertaste links entsprechend "L". Die Markierung auf dem herausnehmbaren Saniereinschub muss mit der auf der Sprayvit E übereinstimmen.

# **WICHTIG**

# Abknicken der Instrumentenschläuche

Achten Sie beim Einstecken der Instrumente darauf, dass die Instrumentenschläuche nicht abknicken.

Bei Behandlungseinheiten mit Option Turn: Konvertieren Sie die Wassereinheit auf die linke Seite, so dass die Sanieradapter an der Wassereinheit zum Patientenstuhl zeigen, siehe "Wassereinheit Turn für Rechtshänder / Linkshänder konvertieren"  [→ 179].

Wenn die Schläuche abknicken, wird der Wasserdurchfluss beim Durchspülen behindert.

Der Wasserdurchfluss an den Instrumenten wird von der Behandlungseinheit nicht geprüft.

- $\%$  Alle wasserführenden Instrumente sind in den Sanieradaptern eingesteckt.
- 3. Drücken Sie die Favoritentaste 2 / Setup.
	- Ä Das automatische Durchspülen der Wasserwege wird gestartet. Auf der EasyPad-Anzeige wird neben der Anzeige AutoPurge ein umlaufendes Element angezeigt.

## Wasserwege durchspülen

Die entnommenen Instrumente werden für die Dauer der eingestellten Purgezeit mit Wasser gespült. Anschließend erfolgt das Spülen der Mundglasfüllung.

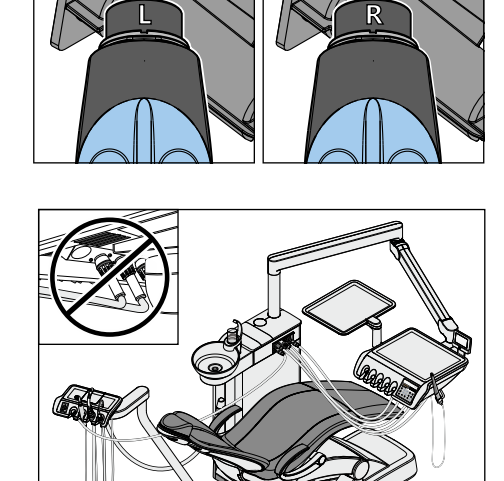

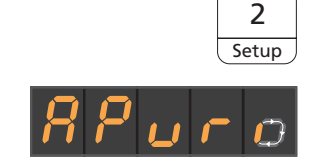

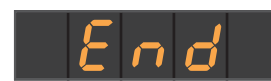

Nach dem Spülvorgang erscheint die Anzeige Ende.

Nun bestehen zwei Möglichkeiten fortzufahren:

#### ● Instrumente in der Wassereinheit belassen

Die AutoPurge-Funktion bleibt weiterhin aktiviert.

Die Instrumente verbleiben in der Wassereinheit Komfort und die Behandlungseinheit kann am Netzschalter ausgeschaltet werden. Am nächsten Tag wird direkt nach dem Einschalten die AutoPurge-Funktion mit den in der Wassereinheit verbliebenen Instrumenten inklusive der Mundglasfüllung erneut automatisch durchgeführt.

Danach können Sie die Behandlungseinheit für den Praxistag vorbereiten.

Sollte die Behandlungseinheit über längere Zeit außer Betrieb genommen werden, so können Sie täglich die Behandlungseinheit für eine kurze Zeit einschalten und nach dem Spülvorgang wieder ausschalten. So wird sichergestellt, dass sich Mikroorganismen in den Wasserwegen nicht übermäßig vermehren. Entleeren Sie nach jedem Spülvorgang den Mundglasbecher und stellen Sie den leeren Becher wieder unter den Mundglasauslauf.

Wenn an der ausgeschalteten Behandlungseinheit Instrumente aus der Wassereinheit entnommen oder neue Instrumente an die Behandlungseinheit angeschlossen werden, müssen Sie diese vor dem Wiedereinschalten entweder wieder in die Sanieradapter der Wassereinheit einstecken oder in die Instrumentenablage zurücklegen!

#### ● Instrumente ablegen

Die AutoPurge-Funktion wird beendet.

- ➢ Nehmen Sie die Instrumente aus der Wassereinheit Komfort und legen Sie diese zurück.
- Ä Der AutoPurge-Vorgang ist beendet. Die Behandlungseinheit ist wieder betriebsbereit und kann für den Praxistag vorbereitet werden.

#### AutoPurge-Funktion abbrechen

Bei der Fehlermeldung Instrumente ablegen oder während des Durchspülens kann die AutoPurge-Funktion abgebrochen werden.

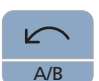

➢ Drücken Sie auf die Fixtaste Linkslauf / Benutzerprofil.

**Aqua**

 $\square$ 

 $\sqrt{ }$ 

# 5.3.3.2 AutoPurge-Funktion am EasyTouch

# Dialog AutoPurge aufrufen

- $\checkmark$  Alle Instrumente sind abgelegt.
- $\checkmark$  Der Startdialog wird auf dem Touchscreen angezeigt.
- 1. Drücken Sie die Fixtaste Unterdialog.
	- $\%$  Der Unterdialog Start wird eingeblendet.

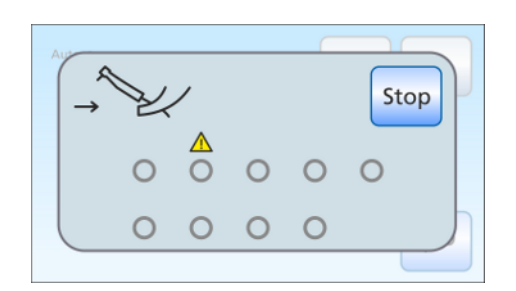

**Setup**

**San**

 $\sqrt[11]{\pi}$ 

 $\exists$ 

⊐  $\leftarrow$ 

凸

Auto<sub>n</sub>

 $\sqrt{I}$ 

2. Berühren Sie die Taste AutoPurge-Funktion.

# Fehlermeldung: Instrumente ablegen

Erscheint nach dem Starten der AutoPurge-Funktion die Anzeige Instrumente ablegen, hat die Behandlungseinheit erkannt, dass nicht alle Instrumente abgelegt sind.

- ➢ Prüfen Sie die Instrumente, die mit einem Warndreieck auf dem Touchscreen gekennzeichnet sind.
	- Ä Nachdem alle Instrumente abgelegt sind, wird das AutoPurge-Programm fortgesetzt.

# Instrumenten-Purgezeit einstellen und AutoPurge-Funktion starten

Die Spülzeit der Instrumente kann von 60 bis 180 Sekunden eingestellt werden.

- $\checkmark$  Der Dialog AutoPurge wird auf dem Touchscreen angezeigt.
- 1. Stellen Sie mit den Tasten und + die Purgezeit ein.

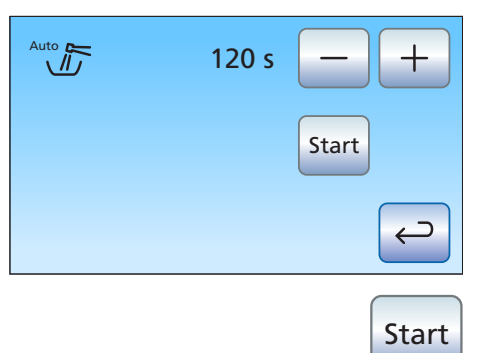

2. Berühren Sie die Taste Start.

### Wasserführende Instrumente in die Sanieradapter der Wassereinheit einstecken

An der Wassereinheit sind Sanieradapter für wasserführende Instrumente integriert. Sie ermöglichen, dass alle Instrumente mit Wasser gespült werden können. Die wasserführenden Instrumente müssen dazu in die Sanieradapter an der Wassereinheit eingesteckt werden.

- 1. Nehmen Sie die Hülsen der Sprayvit E von den Ventilkörpern und die Hand- und Winkelstücke von den wasserführenden Instrumenten ab.
- 2. Stecken Sie die Kupplungen aller wasserführenden Behandlungsinstrumente in die Sanieradapter der Wassereinheit (bei Sprayvit E: Ventilhebel nach oben, Rastknopf nach unten). Zusätzlich bei Intego Pro CS: Bewegen Sie die Schwingbügel der durchzuspülenden Instrumente in Arbeitslage, so dass das Gewicht der Instrumentenschläuche sie in dieser Lage verharren lässt.

# **WICHTIG**

# Farben der Sanieradapter

Die Sanieradapter für die Instrumentenkupplungen sind farbig markiert:

gelb links = Sprayvit E des Assistenzelements gelb rechts = Sprayvit E des Arztelements  $weiS = Turbine$ 

- grün = Motor BL E
- blau = Motor BL ISO E (ISO-Schnittstelle)
- rot = Zahnsteinentfernungsgerät SiroSonic L oder
- hellblau = Zahnsteinentfernungsgerät Cavitron

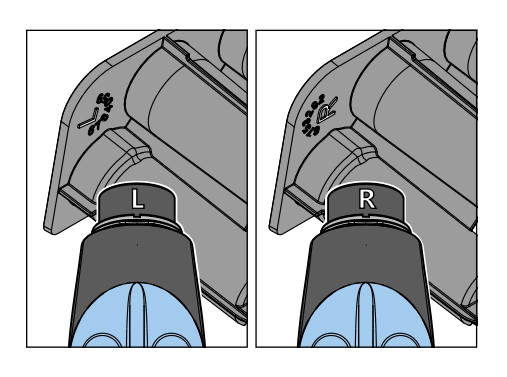

# **WICHTIG**

# Wassertaste der Sprayvit E

Abhängig von der Position der Wassertaste der Sprayvit E ist der herausnehmbare Saniereinschub auf der Rückseite mit einer Markierung versehen. Bei abgenommener Düse, ist auf der Sprayvit E ebenfalls eine solche Markierung zu erkennen. Befindet sich die Wassertaste rechts, ist die Markierung ein "R", für Sprayvit E mit Wassertaste links entsprechend "L". Die Markierung auf dem herausnehmbaren Saniereinschub muss mit der auf der Sprayvit E übereinstimmen.

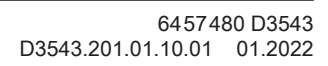

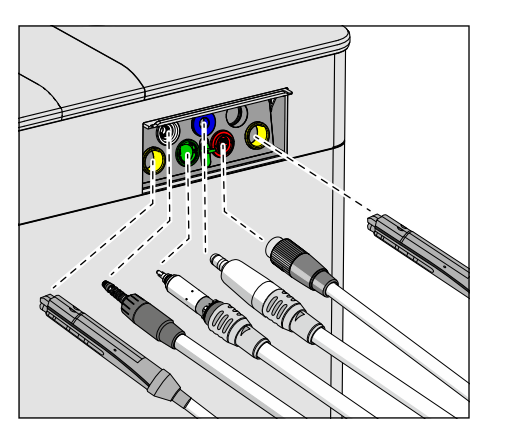

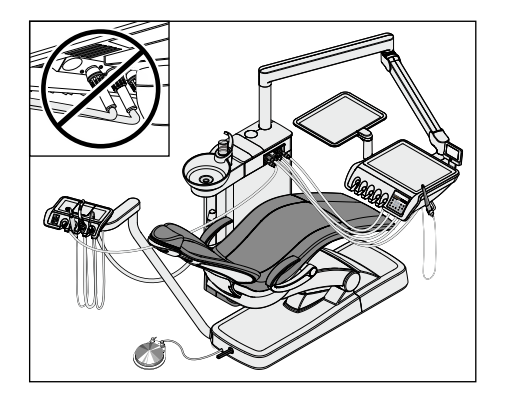

# **WICHTIG**

# Abknicken der Instrumentenschläuche

Achten Sie beim Einstecken der Instrumente darauf, dass die Instrumentenschläuche nicht abknicken.

Bei Behandlungseinheiten mit Option Turn: Konvertieren Sie die Wassereinheit auf die linke Seite, so dass die Sanieradapter an der Wassereinheit zum Patientenstuhl zeigen, siehe "Wassereinheit Turn für Rechtshänder / Linkshänder konvertieren"  [→ 179].

Wenn die Schläuche abknicken, wird der Wasserdurchfluss beim Durchspülen behindert.

Der Wasserdurchfluss an den Instrumenten wird von der Behandlungseinheit nicht geprüft.

- Ä Alle wasserführenden Instrumente sind in den Sanieradapter eingesteckt.
- 3. Berühren Sie die Taste Start auf dem Touchscreen.
	- Der Spülvorgang beginnt.

# Wasserwege durchspülen

Die entnommenen Instrumente werden für die Dauer der eingestellten Purgezeit mit Wasser gespült. Anschließend erfolgt das Spülen der Mundglasfüllung. Der auf dem Touchscreen angezeigte Fortschrittsbalken bezieht sich auf das gesamte AutoPurge-Programm, nicht auf die eingestellte Instrumenten-Purgezeit.

Nun bestehen zwei Möglichkeiten fortzufahren:

Instrumente in der Wassereinheit belassen

Die AutoPurge-Funktion bleibt weiterhin aktiviert.

Die Instrumente verbleiben in der Wassereinheit und die Behandlungseinheit kann am Netzschalter ausgeschaltet werden. Am nächsten Tag wird direkt nach dem Einschalten die AutoPurge-Funktion mit den in der Wassereinheit verbliebenen Instrumenten inklusive der Mundglasfüllung erneut automatisch durchgeführt.

Danach können Sie die Behandlungseinheit für den Praxistag vorbereiten.

Sollte die Behandlungseinheit über längere Zeit außer Betrieb genommen werden, so können Sie täglich die Behandlungseinheit für kurze Zeit einschalten und nach dem Spülvorgang wieder ausschalten. So wird sichergestellt, dass sich Mikroorganismen in den Wasserwegen nicht übermäßig vermehren. Entleeren Sie nach jedem Spülvorgang den Mundglasbecher und stellen Sie den leeren Becher wieder unter den Mundglasauslauf.

Wenn an der ausgeschalteten Behandlungseinheit Instrumente aus der Wassereinheit entnommen oder neue Instrumente an die Behandlungseinheit angeschlossen werden, müssen Sie diese vor dem Wiedereinschalten entweder wieder in die Sanieradapter der Wassereinheit einstecken oder in die Instrumentenablage zurücklegen!

# Instrumente ablegen

Die AutoPurge-Funktion wird beendet.

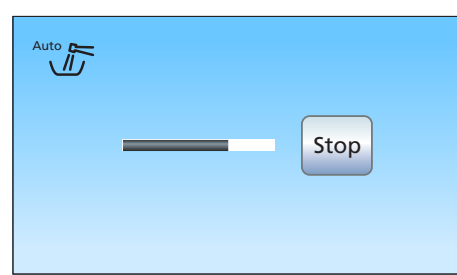

Start

- ➢ Nehmen Sie die Instrumente aus der Wassereinheit und legen Sie diese zurück.
	- Ä Nachdem alle Instrumente abgelegt sind, wird die Anzeige Purge-Funktion aktiviert ausgeblendet. Der Startdialog wird angezeigt.
- Ä Der AutoPurge-Vorgang ist beendet. Die Behandlungseinheit ist wieder betriebsbereit und kann für den Praxistag vorbereitet werden.

## AutoPurge-Funktion abbrechen

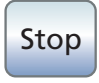

Bei der Fehlermeldung Instrumente ablegen oder während des Durchspülens kann die AutoPurge-Funktion abgebrochen werden.

 $\geq$  Berühren Sie die Taste Stop auf dem Touchscreen.

# 5.3.4 Wasserwege manuell durchspülen

Bei der Behandlungseinheit Intego ist die Purge- und Sanierfunktion eine Option. Sofern diese Funktion nicht vorhanden ist, muss die Spülung der Wasserwege manuell durchgeführt werden. Zu Spülen sind die wasserführenden Instrumente des Arztelements, die 3-Wege-Spritzen des Arzt- und Assistenzelements sowie die Mundglasfüllung.

Die Intrumente müssen dazu einzeln entnommen und zum Durchspülen über das Mundspülbecken gehalten werden. Sofern Ihre Behandlungseinheit nicht mit einem Mundspülbecken ausgestattet ist, halten Sie die Instrumente über einen wasserdichten Behälter mit ausreichendem Fassungsvermögen.

Spülen Sie die Wasserwege aller Instrumente:

- vor Arbeitsbeginn
- die benutzten Instrumente nach jedem Patienten
- am Ende des Arbeitstages

## Vorbereitung

- 1. Sofern Ihre Behandlungseinheit mit einem Mundspülbecken ausgestattet ist, betätigen Sie die Rundspülung für mindestens eine Minute. Dadurch werden die Wasserzuleitungen gespült.
- 2. Stellen Sie an allen Instrumenten maximalen Wasserdurchfluss ein. Die Wasserregler unter der Instrumentenablage müssen gegen den Uhrzeigersinn aufgedreht werden.

## Wasserwege durchspülen

1. Betätigen Sie die Mundglasfüllung 3 Mal.

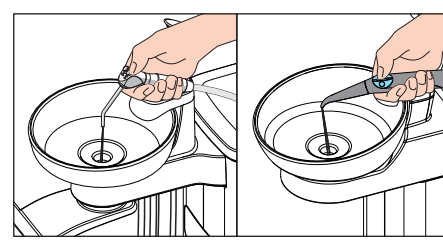

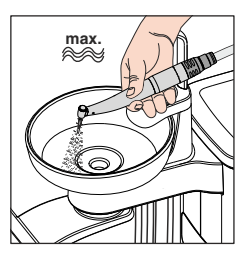

۱ĭ۱

- 2. Halten Sie die 3-Wege-Spritze des Arzt- und Assistenzelements über das Mundspülbecken oder über einen wasserdichten Behälter mit ausreichendem Fassungsvermögen und drücken Sie die Wassertaste für mindestens 20 Sekunden.
- 3. Legen Sie die 3-Wege-Spritzen danach wieder in die Ablagen zurück.
- 4. Entnehmen Sie ein einzelnes Instrument und halten Sie es über das Mundspülbecken oder über einen wasserdichten Behälter mit ausreichendem Fassungsvermögen. Beim Arztelement CS: Bewegen Sie den Schwingbügel des Instruments in Arbeitslage.

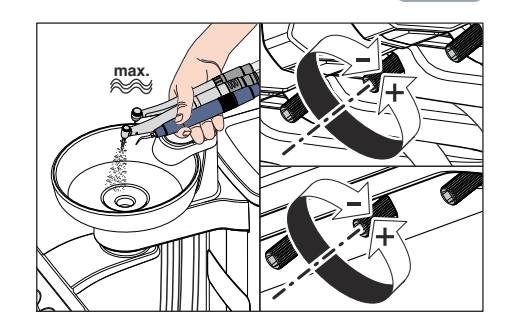

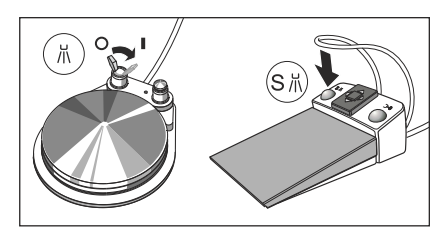

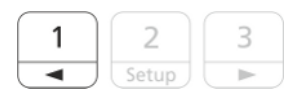

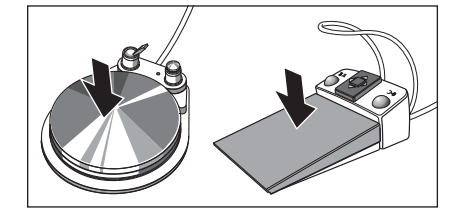

5. Aktivieren Sie das Spray.

Bewegen Sie am pneumatischen Fußschalter den Kippschalter nach rechts.

Betätigen Sie am elektronischen Fußschalter C+ die linke Taste.

- 6. Stellen Sie am Instrument eine niedrige Drehzahl bzw. Intensität ein. Drücken Sie auf die Favoritentaste 1.
- 7. Halten Sie das Fußpedal für mindestens 60 Sekunden gedrückt.
- 8. Legen Sie das Instrument danach wieder in die Ablage zurück.
- 9. Wiederholen Sie den Vorgang für alle weiteren Instrumente.
- Ä Das manuelle Durchspülen ist beendet. Die Behandlungseinheit ist wieder betriebsbereit.

# 5.3.5 Behandlungsinstrumente pflegen, desinfizieren/ sterilisieren

# 5.3.5.1 Behandlungsinstrumente mit separaten Gebrauchsanweisungen

Für die folgenden Behandlungsinstrumente sind die erforderlichen Arbeitsschritte in eigenen Gebrauchsanweisungen beschrieben:

- Hand- und Winkelstücke in verschiedenen Ausführungen
- Turbinen
- Ultraschallhandstück SiroSonic L
- Zahnsteinentfernungsgerät Cavitron

## 5.3.5.2 3-Wege-Spritze Standard reinigen und sterilisieren

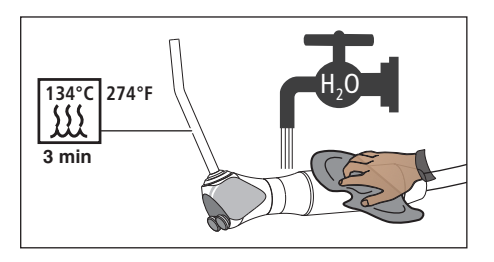

Die 3-Wege-Spritze Standard kann unter fließendem Wasser gereinigt werden. Sie ist wisch- und sprühdesinfizierbar. Zur Sterilisation der Düse kann diese von der Spritze abgenommen werden.

➢ Drücken Sie auf die ringförmige Verriegelungstaste. Ä Die Steckung der Düse wird gelöst. Die Düse fällt heraus.

Zum Aufstecken drücken Sie die Düse in die Steckung, bis sie hörbar einrastet.

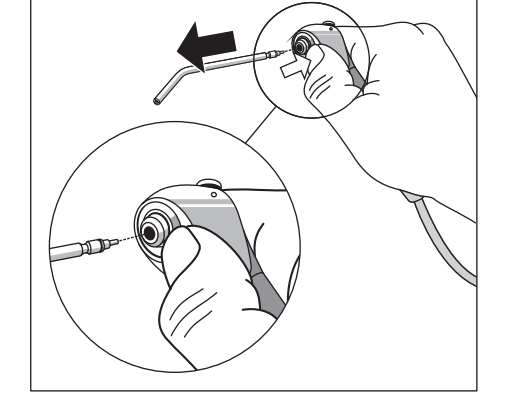

W

#### WARNUNG ∕∖∖

Die Düse der 3-Wege-Spritze Standard muss sicher in der Steckung einrasten.

Die Düse könnte sich sonst während der Behandlung lösen.

➢ Prüfen Sie vor der Behandlung den Sitz der Düse.

# 5.3.5.3 3-Wege-Spritze Sprayvit E pflegen, desinfizieren/sterilisieren

# ACHTUNG

#### Zugelassene Pflege-, Reinigungs- und Desinfektionsmittel

Verwenden Sie nur die von Dentsply Sirona zugelassenen Pflege-, Reinigungs- und Desinfektionsmittel, siehe "Pflege-, Reinigungs- und Desinfektionsmittel"  [→ 223]!

Alle desinfizierenden Mittel müssen in Ihrem Land zugelassen sein und nachweislich bakterizide, fungizide und viruzide Eigenschaften haben. Verwenden Sie nur Desinfektionsmittel, die keine proteinfixierende Wirkung besitzen.

Verwenden Sie keine Mittel, die stark sauer (pH-Wert < 5), alkalisch (pH-Wert > 9) oder chlorhaltig sind.

## ACHTUNG

Nie im Ultraschallbad reinigen!

Nie in Desinfektionslösung tauchen!

#### Nach jeder Behandlung

## ACHTUNG

Führen Sie die Aufbereitung unmittelbar nach der Behandlung durch, spätestens jedoch nach 1 Stunde.

- $\checkmark$  Tragen Sie geeignete Schutzkleidung.
- 1. Entfernen Sie Verunreinigungen durch z. B. Abformmasse oder ätzende Chemikalien sofort.
- 2. Spülen Sie direkt an der Behandlungseinheit die Wasser- und Luftwege 30 Sekunden lang.
- 3. Führen Sie direkt an der Behandlungseinheit eine Vordesinfektion durch  [→ 250].
- 4. Nehmen Sie die Düse und das Gehäuse ab  [→ 101].
- 5. Transportieren Sie die Düse und das Gehäuse in einem geeigneten Transportbehälter in den Hygieneraum.
- 6. Führen Sie eine maschinelle Aufbereitung durch  $[~\rightarrow 251]$ . Eine manuelle Aufbereitung  [→ 252], kann im Ausnahmefall unter Beachtung der jeweiligen nationalen/lokalen Anforderungen möglich sein.
- 7. Sterilisieren Sie das Gehäuse, das Tastenfeld und die Düse   $[\rightarrow 252]$ .

#### Vordesinfektion durchführen

- ü Tragen Sie geeignete Schutzkleidung.
- ü Alle desinfizierenden Mittel müssen in Ihrem Land zugelassen sein und nachweislich bakterizide, fungizide und viruzide Eigenschaften haben. Verwenden Sie nur Desinfektionsmittel, die keine proteinfixierende Wirkung besitzen.
- 1. Wischen Sie die Oberfläche mit Desinfektionstüchern ab.
- 2. Wischen Sie das Desinfektionsmittel mit einem Tuch ab.
	- $\%$  Die Sprayvit E ist zur weiteren Aufbereitung frei von jeglichen Rückständen und trocken.

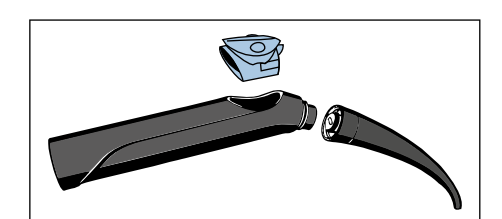

# Maschinell reinigen und desinfizieren

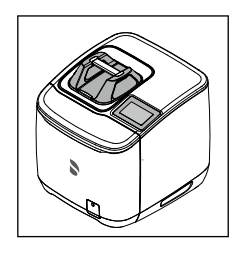

Zur maschinellen Reinigung und Desinfektion (innen und außen) der Düsen empfehlen wir den Dentsply Sirona DAC Universal.

Die Anwendung entnehmen Sie bitte der Gebrauchsanweisung des Geräts.

# ACHTUNG

Das Gehäuse und das Tastenfeld sind nicht für die Reinigung und Desinfektion im Dentsply Sirona DAC Universal geeignet.

- $\checkmark$  Die Düse ist mit dem DAC Universal aufbereitet.
- 1. Prüfen Sie bei guter Beleuchtung (min. 500 Lux) und Farbwiedergabeindex (min. 80 Ra), ob die Düse nach der Aufbereitung sauber ist.
- 2. Wenn eine Verschmutzung vorliegt: wiederholen Sie den Vorgang.
	- Die Düse ist zur weiteren Aufbereitung frei von jeglichen Rückständen und trocken.
- 3. Falls notwendig, verpacken Sie das Gehäuse, das Tastenfeld und die Düse in einer für Sterilisation und Lagerung geeigneten Verpackung, z. B. einer Weichverpackung (Papier/Folie) oder einem Container nach ISO 11607.
- 4. Führen Sie eine Sterilisation durch  $[~\rightarrow 252]$ .

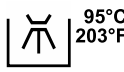

Sie können das Gehäuse, das Tastenfeld und die Düse auch in einem geeigneten Reinigungs- und Desinfektionsgerät reinigen und desinfizieren. Das Reinigungs- und Desinfektionsgerät muss der ISO 15883-1/-2 entsprechen und von seinem Hersteller für die Reinigung und Desinfektion von zahnärztlichen Instrumenten freigegeben sein (z. B. 95 °C (203 °F) und 10 min Haltezeit).

# **WICHTIG**

Verwenden Sie zur maschinellen Aufbereitung in einem Reinigungsund Desinfektionsgerät geeignete Adapter. Für die Düse empfehlen wir den Adapter A865 für Miele RDG's.

Die Anwendung entnehmen Sie bitte der Gebrauchsanweisung des jeweiligen Geräts.

- Das Gehäuse, das Tastenfeld und die Düse sind mit einem Reinigungs- und Desinfektionsgerät aufbereitet.
- 1. Prüfen Sie bei guter Beleuchtung (min. 500 Lux) und Farbwiedergabeindex (min. 80 Ra), ob das Gehäuse, das Tastenfeld und die Düse nach der Aufbereitung sauber sind.
- 2. Wenn eine Verschmutzung vorliegt: wiederholen Sie den Vorgang.
	- $\%$  Das Gehäuse, das Tastenfeld und die Düse sind zur weiteren Aufbereitung frei von jeglichen Rückständen und trocken.
- 3. Blasen Sie die Düse mit 2,5 3 bar aus, bis keine Feuchtigkeit mehr austritt, mindestens aber 10 Sekunden.
- 4. Falls notwendig, verpacken Sie das Gehäuse, das Tastenfeld und die Düse in einer für Sterilisation und Lagerung geeigneten Verpackung, z. B. einer Weichverpackung (Papier/Folie) oder einem Container nach ISO 11607.
- 5. Führen Sie eine Sterilisation durch  [→ 252].

## Manuell reinigen und desinfizieren

Eine manuelle Aufbereitung kann im Ausnahmefall unter Beachtung der jeweiligen nationalen/lokalen Anforderungen möglich sein. Die nationalen/lokalen Anforderungen sind vorab zu überprüfen.

# ACHTUNG

Der Ventilkörper der Sprayvit E ist nicht für eine Reinigung oder Desinfektion geeignet.

- $\checkmark$  Alle desinfizierenden Mittel müssen in Ihrem Land zugelassen sein und nachweislich bakterizide, fungizide und viruzide Eigenschaften haben. Verwenden Sie nur Desinfektionsmittel, die keine proteinfixierende Wirkung besitzen.
- 1. Bürsten Sie das Gehäuse, das Tastenfeld und die Düse so lange unter fließendem Wasser ab (< 38 °C, < 100 °F, mind. Trinkwasserqualität), bis bei guter Beleuchtung (min. 500 Lux) und Farbwiedergabeindex (min. 80 Ra) keine Verschmutzung mehr erkennbar ist, mindestens aber 10 Sekunden.
- 2. Führen Sie eine thermische Desinfektion oder eine unverpackte Dampfsterilisation durch.
- 3. Falls notwendig, verpacken Sie das Gehäuse, das Tastenfeld und die Düse in einer für Sterilisation und Lagerung geeigneten Verpackung, z. B. einer Weichverpackung (Papier/Folie) oder einem Container nach ISO 11607.
- 4. Führen Sie eine Sterilisation durch  [→ 252].

# Kühldüsenöffnung pflegen

## **VORSICHT**

Zu hohe Medientemperaturen können entstehen, wenn der Wasserweg der Düse nicht frei ist. Es besteht Verbrennungsgefahr! ➢ Reinigen Sie den Wasserweg A regelmäßig.

- $\checkmark$  Die Düse ist abgenommen.
- ➢ Durchstoßen Sie den Wasserweg in der Düse mit dem mitgelieferten Reinigungsdraht.

#### Lichtleiter-Fläche reinigen

- 1. Blasen Sie Schmutzpartikel mit Luft weg, um die Flächen A nicht zu verkratzen.
- 2. Wischen Sie die Flächen mit einem Wattestäbchen oder einem weichen Tuch und Alkohol ab.

#### **Sterilisieren**

Intervalle:

A

- vor Erstinbetriebnahme
- vor jeder weiteren Benutzung

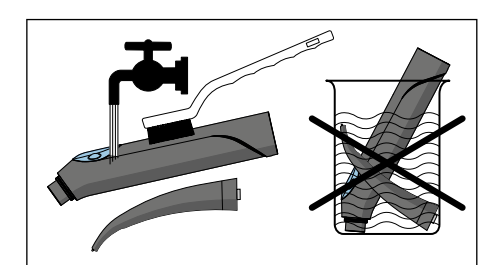

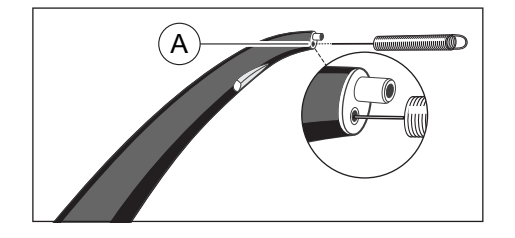
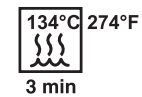

Vorgehensweise:

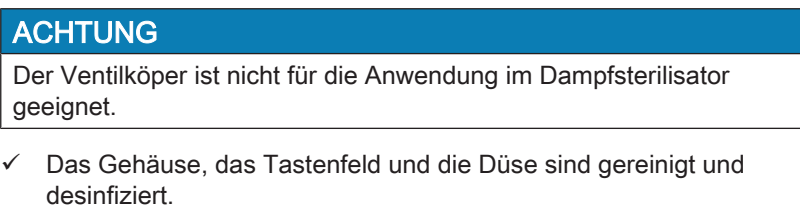

➢ Sterilisieren Sie das Gehäuse, das Tastenfeld und die Düse im Dampfsterilisator mit gesättigtem Wasserdampf.

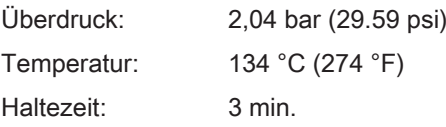

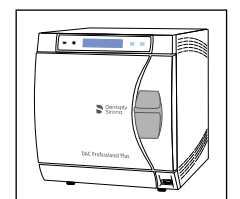

Zugelassen sind Dampfsterilisatoren, die entweder der EN 13060 Klasse B entsprechen (z. B. DAC Premium / DAC Professional) oder der EN 13060 Klasse S entsprechen und zusätzlich für die Sterilisation von 3-Wege-Spritzen geeignet sind.

Zugelassen sind Dampfsterilisatoren, die entweder der EN 13060 Klasse B entsprechen (z. B. DAC Professional / DAC Universal) oder der EN 13060 Klasse S entsprechen und zusätzlich für die Sterilisation von 3-Wege-Spritzen geeignet sind.

# ACHTUNG

Überschreiten Sie auch während der Trocknungsphase nicht 140 °C (284 °F).

Beachten Sie die Gebrauchsanweisung des Sterilisators.

Nach der Sterilisation:

1. Entnehmen Sie sofort das Gehäuse, das Tastenfeld und die Düse aus dem Dampfsterilisator.

#### ∕∿ VORSICHT

Die Teile sind heiß. Es besteht Verbrennungsgefahr!

## ACHTUNG

Beschleunigen Sie das Abkühlen nicht durch Eintauchen der Teile in kaltes Wasser. Dies beschädigt die Teile.

- 2. Bewahren Sie alle Teile kontaminationsgeschützt auf.
- 3. Sterilisieren Sie nach Ablauf der Aufbewahrungsdauer erneut.

#### 5.3.5.4 Motoren und Adapter desinfizieren/sterilisieren

#### ACHTUNG

#### Zugelassene Pflege-, Reinigungs- und Desinfektionsmittel

Verwenden Sie nur die von Dentsply Sirona zugelassenen Pflege-, Reinigungs- und Desinfektionsmittel, siehe "Pflege-, Reinigungs- und Desinfektionsmittel"  [→ 223]!

Alle desinfizierenden Mittel müssen in Ihrem Land zugelassen sein und nachweislich bakterizide, fungizide und viruzide Eigenschaften haben. Verwenden Sie nur Desinfektionsmittel, die keine proteinfixierende Wirkung besitzen.

Verwenden Sie keine Mittel, die stark sauer (pH-Wert < 5), alkalisch (pH-Wert > 9) oder chlorhaltig sind.

#### ACHTUNG

Nie im Ultraschallbad reinigen!

Nie in Desinfektionslösung tauchen!

# ACHTUNG

#### Motoren niemals ölen!

➢ Nehmen am Ende des Arbeitstages die Handstücke von den Motoren ab, damit über Nacht kein Öl hinein läuft.

#### Nach jeder Behandlung

#### ACHTUNG

Führen Sie die Aufbereitung unmittelbar nach der Behandlung durch, spätestens jedoch nach 1 Stunde.

- $\checkmark$  Tragen Sie geeignete Schutzkleidung.
- 1. Spülen Sie direkt an der Behandlungseinheit die Wasser- und Luftwege 30 Sekunden lang.
- 2. Entfernen Sie das Instrument  $[~\rightarrow 110]$ .
- 3. Führen Sie direkt an der Behandlungseinheit eine Vordesinfektion durch $[-254]$ .
- 4. Nehmen Sie den Adapter/Motor ab  [→ 110].
- 5. Transportieren Sie den Motor/Adapter in einem geeigneten Transportbehälter in den Hygieneraum.
- 6. Führen Sie eine maschinelle Aufbereitung des Adapters durch  [→ 255]. Eine manuelle Aufbereitung  [→ 256], kann im Ausnahmefall unter Beachtung der jeweiligen nationalen/lokalen Anforderungen möglich sein.
- 7. Führen Sie eine manuelle Aufbereitung des Motors unter Beachtung der jeweiligen nationalen/lokalen Anforderungen durch   $[\rightarrow 256]$ .
- 8. Sterilisieren Sie den Motor, den Adapter und die Zubehörteile.

#### Vordesinfektion durchführen

- $\checkmark$  Tragen Sie geeignete Schutzkleidung.
- $\checkmark$  Alle desinfizierenden Mittel müssen in Ihrem Land zugelassen sein und nachweislich bakterizide, fungizide und viruzide Eigenschaften

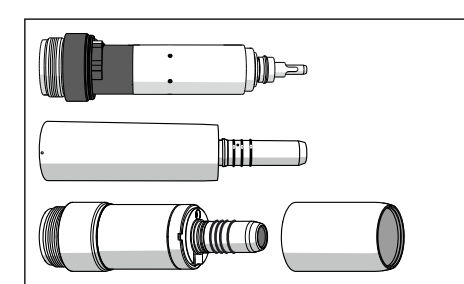

haben. Verwenden Sie nur Desinfektionsmittel, die keine proteinfixierende Wirkung besitzen.

- $\checkmark$  Nutzen Sie Desinfektionsmittel und andere Stoffe, die keine korrosionsauslösende Bestandteile, wie z. B. Chloride, enthalten.
- 1. Wischen Sie die Oberfläche mit Desinfektionstüchern ab.
- 2. Wischen Sie das Desinfektionsmittel mit einem Tuch ab.
	- Ä Der Motor/Adapter ist zur weiteren Aufbereitung frei von jeglichen Rückständen und trocken.

#### Maschinell reinigen und desinfizieren

Wenden Sie die nachfolgenden Schritte nur für den Adapter an.

# ACHTUNG

Reinigen Sie die Motoren nicht maschinell.

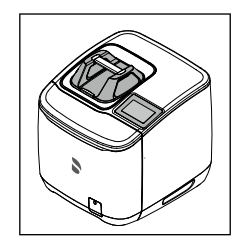

Zur maschinellen Reinigung, Desinfektion und Pflege empfehlen wir den Dentsply Sirona DAC Universal.

Die Anwendung entnehmen Sie bitte der Gebrauchsanweisung des Geräts.

- $\checkmark$  Der Adapter ist mit dem DAC Universal aufbereitet
- 1. Prüfen Sie bei guter Beleuchtung (min. 500 Lux) und Farbwiedergabeindex (min. 80 Ra), ob der Adapter nach der Aufbereitung sauber ist.
- 2. Wenn eine Verschmutzung vorliegt: wiederholen Sie den Vorgang.
	- Ä Der Adapter ist zur weiteren Aufbereitung frei von jeglichen Rückständen und trocken.
- 3. Falls notwendig, verpacken Sie den Adapter in einer für Sterilisation und Lagerung geeigneten Verpackung, z. B. einer Weichverpackung (Papier/Folie) oder einem Container nach ISO 11607.
- 4. Führen Sie eine Sterilisation durch.

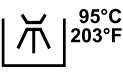

Sie können die Adapter auch in einem geeigneten Reinigungs- und Desinfektionsgerät reinigen und desinfizieren. Das Reinigungs- und Desinfektionsgerät muss der ISO 15883-1/-2 entsprechen und von seinem Hersteller für die Reinigung und Desinfektion von zahnärztlichen Instrumenten freigegeben sein (z. B. 95 °C (203 °F) und 10 min Haltezeit).

Die Anwendung entnehmen Sie bitte der Gebrauchsanweisung des jeweiligen Geräts.

- $\checkmark$  Der Adapter ist mit einem Reinigungs- und Desinfektionsgerät aufbereitet.
- 1. Prüfen Sie bei guter Beleuchtung (min. 500 Lux) und Farbwiedergabeindex (min. 80 Ra), ob der Adapter nach der Aufbereitung sauber ist.
- 2. Wenn eine Verschmutzung vorliegt: wiederholen Sie den Vorgang.
	- Ä Der Adapter ist zur weiteren Aufbereitung frei von jeglichen Rückständen und trocken.
- 3. Falls notwendig, verpacken Sie den Adapter in einer für Sterilisation und Lagerung geeigneten Verpackung, z. B. einer

Weichverpackung (Papier/Folie) oder einem Container nach ISO 11607.

4. Führen Sie eine Sterilisation durch.

#### Manuell reinigen und desinfizieren

Eine manuelle Aufbereitung kann im Ausnahmefall unter Beachtung der jeweiligen nationalen/lokalen Anforderungen möglich sein. Die nationalen/lokalen Anforderungen sind vorab zu überprüfen.

- $\checkmark$  Alle desinfizierenden Mittel müssen in Ihrem Land zugelassen sein und nachweislich bakterizide, fungizide und viruzide Eigenschaften haben. Verwenden Sie nur Desinfektionsmittel, die keine proteinfixierende Wirkung besitzen.
- Nutzen Sie Desinfektionsmittel und andere Stoffe, die keine korrosionsauslösende Bestandteile, wie z. B. Chloride, enthalten.
- 1. Befeuchten Sie ein saubereres fusselfreies Tuch mit Desinfektionsmittel.
- 2. Reiben Sie den Motor/Adapter mit dem befeuchteten Tuch ab. Dabei auch schwer zugängliche Stellen abreiben.
- 3. Beachten Sie die Einwirkzeit des Desinfektionsmittels.
- 4. Reiben Sie den Motor/Adapter trocken.  $\%$  Der Motor/Adapter ist desinfiziert und sauber.
- 5. Wenn der Motor/Adapter verschmutzt ist: wiederholen Sie die Reinigung.

#### Sterilisieren

- Der Motor/Adapter ist gereinigt und desinfiziert.
- Die Motorhülse ist vom Motor BL ISO E abgeschraubt.
- ü Falls notwendig, ist der Adapter, der Motor und die Motorhülse in einer für Sterilisation und Lagerung geeigneten Verpackung, z. B. einer Weichverpackung (Papier/Folie) oder einem Container nach ISO 11607 verpackt.
- ➢ Sterilisieren Sie den Adapter, den Motor und die Motorhülse im Dampfsterilisator mit gesättigtem Wasserdampf.

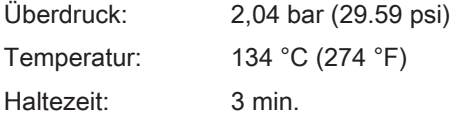

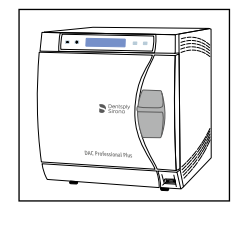

134°C 274°F

 $3 \text{ min}$ 

Zugelassen sind Dampfsterilisatoren, die entweder der EN 13060 Klasse B entsprechen (z. B. DAC Premium / DAC Professional) oder der EN 13060 Klasse S entsprechen und zusätzlich für die Sterilisation von Motoren geeignet sind.

## ACHTUNG

Überschreiten Sie auch während der Trocknungsphase nicht 140 °C (284 °F).

Beachten Sie die Gebrauchsanweisung des Sterilisators.

Nach der Sterilisation:

1. Entnehmen Sie sofort den Adapter, der Motor und die Motorhülse aus dem Dampfsterilisator.

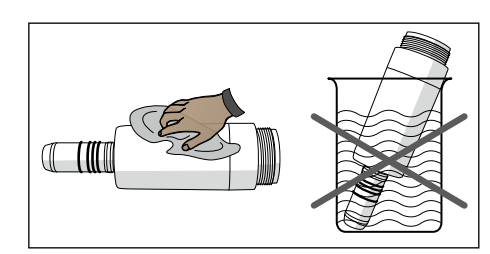

#### ∕∖∖ **VORSICHT**

Adapter, Motor und Motorhülse sind heiß. Es besteht Verbrennungsgefahr!

## ACHTUNG

Beschleunigen Sie das Abkühlen nicht durch Eintauchen der Teile in kaltes Wasser. Dies beschädigt die Teile.

- 2. Bewahren Sie alle Motoren/Adapter kontaminationsgeschützt auf.
- 3. Sterilisieren Sie nach Ablauf der Aufbewahrungsdauer erneut.

Lassen Sie Motoren bei regelmäßiger Sterilisation nach ca. 2 Jahren in einer von Dentsply Sirona autorisierten Werkstatt warten.

#### 5.3.5.5 Komponenten des ApexLocators reinigen, desinfizieren/ sterilisieren

# ACHTUNG

#### Zugelassene Pflege-, Reinigungs- und Desinfektionsmittel

Verwenden Sie nur die von Dentsply Sirona zugelassenen Pflege-, Reinigungs- und Desinfektionsmittel, siehe "Pflege-, Reinigungs- und Desinfektionsmittel"  [→ 223]!

➢ Ziehen Sie die Schleimhautelektrode von der Anschlussleitung ab.

Der Metallhaken und die Anschlussleitung sind sterilisierbar.

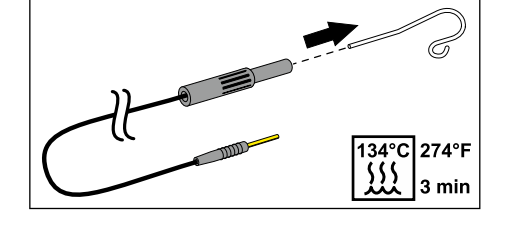

Die Feilenklemme für die Handmessung ist mit der Anschlussleitung sterilisierbar.

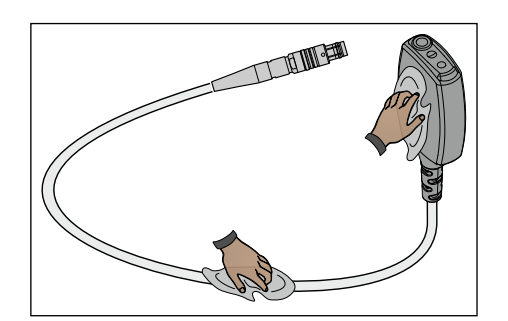

134°C 274°F 丝

3 min

Der Apexadapter und dessen Anschlussleitung sind wischdesinfizierbar.

# **WICHTIG**

Um die Leitfähigkeit zu gewährleisten, darf kein Desinfektionsmittel in die elektrischen Kontakte eindringen.

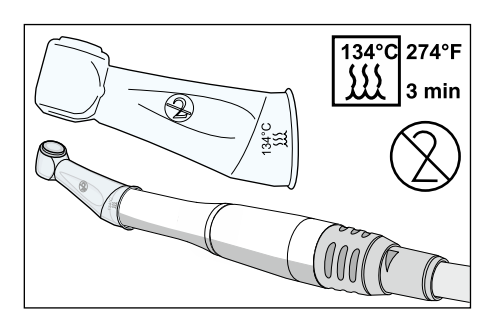

Die Silikon-Isolierhülle ist ein Einmalartikel. Sie muss nach jedem Patienten ausgetauscht werden. Vor dem Gebrauch muss die Silikon-Isolierhülle sterilisiert werden.

Für die Nachbestellung der Silikon-Isolierhülle, siehe "Ersatzteile, Verbrauchsmaterial"  [→ 334].

Sterilisieren Sie die Wurzelkanalfeilen entsprechend den Angaben des Herstellers.

## 5.3.5.6 Zahnsteinentfernungsgerät Cavitron reinigen, desinfizieren/ sterilisieren

# **WICHTIG**

Die Arbeitsschritte zur Sterilisation des Zahnsteinentfernungsgeräts Cavitron sind in der Gebrauchsanweisung "Cavitron Built-In Ultraschall-Zahnsteinentfernungsgerät, Modell G139 mit Cavitron Steri-Mate 360° Handstück" beschrieben. Sie ist dem Nachrüstsatz beigelegt.

Der Silikon-Spitzenschutz kann mit milden handelsüblichen Reinigungsmitteln gereinigt werden. Er ist sprüh- und wischdesinfizierbar sowie sterilisierbar.

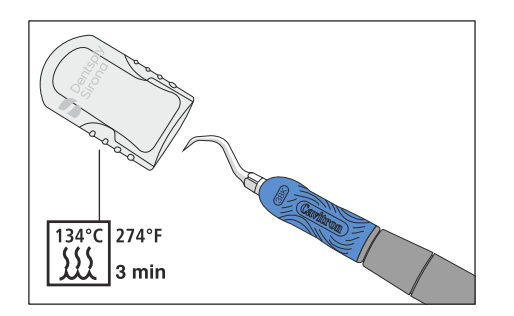

5.3.5.7 Polymerisationslicht Mini L.E.D. desinfizieren/sterilisieren

# ACHTUNG

#### Zugelassene Pflege-, Reinigungs- und Desinfektionsmittel

Verwenden Sie nur die von Dentsply Sirona zugelassenen Pflege-, Reinigungs- und Desinfektionsmittel, siehe "Pflege-, Reinigungs- und Desinfektionsmittel"  [→ 223]!

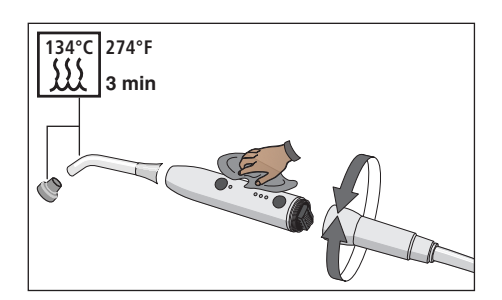

- 1. Entfernen Sie die Anschlussleitung der Mini L.E.D. durch Drehen des Handstücks.
- 2. Ziehen Sie den Lichtleiter heraus und nehmen Sie den Blendschutz ab.
- 3. Sterilisieren Sie den Lichtleiter und den Blendschutz bei 134° C, 2 bar für 3 min.
- 4. Desinfizieren Sie das Handstück der Mini L.E.D.
- 5. Stecken Sie den sterilisierten Lichtleiter und Blendschutz wieder an der Mini L.E.D. auf.
- 6. Schließen Sie das Handstück der Mini L.E.D. wieder an die Anschlussleitung.

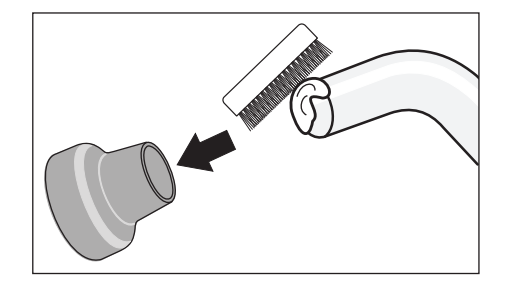

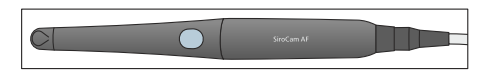

Zusätzlich sollte beim Umgang mit der Mini L.E.D. folgendes beachtet werden:

- Arbeiten Sie zum Schutz Ihrer Augen nie ohne Blendschutz!
- Überprüfen Sie nach jedem Gebrauch den Lichtleiter. Vergewissern Sie sich, dass der Lichtleiter sich in einem einwandfreiem Zustand befindet.
- Es dürfen sich keine Spuren von Composite-Material auf dem Lichtleiter befinden. Entfernen Sie alle Rückstände sofort.
- Im Falle einer Beschädigung tauschen Sie den Lichtleiter, da die Leistung durch Beschädigungen deutlich reduziert wird.

#### 5.3.5.8 Intraoralkamera SiroCam F / AF / AF+ reinigen/desinfizieren

Die Intraoralkamera SiroCam F / AF / AF+ berücksichtigt durch ihre Formgebung hygienische Anforderungen und hat daher keine schwer zugänglichen Stellen. Sie ist wischdesinfizierbar.

# **ACHTUNG**

#### Zugelassene Pflege-, Reinigungs- und Desinfektionsmittel

Verwenden Sie nur die von Dentsply Sirona zugelassenen Pflege-, Reinigungs- und Desinfektionsmittel, siehe "Pflege-, Reinigungs- und Desinfektionsmittel"  [→ 223]!

# ACHTUNG

#### Das Objektivfenster ist kratzempfindlich.

Tiefe Kratzer im Objektivfenster beeinträchtigen die Bildqualität.

➢ Schützen Sie das Objektivfenster vor Verkratzen. Desinfizieren Sie es mit einem fusselfreien weichen Tuch.

 $\mathcal{C}$ 

# 5.3.6 Behandlungsinstrumente warten

## 5.3.6.1 3-Weg-Spritze Sprayvit E warten

#### 5.3.6.1.1 O-Ringe tauschen

Tauschen Sie die O-Ringe alle 3 Monate aus.

- 1. Schrauben Sie den Ring (A) von der Düse.
- 2. Entfernen Sie die O-Ringe (B) mit einer Hakensonde.
- 3. Schieben Sie das Werkzeug (C) mit aufgeschobenem neuen O-Ring bis unmittelbar vor die entsprechende Nut.
- 4. Setzen Sie den O-Ring ein. Verwenden Sie dabei keinen spitzen Gegenstand.
- 5. Wiederholen Sie die Schritte 3 4.
- 6. Schrauben Sie den Ring (A) fest auf die Düse auf.

#### O-Ringe regelmäßig schützen

- 1. Tränken Sie ein Wattestäbchen mit Dentsply Sirona T1 Spray.
- 2. Wischen Sie das Gehäuse in der Trennstelle mit dem Wattestäbchen aus.

#### 5.3.6.1.2 Leuchtmittel tauschen

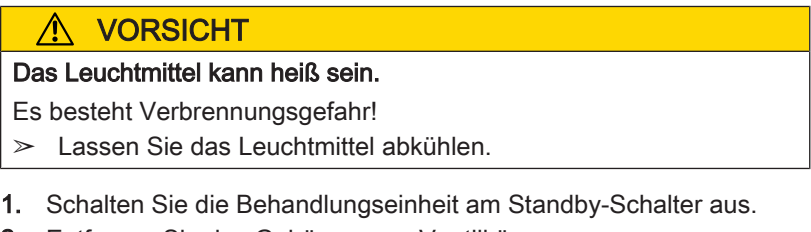

- 2. Entfernen Sie das Gehäuse vom Ventilkörper.
- 3. Schieben Sie mit Hilfe einer Sonde o. Ä. das Leuchtmittel von der Tastenseite her aus der Fassung.
- 4. Setzen Sie das neue Leuchtmittel unter Beachtung der Kontaktfläche ein. Bei der LED muss der Sirona-Schriftzug (A) nach oben zeigen. Der Schriftzug muss nach dem Einsetzen im Schlitz des Ventilkörpers lesbar sein.

Tipp: Stecken Sie eine Sonde in das Loch an der LED und ziehen Sie die LED bis zum Anschlag in den Ventilkörper.

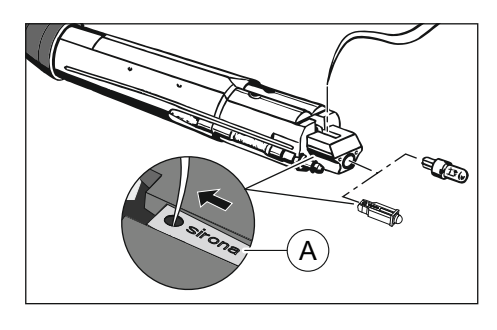

A

# 5.3.6.2 Motoren warten

## 5.3.6.2.1 Rastfederring pflegen

Pflegen Sie den Rastfederring einmal wöchentlich.

- 1. Sprühen Sie etwas T1 Spray auf den Rastfederring (A).
- 2. Drehen Sie den Rastfederring, um das T1 Spray zu verteilen.

#### 5.3.6.2.2 Leuchtmittel tauschen

#### ACHTUNG

Im Motor BL E und BL ISO E ist eine LED verbaut. Diese LED ist auf die Lebensdauer des Motors ausgelegt und darf ausschließlich von Dentsply Sirona oder von Dentsply Sirona dafür ausgebildeten Servicetechnikern getauscht werden. Durch unsachgemäßen Austausch ist der sichere Betrieb nicht gewährleistet.

#### 5.3.6.2.3 Dichtungsscheibe tauschen

Wenn Wasser zwischen dem Motor und der Schlauchkupplung austritt, tauschen Sie die Dichtscheibe.

- $\checkmark$  Die Farbe der neuen Dichtungsscheibe stimmt mit der farbigen Markierung der zum Motor passenden Schlauchkupplung überein.
- 1. Trennen Sie den Motor vom Instrumentenschlauch.
- 2. Entfernen Sie die defekte Dichtungsscheibe (B) mit einer Sonde o. Ä. aus dem hinteren Ende des Motors.
- 3. Stecken Sie die neue Dichtungsscheibe unter Beachtung der Lage der Röhrchen und Kontaktstifte auf und schieben sie bis zum Anschlag.

# **WICHTIG**

Die Wulstseite (A) der Dichtungsscheibe zeigt zum Instrumentenschlauch.

#### 5.3.6.2.4 O-Ringe tauschen

#### ACHTUNG

Verwenden Sie keine scharfkantigen Hilfswerkzeuge und überdehnen Sie die neuen O-Ringe nicht.

Bei undichter Handstückkupplung müssen die O-Ringe ersetzt werden.

# **WICHTIG**

Der Motor BL Implant und der Adapter Basic Apex haben nur einen O-Ring.

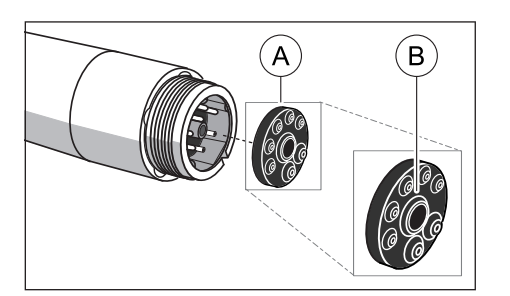

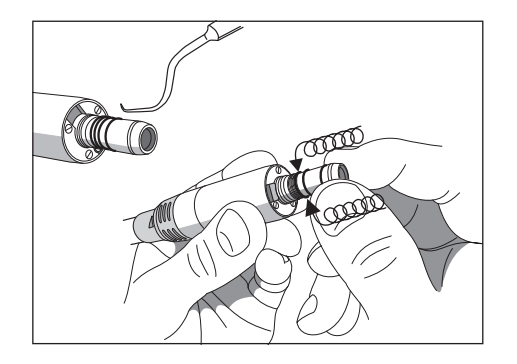

- 1. Entfernen Sie die defekten O-Ringe.
- 2. Setzen Sie die O-Ringe nacheinander ein. Beginnen Sie mit der ersten Nut.
- 3. Ölen Sie die O-Ringe leicht mit T1 Spray.

## ACHTUNG

Behandeln Sie die O-Ringe nicht mit Vaseline oder Silikonfett.

# 5.3.7 Watterolle am Turbinenschlauch und Ölaufnehmer wechseln

Am geräteseitigen Ende des Turbinenschlauchs tritt Rückluft aus, die eine geringe Menge Turbinenöl mit sich führt. Dieses Öl wird im Tropfenauffangbehälter von einer Watterolle aufgefangen.

#### Arztelement TS

- 1. Schieben Sie den Tropfenauffangbehälter nach unten und nehmen Sie die Watterolle heraus.
- 2. Setzen Sie eine neue Watterolle ein und schieben Sie den Behälter wieder nach oben.

## Arztelement CS

#### Watterolle am Turbinenschlauch

Die Instrumentenanschlüsse befinden sich unter der Instrumentenablage. Die Ablage ist an der Vorderkante mit zwei innenliegenden Klammern auf dem Arztelement befestigt.

- 1. Die Instrumente müssen von der Instrumentenablage entfernt werden. Entnehmen Sie dazu nacheinander alle Instrumente und lassen Sie diese nach vorne überhängen.
- 2. Heben Sie die Instrumentenablage an der Vorderkante an, bis sich die Klammern lösen und die Ablage abgenommen werden kann.

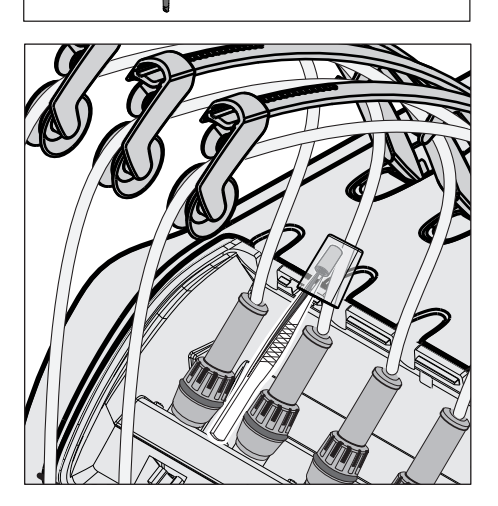

- 3. Schieben Sie den Tropfenauffangbehälter am Turbinenschlauch nach oben und nehmen Sie die Watterolle heraus.
- 4. Setzen Sie eine neue Watterolle ein und schieben Sie den Behälter wieder nach unten.
- 5. Setzen Sie die hintere Kante der Instrumentenablage zunächst in die Nut am Arztelement und drücken Sie dann die Ablage vorne nach unten, bis sie einrastet.
- 6. Legen Sie die Instrumente auf der Instrumentenablage ab. Achten Sie darauf, dass sich die Instrumentenschläuche in den Führungsrollen der Schwingbügel befinden.

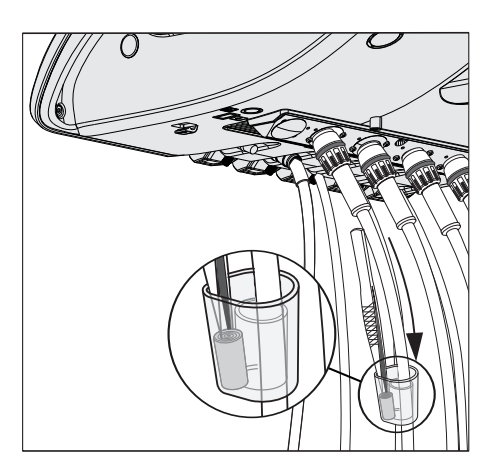

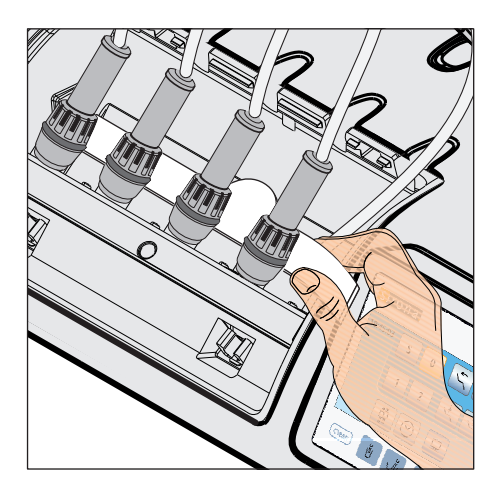

# Ölaufnehmer

Das Arztelement CS ist zusätzlich mit einem Ölaufnehmer ausgestattet. Er befindet sich unterhalb der Instrumentenanschlüsse und fängt austretende Flüssigkeiten auf.

- 1. Nehmen Sie die Instrumentenablage vom Arztelement ab, wie oben beschrieben.
- 2. Ziehen Sie den Ölaufnehmer unter den Instrumentenanschlüssen hervor und tauschen Sie ihn aus.

Für die Nachbestellung der Ölaufnehmer, siehe "Ersatzteile, Verbrauchsmaterial"  [→ 334].

# 5.4 Sauganlage

# 5.4.1 Sauganlage durchspülen

Wenn Ihre Behandlungseinheit mit der Option Saugschlauchreinigung ausgestattet ist, verfahren Sie bitte gemäß den Anweisungen im Abschnitt "Saugschlauchreinigung durchführen" (unten).

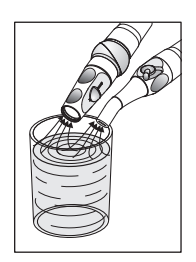

Wenn die Option Saugschlauchreinigung nicht vorhanden ist, muss nach jedem Patienten, vor allem nach jedem blutigen Eingriff, über die benutzten Saugschläuche ein großes Glas kaltes, klares Wasser abgesaugt werden, um die stete Einsatzbereitschaft der Sauganlage zu gewährleisten.

Bei Langzeitbehandlungen muss mindestens alle 60 Minuten ein Glas Wasser abgesaugt werden.

Die Sauganlage muss in regelmäßigen Abständen gereinigt werden, siehe "Sauganlage über den Saugschlauchadapter für das Mundspülbecken oder über einen externen Behälter reinigen"  [→ 272].

# 5.4.2 Saugschlauchreinigung durchführen

Die Sauganlage wird täglich mit keimhaltigen Sekreten, Speichel und Blut belastet. Aus hygienischen Gründen ist deshalb die Reinigung der benutzten Saugschläuche nach jedem Patienten unbedingt erforderlich, insbesondere nach jedem blutigen Eingriff. Bei Langzeitbehandlungen muss mindestens alle 60 Minuten eine Saugschlauchreinigung durchgeführt werden.

Zur Reinigung der Sauganlage wird Wasser in einen Behälter hinter der Saugschlauchaufnahme gepumpt und von dort abgesaugt.

## 5.4.2.1 Saugschlauchreinigung an der Wassereinheit Kompakt

Bei der Wassereinheit Kompakt ist die Saugschlauchreinigung eine Ausstattungsoption. In Kombination mit einer Luftstrahlpumpe (Air Venturi) ist die Option Saugschlauchreinigung nicht verfügbar. Die chemische Saugschlauchreinigung ist für die Wassereinheit Kompakt nicht erhältlich.

Wenn die Behandlungseinheit nicht mit der Option Saugschlauchreinigung ausgestattet ist, muss stattdessen regelmäßig ein großes Glas kaltes, klares Wasser abgesaugt werden, siehe "Sauganlage durchspülen" [→ 265].

Die Aufnahme für die Saugschlauchreinigung ist bei der Wassereinheit Kompakt unter dem Mundspülbecken angebracht. An diesem können die Saugschläuche nacheinander durchgespült werden.

- 1. Nehmen Sie die Saugkanülen von den Saugschläuchen ab.
- 2. Desinfizieren Sie die Saughandstücke, bevor Sie die Saugschläuche auf die Aufnahme an der Wassereinheit stecken.
- 3. Stellen Sie am zu reinigenden Saughandstück maximalen Saugstrom ein. Alle anderen Saughandstücke müssen vollständig geschlossen werden.

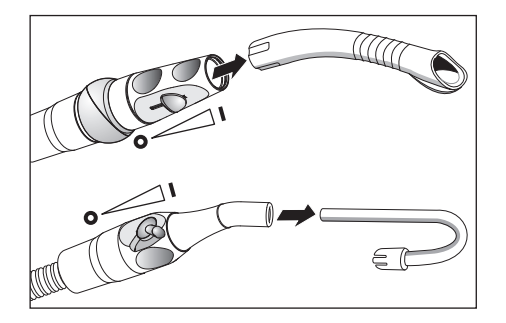

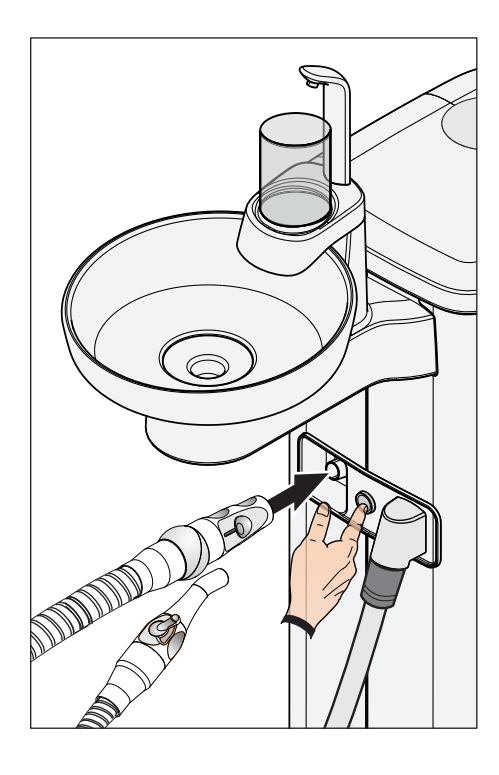

- 4. Stecken Sie das geöffnete Saughandstück auf die Aufnahme.
- 5. Drücken Sie den Knopf.
	- Ä Wasser wird in den Behälter der Saugschlauchreinigung gepumpt und vom Saugschlauch abgesaugt. Das Ende der Saugschlauchreinigung ist am Sauggeräusch erkennbar. Sofern die Wassereinheit Kompakt mit einem Amalgamabscheider ausgestattet ist, ertönt nach Ende der Saugschlauchreinigung ein Signal.
- 6. Der Vorgang kann bei Bedarf durch erneutes Betätigen der Taste wiederholt werden.

## **A** VORSICHT

Damit kein Restwasser im Behälter verbleibt, sollte die Saugschlauchreinigung nicht abgebrochen werden.

- 7. Legen Sie danach den Saugschlauch wieder in der Ablage des Assistenzelements ab.
- 8. Wiederholen Sie den Vorgang für die anderen Saughandstücke.

# 5.4.2.2 Saugschlauchreinigung an der Wassereinheit Komfort

Die Wassereinheit Komfort ist stets mit einem Anschluss für die Saugschlauchreinigung ausgestattet. An diesem können die Saugschläuche nacheinander durchgespült werden. Sofern die Behandlungseinheit mit der Option chemische Saugschlauchreinigung ausgestattet ist, wird dem Wasser automatisch ein Reinigungsmittel zugesetzt.

#### Saugschläuche und Sauganlage reinigen

- 1. Nehmen Sie die Saugkanülen von den Saugschläuchen ab.
- 2. Desinfizieren Sie die Saughandstücke, bevor Sie die Saugschläuche auf die Aufnahme an der Wassereinheit stecken.
- 3. Stellen Sie am zu reinigenden Saughandstück maximalen Saugstrom ein. Alle anderen Saughandstücke müssen vollständig geschlossen werden.

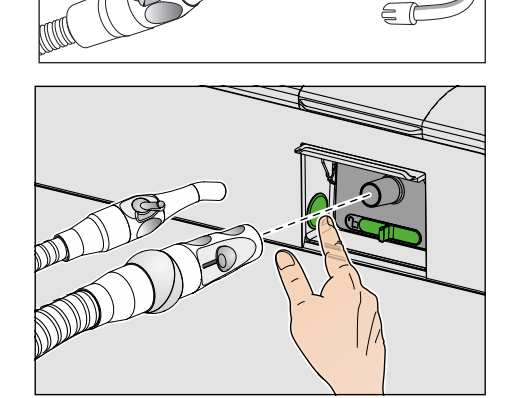

- 4. Schwenken Sie auf der Assistenzseite der Wassereinheit die Abdeckklappe für die Saugschlauchaufnahme nach oben.
- 5. Stecken Sie das geöffnete Saughandstück auf die Aufnahme.
- 6. Drücken Sie den Knopf.
	- $\%$  Das Gemisch aus Wasser und Reinigungsmittel (Option) wird in den Behälter der Saugschlauchreinigung gepumpt und von den Saugschläuchen abgesaugt. Nach Ende der Saugschlauchreinigung erfolgt ein akustisches Signal.
- 7. Der Vorgang kann bei Bedarf durch erneutes Betätigen der Taste wiederholt werden.

#### ∧ **VORSICHT**

Damit kein Restwasser im Behälter verbleibt, sollte die Saugschlauchreinigung nicht abgebrochen werden.

- 8. Legen Sie danach den Saugschlauch wieder in der Ablage des Assistenzelements ab.
- 9. Wiederholen Sie den Vorgang für die anderen Saughandstücke.

Thermodesinfizieren Sie den Einschub für den Saugschlauch wöchentlich, siehe "Einschübe für Sanieradapter und Saugschlauchreinigung thermodesinfizieren"  [→ 285].

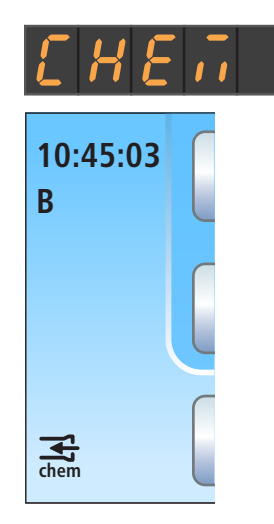

#### Reinigungsmittel nachfüllen

Wenn auf der EasyPad-Anzeige bzw. in der Statusspalte des Touchscreens die nebenstehende Anzeige erscheint, ist das Reinigungsmittel für die Reinigung der Sauganlage fast aufgebraucht. Es sollte dann baldmöglichst nachgefüllt werden.

#### ⚠ **VORSICHT**

#### Das Reinigungsmittel für die Sauganlage könnte mit dem Mittel zur Desinfektion der Wasserwege verwechselt werden.

➢ Füllen Sie in den Reinigungsmitteltank für die chemische Saugschlauchreinigung nicht das Mittel zur Desinfektion der Wasserwege ein! Verwenden Sie ein von Dentsply Sirona zugelassenes "Mittel für die Saugwege", siehe "Pflege-, Reinigungs- und Desinfektionsmittel"  [→ 223].

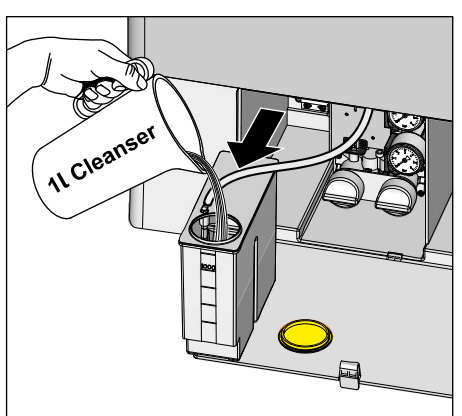

- 1. Öffnen Sie die Wartungsklappe am Sockel der Wassereinheit. Der Reinigungsmitteltank für die chemische Saugschlauchreinigung befindet sich links.
- 2. Ziehen Sie den Tank ein Stück aus der Wassereinheit heraus. Achten Sie dabei auf die Schlauchleitung.
- 3. Öffnen Sie den Verschluss des Tanks und füllen Sie das Reinigungsmittel ein. Der Reinigungsmitteltank hat ein Fassungsvermögen von einem Liter.
- 4. Verschließen Sie den Tank nach dem Befüllen und schieben Sie ihn wieder in die Wassereinheit zurück. Die Einfüllöffnung muss nach vorne zeigen.

Bei der Option chemische Saugschlauchreinigung werden die Abflusswege des Mundspülbeckens nicht mit gereinigt/desinfiziert. Sofern die Behandlungseinheit mit dieser Option ausgestattet ist, muss deshalb wöchentlich eine Reinigung der Abflusswege des Mundspülbeckens erfolgen, siehe "Abflusswege des Mundspülbeckens reinigen"  [→ 281].

#### Reinigungsmittel-Beimischung für chemische Saugschlauchreinigung einstellen

Im Setup der Behandlungseinheit kann eingestellt werden, wie viel Reinigungsmittel dem Wasser beigemischt werden soll, siehe "Reinigungsmittel-Beimischung für chemische Saugschlauchreinigung einstellen" beim EasyPad  [→ 213], beim EasyTouch  [→ 219].

# 5.4.2.3 Saugschlauchreinigung an der Wassereinheit Turn

#### Saugschlauchreinigung bei Intego Pro

Bei der Behandlungseinheit Intego Pro ist die Wassereiheit Turn immer mit einem Anschluss für die Saugschlauchreinigung ausgestattet. An diesem können die Saugschläuche nacheinander durchgespült werden. Sofern die Behandlungseinheit mit der Option chemische Saugschlauchreinigung ausgestattet ist, wird dem Wasser automatisch ein Reinigungsmittel zugesetzt.

#### Saugschlauchreinigung bei Intego

Bei der Behandlungseinheit Intego ist die Saugschlauchreinigung für die Wassereinheit Turn eine Ausstattungsoption. Die chemische Saugschlauchreinigung ist für die Behandlungseinheit Intego nicht erhältlich.

Wenn die Behandlungseinheit Intego nicht mit der Option Saugschlauchreinigung ausgestattet ist, muss stattdessen regelmäßig ein großes Glas kaltes, klares Wasser abgesaugt werden, siehe "Sauganlage durchspülen" [→ 265].

#### Saugschläuche und Sauganlage reinigen

- 1. Nehmen Sie die Saugkanülen von den Saugschläuchen ab.
- 2. Desinfizieren Sie die Saughandstücke, bevor Sie die Saugschläuche auf die Aufnahme an der Wassereinheit stecken.
- 3. Stellen Sie am zu reinigenden Saughandstück maximalen Saugstrom ein. Alle anderen Saughandstücke müssen vollständig geschlossen werden.
- 4. Schwenken Sie auf der Assistenzseite der Wassereinheit die Abdeckklappe für die Saugschlauchaufnahme nach oben.
- 5. Stecken Sie das geöffnete Saughandstück auf die Aufnahme.
- 6. Drücken Sie den Knopf.
	- $\%$  Wasser bzw. Gemisch aus Wasser und Reinigungsmittel wird in den Behälter der Saugschlauchreinigung gepumpt und vom Saugschlauch abgesaugt. Das Ende der Saugschlauchreinigung ist am Sauggeräusch erkennbar. Sofern die Wassereinheit Turn mit einem Amalgamabscheider ausgestattet ist, ertönt nach Ende der Saugschlauchreinigung ein Signal.
- 7. Der Vorgang kann bei Bedarf durch erneutes Betätigen der Taste wiederholt werden.

#### **VORSICHT** ∕∿

Damit kein Restwasser im Behälter verbleibt, sollte die Saugschlauchreinigung nicht abgebrochen werden.

- 8. Legen Sie danach den Saugschlauch wieder in der Ablage des Assistenzelements ab.
- 9. Wiederholen Sie den Vorgang für die anderen Saughandstücke.

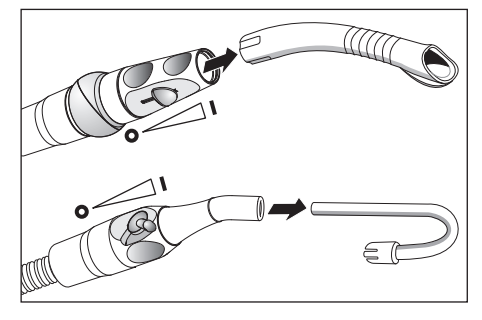

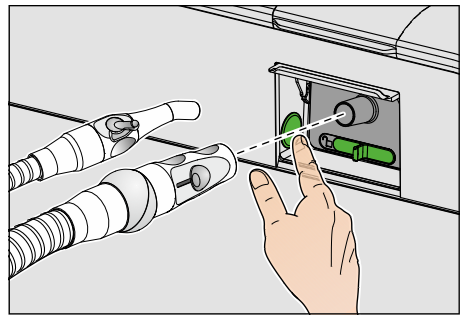

Thermodesinfizieren Sie den Einschub für den Saugschlauch wöchentlich, siehe "Einschübe für Sanieradapter und Saugschlauchreinigung thermodesinfizieren"  [→ 285].

#### Reinigungsmittel nachfüllen (bei Intego Pro mit Option chemische Saugschlauchreinigung)

**Aqua B 10:45:03 chem**

Wenn auf der EasyPad-Anzeige bzw. in der Statusspalte des Touchscreens die nebenstehende Anzeige erscheint, ist das Reinigungsmittel für die Reinigung der Sauganlage fast aufgebraucht. Es sollte dann baldmöglichst nachgefüllt werden.

#### ⚠ VORSICHT

Das Reinigungsmittel für die Sauganlage könnte mit dem Mittel zur Desinfektion der Wasserwege verwechselt werden.

 $\geq$  Füllen Sie in den Reinigungsmitteltank für die chemische Saugschlauchreinigung nicht das Mittel zur Desinfektion der Wasserwege ein! Verwenden Sie ein von Dentsply Sirona zugelassenes "Mittel für die Saugwege", siehe "Pflege-, Reinigungs- und Desinfektionsmittel"  [→ 223].

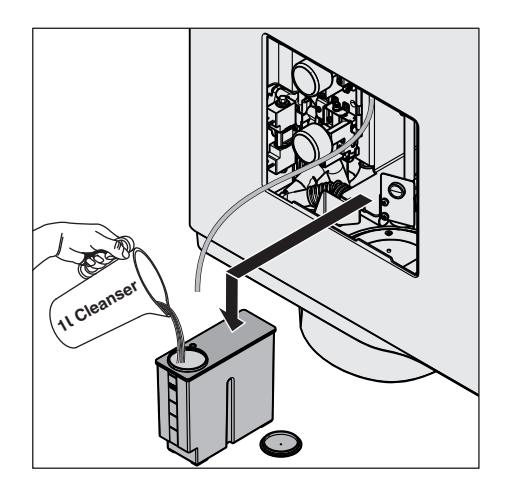

- 1. Entfernen Sie die Wartungsklappe von der Wassereinheit.
- 2. Nehmen Sie den Reinigungsmitteltank aus der Wassereinheit heraus und ziehen Sie den Schlauch ab.
- 3. Stellen Sie den Reinigungsmitteltank auf den Fußboden oder auf eine feste Unterlage.
- 4. Öffnen Sie den Verschluss des Reinigungsmitteltanks und füllen Sie das Reinigungsmittel ein. Der Reinigungsmitteltank hat ein Fassungsvermögen von einem Liter.
- 5. Verschließen Sie den Reinigungsmitteltank.
- 6. Schließen Sie den Schlauch wieder an den Reinigungsmitteltank an und schieben Sie den Reinigungsmitteltank in die Wassereinheit. Die Einfüllöffnung muss nach vorne zeigen.
- 7. Bringen Sie die Wartungsklappe wieder an.

Bei der Option chemische Saugschlauchreinigung werden die Abflusswege des Mundspülbeckens nicht mit gereinigt/desinfiziert. Sofern die Behandlungseinheit mit dieser Option ausgestattet ist, muss deshalb wöchentlich eine Reinigung der Abflusswege des Mundspülbeckens erfolgen, siehe "Abflusswege des Mundspülbeckens reinigen"  [→ 281].

#### Reinigungsmittel-Beimischung für chemische Saugschlauchreinigung einstellen

Im Setup der Behandlungseinheit kann eingestellt werden, wie viel Reinigungsmittel dem Wasser beigemischt werden soll, siehe "Reinigungsmittel-Beimischung für chemische Saugschlauchreinigung einstellen" beim EasyPad  [→ 213], beim EasyTouch  [→ 219].

# 5.4.2.4 Zentrale Versorgung für die chemische Saugschlauchreinigung

Für den Klinikbereich können Intego / Intego Pro-Behandlungseinheiten mit einer zentralen Reinigungsmittelversorgung für die chemische Saugschlauchreinigung ausgestattet werden. Hierfür ist das System CDS 60 der Firma Dürr Dental vorgesehen.

Das Reinigungsmittel wird von der zentralen Versorgungsstation über ein hausinternes Rohr- oder Schlauchsystem zu den Behandlungseinheiten gepumpt. Dort wird es mit Wasser vermischt und über die Saugschlauchadapter an der Wassereinheit abgesaugt.

# ACHTUNG

Die Station CDS 60 darf nur mit einem von Dürr Dental und Dentsply Sirona freigegebenen Reinigungsmittel betrieben werden, z. B. Orotol plus.

# **WICHTIG**

Beachten Sie auch die Montage- und Gebrauchsanweisung "CDS 60" der Firma Dürr Dental.

# 5.4.3 Sauganlage über den Saugschlauchadapter für das Mundspülbecken oder über einen externen Behälter reinigen

Sofern die Wassereinheit Kompakt nicht mit der Option Saugschlauchreinigung ausgestattet ist, muss die Sauganlage täglich über den Saugschlauchadapter für das Mundspülbecken oder über einen externen Behälter gereinigt werden.

Sofern die Wassereinheit Komfort nicht mit der Option chemische Saugschlauchreinigung ausgestattet ist, wird bei der Reinigung der Saugschläuche nur Wasser verwendet. Die Sauganlage muss daher zusätzlich täglich über den Saugschlauchadapter für das Mundspülbecken oder über einen externen Behälter gereinigt werden.

Die Sauganlage wird mit keimhaltigen Sekreten, Speichel und Blut belastet. Aus hygienischen Gründen ist deshalb die Reinigung in regelmäßigen Abständen unbedingt erforderlich.

# **ACHTUNG**

#### Zugelassene Pflege-, Reinigungs- und Desinfektionsmittel

Verwenden Sie nur die von Dentsply Sirona zugelassenen Pflege-, Reinigungs- und Desinfektionsmittel, siehe "Pflege-, Reinigungs- und Desinfektionsmittel"  [→ 223]!

# ACHTUNG

#### Haushaltsübliche Reinigungsmittel schäumen auf.

Schäumende Reinigungsmittel führen zum Ansaugen von Schaum und Wasser in das trockene Absaugsystem. Dies kann zu Schäden an der Saugmaschine führen.

➢ Verwenden Sie auschließlich von Dentsply Sirona zugelassenen Pflege-, Reinigungs- und Desinfektionsmittel, siehe "Pflege-, Reinigungs- und Desinfektionsmittel"  [→ 223].

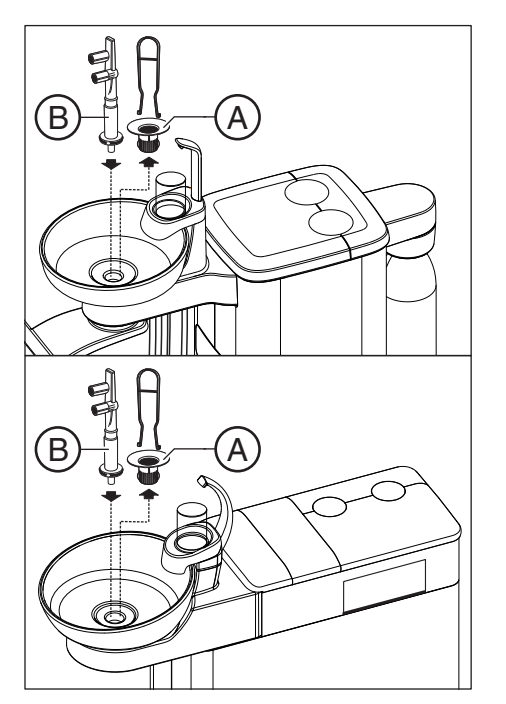

#### 5.4.3.1 Sauganlage über den Saugschlauchadapter für das Mundspülbecken reinigen

#### Reinigung vorbereiten

- 1. Setzen Sie 1 Liter Reinigungslösung in einem separaten Gefäß nach Herstellerangaben an und mischen Sie diese gut durch.
- 2. Nehmen Sie den Goldfänger (A) heraus.
- 3. Reinigen Sie das Mundspülbecken.
- 4. Stecken Sie den Saugschlauchadapter für das Mundspülbecken (B) bis zum Anschlag ein.

- 5. Nehmen Sie die Saugkanülen von den Saugschläuchen ab.
- 6. Stellen Sie an den Saughandstücken maximalen Saugstrom ein.

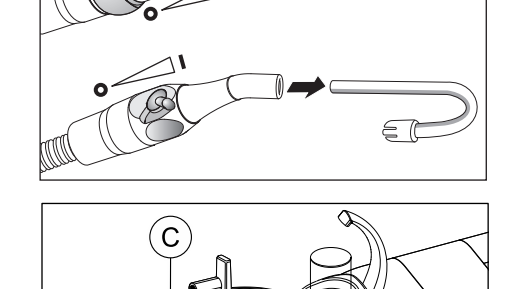

7. Stecken Sie das Zwischenstück (C) auf den Speichelzieher.

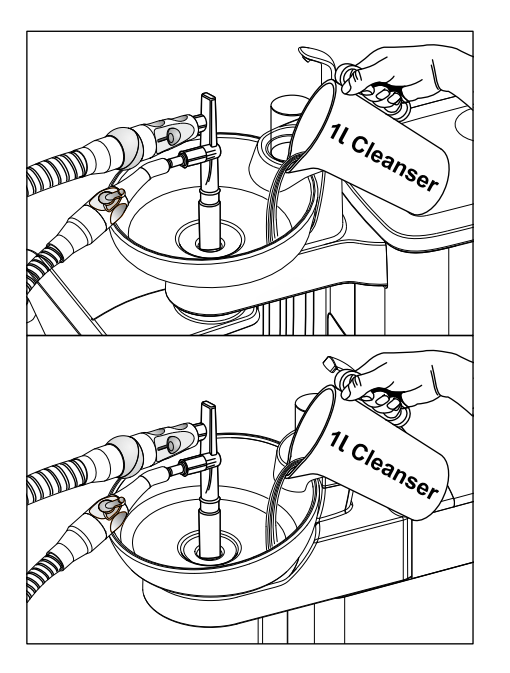

## Reinigung durchführen

- 1. Füllen Sie 1 Liter Reinigungslösung in das Mundspülbecken ein.
- 2. Entnehmen Sie die Saugschläuche aus ihren Ablagen und stecken Sie diese möglichst gleichzeitig seitlich am Saugschlauchadapter für das Mundspülbecken auf.
	- Ä Die Reinigungslösung wird dabei zu zwei Drittel von den Saugschläuchen abgesaugt, ein Drittel fließt in den Abfluss des Mundspülbeckens.
- 3. Lassen Sie die Reinigungsslösung einwirken. Beachten Sie die Einwirkzeit der Reinigungsslösung nach Angabe des Herstellers.

# $\frac{1}{2}$  $\frac{1}{4}$

#### Reinigungsmittel ausspülen

- 1. Füllen Sie nach dem Reinigungsvorgang mindestens 1 Liter Wasser in das Mundspülbecken ein.
	- Ä Das Wasser wird abgesaugt und verhindert, dass Rückstände des Reinigungsmittels in den Saugschläuchen zurückbleiben.
- 2. Ziehen Sie nach Beendigung des Saugvorganges die Schläuche ab. Legen Sie die Saugschläuche in ihre Ablagen zurück.
- 3. Entfernen Sie den Saugschlauchadapter für das Mundspülbecken und setzen Sie den Goldfänger wieder ein.

Sollte die Behandlungseinheit mit einem dritten Saugschlauch ausgestattet sein, wiederholen Sie den Vorgang.

Ist die Wassereinheit mit einer Nassabsaugung ausgestattet, muss monatlich, nach dem Reinigen der Sauganlage, auch der Filtereinsatz der Nassabsaugung gereinigt werden, siehe "Filtereinsatz der Nassabsaugung reinigen"  [→ 296].

Ist die Wassereinheit Kompakt mit einer Luftstrahlpumpe (Air Venturi) ausgestattet, sollte wöchentlich, nach dem Reinigen der Sauganlage, auch der Auffangbehälter geleert werden, siehe "Sammelbehälter der Luftstrahlpumpe leeren"  [→ 299].

## 5.4.3.2 Sauganlage über einen externen Behälter reinigen

Sofern die Behandlungseinheit nicht mit einem Mundspülbecken ausgestattet ist, muss die Sauganlage über einen externen Behälter gereinigt werden.

- 1. Setzen Sie 1 Liter Reinigungslösung in einem separaten Gefäß nach Herstellerangaben an und mischen Sie diese gut durch.
- 2. Füllen Sie die Reinigungslösung in einen geeigneten Behälter.
- 3. Sofern der Behälter mit passenden Aufnahmen für die Saugschläuche ausgestattet ist, nehmen Sie die Saugkanülen von den Saugschläuchen ab. Ansonsten ist die Reinigungslösung mit aufgesteckten Saugkanülen abzusaugen.
- 4. Stellen Sie an den Saughandstücken maximalen Saugstrom ein.
- 5. Entnehmen Sie die Saugschläuche aus ihren Ablagen und saugen Sie die Reinigungslösung gleichzeitig mit allen Saugschläuchen aus dem Behälter ab.
- 6. Lassen Sie die Reinigungsslösung einwirken. Beachten Sie die Einwirkzeit der Reinigungsslösung nach Angabe des Herstellers.
- 7. Füllen Sie nach dem Reinigungsvorgang mindestens 1 Liter Wasser in den Behälter ein. Saugen Sie das Wasser auf die gleiche Weise ab, damit keine Rückstände des Reinigungsmittels in den Saugschläuchen zurückbleiben.
- 8. Legen Sie nach Beendigung die Saugschläuche in ihre Ablagen zurück.

# 5.4.4 Saughandstücke sterilisieren/desinfizieren und fetten

#### Sterilisation/Desinfektion

Alle Teile der Saughandstücke sind sterilisierbar sowie thermodesinfizierbar.

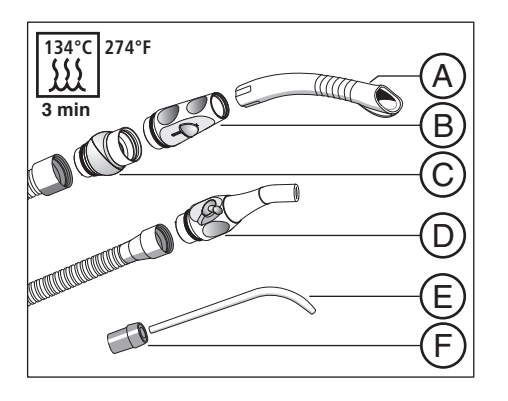

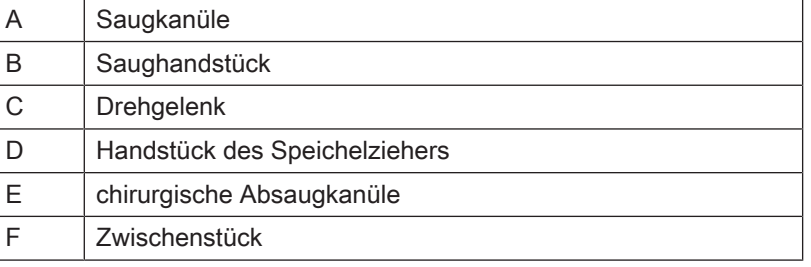

#### Saughandstücke fetten

Nach jeder Thermodesinfektion oder Sterilisation sowie in wöchentlichen Abständen müssen die Trennstellen der Saughandstücke gefettet werden.

#### VORSICHT

#### Ungeeignete Fette

Fette, die nicht lebensmittelecht sind, können die Gesundheit des Patienten gefährden. Gummimaterialien, wie z. B. O-Ringe, werden durch ungeeignete Fette angegriffen.

- ➢ Verwenden Sie keinesfalls Vaseline oder ähnliche Fette.
- ➢ Verwenden Sie ausschließlich von Dentsply Sirona zugelassene Fette.
- 1. Ziehen Sie das Handstück des Spraynebelsaugers und Speichelziehers von den Saugschläuchen ab.
- 2. Ziehen Sie das Drehgelenk vom Handstück des Spraynebelsaugers ab.
- 3. Fetten Sie die Trennstellen und O-Ringe der Handstücke ein.

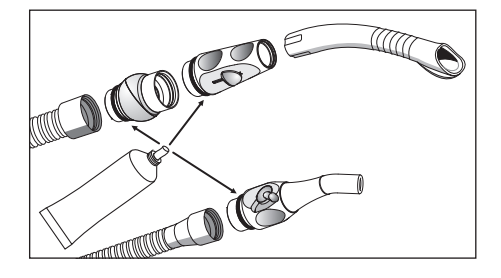

# 5.4.5 Zentrales Saugsieb leeren

Je nach Ausstattung befindet sich in der Wassereinheit Kompakt oder im Assistenzelement Komfort ein zentrales Saugsieb, um Feststoffe (z. B. Amalgam) zurückzuhalten. Das Saugsieb muss bei nachlassender Saugkraft geleert werden.

#### VORSICHT ЛN

#### Amalgamreste dürfen nicht in das öffentliche Abwassersystem gelangen.

Amalgam ist eine Quecksilberverbindung, die wassergefährdend ist.

- ➢ Entsorgen Sie Amalgamreste nicht in ein Waschbecken.
- ➢ Sammeln Sie die Amalgamreste in einem geschlossenen Behälter mit Wasser. Entsorgen Sie die Amalgamreste z. B. beim Austausch des Amalgamrotors, indem Sie die Amalgamreste mit in den Amalgamrotor einfüllen oder beim Leeren des Sedimentierbehälters.

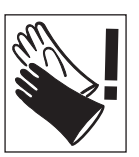

#### WARNUNG ∕∖

Tragen Sie bei den folgenden Arbeiten Schutzhandschuhe.

## Zentrales Saugsieb in der Wassereinheit Kompakt oder Turn leeren

Wenn die Behandlungseinheit mit dem Assistenzelement Kompakt ausgestattet ist, befindet sich das zentrale Saugsieb im Schwenkarm des Mundspülbeckens. Es ist von oben zugänglich.

- 1. Nehmen Sie das Mundspülbecken ab.
- 2. Nehmen Sie den Siebdeckel ab und entnehmen Sie das Sieb.

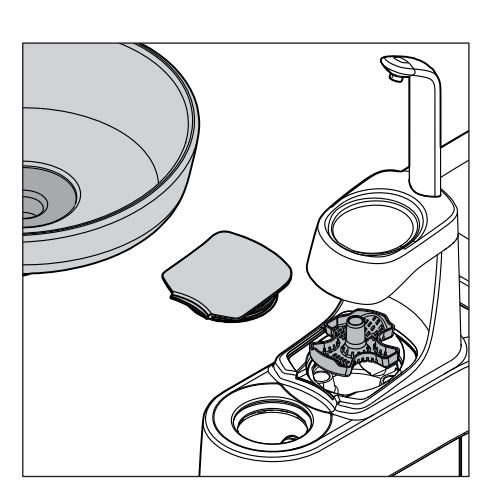

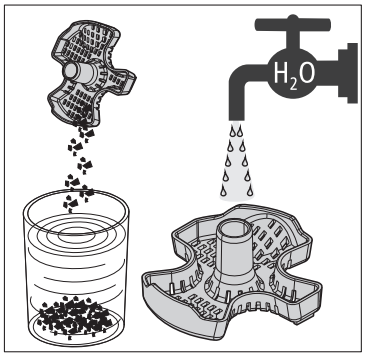

- 3. Sammeln Sie die Amalgamreste aus dem Saugsieb. Amalgamreste müssen getrennt entsorgt werden.
- 4. Reinigen Sie das Sieb unter fließendem Wasser und setzen Sie es wieder in der Wassereinheit ein.

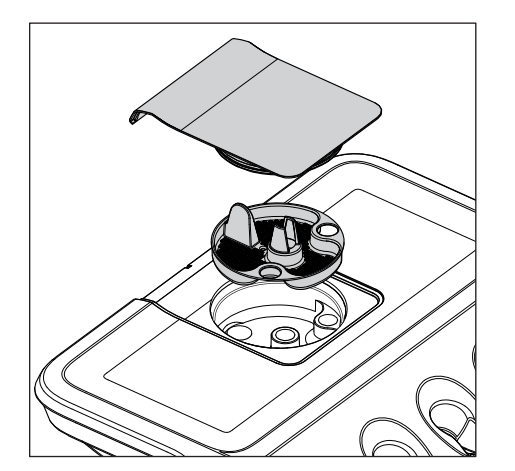

#### Zentrales Saugsieb im Assistenzelement Komfort leeren

1. Öffnen Sie die Abdeckung des Saugsiebs auf dem Assistenzelement und nehmen Sie es heraus.

- 2. Sammeln Sie die Amalgamreste aus dem Saugsieb. Amalgamreste müssen getrennt entsorgt werden.
- 3. Reinigen Sie das Saugsieb unter fließendem Wasser und setzen Sie es wieder im Assistenzelement ein.

# 5.4.6 Saugschläuche reinigen und desinfizieren

Die Schläuche von Spraynebelsauger und Speichelsauger sowie der Verbindungsschlauch zur Wassereinheit (nur bei Wassereinheit Komfort) können zum Durchspülen mit fließendem Wasser abgezogen werden.

Die Außenseiten der Saugschläuche sind wischdesinfizierbar.

## ACHTUNG

#### Saugschläuche mit Talkum pudern

Wenn die Schlauchoberfläche durch den Gebrauch von Desinfektionsmitteln klebrig geworden sind, Schläuche mit handelsüblichem Geschirrspülmittel reinigen und bei Bedarf danach leicht mit Talkum pudern.

# 5.5 Komponenten der Wassereinheit

# 5.5.1 Goldfänger reinigen

Der Goldfänger hält größere Feststoffe zurück, damit diese nicht im Mundspülbecken abfließen können. Dadurch muss der Amalgamrotor seltener ausgetauscht bzw. der Sedimentierbehälter oder der Sammelbehälter der Luftstrahlpumpe seltener geleert werden.

# **VORSICHT**

#### Amalgamreste dürfen nicht in das öffentliche Abwassersystem gelangen.

Amalgam ist eine Quecksilberverbindung, die wassergefährdend ist.

- $\geq$  Entsorgen Sie Amalgamreste nicht in ein Waschbecken.
- ➢ Sammeln Sie die Amalgamreste in einem geschlossenen Behälter mit Wasser. Entsorgen Sie die Amalgamreste z. B. beim Austausch des Amalgamrotors, indem Sie die Amalgamreste mit in den Amalgamrotor einfüllen bzw. beim Leeren des Sedimentierbehälters oder des Sammelbehälters der Luftstrahlpumpe.
- 1. Nehmen Sie den Goldfänger aus dem Abfluss des Mundspülbeckens.
- 2. Nehmen Sie die Amalgamreste im Goldfänger heraus. Amalgamreste müssen getrennt entsorgt werden.
- 3. Reinigen Sie den Goldfänger.
- 4. Setzen Sie den Goldfänger wieder ein.

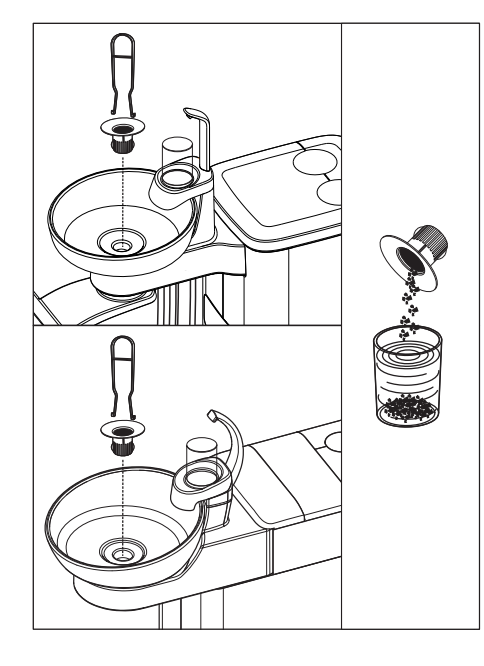

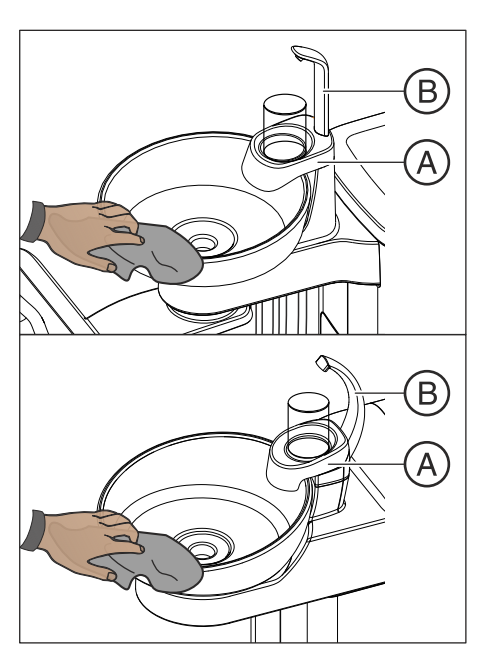

# 5.5.2 Mundspülbecken reinigen/desinfizieren

Das Mundspülbecken sowie der Mundglashalter A und Mundglasauslauf B sind wischdesinfizierbar.

Reinigen und desinfizieren Sie das Mundspülbecken mit einem speziellen Reiniger. Dieser pflegt auch die Abwasserwege des Mundspülbeckens.

# ACHTUNG

#### Haushaltsübliche Reinigungsmittel schäumen auf.

Schäumende Reinigungsmittel führen zum Ansaugen von Schaum und Wasser in das trockene Absaugsystem. Dies kann zu Schäden an der Saugmaschine führen.

➢ Verwenden Sie auschließlich von Dentsply Sirona zugelassenen Pflege-, Reinigungs- und Desinfektionsmittel, siehe "Pflege-, Reinigungs- und Desinfektionsmittel"  [→ 223].

Das Mundspülbecken ist mit einem Bajonettverschluss an der Wassereinheit angebracht und kann zum gründlichen Reinigen abgenommen werden. Dabei kann der Mundglashalter A aufgesteckt bleiben.

# A VORSICHT

#### Ist die Behandlungseinheit eingeschaltet, kann auch bei abgenommenem Mundspülbecken die Rundspülung und Mundglasfüllung eingeschaltet werden.

Wasser läuft auf den Fußboden und könnte in die Behandlungseinheit eindringen.

➢ Schalten Sie die Behandlungseinheit am Netzschalter aus, bevor Sie das Mundspülbecken abnehmen.

# **A VORSICHT**

Bei der Wassereinheit Kompakt kann auch bei abgezogenem Mundglasfüller die Mundglasfüllung eingeschaltet werden.

Wasser läuft auf den Fußboden und könnte in die Behandlungseinheit eindringen.

➢ Betätigen Sie die Taste Mundglasfüllung nicht bei abgezogenem Mundglasfüller.

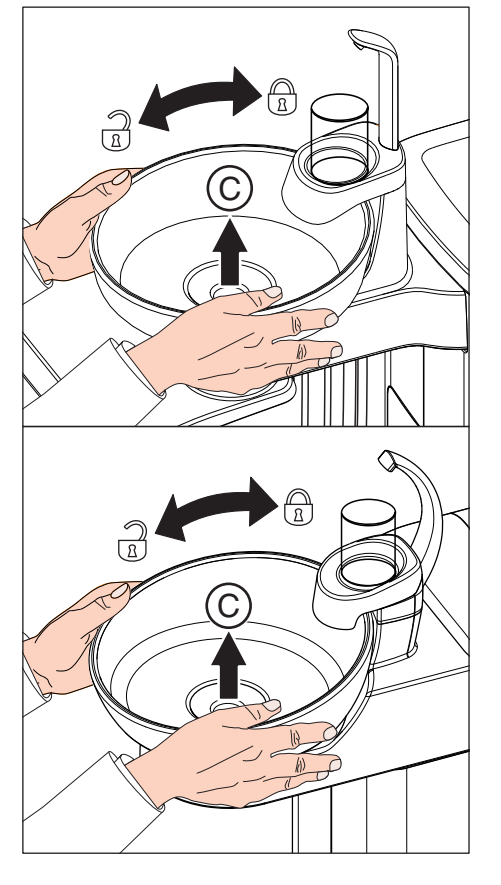

- 1. Entnehmen Sie den Goldfänger C.
- 2. Halten Sie das Mundspülbecken mit beiden Händen fest. Lösen Sie den Bajonettverschluss durch Verdrehen des Mundspülbeckens entgegen dem Uhrzeigersinn.

Zur Abdichtung des Verschlusses ist am Bajonettverschluss der Wassereinheit eine Gummidichtung angebracht. Fetten Sie diese vor dem Wiedereinsetzen des Mundspülbeckens ein. Fette, siehe "Pflege-, Reinigungs- und Desinfektionsmittel"  [→ 281].

Achten Sie beim Wiedereinsetzen darauf, dass der Bajonettverschluss richtig einrastet.

Nach dem Einrasten muss die höhere Seite des Mundspülbeckens unter dem Mundglasauslauf sein.

5.5.3 Abflusswege des Mundspülbeckens reinigen

Bei der Option chemische Saugschlauchreinigung werden die Abflusswege des Mundspülbeckens nicht mit gereinigt/desinfiziert. Sofern die Behandlungseinheit mit dieser Option ausgestattet ist, muss deshalb wöchentlich eine Reinigung der Abflusswege des Mundspülbeckens erfolgen. Verwenden Sie dafür das Mittel für die Saugwege.

# ACHTUNG

#### Zugelassene Pflege-, Reinigungs- und Desinfektionsmittel

Verwenden Sie nur die von Dentsply Sirona zugelassenen Pflege-, Reinigungs- und Desinfektionsmittel, siehe "Pflege-, Reinigungs- und Desinfektionsmittel"  [→ 223]!

# ACHTUNG

#### Haushaltsübliche Reinigungsmittel schäumen auf.

Schäumende Reinigungsmittel führen zum Ansaugen von Schaum und Wasser in das trockene Absaugsystem. Dies kann zu Schäden an der Saugmaschine führen.

➢ Verwenden Sie auschließlich von Dentsply Sirona zugelassenen Pflege-, Reinigungs- und Desinfektionsmittel, siehe "Pflege-, Reinigungs- und Desinfektionsmittel"  [→ 223].

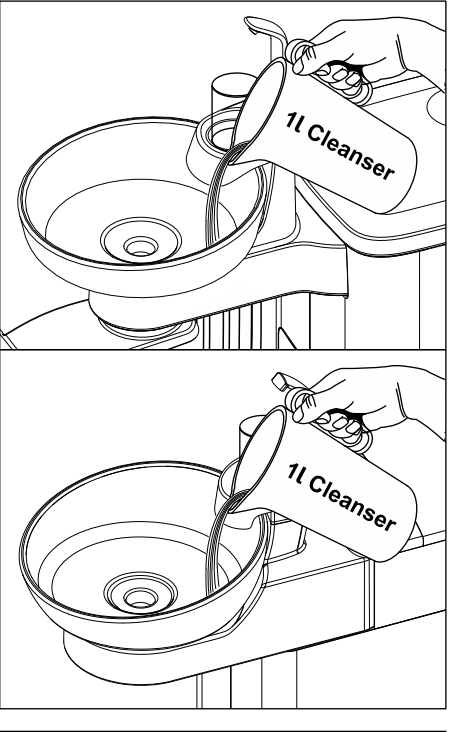

- 1. Setzen Sie 1 Liter Reinigungslösung in einem separaten Gefäß nach Herstellerangaben an und mischen Sie diese gut durch.
- 2. Füllen Sie die Reinigungslösung in das Mundspülbecken ein und lassen Sie diese einwirken. Beachten Sie die Einwirkzeit der Reinigungsslösung nach Angabe des Herstellers.

3. Spülen Sie die Reinigungslösung wieder aus. Füllen Sie dazu mindestens 1 Liter Wasser in das Mundspülbecken ein.

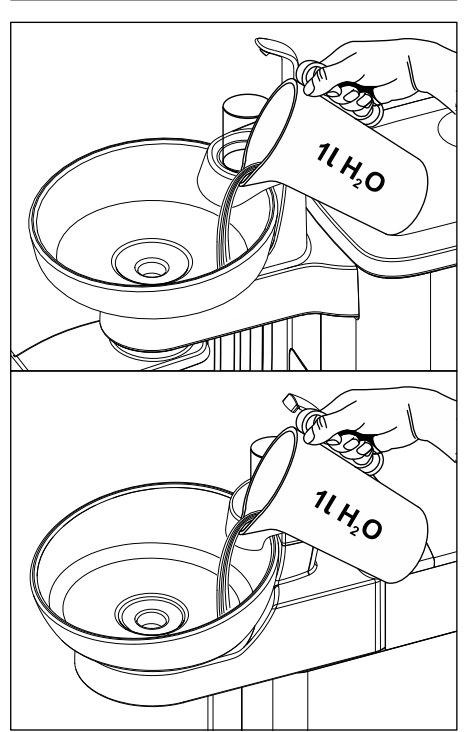

# 5.5.4 Mittel zur Desinfektion der Wasserwege nachfüllen

Die Wassereinheiten Komfort und Turn sind optional mit einer Desinfektionsanlage ausgestattet. Diese beimpft im Normalbetrieb das Wasser, das mit dem Patienten in Berührung kommt (auch Behandlungswasser genannt), automatisch mit einem Mittel zur Desinfektion der Wasserwege. Dies führt zu einer Verringerung des Keimwachstums und zur Keimreduzierung im Wasser. Weiterhin kann die Desinfektionsanlage zur Desinfizierung der Wasserwege eingesetzt werden, siehe "Sanierung mit Desinfektionsanlage" [→ 311]. Falls Sie die Behandlungseinheit ohne Desinfektionsanlage betreiben, beachten Sie die Hinweise im Kapitel "Medienqualität" [→ 15].

#### WARNUNG ∕∖

#### Im Wasser können sich Mikroorganismen vermehren.

Durch diese Mikroorganismen könnte das Risiko von Gesundheitsschäden gegeben sein.

➢ Sofern die Behandlungseinheit mit einer Desinfektionsanlage ausgestattet ist, betreiben Sie diese nie ohne das Mittel zur Desinfektion der Wasserwege.

Geht das Mittel zur Desinfektion der Wasserwege im Vorratsbehälter zur Neige (< 300 ml), wird dies durch die Anzeige Desinf in der Statusspalte des Touchscreens angezeigt. Die Behandlung kann dennoch fortgesetzt werden. Füllen Sie baldmöglichst das Mittel nach.

Wenn die Anzeige *Desinf* nicht erscheint, sollte auch kein Mittel zur Desinfektion der Wasserwege nachgefüllt werden. Regelmäßiges Nachfüllen kann dazu führen, dass die Behandlungseinheit einen zu geringen Verbrauch des Mittels erkennt und einen Fehler meldet. Siehe "Fehlermeldungen"  [→ 330], Code 14.

**Desinf**

**10:45:03**

**B**

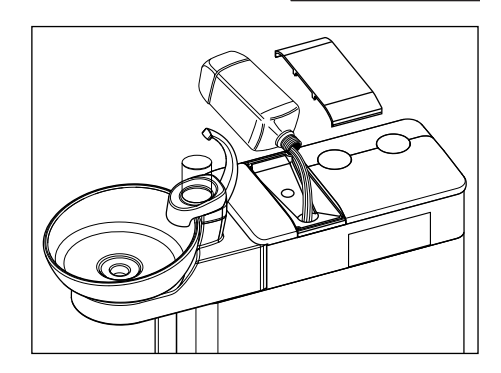

- 1. Öffnen Sie den Deckel des Desinfektionsmitteltanks.
- 2. Füllen Sie das Mittel zur Desinfektion der Wasserwege nach. Der Vorratsbehälter hat ein Fassungsvermögen von ca. 1,3 Liter. Er ist voll, wenn das Mittel am Sieb des Einfülltrichters erkennbar ist.  $\%$  Die Anzeige Desinf wird ausgeblendet.

#### ЛN WARNUNG

Das Mittel zur Desinfektion der Wasserwege könnte mit einem Reinigungsmittel für die Sauganlage verwechselt werden.

➢ Füllen Sie in den Desinfektionsmitteltank der Wassereinheit nicht das Reinigungsmittel für die chemische Saugschlauchreinigung ein! Verwenden Sie das Mittel zur Desinfektion der Wasserwege, siehe "Pflege-, Reinigungs- und Desinfektionsmittel" [→ 223].

## ACHTUNG

Spritzer des unverdünnten Mittels zur Desinfektion der Wasserwege können bei längerer Einwirkdauer Verfärbungen der Oberflächen hervorrufen.

Entfernen Sie daher die Spritzer sofort mit einem feuchten Tuch.

Für die Nachbestellung des Mittels zur Desinfektion der Wasserwege, siehe "Ersatzteile, Verbrauchsmaterial" [→ 334].

# ACHTUNG

#### Zugelassene Pflege-, Reinigungs- und Desinfektionsmittel

Verwenden Sie für die Desinfektionsanlage nur das von Dentsply Sirona zugelassene Mittel zur Desinfektion der Wasserwege, siehe "Pflege-, Reinigungs- und Desinfektionsmittel" [→ 223]!

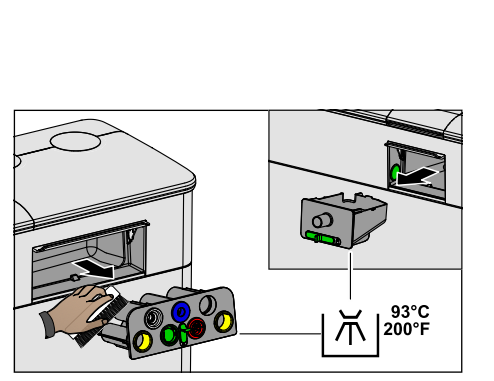

# 5.5.5 Einschübe für Sanieradapter und Saugschlauchreinigung thermodesinfizieren

Die Wassereinheiten Komfort und Turn können mit Sanieradaptern und einer Aufnahme für die Saugschlauchreinigung ausgestattet werden.

Die Sanieradapter sind in einem Einschub platziert und können mit diesem zur Reinigung und Thermodesinfektion aus der Wassereinheit entnommen werden. Der Einschub für die Aufnahme der Saugschläuche ist ebenfalls herausnehmbar.

- 1. Verschieben Sie den grünen Hebel, um die Verriegelung der Einschübe auf der Arzt- und Assistenzseite zu lösen. Beachten Sie das geöffnete und geschlossene Schloss-Symbol. Ziehen Sie die Einschübe aus der Wassereinheit.
- 2. Wischen Sie die beiden Öffnungen an der Wassereinheit mit einem feuchten Tuch aus.
- 3. Reinigen Sie die Einschübe mit einem feuchten Tuch und einer Bürste.
- 4. Thermodesinfizieren Sie die Einschübe. Lassen Sie die Sanieradapter dabei im Einschub eingesteckt.
- 5. Schieben Sie die Einschübe wieder in die Wassereinheit. Verriegeln Sie diese durch Verschieben des grünen Hebels.

Für die Nachbestellung der Einschübe und Sanieradapter, siehe "Ersatzteile, Verbrauchsmaterial" [→ 334].

 $\epsilon$ ര

# 5.5.6 Filter für Wasser und Luft auswechseln

Sind Veränderungen der Mediendurchflüsse feststellbar, sollten die Filter für Wasser und Luft auf Durchlässigkeit geprüft werden. Wenn nötig, müssen die Filter ausgewechselt werden.

Bei Behandlungseinheiten ohne Option Turn befinden sich die Filter für Wasser und Luft in der Wassereinheit. Mit der Option Turn befinden sich die Filter in der Stuhlbasis.

Für die Nachbestellung der Filter, siehe "Ersatzteile, Verbrauchsmaterial"  [→ 334].

- 1. Schalten Sie die Behandlungseinheit am Netzschalter aus.
	- Ä Die Wasser- und Luftzufuhr ist abgestellt.
- O A A  $\overline{B}$   $\overline{C}$  $\boldsymbol{\widehat{\mathsf{A}}}$  $\mathsf B$  $B)$   $\rightarrow$   $C$
- 2. Bei Behandlungseinheiten ohne Option Turn: Öffnen Sie die Wartungsklappe A an der Wassereinheit. Bei Behandlungseinheiten mit Option Turn: Konvertieren Sie die Wassereinheit auf die rechte Seite, so dass die Filter zugänglich sind, siehe "Wassereinheit Turn für Rechtshänder / Linkshänder konvertieren"  [→ 179].
- 3. Beim Öffnen des Wasserfilters tritt eine Restmenge Wasser aus. Legen Sie daher ein saugfähiges Tuch unter den Filter. Drehen Sie dann die Schraubkappe des Wasserfilters B und/oder des Luftfilters C heraus.
- 4. Prüfen Sie die Filter und tauschen Sie diese ggf. aus.

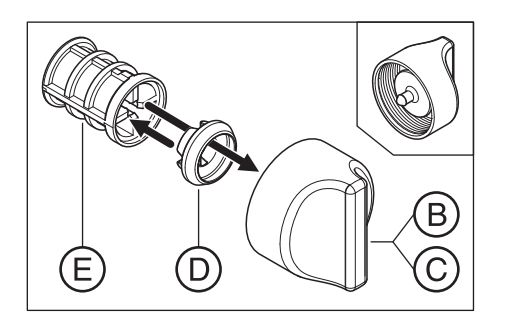

- 5. Setzen Sie die Formdichtung D wieder auf den Filter E. Stecken Sie dann beides wie gezeigt in die Schraubkappe B, C ein.  $\%$  Der Filter E rastet in der Schraubkappe B, C ein.
- 6. Drehen Sie die Schraubkappe(n) B, C wieder in die Wassereinheit ein.

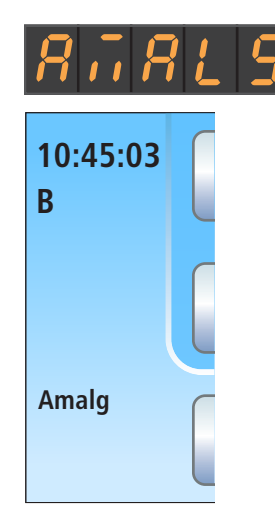

# 5.5.7 Amalgamrotor auswechseln

Im Amalgamrotor werden Amalgamreste und andere Feststoffe nach dem Zentrifugalprinzip abgeschieden.

Wenn auf der EasyPad-Anzeige oder in der Statusspalte des Touchscreens die Anzeige Amalg erscheint, ist der Amalgamrotor fast gefüllt und muss daher baldmöglichst ausgetauscht werden. Ist der Rotor vollständig gefüllt, ertönt zusätzlich ein akustisches Signal. Durch eine Sicherheitsabschaltung wird dann sichergestellt, dass die Behandlungseinheit erst nach dem Rotortausch wieder in Betrieb genommen werden kann.

Unabhängig vom Aufleuchten der Anzeige Amalg muss mindestens einmal im Jahr der Amalgamrotor ausgewechselt werden.

#### **A** VORSICHT

#### Amalgamreste dürfen nicht in das öffentliche Abwassersystem gelangen.

Amalgam ist eine Quecksilberverbindung, die wassergefährdend ist.

- ➢ Entsorgen Sie Amalgamreste nicht in ein Waschbecken.
- ➢ Sammeln Sie die Amalgamreste, z. B. aus dem Goldfänger des Mundspülbeckens, in einem geschlossenen Behälter mit Wasser. Entsorgen Sie die Amalgamreste beim Austausch des Amalgamrotors, indem Sie die Amalgamreste mit in den Amalgamrotor einfüllen.

## A VORSICHT

#### Entsorgung des Amalgamrotors

Bei Lieferung eines Ersatzrotors wird eine Verpackung für die Rücksendung des gefüllten Amalgamrotors beigelegt.

Beauftragen Sie nur zertifizierte Entsorger mit der Entsorgung der Rotoren.

#### Sauganlage reinigen

Der Amalgamrotor wird mit keimhaltigen Sekreten, Speichel und Blut belastet. Führen Sie deshalb vor dem Tausch des Amalgamrotors eine Reinigung der Sauganlage durch.

Wenn die Behandlungseinheit mit der Option chemische Saugschlauchreinigung ausgestattet ist, siehe "Saugschlauchreinigung durchführen"  [→ 265], falls die Option nicht vorhanden ist, siehe "Sauganlage über den Saugschlauchadapter für das Mundspülbecken oder über einen externen Behälter reinigen"  [→ 272].

#### Amalgamrotor ausbauen und entsorgen

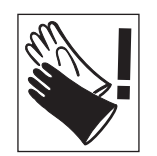

## WARNUNG

Tragen Sie bei den folgenden Arbeiten Schutzhandschuhe.

Bei den Wassereinheiten Kompakt und Komfort wird der Amalgamrotor durch die Service-Klappe in der Wassereinheit ausgebaut und eingebaut.

Bei der Wassereinheit Turn wird der Amalgamrotor von unten entnommen.
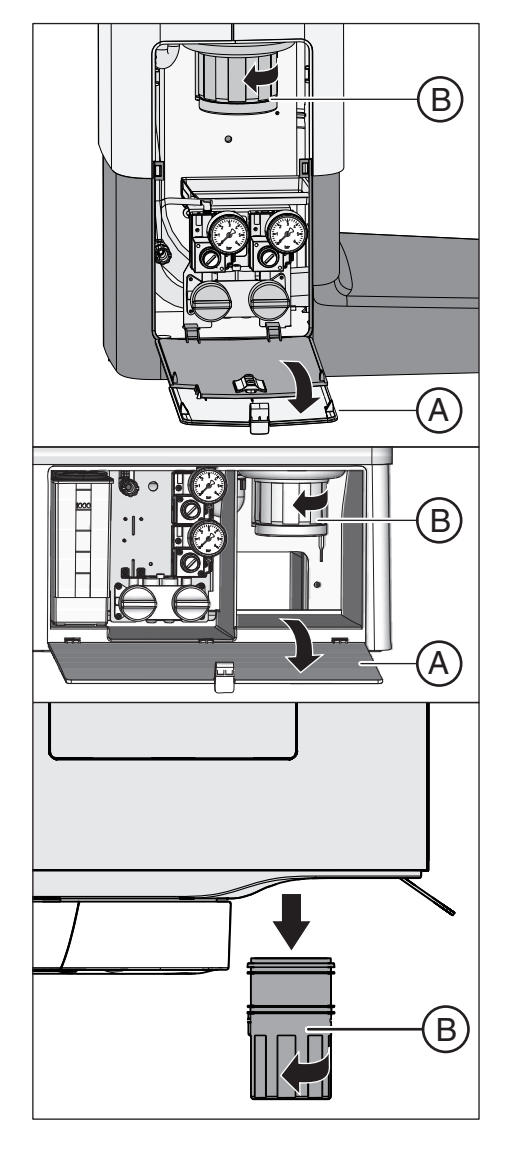

- $\checkmark$  Die Behandlungseinheit ist eingeschaltet.
- 1. Bei Wassereinheit Kompakt oder Komfort: Öffnen Sie die Klappe A am Sockel der Wassereinheit.
- 2. Lösen Sie den Bajonettverschluss, indem Sie das Unterteil des Amalgamabscheiders B gegen den Uhrzeigersinn drehen. Nehmen Sie das Unterteil des Amalgamabscheiders mit dem sich darin befindlichen Amalgamrotor ab.
	- Ä Auf dem Touchscreen erscheint die Meldung Amalg und es ertönt ein Signalton.

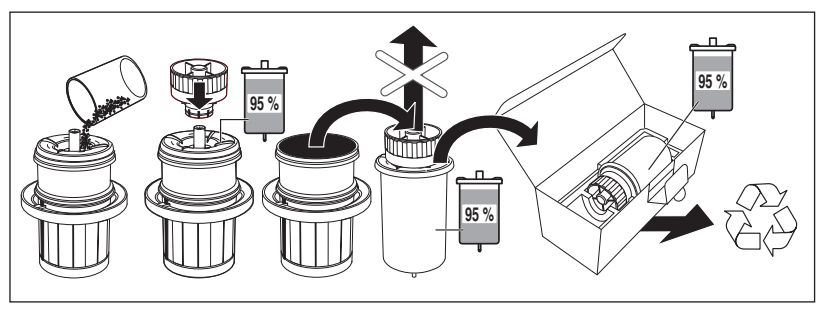

- 3. Entsorgen Sie die gesammelten Amalgamreste aus dem Mundspülbecken und den Saugschläuchen im Amalgamrotor, siehe "Goldfänger reinigen" [→ 279] und "Zentrales Saugsieb leeren" [→ 277]. Füllen Sie die Amalgamreste in den Amalgamrotor ein.
- 4. Halten Sie das Unterteil des Amalgamabscheiders senkrecht. Stecken Sie die Transportkappe auf den Amalgamrotor auf. Ä Die Transportkappe rastet ein. Nehmen Sie die Transportkappe nach dem Verschließen nicht wieder ab!
- 5. Nehmen Sie den Amalgamrotor mit der Transportkappe aus dem Unterteil des Amalgamabscheiders heraus.
- 6. Legen Sie den Behälter in die Spezialverpackung und versenden Sie diesen zur Entsorgung oder beauftragen Sie einen zertifizierten Entsorger.

# Amalgamrotor einbauen

 $\overline{\text{C}}$ 

E

B

Verwenden Sie nur Dentsply Sirona-Originalzubehör. Verwenden Sie nie einen gebrauchten oder recycelten Amalgamrotor.

Für die Nachbestellung des Amalgamrotors, siehe "Ersatzteile, Verbrauchsmaterialien"  [→ 334].

- 1. Fetten Sie den O-Ring E am Unterteil des Amalgamabscheiders ein. Fette, siehe "Pflege-, Reinigungs- und Desinfektionsmittel" [→ 223].
- 2. Setzen Sie den neuen Amalgamrotor C in das Unterteil des Amalgamabscheiders B ein.

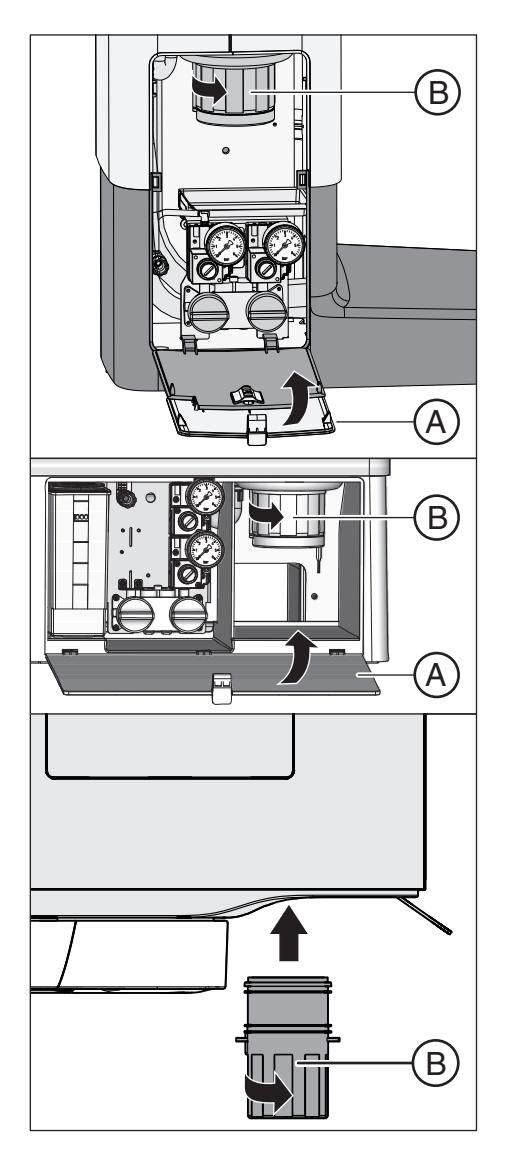

3. Halten Sie das Unterteil des Amalgamabscheiders B so, dass die Rastnasen des Bajonettverschlusses quer zur Wassereinheit stehen. Drehen Sie das Unterteil des Amalgamabscheiders B im Uhrzeigersinn in den Amalgamabscheider ein.

# ACHTUNG

#### Meldung Amalgamabscheider

Erscheint nach dem Einsetzen des Amalgamrotors auf der EasyPad-Anzeige oder dem Touchscreen die Meldung Amalg weiterhin und der Signalton bleibt, so ist das Unterteil des Amalgamabscheiders nicht richtig verriegelt.

- 4. Bei Wassereinheit Kompakt oder Komfort: Schließen Sie die Klappe A.
- 5. In Deutschland: Dokumentieren Sie den Tausch des Amalgamrotors im "Betriebsbuch Amalgamabscheider D3181 II". Weltweit: Führen Sie eine Dokumentation entsprechend den nationalen Vorschriften.

### Betriebsbuch Amalgamabscheider

In Deutschland besteht eine gesetzliche Pflicht zum Führen eines Betriebsbuchs für den Amalgamabscheider durch den Anwender. Dieses liegt der Behandlungseinheit bei. Beachten Sie bitte die im Betriebsbuch beschriebenen Pflichten des Anwenders:

- Dokumentieren Sie den Tausch des Amalgamrotors.
- Überprüfen Sie die Funktion des Amalgamabscheidesystems jährlich, siehe "Meldesystem des Amalgamabscheiders prüfen"  $[\rightarrow 291]$ .
- Lassen Sie die 5-Jahres-Prüfung durchführen.

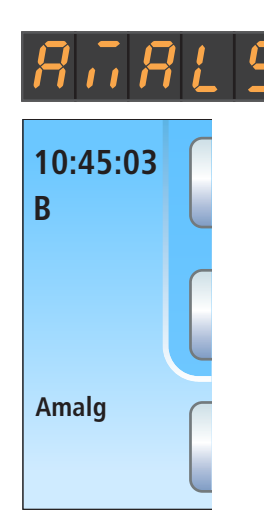

# 5.5.8 Meldesystem des Amalgamabscheiders prüfen

Eine elektronische Steuerung überwacht die Funktion des Amalgamabscheiders. Sie erkennt, wenn mechanisches Blockieren oder ein Ausfall des Antriebsmotors vorliegt. Der Fehler wird durch die Anzeige Amalg auf der Bedienoberfläche und durch ein akustisches Signal angezeigt.

Dieses Meldesystem muss mindestens einmal im Jahr auf Funktion überprüft werden.

Falls der Fehler im regulären Betrieb auftritt, informieren Sie bitte Ihren Servicetechniker.

Für Deutschland: Dokumentieren Sie den Test im Betriebsbuch des Amalgamabscheiders im Kapitel "Anzeige- und Meldesysteme auf Funktion prüfen".

### Meldesystem am EasyPad testen

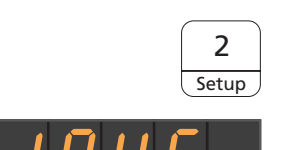

 $1 \mid 2$ 

⋥

Setup

2 **Setup** 

2 **Setup** 

3

 $\blacksquare$ 

- $\checkmark$  Alle Instrumente sind abgelegt.
- 1. Halten Sie die Funktionstaste 2/ Setup gedrückt (> 2 s).
	- $\%$  Der Bedienkontext Setup wird aufgerufen. Auf der EasyPad-Anzeige erscheint der erste Auswahlkontext Uhrzeit.
- 2. Halten Sie die Funktionstaste 2/ Setup erneut gedrückt (> 2 s).
	- **Example 7 Der Bedienkontext Service wird aufgerufen. Auf der EasyPad-**Anzeige erscheint der Firmwarestand der Behandlungseinheit (nebenstehende Abbildung beispielhaft).
- 3. Drücken Sie die Funktionstaste 2 / Setup mehrmals kurz (< 2 s) bis der Auswahlfokus "Amalg" erscheint.
- 4. Testen Sie das Meldesystem. Halten Sie die Funktionstaste 1 oder 3 dazu lange gedrückt.
	- Ä Das Meldesystem ist in Ordnung, wenn für die Dauer des Drückens der Funktionstaste 1 oder 3 ein Signal ertönt.

Informieren Sie Ihren Servicetechniker, falls der Siganlton nicht ertönt oder die Anzeige Amalg nicht erscheint.

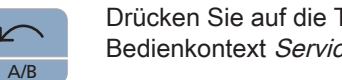

Drücken Sie auf die Taste Linkslauf / Benutzerprofil, um den Bedienkontext Service zu verlassen.

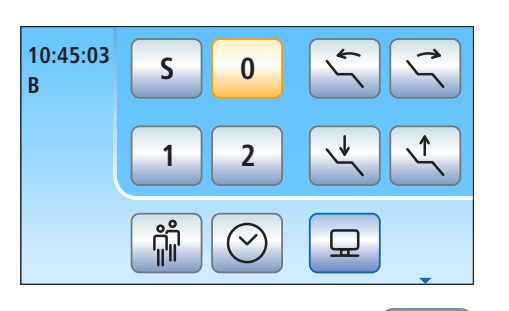

Auto **A** 

**Aqua**

 $\square$ 

同②

 $V<sub>2.3</sub>$ 

 $\sqrt{n}$ 

**Setup**

2

Apex Dist

 $\supset$  $\leftarrow$ 

 $\triangleleft$ )

凸

**Setup**

 $\hookrightarrow$ 

**San**

# Meldesystem am EasyTouch testen

 $\checkmark$  Alle Instrumente sind abgelegt. Der Startdialog wird auf dem Touchscreen angezeigt.

- 1. Drücken Sie auf die Fixtaste Unterdialog.
	- $\%$  Der Unterdialog Start wird angezeigt.

- 2. Halten Sie die Taste Setup gedrückt (> 2 s).
	- **Es erscheint der Setup-Dialog.**

- 3. Halten Sie im Setup-Dialog die Taste Service gedrückt (> 2 s).
	- Ä Der Service-Dialog wird angezeigt.

- 4. Testen Sie das Meldesystem. Halten Sie die Taste Amalg dazu lange gedrückt.
	- Ä Das Meldesystem ist in Ordnung, wenn für die Dauer des Drückens der Taste Amalg ein Signal ertönt.

Informieren Sie Ihren Servicetechniker, falls der Signalton nicht ertönt.

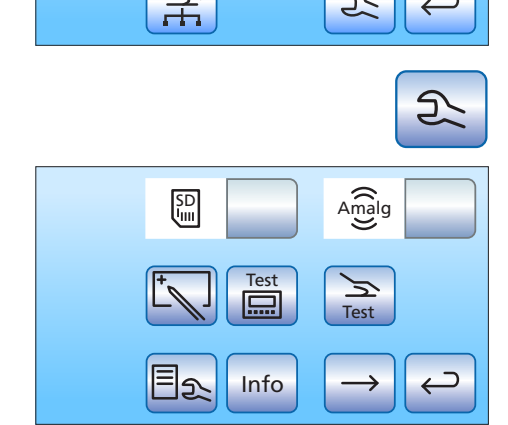

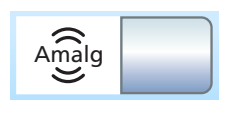

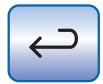

Drücken Sie auf die Taste Zurück, um den Service-Dialog zu verlassen.

# 5.5.9 Sedimentierbehälter leeren

Im Sedimentierbehälter werden neben anderen Feststoffen ein Großteil der Amalgamreste durch die Schwerkraft abgeschieden.

Entleeren Sie den Sedimentierbehälter in Zyklen entsprechend Ihrer Arbeitsweise, spätestens jedoch alle 4 Wochen.

Der Sedimentierbehälter ist nur vorhanden, wenn weder ein Amalgamabscheider, eine Nassabsaugung noch eine Luftstrahlpumpe eingebaut ist.

#### Sauganlage reinigen

Der Sedimentierbehälter wird mit keimhaltigen Sekreten, Speichel und Blut belastet. Führen Sie deshalb vor dem Ausbau des Sedimentierbehälters eine Reinigung der Sauganlage durch.

Wenn die Behandlungseinheit mit der Option chemische Saugschlauchreinigung ausgestattet ist, siehe "Saugschlauchreinigung durchführen"  [→ 265], falls die Option nicht vorhanden ist, siehe "Sauganlage über den Saugschlauchadapter für das Mundspülbecken oder über einen externen Behälter reinigen"  [→ 272].

#### Sedimentierbehälter ausbauen und leeren

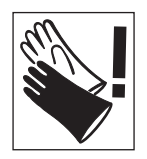

#### ⚠ WARNUNG

Tragen Sie bei den folgenden Arbeiten Schutzhandschuhe.

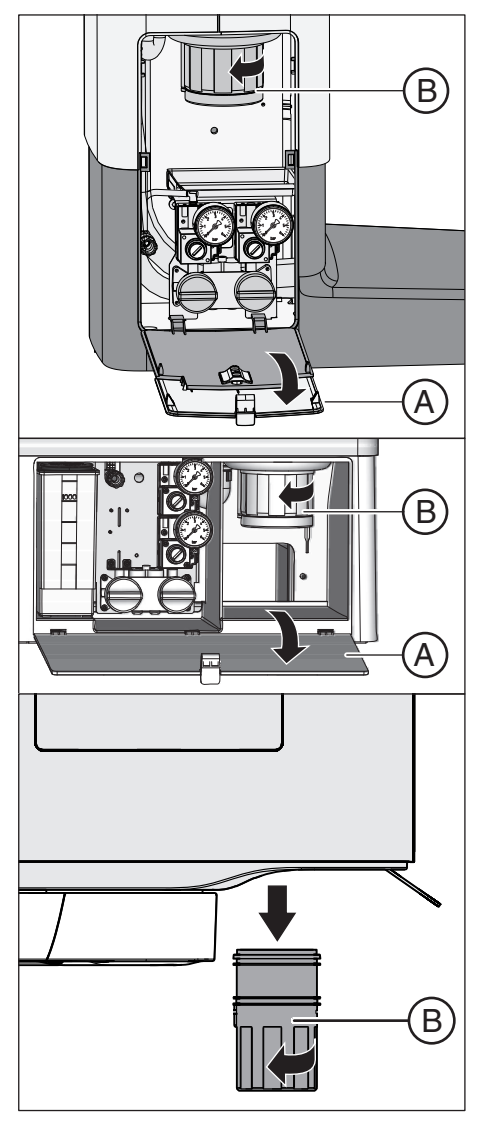

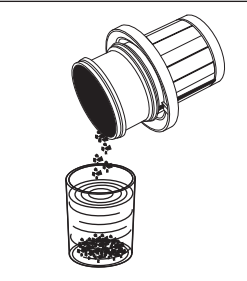

3. Gießen Sie das überschüssige Wasser aus dem Sedimentierbehälter und sammeln Sie die Amalgamreste. Entsorgen Sie diese fachgerecht zusammen mit den gesammelten Amalgamresten aus dem Mundspülbecken und den Saugschläuchen, siehe "Goldfänger reinigen" [→ 279] und "Zentrales Saugsieb leeren" [→ 277]. Beauftragen Sie hierzu einen zertifizierten Entsorger.

1. Öffnen Sie die Klappe A am Sockel der Wassereinheit. 2. Lösen Sie den Bajonettverschluss, indem Sie den

Sedimentierbehälter B gegen den Uhrzeigersinn drehen.

### Sedimentierbehälter einbauen

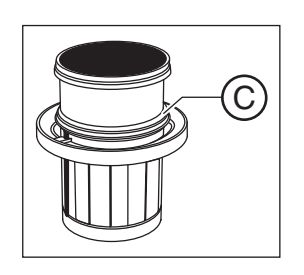

- 1. Fetten Sie den O-Ring C am Sedimentierbehälter ein. Fette, siehe "Pflege-, Reinigungs- und Desinfektionsmittel" [→ 223].
	- 64 57 480 D3543

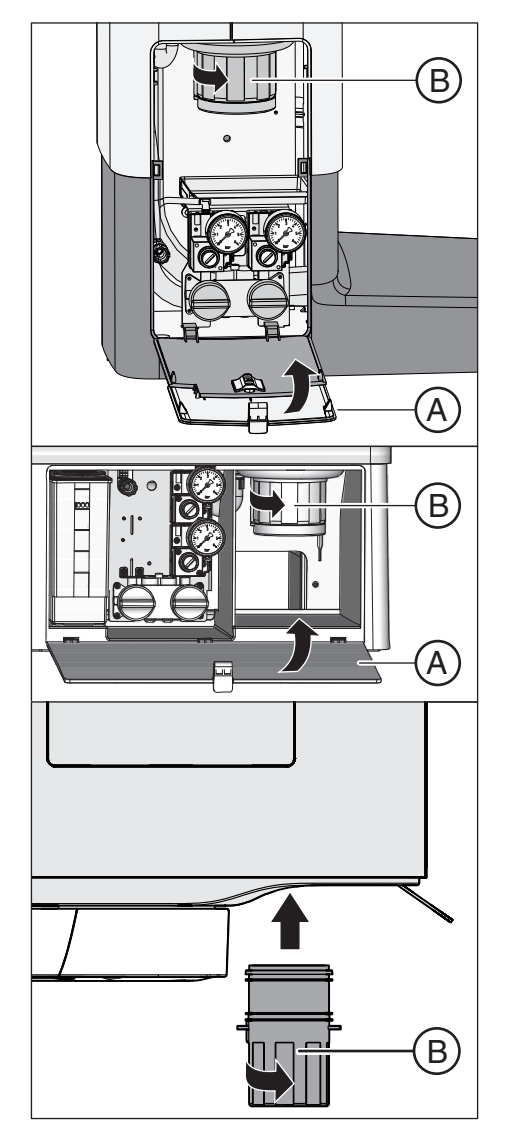

- 2. Halten Sie den Sedimentierbehälter B so, dass die Rastnasen des Bajonettverschlusses quer zur Wassereinheit stehen. Drehen Sie den Sedimentierbehälter B im Uhrzeigersinn ein. Ä Der Sedimentierbehälter ist eingerastet.
- 3. Schließen Sie die Klappe A.

# 5.5.10 Filtereinsatz der Nassabsaugung mit Mundspülbeckenventil reinigen

Bei der Nassabsaugung sind Separierautomatik und Amalgamabscheider bzw. Sedimentierbehälter oder Luftstrahlpumpe nicht in der Wassereinheit eingebaut. Separierung von Luft und Wasser und die Amalgamabscheidung erfolgen zentral.

Damit dennoch keine größeren Feststoffe bis zur zentralen Separiereinheit gelangen können, ist die Saugleitung in der Wassereinheit mit einem Filter ausgestattet. Bei nachlassender Saugleistung muss der Filtereinsatz gereinigt werden.

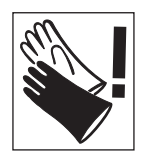

### WARNUNG

Tragen Sie bei den folgenden Arbeiten Schutzhandschuhe.

### Sauganlage reinigen

Bevor der Filtereinsatz der Nassabsaugung gereinigt wird, sollte die Sauganlage gereinigt werden.

Wenn die Behandlungseinheit mit der Option chemische Saugschlauchreinigung ausgestattet ist, siehe "Saugschlauchreinigung durchführen"  [→ 265], falls die Option nicht vorhanden ist, siehe "Sauganlage über den Saugschlauchadapter für das Mundspülbecken oder über einen externen Behälter reinigen"  [→ 272].

#### Restwasser vollständig absaugen, Filtereinsatz herausnehmen und reinigen

Solange die Behandlungseinheit eingschaltet ist, verbleibt aus technischen Gründen eine Restmenge Wasser in der Saugleitung. Um den Filtereinsatz reinigen zu können, muss deshalb zunächst das Wasser vollständig abgesaugt werden. Das Restwasser würde ansonsten beim Öffnen des Filtergehäuses aus dem Verschluss fließen.

# **ACHTUNG**

Die Rundspülung und Mundglasfüllung darf bei geöffnetem Filtergehäuse nicht eingeschaltet werden.

Wasser tritt ansonsten aus dem geöffneten Filtergehäuse aus.

➢ Schalten Sie die Rundspülung und Mundglasfüllung nicht ein, solange das Filtergehäuse geöffnet ist.

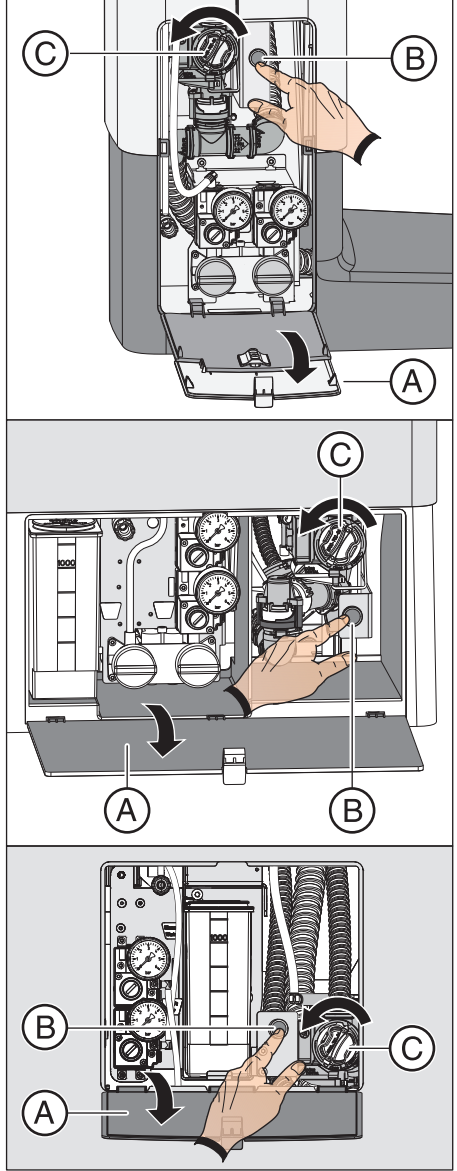

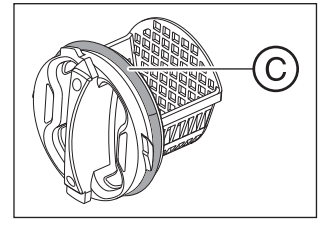

- 1. Öffnen Sie die Klappe A am Sockel der Wassereinheit.
- 2. Lassen Sie das Restwasser vollständig absaugen. Drücken Sie den Knopf B an der Nassabsaugung.
	- Ä Ein Schlürfgeräusch zeigt an, dass die Wassereinheit völlig entleert wurde.
- 3. Lösen Sie den Bajonettverschluss des Filtereinsatzes C. Schrauben Sie diesen gegen den Uhrzeigersinn aus dem Filtergehäuse der Nassabsaugung heraus.

- 4. Entsorgen Sie die Amalgamreste aus dem Filtereinsatz fachgerecht zusammen mit den gesammelten Amalgamresten aus dem Mundspülbecken und den Saugschläuchen. Reinigen Sie danach den Filtereinsatz unter fließendem Wasser in einem Waschbecken (nicht im Mundspülbecken!).
- 5. Fetten Sie den O-Ring C des Filtereinsatzes. Fette, siehe "Pflege-, Reinigungs- und Desinfektionsmittel"  [→ 223].

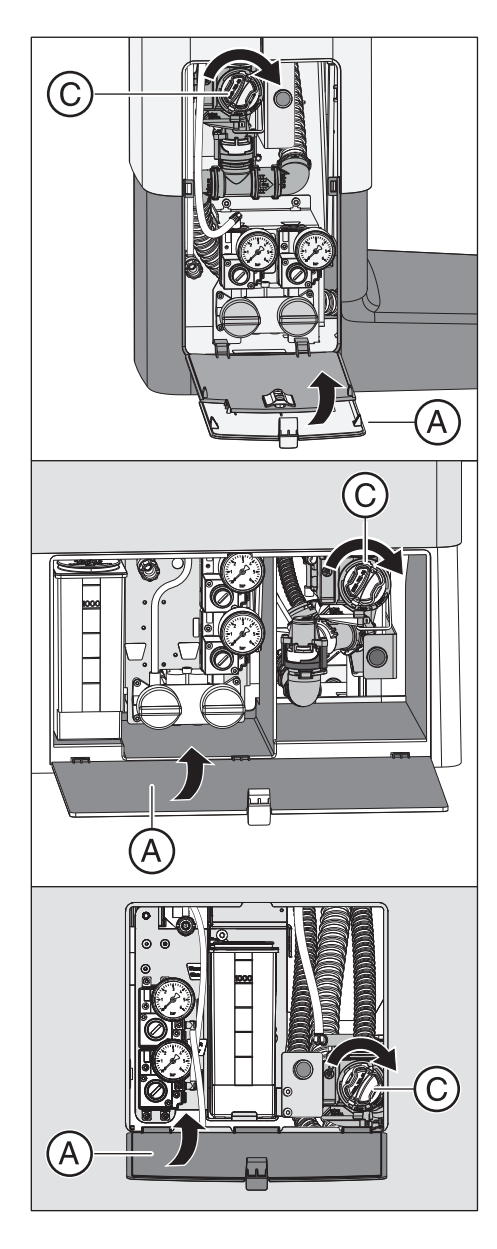

- 6. Setzen Sie den Filtereinsatz wieder in das Filtergehäuse. Drehen Sie den Filtereinsatz C im Uhrzeigersinn ein.
- 7. Schließen Sie die Klappe A.
	- Ä Die Behandlungseinheit ist wieder betriebsbereit.

# 5.5.11 Sammelbehälter der Luftstrahlpumpe leeren

Die Luftstrahlpumpe (Air Venturi) ist eine Ausstattungoption für die Wassereinheit Kompakt.

Die Luftstrahlpumpe ist nur vorhanden, wenn weder ein Amalgamabscheider bzw. Sedimentierbehälter noch eine Nassabsaugung eingebaut ist.

Bei der Luftstrahlpumpe strömt Druckluft durch eine Venturi-Düse. Der dabei entstehende Sog wird für die Absaugung genutzt.

Im Sammelbehälter der Luftstrahlpumpe werden neben anderen Feststoffen ein Großteil der Amalgamreste durch die Schwerkraft abgeschieden.

Entleeren Sie den Sammelbehälter der Luftstrahlpumpe in Zyklen entsprechend Ihrer Arbeitsweise, spätestens jedoch nach einer Woche.

### Sauganlage reinigen

Die Luftstrahlpumpe wird mit keimhaltigen Sekreten, Speichel und Blut belastet. Führen Sie deshalb vor dem Ausbau des Sammelbehälters eine Reinigung der Sauganlage durch.

Wenn die Behandlungseinheit mit der Option chemische Saugschlauchreinigung ausgestattet ist, siehe "Saugschlauchreinigung durchführen"  [→ 265], falls die Option nicht vorhanden ist, siehe "Sauganlage über den Saugschlauchadapter für das Mundspülbecken oder über einen externen Behälter reinigen"  [→ 272].

### Sammelbehälter der Luftstrahlpumpe ausbauen und leeren

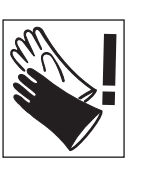

#### Æ WARNUNG

Tragen Sie bei den folgenden Arbeiten Schutzhandschuhe.

- 1. Öffnen Sie die Klappe A am Sockel der Wassereinheit.
- 2. Lösen Sie den Bajonettverschluss, indem Sie den Sammelbehälter B gegen den Uhrzeigersinn drehen.

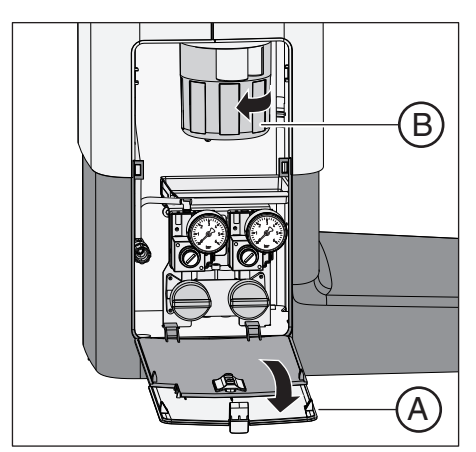

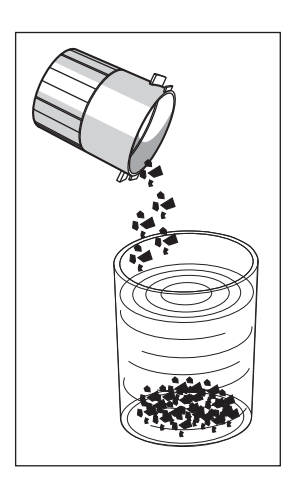

3. Gießen Sie das überschüssige Wasser aus dem Behälter und sammeln Sie die Amalgamreste. Entsorgen Sie diese fachgerecht zusammen mit den gesammelten Amalgamresten aus dem Mundspülbecken und dem zentralen Saugsieb, siehe "Goldfänger reinigen"  $\lceil \rightarrow 279 \rceil$  und "Zentrales Saugsieb leeren"  $\lceil \rightarrow 277 \rceil$ . Beauftragen Sie hierzu einen zertifizierten Entsorger.

### Sammelbehälter der Luftstrahlpumpe einbauen

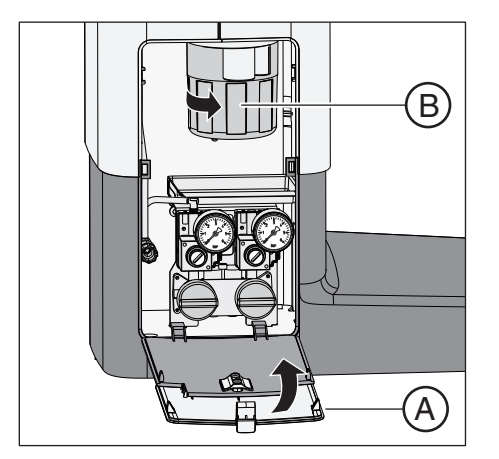

 $\mathcal{U}$ 

- 1. Halten Sie den Sammelbehälter B so, dass die Rastnasen des Bajonettverschlusses quer zur Wassereinheit stehen. Drehen Sie den Sammelbehälter B im Uhrzeigersinn ein.
	- Ä Der Sammelbehälter ist eingerastet.
- 2. Schließen Sie die Klappe A.

3. Betätigen Sie die Rundspülung des Mundspülbeckens für mindestens eine Minute.

# 5.6 Sanierung

Durch die Sanierung wird die Vermehrung von Mikroorganismen in den Wasserwegen wirksam bekämpft.

#### Sanierung mit Frischwasserflasche bei Intego

Die Purge- und Sanierfunktion sowie die Frischwasserflasche eine Ausstattungsoptionen für die Wassereinheiten Kompakt und Turn. Zur Sanierung der Wasserwege müssen beide Optionen vorhanden sein.

Sofern die Wassereinheit Kompakt oder Turn mit der Purge- und Sanieroption ausgestattet ist, jedoch nicht mit einer Frischwasserflasche, kann die Funktion Sanierung zwar am EasyPad angewählt werden, sie ist dann aber ohne Funktion. Ohne die Frischwasserflasche kann nur die Purge-Funktion genutzt werden.

### Sanierung bei Intego Pro

Bei Intego Pro ist eine Sanierung der Wasserwege nur möglich, wenn die Wassereinheit Komfort oder Turn mit einer integrierten Wasserdesinfektionsanlage ausgestattet ist. Auch der Betrieb mit autarker Wasserversorgung ist nur mit einer Desinfektionsanlage möglich.

Die Sanierung erfolgt im Betrieb mit öffentlicher Trinkwasserversorgung als auch im Betrieb über die autarke Wasserversorgung am EasyPad und EasyTouch dialoggeführt.

Bitte beachten Sie auch die Informationen im Abschnitt "Autarke Wasserversorgung"  [→ 171].

# 5.6.1 Sanierung mit Frischwasserflasche

Sofern die Wassereinheit Kompakt oder Turn mit einer Frischwasserflasche ausgestattet ist, muss eine manuelle Sanierung, dies ist die Desinfektion der Behandlungswasserwege, durchgeführt werden. Bei der Sanierung wird nach einem festgelegten Prozess zu Beginn das Behandlungswasser entleert, dann das Mittel zur Desinfektion der Wasserwege unverdünnt in die Behandlungswasserwege eingefüllt und am Ende wieder ausgespült. Die Sanierung dauert mindestens 24 Stunden und sollte 3 Tage nicht überschreiten.

Die manuelle Sanierung ist durchzuführen:

- regelmäßig alle 4 Wochen
- nach längeren Stillstandszeiten (> eine Woche)
- wenn die Keimzahl über 100 Keime pro Milliliter liegt, siehe "Mikrobiologische Kontrolle des Wassers" [→ 223].

# ACHTUNG

#### Zusatzgeräte am Fremdgeräteanschluss dürfen nicht mit der Behandlungseinheit saniert werden.

Die Zusatzgeräte können beschädigt werden. Es können Rückstände des Mittels zur Desinfektion der Wasserwege in den Zusatzgeräten verbleiben.

➢ Trennen Sie die Zusatzgeräte vor der Sanierung von der Behandlungseinheit ab.

#### Vorbereitung

Bevor mit der Sanierung begonnen wird, sind folgende Vorbereitungen zu treffen.

1. Stellen Sie an allen Bohrantrieben und am

Zahnsteinentfernungsgerät maximalen Wasserdurchfluss ein. Die Wasserregler unter der Instrumentenablage müssen gegen den Uhrzeigersinn aufgedreht werden.

# **WICHTIG**

#### Der Wasserdurchfluss an den Instrumenten wird von der Behandlungseinheit nicht geprüft.

- $\geq$  Stellen Sie sicher, dass an den durchzuspülenden Instrumenten maximaler Wasserdurchfluss gegeben ist.
- 2. Legen Sie alle Instrumente und Saugschläuche ab.
- 3. Nehmen Sie den Mundglashalter nicht vom Mundspülbecken ab. Stellen Sie einen leeren Becher mit einem Volumen ≥200 ml unter den Mundglasauslauf, um Verfärbungen durch das Mittel zur Desinfektion der Wasserwege zu vermeiden.

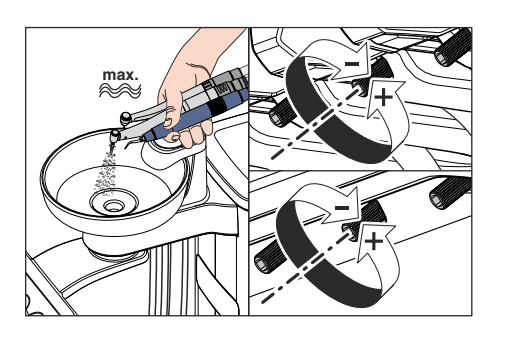

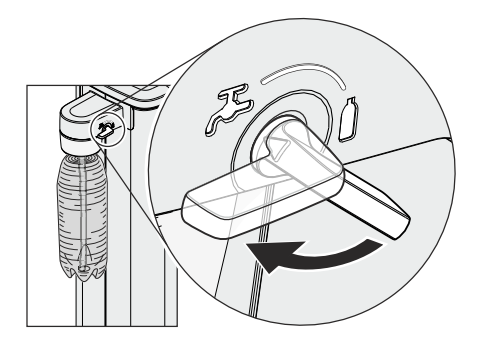

4. Wenn die Wassereinheit Kompakt mit der Option Umschaltung auf die öffentliche Trinkwasserversorgung ausgestattet ist, muss diese zur Sanierung auf den Betrieb mit autarker Wasserversorgung über die Frischwasserflasche umgeschaltet sein. Drehen Sie den Hebel im Uhrzeigersinn auf das Flaschensymbol. Weitere Information entnehmen Sie bitte dem Abschnitt "Wasserversorgung bei Intego" [→ 172].

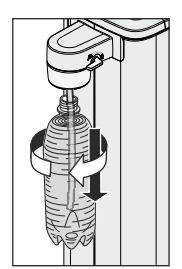

- 5. Drehen Sie die Frischwasserflasche aus der Halterung an der Wassereinheit und entleeren Sie die Frischwasserflasche vollständig.
- 6. Füllen Sie ca. 0,4  bis  0,5 Liter von dem unverdünnten Mittel zur Desinfektion der Wasserwege in die Frischwasserflasche ein.
- 7. Stecken Sie den Schlauch in die Frischwasserflasche und drehen Sie die Flasche wieder in die Halterung ein.

 $P$   $_{U}$  (

Purge

۱й

3

ь

2 **Setup** 

# 5.6.1.1 Sanierung am EasyPad

#### Bedienkontext Sanierung aufrufen

- Alle Instrumente sind abgelegt.
- 1. Drücken Sie auf die Fixtaste Endo / Purge.
	- $\%$  Auf der EasyPad-Anzeige erscheint der Bedienkontext Purge.
- 2. Drücken Sie die Favoritentaste 3.
	- $\%$  Der Bedienkontext Sanierung wird angezeigt.
- 3. Drücken Sie die Favoritentaste 2 / Setup.
	- Ä Auf der EasyPad wird neben dem Text "dES" ein umlaufendes Element angezeigt. Die Mundglasflüllung schaltet sich ein und wird mit dem Mittel zur Desinfektion der Wasserwege beaufschlagt.

#### Wasserwege mit dem Mittel zur Desinfektion der Wasserwege beaufschlagen

Die Wasserwege der Instrumentenschläuche, Sprayvit E-Schläuche und der Mundglasfüllung werden mit dem unverdünnten Mittel zur Desinfektion der Wasserwege gefüllt.

- $\checkmark$  Die Mundglasfüllung wurde automatisch mit dem Mittel zur Desinfektion der Wasserwege gespült.
- 1. Halten Sie die 3-Wege-Spritze des Arzt- und Assistenzelements über das Mundspülbecken oder über einen wasserdichten Behälter mit ausreichendem Fassungsvermögen und drücken Sie die Wassertaste für mindestens 15 Sekunden.

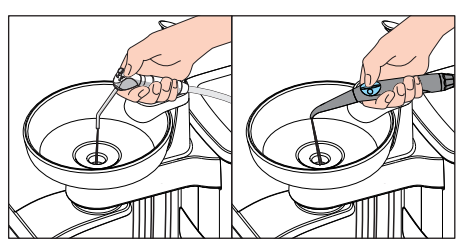

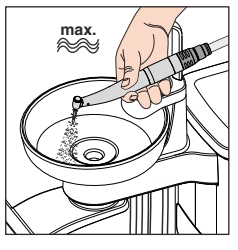

- 2. Entnehmen Sie ein einzelnes Instrument und halten Sie es über das Mundspülbecken oder über einen wasserdichten Behälter mit ausreichendem Fassungsvermögen. Beim Arztelement CS: Bewegen Sie den Schwingbügel des Instruments in Arbeitslage.
- 3. Treten Sie kurz auf das Pedal des Fußschalters.
	- Ä Das entnommene Instrument wird für ca. 15 Sekunden mit dem Mittel zur Desinfektion der Wasserwege durchgespült. Der Spülvorgang stoppt automatisch.
- 4. Legen Sie das Instrument danach wieder in die Ablage zurück.
- 5. Wiederholen Sie den Vorgang für alle weiteren Instrumente.
	- 64 57 480 D3543 D3543.201.01.10.01 01.2022

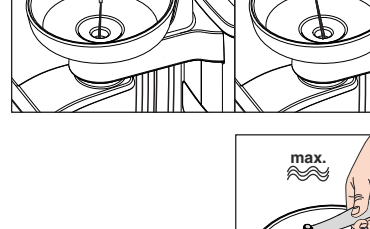

# ACHTUNG

Spritzer des unverdünnten Mittels zur Desinfektion der Wasserwege können bei längerer Einwirkdauer Verfärbungen der Oberflächen hervorrufen.

Entfernen Sie daher die Spritzer sofort mit einem feuchten Tuch.

#### 24 Stunden einwirken lassen

Um Keime effektiv bekämpfen zu können, muss das Mittel zur Desinfektion der Wasserwege mindestens 24 Stunden, aber nicht länger als 3 Tage (maximale Sanierzeit) einwirken.

- 1. Schalten Sie die Behandlungseinheit über den Netzschalter A an der Stuhlbasis aus. Stellen Sie sicher, dass die Behandlungseinheit für mindestens 24 Stunden, aber nicht länger als 3 Tage (maximale Sanierzeit) ausgeschaltet bleibt.
- 2. Entleeren Sie den Mundglasbecher und stellen Sie den leeren Becher wieder unter den Mundglasauslauf.
- ➢ Schalten Sie die Behandlungseinheit nach 24 Stunden bis 3 Tagen Sanierzeit wieder ein.

#### Frischwasserflasche mit Wasser füllen

- Auf der EasyPad erschient die Anzeige Wasser einfüllen.
- 

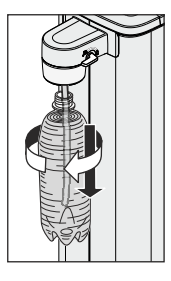

2 **Setup** 

- 1. Drehen Sie die Frischwasserflasche gegen den Uhrzeigersinn aus der Halterung an der Wassereinheit und entleeren Sie die Frischwasserflasche.
- 2. Mischen Sie Wasser in Lebensmittelqualität (< 100 kolonienbildende Einheiten / ml) mit dem Mittel zur Desinfektion der Wasserwege im Verhältnis 100:1 (1 Liter Wasser, 10 ml des Mittels) und füllen Sie dieses in die Frischwasserflasche ein. Die Flasche hat ein Fassungsvermögen von ca. 1,3 Liter.
- 3. Stecken Sie den Schlauch in die Frischwasserflasche und drehen Sie die Flasche im Uhrzeigersinn wieder in die Halterung ein.
- 4. Drücken Sie die Favoritentaste 2/ Setup.
	- $\%$  Auf der EasyPad wird neben dem Text "AqU" ein umlaufendes Element angezeigt. Die Mundglasfüllung schaltet sich ein und wird nun mit Wasser gespült.

#### Wasserwege mit Wasser durchspülen

Das Mittel zur Desinfektion der Wasserwege wird mit Wasser aus den Instrumentenschläuchen, den Sprayvit E-Schläuchen und der Mundglasfüllung gespült.

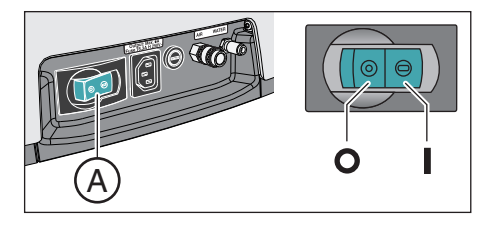

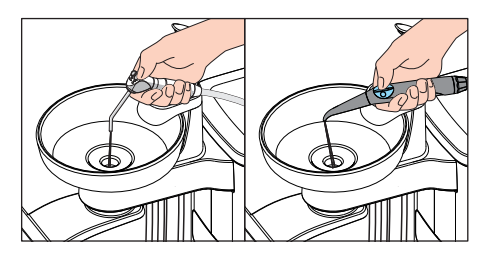

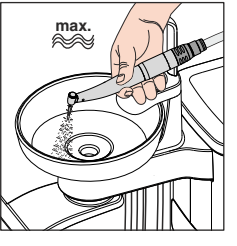

2 **Setup** 

- $\checkmark$  Die Mundglasfüllung wurde automatisch mit Wasser gespült.
- 1. Halten Sie die 3-Wege-Spritze über das Mundspülbecken oder über einen wasserdichten Behälter mit ausreichendem Fassungsvermögen und drücken Sie die Wassertaste für mindestens 15 Sekunden.
- 2. Entnehmen Sie ein einzelnes Instrument und halten Sie es über das Mundspülbecken oder über einen wasserdichten Behälter mit ausreichendem Fassungsvermögen. Beim Arztelement CS: Bewegen Sie den Schwingbügel des Instruments in Arbeitslage.
- 3. Treten Sie kurz auf das Pedal des Fußschalters.
	- Ä Das entnommene Instrument wird für ca. 15 Sekunden mit Wasser durchgespült. Der Spülvorgang stoppt automatisch.
- 4. Legen Sie das Instrument danach wieder in die Ablage zurück.
- 5. Wiederholen Sie den Vorgang für alle weiteren Instrumente.
- 6. Nachdem Sie das letzte Instrument durchgespült haben, drücken Sie die Favoritentaste 2 / Setup.
	- Ä Auf der EasyPad-Anzeige erscheint die Uhrzeit.
- 7. Entleeren Sie den Mundglasbecher und stellen Sie den leeren Becher wieder unter den Mundglasauslauf.
- Ä Die Sanierung ist beendet. Die Behandlungseinheit ist wieder betriebsbereit.

### Durchspülen der Instrumente unterbrechen

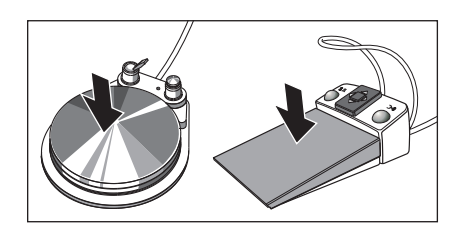

➢ Treten Sie auf das Fußpedal, um das Durchspülen des Instruments zu unterbrechen. Sofern das Instrument nicht wieder in die Ablage zurückgelegt wird, kann das Durchspülen durch erneutes Betätigen des Fußpedals fortgesetzt werden.

### Saniervorgang abbrechen

Die Sanierung kann abgebrochen werden, z. B. wenn die Behandlungseinheit vor Ablauf der 24 Stunden dringend wieder eingeschaltet werden muss.

- $\checkmark$  Die Sanierung ist gestartet.
- ➢ Drücken Sie auf die Taste Linkslauf / Benutzerprofil.
	- Der Saniervorgang wird abgebrochen. Wurden die Wasserwege bereits mit dem Mittel zur Desinfektion der Wasserwege beaufschlagt, müssen diese zunächst mit Wasser gespült werden. Die Anzeige Wasser einfüllen erscheint, siehe "Frischwasserflasche mit Wasser füllen" (oben).

#### Saugschlauchreinigung durchführen

Nach der Sanierung mit der Frischwasserflasche sollten auch die Saugschläuche chemisch gereinigt werden, siehe "Sauganlage über den Saugschlauchadapter für das Mundspülbecken oder über einen externen Behälter reinigen"  [→ 272].

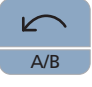

#### Dentsply Sirona Gebrauchsanweisung Intego

# 5.6.1.2 Sanierung am EasyTouch

# Dialog Sanierung über Touchscreen aufrufen

- $\checkmark$  Alle Instrumente sind abgelegt.
- $\checkmark$  Der Startdialog wird auf dem Touchscreen angezeigt.
- 1. Drücken Sie die Fixtaste Unterdialog.
	- $\%$  Der Unterdialog Start wird eingeblendet.

- 2. Berühren Sie die Taste San.
	- **Example 7 Der Dialog Sanierung erscheint auf dem Touchscreen.**

### Fehlermeldung: Instrumente ablegen

Erscheint nach dem Starten der Sanierung die Anzeige Instrumente ablegen, hat die Behandlungseinheit erkannt, dass nicht alle Instrumente abgelegt sind.

- ➢ Prüfen Sie die Instrumente, die mit einem Warndreieck auf dem Touchscreen gekennzeichnet sind.
	- Ä Nachdem alle Instrumente abgelegt sind, wird die Meldung ausgeblendet.

### Sanierung starten

- ➢ Berühren Sie die Taste Start.
	- Ä Das Programm zur Sanierung wird gestartet. Auf dem Touchscreen blinkt die Taste Stop orange. Die Mundglasflüllung schaltet sich ein und wird mit dem Mittel zur Desinfektion der Wasserwege beaufschlagt.

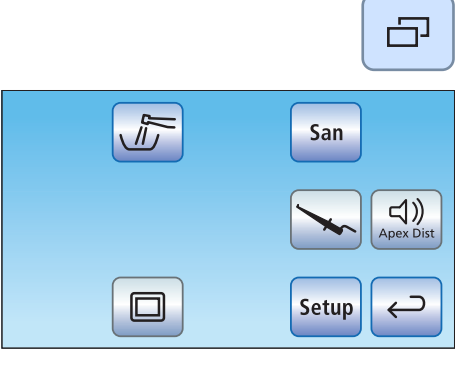

**San**

**Start** 

Stop

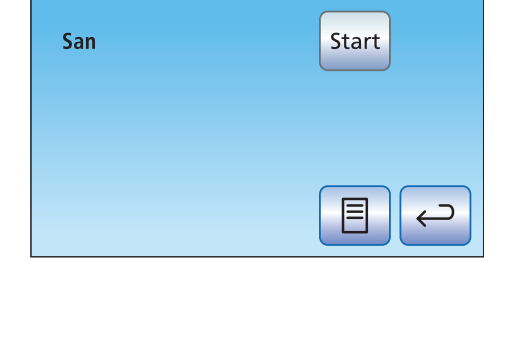

 $\frac{\Delta}{\sqrt{2}}$ 

 $\circ$ 

 $\circ$  $\overline{O}$ 

 $\circ$ 

Stop

 $\circ$   $\frac{4}{0}$ 

 $\circ$ 

 $\circ$ 

San

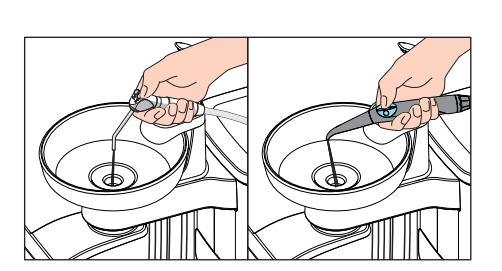

Wasserwege mit dem Mittel zur Desinfektion der Wasserwege beaufschlagen

Die Wasserwege der Instrumentenschläuche, Sprayvit E-Schläuche und der Mundglasfüllung werden mit dem unverdünnten Mittel zur Desinfektion der Wasserwege gefüllt.

- Die Mundglasfüllung wurde automatisch mit dem Mittel zur Desinfektion der Wasserwege gespült.
- 1. Halten Sie die 3-Wege-Spritze des Arzt- und Assistenzelements über das Mundspülbecken oder über einen wasserdichten Behälter mit ausreichendem Fassungsvermögen und drücken Sie die Wassertaste für mindestens 15 Sekunden.

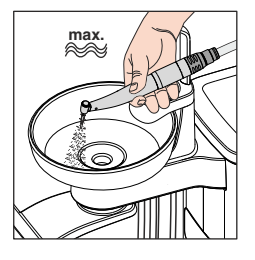

- 2. Entnehmen Sie ein einzelnes Instrument und halten Sie es über das Mundspülbecken oder über einen wasserdichten Behälter mit ausreichendem Fassungsvermögen. Beim Arztelement CS: Bewegen Sie den Schwingbügel des Instruments in Arbeitslage.
- 3. Treten Sie kurz auf das Pedal des Fußschalters.
	- Ä Das entnommene Instrument wird für ca. 15 Sekunden mit dem Mittel zur Desinfektion der Wasserwege durchgespült. Der Spülvorgang stoppt automatisch.
- 4. Legen Sie das Instrument danach wieder in die Ablage zurück.
- 5. Wiederholen Sie den Vorgang für alle weiteren Instrumente.

# ACHTUNG

Spritzer des unverdünnten Mittels zur Desinfektion der Wasserwege können bei längerer Einwirkdauer Verfärbungen der Oberflächen hervorrufen.

Entfernen Sie daher die Spritzer sofort mit einem feuchten Tuch.

#### 24 Stunden einwirken lassen

Um Keime effektiv bekämpfen zu können, muss das Mittel zur Desinfektion der Wasserwege mindestens 24 Stunden, aber nicht länger als 3 Tage (maximale Sanierzeit) einwirken.

- 1. Betätigen Sie nicht die orange blinkende Taste Stop.
- 2. Schalten Sie die Behandlungseinheit über den Netzschalter A an der Stuhlbasis aus. Stellen Sie sicher, dass die Behandlungseinheit für mindestens 24 Stunden, aber nicht länger als 3 Tage (maximale Sanierzeit) ausgeschaltet bleibt.
- 3. Entleeren Sie den Mundglasbecher und stellen Sie den leeren Becher wieder unter den Mundglasauslauf.
- ➢ Schalten Sie die Behandlungseinheit nach 24 Stunden bis 3 Tagen Sanierzeit wieder ein.

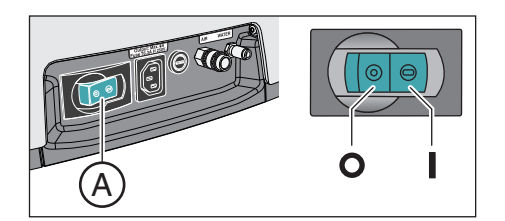

### Frischwasserflasche mit Wasser füllen

← Auf dem Touchscreen erschient die Anzeige Wasser einfüllen.

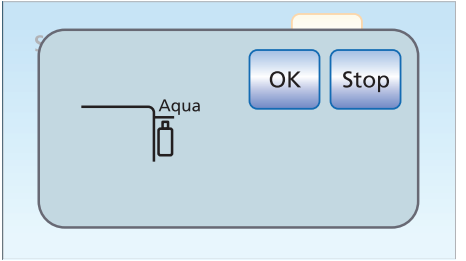

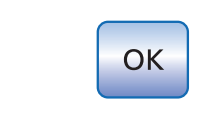

- 1. Drehen Sie die Frischwasserflasche gegen den Uhrzeigersinn aus der Halterung an der Wassereinheit und entleeren Sie die Frischwasserflasche.
- 2. Mischen Sie Wasser in Lebensmittelqualität (< 100 kolonienbildende Einheiten / ml) mit dem Mittel zur Desinfektion der Wasserwege im Verhältnis 100:1 (1 Liter Wasser, 10 ml des Mittels) und füllen Sie dieses in die Frischwasserflasche ein. Die Flasche hat ein Fassungsvermögen von ca. 1,3 Liter.
- 3. Stecken Sie den Schlauch in die Frischwasserflasche und drehen Sie die Flasche im Uhrzeigersinn wieder in die Halterung ein.
- 4. Berühren Sie die Taste OK.
	- $\%$  Auf dem Touchscreen blinkt die Taste Stop orange. Die Mundglasfüllung schaltet sich ein und wird nun mit Wasser gespült.

### Wasserwege mit Wasser durchspülen

Das Mittel zur Desinfektion der Wasserwege wird mit Wasser aus den Instrumentenschläuchen, den Sprayvit E-Schläuchen und der Mundglasfüllung gespült.

- $\checkmark$  Die Mundglasfüllung wurde automatisch mit Wasser gespült.
- 1. Halten Sie die 3-Wege-Spritze über das Mundspülbecken oder über einen wasserdichten Behälter mit ausreichendem Fassungsvermögen und drücken Sie die Wassertaste für mindestens 15 Sekunden.
- 2. Entnehmen Sie ein einzelnes Instrument und halten Sie es über das Mundspülbecken oder über einen wasserdichten Behälter mit ausreichendem Fassungsvermögen. Beim Arztelement CS: Bewegen Sie den Schwingbügel des Instruments in Arbeitslage.
- 3. Treten Sie kurz auf das Pedal des Fußschalters.  $\%$  Das entnommene Instrument wird für ca. 15 Sekunden mit Wasser durchgespült. Der Spülvorgang stoppt automatisch.

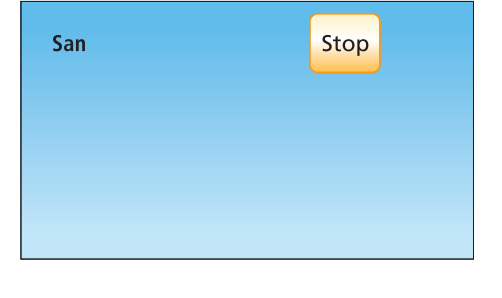

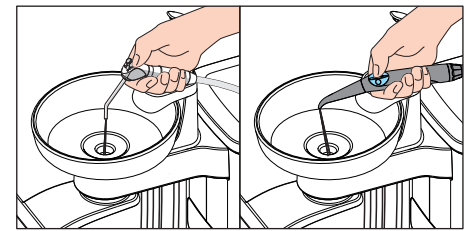

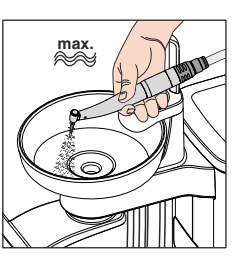

- 4. Legen Sie das Instrument danach wieder in die Ablage zurück.
- 5. Wiederholen Sie den Vorgang für alle weiteren Instrumente.
- 6. Nachdem Sie das letzte Instrument durchgespült haben, drücken Sie die orange blinkende Taste Stop.
	- Ä Die Sanierung ist beendet. Die Behandlungseinheit ist wieder betriebsbereit.
- 7. Entleeren Sie den Mundglasbecher und stellen Sie den leeren Becher wieder unter den Mundglasauslauf.

#### Durchspülen der Instrumente unterbrechen

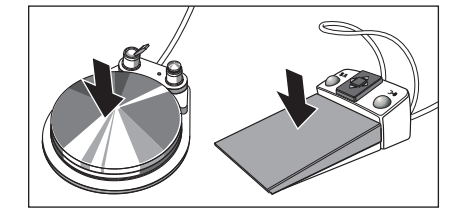

➢ Treten Sie auf das Fußpedal, um das Durchspülen des Instruments zu unterbrechen. Sofern das Instrument nicht wieder in die Ablage zurückgelegt wird, kann das Durchspülen durch erneutes Betätigen des Fußpedals fortgesetzt werden.

#### Saniervorgang abbrechen

Die Sanierung kann abgebrochen werden, z. B. wenn die Behandlungseinheit vor Ablauf der 24 Stunden dringend wieder eingeschaltet werden muss.

- $\checkmark$  Die Sanierung ist gestartet.
- $\geq$  Berühren Sie die Taste Stop auf dem Touchscreen.

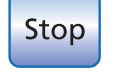

Stop

Ä Der Saniervorgang wird abgebrochen. Wurden die Wasserwege bereits mit dem Mittel zur Desinfektion der Wasserwege beaufschlagt, müssen diese zunächst mit Wasser gespült werden. Die Anzeige Wasser einfüllen erscheint, siehe "Frischwasserflasche mit Wasser füllen" (oben).

#### Saugschlauchreinigung durchführen

Nach der Sanierung mit der Frischwasserflasche sollten auch die Saugschläuche chemisch gereinigt werden, siehe "Sauganlage über den Saugschlauchadapter für das Mundspülbecken oder über einen externen Behälter reinigen"  [→ 272].

# 5.6.2 Sanierung mit Desinfektionsanlage

Mit Hilfe der Desinfektionsanlage kann eine Sanierung, dies ist die Desinfektion der Behandlungswasserwege, durchgeführt werden. Bei der Sanierung wird nach einem festgelegten Prozess zu Beginn das Behandlungswasser entleert, dann das Mittel zur Desinfektion der Wasserwege unverdünnt in die Behandlungswasserwege eingefüllt und am Ende wieder ausgespült. Die Sanierung dauert mindestens 24 Stunden und sollte 3 Tage nicht überschreiten.

Die Sanierung ist durchzuführen:

beim Betrieb mit öffentlicher Trinkwasserversorgung regelmäßig alle 4 Wochen oder wenn die autarke Wasserversorgung in Ausnahmefällen länger als 28 Tage dauert

Sofern die Behandlungseinheit mit einer Desinfektionsanlage ausgestattet ist, erscheint auf der EasyPad-Anzeige oder dem Touchscreen die Anzeige Tage bis zur nächsten Sanierung. Sie erscheint erst drei Tage vor dem Sanierungstermin.

- nach längeren Stillstandszeiten (> eine Woche)
- wenn die Keimzahl über 100 Keime pro Milliliter liegt, siehe "Mikrobiologische Kontrolle des Wassers" [→ 223].
- nach dem Wechsel von der autarken Wasserversorgung in den Betrieb mit öffentlicher Trinkwasserversorgung und dem Mittel zur Desinfektion der Wasserwege

# ACHTUNG

#### Zusatzgeräte am Fremdgeräteanschluss dürfen nicht mit der Behandlungseinheit saniert werden.

Die Zusatzgeräte können beschädigt werden. Es können Rückstände des Mittels zur Desinfektion der Wasserwege in den Zusatzgeräten verbleiben.

➢ Trennen Sie die Zusatzgeräte vor der Sanierung von der Behandlungseinheit ab.

### Vorbereitung

Bevor mit der Sanierung begonnen wird, sollten folgende Vorbereitungen getroffen werden.

- 1. Sofern Ihre Behandlungseinheit mit einem Mundspülbecken ausgestattet ist, betätigen Sie die Rundspülung für mindestens eine Minute. Dadurch werden die Wasserzuleitungen gespült.
- 2. Stellen Sie an allen Bohrantrieben und am Zahnsteinentfernungsgerät maximalen Wasserdurchfluss ein. Die Wasserregler unter der Instrumentenablage müssen gegen den Uhrzeigersinn aufgedreht werden.

# **WICHTIG**

#### Der Wasserdurchfluss an den Instrumenten wird von der Behandlungseinheit nicht geprüft.

- $\geq$  Stellen Sie sicher, dass an den durchzuspülenden Instrumenten maximaler Wasserdurchfluss gegeben ist.
- 3. Legen Sie alle Instrumente und Saugschläuche ab.

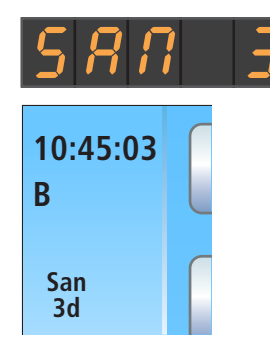

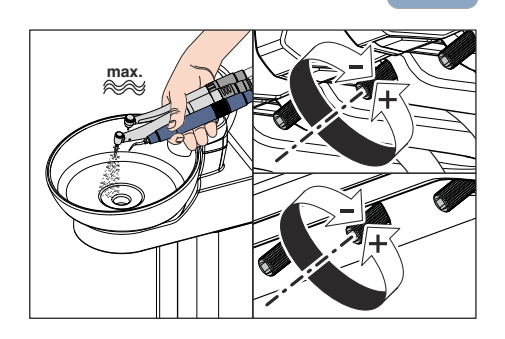

4. Nehmen Sie den Mundglashalter nicht vom Mundspülbecken ab. Stellen Sie einen leeren Becher mit einem Volumen ≥200 ml unter den Mundglasauslauf, um Verfärbungen durch das Mittel zur Desinfektion der Wasserwege zu vermeiden.

### 5.6.2.1 Sanierung am EasyPad

#### Bedienkontext Sanierung aufrufen

- Alle Instrumente sind abgelegt.
- 1. Drücken Sie auf die Fixtaste Endo / Purge.
	- $\%$  Auf der EasyPad-Anzeige erscheint der Bedienkontext Purge.
- 2. Drücken Sie die Favoritentaste 3 zweimal.
	- **Example 2 Der Bedienkontext Sanierung wird angezeigt.**
- 3. Drücken Sie die Favoritentaste 2 / Setup.

#### Fehlermeldung: Mittel zur Desinfektion der Wasserwege nachfüllen

Erscheint nach dem Starten der Sanierung die Anzeige Mittel zur Desinfektion der Wasserwege nachfüllen, reicht das Mittel im Vorratsbehälter der Wassereinheit für die Sanierung der Behandlungseinheit nicht aus. Die Sanierung kann mit zu wenig Mittel zur Desinfektion der Wasserwege nicht gestartet werden, siehe "Mittel zur Desinfektion der Wasserwege nachfüllen"  [→ 283].

Beim Betrieb mit autarker Wasserversorgung wird zuerst das Wasser aus dem Vorratsbehälter der Wassereinheit gepumpt. Danach erscheint die Anzeige Mittel zur Desinfektion der Wasserwege nachfüllen.

- ➢ Füllen Sie ca. 0,6 Liter von dem Mittel zur Desinfektion der Wasserwege in den Vorratsbehälter der Wassereinheit ein.
	- Ä Nachdem ausreichend Mittel zur Desinfektion der Wasserwege nachgefüllt ist, wird das Sanierungsprogramm fortgesetzt.

#### Fehlermeldung: Instrumente ablegen

Erscheint auf der EasyPad-Anzeige "In.X-" oder "In.-X" (das X steht für die Instrumentenposition am Arzt- oder Assistenzelement), hat die Behandlungseinheit erkannt, dass nicht alle Instrumente abgelegt sind.

Die beiden nachfolgenden Fehlermeldungen haben folgende Bedeutung:

Das Instrument in der ersten Instrumentenablage des Assistenzelements ist nicht abgelegt.

Das Instrument in der zweiten Instrumentenablage des Arztelements ist nicht abgelegt.

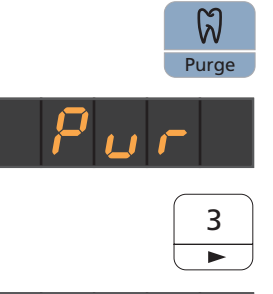

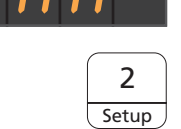

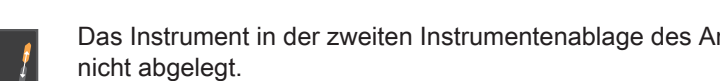

- ➢ Prüfen Sie die auf der EasyPad-Anzeige gekennzeichneten Instrumente.
	- $\%$  Nachdem alle Instrumente abgelegt sind, wird das Sanierungsprogramm fortgesetzt.

### Instrumente in die Sanieradapter der Wassereinheit einstecken

In der Wassereinheit Komfort sind Sanieradapter für wasserführende Instrumente integriert. Sie ermöglichen, dass alle Instrumente gleichzeitig mit der erhöhten Sanierkonzentration beaufschlagt und anschließend mit Wasser gespült werden können. Die sanierfähigen Instrumente müssen dazu in die Sanieradapter an der Wassereinheit eingesteckt werden.

- Auf der EasyPad-Anzeige wird der Text "Start" angezeigt.
- 1. Nehmen Sie die Hülsen der Sprayvit E von den Ventilkörpern und die Hand- und Winkelstücke von den wasserführenden Instrumenten ab.
- 2. Stecken Sie die Kupplungen aller wasserführenden Behandlungsinstrumente in die Sanieradapter der Wassereinheit Komfort (bei Sprayvit E: Ventilhebel nach oben, Rastknopf nach unten).

Zusätzlich bei Arztelement CS: Bewegen Sie die Schwingbügel der durchzuspülenden Instrumente in Arbeitslage, so dass das Gewicht der Instrumentenschläuche sie in dieser Lage verharren lässt.

# **WICHTIG**

### Farben der Sanieradapter

Die Sanieradapter für die Instrumentenkupplungen sind farbig markiert:

gelb links = Sprayvit E des Assistenzelements

gelb rechts = Sprayvit E des Arztelements

- weiß = Turbine
- grün = Motor BL E

blau = Motor BL ISO E (ISO-Schnittstelle)

rot = Zahnsteinentfernungsgerät SiroSonic L oder

hellblau = Zahnsteinentfernungsgerät Cavitron

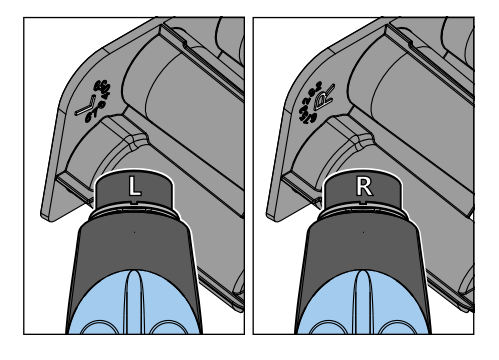

# **WICHTIG**

### Wassertaste der Sprayvit E

Abhängig von der Position der Wassertaste der Sprayvit E ist der herausnehmbare Saniereinschub auf der Rückseite mit einer Markierung versehen. Bei abgenommener Düse, ist auf der Sprayvit E ebenfalls eine solche Markierung zu erkennen. Befindet sich die Wassertaste rechts, ist die Markierung ein "R", für Sprayvit E mit Wassertaste links entsprechend "L". Die Markierung auf dem herausnehmbaren Saniereinschub muss mit der auf der Sprayvit E übereinstimmen.

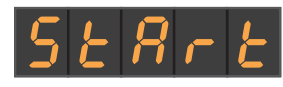

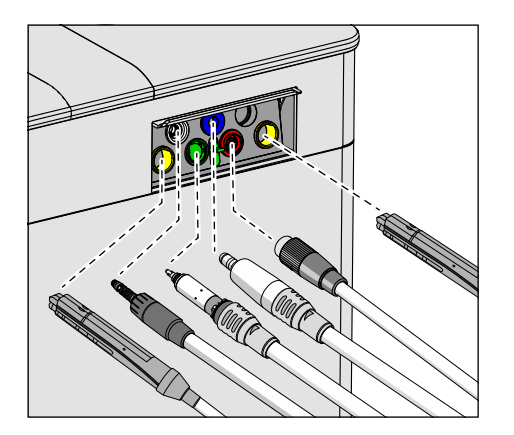

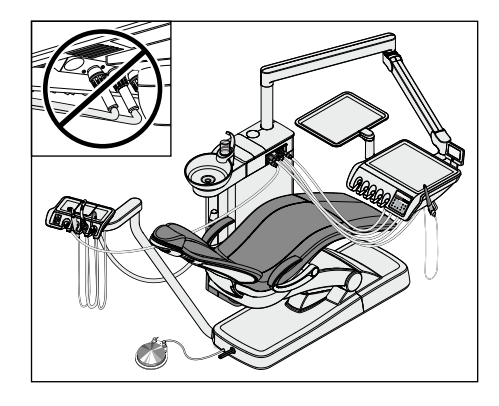

# **WICHTIG**

### Abknicken der Instrumentenschläuche

Achten Sie beim Einstecken der Instrumente darauf, dass die Instrumentenschläuche nicht abknicken.

Bei Behandlungseinheiten mit Option Turn: Konvertieren Sie die Wassereinheit auf die linke Seite, so dass die Sanieradapter an der Wassereinheit zum Patientenstuhl zeigen, siehe "Wassereinheit Turn für Rechtshänder / Linkshänder konvertieren"  [→ 179].

Wenn die Schläuche abknicken, wird der Wasserdurchfluss beim Durchspülen behindert.

Der Wasserdurchfluss an den Instrumenten wird von der Behandlungseinheit nicht geprüft.

- $\%$  Alle wasserführenden Instrumente sind in den Sanieradaptern eingesteckt.
- 3. Drücken Sie die Favoritentaste 2 / Setup.
	- $\%$  Das Sanierungsprogramm wird gestartet, sofern mindestens ein Instrument aus der Ablage entnommen ist. Auf der EasyPad-Anzeige wird neben dem Text "SAN" ein umlaufendes Element angezeigt.

### Fehlermeldung: Kein Wasserdurchfluss

Erkennt die Behandlungseinheit keinen Wasserdurchfluss an einem Instrument oder an der Mundglasfüllung, kann versucht werden, diesen wiederherzustellen. Sollte dies nicht möglich sein, kann das betroffene Instrument von der Sanierung ausgeschlossen werden.

- 1. Prüfen Sie den Wasserdurchfluss des Instrumentes an der Instrumentenposition, die auf der EasyPad-Anzeige gekennzeichnet ist. Stellen Sie an dem Instrument maximalen Wasserdurchfluss ein. Lassen Sie dabei die Instrumente in der Wassereinheit stecken.
	- Ä Erkennt die Behandlungseinheit den Wasserdurchfluss wird die Meldung automatisch ausgeblendet und das Programm fährt fort.
- 2 **Setup** 2. Wenn Sie das betroffene Instrument von der Sanierung
- 

 $ln - 2$ 

Kann der Durchfluss bei der Mundglasfüllung nicht wieder hergestellt werden, ist eine Sanierung nicht möglich. Die Mundglasfüllung kann von der Sanierung nicht ausgeschlossen werden.

wird bei der Sanierung nicht berücksichtigt.

ausschließen möchten, drücken Sie die Favoritentaste 2 / Setup. Ä Das auf der EasyPad-Anzeige gekennzeichnete Instrument

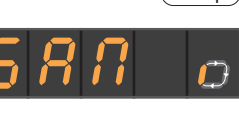

2 **Setup** 

#### Wasserwege mit dem Mittel zur Desinfektion der Wasserwege beaufschlagen

Die Wasserwege der Instrumentenschläuche, Sprayvit E-Schläuche und der Mundglasfüllung werden mit dem unverdünnten Mittel zur Desinfektion der Wasserwege gefüllt.

# ACHTUNG

Spritzer des unverdünnten Mittels zur Desinfektion der Wasserwege können bei längerer Einwirkdauer Verfärbungen der Oberflächen hervorrufen.

Entfernen Sie daher die Spritzer sofort mit einem feuchten Tuch.

### 24 Stunden einwirken lassen

Um Keime effektiv bekämpfen zu können, muss das Mittel zur Desinfektion der Wasserwege mindestens 24 Stunden, aber nicht länger als 3 Tage (maximale Sanierzeit) einwirken.

1. Schalten Sie die Behandlungseinheit über den Netzschalter A an der Stuhlbasis aus. Stellen Sie sicher, dass die Behandlungseinheit für mindestens 24 Stunden, aber nicht länger als 3 Tage (maximale Sanierzeit) ausgeschaltet bleibt.

# **WICHTIG**

### Sperrung der Wasser- und Luftzufuhr

Wird die Behandlungseinheit nach 24 Stunden wieder eingeschaltet, fährt die Sanierung automatisch fort. Ist dabei die Wasser- und Luftzufuhr gesperrt, kann das Mittel zur Desinfektion der Wasserwege nicht aus den Wasserwegen gespült werden.

Schalten Sie die Behandlungseinheit nach Ablauf der 24 Stunden erst dann wieder ein, wenn die Wasser- und Luftzufuhr geöffnet ist.

- 2. Entleeren Sie den Mundglasbecher und stellen Sie den leeren Becher wieder unter den Mundglasauslauf.
- ➢ Schalten Sie die Behandlungseinheit nach 24 Stunden bis 3 Tagen Sanierzeit wieder ein.

### Fehlermeldung: Instrumente in Wassereinheit einstecken

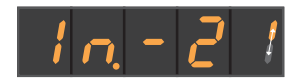

Wurde während der Einwirkzeit versehentlich ein Instrument zurückgelegt, erscheint nach dem Einschalten der Behandlungseinheit die Anzeige Instrumente in Wassereinheit einstecken auf der EasyPad-Anzeige. Die Sanierung wird dennoch zu Ende geführt.

- 1. Stecken Sie das versehentlich entnommene Instrument wieder in den Sanieradapter an der Wassereinheit, sodass dieses durchgespült werden kann.
- 2. Wenn Sie das betroffene Instrumente von der Sanierung ausschließen wollen, drücken Sie die Favoritentaste 2 / Setup.
	- Ä Das auf der EasyPad-Anzeige gekennzeichnete Instrument wird nicht durchgespült.

### Nur bei autarker Wasserversorgung: Wasser nachfüllen

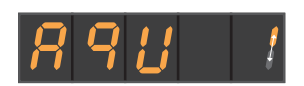

2 **Setup** 

> Beim Betrieb mit autarker Wasserversorgung erscheint die Anzeige Wasser nachfüllen.

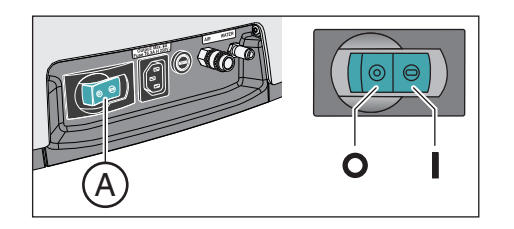

- ➢ Mischen Sie destilliertes Wasser mit dem Mittel zur Desinfektion der Wasserwege im Verhältnis 100:1 (1 Liter Wasser, 10 ml des Mittels) und füllen Sie dieses in den Desinfektionsmitteltank der Wassereinheit ein.
	- $\%$  Nachdem ausreichend Wasser nachgefüllt ist, wird das Sanierprogramm fortgesetzt.

#### Wasserwege mit Wasser durchspülen

Das Mittel zur Desinfektion der Wasserwege wird mit Wasser aus den Sprayvit E-Schläuchen, den Instrumentenschläuchen und der Mundglasfüllung gespült. Dies dauert einige Minuten.

#### Instrumente zurücklegen

Nach dem Durchspülen der Wasserwege können die Instrumente aus den Sanieradaptern an der Wassereinheit gezogen und wieder abgelegt werden.

-477

- Der Text End erscheint auf der EasyPad-Anzeige.
- 1. Stecken Sie die Hülsen der Sprayvit E und die Hand- und Winkelstücke wieder auf die Instrumente. Legen Sie alle Instrumente in die Ablagen zurück.
	- Ä Auf der EasyPad-Anzeige erscheint die Uhrzeit.
- 2. Entleeren Sie den Mundglasbecher und stellen Sie den leeren Becher wieder unter den Mundglasauslauf.
- Ä Die Sanierung ist beendet. Die Behandlungseinheit ist wieder betriebsbereit.

#### Saniervorgang abbrechen

Die Sanierung kann abgebrochen werden, z. B. wenn die Behandlungseinheit vor Ablauf der 24 Stunden dringend wieder eingeschaltet werden muss.

- $\checkmark$  Die Sanierung ist gestartet.
- Drücken Sie auf die Taste Linkslauf / Benutzerprofil.

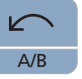

Der Saniervorgang wird abgebrochen. Wurden die Wasserwege bereits mit dem Mittel zur Desinfektion der Wasserwege beaufschlagt, müssen diese zunächst mit Wasser gespült werden. Wenn beim Betrieb mit autarker Wasserversorgung die Anzeige Wasser einfüllen erscheint, siehe "Nur bei autarker Wasserversorgung: Wasser nachfüllen" (oben).

#### Saugschlauchreinigung durchführen

Nach der Sanierung sollten auch die Saugschläuche chemisch gereinigt werden:

- Wenn die Behandlungseinheit ohne die Option chemische Saugschlauchreinigung ausgestattet ist, siehe "Sauganlage über den Saugschlauchadapter für das Mundspülbecken oder über einen externen Behälter reinigen"  [→ 272].
- Sofern die Behandlungseinheit mit der Option chemische Saugschlauchreinigung ausgestattet ist, siehe "Saugschlauchreinigung an der Wassereinheit Komfort" [→ 267].

#### Dentsply Sirona Gebrauchsanweisung Intego

# 5.6.2.2 Sanierung am EasyTouch

### Dialog Sanierung über Touchscreen aufrufen

- $\checkmark$  Alle Instrumente sind abgelegt.
- $\checkmark$  Der Startdialog wird auf dem Touchscreen angezeigt.
- 1. Drücken Sie die Fixtaste Unterdialog.
	- $\%$  Der Unterdialog Start wird eingeblendet.

2. Berühren Sie die Taste San.

 $\%$  Der Dialog *Sanierung* erscheint auf dem Touchscreen.

Die Symbole 1 bis 6 stehen für die einzelnen Sanierphasen, wie im folgenden beschrieben. Die aktuelle Sanierphase wird durch ein orangefarbenes Rechteck markiert.

### Symbolerklärung

Als Bedienhilfe und zur Unterstützung im Fehlerfall wird auf dem Touchscreen der Status der einzelnen Instrumente durch Symbole gekennzeichnet. Diese haben folgende Bedeutung:

- leerer, grauer Kreis Instrument nicht sanierfähig
- ausgefüllter, grauer Kreis Instrument noch nicht saniert
- ausgefüllter, orangener Kreis Instrument saniert
- durchkreuzter, ausgefüllter grauer Kreis Instrument von Sanierung ausgeschlossen, wenn ein Instrument während der Einwirkzeit zurückgelegt wurde
- Warndreieck

Instrument oder Mundglasfüllung prüfen

Die obere Symbolreihe zeigt die Instrumentenpositionen im Arztelement an, die untere Reihe die des Assistenzelements.

#### Sanierung starten

- Start
- ➢ Berühren Sie die Taste Start.
	- Ä Die Sanierung wird gestartet.

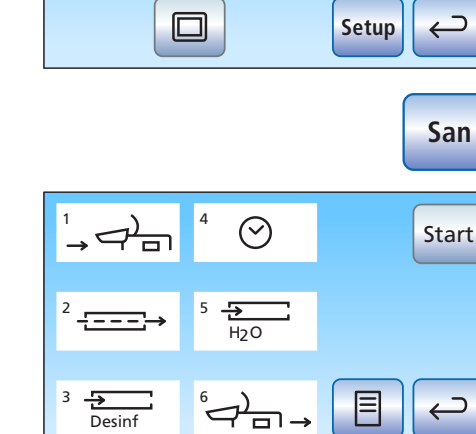

Desing

**Aqua**

 $\prime\prime$ 

**San**

 $\tilde{\bar{\pi}}$ 

 $\triangleq$ 

凸

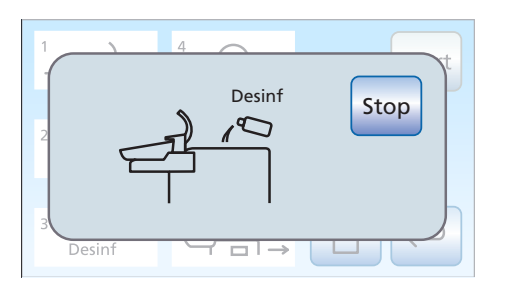

Fehlermeldung: Mittel zur Desinfektion der Wasserwege nachfüllen

Erscheint nach dem Starten der Sanierung die Anzeige Desinf, reicht das Mittel zur Desinfektion der Wasserwege im Vorratsbehälter der Wassereinheit für die Sanierung der Behandlungseinheit nicht aus. Die Sanierung kann mit zu wenig Mittel nicht gestartet werden, siehe "Mittel zur Desinfektion der Wasserwege nachfüllen"  [→ 283].

#### Fehlermeldung: Instrumente ablegen

Stop  $\bigcap$  $\cap$  $\cap$ Ω  $\bigcirc$  $\bigcap$  $\bigcirc$ 

Erscheint nach dem Starten der Sanierung die Anzeige Instrumente ablegen, hat die Behandlungseinheit erkannt, dass nicht alle Instrumente abgelegt sind.

- ➢ Prüfen Sie die Instrumente, die mit einem Warndreieck auf dem Touchscreen gekennzeichnet sind.
	- $\%$  Nachdem alle Instrumente abgelegt sind, beginnt die Sanierphase 1 automatisch.

#### Sanierphase 1 – Instrumente in die Sanieradapter der Wassereinheit einstecken

In der Wassereinheit Komfort sind Sanieradapter für wasserführende Instrumente integriert. Sie ermöglichen, dass alle Instrumente gleichzeitig mit der erhöhten Sanierkonzentration beaufschlagt und anschließend mit Wasser gespült werden können. Die sanierfähigen Instrumente müssen dazu in die Sanieradapter an der Wassereinheit eingesteckt werden.

- Die Sanierphase 1 ist auf dem Touchscreen markiert.
- Die Anzeige *Instrumente in Wassereinheit einstecken* wird auf dem Touchscreen angezeigt.
- 1. Nehmen Sie die Hülsen der Sprayvit E von den Ventilkörpern und die Hand- und Winkelstücke von den sanierfähigen Instrumenten ab.
- 2. Stecken Sie die Kupplungen aller wasserführenden Behandlungsinstrumente in die Sanieradapter der Wassereinheit (bei Sprayvit E: Ventilhebel nach oben, Rastknopf nach unten). Zusätzlich bei Intego Pro CS: Bewegen Sie die Schwingbügel der durchzuspülenden Instrumente in Arbeitslage, so dass das Gewicht der Instrumentenschläuche sie in dieser Lage verharren lässt.

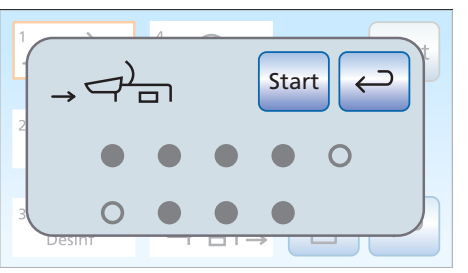

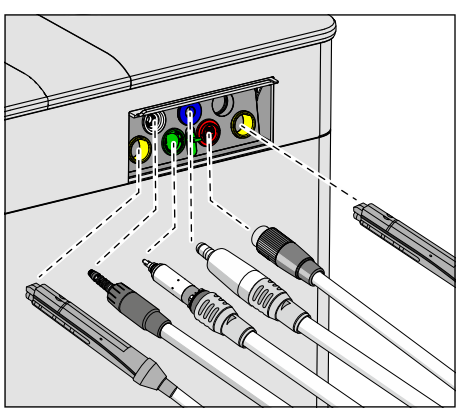

# **WICHTIG**

#### Farben der Sanieradapter

Die Sanieradapter für die Instrumentenkupplungen sind farbig markiert:

gelb links = Sprayvit E des Assistenzelements

gelb rechts = Sprayvit E des Arztelements

- weiß = Turbine
- grün = Motor BL E
- blau = Motor BL ISO E (ISO-Schnittstelle)

rot = Zahnsteinentfernungsgerät SiroSonic L oder

hellblau = Zahnsteinentfernungsgerät Cavitron

# **WICHTIG**

### Wassertaste der Sprayvit E

Abhängig von der Position der Wassertaste der Sprayvit E ist der herausnehmbare Saniereinschub auf der Rückseite mit einer Markierung versehen. Bei abgenommener Düse, ist auf der Sprayvit E ebenfalls eine solche Markierung zu erkennen. Befindet sich die Wassertaste rechts, ist die Markierung ein "R", für Sprayvit E mit Wassertaste links entsprechend "L". Die Markierung auf dem herausnehmbaren Saniereinschub muss mit der auf der Sprayvit E übereinstimmen.

# **WICHTIG**

Start

### Abknicken der Instrumentenschläuche

Achten Sie beim Einstecken der Instrumente darauf, dass die Instrumentenschläuche nicht abknicken.

Bei Behandlungseinheiten mit Option Turn: Konvertieren Sie die Wassereinheit auf die linke Seite, so dass die Sanieradapter an der Wassereinheit zum Patientenstuhl zeigen, siehe "Wassereinheit Turn für Rechtshänder / Linkshänder konvertieren"  [→ 179].

Wenn die Schläuche abknicken, wird der Wasserdurchfluss beim Durchspülen behindert.

- Ä Alle sanierfähigen Instrumente sind in den Sanieradaptern eingesteckt.
- 3. Berühren Sie die Taste Start auf dem Touchscreen.

Die Sanierung kann nur gestartet werden, wenn mindestens ein Instrument aus der Ablage entnommen ist.

### Sanierphase 2 – Wasserdurchfluss prüfen

Die Behandlungseinheit überprüft, ob an den Instrumenten Wasserdurchfluss gegeben ist.

- $\checkmark$  Die Sanierphase 2 ist auf dem Touchscreen markiert.
- $\geq$  Warten Sie kurz, bis der Wasserdurchfluss geprüft wurde.
	- Ä Ist der Wasserdurchfluss gegeben, fährt die Behandlungseinheit mit Sanierphase 3 fort.

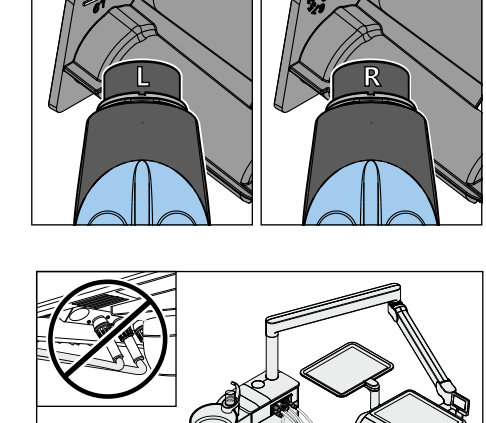

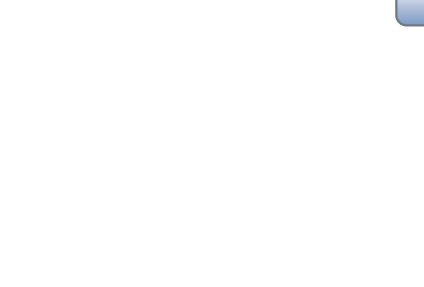

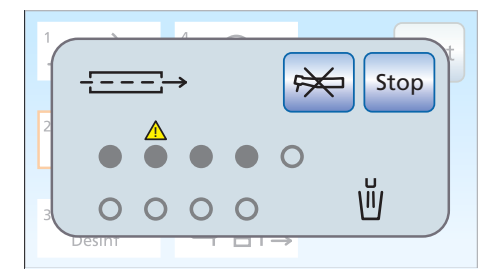

#### Fehlermeldung: Kein Wasserdurchfluss

Erkennt die Behandlungseinheit keinen Wasserdurchfluss an einem Instrument oder an der Mundglasfüllung, kann versucht werden, diesen wiederherzustellen. Sollte dies nicht möglich sein, kann das betroffene Instrument von der Sanierung ausgeschlossen werden.

- 1. Prüfen Sie den Wasserdurchfluss der Instrumente an den Instrumentenpositionen, die mit einem Warndreieck auf dem Touchscreen gekennzeichnet sind. Stellen Sie an den Instrumenten maximalen Wasserdurchfluss ein. Lassen Sie dabei die Instrumente in der Wassereinheit stecken.
	- Ä Erkennt die Behandlungseinheit den Wasserdurchfluss, wird das Warndreieck ausgeblendet. Ist bei allen Instrumenten Wasserdurchfluss gegeben, fährt die Sanierung automatisch mit Sanierphase 3 fort.
- 
- 2. Wenn Sie die betroffenen Instrumente von der Sanierung ausschließen wollen, berühren Sie die Taste Instrument ausschließen.
	- Ä Die Behandlungseinheit fährt mit Sanierphase 3 fort. Die betroffenen Wasserweg werden bei der Sanierung nicht berücksichtigt.

Kann der Durchfluss bei der Mundglasfüllung nicht wieder hergestellt werden, ist eine Sanierung nicht möglich. Die Mundglasfüllung kann von der Sanierung nicht ausgeschlossen werden.

#### Sanierphase 3 – Wasserwege mit dem Mittel zur Desinfektion der Wasserwege beaufschlagen

Das Wasser wird über die Mundglasfüllung aus dem Wassertank der Wassereinheit gepumpt. Anschließend wird der Wassertank automatisch mit dem unverdünnten Mittel zur Desinfektion der Wasserwege gefüllt. Mit dem Mittel werden dann die Instrumentenschläuche, Sprayvit E-Schläuche und die Mundglasfüllung durchgespült.

### ACHTUNG

Spritzer des unverdünnten Mittels zur Desinfektion der Wasserwege können bei längerer Einwirkdauer Verfärbungen der Oberflächen hervorrufen.

Entfernen Sie daher die Spritzer sofort mit einem feuchten Tuch.

#### Sanierphase 4 – 24 Stunden einwirken lassen

Um Keime effektiv bekämpfen zu können, muss das Mittel zur Desinfektion der Wasserwege mindestens 24 Stunden, aber nicht länger als 3 Tage (maximale Sanierzeit) einwirken.

- Die Sanierphase 4 ist auf dem Touchscreen markiert.
- Die Behandlungseinheit zeigt die restliche Einwirkzeit neben dem Feld Sanierphase 4, ausgehend von 24 Stunden auf dem Touchscreen an.
- Die Behandlungseinheit hat automatisch in den Standby-Modus geschaltet.
- 1. Lassen Sie alle Instrumente unverändert in der Wassereinheit stecken.

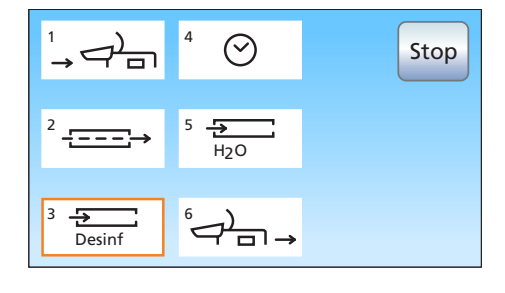

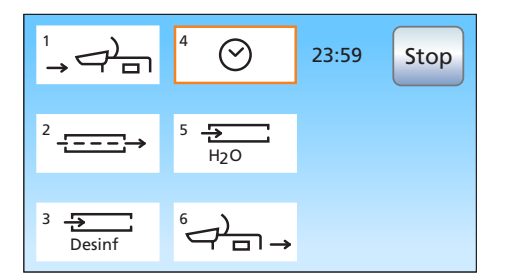

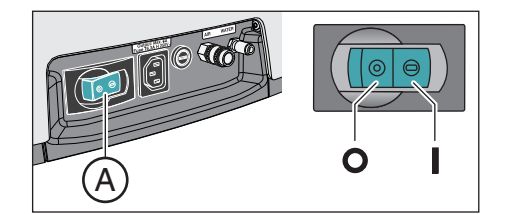

2. Schalten Sie die Behandlungseinheit über den Netzschalter A an der Stuhlbasis aus. Stellen Sie sicher, dass die Behandlungseinheit für mindestens 24 Stunden, aber nicht länger als 3 Tage (maximale Sanierzeit) ausgeschaltet bleibt.

# **WICHTIG**

# Sperrung der Wasser- und Luftzufuhr

Wird die Behandlungseinheit nach 24 Stunden wieder eingeschaltet, fährt die Sanierung automatisch mit der Sanierphase 5 fort. Ist dabei die Wasser- und Luftzufuhr gesperrt, kann das Mittel zur Desinfektion der Wasserwege nicht aus den Wasserwegen gespült werden.

Schalten Sie die Behandlungseinheit nach Ablauf der 24 Stunden erst dann wieder ein, wenn die Wasser- und Luftzufuhr geöffnet ist.

- 3. Entleeren Sie den Mundglasbecher und stellen Sie den leeren Becher wieder unter den Mundglasauslauf.
- 4. Schalten Sie die Behandlungseinheit nach 24 Stunden bis 3 Tagen Sanierzeit wieder ein.

### Fehlermeldung: Instrumente in Wassereinheit einstecken

Wurde während der Einwirkzeit versehentlich ein Instrument zurückgelegt, erscheint nach dem Einschalten der Behandlungseinheit die Anzeige Instrumente in Wassereinheit einstecken auf dem Touchscreen. Die Sanierung wird dennoch zu Ende geführt.

- 1. Ziehen Sie das versehentlich herausgezogene Instrument und stecken Sie es wieder in den Sanieradapter an der Wassereinheit, sodass dieses in Sanierphase 5 durchgespült werden kann.
- 2. Wenn Sie Instrumente von der Sanierung ausschließen wollen, berühren Sie die Taste Instrument ausschließen.
	- $\%$  Die ausgeschlossenen Instrumente werden in Sanierphase 5 nicht gespült.

# Nur bei autarker Wasserversorgung: Wasser nachfüllen

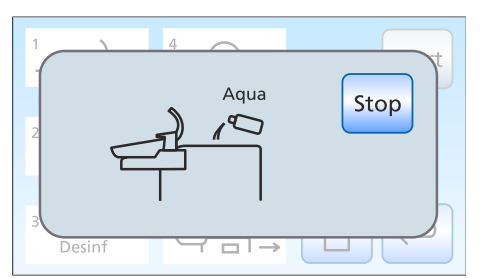

Beim Betrieb mit autarker Wasserversorgung erscheint die Anzeige Wasser nachfüllen.

- ➢ Mischen Sie destilliertes Wasser mit dem Mittel zur Desinfektion der Wasserwege im Verhältnis 100:1 (1 Liter Wasser, 10 ml des Mittels) und füllen Sie dieses in den Desinfektionsmitteltank der Wassereinheit ein.
	- Ä Nachdem ausreichend Wasser nachgefüllt ist, wird das Sanierprogramm fortgesetzt.

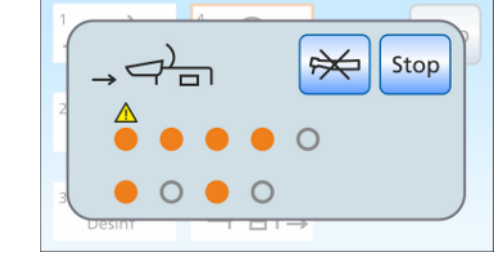

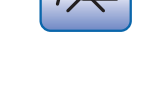

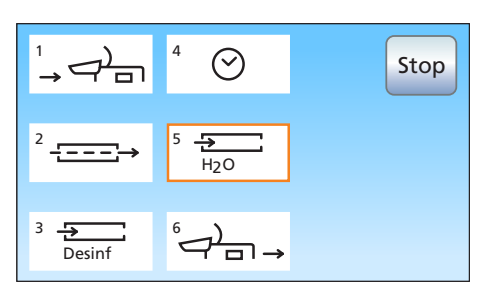

#### Sanierphase 5 – Wasserwege mit Wasser durchspülen

Das Mittel zur Desinfektion der Wasserwege wird mit Wasser aus den Sprayvit E-Schläuchen, den Instrumentenschläuchen und der Mundglasfüllung gespült. Dies dauert einige Minuten.

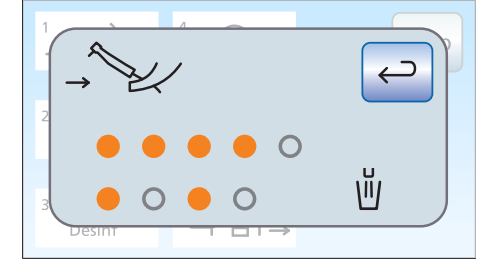

### Sanierphase 6 – Instrumente zurücklegen

Nach dem Durchspülen der Wasserwege können die Instrumente aus den Sanieradaptern an der Wassereinheit gezogen und wieder abgelegt werden.

- Die Anzeige *Instrumente zurücklegen* wird auf dem Touchscreen angezeigt.
- 1. Stecken Sie die Hülsen der Sprayvit E und die Hand- und Winkelstücke wieder auf die Instrumente. Legen Sie alle Instrumente in die Ablagen zurück.
- 2. Entleeren Sie den Mundglasbecher und stellen Sie den leeren Becher wieder unter den Mundglasauslauf.
- Ä Die Sanierung ist beendet. Die Behandlungseinheit ist wieder betriebsbereit.

#### Anzeigen bei nicht vollständig abgeschlossener Sanierung

Das Sanierprogramm kann feststellen, ob die Sanierung bei allen Instrumenten und der Mundglasfüllung vollständig abgeschlossen worden ist. Ist während der Sanierung ein Fehler aufgetreten, wird dies auf dem Touchscreen angezeigt:

- durchkreuzter, ausgefüllter grauer Kreis: Das Instrument wurde von der Sanierung ausgeschlossen, noch bevor es mit dem Mittel zur Desinfektion der Wasserwege befüllt wurde
- orangener Kreis mit Warndreieck: Das Instrument oder die Mundglasfüllung wurde nicht (ausreichend) durchgespült, das Mittel zur Desinfektion befindet sich noch in den Wasserwegen
- $\geq$  Spülen Sie in letzterem Fall die betroffenen Instrumente und ggf. die Mundglasfüllung nach der Sanierung manuell durch.

#### Saniervorgang abbrechen

Die Sanierung kann in einigen Sanierphasen abgebrochen werden, z. B. wenn die Behandlungseinheit vor Ablauf der 24 Stunden dringend wieder eingeschaltet werden muss. Die Abbruchmöglichkeit wird durch die Taste Stop angezeigt.

 $\checkmark$  Die Sanierung ist gestartet.

Stop

- Berühren Sie die Taste Stop auf dem Touchscreen.
	- Der Saniervorgang wird abgebrochen. Wurden die Wasserwege noch nicht mit dem Mittel zur Desinfektion der Wasserwege beaufschlagt (vor Sanierphase 3), fährt die Behandlungseinheit direkt mit der Sanierphase 6 fort. Wird der Saniervorgang in der Einwirkzeit abgebrochen, werden

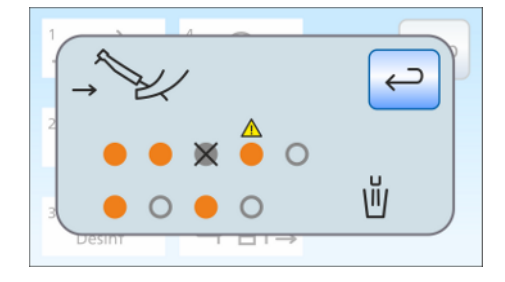

zunächst die Wasserwege mit Wasser durchgespült (Sanierphase 5).

#### Saugschlauchreinigung durchführen

Nach der Sanierung sollten auch die Saugschläuche chemisch gereinigt werden:

- Wenn die Behandlungseinheit ohne die Option chemische Saugschlauchreinigung ausgestattet ist, siehe "Sauganlage über den Saugschlauchadapter für das Mundspülbecken oder über einen externen Behälter reinigen"  [→ 272].
- Sofern die Behandlungseinheit mit der Option chemische Saugschlauchreinigung ausgestattet ist, siehe "Saugschlauchreinigung an der Wassereinheit Komfort" [→ 267].

# 5.6.3 Sanierprotokoll anzeigen

Sofern die Behandlungseinheit mit der Komfort-Bedienoberfläche EasyTouch ausgestattet ist, können Saniervorgänge mit einer Einwirkzeit von mindestens 24 Stunden auch auf dem Touchscreen angezeigt werden.

- $\checkmark$  Der Sanierdialog wir auf dem Touchscreen angezeigt.
- ➢ Drücken Sie zum Anzeigen des Protokolls auf die Taste Sanierprotokoll.
- Ä Das Sanierprotokoll wird angezeigt.

Das Sanierprotokoll enthält folgende Informationen:

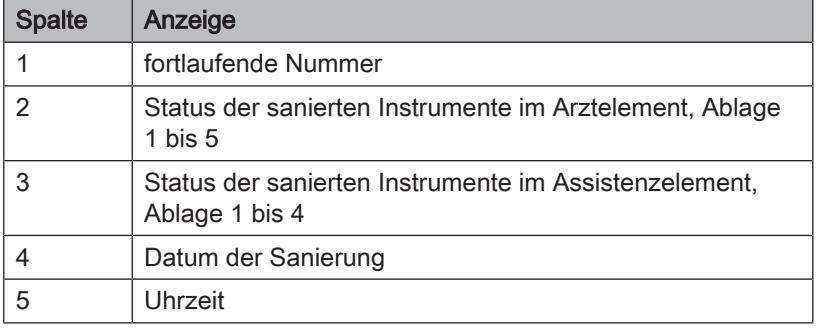

Der Status in Spalte 3 und 4 kann folgende Zustände annehmen:

+ = erfolgreich saniert

- = Sanierung wurde nicht vollständig ausgeführt (z. B. bei Unterbrechung)

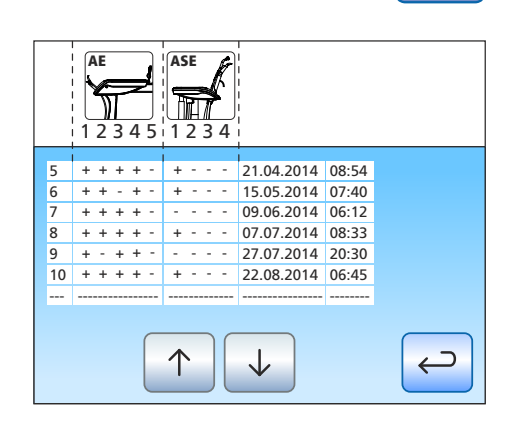

# 5.6.4 Biofilmentfernung durch den Servicetechniker

Sollte die mikrobiologische Kontrolle des Wassers aus der Behandlungseinheit trotz regelmäßig durchgeführter Sanierung der Wasserwege und/oder regelmäßiger Purge/Autopurge-Zyklen nicht den hygienischen Voraussetzungen entsprechen, ist eine Biofilmentfernung mit speziellen Chemikalien erforderlich.

Die Biofilmentfernung sollte durchgeführt werden, wenn die Keimzahl deutlich über 100 kolonienbildende Einheiten pro Milliliter liegt.

Die Biofilmentfernung darf nur von einem entsprechend geschulten Servicetechniker durchgeführt werden. Wenden Sie sich in diesem Fall bitte an Ihr Dentaldepot.

Stellen Sie vor der Beauftragung zur Biofilmentfernung jedoch sicher, dass die Ursache für die erhöhten Keimzahlen nicht im einströmenden Wasser begründet ist.
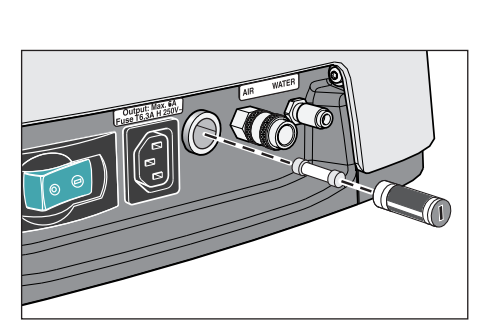

### 5.7 Sicherung des Fremdgeräteanschlusses

Die Kaltgerätesteckdose steht auch bei ausgeschaltenem Netzschalter unter Spannung. Die Sicherung kann dennoch gewechselt werden.

Für die Nachbestellungen der Sicherung, siehe "Ersatzteile, Verbrauchsmaterial"  [→ 334].

- $\checkmark$  Die Kaltgerätesteckdose liefert keinen Strom.
- 1. Ziehen Sie den Stecker des angeschlossenen Gerätes aus der Kaltgerätesteckdose.
- 2. Schrauben Sie die Sicherungshülse mit einem Schraubendreher heraus.
- 3. Ersetzen Sie die Sicherung (T 6,3 A, 250 V~) und schrauben Sie die Sicherungshülse wieder ein.
- 4. Schließen Sie das externe Gerät wieder an die Kaltgerätesteckdose an.
- Ä Liefert die Kaltgerätesteckdose dennoch keinen Strom, wenden Sie sich an den Hersteller des angeschlossenen Gerätes oder an Ihren zuständigen Vertriebspartner.

#### 6 Wartung durch den Servicetechniker

### 6.1 Inspektion und Wartung

Zur Gewährleistung der Betriebs- und Funktionssicherheit Ihrer Behandlungseinheit und zur Vermeidung von Schäden durch Verschleiß ist es erforderlich, Ihre Behandlungseinheit jährlich einer Inspektion und Wartung zu unterziehen. Dies geschieht durch einen autorisierten Techniker Ihres Dentaldepots.

Sobald die Zeit bis zum nächsten Wartungstermin weniger als 42 Tage beträgt, erscheint nach dem Einschalten eine Anzeige.

Auf der EasyPad-Anzeige erscheint der Text "Sr." und die Anzahl der Tage bis zum Wartungstermin. Auf dem EasyTouch erscheint in der Statusspalte des Touchscreens ein Schraubenschlüssel-Symbol. Die Tage bis zum Wartungstermin werden heruntergezählt (z. B. 13 d = 13 Tage). Setzen Sie sich schon jetzt mit Ihrem Dentaldepot in Verbindung und vereinbaren Sie einen Termin.

Die durchzuführenden Arbeitsschritte sowie auszutauschende Teile sind in dem Dokument "Wartungsprotokoll" festgelegt.

Die Durchführung der Inspektion und Wartung wird im Überblick zusätzlich im "Instandhaltungsbuch" durch den Techniker eingetragen.

### 6.2 Sicherheitstechnische Kontrollen

Medizinische Geräte sind so konstruiert, dass ein erster Fehler nicht zur Gefährdung von Patienten, Anwendern oder Dritten führt. Es ist daher wichtig, solche Fehler zu erkennen, bevor ein zweiter Fehler auftritt, der zu einer Gefährdung führen könnte.

#### WARNUNG  $\mathcal{N}$

Es ist erforderlich, alle 2 Jahre sicherheitstechnische Kontrollen durchzuführen, bei denen insbesondere elektrische Fehler (z. B. schadhafte Isolationen) festgestellt werden können. Dies geschieht durch einen autorisierten Techniker Ihres Dentaldepots. Die Behandlungseinheit darf nur betrieben werden, wenn die sicherheitstechnischen Kontrollen bestanden wurden!

Die Sicherheitstechnische Kontrollen können sinnvollerweise zusammen mit den Arbeiten gemäß "Inspektion und Wartung"  $[~\rightarrow 326]$ durchgeführt werden.

Die sicherheitstechnischen Kontrollen sind auch bei der Erstinbetriebnahme, nach Erweiterungen (Umrüstung) Ihrer Behandlungseinheit und nach Instandsetzungsarbeiten, die die elektrische Sicherheit beeinflussen können, durchzuführen und zu dokumentieren.

Bei den sicherheitstechnischen Kontrollen wird eine Sichtprüfung, die Messung der Schutzleiterverbindungen und der Ersatz-Ableitströme durchgeführt. Die durchzuführenden Inspektionen und Messungen sind im "Instandhaltungsbuch" festgelegt. Die gemessenen Werte sind dort durch den Techniker zu dokumentieren.

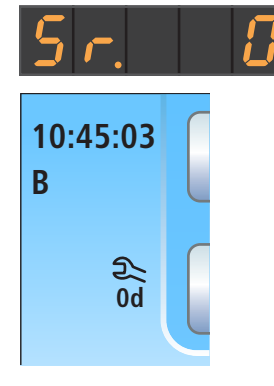

### 6.3 Instandhaltungsbuch

Bewahren Sie das Instandhaltungsbuch bei Ihrer Behandlungseinheit auf.

Im Instandhaltungsbuch werden alle Inspektions- und Wartungstätigkeiten und die sicherheitstechnischen Kontrollen durch den Techniker dokumentiert.

Wir empfehlen dem Anwender, das Kapitel "Meldung von Vorkommnissen an Behörden / Hersteller" unabhängig gesetzlicher Anforderungen generell zu führen.

### **Störungen**

### 7.1 Meldungen am EasyPad Darstellung von Störungen auf der EasyPad-Anzeige

Auf der EasyPad-Anzeige werden Meldungen angezeigt, wie: ausgelöste Sicherheitsschalter  [→ 72]

Tage bis zur nächsten Sanierung  [→ 301]

Tage bis zum nächsten Wartungstermin  [→ 326]

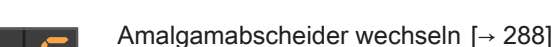

Mittel zur Desinfektion der Wasserwege nachfüllen  [→ 283]

Wasser für autarke Wasserversorgung nachfüllen  [→ 171]

Reinigungsmittel für chemische Saugschlauchreinigung nachfüllen   $[-267]$ 

Fehlermeldungen mit Fehlercode  [→ 330]

#### Zeitpunkt der Meldungsanzeige

Die Meldungen werden nach dem Einschalten der Behandlungseinheit angezeigt. Tritt während der Behandlung ein Fehlerzustand auf, wird dieser nach dem Ablegen der Instrumente angezeigt.

Meldungen können auf der EasyPad-Anzeige nur einzeln dargestellt werden. Wenn mehrere Meldungen vorliegen, leuchtet oder blinkt bei abgelegten Instrumenten am Ende der EasyPad-Anzeige ein Punkt.

#### Meldungen quittieren

Der blinkende Punkt bedeutet, dass noch nicht alle Meldungen durch den Anwender quittiert wurden. Leuchtet der Punkt dauerhaft, wurden alle Meldungen quittiert, die Fehlerzustände sind jedoch noch nicht beseitigt.

- Alle Instrumente sind abgelegt.
- $\checkmark$  Am Ende der EasyPad-Anzeige blinkt oder leuchtet ein Punkt.

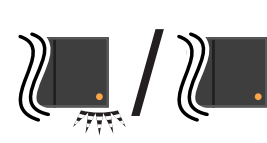

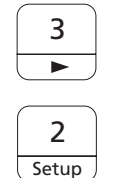

A/B

 $\sqrt{}$ 

سومبر<br>مواليا

- 1. Drücken Sie auf die Favoritentaste 3.
	- $\%$  Die nächste Meldung wird angezeigt.
- 2. Quittieren Sie einzelne Meldungen durch Drücken der Favoritentaste 2 / Setup oder drücken Sie ggf. mehrmals die Favoritentaste 3 bis Ihnen alle Meldungen angezeigt wurden.
	- Ä Auf der EasyPad-Anzeige erscheint die Uhrzeit.
	- Ä Wenn alle Meldungen durchgeschaltet wurden, gelten alle Meldungen als quittiert. Ein zuvor blinkender Punkt leuchtet nun dauerhaft.
	- $\%$  Wurde nur eine von weiteren Meldung mit der Favoritentaste 2/ Setup quittiert, blinkt der Punkt weiterhin.

#### Quittieren von Meldungen abbrechen

Durch Drücken der Taste Linkslauf / Benutzerprofil werden die Meldungen ausgeblendet, ohne diese zu Quittieren. Es erscheint die Uhrzeit.

### 7.2 Meldungen am EasyTouch

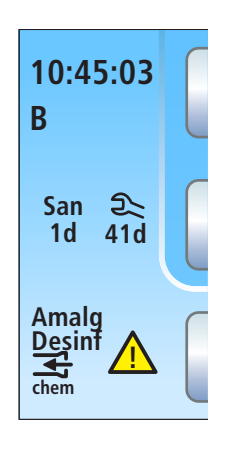

Unterhalb der Uhrzeit und des aktiven Benutzerprofils erscheinen die Tage bis zur nächsten Sanierung und zum nächsten Wartungstermin oder Statusmeldungen, wie Amalgamabscheider wechseln, Mittel zur Desinfektion der Wasserwege nachfüllen, Reinigungsmittel für chemische Saugschlauchreinigung nachfüllen oder Fehlermeldungen.

Eine Meldung wird solange angezeigt, bis der Fehlerzustand behoben ist.

Ausgelöste Sicherheitsschalter werden in einem Überblenddialog angezeigt, siehe "Sicherheitsabschaltung"  $[~\rightarrow 72]$ .

### 7.3 Fehlermeldungen

Fehlerzustände der Behandlungseinheit, die durch den Anwender nicht unmittelbar erkennbar sind, aber behoben werden müssen, werden auf der Bedienoberfläche angezeigt.

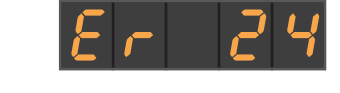

Liegt ein Fehlerzustand vor, erscheint auf der Anzeige des EasyPad die Anzeige "Er" und der Fehlercode.

Beim EasyTouch wird in der Statusspalte des Touchscreens ein Warndreieck A angezeigt. Beim Berühren erscheint der Fehlercode.

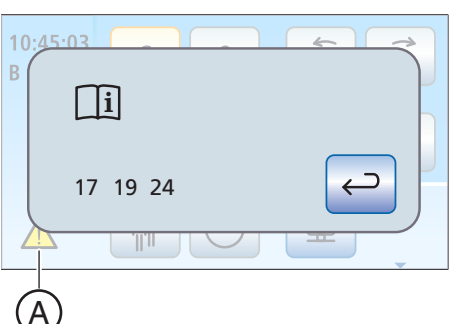

Die Fehlercodes haben folgende Bedeutung:

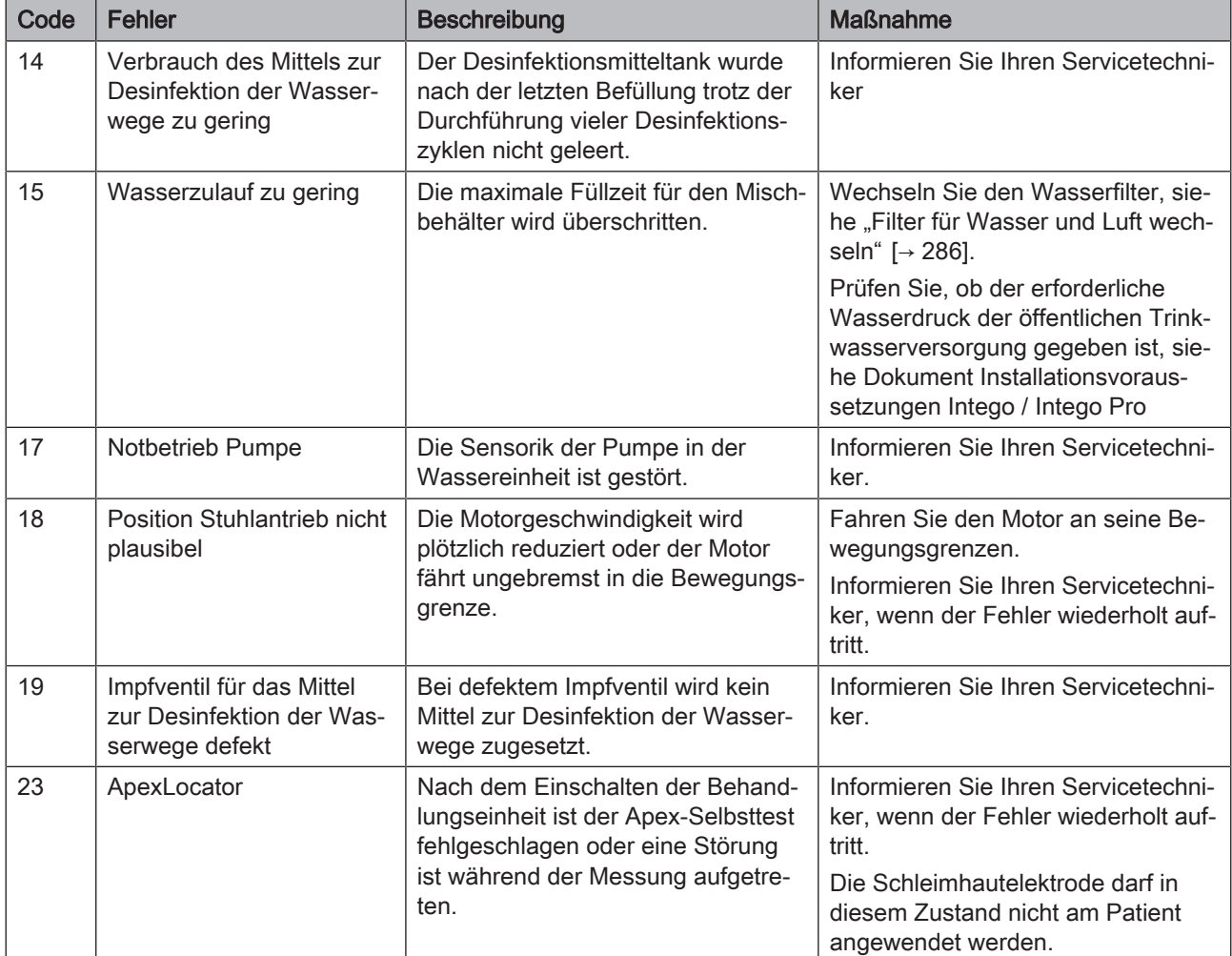

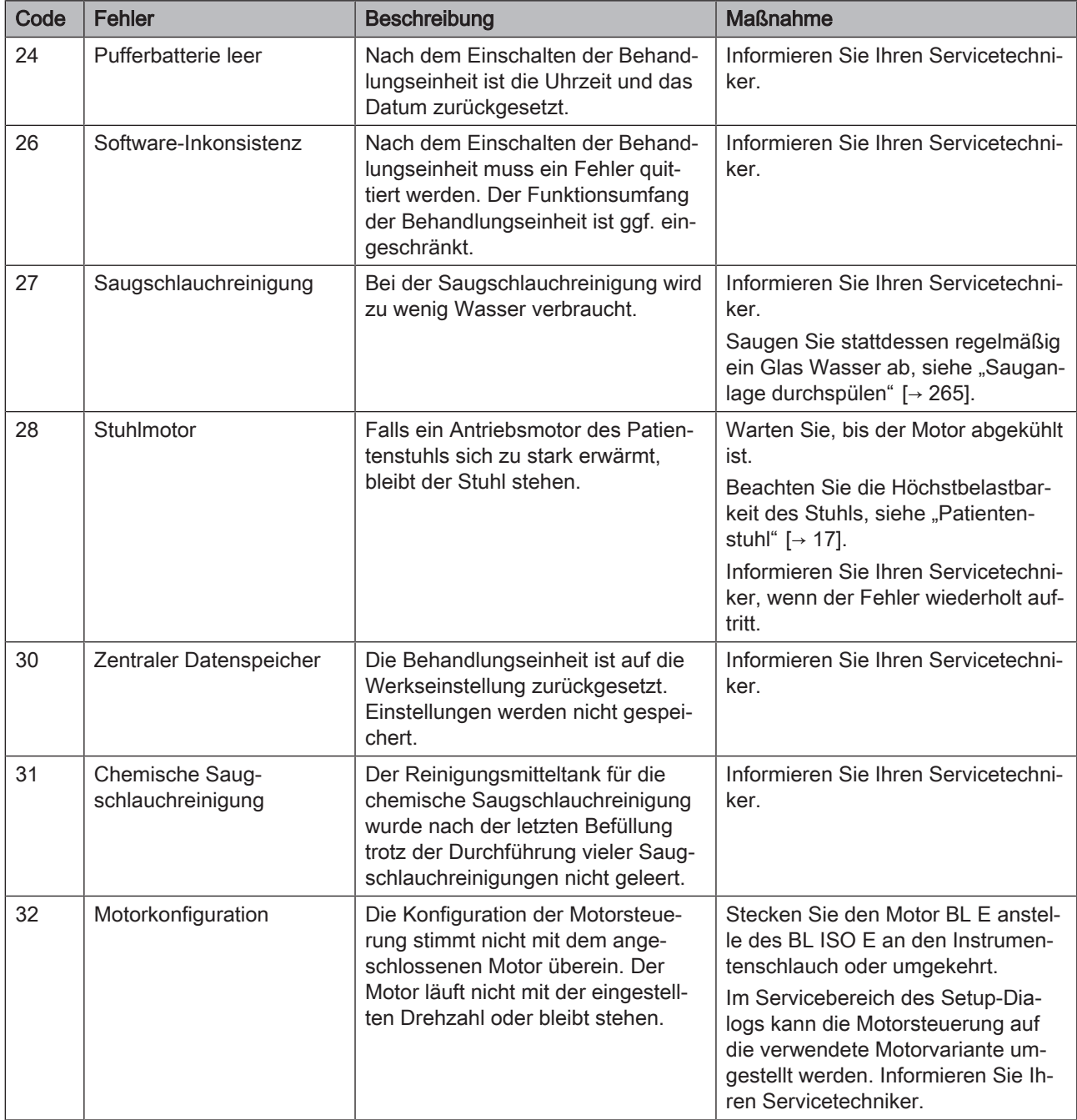

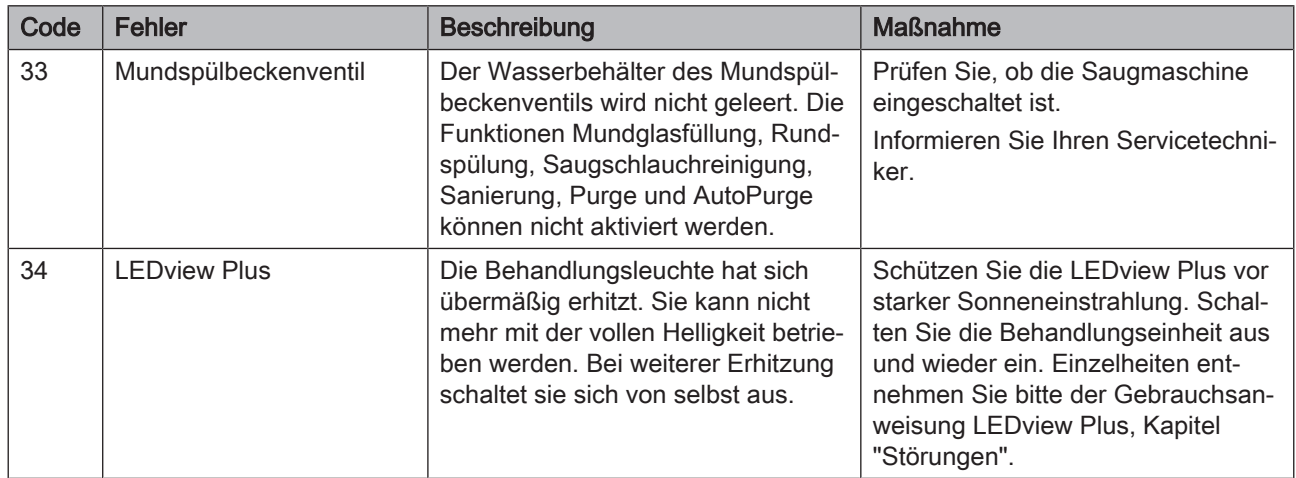

Ist der Fehlerzustand beseitigt, wird die Fehlermeldung bzw. das Warndreieck automatisch ausgeblendet. Sollte sie nicht wieder ausgeblendet werden, informieren Sie bitte Ihren Servicetechniker.

### 7.4 Ferndiagnose

Funktionsbeschreibung Mit der Ferndiagnose ermöglichen Sie es Mitarbeitern Ihres Dentaldepots oder unserem Kunden-Service-Center, siehe "Kontaktdaten" [→ 10], sich auf den PC Ihrer Behandlungseinheit aufzuschalten. Dabei wird der Inhalt Ihres PC-Bildschirms auf den Computer des Mitarbeiters übertragen und ein Fernzugriff auf Ihren PC ermöglicht.

- Vorteile Folgende Vorteile werden Ihnen dadurch geboten:
	- Schnelle Supportunterstützung durch Fernzugriff
	- **Ferndiagnose durch Auslesen von Fehlercodes**
	- Effektive Hilfe während der Anwendung
	- Technikerbesuche werden durch Ferndiagnose minimiert
	- Kürzere Ausfallzeiten

#### Vorraussetzungen Um die Ferndiagnose nutzen zu können, muss Ihre Behandlungseinheit mit einem PC verbunden sein. Zudem muss der PC über einen Internetzugang verfügen.

Der Fernzugriff auf Ihren PC wird über eine Remote-Access-Software hergestellt. Zum Remote-Access können unterschiedliche Software-Anwendungen verwendet werden. Der Service-Mitarbeiter kann Sie hier weiterführend beraten.

#### Sicherheitsaspekte Während des Fernzugriffs haben Sie als Kunde jederzeit die Möglichkeit, dem Servicemitarbeiter die Fernsteuerungsrechte zu entziehen und so den Fernzugriff zu unterbinden. Die Kontrolle über den Fernzugriff bleibt stets bei Ihnen.

Umfangreiche Sicherheits- und Zugriffsschutzfunktionen schützen Ihren PC vor Änderungen, Einsichtnahmen und Manipulationen. Je nach Remote-Access Software können diese Möglichkeiten variieren. Grundsätzlich können die ferngesteuerten Zugriffe vom Kunden überwacht werden. Durch das Festlegen der Rechte können Sie als Kunde selbst bestimmen, welche Aktivitäten der Servicemitarbeiter mittels Fernzugriff ausführen darf. Alle weiteren Funktionen, die von Ihnen nicht freigegeben sind, bleiben für den Servicemitarbeiter gesperrt.

Fall Sie weitere Fragen dazu haben, wenden Sie sich bitte an Ihr Dentaldepot oder an unseren Kunden-Service-Center, siehe "Kontaktdaten" [→ 10].

### 8 Ersatzteile, Verbrauchsmaterial

Verwenden Sie ausschließlich Original-Ersatzteile und Original-Verbrauchsmaterial von Dentsply Sirona!

Die unten aufgeführten Materialien beziehen Sie bitte über den Dental-Fachhandel.

#### Pflege-, Reinigungs- und Desinfektionsmittel

Eine ständig aktualisierte Liste der zugelassenen Mittel können Sie im Internet über das Online-Portal für Technische Unterlagen abrufen. Das Portal erreichen Sie unter der Adresse:

[www.dentsplysirona.com/manuals](http://www.dentsplysirona.com/manuals)

Klicken Sie dort auf die Menüpunkte "Allgemeine Dokumente", "Alle Produkte" und öffnen Sie dann das Dokument "Pflege-, Reinigungsund Desinfektionsmittel" (REF 59 70 905).

#### Behandlungseinheit

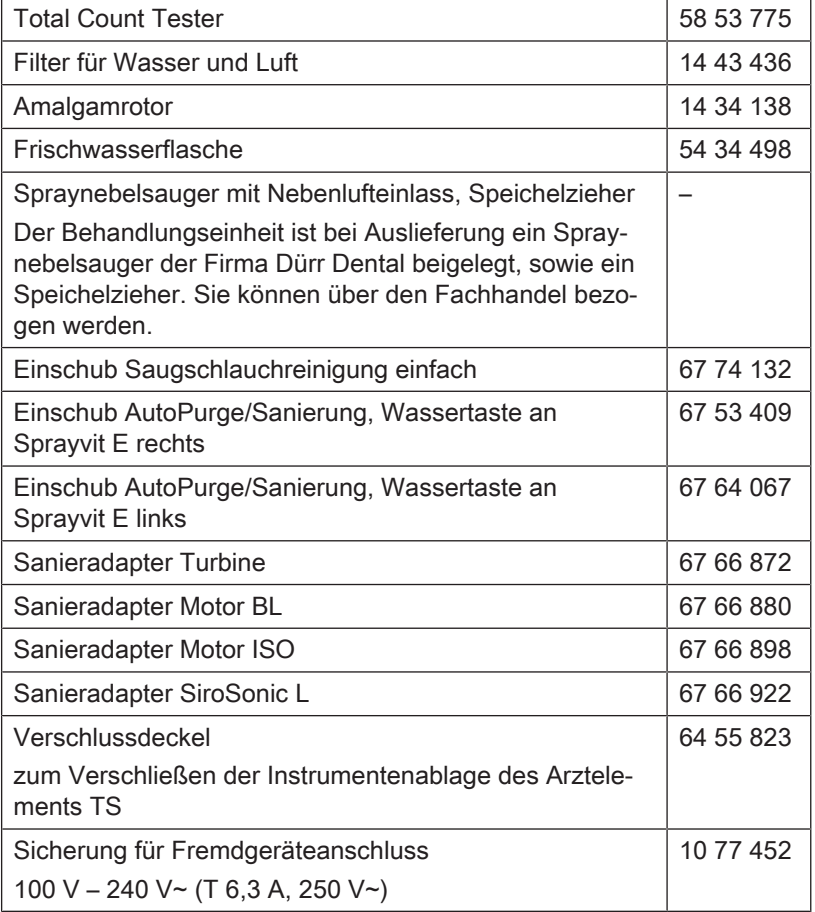

#### 3-Wege-Spritze Sprayvit E

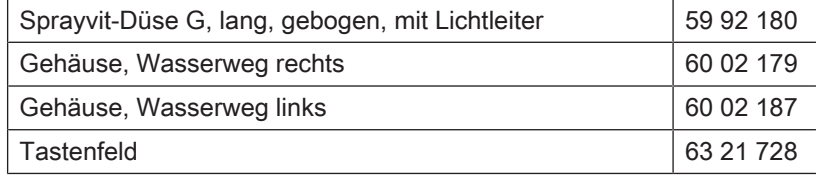

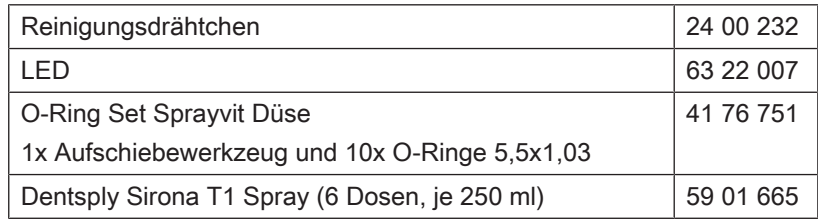

#### Motor BL E

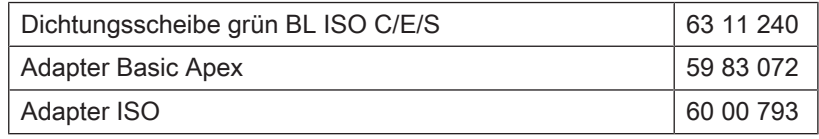

#### Motor BL ISO E

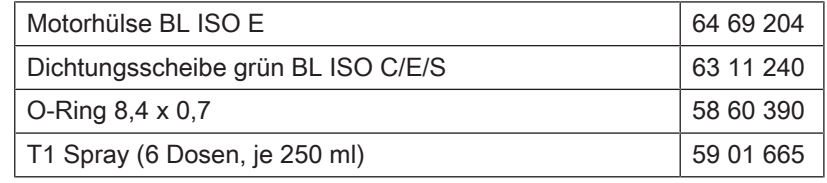

### Adapter ISO / Adapter Basic Apex

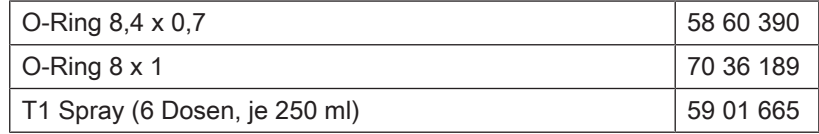

#### Endodontie

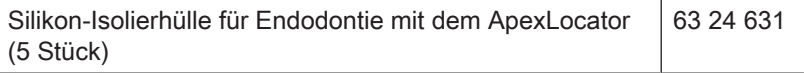

Auf Basis der Richtlinie 2012/19/EU und landesspezifischer Entsorgungsvorschriften über Elektro- und Elektronik-Altgeräte weisen wir darauf hin, dass diese innerhalb der Europäischen Union (EU) einer speziellen Entsorgung zugeführt werden müssen. Diese Regelungen fordern eine umweltgerechte Verwertung/Entsorgung von Elektro- und Elektronik-Altgeräten. Sie dürfen nicht als Hausmüll entsorgt werden. Dies wird durch das Symbol der "durchgestrichenen Mülltonne" zum Ausdruck gebracht.

#### Entsorgungsweg

**Entsorgung** 

Wir fühlen uns für unsere Produkte von der ersten Idee bis zu deren Entsorgung verantwortlich. Aus diesem Grund bieten wir Ihnen eine Möglichkeit zur Rücknahme unserer Elektro- und Elektronik-Altgeräte an.

Im Falle der gewünschten Entsorgung gehen Sie bitte wie folgt vor:

#### In Deutschland

Um die Rücknahme des Elektrogerätes zu veranlassen, erteilen Sie bitte einen Entsorgungsauftrag an die Firma enretec GmbH. Hierfür haben Sie folgende Möglichkeiten:

- Verwenden Sie auf der Homepage der enretec GmbH ([www.enretec.de\)](http://www.enretec.de) unter dem Menüpunkt "eom" den Button ["Rückgabe eines Elektrogerätes".](http://www.enretec.de/de/kontakt-rueckgabe-elektrogeraete.html)
- Alternativ können Sie sich auch direkt an die Firma enretec GmbH wenden.

enretec GmbH Kanalstraße 17 16727 Velten Tel.: +49 3304 3919-500

E-Mail: [eom@enretec.de](mailto:eom@enretec.de)

Entsprechend landesspezifischer Entsorgungsvorschriften (ElektroG) übernehmen wir als Hersteller die Kosten der Entsorgung betreffender Elektro- und Elektronik-Altgeräte. Die Demontage-, Transport- und Verpackungskosten trägt der Besitzer/Betreiber.

Vor der Demontage/Entsorgung des Gerätes muss eine fachgerechte Aufbereitung (Reinigung/Desinfektion/Sterilisation) durchgeführt werden.

Ihr nicht festinstalliertes Gerät wird in der Praxis und Ihr festinstalliertes Gerät an der Bordsteinkante Ihrer Anschrift nach Terminvereinbarung abgeholt.

#### Andere Länder

Landesspezifische Auskünfte zur Entsorgung erteilt Ihnen gerne der dentale Fachhandel.

### 9.1 Entsorgung von Desinfektionsmitteln

Entsorgungshinweise zu den Desinfektionsmitteln entnehmen Sie bitte den jeweiligen Sicherheitsdatenblättern der Produkte.

# 10 Übersicht aller Funktionstasten

Im Folgenden werden die Fixtasten auf dem Arzt- und Assistenzelement und die Funktionstasten auf dem Touchscreen kurz beschrieben, um einen schnellen Überblick zur Bedeutung der Tastensymbolik zu erhalten. Detailbeschreibungen erfolgen in den entsprechenden Abschnitten dieses Dokuments.

### 10.1 Fixtasten

#### 10.1.1 Arztelement mit EasyPad

Favoriten-Tastenfeld

#### <sup>2</sup> 3 **Setup**  $\overline{\phantom{a}}$

Verstellt die Drehzahl des Elektromotors oder Intensität des Zahnsteinentfernungsgerätes

Zur Speicherung der Instrumenten-Einstellungen Drehzahl oder Intensität, maximales Drehmoment bei aktivierter Endo-Funktion und Aktivierung des Sprays (nur bei elektronischem Fußschalter C+) auf die Funktionstasten 1, 2 und 3

Für die individuelle Konfiguration der Behandlungseinheit durch den Behandler

Verändern von sonstigen Einstellwerten, wie Rundspül- und Purgezeit.

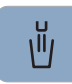

Mundglasfüllung

Startet oder stoppt die Befüllung des Mundglases.

Bei Betätigen der Taste Mundglasfüllung (> 2 s) erscheint der Einstellkontext zur Kopplung der Mundglasfüllung an die Mundspülposition S und zur Füllzeit.

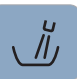

#### Rundspülung

Startet oder stoppt die Rundspülung des Mundspülbeckens.

Bei Betätigen der Taste Rundspülung (> 2 s) erscheint der Einstellkontext zur Kopplung der Rundspülung an die Mundspülposition S und zur Rundspülzeit..

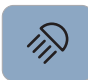

#### Behandlungsleuchte

Schaltet die Behandlungsleuchte ein, auf die Composite-Funktion oder aus.

Mit der Composite-Funktion kann das Aushärten von Composite-Materialien hinausgezögert werden.

Bei der LEDlight Plus erfolgt die Einstellung der Lichtintensität über den berührungslosen Sensor.

Bei der LEDview Plus erscheint beim Betätigen der Taste Behandlungsleuchte (> 2 s) der Bedienkontext zur Leuchte. Die Farbtemperatur ist einstellbar.

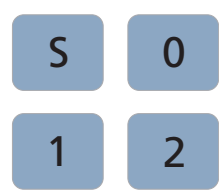

#### Stuhlprogramme

Mundspülposition S mit Last-Position-Memory-Funktion (programmierbar)

Ein-/Ausstiegsposition 0 (programmierbar)

Stuhlprogramme 1 und 2 (programmierbar)

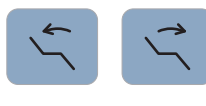

#### Rückenlehnenneigung

Bewegung von Sitzfläche und Rückenlehne ohne Stauchungs- und Streckungseffekte für den Patienten

Stuhlhöhe

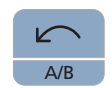

#### Linkslauf / Benutzerprofil

Ein-/Ausschalten von Linkslauf

Wechsel des Benutzerprofils

Ein-/Ausschalten der AutoReverse-Funktion bei Erreichen des maximalen Drehmoments

Linkslauf ein/aus

Abbruch eines laufenden Prozesses und Wechsel in den Standardbedienkontext

#### Endo / Purge

Ein-/Ausschalten der Endo-Funktion

Ein-/Ausschalten des Endo-Modus beim Zahnsteinentfernungsgerät SiroSonic L (Begrenzung der Leistung)

Aktivierung des Kalibriervorgangs (> 2 s)

Auswahl der Funktionen Purge, AutoPurge, Sanierung und autarke Wasserversorgung

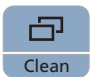

Purge

ၛၟ

#### Anzeigemodus / Clean

Umschaltung zwischen Drehmoment- und Drehzahlanzeige

Schaltet die gesamt Bedienoberfläche des Arztelements funktionslos. Dies dient zum Reinigen der Oberfläche und dem Schutz vor Störeinflussen durch ein externes HF-Chirurgiegerät.

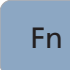

#### Funktionstaste

Startet und stoppt den Timer.

### 10.1.2 Arztelement mit EasyTouch

#### Clean Clean-Taste

Schaltet die gesamt Bedienoberfläche des Arztelements funktionslos. Dies dient zum Reinigen der Oberfläche und dem Schutz vor Störeinflussen durch ein externes HF-Chirurgiegerät.

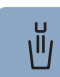

#### Mundglasfüllung

Startet oder stoppt die Befüllung des Mundglases.

Bei Betätigen der Taste Mundglasfüllung (> 2 s) erscheint der Einstelldialog zur Kopplung der Mundglasfüllung an die Mundspülposition S und zur Füllzeit

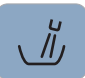

#### Rundspülung

Startet oder stoppt die Rundspülung des Mundspülbeckens.

Bei Betätigen der Taste Rundspülung (> 2 s) erscheint der Einstelldialog zur Kopplung der Rundspülung an die Mundspülposition S und zur Rundspülzeit.

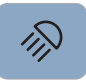

#### **Behandlungsleuchte**

Schaltet die Behandlungsleuchte ein, auf die Composite-Funktion oder aus.

Mit der Composite-Funktion kann das Aushärten von Composite-Materialien hinausgezögert werden.

Bei der LEDlight Plus erfolgt die Einstellung der Lichtintensität über den berührungslosen Sensor.

Bei der LEDview Plus erscheint beim Betätigen der Taste Behandlungsleuchte (> 2 s) der Bedienkontext zur Leuchte. Die Farbtemperatur ist einstellbar.

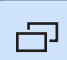

#### Unterdialog

Einige Dialoge sind in Hauptdialog und Unterdialoge eingeteilt.

In Hauptdialogen werden nur Funktionstasten zu den wesentlichen Funktionen angezeigt. Die Taste Unterdialog (zwei Rechtecke) führt zu weiteren Einstellmöglichkeiten.

#### 10.1.3 Assistenzelement

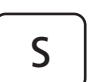

#### Stuhlprogramm S

Mundspülposition mit Last-Position-Memory-Funktion (programmierbar).

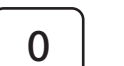

#### Stuhlprogramm 0

Ein-/Ausstiegsposition (programmierbar)

#### Mundglasfüllung

ein/aus

ein/aus

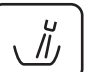

Ŭ

### Rundspülung des Mundspülbeckens

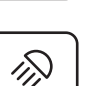

#### Behandlungsleuchte/Composite-Funktion

Schaltet die Behandlungsleuchte ein, auf die Composite-Funktion oder aus.

Mit der Composite-Funktion kann das Aushärten von Composite-Materialien hinausgezögert werden.

#### Fn-Taste

Startet und stoppt den Timer

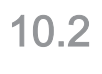

**S**

Fn

### 10.2 Startdialog

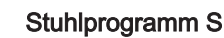

Mundspülposition mit Last-Position-Memory-Funktion (programmierbar)

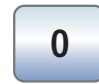

#### Stuhlprogramm 0

Ein-/Ausstiegsposition (programmierbar)

#### Stuhlprogramme 1 und 2

(programmierbar)

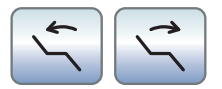

#### Rückenlehne neigen

Kompensierte Bewegung von Sitzfläche und Rückenlehne ohne Stauchungs- und Streckungseffekte für den Patienten

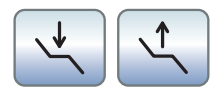

#### Stuhlhöhe einstellen

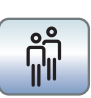

#### Benutzerprofil auswählen

Für bis zu vier Benutzer (A bis D) kann das gespeicherte Benutzerprofil ausgewählt werden.

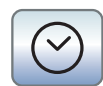

#### **Timerfunktion**

Startet und Stoppt den Timer

Bei Betätigen der Taste Timerfunktion (> 2 s) erscheint der Einstelldialog.

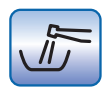

#### Wasserwege durchspülen

Startet die Purge-Funktion

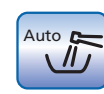

Wasserwege automatisch durchspülen

Startet die AutoPurge-Funktion

#### Sanierung

Startet das Sanierprogramm der Behandlungseinheit

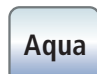

**San**

#### Autarke Wasserversorgung

Stellt die Desinfektionsanlage auf autarke Wasserversorgung um.

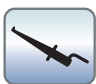

#### Apexmessung mit Feilenklemme

Aktivierung des ApexLocators zur Handmessung mit der Feilenklemme, Einblenden der Distanzanzeige

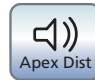

#### Apexdistanz-Signaltöne

Aktiviert die Signaltöne der Apexdistanz. Die Pausen zwischen den Signaltönen variieren je nach gemessener Distanz zum Apex.

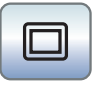

**Setup**

#### Weißbild am Sivision-Monitor

Wenn die Behandlungseinheit ohne Röntgenfilmbetrachter, jedoch mit einem Sivision-Monitor ausgestattet ist, kann dieser im Unterdialog Start auf Weißbild geschaltet werden.

#### Setup-Taste

Für die individuelle Konfiguration der Behandlungseinheit durch den Behandler bzw. zum Auslesen von Meldungen durch den Servicetechniker.

### 10.3 Startdialog bei entnommenem Instrument

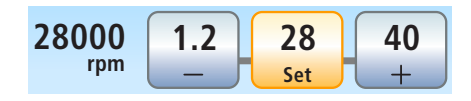

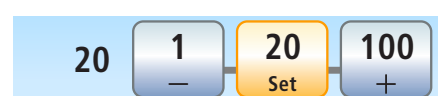

### Drehzahl-Favoritentasten

Verstellt und speichert die Drehzahl des Elektromotors, das maximale Drehmoment bei aktivierter Endo-Funktion und die Aktivierung des Sprays (nur bei elektronischem Fußschalter C+)

#### Intensitäts-Favoritentasten

Verstellt und speichert die Intensität des Zahnsteinentfernungsgerätes und Aktivierung des Sprays (nur bei elektronischem Fußschalter C+)

#### **Drehrichtung**

Ein-/Ausschalten von Linkslauf

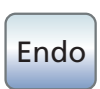

#### Endo-Modus

Aktivierung des Endo-Modus für das Zahnsteinentfernungsgerät SiroSonic L (Begrenzung der Leistung)

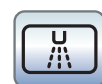

Kühlmedium Spray vorwählen

Kühlen der Behandlungsstelle mit Spray

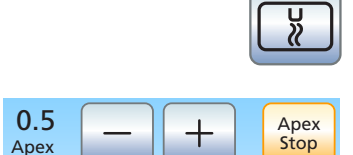

#### Kühlmedium Luft vorwählen

Kühlen der Behandlungsstelle mit Luft

#### Automatischer Motorstopp des ApexLocators einstellen

Beim Berühren der Taste Apex Stop werden die – und + Tasten eingeblendet. Der automatische Motorstopp kann ausgeschaltet oder in vier Stufen eingestellt werden. Bei Distanz 0 stoppt der Motor erst am physiologischen Apex. Bitte beachten Sie, dass es sich bei den Distanzwerten nicht um eine metrische Längenangabe handelt!

Die eingestellte Motorstopp-Position wird rechts neben der Distanzanzeige, unterhalb des Textes "Stop", mit einem schwarzen Dreieck angezeigt.

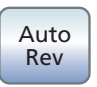

#### Auto-Reverse

Ein-/Ausschalten der Auto-Reverse Funktion des ApexLocators. Bei Erreichen des pysiologischen Apex schaltet der Bohrantrieb bei erneuter Betätigung des Fußpedals automatisch auf Linkslauf. Beim Herausziehen der Feile schaltet der Bohrantrieb automatisch wieder auf Rechtslauf zurück.

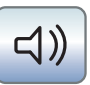

#### Apex-Signaltöne

Ein-/Ausschalten der Apex-Signaltöne. Es ertönt bei Erreichen des Apex oder der eingestellten Motorstopp-Position ein Signalton. Wenn der Motor bei eingeschalteter Auto-Reverse Funktion auf Linkslauf schaltet, ertönt ein dreimaliger Signalton.

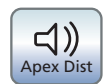

#### Apexdistanz-Signaltöne

Ein-/Ausschalten der Signaltöne zur Apexdistanz. Die Pausen zwischen den Signaltönen variiieren je nach gemessener Distanz zum Apex.

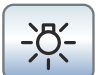

#### Instrumentenlicht

Aktivieren des Instrumentenlichts

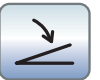

#### Flachstarter/Regelfußschalter (nur bei elektronischem Fußschalter C+)

Flachstarter (grau markiert): Einschalten des Motors oder Zahnsteinentferners mit der eingestellten Drehzahl bzw. Intensität Regelfußschalter (orange markiert): Regelung des Motors oder Zahnsteinentferners nach Stellung des Fußschalterpedals bis maximal zur eingestellten Drehzahl bzw. Intensität.

### 10.4 Endo-Funktion

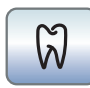

#### Endo-Funktion

Aktivierung der Endo-Funktion

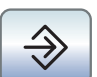

#### Speichertaste

Speicherung aller Einstellungen der Endo-Funktion

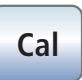

#### Bohrantrieb kalibrieren

Eine Kalibrierung ist nach jedem Wechsel des Winkelstücks und nach jedem Ölen des Winkelstücks erforderlich.

Bei der Kalibrierung wird eine automatische Prüfung des Winkelstücks ausgeführt. Hierbei werden durch die Messung des Motorstroms bei verschiedenen Drehzahlen die Eigenschaften des Systems erfasst.

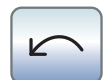

**RECIPROC** 

#### **Drehrichtung**

Ein-/Ausschalten von Linkslauf

#### Reziprok ein-/ausschalten

Aktivierung der Reziprok-Funktion

Die Taste wird eingeblendet, sofern im zweiten Unterdialog Endodontie eine reziprok rotierende Feile ausgewählt ist.

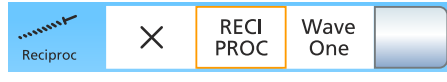

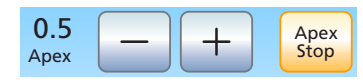

#### Auswahl einer reziprok rotierenden Feile

Auswahl einer reziprok rotierenden Feile oder Ausblenden der Taste Reziprok ein-/ausschalten im Unterdialog Endodontie

#### Automatischer Motorstopp des ApexLocators ein- /ausschalten

Beim Berühren der Taste Apex Stop werden die – und + Tasten eingeblendet. Der automatische Motorstopp kann ausgeschaltet oder in vier Stufen eingestellt werden. Bei Distanz 0 stoppt der Motor erst am physiologischen Apex. Bitte beachten Sie, dass es sich bei den Distanzwerten nicht um eine metrische Längenangabe handelt!

Die eingestellte Motorstopp-Position wird rechts neben der Distanzanzeige, unterhalb des Textes "Stop", mit einem schwarzen Dreieck angezeigt.

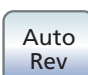

#### AutoReverse-Funktion

Bei Erreichen des eingestellten Drehmomentwertes schaltet der Bohrantrieb automatisch auf Linkslauf.

Wenn Ihre Behandlungseinheit mit der Option ApexLocator ausgestattet ist, kann eingestellt werden, dass der Bohrantrieb am physiologischen Apex automatisch stoppt. Bei eingeschalteter AutoReverse-Funktion wird nach einem Motorstopp und erneuter Betätigung des Fußpedals auf Linkslauf geschaltet. Beim Herausziehen der Wurzelkanalfeile schaltet der Bohrantrieb automatisch wieder auf Rechtslauf zurück.

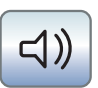

#### Signaltöne

Ein-/Ausschalten der Signaltöne. Wenn der Motor bei eingeschalteter AutoReverse-Funktion auf Linkslauf schaltet, ertönt ein dreimaliger Signalton.

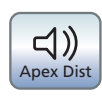

 $\frac{1}{2}$ 

#### Apex-Signaltöne

Ein-/Ausschalten der Apex-Signaltöne. Es ertönt bei Erreichen des Apex oder der eingestellten Motorstopp-Position ein Signalton. Wenn der Motor bei eingeschalteter AutoReverse-Funktion auf Linkslauf schaltet, ertönt ein dreimaliger Signalton.

#### Instrumentenlicht

Aktivieren des Instrumentenlichts

### 10.5 Sonstige Dialoge

#### 10.5.1 Timerdialog

#### **Zeitschleife** ⇔

Ist die Taste orange markiert, wird der Countdown nach Ablauf der eingestellten Zeit automatisch neu gestartet.

#### **Signalton**

Ist die Taste orange markiert, ertönt nach Ablauf der eingestellten Zeit ein Signalton.

### 10.5.2 Einstelldialog Mundglasfüllung

#### Mundglasfüllung an Mundspülposition koppeln

Ist die Taste orange markiert, wird bei Betätigen des Stuhlprogramms Mundspülposition (S) automatisch die Mundglasfüllung für die Dauer der voreingestellten Füllzeit eingeschaltet.

#### Füllzeit einstellen

#### 10.5.3 Einstelldialog Rundspülung

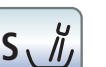

#### Rundspülung an Mundspülposition S koppeln

Beim Anfahren der Mundspülposition S wird die Rundspülung für die Dauer der eingestellten Rundspülzeit automatisch eingeschaltet.

### 10.5.4 Einstelldialog Turbinenlicht

#### Instrumenten-Setup

Aufruf des Instrumenten-Setup Turbine

#### **Begrenzungsart**

Zur Auswahl der Begrenzung von Spannung oder Stromstärke des Turbinenlichts oder zum Abschalten der Stromversorgung.

#### Einstellung der Begrenzung

Einstellung der Spannungs- oder Stromstärkenbegrenzung

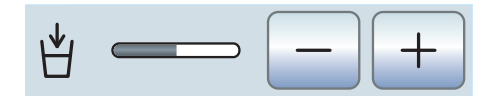

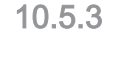

 $S \parallel$ 

 $\lhd$ )

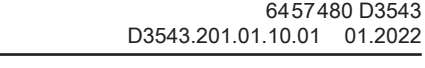

64 57 480 D3543

**V mA ---**

**3.20 V**

# $\leftrightarrow$

### 10.5.5 Einstelldialog Behandlungsleuchte

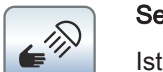

#### Sensorsteuerung der Behandlungsleuchte ein- /ausschalten

Ist die Taste orange markiert, kann die Behandlungsleuchte durch eine Handbewegung ein-/ausgeschaltet oder auf die Composite-Funktion umgeschaltet werden.

#### Helligkeit der Behandlungsleuchte einstellen

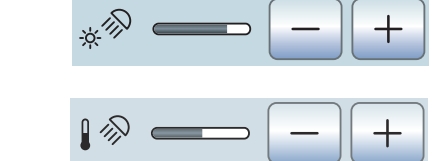

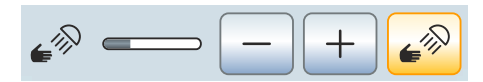

#### Farbtemperatur der Behandlungsleuchte einstellen

nur bei LEDview Plus

#### Bedienentfernung der Sensorsteuerung einstellen

Legt die Entfernung fest, ab welcher der berührungslose Schalter auf Bewegungen reagieren soll.

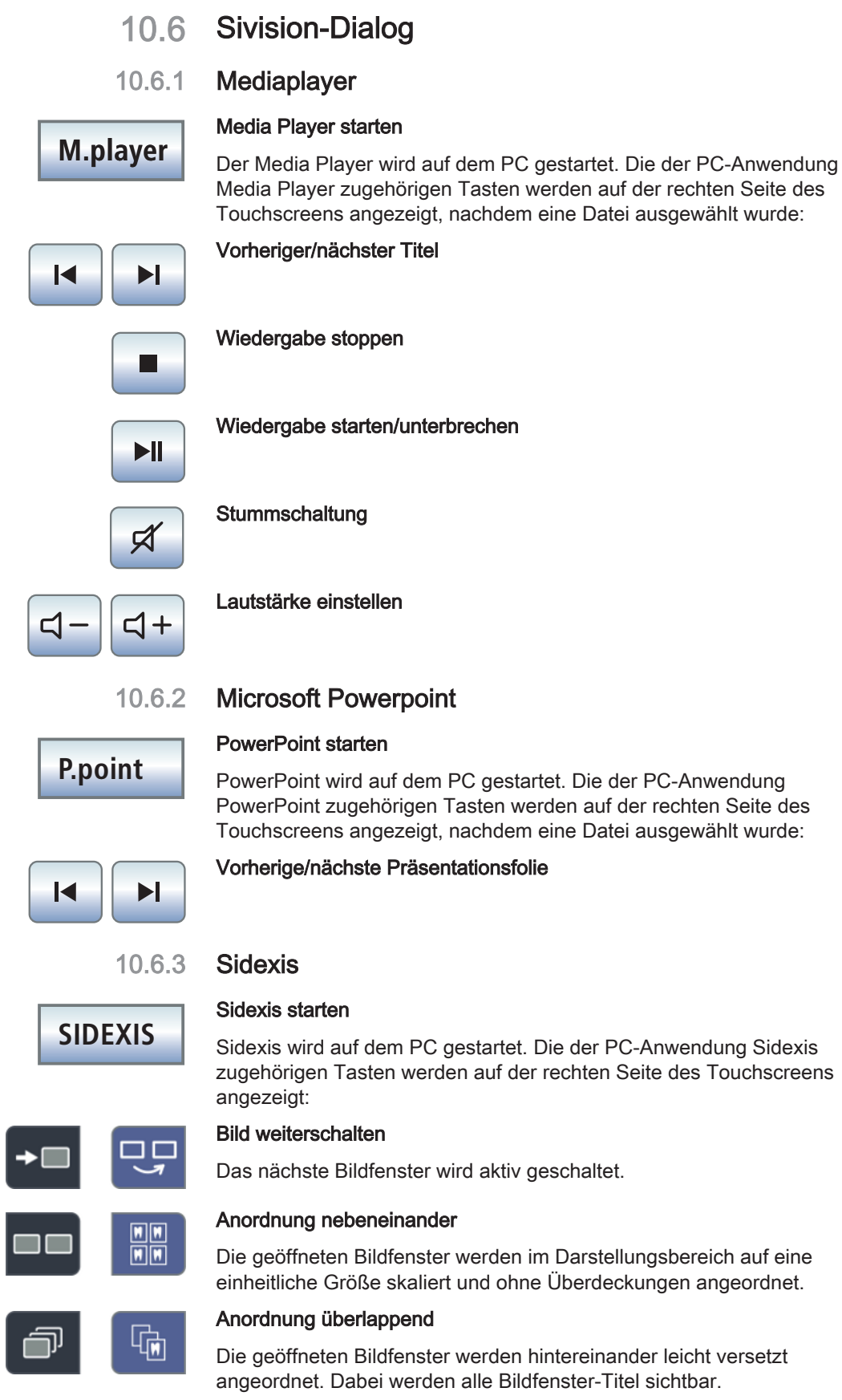

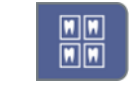

#### Anordnung Übersichtsansicht

Die geöffneten Bildfenster werden im Darstellungsbereich so skaliert, dass möglichst keine Bildlaufleisten angezeigt werden müssen. Die Bildfenster werden ohne Überdeckungen angeordnet.

#### Vollbild

Das aktive Bildfenster wird über den gesamten Darstellungsbereich vergrößert. Die Bedienelemente der Sidexis-Oberfläche werden dabei nicht überdeckt.

#### Bild vergrößern/verkleinern

Das aktive Bildfenster und das darin angezeigte Bild wird vergrößert bzw. verkleinert auf dem Sivision-Monitor angezeigt.

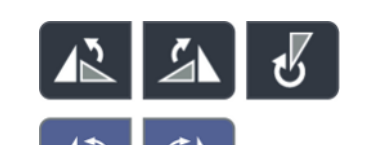

#### Bild drehen

Dreht das Bild um 90° nach links bzw. rechts. Mit Sidexis 4 kann das Bild mit einem Tastendruck um 180° gedreht werden.

#### Kontrastoptimierungsfilter

Dieser Bildfilter analysiert die aktuell vorhandene Verteilung der Grauwerte eines Bildes und optimiert diese. Dadurch können z. B. Details innerhalb eines sehr kontrastarmen, "flauen" Bildes sichtbar gemacht werden.

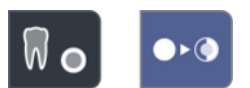

 $\mathbf{O}$ 

#### Reliefdarstellungsfilter

Bilddetails mit hohem Kontrast werden heller bzw. dunkler dargestellt. Dadurch werden besonders Kanten oder Konturen innerhalb des Bildes deutlich hervorgehoben. Daraus resultiert eine reliefartige Verfremdung.

### Bild weichzeichnen

Zur Entschärfung sehr kontrastreicher oder stark verrauschter Bilder werden benachbarte Pixel in ihrem Kontrast reduziert bzw. gemittelt. Die Gesamtschärfe des Bildes wird vermindert.

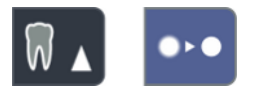

#### Bild scharfzeichnen

Kontraste benachbarter Pixel werden erhöht. Dadurch werden Kanten oder Konturlinien verstärkt. Es entsteht der Eindruck eines insgesamt schärferen Bildes.

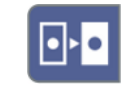

#### Bild invertieren

Die Funktion kehrt die Helligkeitswerte der Bildpixel um und ermöglicht so eine positive bzw. negative Darstellung des Bildes. Durch erneutes Betätigen der Taste wird die Invertierung wieder aufgehoben.

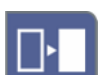

#### Bild in Falschfarben darstellen

Um eine bessere Unterscheidung von Bilddetails zu ermöglichen, kann eine Aufnahme in einer Falschfarbendarstellung angezeigt werden. Die Grauwerte des Bildes werden dabei durch Farben ersetzt, die das menschliche Auge besser voneinander unterscheiden kann als die entsprechenden Graustufen.

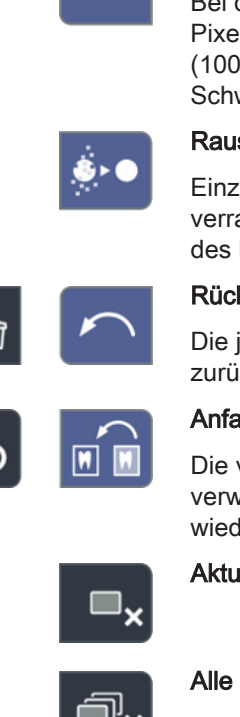

#### Schwarzpunkte filtern

Bei der digitalen Röntgenaufnahmetechnik kann es zu einzelnen Pixelfehlern kommen. Diese Pixelfehler sind bei voller Auflösung (100%) als einzelne scharze Punkte erkennbar und werden als Schwarzpunkte bezeichnet. Diese werden durch Sidexis entfernt.

#### Rauschen mindern

Einzelne verstreute Pixel und kleinere Störinformationen, die zu einem verrauschten Bild führen, werden beseitigt, ohne die Gesamtschärfe des Bildes zu reduzieren.

#### Rückgängig

Die jeweils letzte Filteroperation wird in ihrer Wirkung zurückgenommen.

Anfangsbild wiederherstellen

Die vorgenommenen Veränderungen, z. B. durch Filter, werden verworfen. Die zuletzt gespeicherte Version des Bildes wird wiederhergestellt.

Aktuelles Medienfenster schließen

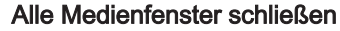

OK Esc

Eingabe abbrechen/bestätigen

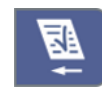

#### Auftrag annehmen

Nimmt einen in Sidexis angelegten und wartenden Auftrag an, z. B. zur Erstellung einer intraoralen Aufnahme mit dem Röntgenstrahler an der Behandlungseinheit oder einer Videoaufnahme mit der Intraoralkamera.

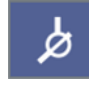

#### Aufnahmebereitschaft für Intraoral-Röntgenaufnahme

Stellt die Aufnahmebereitschaft für eine Röntgenaufnahme her. Ein Sidexis-Fenster wird geöffnet, in dem der Bildtyp ausgewählt und die Aufnahme näher beschrieben werden kann.

#### 10.6.4 Si-Video

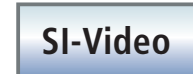

#### Si-Video starten

Si-Video wird auf dem PC gestartet, sofern kein Sidexis auf diesem installiert ist. Die der PC-Anwendung Si-Video zugehörigen Tasten werden auf der rechten Seite des Touchscreens angezeigt:

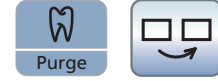

Clean

凸

#### Nächsten Quadranten auswählen

Bei Einzelbilddarstellung wird das Standbild des nächsten Quadranten angezeigt. Bei Quadbilddarstellung wird der nächste Quadrant markiert.

#### **Quadbild**

Quadbild oder Einzelbild darstellen. Bei Quadbild werden bis zu vier Einzelbilder gleichzeitig auf dem Sivision-Monitor dargestellt.

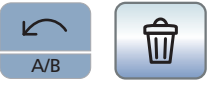

**Kamera** 

#### Bilder löschen

Alle erzeugten Standbilder werden gelöscht.

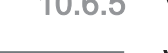

甲

### 10.6.5 Video Plugin

#### Video Plugin starten

Sidexis 4 und das Video-Plugin werden auf dem PC gestartet. Die des Video Plugins zugehörigen Tasten werden auf der rechten Seite des Touchscreens angezeigt:

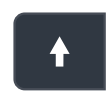

Nach oben scrollen / vorhergehendes Standbild anwählen

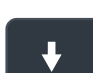

Nach unten scrollen / nächstes Standbild anwählen

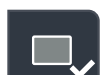

Gewähltes Standbild für Import in Sidexis 4 markieren

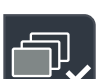

Alle Standbilder für Import in Sidexis 4 markieren

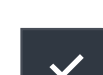

Markierte Standbilder in Sidexis 4 importieren

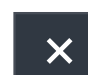

Alle Standbilder verwerfen

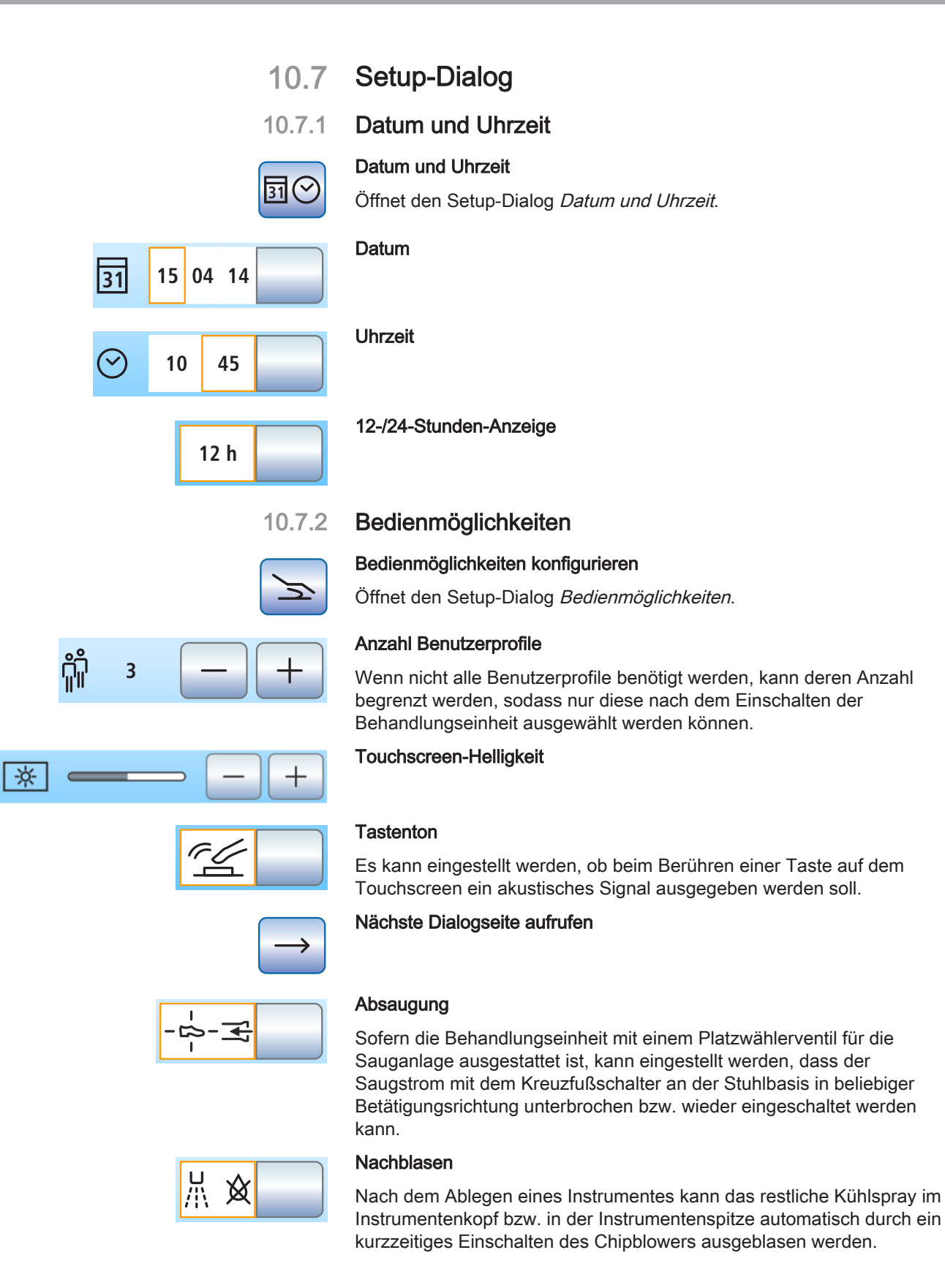

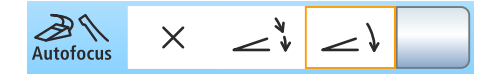

#### Fokussierung der Intraoralkamera per Fußschalter

Sofern die Behandlungseinheit mit einer Autofokus-Kamera und dem elektronischen Fußschalter C+ ausgestattet ist, kann konfiguriert werden, dass die Fokussierung des Kamerabildes per Fußschalter möglich ist.

Ist die Funktion ausgeschaltet, wird beim Betätigen des Fußpedals auf Stand- bzw. Livebild geschaltet. Die Fokussierung erfolgt über den Knopf an der Kamera.

Ist die Funktion eingeschaltet, wird beim Betätigen des Fußpedals das Kamerabild fokussiert. Erst beim Durchtreten des Fußpedals wird auf Stand- bzw. Livebild geschaltet. Die Fokussierung über den Knopf an der Kamera funktioniert weiterhin.

#### **Weißbild**

Wenn die Behandlungseinheit ohne Röntgenbildbetrachter, jedoch mit einem Sivision-Monitor ausgestattet ist, kann dieser auf Weißbild geschaltet werden.

#### Reinigungsmittel-Beimischung für chemische Saugschlauchreinigung

Zur automatischen Reinigung der Sauganlage wird Wasser in einen Behälter hinter der Aufnahme der Saugschläuche gepumpt und von dort abgesaugt. Sofern die Behandlungseinheit mit der Option chemische Saugschlauchreinigung ausgestattet ist, wird dem Wasser automatisch ein Reinigungsmittel zugesetzt. Es kann eingestellt werden, wie viel Reinigungsmittel dem Wasser zur chemischen Saugschlauchreinigung beigemischt werden soll.

#### **Wasserheizer**

Der optionale Heizer für das Behandlungswasser kann ein-/ ausgeschaltet werden.

#### 10.7.3 Netzwerkverbindung

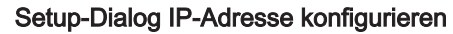

Öffnet den Setup-Dialog IP-Adresse.

#### Eingabe der IP-Adresse, Subnetzmaske und des Gateways

Zur Konfiguration einer statischen Netzwerkverbindung

#### **DHCP**

Einschalten der dynamischen Netzwerkkonfiguration über DHCP (Dynamic Host Configuration Protocol)

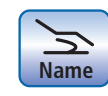

**DHCP**

#### Name im Netzwerk

Zur Eingabe des Gerätenamens dieser Behandlungseinheit im Netzwerk.

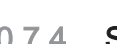

### 10.7.4 Servicebereich

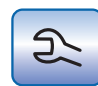

### Servicebereich aufrufen

Der Servicebereich ist ausschließlich für den Servicetechniker vorgesehen. Wenden Sie sich an Ihren Servicetechniker oder an Ihr Dentaldepot.

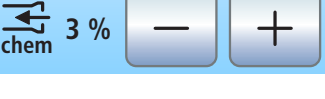

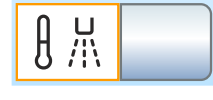

## **Stichwortverzeichnis**

### Numerisch

3-Wege-Spritze Sprayvit E, 99 3-Wege-Spritze Standard, 97

### A

Absaugung, 218 Adapter, 273 Air Venturi, 299 Amalgamabscheider Betriebsbuch, 290 Meldesystem, 291 Normen/Zulassungen, 23 Rotor auswechseln, 288 Rotor entsorgen, 288 Amalgamreste sammeln, 277, 279, 289, 294, 297, 300 ApexLocator, 116 Distanzanzeige, 119 Feilenklemme, 117 Handmessung mit Feilenklemme, 122 im Motordialog, 123 Instrumentenschlauch, 117 mit Endo-Funktion, 139 Motor, 117 Motorstopp, 140 Normierung, 122, 125, 139 Schleimhautelektrode, 117 Signaltöne, 121 Arbeitsfeldleuchte, 188 Arbeitsschritte bei der Endo-Funktion, 136 Armlehne, 74 Arztelement 3-Wege-Spritze Standard, 97 Handgriffe, 228 Höchstbelastbarkeit, 83 Instrumentenablage, 88, 228 Instrumentenpositionen, 39 positionieren, 84

Sprayvit E, 99 Übersicht, 37 Assistenzelement 3-Wege-Spritze Standard, 97 Höchstbelastbarkeit, 154 Instrumentenpositionen, 49 Mini L.E.D., 160, 258 Saughandstücke, 157, 276 Saugsieb, 277 Sprayvit E, 99 Übersicht, 46 Verwendung von Strahlgeräten, 17 Aussetzbetrieb, 18 Autarke Wasserversorgung, 51, 56, 171 AutoPurge-Funktion, 239 AutoReverse-Funktion, 132, 140

### B

Becherhalter, 186, 230 Bedienmöglichkeiten, 217 Behandlungseinheit sperren, 227 Behandlungsleuchte, 188 **Belastbarkeit** Arztelement, 83 Assistenzelement, 154 Becherhalter, 186 Patientenstuhl, 17 Tray, 185 Belüftungslöcher am Spraynebelsauger, 157 Benutzerprofil, 62, 217 Betriebsbedingungen, 26 Betriebsbuch Amalgamabscheider, 290 Bewegungsstopp, 73 Biofilmentfernung, 324 Bohrantrieb kalibrieren, 128, 135 Bremse im Tragarm des Arztelements, 84

### C

Cal-Taste, 128, 135 Canadian Standard Assotiation (CSA), 23 Cavitron, 147, 258 CDS 60, 271 CE-Kennzeichen, 23 Chemische Saugschlauchreinigung, 265, 271 Chipblower, 68, 69, 91, 94 Chirurgische Absaugung, 157, 276 Clean-Taste, 227 Composite-Funktion, 156, 188

### D

Datum und Uhrzeit, 216 Dental Unit Plugins Video Plugin, 208 Desinfektionsanlage, 53, 56, 171, 283 Desinfektionsmittel-Rückstände, 226 Deutscher Verein für Gas und Wasser (DVGW), 24 DHCP, 220 Dialoge, 44 Einstelldialog, 67 Instrumentendialog, 88 Sivision-Dialog, 204 Startdialog, 44 Unterdialog, 66 Display, 64, 227 Distanzanzeige, 119 Doppelgelenk-Kopfstütze, 34, 76 Drehmomentbegrenzung, 129, 136 Drehmoment-Signalton, 140 Drehmomentsteuerung, 126 Drehzahl, 111, 113, 129, 136 DropMode und SaveMode, 96

### E

EasyPad-Bedienoberfläche, 64, 227 EasyTouch-Bedienoberfläche, 19, 44, 66, 227 Ein-/Ausstiegsposition 0, 69, 77, 155 Einstelldialog, 67 Elektromagnetische Verträglichkeit, 19, 20

Elektromotor, 107 Elektronische Drehmomentbegrenzung, 129, 136 Elektronischer Fußschalter C+, 36 Endo-Arbeitsschritte, 136 Endodontie mit SiroSonic L, 144, 146 Endo-Funktion, 126 enretec GmbH, 336 Entsorgung von Elektro- und Elektronik-Altgeräten, 336 ErgoMotion, 80 Ersatzteile, 334 Externer PC, 203 Externes HF-Chirurgiegerät, 20, 42, 45

### F

Favoriten-Tastenfeld, 64, 70 Fehlercode, 330 Fehlermeldung, 329 Feilenklemme, 117 Ferndiagnose, 333 Feststelbremse im Tragarm des Arztelements, 84 Filter Goldfänger, 279 Luft und Wasser, 286 Nassabsaugung, 296 zentrales Saugsieb, 277 Firmware, 11, 215 Fixtaste Anzeigemodus / Clean, 131 Behandlungsleuchte, 156, 188 Clean, 227 Composite-Funktion, 156, 188 Endo / Purge, 127, 128, 144 Fn, 152 Linkslauf / Benutzerprofil, 62, 114, 132, 143, 149 Mundglasfüllung, 155, 165 Rückenlehnenneigung, 80 Rundspülung Mundspülbecken, 156, 168 Setup, 210 Stuhlhöhe, 81 Stuhlprogramme, 155

Timerfunktion, 152 Unterdialog, 66 Flachbildschirm, 193 Flache Kopfstütze, 34, 75 Flachstarter, 94 Fokussierung der Intraoralkamera, 197, 213, 218 Fremdgeräteanschluss, 58 Frischwasserflasche, 51, 56, 172 Führungsrollen am Arztelement CS, 88 Funktelefone, 19 **Fußschalter** bedienen, 68, 69 Chipblower, 68, 69 Elektronischer Fußschalter C+, 36 Flachstarter/Regelfußschalter, 94 NaCl, 69 Pneumatischer Fußschalter, 35 reinigen, 232 Spray, 68, 69, 90, 92 Übersicht, 35, 36

### G

Garantie, 326 Gelenkkopfstütze, 34, 76 Gerätehauptschalter, 61 Goldfänger, 279 Grundeinstellungen, 210

### H

Handgriffe am Arztelement, 84, 228 Handmessung mit Feilenklemme, 122 Hauptschalter, 61 Heliodent Plus, 191 Herstelleranschrift, 10 HF-Chirurgiegerät, extern, 20, 42, 45 Höchstbelastbarkeit, 83 Arztelement, 83 Assistenzelement, 154 Patientenstuhl, 17 Tray, 185

### I

Immunsupprimierte Patienten, 15 Inbetriebnahme, 60 Inspektion und Wartung, 326 Instandhaltung, 12 Instandhaltungsbuch, 326, 327 Instensität, 142, 145, 148, 149 Instrumente 3-Wege-Spritze Standard, 97 Ablage/Positionen am Arztelement, 39 Ablage/Positionen am Assistenzelement, 49 Antriebsmotoren, 18 automatisch durchspülen (AutoPurge-Funktion), 239 Cavitron, 147, 258 Chipblower, 91, 94 Drehmomentbegrenzung, 129, 136 Drehzahl, 111, 113, 129, 136 durchspülen (Purge-Funktion), 233 einschalten/regeln, 68, 69 Einstellungen speichern, 96, 141 Endo-Funktion, 126 Intensität, 142, 145, 148, 149 Kühlmedium, 92 Licht, 94, 102, 138 Links-/Rechtslauf, 70, 114 Mini L.E.D., 160, 258 Motorvarianten, 107 Nachblasen, 213, 218 Pflege und Reinigung, 249 SiroNiTi, 126 SiroSonic L, 142 Spray, 90 Sprayvit E, 99 Spraywassermenge, 96 Turbine / Luftmotor / weitere luftbetriebene Instrumente, 102 Verschlussdeckel, 89

Instrumentenablage, 88 Arztelement, 228 Assistenzelement, 229 Tray, 185, 230 Instrumentenlicht, 94, 102, 138 Instrumentenschlauch, 117, 263 Integrierte Drehmomentsteuerung, 126 Intervalle zur Pflege, Reinigung und Desinfektion, 221 Intraoralkamera, 20, 192, 194, 259 mit Sidexis verwenden, 200 mit Si-Video verwenden, 198 IP-Adresse, 220

### K

Kalibration des Bohrantriebs, 128, 135 Kaltgerätesteckdose, 58 Kamera, 20, 192, 194, 259 mit Sidexis verwenden, 200 mit Si-Video verwenden, 198 Kodierung der Motorschläuche, 107 Konfiguration der Behandlungseinheit, 210 Konformitätserklärung, 23 Kontrollleuchten, 64 Kopfstütze desinfizieren, 231 Doppelgelenk-Kopfstütze, 34, 76 Flache Kopfstütze, 34, 75 Kreuzfußschalter, 212, 218 Kreuzschalterplatte, 70 Kühlmedium, 90, 92, 93 Kunden-Service-Center, 10

### L

Lagerbedingungen, 26 Langzeitbehandlung, 265 Last-Position-Memory-Funktion, 79 LEDlight Plus, 188 LEDview Plus, 188 Links-/Rechtslauf, 114, 132, 140 Livebild, 198, 200 Luft, 93

Luftanschluss Fremdgerät, 58 luftbetriebene Instrumente, 102 Luftmotor, 102 Luftstoß, kurzer, 68, 69, 91, 94 Luftstrahlpume, 299 Lüftungsschlitze, 18

#### M

MAC-Adresse, 220 Mechanische Drehmomentbegrenzung, 126 Media Player, 205 Medienqualität, 15 Medizinproduktebuch, 327 Meldesystem des Amalgamabscheiders, 291 MET Labs, 23 Metalloxid-Strahlgerät, 17 Mikrobiologische Kontrolle, 223 Mini L.E.D., 160, 258 Mittel zur Desinfektion der Wasserwege, 283 Monitor, 193 Motor kalibrieren, 128, 135 Motorstopp (ApexLocator), 140 Motorvarianten, 107 Mundglasfüllung, 155, 165 Mundglasfüllung mit Sensorautomatik, 167 Mundspülbecken, 165, 280 Mundspülposition S, 69, 78, 155

### N

Nachblasen, 213, 218 NaCl, 69 Name der Behandlungseinheit im Praxisnetzwerk, 220 Nassabsaugung, 296 Nebenlufteinlässe am Spraynebelsauger, 157 Netzschalter, 61 Netzwerkkonfiguration, 220 Normen, 19, 23 Normierung des ApexLocators, 118, 122, 125, 139

### O

Oberflächen, 226 Operationsleuchte, 188 Originalteile, 19

### P

Patientenliege, 80 Patientenstuhl Antriebsmotoren, 18 Bewegungsstopp, 73 Fremdgeräteanschluss, 58 Höchstbelastbarkeit, 17 Netzschalter, 61 Sicherheitsschalter, 72 Stuhlprogramme, 77, 82 Übersicht, 33 PC, 20, 203 PC-Minimalanforderungen, 26 PC-Steuerung, 203 Pflege-, Reinigungs- und Desinfektionsintervalle, 221 Pflege-, Reinigungs- und Desinfektionsmittel, 223 Pneumatischer Fußschalter, 35 Polster, 231 Polymerisationslicht Mini L.E.D., 160 PowerPoint, 205 Purge-Funktion, 233

### R

Regelfußschalter, 94 Reinigungsmittel für Saugschlauchreinigung, 268, 270 Remote-Zugriff, 333 Restwasser absaugen, 296 Reziprok rotierende Feile, 137 RoHS-Richtlinie, 23 Röntgenfilmbetrachter, 187, 219 Röntgenstrahler Heliodent Plus, 191 Rückenlehne, 80 Rundspülung Mundspülbecken, 156, 168, 170

### S

Salzstrahlgerät, 17 Sanierung der Wasserwege, 60, 301 Sauganlage, 265, 272 Reinigung, 265 Reinigungsmittel-Beimischung, 213, 219 Saugschläuche, 278 Saugsieb, 277 Strahlgerät, 17 Saughandstücke, 157, 276 Saugschlauchadapter für das Mundspülbecken, 273 Saugschläuche, 265, 278 Saugsieb, 277 SaveMode und DropMode, 96 Schlauchkodierung, 107 Schleimhautelektrode, 117 Schutzklasse, 25 Schwebetisch-Arztelement, 37 Schwingbügel-Arztelement, 38, 88 Sedimentierbehälter, 293 Selbsttest des Stuhlantriebs, 61 Setup-Taste, 210 Sicherheitshinweise, 14 Sicherheitsschalter, 72 Sicherheitstechnische Kontrollen, 326 Sidexis, 200, 206 Sidexis 4 Plugins, 208 Siebensegmentanzeigen, 64 Signaltöne, 121 Silikonüberzug der Handgriffe, 228 SIROAIR L, 102 SiroCam, 192, 259 SiroNiTi, 126 SiroSonic L, 142 Siucom Plus, 192, 203, 204 Si-Video, 198 Sivision Connect, 192, 203, 204 Sivision Digital, 20, 192, 259 Sivision-Dialog, 204 Sivision-Monitor, 193 Softwarestand, 11, 215

Spannung und Strom des Instrumentenlichts, 102 Speichelzieher, 158, 276 Speicher-Taste, 96, 141 Speischale, 280 Speischalenrundspülung, 156, 168, 170 Spray, 69, 90, 93 Spraynebelsauger, 157, 212, 276 Sprayvit E, 99 Spraywassermenge, 96 Stadtwasser, 171 Standbild, 198, 200 Startdialog mit Fußschalter aufrufen, 69 Statusleuchten, 64 Statusmeldungen, 67 Steckdose am Fremdgeräteanschluss, 58 Strahlgerät, 17 Stuhlhöhe, 81 Stuhlprogramme, 77, 82, 155

### $\mathsf T$

Tablett, 185, 230 Tasten, fehlende, 66, 210, 216 Tastenfarbe, 66 Tastenton, 212, 217 Technische Daten, 25 Timerfunktion, 152 Töne, 121 Total Count Tester, 223 Touchscreen, 19, 44, 66, 227 Tragarm, 185, 230 Trägheit des Winkelstücks, 128, 135 Transportbedingungen, 26 Tray, 185, 230 Trinkwasserversorgung, 171 Turbine, 102 Turbinenschlauch, 263

### U

Uhrzeit und Datum, 216 Ultraschallhandstück, 142, 147, 258 Umschaltung der Wasserversorgung, 172 Unterdialog, 66 USB-Schnittstelle, 209 Ü-Zeichen, 23

### V

Verbrauchsmaterial, 334 Verschlussdeckel für Instrumentenablage, 89 Video Plugin, 208 Videosystem Sivision Digital, 20, 192, 259

#### W

Warndreieck, 330 Wartung, 12 Wartungsprotokoll, 326 Wartungstermin, 326 Wasser- und Luftanschluss, 58 Wasser, mikrobiologische Kontrolle, 223 Wasseranschluss Fremdgerät, 58 Wassereinheit Amalgamabscheider, 288, 291 Autarke Wasserversorgung, 171 Frischwasserflasche, 172 Luftstrahlpume (Air Venturi), 299 Mundglasfüllung, 155, 165 Mundglasfüllung mit Sensorautomatik, 167 Mundspülbecken, 165 Nassabsaugung, 296 Rundspülung Mundspülbecken, 156, 168, 170 Saugschlauchreinigung, 265, 272 Sedimentierbehälter, 293 Übersicht, 51 Wasserqualität, 15 Weißabgleich bei Intraoralkamera, 202 Weißbild am Sivision-Monitor, 187, 219

### Z

Zahnsteinentfernungsgerät Cavitron, 147, 258 Zahnsteinentfernungsgerät SiroSonic L, 142 Zulassungen, 23 Zusatzgeräte, 58 Zweckbestimmung, 13

Änderungen im Zuge technischer Weiterentwicklung vorbehalten.

© Sirona Dental Systems GmbH Sprache: deutsch Printed in Germany

Imprimé en Allemagne

#### Sirona Dental Systems GmbH

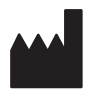

Fabrikstr. 31 64625 Bensheim **Germany** [www.dentsplysirona.com](https://www.dentsplysirona.com) Bestell-Nr. 64 57 480 D3543